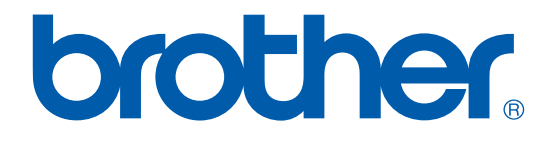

# **Brother Laser Printer SERVICE MANUAL**

# **MODEL: HL-7050/7050N**

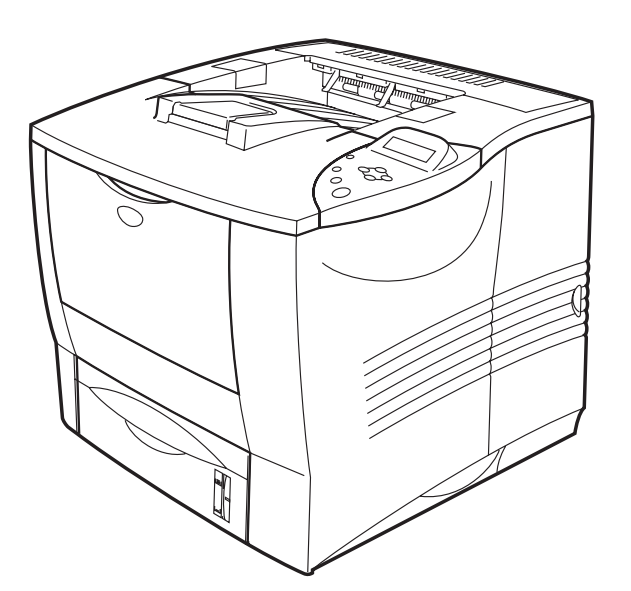

Read this manual thoroughly before maintenance work. Keep this manual in a convenient place for quick and easy reference at all times.

Sep. 2002 SM-PRN031 (3)

© Copyright Brother Industries, Ltd. 2002

All rights reserved.

No part of this publication may be reproduced in any form or by any means without permission in writing from the publisher.

Specifications are subject to change without notice.

Trademarks:

The brother logo is a registered trademark of Brother Industries, Ltd.

Apple, the Apple Logo, and Macintosh are trademarks, registered in the United States and other countries, and True Type is a trademark of Apple computer, Inc.

Epson is a registered trademark and FX-80 and FX-850 are trademarks of Seiko Epson Corporation.

Hewlett Packard is a registered trademark and HP Laser Jet is a trademark of Hewlett Packard Company.

IBM, IBM PC and Proprinter are registered trademarks of International Business Machines Corporation.

Microsoft and MS-DOS are registered trademarks of Microsoft Corporation.

Windows is a registered trademark of Microsoft Corporation in the U.S. and other countries.

# **PRFFACF**

This service manual contains basic information required for after-sales service of the laser printer (hereinafter referred to as "this machine" or "the printer"). This information is vital to the service technician to maintain the high printing quality and performance of the printer.

This service manual covers the HL-7050/7050N printers.

This manual consists of the following chapters:

- **CHAPTER 1: GENERAL** Features, specifications, etc.
- **CHAPTER 2: INSTALLATION AND BASIC OPERATION** Installation conditions, Installation procedures, basic operation of the printer etc.
- **THEORY OF OPERATION CHAPTER 3:** Basic operation of the mechanical system, the electrical system and the electrical circuits and their timing information.
- **CHAPTER 4: DISASSEMBLY AND RE-ASSEMBLY** Procedures for disassembling and re-assembling the mechanical system.
- **CHAPTER 5: MAINTENANCE** Periodical replacements parts, consumable parts, etc.

#### **CHAPTER 6: TROUBLESHOOTING**

Reference values and adjustments, troubleshooting image defects, troubleshooting malfunctions, etc.

#### **CHAPTER 7: HIDDEN FUNCTIONS**

Professional Menu mode and Service Menu mode, etc.

APPENDICES: Serial No. descriptions, page counter, Diameter / circumference of rollers, Connection diagrams, PCB circuit diagrams, etc.

Information in this manual is subject to change due to improvement or redesign of the product. All relevant information in such cases will be supplied in service information bulletins (Technical Information).

A thorough understanding of this printer, based on information in this service manual and service information bulletins, is required for maintaining its print quality performance and for improving the practical ability to find the cause of problems.

# **TABLE OF CONTENTS**

## <span id="page-3-0"></span>**REGULATION viii**

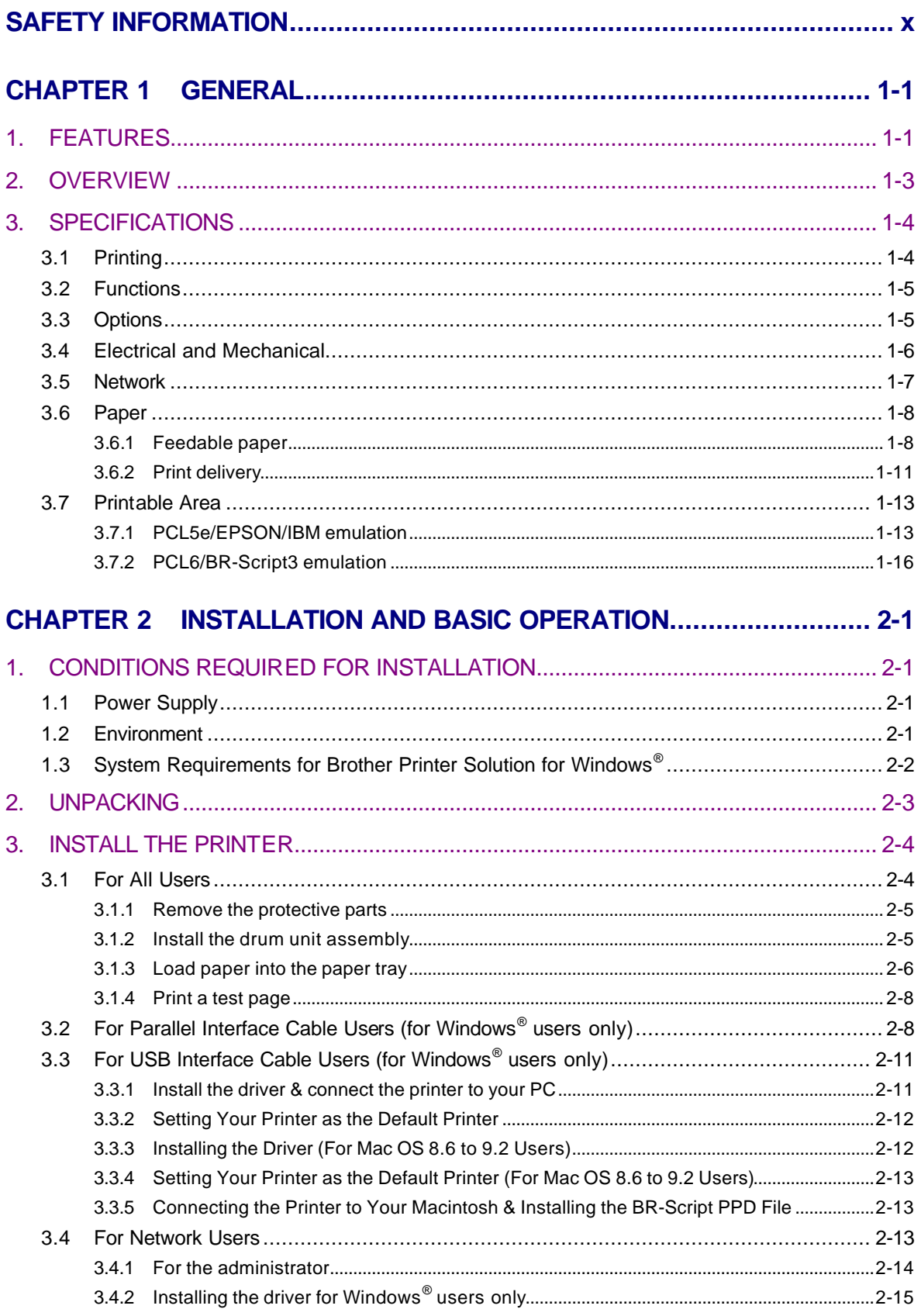

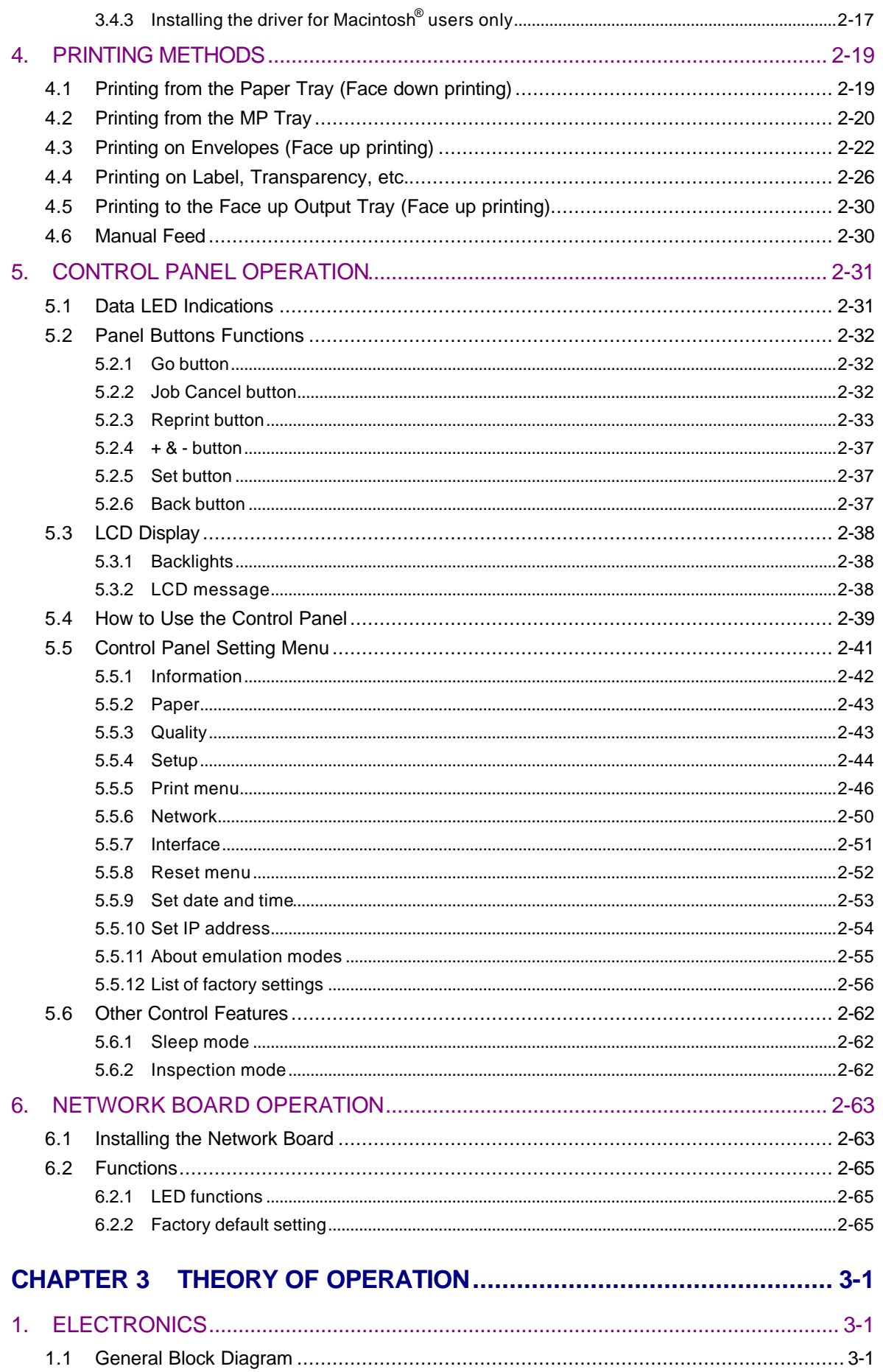

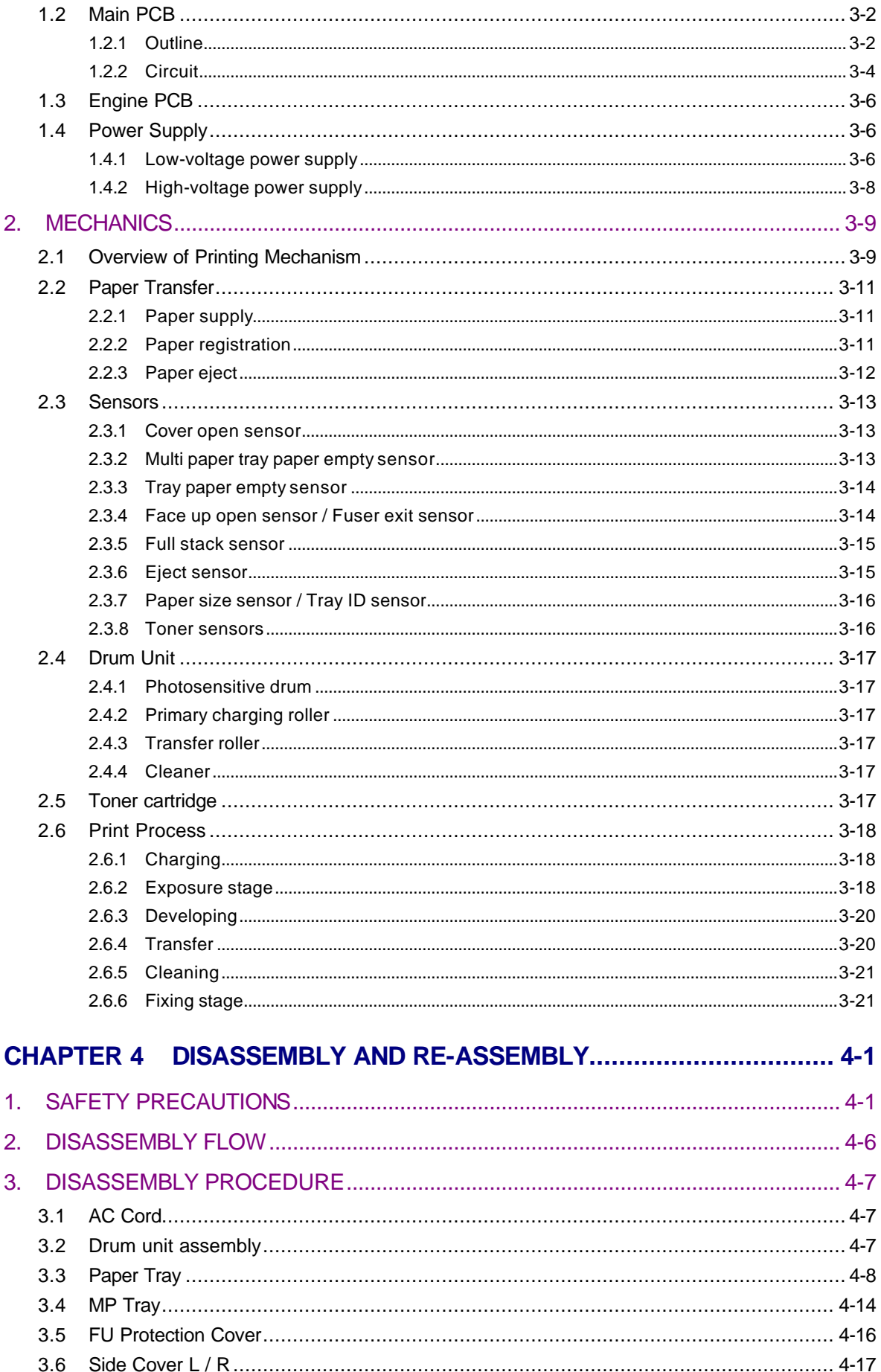

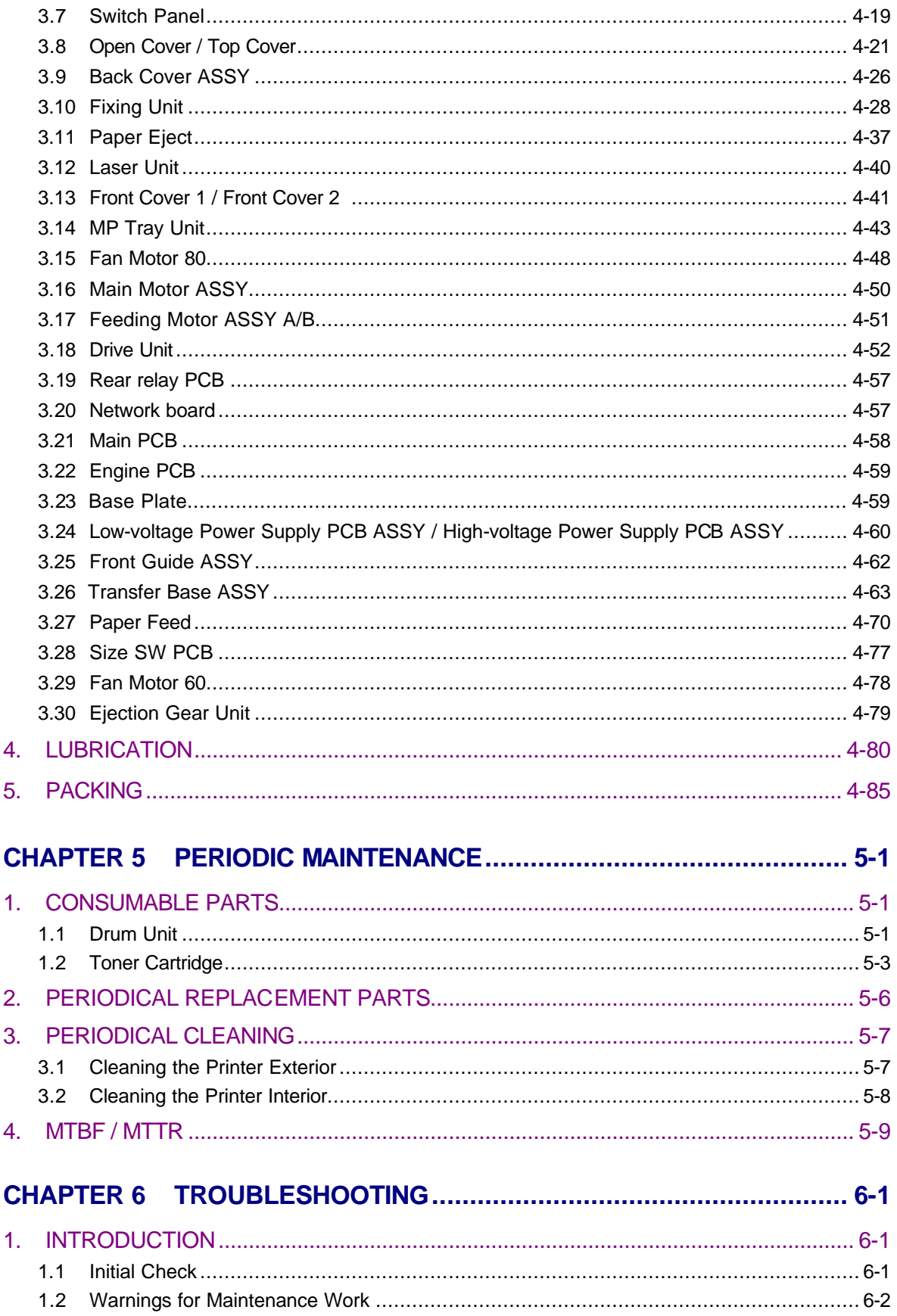

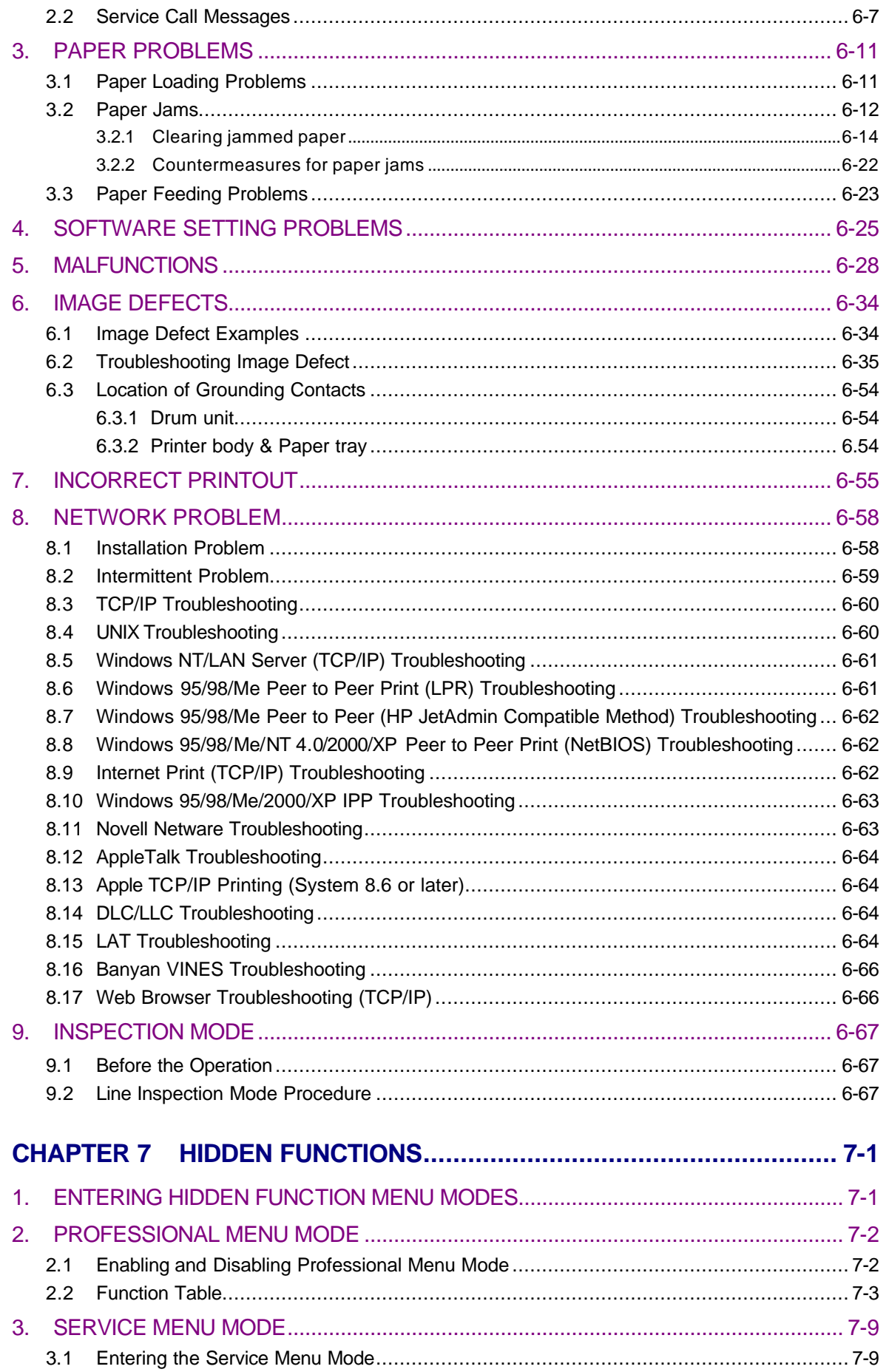

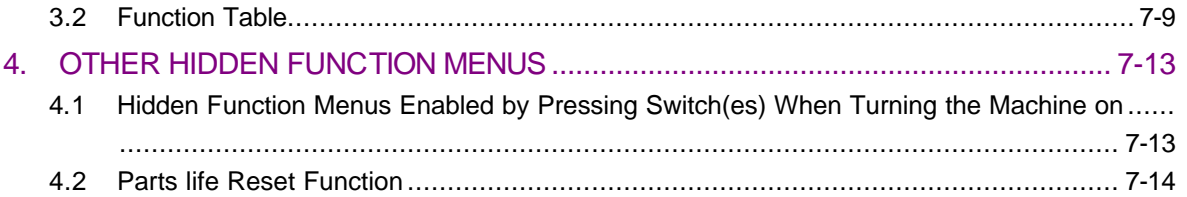

### **[APPENDICES](#page-300-0)**

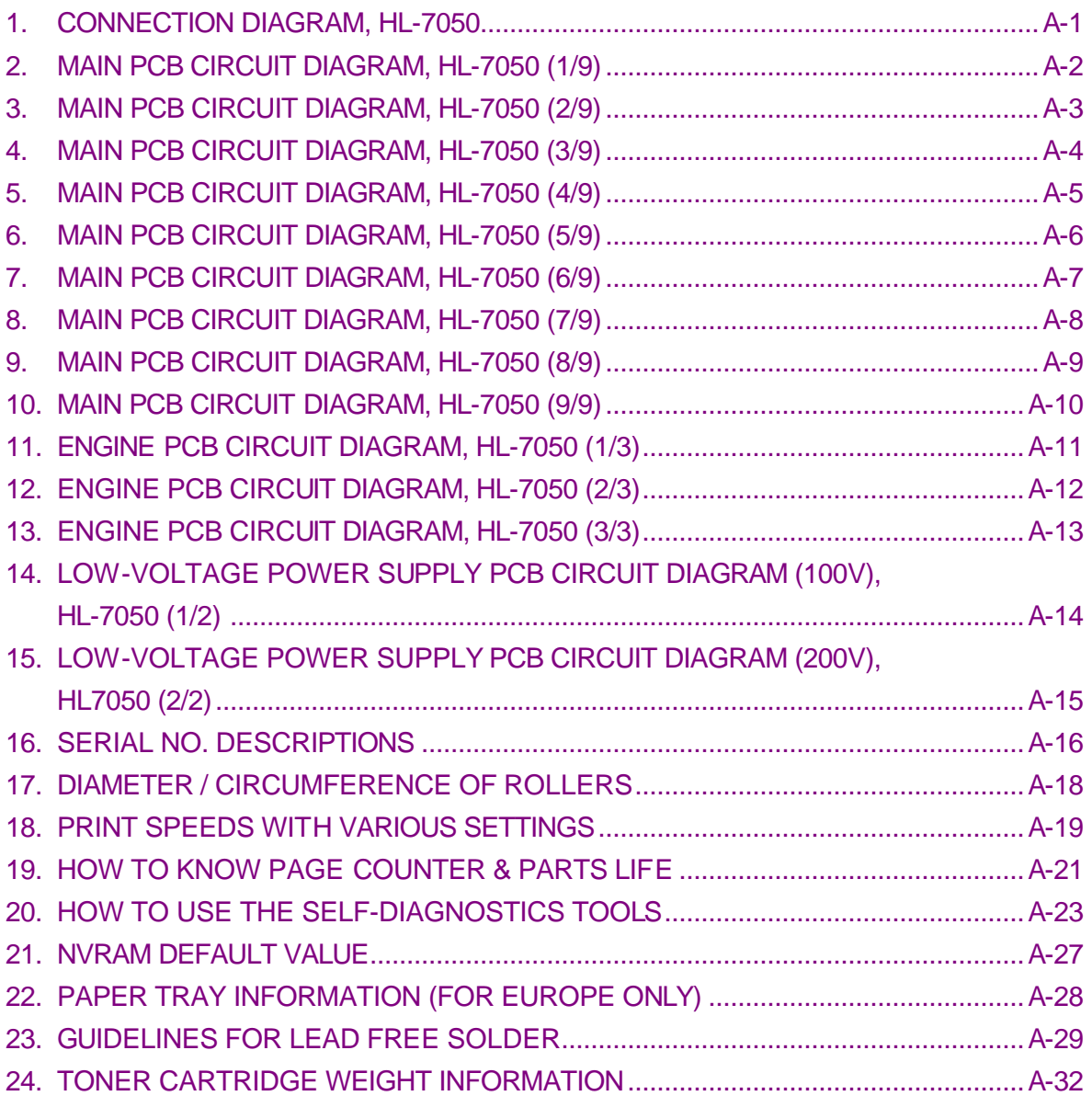

# **REGULATION**

#### <span id="page-9-0"></span>LASER SAFETY (110 - 120V MODEL ONLY)

This printer is certified as a Class I laser product under the US Department of Health and Human Services (DHHS) Radiation Performance Standard according to the Radiation Control for Health and Safety Act of 1968. This means that the printer does not produce hazardous laser radiation.

Since radiation emitted inside the printer is completely confined within the protective housing and external covers. The laser beam cannot escape form the machine during any phase of user operation.

### FDA REGULATIONS (110 - 120V MODEL ONLY)

The US Food and Drug Administration (FDA) has implemented regulations for laser products manufactured on and after August 2, 1976. Compliance is mandatory for products marketed in the United States. One of the following labels on the back of the printer indicates compliance with the FDA regulations and must be attached to laser products marketed in the United States.

The label for Japanese manufactured products

K **MANUFACTURED: BROTHER INDUSTRIES, LTD.** 15-1, Naeshiro-cho, Mizuho-ku, Nagoya 467-8561, Japan. This product complies with FDA radiation performance standards, 21 CFR Subchapter J.

The label for Chinese manufactured products

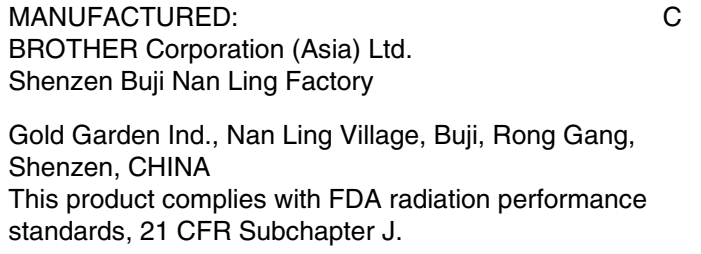

#### Caution

Use of controls, adjustments or performance of procedures other than those specified in this manual may result in hazardous radiation exposure.

#### IEC 825 (220-240V MODEL ONLY)

This printer is a Class I laser product as defined in IEC 825 specifications. The label shown below is attached in countries where required.

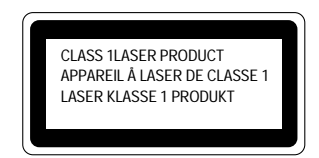

This printer has a laser diode which emits invisible laser radiation in the Laser Unit. The Laser Unit should not be opened without disconnecting the two connectors connected with the AC power supply and laser unit. Since the variable resistor in the laser unit is adjusted in accordance with the standards, never touch it.

#### Caution

Use of controls, adjustments or performance of procedures other than those specified in this manual may result in hazardous radiation exposure.

### **For Finland and Sweden LUOKAN 1 LASERLAITE KLASS 1 LASER APPARAT**

Varoitus! Laitteen käyttäminen muulla kuin tässä käyttöohjeessa mainitulla tavalla saattaa altistaa käyttäjän turvallisuusluokan 1 ylittävälle näkymättömälle lasersäteilylle.

Varning – Om apparaten används på annat sätt än i denna Bruksanvisning specificerats, kan användaren utsättas för osynlig laserstrålning, som överskrider gränsen för laserklass  $1.$ 

# **SAFETY INFORMATION**

#### <span id="page-11-0"></span>CAUTION FOR LASER PRODUCT (WARNHINWEIS FUR LASER DRUCKER)

- CAUTION: n the machine during servicing is operated with the cover open, the regulations of VBG 93 and the performance instructions for VBG 93 are valid.
- CAUTION: of any trouble with the laser unit, replace the laser unit itself. To prevent direct exposure to the laser beam, do not try to open the enclosure of the laser unit.
- ACHTUNG: Im Falle von Störungen der Lasereinheit muß diese ersetzt werden. Das Gehäuse der Lasereinheit darf nicht geöffnet werden, da sonst Laserstrahlen austreten können.

<Location of the laser beam window>

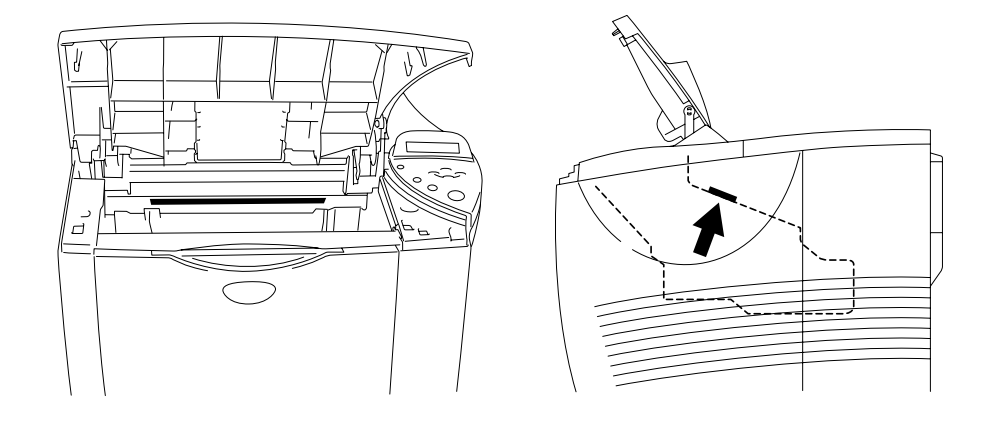

### **LITHIUM BATTERIES**

- CAUTION: DANGER OF EXPLOSION IF BATTERY IS INCORRECTLY REPLACED. REPLACE ONLY WITH THE SAME OR EQUIVALENT TYPE RECOMMENDED BY THE MANUFACTURER DISPOSE OF USED BATTERIES ACCORDING TO THE MANUFACTURER'S INSTRUCTIONS.
- VORSICHT: EXPLOSIONSGEFAHR BEI UNSACHGEMÄßEM AUSTAUSCH DER BATTERIE. ERSATZ NUR DURCH DENSELBEN ODER EINEN VOM HERSTELLER EMPFOHLENEN ÄHNLICHEN TYP. ENTSORGUNG GEBRAUCHTER BATTERIEN NACH ANGABEN DES HERSTELLERS.

#### **ADDITIONAL INFORMATION**

When servicing the optical system of the printer, be careful not to place a screwdriver or other reflective object in the path of the laser beam. Be sure to take off any personal accessories such as watches and rings before working on the printer. A reflected beam, though invisible, can permanently damage the eyes.

Since the beam is invisible, the following caution label is attached on the laser unit.

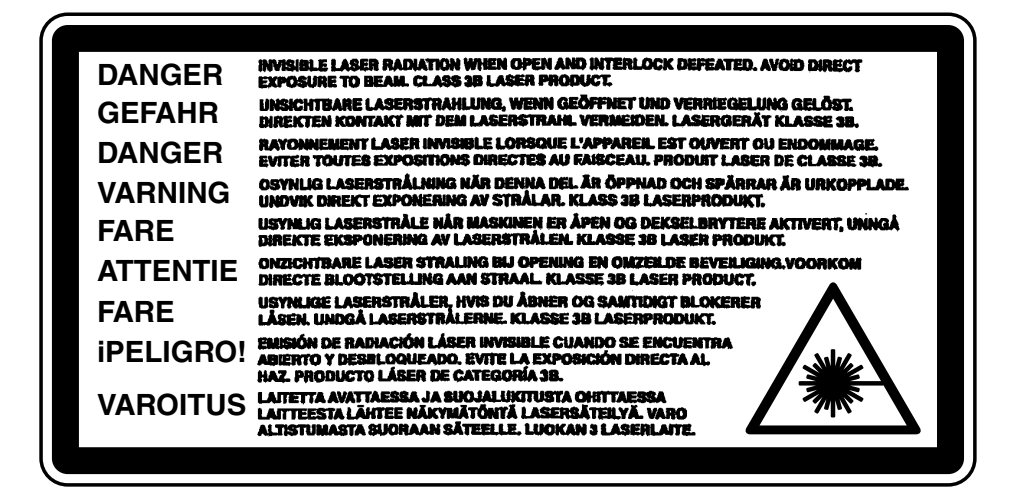

### **DEFINITIONS OF WARNINGS, CAUTIONS AND NOTES**

The following conventions are used in this service manual:

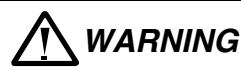

Indicates warnings that must be observed to prevent possible personal injury.

### CAUTION:

Indicates cautions that must be observed to service the printer properly or prevent damage to the printer.

### NOTE:

Indicates notes and useful tips to remember when servicing the printer.

\*\*Listed below are the various kinds of "WARNING" messages included in this manual.

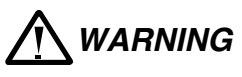

Always turn off the power switch and unplug the power cord from the power outlet before accessing any parts inside the printer.

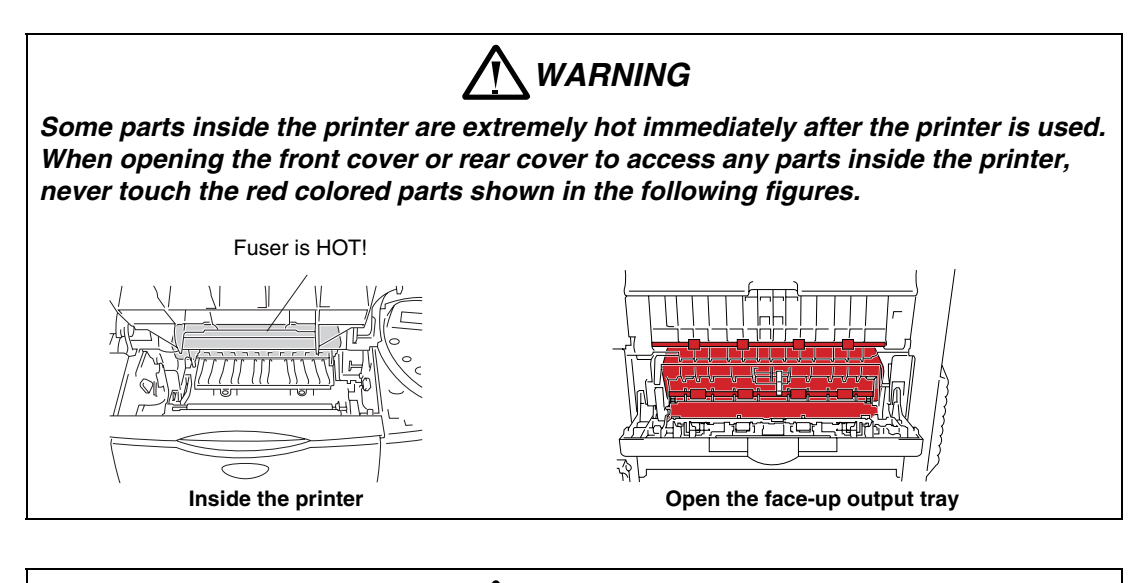

# WARNING

If malfunctions with the power plug inserted into the power outlet, special caution should be exercised even if the power switch is you analyze OFF because it is a single pole switch.

# <span id="page-14-0"></span>**CHAPTER 1 GENERAL**

### **1. FEATURES**

This printer has the following features;

#### **High Resolution and Fast Print Speed**

True 1200 X 1200 dots per inch (dpi),  $600 \times 600$  dots per inch (dpi) and true 300 x 300 dots per inch (dpi) for graphics with microfine toner and up to 28 pages per minutes (ppm) print speed (A4) and 30 pages per minutes (ppm) print speed (Letter paper).

#### **Versatile Paper Handling**

The printer loads paper automatically from the paper tray. The paper tray can hold A4, letter, B5 (ISO), B5 (JIS), A5, B6 (ISO), A6, Executive and Legal size paper. The manual feed tray allows manual paper loading sheet by sheet so you can use a variety of types and sizes of paper.

#### **Front Operation**

Basic operation of the printer can be controlled from the front panel.

#### **Enhanced Printing Performance and User-Friendly Operation for Windows**

The dedicated printer driver for Microsoft<sup>®</sup> Windows<sup>®</sup> 95/98/Me and Windows<sup>®</sup> NT 4.0/2000/XP are available on the CD-ROM supplied with your printer. You can easily install them into your Windows<sup>®</sup> system using our installer program. The driver allows you to choose various printer settings including toner save mode, custom paper size, sleep mode, gray scale adjustment, resolution, watermark and many other layout functions. You can easily setup these print options through the Printer Setup Menu.

#### **Printer Status Monitor**

The printer status monitor program can show the current status of your printer. When printing, the animated dialog box appears on your computer screen to show the current printing process. If an error occurs, a dialog box will appear to let you know what to correct. If you have turned on the interactive Help, you can get visual guidance on your PC screen on the actions to take in the event of certain printer errors.

#### **Quick Print Setup**

The Quick Print Setup is a convenient utility to allow you to make changes to frequently used driver settings easily without having to open the printer properties selection box every time. It is launched automatically when this printer driver is selected. You can change the settings by clicking on the icon with the right mouse button.

#### **Enhanced Memory Management**

The printer provides its own data compression technology in its printer hardware and the supplied printer driver software, which can automatically compress graphic data and font data efficiently into the printer's memory. You can avoid memory errors and print most full-page 1200 dpi graphic and text data, including large fonts, with the standard printer memory.

### **USB Interface (for Windows 98/2000/XP, iMac and Power Macintosh with USB installed)**

The printer can be connected using the Universal Serial Bus (USB) interface to a PC or Macintosh, which has the USB interface. Drivers that allow you to use the USB port are provided on the CD-ROM supplied with the printer.

### **Popular Printer Emulation Support**

The printer supports the following printer emulation modes; HP LaserJet (PCL6), Epson FX-850, IBM Proprinter XL, HP-GL and PostScript<sup>®</sup> Level 3 language emulation (Brother BR-Script Level 3).

When you use DOS application software or Windows ® version 3.0 or earlier, you can use any of these emulations to operate the printer. The printer also supports auto-emulation switching between HP, Brother BR-Script 3, HP-GL and Epson or HP, BR-Script 3, HP-GL and IBM. If you want to set the printer emulation, you can do it by operating the front panel.

### **High Resolution Control & Advanced Photoscale Technology**

High Resolution Control (HRC) technology provides clear and crisp printouts. Use this function to get smooth text print quality.

Advanced Photoscale Technology (APT) enables the printer to print graphics in 256 grayscales, producing nearly photographic quality. Use this function when you want to print photographic images.

#### **Environment-Friendly**

<Economy Printing Mode>

This feature will cut your printing cost by saving toner. It is useful for obtaining draft copies for proof-reading.

#### <Sleep Mode (Power Save Mode)>

Sleep mode automatically reduces power consumption when the printer is not in use for a certain period of time. The printer consumes less than 16W when in sleep mode.

#### **Bar Code Print**

The printer can print the following 11 types of bar codes;

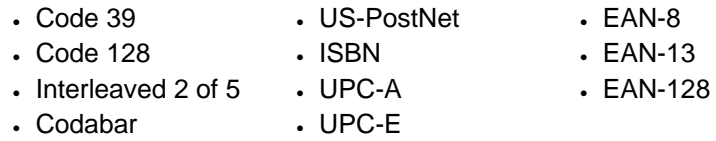

#### **Network Feature**

The Brother network printer has a built in multi protocol network capability as standard. This allows multiple host computers to share the printer on a 10/100Mbit Ethernet network. Any users can print their jobs as if the printer was directly connected to their computer. Users on Windows<sup>®</sup> 95/98/Me, Windows® NT/2000/XP, UNIX, Novell, Apple Macintosh, LAN server and OS/2 Warp server computer simultaneously can access this printer. For further information, see the Network User's Guide supplied with the printer.

### <span id="page-16-0"></span>**2. OVERVIEW**

### **<Front View>**

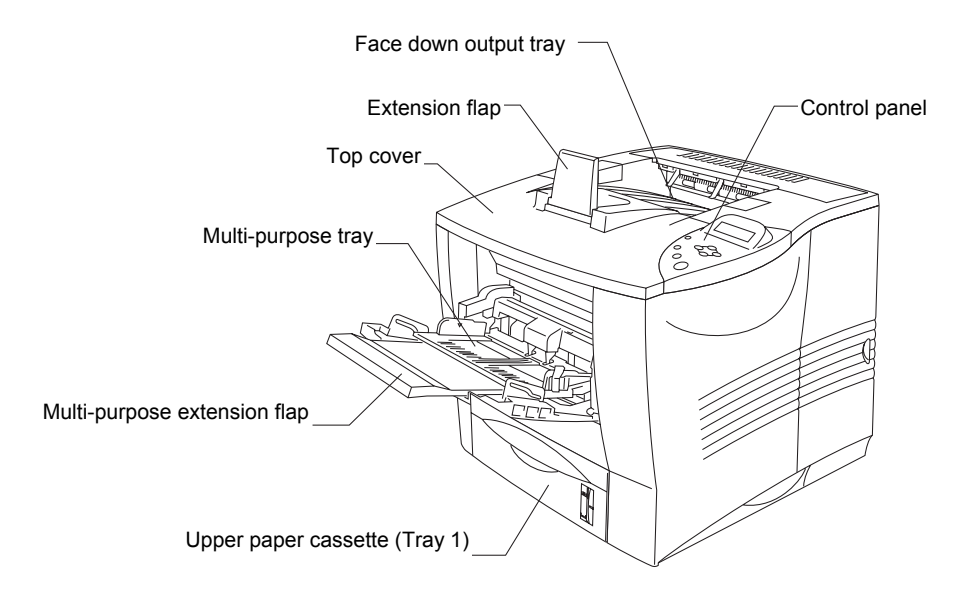

**Fig. 1-1** 

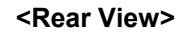

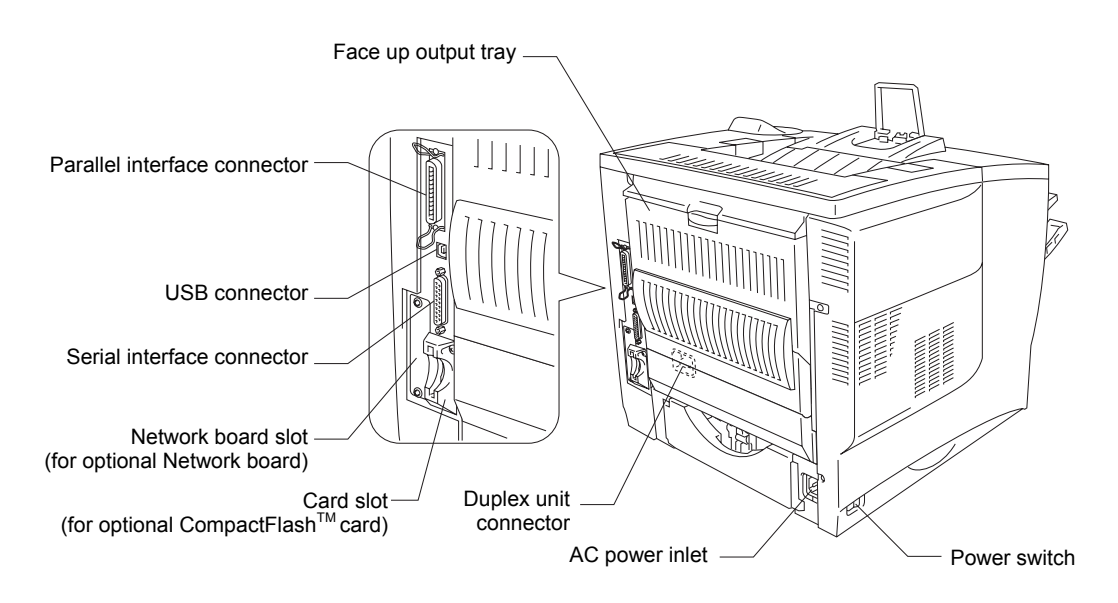

**Fig. 1-2** 

### <span id="page-17-0"></span>**3. SPECIFICATIONS**

### **3.1 Printing**

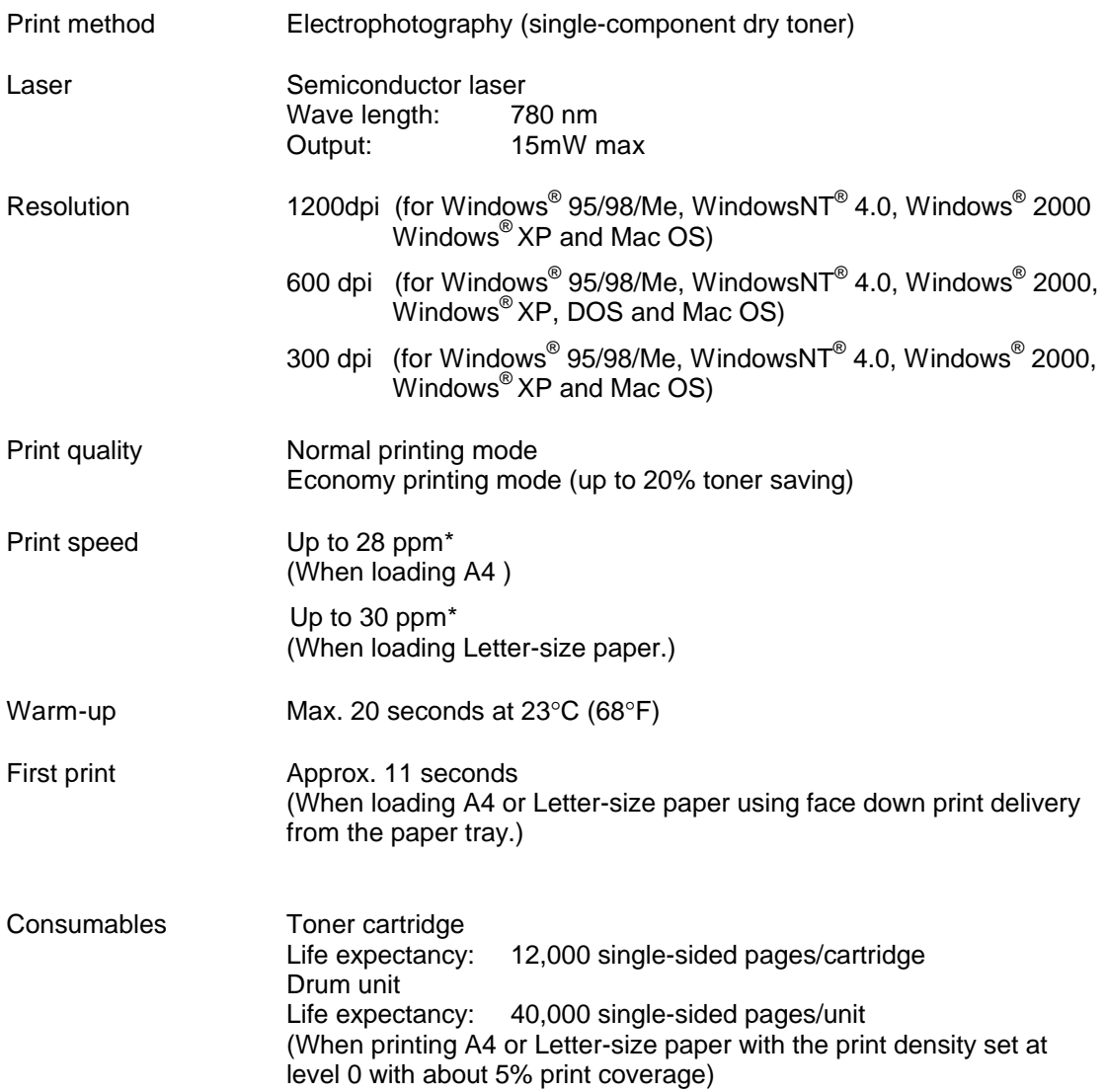

*\*NOTE:*

*Print speed varies depending on the paper size or print paper type. For details, refer to [APPENDIX 18 'PRINT SPEEDS WITH VARIOUS SETTINGS'.](#page-318-0)* 

<span id="page-18-0"></span>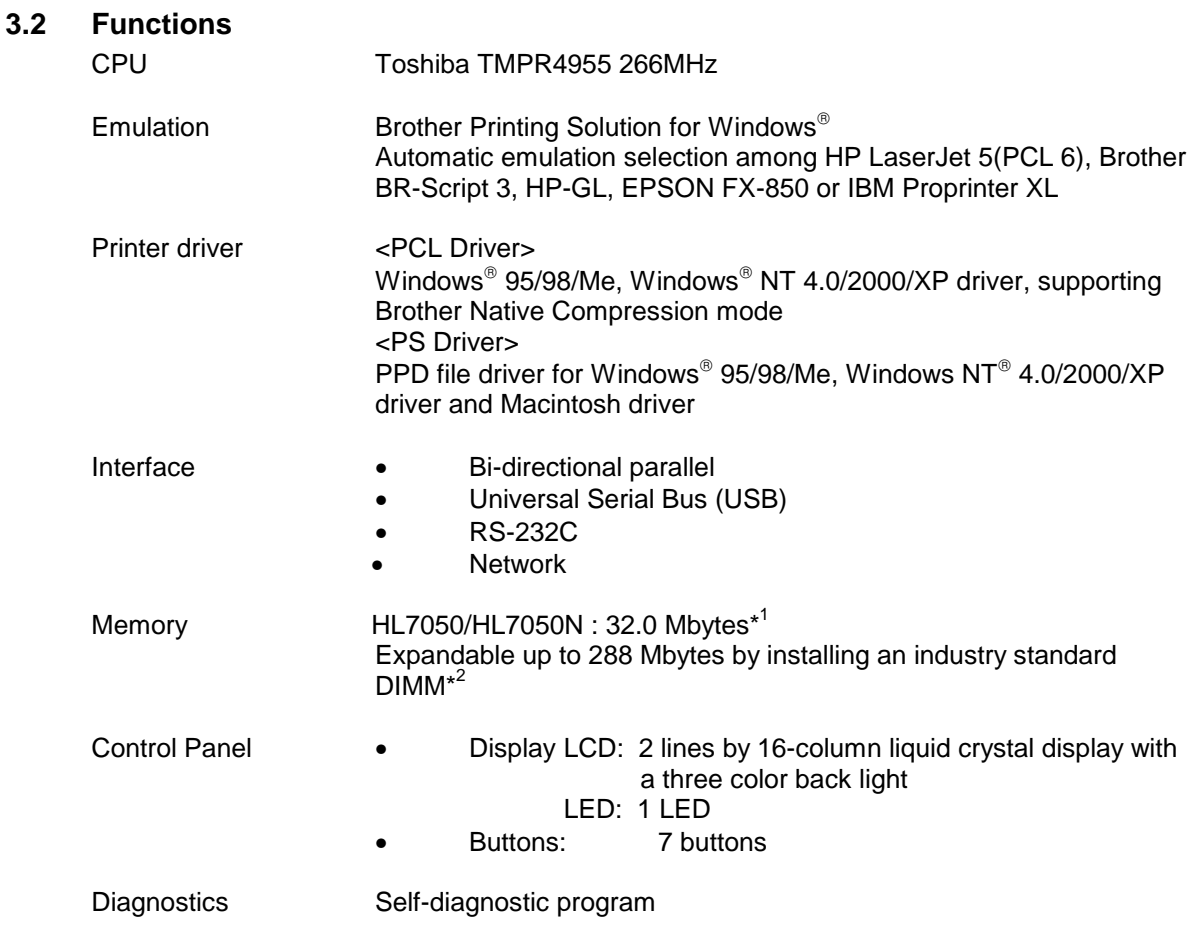

### *1 NOTE:*

 *The standard memory installed varies depending on the country.*

### *\* 2 NOTE:*

*The DIMM (Dual in Line Memory Module) must have the following specifications: - Type: 100 pin Access time: 60 nsec - 80 nsec Capacity: 16, 32, 64, 128 Mbytes Height: 35.0 mm (1.38 inches) or less Output: 32 bit or 36 bit (independent of parity)*

### **3.3 Options**

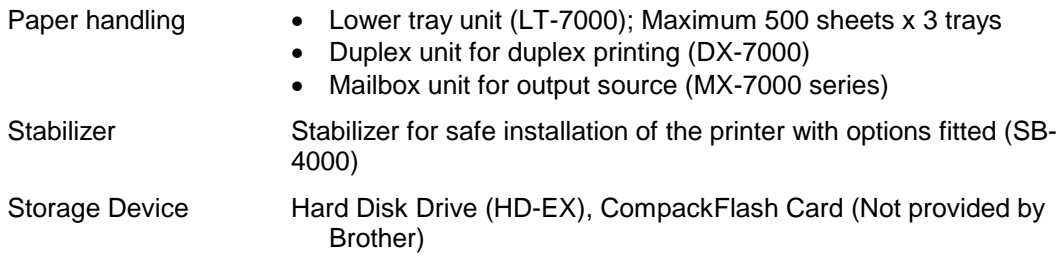

### <span id="page-19-0"></span>**3.4 Electrical and Mechanical**

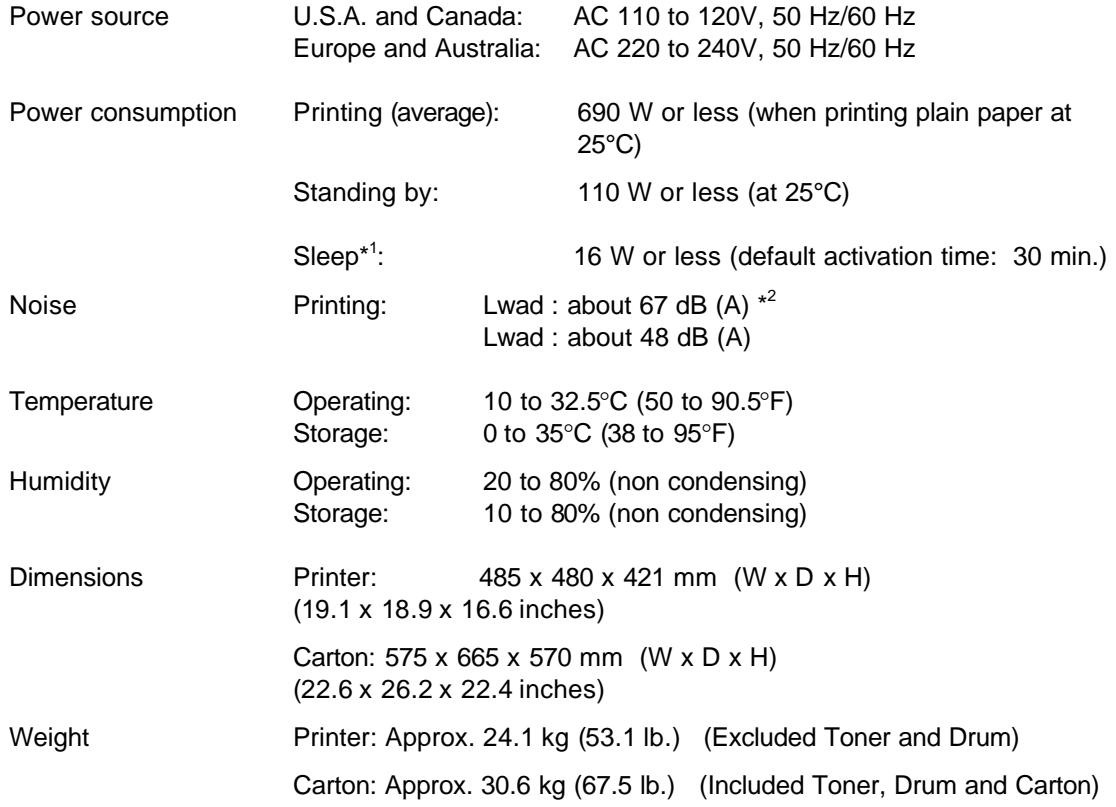

*\* <sup>1</sup>NOTE:*

*The power consumption figure quoted for sleep mode is when the fan has stopped.*

### *\* <sup>2</sup>NOTE:*

*You might want to install printers with a sound power level of Lwad 63 dB (A) or more in a separate room or cubicle.*

### <span id="page-20-0"></span> **3.5 Network**

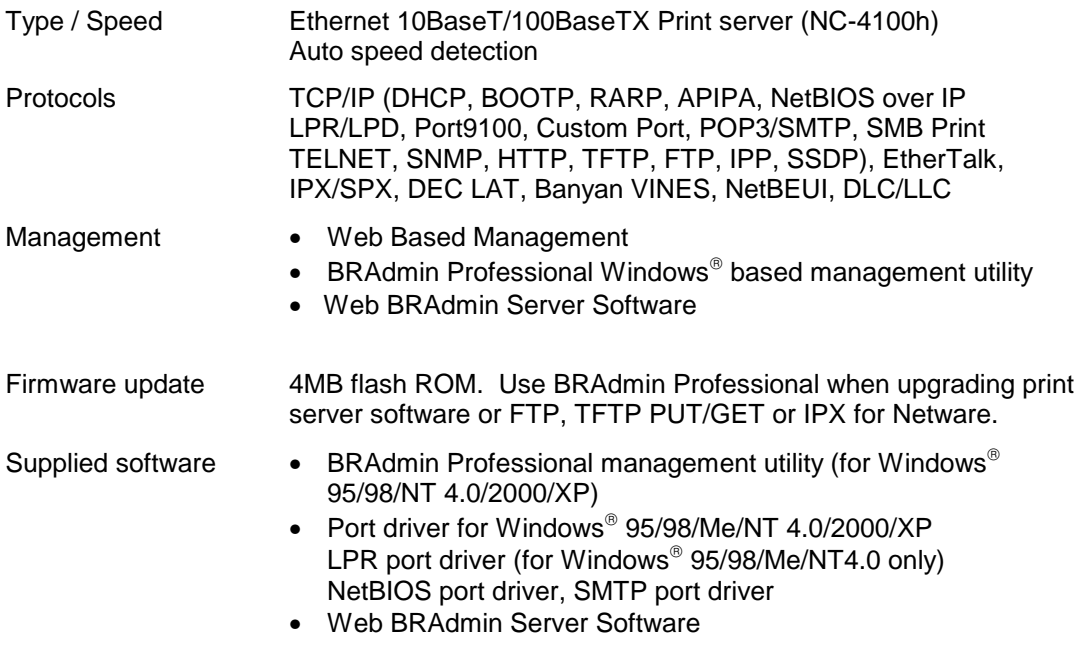

### <span id="page-21-0"></span> **3.6 Paper**

### **3.6.1 Feedable paper**

We recommend the following paper types and sizes for each paper tray or print method.

(1) Paper type

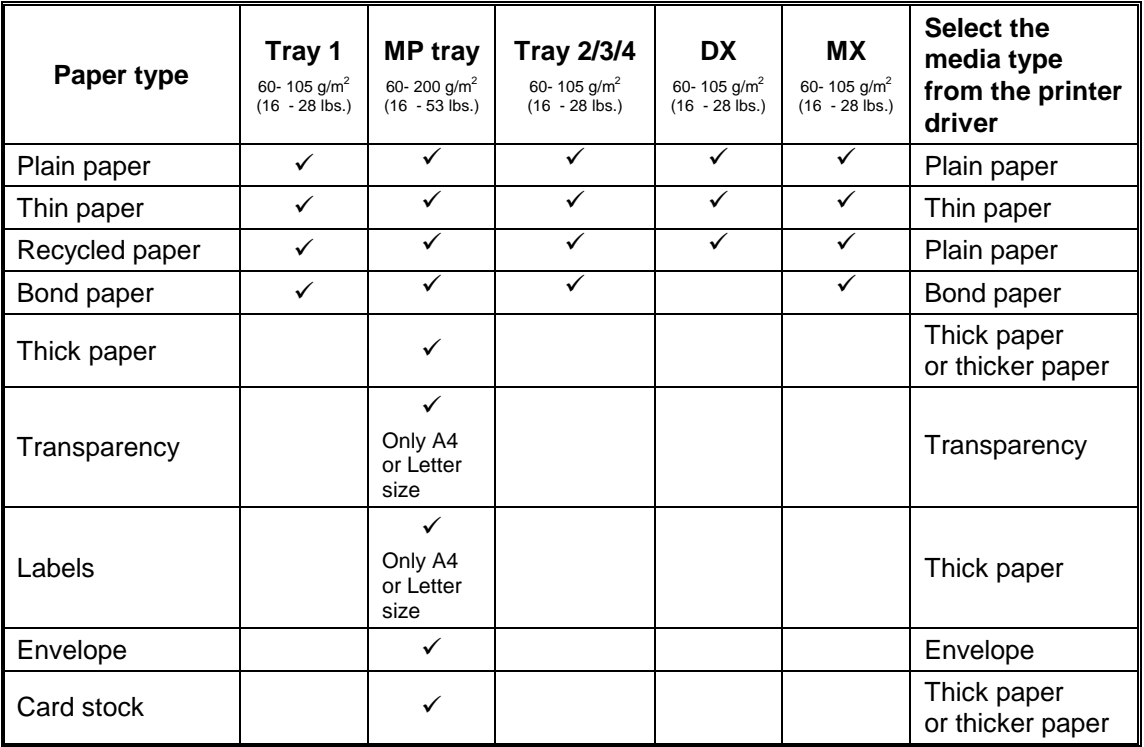

# (2) Paper size

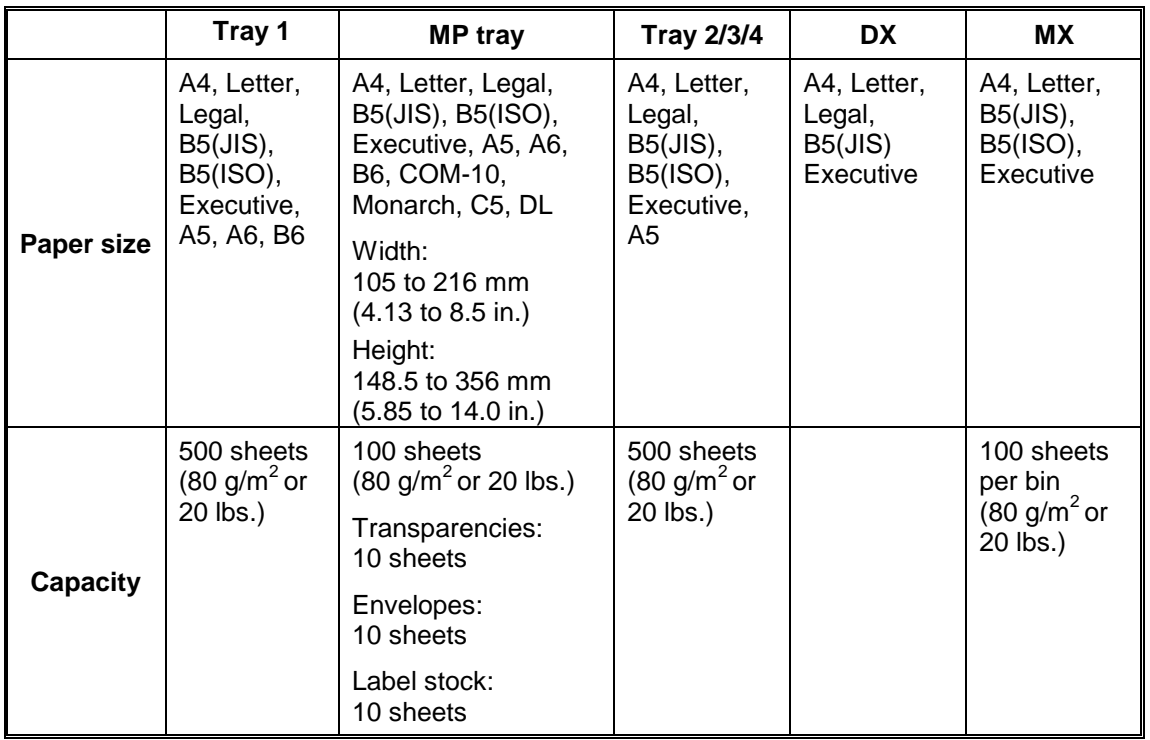

### (3) Other paper specifications

# *Paper Tray*

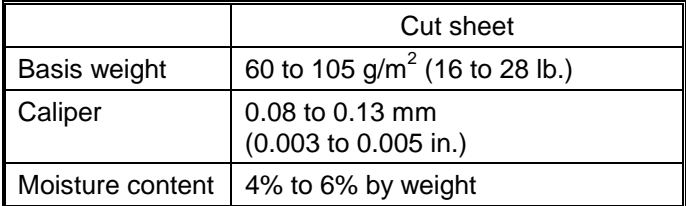

# *MP Tray*

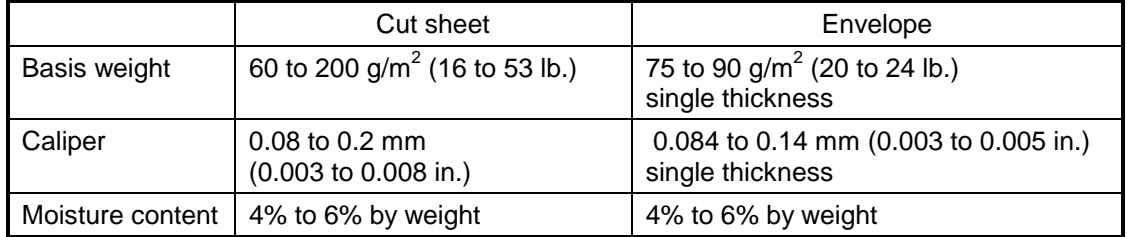

(4) Recommended paper

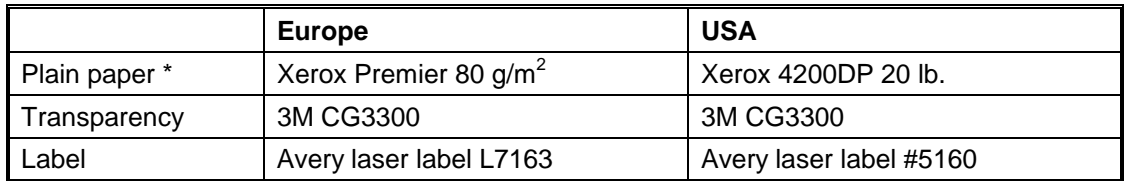

\* Recommended paper should have the following technical specifications:

Basis Wait 75-90  $(g/m^2)$ Thickness 80-110 (micrometer) Roughness Higher than 20 (sec.) Stiffness  $90-150$  (cm $3/100$ ) Grain Direction Long Grain Volume Resistivity  $10e^9 - 10e^{11}$  (ohm) Surface Resistivity 10e<sup>10</sup> – 10 e<sup>12</sup> (ohm-cm) Filler CaCO3 (Neutral) Ash Content below 23 (wt%) Brightness higher than 80 (%) Opacity higher than 85 (%)

As a general guidance, paper that is suitable for a photocopier is generally suitable.

### <span id="page-24-0"></span>*CAUTION:*

*When you are choosing print media, be sure to follow the information given below to prevent any paper jams, print quality problems or printer damage;*

- *It is recommended to use long-grained paper for the best print quality. If short-grained paper is being used, it might be the cause of paper jams.*
- *Use neutral paper. Do not use acid paper to avoid any damage to the drum unit.*
- *Avoid using coated paper such as vinyl coated paper.*
- *Avoid using preprinted or highly textured paper.*
- *It is recommended to use labels or transparencies, which are designed for use in laser printers.*
- *Avoid feeding labels with the carrier sheet exposed, or the printer will be damaged.*
- *Before loading paper with holes such as organizer sheets, be sure to fan the stack well.*
- *Do not use organizer sheets that are stuck together. The glue that is used might cause damage to the printer.*
- *When printing on the back of pre-printed paper, if the paper is curled, be sure to straighten the paper as much as possible.*
- *Different types of paper should not be loaded at the same time in the paper tray to avoid any paper jams or misfeeds.*

#### **3.6.2 Print delivery**

(1) Face down output tray Capacity: Maximum 500 sheets  $(80 \text{ g/m}^2)$ Face down only

(2) Face up output tray

 Capacity: 100 sheet \*\*Thicker paper printing is recommended. Face up only

### *NOTE:*

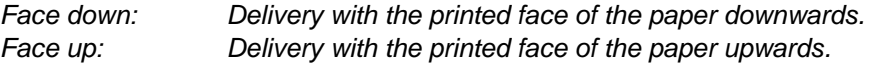

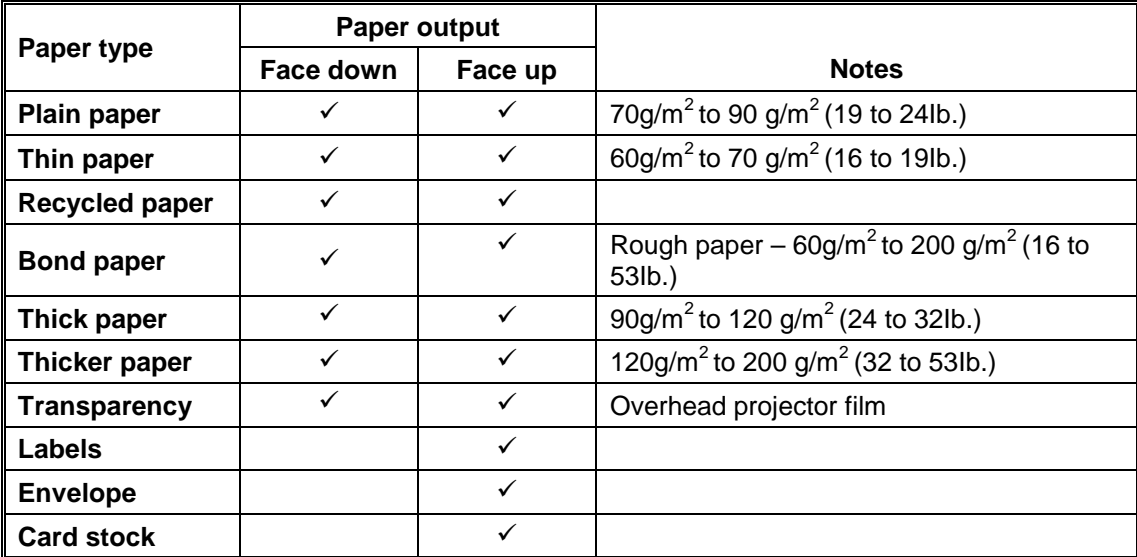

(3) We recommend the following print methods (output tray) for each paper type.

### <span id="page-26-0"></span> **3.7 Printable Area**

### **3.7.1 PCL5e/EPSON/IBM emulation**

The figure below shows the printable area each emulation guarantees when printing on Portrait and Landscape.

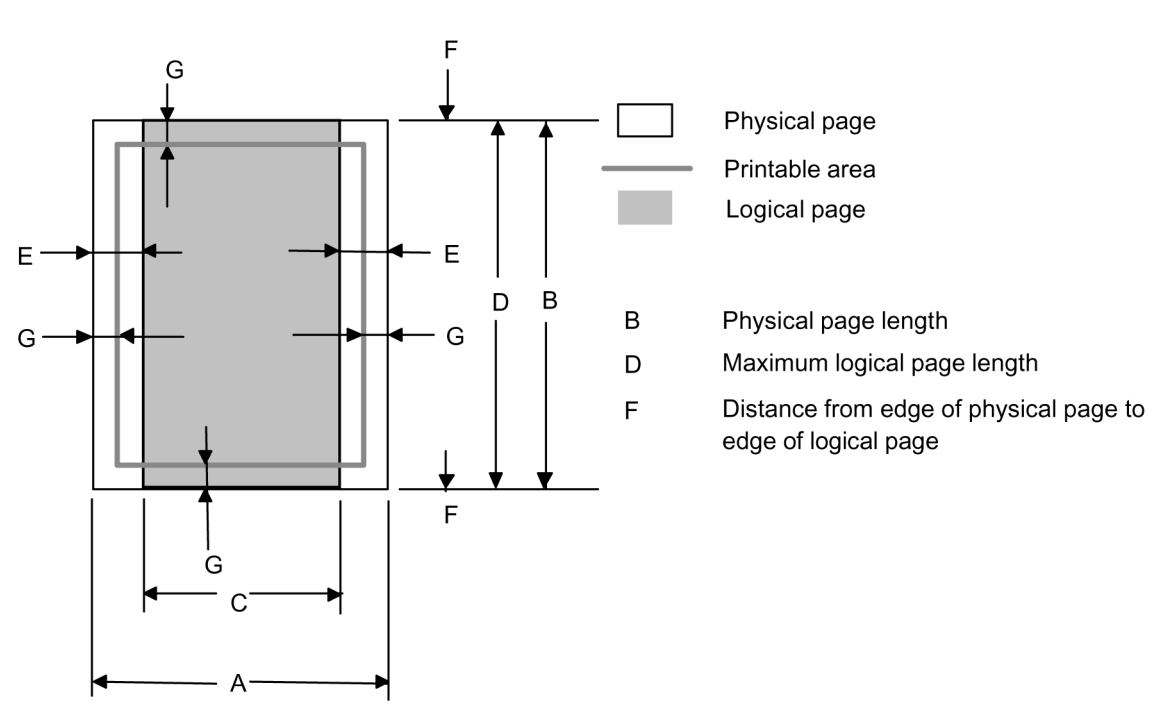

**Portrait** 

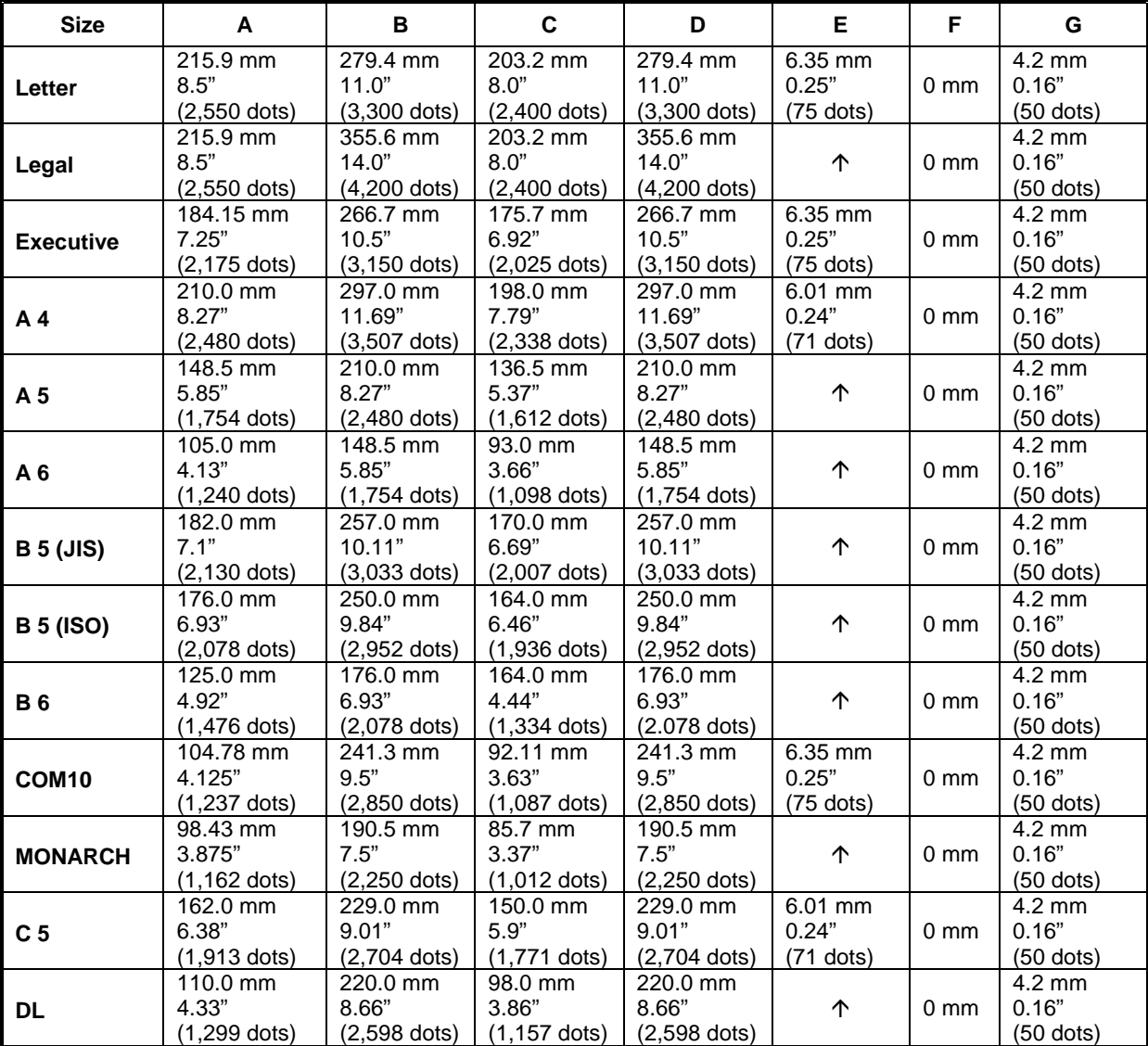

The table below shows the printable areas when printing on Portrait for each paper size.

*NOTE:*

• *The paper sizes indicated here should confirm to the nominal dimensions specified by JIS except B5 (ISO).*

• *The dot size is based on 300 dpi resolution.*

### Landscape

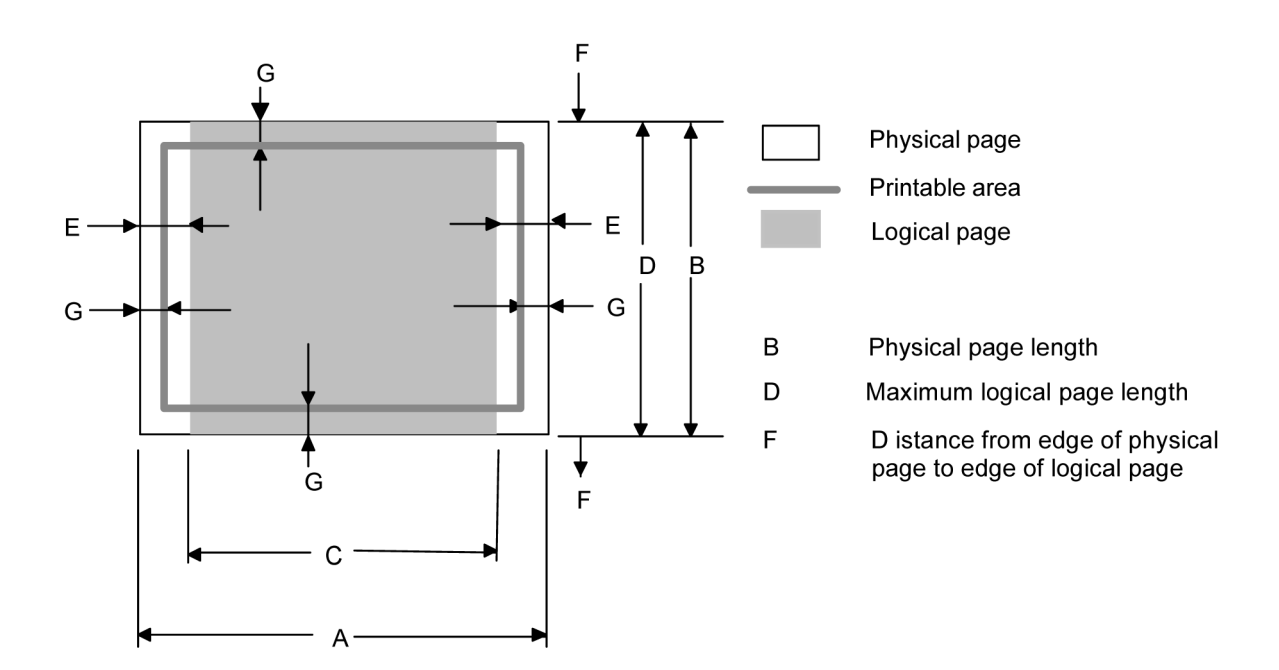

<span id="page-29-0"></span>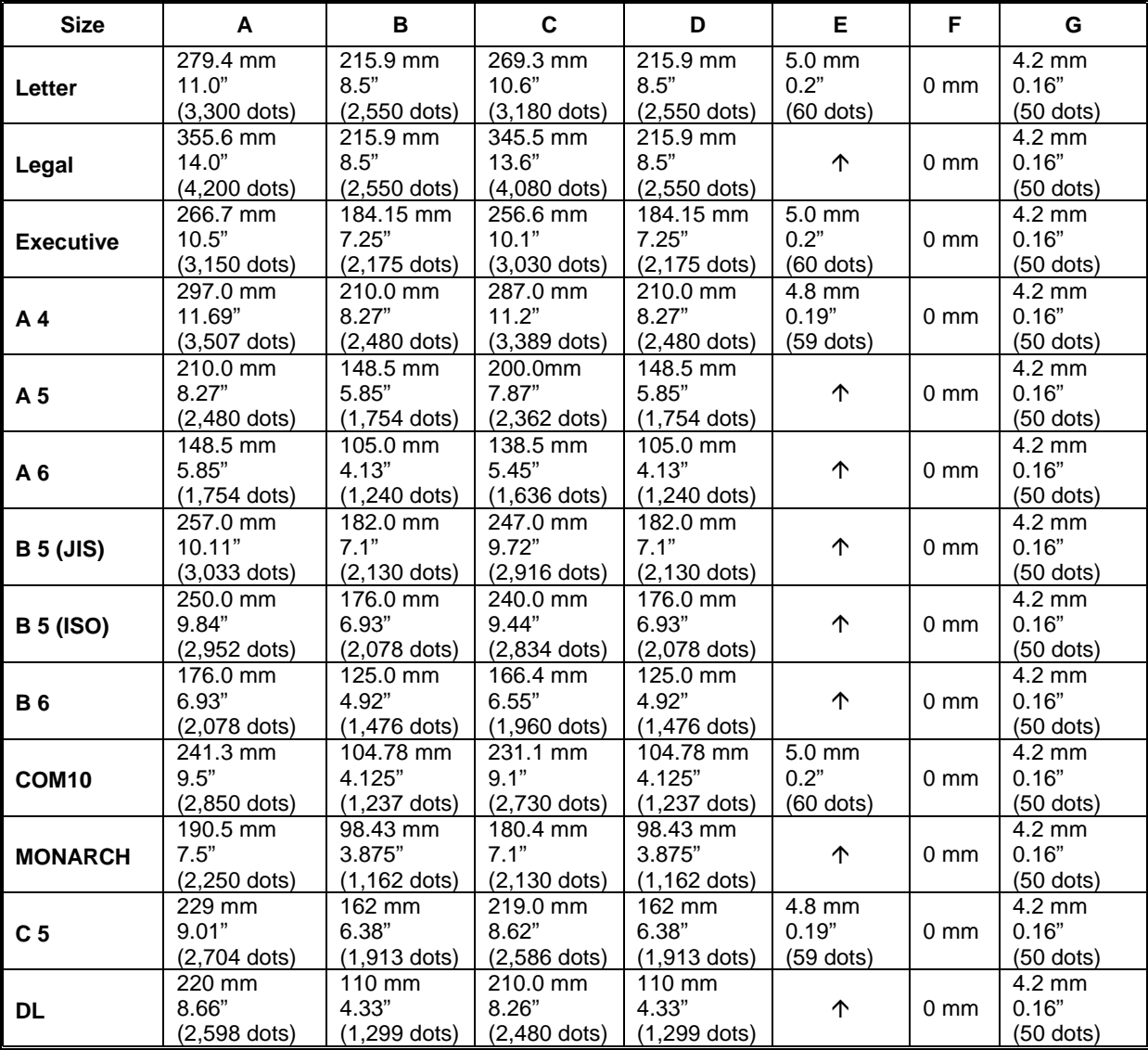

The table below shows the printable areas when printing on Landscape for each paper size.

*NOTE:*

• *The paper sizes indicated here should confirm to the nominal dimensions specified by JIS except B5 (ISO).*

• *The dot size is based on 300 dpi resolution.*

### **3.7.2 PCL6/BR-Script3 emulation**

You can not print within 4.2 mm (50dots in 300-dpi mode) on all four sides of the paper.

# <span id="page-30-0"></span>**CHAPTER 2 INSTALLATION AND BASIC OPERATION**

### **1. CONDITIONS REQUIRED FOR INSTALLATION**

### **1.1 Power Supply**

- The source voltage must stay within ±10% of the rated voltage shown on the rating plate.
- The power cord, including extensions, should not exceed 3 meters (10 feet).
- Do not share the same power circuit with other high-power appliances, particularly an air conditioner, copier or shredder. If it is unavoidable that you must use the printer with these appliances, it is recommended that you use an isolation transformer or a high-frequency noise filter.
- Use a voltage regulator if the power source is not stable.

### **1.2 Environment**

- The printer should be installed near a power outlet, which is easily accessible.
- The room temperature is maintained between 10°C and 32.5°C. The relative humidity is maintained between 20% and 80%.
- The printer should be used in a well ventilated room.
- Place the printer on a flat, horizontal surface.
- Keep the printer clean. Do not place the printer in a dusty place.
- Do not place the printer where the ventilation hole of the printer is blocked. Keep approximately 100 mm (4 inches) between the ventilation hole and the wall.
- Do not place the printer where it is exposed to direct sunlight. Use a blind or a heavy curtain to protect the printer from direct sunlight when the printer is unavoidably set up near a window.
- Do not place the printer near devices that contain magnets or generate magnetic fields.
- Do not subject the printer to strong physical shocks or vibrations.
- Do not expose the printer to open flames or salty or corrosive gasses.
- Do not place objects on top of the printer.
- Do not place the printer near an air conditioner.
- Keep the printer horizontal when carrying.
- Do not cover the slots in the side cover.

### <span id="page-31-0"></span>**1.3 System Requirements for Brother Printer Solution for Windows**

Check the following system requirements to setup and operate the printer using Brother Printing Solution for Windows<sup>®</sup>:

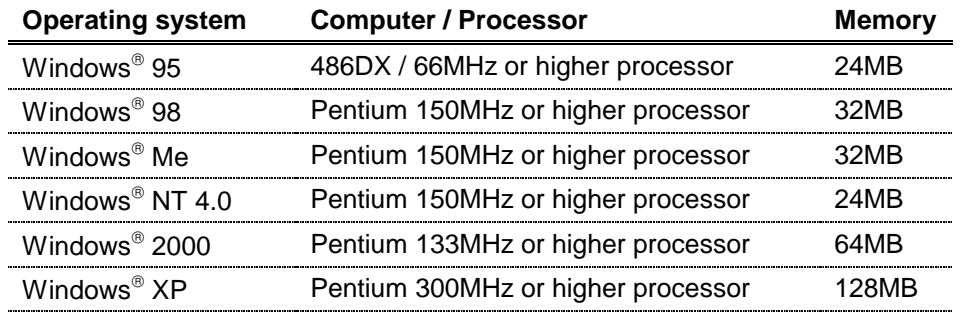

### <span id="page-32-0"></span>**2. UNPACKING**

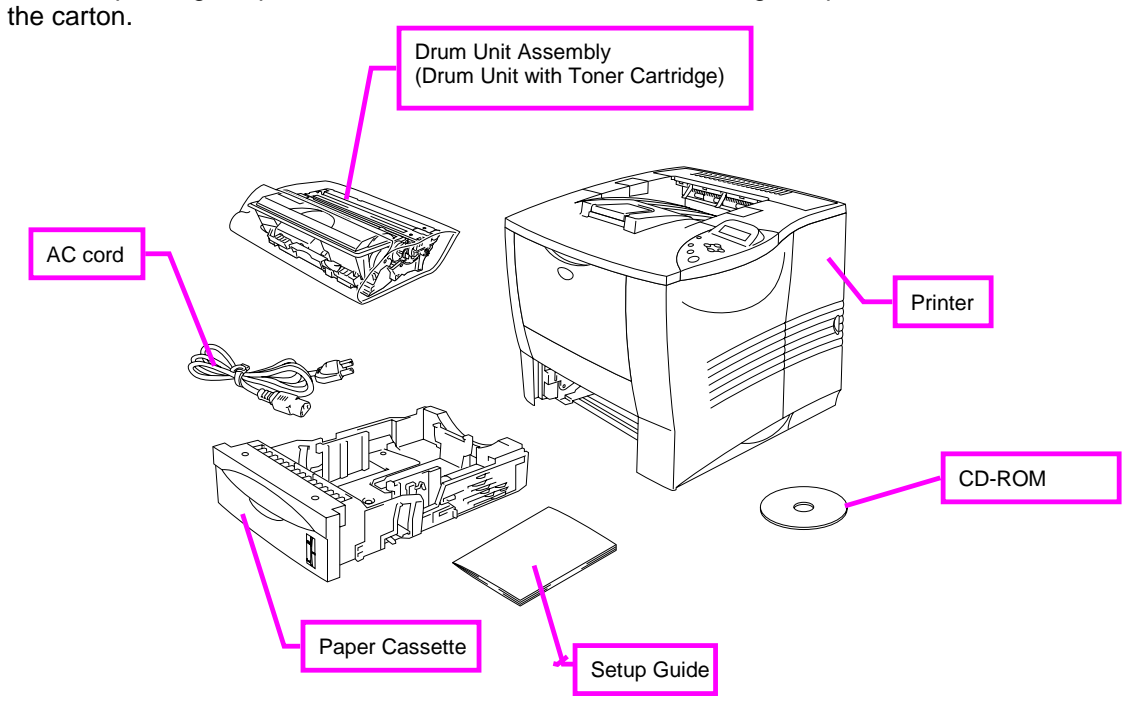

When unpacking the printer, check to see that all of the following components are included in

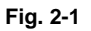

*NOTE: Components may vary depending on the country.*

### <span id="page-33-0"></span>**3. INSTALL THE PRINTER**

Implementation of hardware setup and driver installation is necessary to use the printer.

Firstly, identify the Operating System on the computer (Windows<sup>®</sup> 95/98/Me, Windows  $NT^{\circ}$ 4.0/2000/XP, Macintosh<sup>®</sup> OS versions from 8.6 to 9.2 or Mac OS X 10.1). Then, buy the appropriate interface cable (parallel, USB or network) for the computer.

When printing from a Macintosh computer, connect it to the printer via a Network (Brother recommends using the NC-4100h network board).

The installation programs for the hardware setup and driver installation are contained on the supplied CD-ROM.

### **3.1 For All Users**

### *For Windows® Users*

- (1) Turn on the PC power. Close all the applications running on the PC.
- (2) Insert the supplied CD-ROM into the CD-ROM drive.
- (3) The opening screen will appear automatically.

### *NOTE:*

*If the opening screen does not appear; click Start and select Run, enter the CD drive letter and type \START.EXE (for example: D:\START.EXE).*

- (4) Select the appropriate language.
- (5) Click the Initial Setup icon.
- (6) The Initial Setup instructions will appear on the display.

### *For Macintosh® Users*

- (1) Turn on the PC power. Close all the applications running on the PC.
- (2) Insert the supplied CD-ROM into the CD-ROM drive.
- (3) Click the **Initial Setup** icon.
- (4) Select the language you want.
- (5) The initial Setup instructions will appear on the display.

### <span id="page-34-0"></span> **3.1.1 Remove the protective parts**

- (1) Open the top cover of the printer.
- (2) Remove the protective parts from the printer.
- (3) Close the top cover of the printer.
- (4) Pull out the paper tray, and then remove the tape.

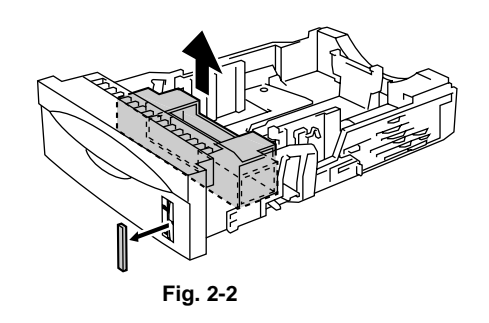

(5) Put the paper tray back into the printer.

### **3.1.2 Install the drum unit assembly**

(1) Open the top cover of the printer.

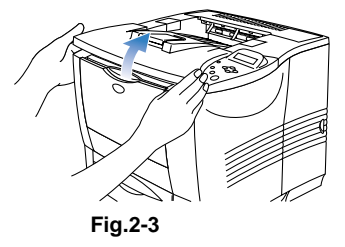

(2) Unpack the drum unit assembly. Remove the protective part.

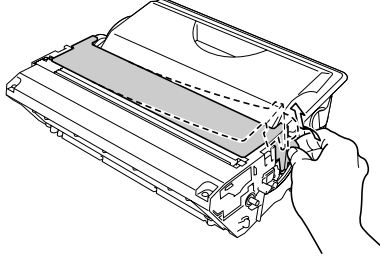

**Fig.2-4**

(3) Rock it from side to side 5 or 6 times to distribute the toner evenly inside the assembly.

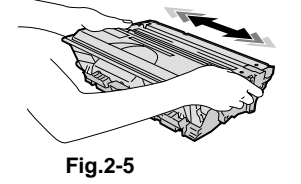

<span id="page-35-0"></span>(4) Put the drum unit assembly into the printer.

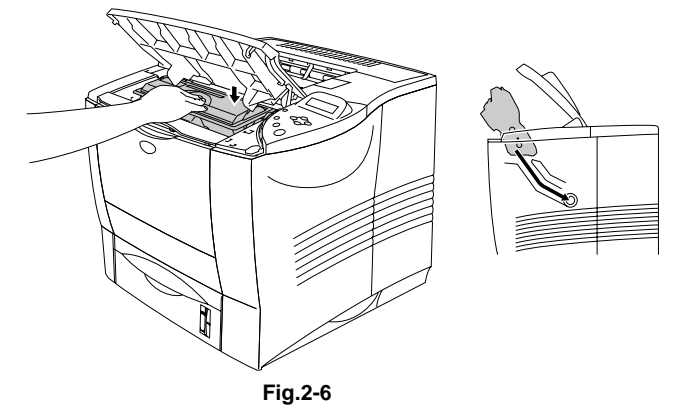

(5) Close the top cover of the printer.

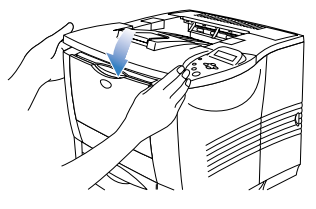

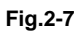

### **3.1.3 Load paper in the paper tray**

- (1) Pull the paper tray out of the printer.
- (2) While pressing the paper guide release lever, slide the adjusters to fit the paper width size. Check that they fit correctly into the slots.

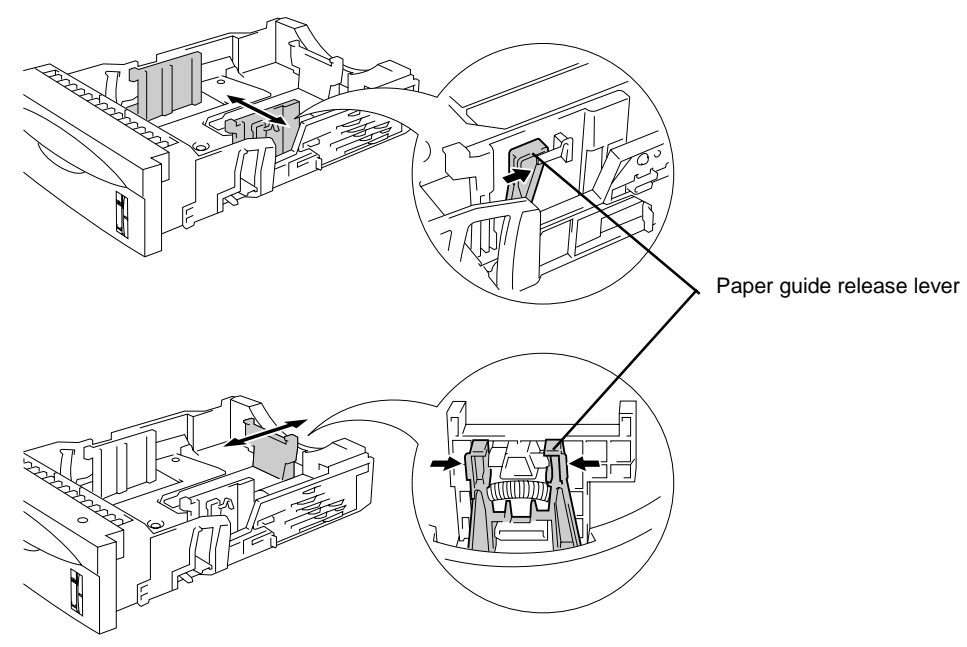

**Fig. 2-8**
# *NOTE:*

*For legal size paper, press the universal guide release button and pull out the rear of the paper tray.*

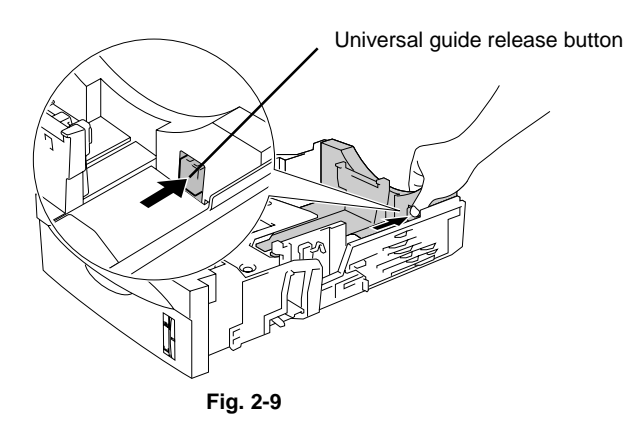

- (3) Load paper in the paper tray. Check that the paper is flat in the tray and below the maximum paper mark.
- (4) Put the paper tray back into the printer.

### **3.1.4 Print a test page**

(1) Make sure the printer power switch is off. Connect the AC power cord to the printer. Do NOT connect the interface cable.

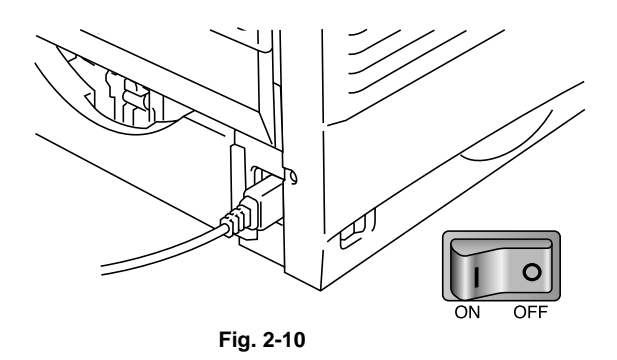

- (2) Plug the AC power cord into an AC outlet, and then turn on the power switch.
- (3) After the printer has finished warming up, the **READY** message appears on the LCD display of the control panel.
- (4) Press the **Go** button. The printer prints a test page. Check that the test page has printed correctly.

#### *NOTE:*

*This function cannot be used if data is sent from PC after connecting the interface cable.*

# **3.2** For Parallel Interface Cable Users (for Windows<sup>®</sup> users only)

Follow the steps below only after completing steps 3.1.1 through to 3.1.4 above.

#### **Connect the printer to your PC & Install the printer driver**

- (1) Turn off the printer power switch.
- (2) Connect the parallel interface cable to your PC, and then connect it to your printer.
- (3) Turn on the printer power switch.

#### *Note:*

*If the "Found New Hardware Wizard" appears on your PC, click the Cancel button*.

(4) Put the CD-ROM into your CD-ROM drive. The opening screen will appear automatically. Follow the instruction on the screen.

(5) Click "Install Software" icon on the Menu screen.

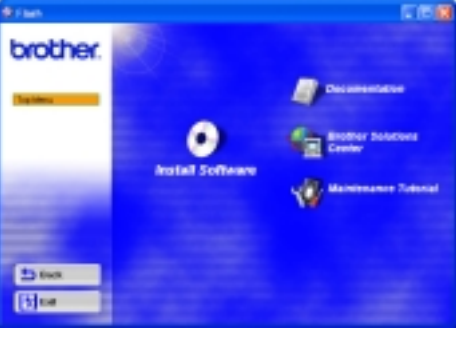

**Fig. 2-11**

(6) Click "Printer Driver".

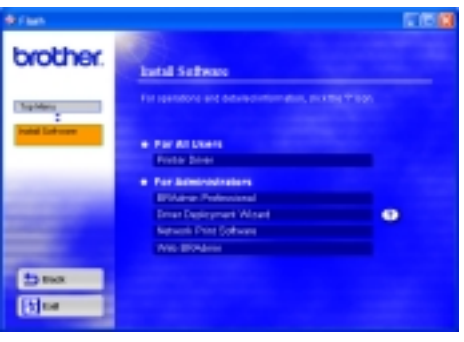

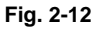

(7) Click the Next button. Follow the instructions on the screen.

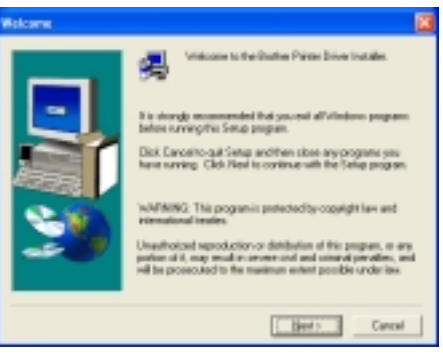

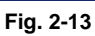

(8) Select "Standard Installation", and then click the Next button.

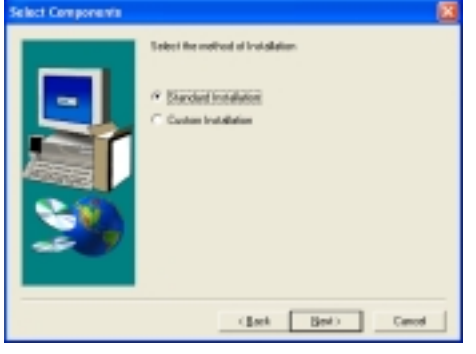

**Fig. 2-14**

(9) Select "Local Printer", and then click the Next button.

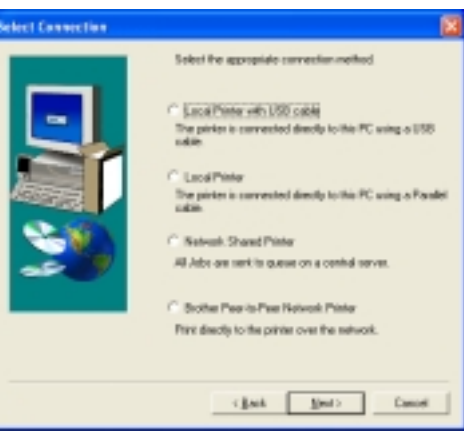

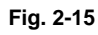

(10) Select the port where your printer is connected, and then click the Next button.

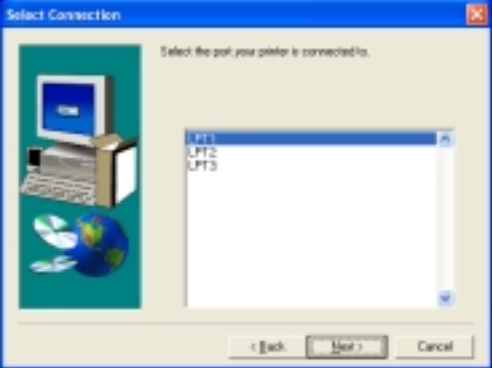

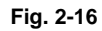

(11) Click the Finish button to restart your PC.

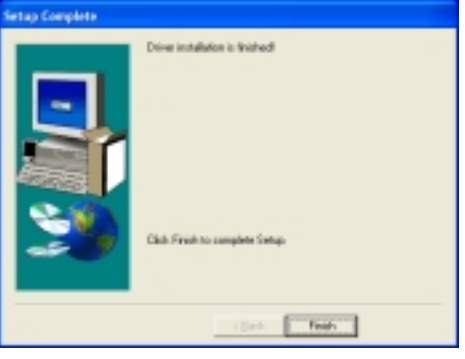

**Fig. 2-17**

\*The Setup is now complete.

# **3.3** For USB Interface Cable Users (for Windows<sup>®</sup> users only)

Follow the steps below only after completing steps 3.1.1 through to 3.1.4 above.

### **3.3.1 Install the driver & connect the printer to your PC**

#### *NOTE*:

*If the "Found New Hardware Wizard" appears on your PC, click the Cancel button.*

- (1) Make sure the USB interface cable is NOT connected to the printer, and then begin installing the driver. If you have already connected the cable, remove it.
- (2) Put the CD-ROM into your CD-ROM drive. The opening screen will appear automatically. Follow the instructions on the screen.
- (3) Click the "Install Software" icon on the Menu screen.
- (4) Click "Printer Driver".
- (5) Click the Next button. Follow the instructions on the screen.
- (6) Select "Standard Installation", and then click the Next button.
- (7) Select "Local Printer with USB cable", and then click the Next button.
- (8) When this screen appears, make sure the printer power switch is on. Connect the USB interface cable to your PC, and then connect it to the printer. Click the Next button.

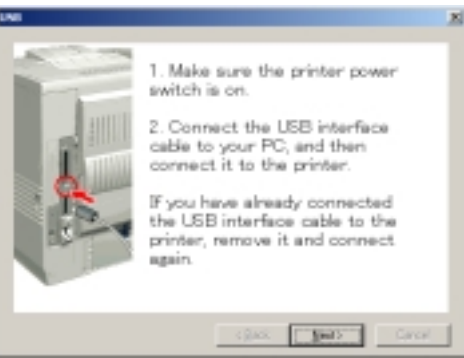

**Fig.2-18**

(9) Click the finish button.

\*For Windows 98/Me users:

The setup is now complete.

\*For Windows 2000/XP users:

Go to "3.3.2. Setting Your Printer as the Default Printer".

# **3.3.2 Setting Your Printer as the Default Printer**

# *For Windows® 2000/XP Users only*

(1) Click Start and Printers and Faxes.

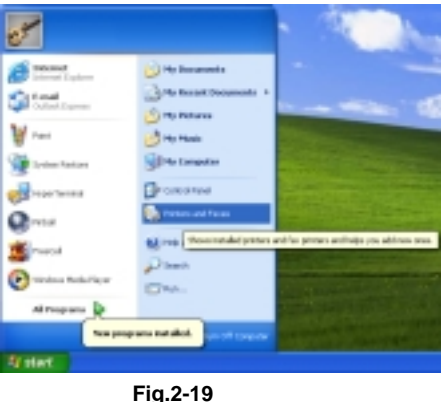

(2) Select the Brother HL-7050 (Copy2) icon.

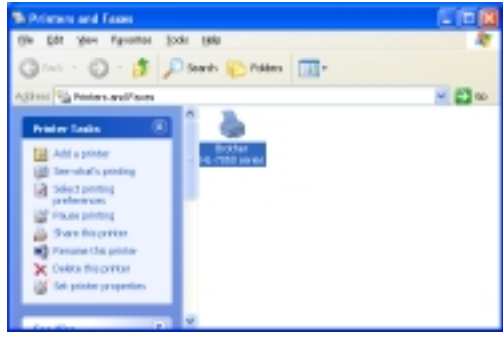

**Fig.2-20**

(3) Click the File menu, and then select **Set as Default printer**. \*The setup is now complete.

## **3.3.3 Installing the Driver (For Mac OS 8.6 to 9.2 Users)**

- (1) Make sure the printer power switch is on.
- (2) Connect the USB interface cable to your Macintosh, and then connect it to the printer.

## *NOTE:*

*Do not connect the USB cable to the keyboard USB Port or a non-powered USB Hub.*

- (3) Put the CD-ROM into your CD-ROM drive.
- (4) Double-click the Start Here! Icon. Follow the instructions on the screen.
- (5) Click the "Install Software" icon on the Menu screen. Follow the instructions on the screen.
- (6) Open the Macintosh HD icon.
- (7) **For Mac OS 8.6 to 9.04 Users**: Open the Apple Extras folder. Open the Apple LaserWriter Software folder. **For Mac OS 9.1 to 9.2 Users:** Open the Application (Mac OS 9) folder. Open the Utilities folder.
- (8) Open the Desktop Printer Utility icon.
- (9) Select Printer (USB), and then click the OK button.
- (10) Click the Change…button in PostScript Printer Description (PPD) file. Select Brother HL-7050 series, and then click the Select button.
- (11) Click the Change…button in USB Printer Selection. Select HL-7050 series, and then click the OK button.
- (12) Click the Create…button.
- (13) Enter your printer name (HL-7050 series), and then click the Save button.
- (14) Select Quit from the File menu.

#### **3.3.4 Setting Your Printer as the Default Printer (For Mac OS8.6 to 9.2 Users)**

- (1) Click the HL-7050 series icon on the Desktop.
- (2) Select **Set Default Printer** from the Printing menu.

\*The setup is now complete.

### **3.3.5 Connecting the Printer to Your Macintosh & Installing the BR-Script PPD File**

(1) Make sure the printer power switch is on.

(2) Connect the USB interface cable to your Macintosh, and then connect it to the printer. *NOTE:*

*Do not connect the USB cable to the keyboard USB Port or a non-powered USB Hub.*

- (3) Insert the CD-ROM into your CD-ROM drive. Open the Mac OS X folder.
- (4) Double click the PPD\_Installer.pkg icon. Follow the instructions on the screen.
- (5) Open the Macintosh HD icon.
- (6) Open the Applications folder. Open the Utilities folder.
- (7) Open the Print Center icon.
- (8) Click the Add Printer…. Button.
- (9) Select USB.
- (10) Select HL-7050 series, and then click the ADD button.
- (11) Select **Quit Printer Center** from the Printer Center menu.

\*The setup is now complete.

## **3.4 For Network Users**

*NOTE:*

- *For connecting the printer to a network, it is recommended to contact the system administrator prior to installation.*
- *For the administrator: Configure the printer referring to the following instructions.*
- *For installing the driver on the PC, refer to the following instructions once the administrator has configured the printer.*

## **3.4.1 For the administrator**

## *Install the BRAdmin Professional Configuration utility*

The BRAdmin Professional software is designed to manage your Brother network connected devices. For example, Brother network ready printers and Brother network ready Multifunction devices can be managed using the BRAdmin Professional software. The BRAdmin Professional software can also be used to manage devices from other manufactures whose products support the SNMP (Simple Network Management Protocol). For more information on the BRAdmin Professional utility, go to http://solutions.brother.com

- (1) Put the CD-ROM into your CD-ROM drive. The opening screen will appear automatically. Follow the instructions on the screen.
- (2) Click the "Install Software" icon on the Menu screen.
- (3) Follow the instructions on the screen. Click the "BRAdmin Professional".

### *NOTE:*

*The default password for the print server is 'access'. You can use the BRAdmin Professional software or a web browser to change this password.*

### *Driver Development Wizard: Useful utility for peer-to-peer users*

Use the Brother Driver Development Wizard software to automate the installation of Brother networked printers in a TCP/IP environment. The Wizard can create an Executable file that can be sent to other network users, when run, the Executable file installs the appropriate printer driver and network printing software.

To access the Driver Development Wizard:

- (1) Insert the CD-ROM supplied with the printer.
- (2) Click the **Install Software** icon and select the **Driver Development Wizard**.

## **3.4.2. Installing the driver for Windows© users only**

- (1) Turn off the printer power switch.
- (2) Connect the network interface cable to the printer, and then connect it to a free port on your hub.
- (3) Turn on the printer power switch.
- (4) Put the CD-ROM into your CD-ROM drive. The opening screen will appear automatically. Follow the instructions on the screen.
- (5) Click "Install Software" icon on the Menu screen.
- (6) Click "Printer Driver".
- (7) Click the Next button. Follow the instructions on the screen.
- (8) Select "Standard Installation", and then click the Next button.

#### *For Network shared printer users*

- (1) Select the "Network Shared Printer", and then click the Next button.
- (2) Select your printer's queue, and then click the OK button.

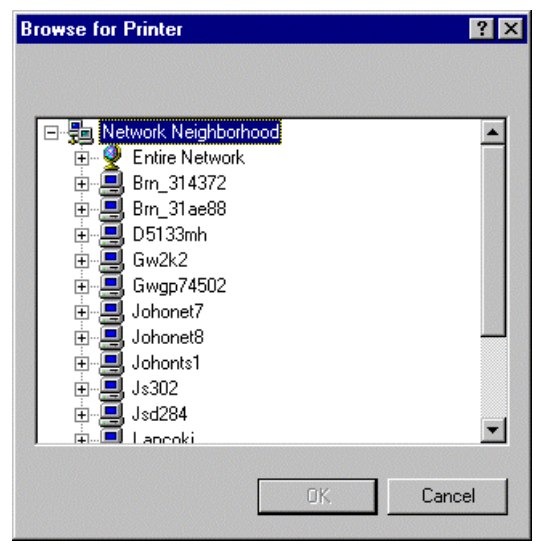

**Fig. 2-21**

(3) Click the Finish button.

\* The setup is now complete.

*For Brother Peer-to-Peer network printer users (LPR-recommended Peer-to-Peer printing method)*

- (1) Select Brother Peer-to-Peer Network Printer", and then click the Next button.
- (2) Select "Search from a list of available printers" or enter your printer IP address. Click the Next button.

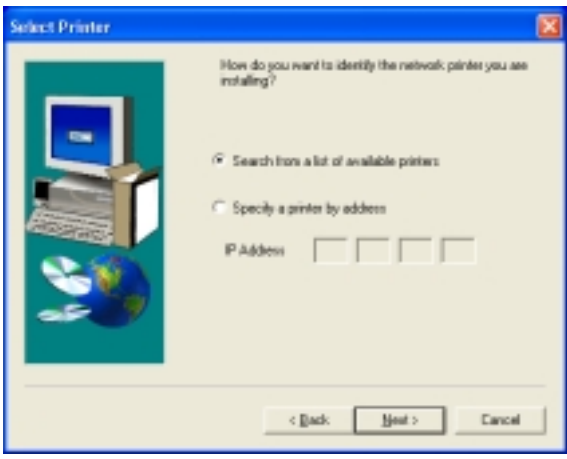

**Fig. 2-22**

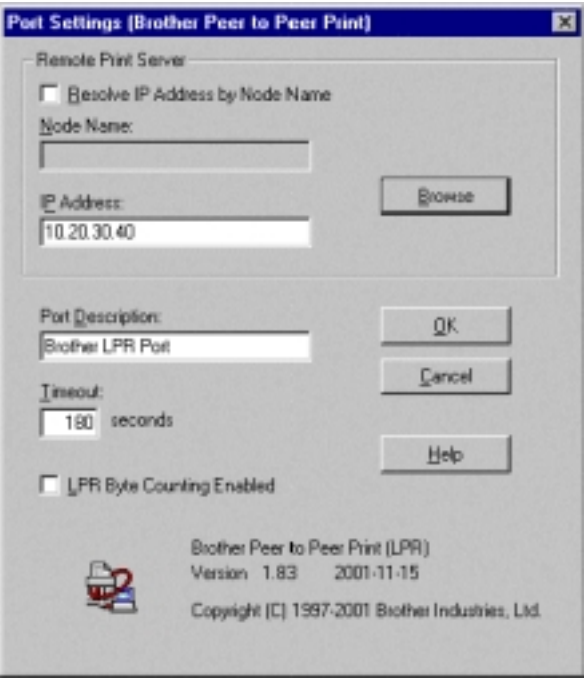

**Fig. 2-23**

(3) Select the IP address of your printer and LPR, and then click the Next button.

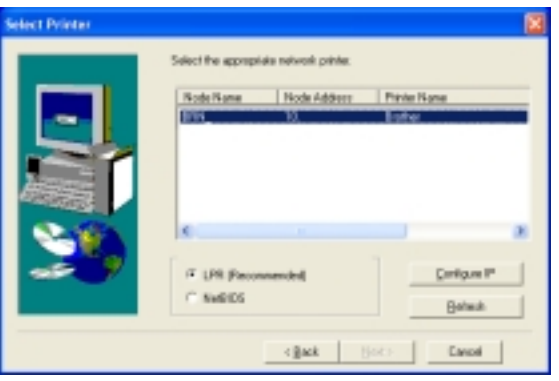

**Fig.2-24**

(4) Click the Finish button.

\*For Windows NT4.0 and Windows 2000/XP users:

The set up is now complete.

\*For Windows 95/98/Me users:

After your PC has restarted, setup will be complete.

#### *For Brother Peer-to-Peer network printer users (NetBIOS)*

- (1) Select "Brother Peer-to-Peer Network Printer", and then click the Next button.
- (2) Select "Search from a list of available printers" or enter your printer IP address. Click the Next button.
- (3) Select the IP address of your printer and NetBIOS, and then click the Next button.
- (4) Click the Finish button.

\*For Windows NT 4.0and Windows 2000/XP users:

The setup is now complete.

\*For Windows 95/98/Me users:

After your PC has restarted, setup will be complete.

### **3.4.3 Installing the driver for Macintosh® users only**

#### **Connect the printer to your Macintosh & install the BR-Script PPD file**

- (1) Turn off the printer power switch.
- (2) Connect the network interface cable to the printer, and then connect it to a free port on your hub.
- (3) Turn on the printer power switch.

#### **For Mac OS 8.6 to 9.2 Users**

- (1) Put the CD-ROM into your CD-ROM drive.
- (2) Double-click the Start Here! icon. Follow the instructions on the screen.
- (3) Click the "Install Software" icon on the Menu screen. Follow the instructions on the screen.
- (4) Open the Chooser from the Apple Menu.
- (5) Click the LaserWriter8 \* icon, and then select BRN\_xxxxxx\_P1\_AT. \*\* Click the Setup… button. Close the Chooser.
- \* If the Apple Laser Writer8 Driver is not already installed on your system, you can download it from *http://www.apple.com*
- \*\* xxxxxx are the last six digits of the Ethernet address.

The set up is now complete.

## **For Mac OS X 10.1 Users**

- (1) Insert the CD-ROM into the CD-ROM drive. Open the Mac OS X folder.
- (2) Double-click the PPD\_Installer.pkg icon. Follow the instruction on the screen.
- (3) Open the Macintosh HD icon.
- (4) Open the Applications folder. Open the Utilities folder.
- (5) Open the Print Center icon.
- (6) Click the Add Printer… button.
- (7) Select Apple Talk.
- (8) Select BRN\_xxxxxx\_P1\_AT \*, and then click the Add button.
- \* xxxxxx are the last six digits of the Ethernet address.
- (9) Select Quit Printer Center from the Printer Center menu.

The setup is now complete.

## **4. PRINTING METHODS**

The printer provides two types of printing method; printing from paper tray and printing form the multi-purpose (MP) tray,

## **4.1 Printing from the Paper Tray (Face down printing)**

Plain paper, recycled paper or transparencies can be loaded into the paper tray. If paper is loaded into the paper tray, the printer automatically feeds paper sheet by sheet and ejects the printed page into the output tray.

For the details on paper tray loading, refer to [subsection 3.1.3 'Load paper in the paper tray' in](#page-35-0) this chapter and [subsection 3.6 'Paper' in CHAPTER 1.](#page-21-0)

## *NOTE:*

*If the paper is misfed or multi pages frequently feed at once when printing on small size paper or thick paper, change the paper thickness switches on the floor of the paper tray using a coin pushing down the plate of the tray as follows:*

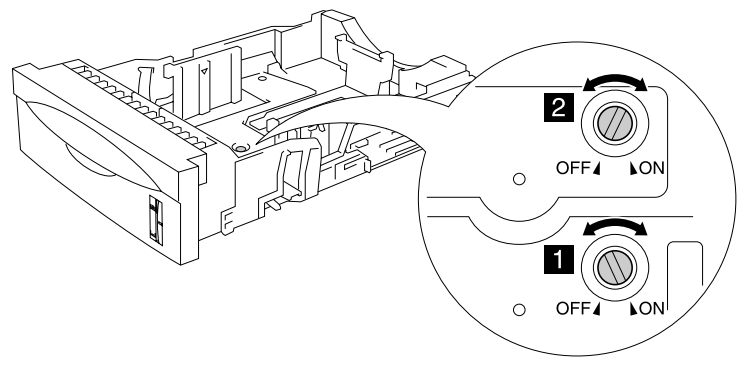

**Fig. 2-25**

The switches shown in this illustration are in the default setting position.

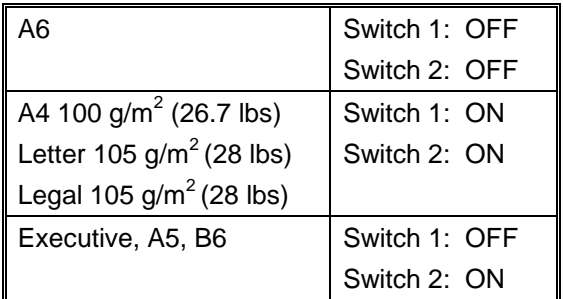

### *Tray ID setting (Only if the lower tray unit is installed)*

If someone moves the paper tray into another tray position and even if the data is still printed without knowing this has been done, the driver automatically selects the correct tray and prints according to this setting.

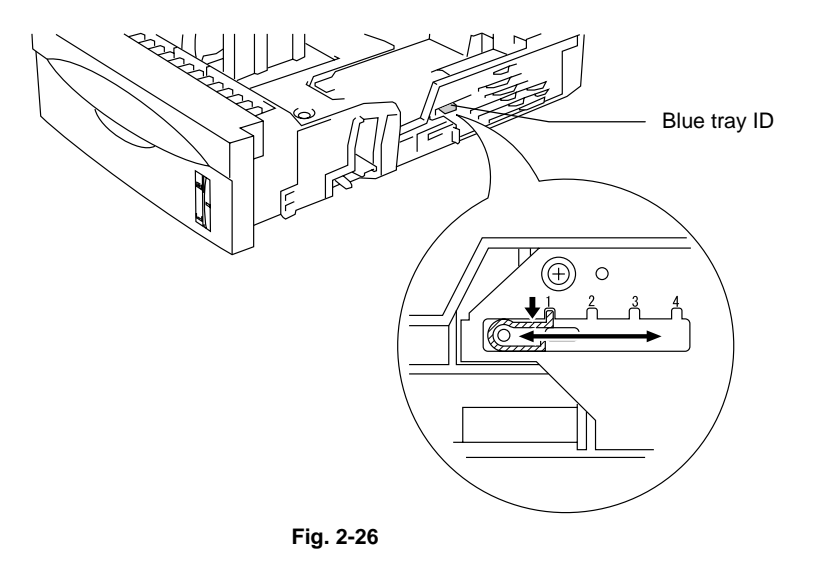

# **4.2 Printing from the MP Tray**

Plain paper, thin paper, recycled paper, bond paper, thick paper, transparency, labels, envelope and card stock can be fed into the MP tray. (For details on feedable paper, see [subsection 3.6 'Paper' in CHAPTER 1.\)](#page-21-0)

*NOTE:*

- *For correct printing, select the same paper size from within the software application as the paper in the tray.*
- *If the application software does not support paper size selection in its print menu, the paper size can be changed on the printer's control panel under the PAPER menu. For more information, see [subsection 5.5.2 'Paper' in this chapter.](#page-73-0)*

When using the MP tray, follow the steps below:

(1) Open the MP tray and lower it gently.

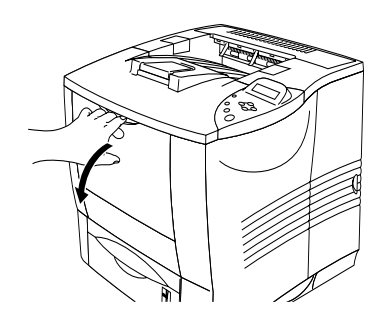

**Fig. 2-27**

(2) Pull out the MP extension flap.

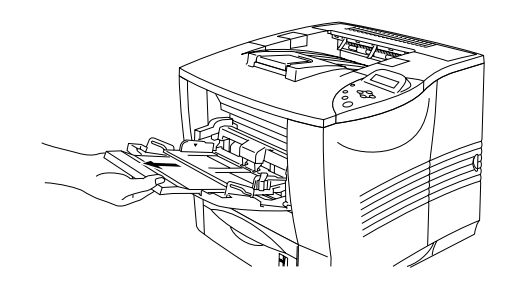

**Fig. 2-28**

(3) When loading paper in the MP tray, make sure it touches the back of the tray and remains below the limit mark.

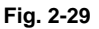

### *NOTE:*

*Make sure that the neatly stacked paper is correctly seated on the MP tray, otherwise paper may not be fed correctly, resulting in a skewed printout or a paper jam.*

(4) While pressing the paper guide release lever, slide the adjuster to fit the paper size.

> When printing on special paper such as envelopes, thick paper, labels and so on, open the face up output tray to print face up. See 'Printing on Envelopes' or 'Printing on Label, Transparency, etc.' in this chapter.

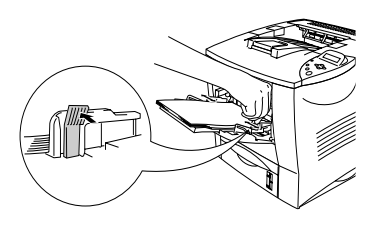

**Fig. 2-30**

#### *NOTE:*

*When placing paper on the MP tray, note the following:*

- *When printing, the inside tray automatically rises to feed paper into the printer.*
- *The print surface must be face up.*
- *Insert the leading edge of the paper first and push it gently into the tray.*
- *The top of the paper stack must be under the guides that are on both sides of the tray. The maximum thickness is 10 mm (or 0.39 inch).*
- (5) Change the settings in the printer driver.

# **4.3 Printing on Envelopes (Face up printing)**

Use of any of the envelopes listed below may cause damage to your printer. Such damage is not covered under any warranty or service agreement.

- Envelopes that are damaged, curled, wrinkled, or irregularly shaped
- Envelopes that are extremely shiny or highly textured
- Envelopes with clasps, snaps or tie strings
- Envelopes with self-adhesive closures
- Envelopes of baggy construction
- Envelopes that are not sharply creased
- Embossed envelopes
- Envelopes that were previously printed by a laser printer
- Envelopes that are pre-printed on the inside
- Envelopes that cannot be arranged uniformly when placed in a pile
- Envelopes constructed with paper that exceeds the paper weight specifications for the printer.
- Poorly manufactured envelopes with edges that are not straight or consistently square.
- Envelopes with transparent windows, holes, cutouts or perforations.

## *NOTE:*

- *Before printing envelopes, fan the stack well to avoid paper jams and misfeeds.*
- *Do not load different types of paper at the same time in the paper tray because it may cause paper jams or misfeeds.*
- *Do not print envelopes using duplex printing.*
- *For correct printing, select the same paper size from within the software application as the paper in the tray.*
- If the application software does not support paper size selection on its print menu, the paper size on the printer's control panel under the PAPER menu can be changed. For more information, see [subsection 5.5.2 'Paper' in this chapter.](#page-73-0)
- (1) Open the MP tray and lower it gently.

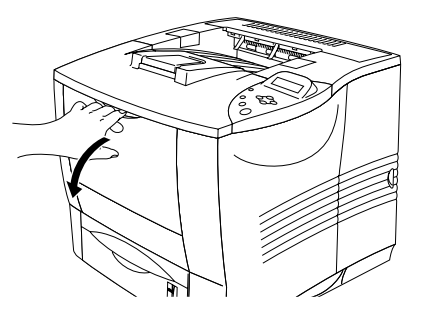

**Fig. 2-31**

(2) Pull out the MP tray support flap.

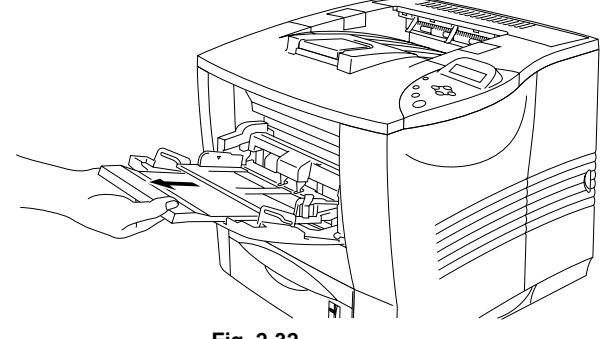

- **Fig. 2-32**
- (3) Open the face up output tray.

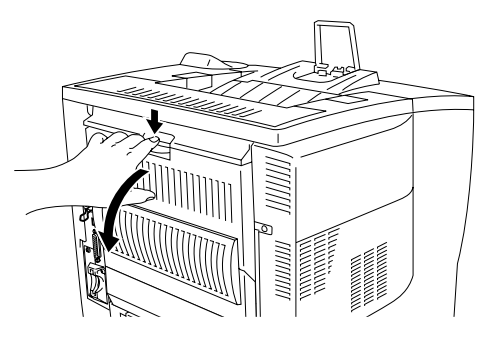

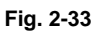

(4) Pull out the face up output tray support if necessary.

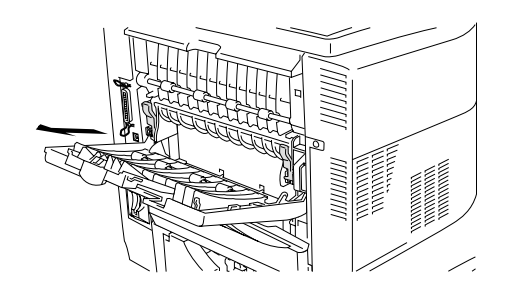

**Fig. 2-34**

(5) Push down the two blue tabs at the left and right hand sides.

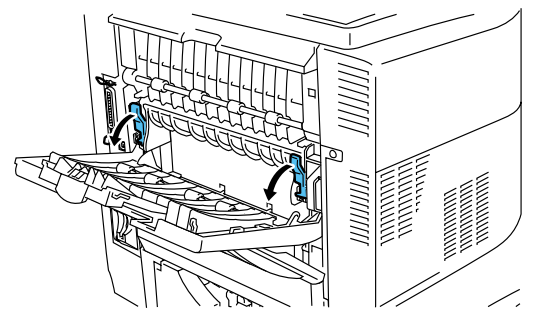

**Fig. 2-35**

(6) Place the envelopes in the MP tray so they touch the back of the tray and remain below the limit mark.

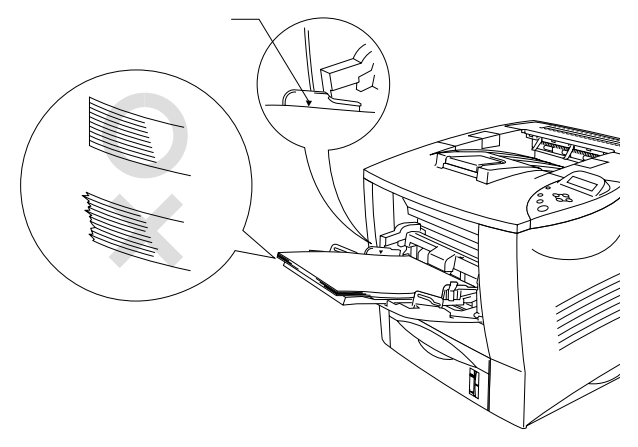

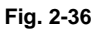

(7) Press and slide the paper width adjuster to fit the envelope size.

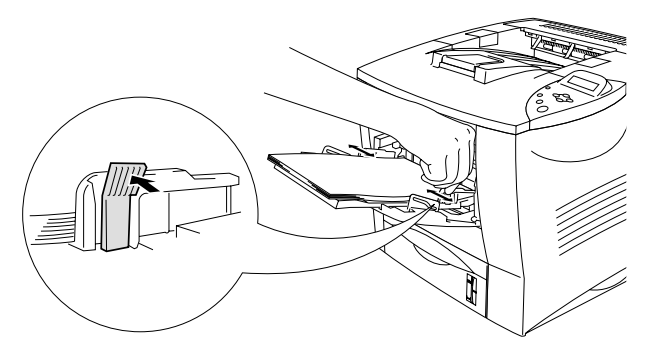

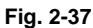

(8) Change the settings in the printer driver. <PCL driver>

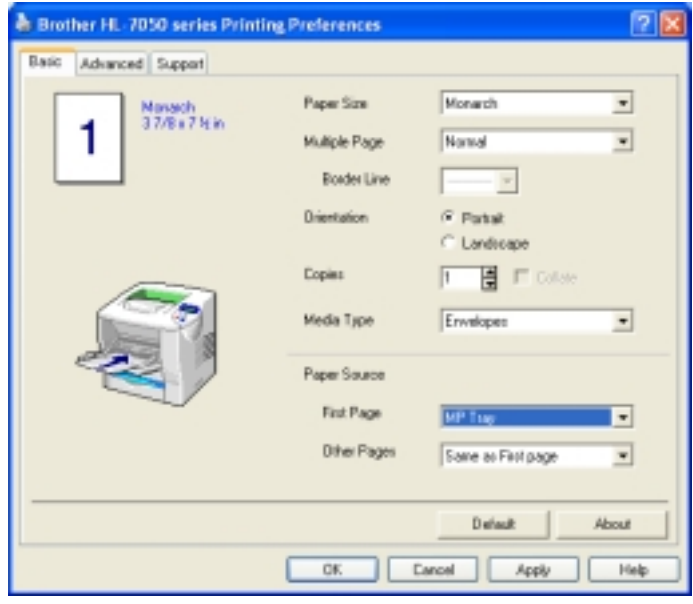

**Fig. 2-38**

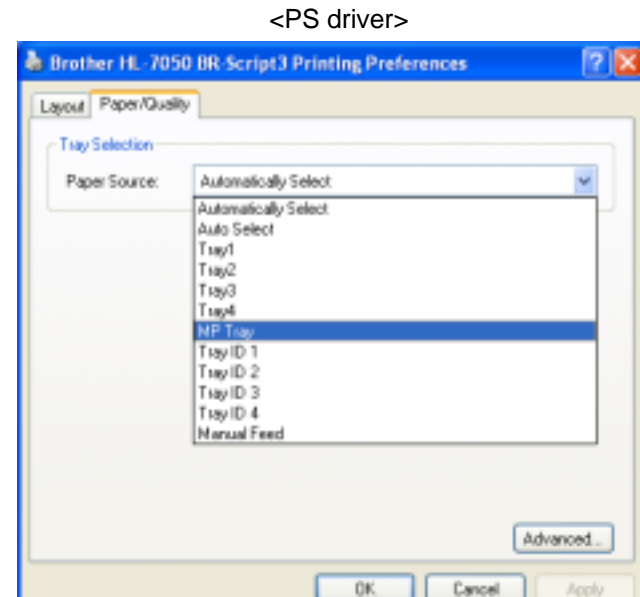

**Fig. 2-39**

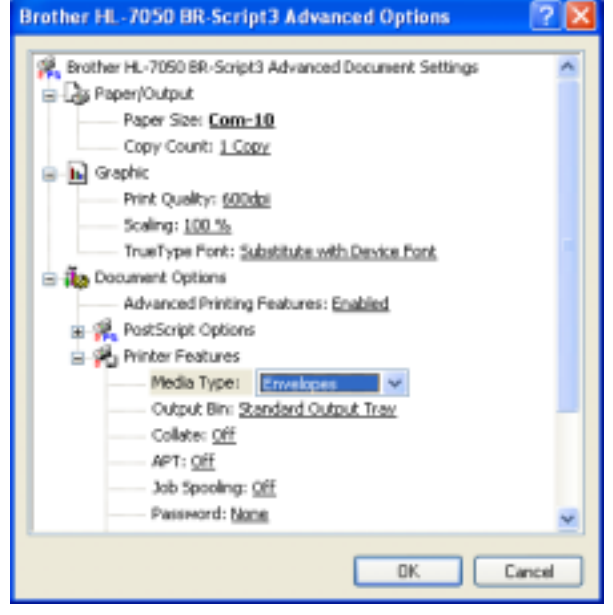

**Fig. 2-40**

*NOTE:*

- *When you have finished printing your envelopes, close the face-up output tray to reset the two blue tabs automatically. To reset the blue tabs manually, push the blue tabs back to their original position.*
- *When printing, the inside tray automatically rises to feed paper into the printer.*
- *If envelopes get smudged during printing, set the print density to a higher value in the QUALITY mode with the control panel setting for darker printouts. To adjust the print density setting, see [subsection 5.5.3 'Quality' in this chapter.](#page-73-0)*
- *Envelope joints that are sealed by the manufacturer should be secure.*
- *All sides should be properly folded without wrinkles or creases.*

Most envelopes will perform acceptably on the HL-7050 printer. However, some envelopes will have feed and print quality problems because of their construction. A suitable envelope should have edges with straight, well creased folds and should not have more than two thicknesses of paper along the leading edge. The envelope should lie flat and not have baggy or flimsy construction. Purchase quality envelopes only from a supplier who understands that the envelopes will be used in a laser printer. All envelopes should be tested prior to use to ensure desirable print results.

### *NOTE:*

*The manufacturer neither warrants nor recommends the use of a particular envelope because envelope properties are subject to change by the envelope manufacturer. The entire responsibility for the quality and performance of envelopes lies with the customer.*

## **4.4 Printing on Label, Transparency, etc.**

*Use of any of the types of paper listed below may cause damage to your printer. Such damage is not covered under any warranty or service agreement.*

#### *NOTE:*

- *Before using paper with holes, such as organizer sheets, fan the stack well to avoid paper jams and misfeeds.*
- *Do not use paper with perforations at the edges.*
- *Do not place the punch hole near the actuator (paper sensor).*
- *Do not use organizer sheets that are stuck together. The glue that is used might cause damage to the printer.*
- *Do not load different types of paper at the same time in the paper tray because it may cause paper jams or misfeeds.*
- *For correct printing, select the same paper size from within the software application as the paper in the tray.*
- *If the application software does not support paper size selection on its print menu, the paper size on the printer's control panel under the PAPER menu can be changed. For more information, see [subsection 5.5.2 'Paper' in this chapter.](#page-73-0)*
- (1) Open the MP tray and lower it gently.

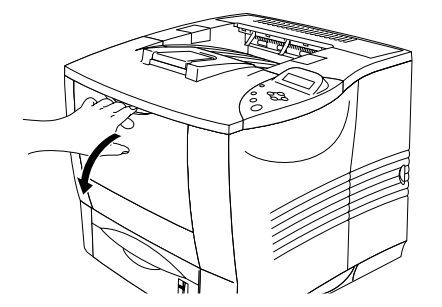

**Fig.2-41**

(2) Pull out the MP tray extension flap.

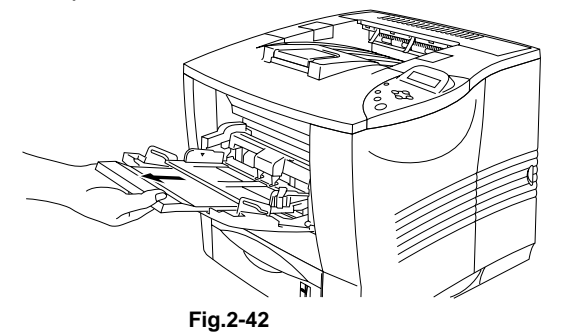

(3) Open the face up output tray.

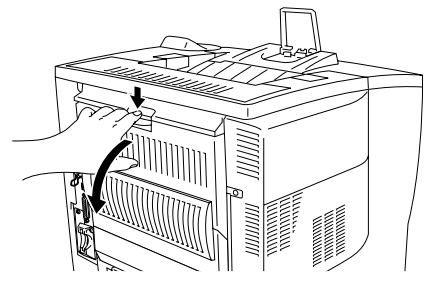

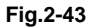

(4) Pull out the face up output tray extension.

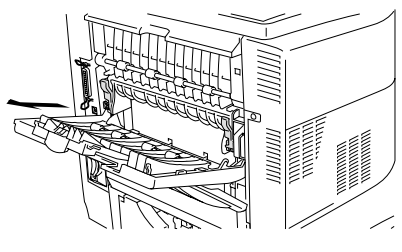

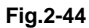

(5) When loading paper in the MP tray, make sure it touches the back of the tray and remains below the limit mark.

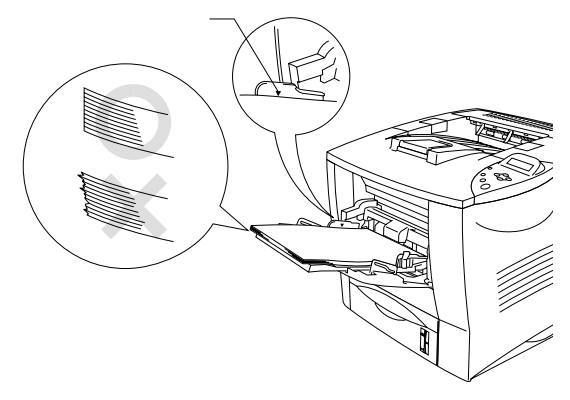

**Fig.2-45**

*NOTE:*

*Make sure that the neatly stacked paper is correctly seated on the MP tray, otherwise paper may not be fed correctly, resulting in a skewed printout or a paper jam*

(6) While pressing the paper guide release lever, slide the adjuster to fit the paper size.

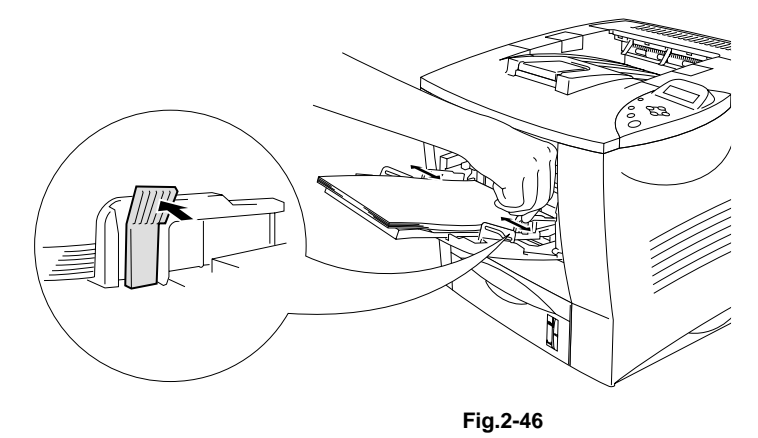

# **B** CAUTION:

*Do not touch transparencies that have just been printed because they are very HOT.*

## *NOTE:*

*When placing paper in the MP tray, note the following:*

- *When printing, the inside tray automatically rises to feed paper into the printer.*
- *The print surface must be face up.*
- *The leading edge (Top of the paper) must be placed inside first so it rests lightly against the printer.*
- *The top of the paper stack must be under the guides that are on both sides of tray.*

(7) Change the settings in the printer driver.

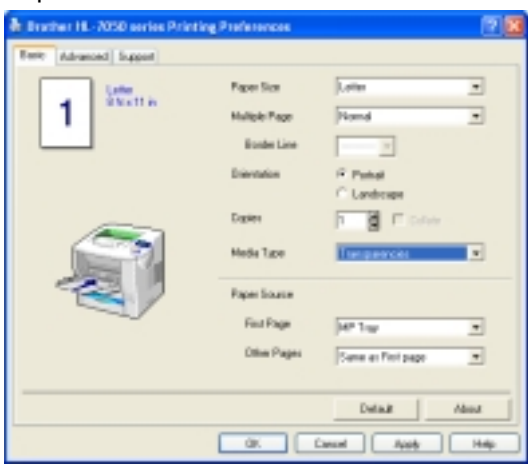

**Fig. 2-47**

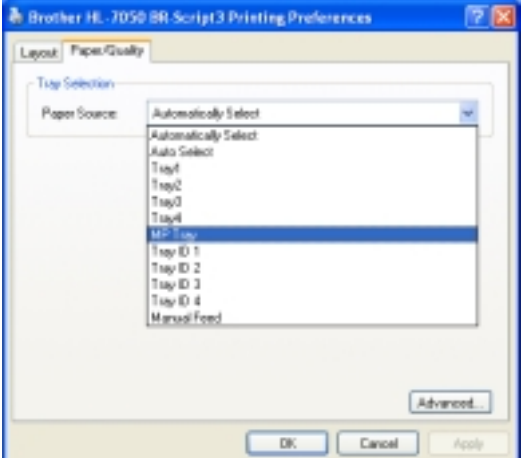

**Fig. 2-48**

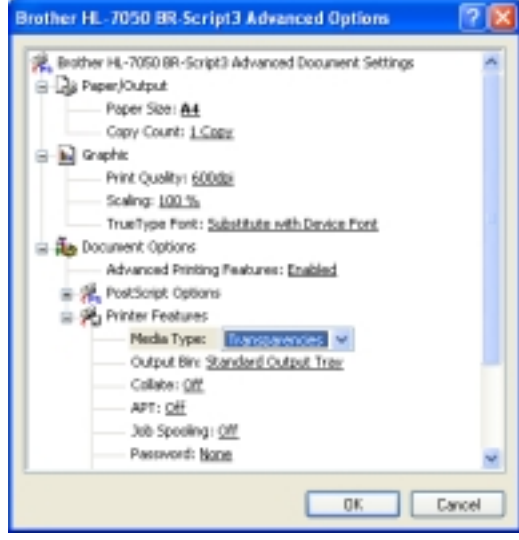

**Fig. 2-49**

# **4.5 Printing to the Face up Output Tray (Face up printing)**

When the face up output tray is open, the printer has a straight paper path from the paper tray or MP tray through to the back of the printer. Use this output method when you want to print on special media that is thick or should not be bent, such as thick paper, labels, card stock or envelopes.

(1) Open the face up output tray.

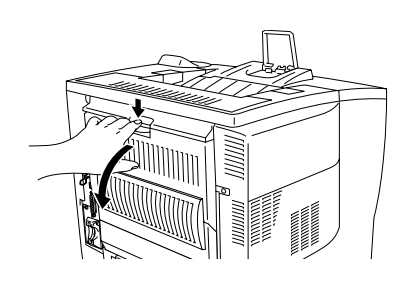

**Fig. 2-50**

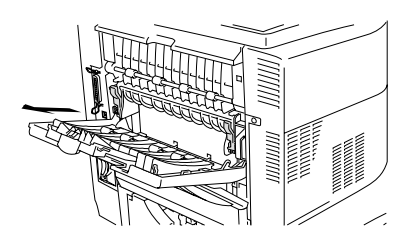

**Fig. 2-51**

(2) Pull out the face up output tray extension.

- (3) Put the paper in the paper tray or the MP tray.
- (4) After the printer ejects all the printed pages, remove them and close the face up output tray.

## **4.6 Manual Feed**

If paper is placed in the MP tray when the setting MANUAL FEED = ON has been set in PAPER mode using the control panel, the printer will load paper only from the MP tray.

*NOTE:*

*When feeding paper manually, note the following:*

- *If the application software supports a manual feed selection in the print menu, it can be selected through the software. Since the software or command setting overrides the switch setting, it is unnecessary to set the MANUAL FEED mode and the paper size with the PAPER mode.*
- *When using pre-printed paper in the MP tray, the paper should be inserted top edge (Top of the paper) first with the pre-printed side face up.*

## **5. CONTROL PANEL OPERATION**

There is one LED and 7 buttons on the control panel. The LED and LCD display indicate the printer status, and pressing the buttons enables several functions in the printer.

The display also shows the current printer status. When you use the control panel buttons, the display will change.

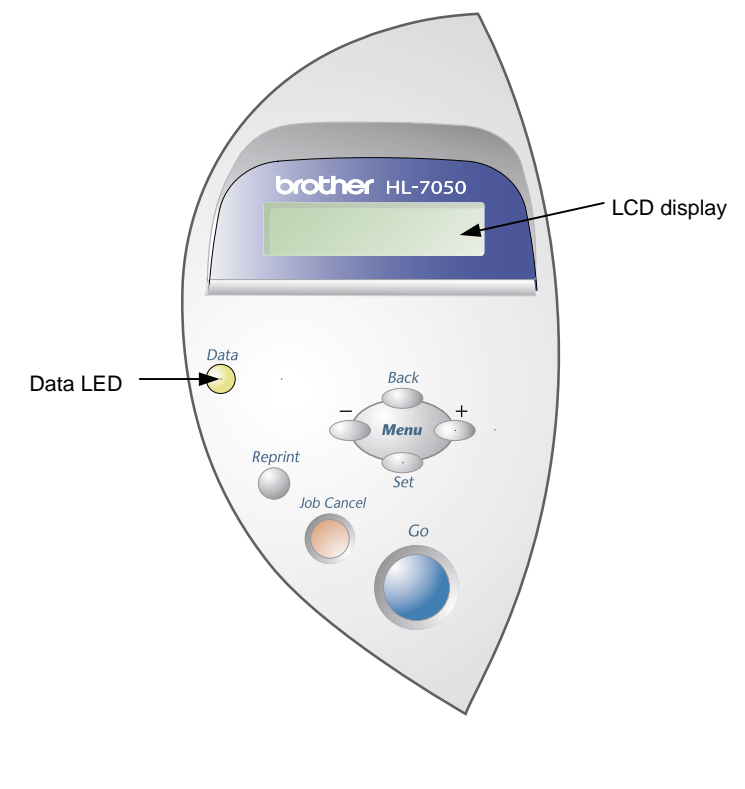

**Fig. 2-52**

# **5.1 Data LED Indications**

The Data LED indicates with orange lamp the current status of the printer.

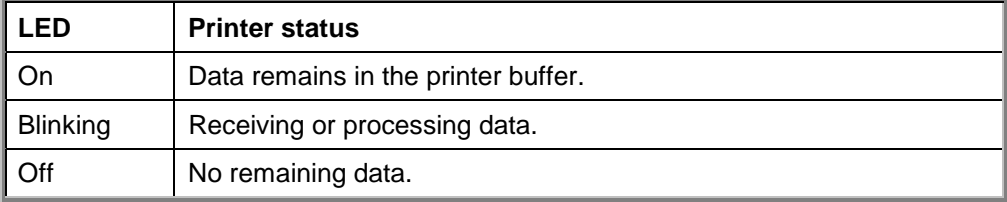

# **5.2 Panel Buttons Functions**

7 control panel buttons (**Go, Job Cancel, Reprint, +, -, Set and Back**) enable to control the basic printer operations and change various printer settings.

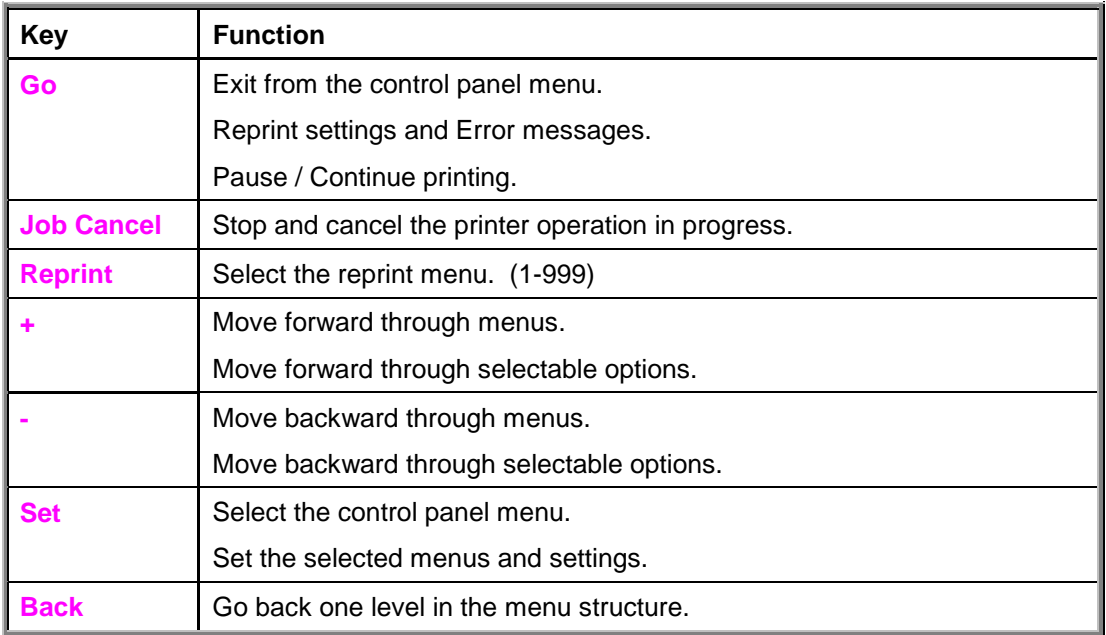

## **5.2.1 Go button**

The panel indications can be changed from the current status (MENU, ERROR and REPRINT settings) by pressing the **Go** button once. For ERROR indications, the panel changes only when the error is cleared.

Printing can be paused with the **Go** button. Pressing the **Go** button again restarts the print job and clears the PAUSE. During PAUSE, the printer is in the off-line state.

## *NOTE:*

*If you do not wish to print the remaining data when the printer is in PAUSE, the job can be canceled by pressing the Job Cancel button. Press the Go button to clear the PAUSE and return the printer to the "Ready" state.*

## **5.2.2 Job Cancel button**

The processing or printing of data can be canceled with the **Job Cancel** button. The display shows JOB CANCELING until canceling is completed. After canceling the job, the printer returns to the READY state.

When the printer is in any state except receiving data or printing, the display shows "NO DATA!!!" and the job cannot be canceled.

### **5.2.3 Reprint button**

Pressing the **Reprint** button enables to reprint a document that has just been printed. Also, by simply spooling a document to a non-secure area of the printer, the document can be shared with colleagues.

This document can then be re-printed by anyone who is on the network or at the printer control panel.

The reprint function can be used when the printer is READY or in the settings menu.

For printing PROOF, PUBLIC or SECURE data, we recommend installing the optional HDD or CompactFlash card.

The reprint function can be also used from RAM if a HDD or CompactFlash card is not installed. The print data in RAM will be deleted when the printer is turned off.

When you use RAM to reprint:

- i) Press the **Set** button on the control panel to exit from the READY status and select "RAMDISK SIZE" in the SETUP mode.
- ii) The default RAM size is 0MB. Press the **+** button to increase the reprint RAM size in increments of 1MB steps.

#### *NOTE:*

- *When increasing the RAM size to use for secure printing, the work area of the printer is decreased and the printer performance will be reduced. Ensure to reset the "RAMDISK SIZE" to 0MB when secure printing has finished being used.*
- *When data is stored in RAM, the data is deleted when the printer power is turned off.*
- *It is also recommended adding additional RAM for printing a large amount of secure data.*

#### (1) Reprinting the last job

The last print job data can be reprinted without sending it from the computer again.

### *NOTE:*

- *When REPRINT is selected off on the panel and the Reprint button is pressed, the LCD shows "NO DATA STORED" for a short time."*
- *For canceling reprinting, press the Job Cancel button.*
- *If the printer does not have enough memory to spool the print job, it prints the last page only.*
- *Pressing the – or + button makes the number of reprint copies decrease or increase. You can select between* COPIES= 1 *and* COPIES=999*.*

## *Reprint the last job 3 times*

1. Set the REPRINT menu ON with SETUP mode using the control panel.

*NOTE:*

*If you print using the driver supplied with the printer, the settings for Job Spooling in the printer driver will take priority over the settings made on the control panel.*

2. Press the **Reprint** button.

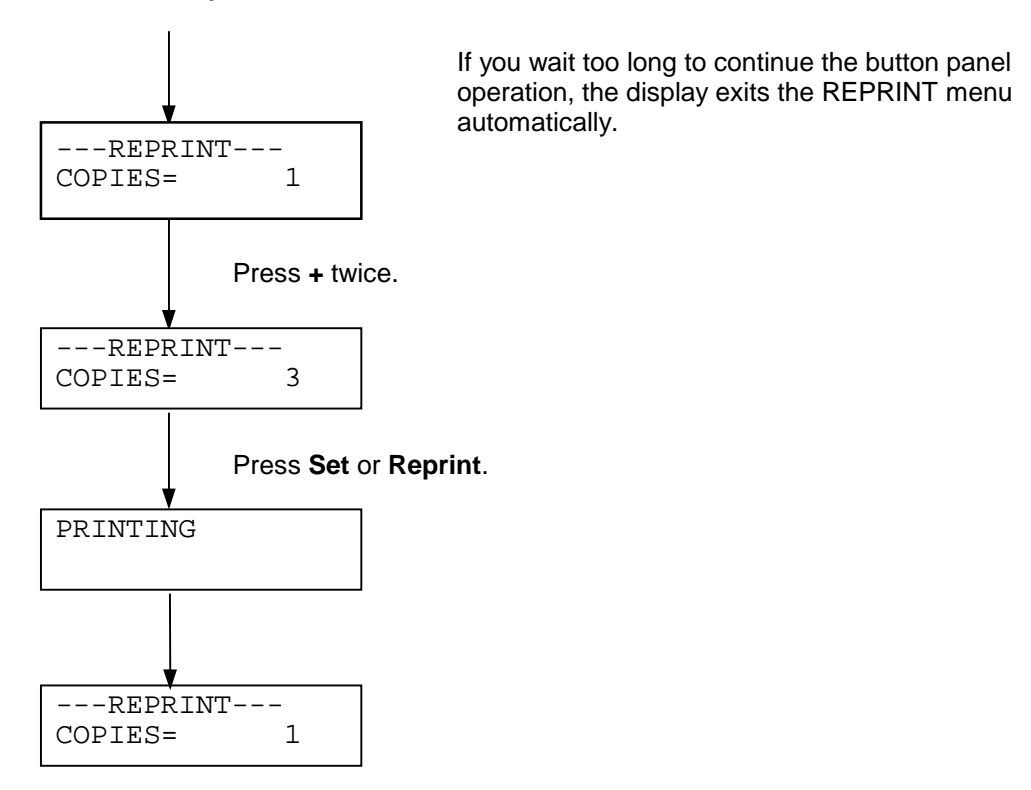

*NOTE:*

- *If you press the Go button, the printer will exit from the reprint menu.*
- *If you want to reprint the data and have pressed the Go button, the display shows "*PRESS SET TO PRINT*". Press the Set button to start reprinting, or press the Go button to cancel the reprint job.*

#### (2) Printing PROOF data

You can use this function to reprint PROOF data that has just been printed and has no security settings. Documents that are placed in the PROOF area are available to anyone. This function can also be used for a document that will be moved to a public folder at a later date.

When the area to spool data is full, the earliest data is automatically deleted first. The order of deleting data is not connected to the order of reprinting.

When you reprint PROOF data, refer also to '[Operations for printing SECURE data'](#page-65-0) in this chapter.

#### *NOTE:*

- *If the optional HDD or CompactFlash has not been installed, the reprint data will be deleted when the printer is turned off.*
- *If there is data in the job information that cannot be displayed on the LCD, the display shows "?".*

#### (3) Printing PUBLIC data

You can use this function to reprint documents stored in a PUBLIC area of the printer memory. Documents here will not be password protected and anyone can access them using the front panel or a web browser. The printer will not print a PUBLIC document when you send it to the printer. You must use the control panel of the printer or connect to the printer through a web browser.

PUBLIC data can be deleted using the control panel of the printer or from the web-based management software.

When you reprint PUBLIC data, refer also to ['Operations for printing SECURE data'](#page-65-0) in this chapter.

#### *NOTE:*

*If there is data in the job information that cannot be displayed on the LCD, the display shows "?".*

#### (4) Printing SECURE data

Secure documents are password protected and only those people that know the password will be able to print the document. The printer will not print the document when you send it for printing; to print the document you must use the control panel of the printer (with password) or connect to the printer using a web browser.

When you want to delete the spooled data, you can carry out this operation using the control panel or in the web-based management software.

*NOTE:*

*If there is data in the job information that cannot be displayed on the LCD, the display shows "?".*

# *Operations for printing SECURE data*

<span id="page-65-0"></span>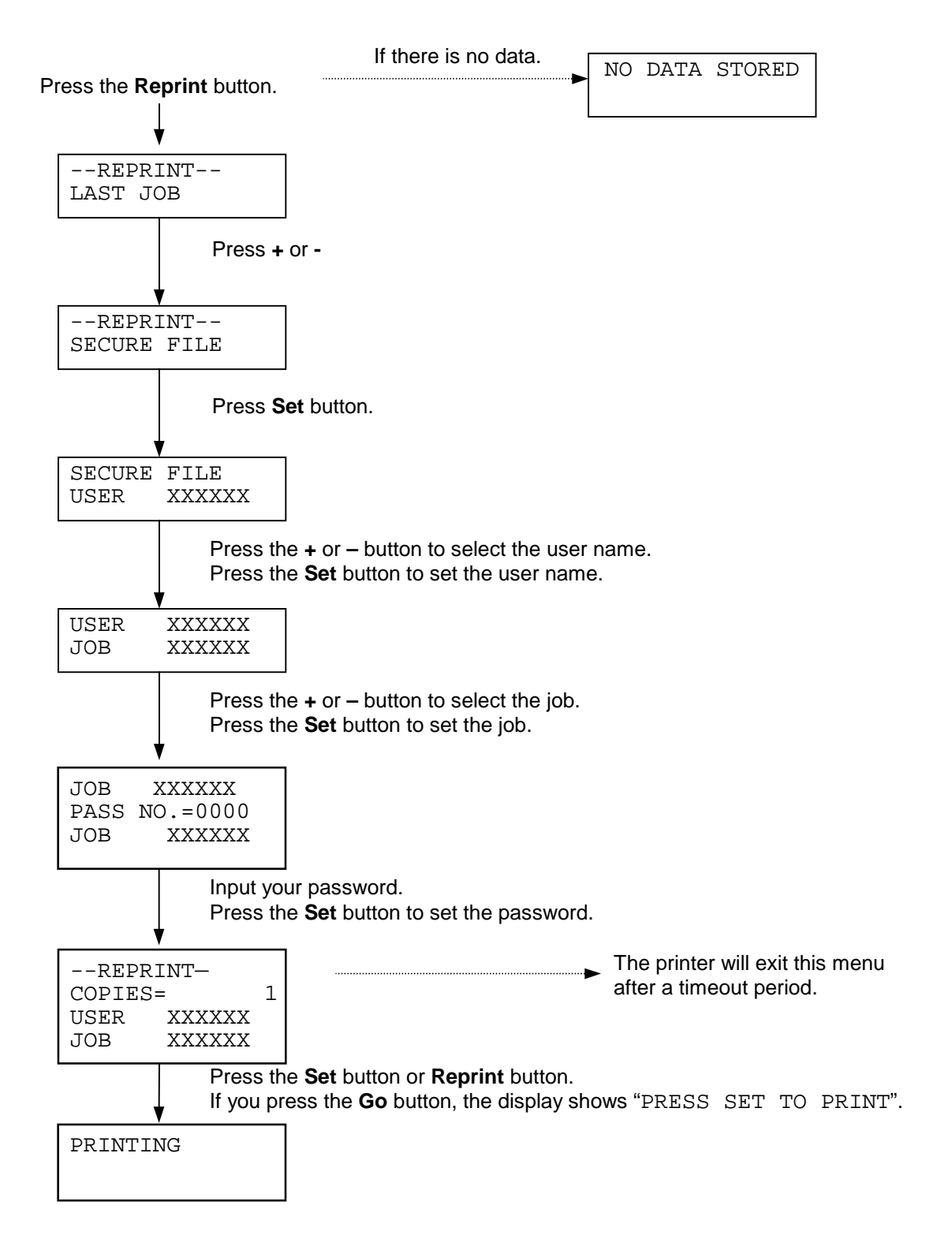

## *When there is no reprint data in memory*

If the printer does not have reprint data in buffer memory and you press the **Reprint** button, the LCD shows "NO DATA STORED."

#### *To cancel the reprint job*

Pressing the **Job Cancel** button allows you to cancel the current reprint job. The **Job Cancel** button also allows you to cancel a paused reprint job.

### **5.2.4 + & - button**

If you press the **+** or **–** button when the printer is in the on-line state (READY), it goes off-line and the LCD displays the menu.

(1) To display menus in the current mode

If you press the **+** or **–** button when the printer is in the on-line state (READY), it goes offline and the LCD displays the current mode.

You can enter other menus in the current mode by pressing the **+** or **–** button. Pressing the **+** or **–** button allows you to scroll forward or backward through the menus and settings on the display. Press or keep pressing the button until you access the desired item.

#### (2) To set numbers

There are two ways to input numbers. You can use the **+** or **–** button to scroll up or down one number at a time, or you can hold down the **+** or **–** button to scroll faster. When you see the number you want, press the **Set** button.

### **5.2.5 Set button**

If you press the **Set** button when the printer is in the on-line state (READY), it goes off-line and the LCD goes to the menu display.

Pressing the **Set** button allows you to set the selected menu or number. After changing the menu or the number, an asterisk appears briefly on the right hand side of the message.

#### **5.2.6 Back button**

If you press the **Back** button when the printer is in the on-line state (READY), it goes off-line and the LCD goes to the menu display.

Pressing the **Back** button allows you to return to the previous level from the current menu level. The **Back** button also allows you to select the next digit while inputting numbers. When the leftmost digit is selected, the **Back** button allows you to go up one level in the menu. When a menu or number without an asterisk (**Set** button not pressed) is selected, the **Back** button allows you to return to the previous menu level with the original setting unchanged.

#### *NOTE:*

*When you press the Set button to select a setting, an asterisk appears briefly at the end of the display. Since the asterisk indicates the selection, you can easily find the current setting as you scroll through the display.*

# **5.3 LCD Display**

The display shows the current printer status. When you use the control panel buttons, the display will change.

If you take the printer off-line, the display changes to show the selected emulation.

If any problems occur, the display shows the corresponding error message, maintenance message, or call service message to prompt you to take an action. For more information about these messages, see [CHAPTER 6 'TROUBLESHOOTING'.](#page-216-0)

## **5.3.1 Backlights**

The backlight of the LCD shows the current printer status with the different colors and the light indications (on, off and blinking).

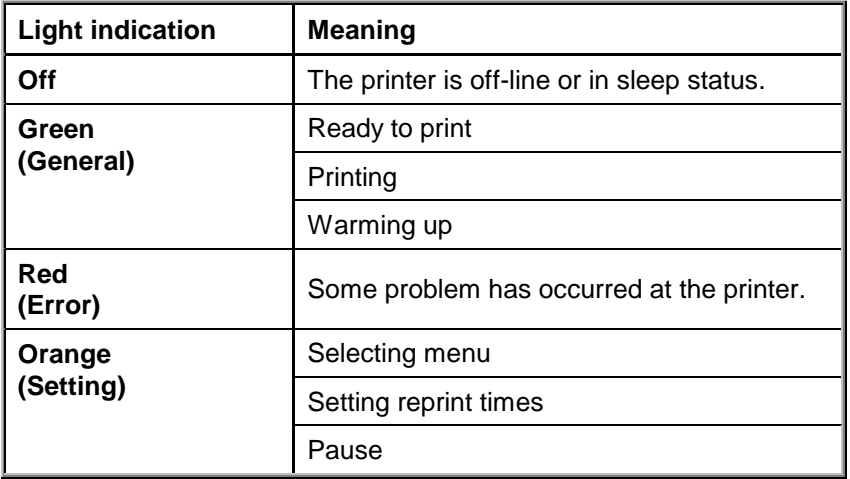

### **5.3.2 LCD message**

You can choose the messages that display on the second line of the LCD message as shown below.

Choose NONE/PAGE/JOB in the lower LCD menu of the SETUP mode.

### *Printer status messages*

The following table shows the printer status messages that are displayed during normal operation:

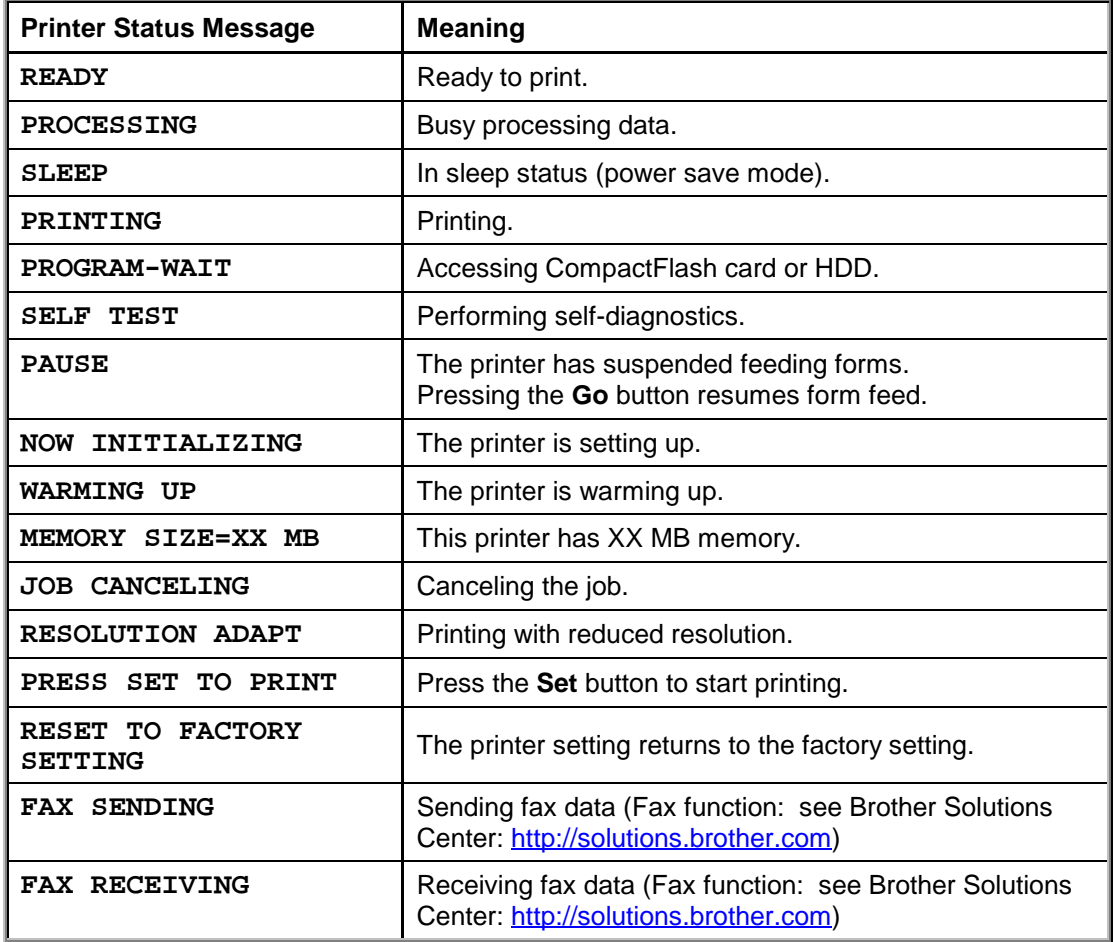

## **5.4 How to Use the Control Panel**

The followings are the basic steps when operating the menu buttons; **+**, **–**, **Set**, and **Back**.

- If no control panel operation is performed for 30 seconds, the LCD automatically returns to READY.
- When pressing the **Set** button to select a setting, an asterisk appears at the end of the display for a short time. After that, the display returns to the previous menu level.
- After changing the status or number, pressing the **Back** button before pressing the **Set** button will cause the display to return to the previous menu with the original setting unchanged.
- Numbers can be input by scrolling through the available setting range or by setting digits one at a time. When setting digits one at a time, the blinking digit is the changeable digit.

# **Example for operation:** When turning the 'MP FIRST' setting ON

## *NOTE:*

*Choose this setting to load paper from the MP tray first.*

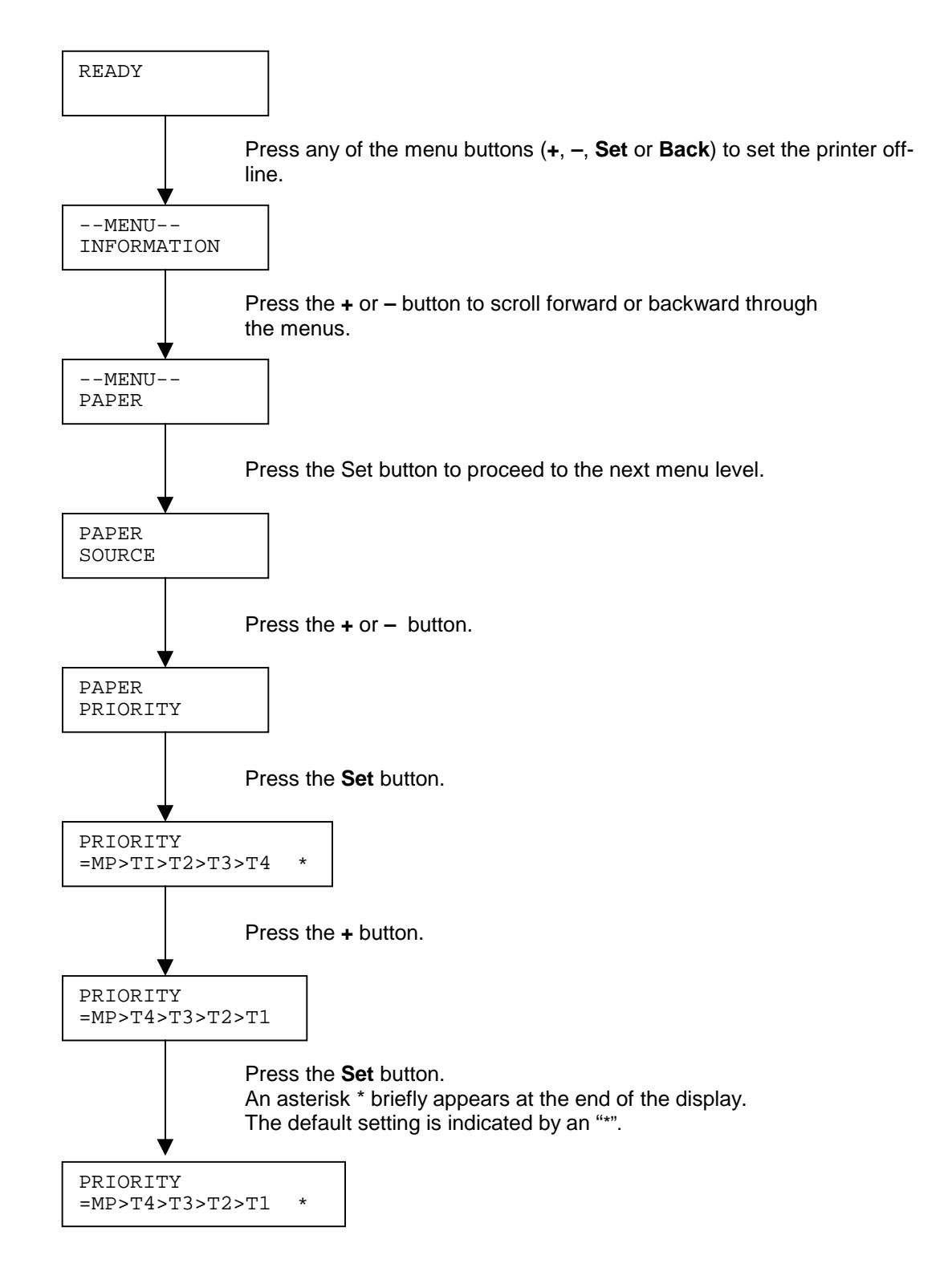

## **5.4.1 How to install the Control Panel with buzzer and Braille characters**

- 1. Unplug the AC power cord from the printer.
- 2. Remove the control panel that comes with the printer.
- 3. Fit the new Braille panel in place of the original control panel.
- 4. Plug the AC power cord back in to the printer.
- 5. Let the printer come ready
- 6. Press and hold the **Go** button. While holding the **Go** button press the **+** (plus) then the **Set** button. The display will show: SERVICE MENU

### SERVICE INFO

- 7. Press the **–** (minus) button once. The display will show: BUZZER
- 8. Press **Set** and change the Buzzer setting from OFF\* (default setting) to ON and press **Set** to accept this change.
- 9. Press the **Go** button to put the printer back on line, or leave for 30 seconds.
- 10. Turn the printer OFF and then back ON to accept the changes.

The following procedures are needed when the customer actually wants to operate the buzzer of the control panel.

- 11. Press the **+** (plus) button until SETUP is displayed, then press the **Set** button.
- 12. Press the **+** (plus) button until ERROR BUZZER, PANEL BUZZER or BUZZER VOLUME is displayed and press **Set**.

\*See 5.5.4 SETUP in this chapter for a description of the buzzer settings.

## **5.5 Control Panel Setting Menu**

There are 8 modes. For more information about the selections available for each mode, refer to the pages listed below.

INFORMATION:

For more information, see [subsection 5.5.1 'INFORMATION'](#page-72-0) in this Chapter.

PAPER:

For more information, see [subsection 5.5.2 'PAPER'](#page-73-0) in this Chapter.

QUALITY:

For more information, see [subsection 5.5.3 'QUALITY'](#page-73-0) in this Chapter.

SETUP:

For more information, see [subsection 5.5.4 'SET UP'](#page-74-0) in this Chapter.

PRINT MENU:

For more information, see [subsection 5.5.5 'PRINT MENU'](#page-76-0) in this Chapter.

NETWORK:

For more information, see [subsection 5.5.6 'NETWORK](#page-80-0) ' in this Chapter.

INTERFACE:

For more information, see [subsection 5.5.7 'INTERFACE'](#page-81-0) this Chapter.

RESET MENU:

For more information, see [subsection 5.5.8 'RESET MENU'](#page-82-0) in this Chapter.
## **5.5.1 Information**

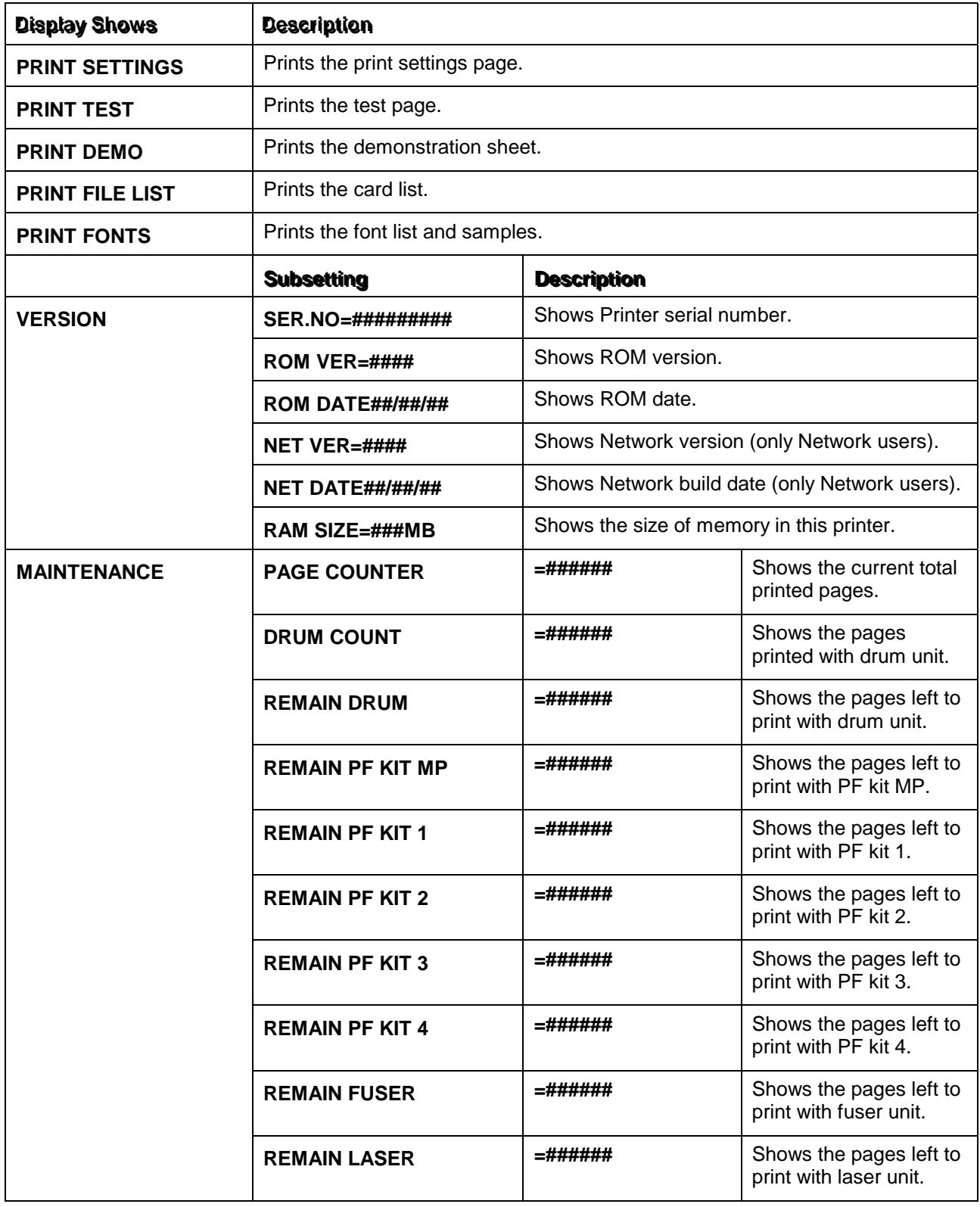

# **5.5.2 Paper**

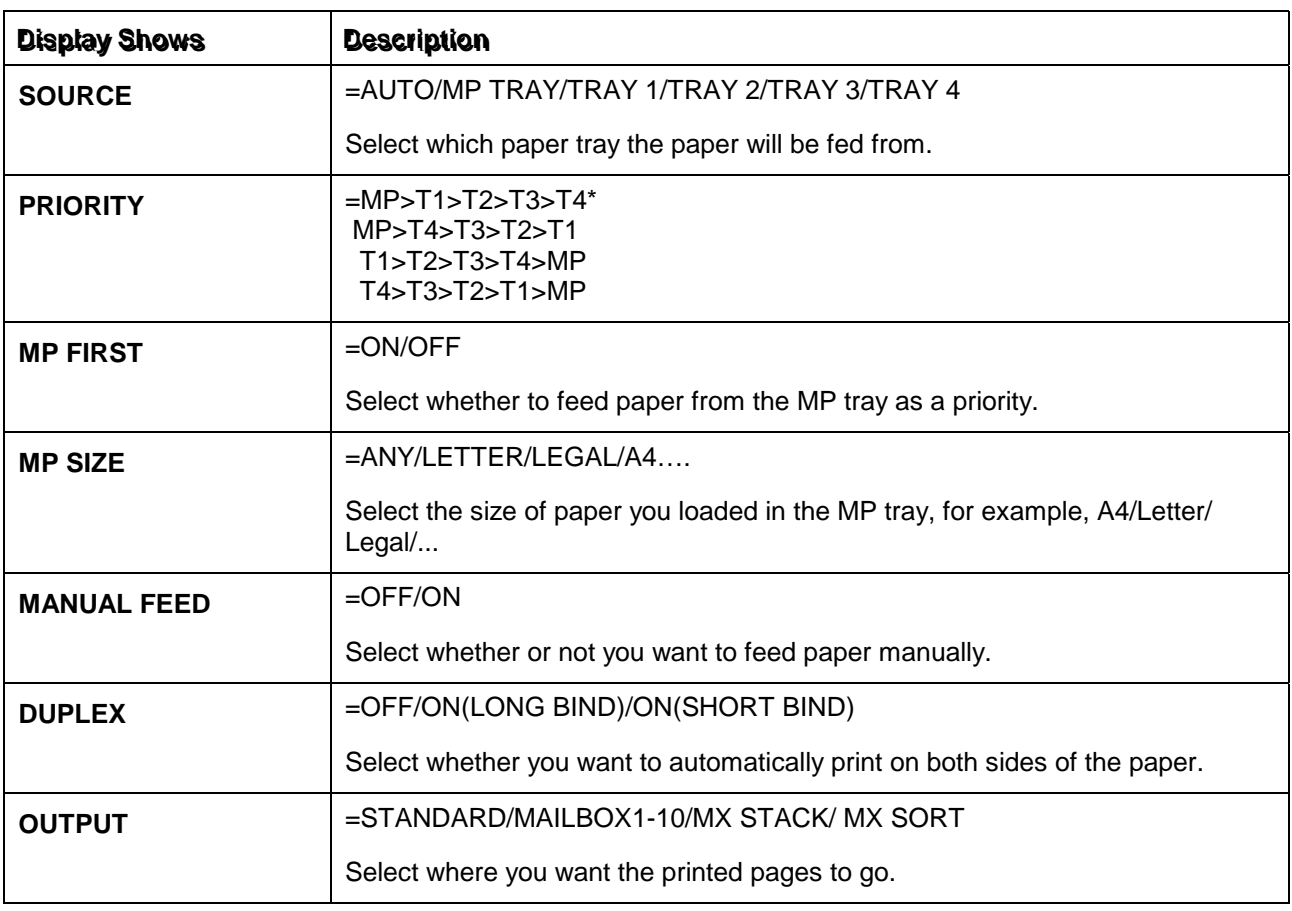

\* MP TRAY = Multi-purpose tray, TRAY1 = Upper paper tray, TRAY2/3/4= Optional lower tray

# **5.5.3 Quality**

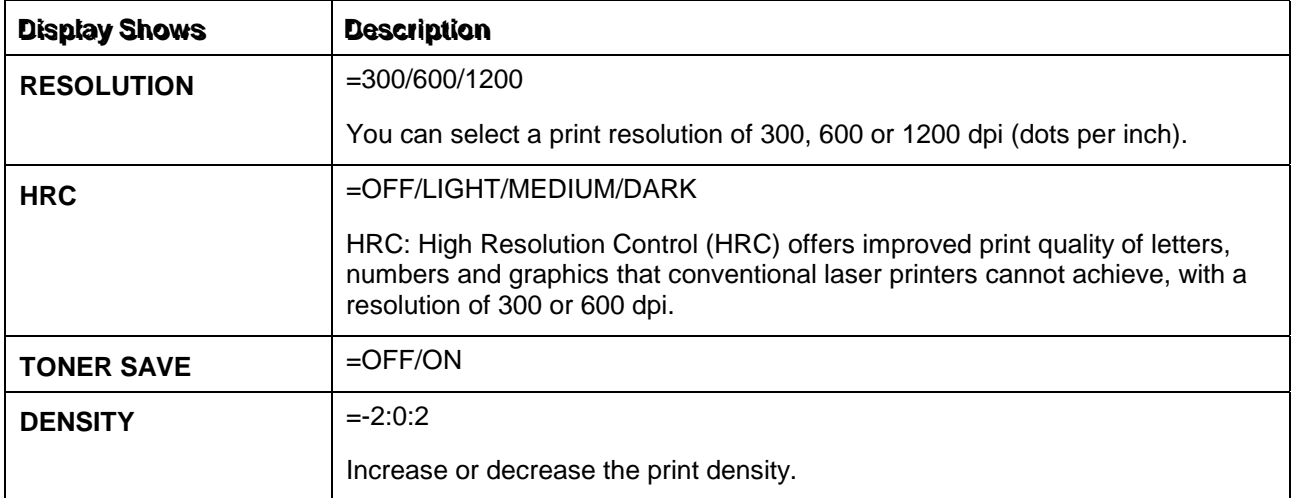

## **5.5.4 Setup**

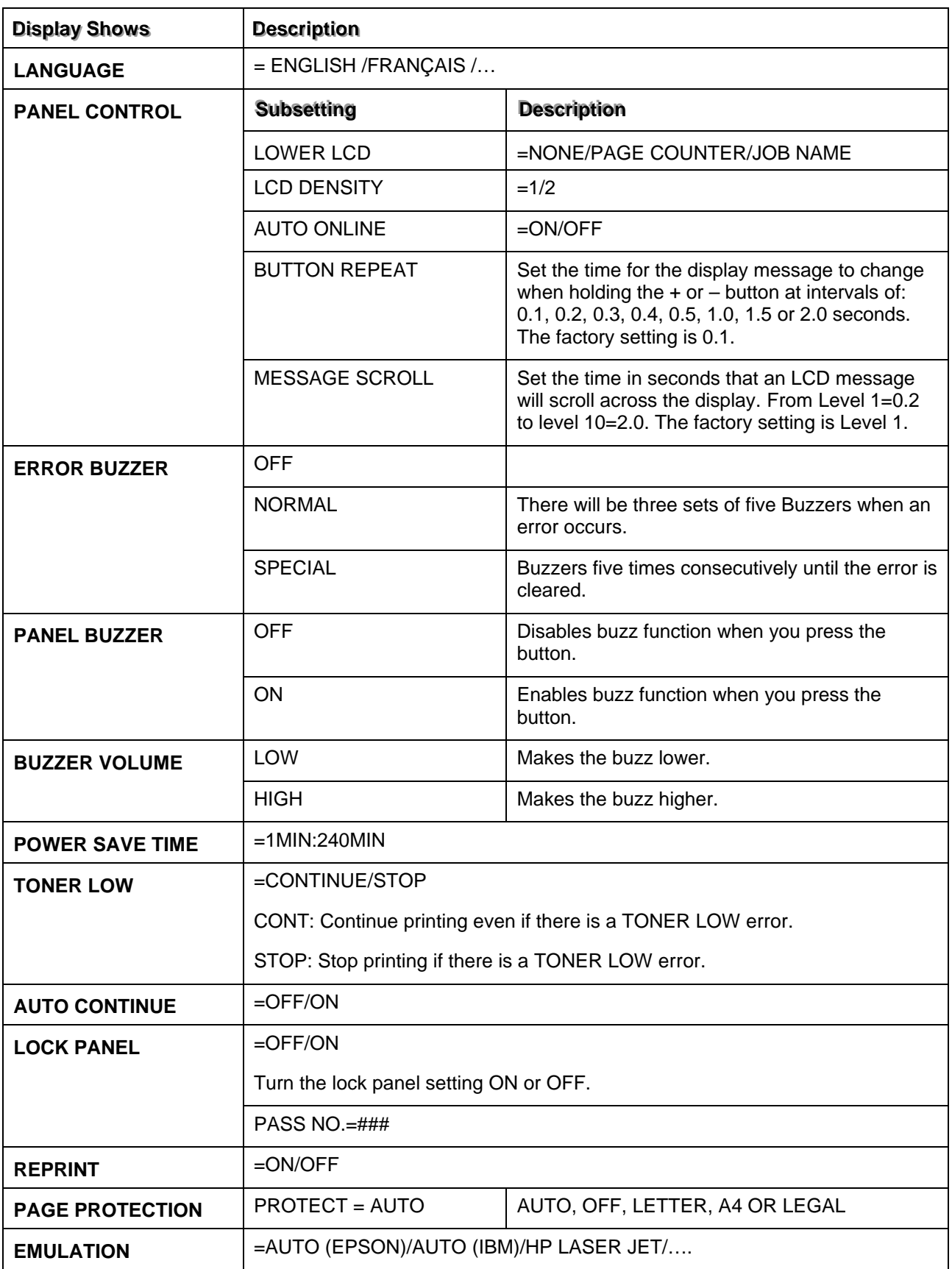

# **SETUP (continued)**

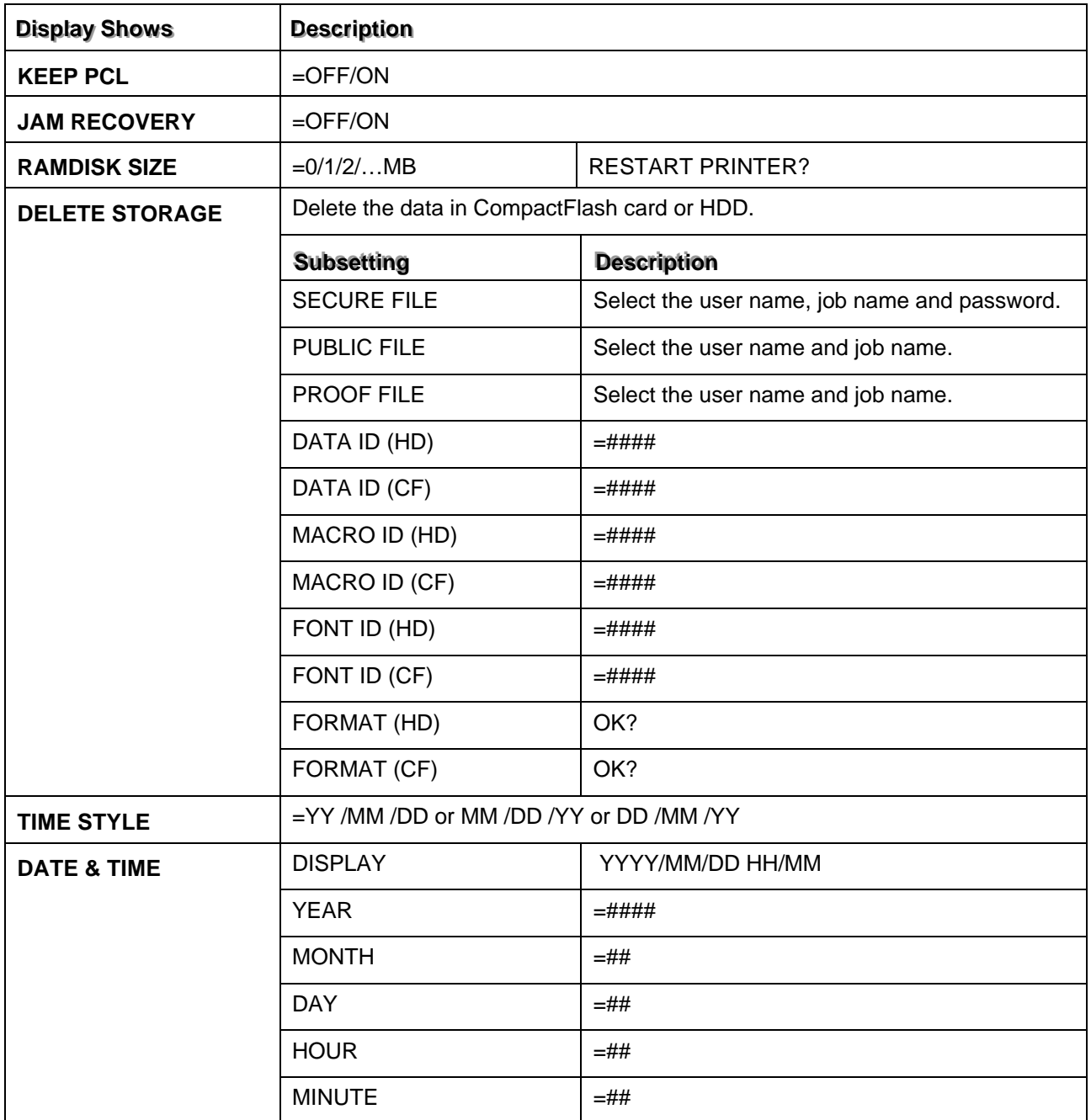

## **5.5.5 Print menu**

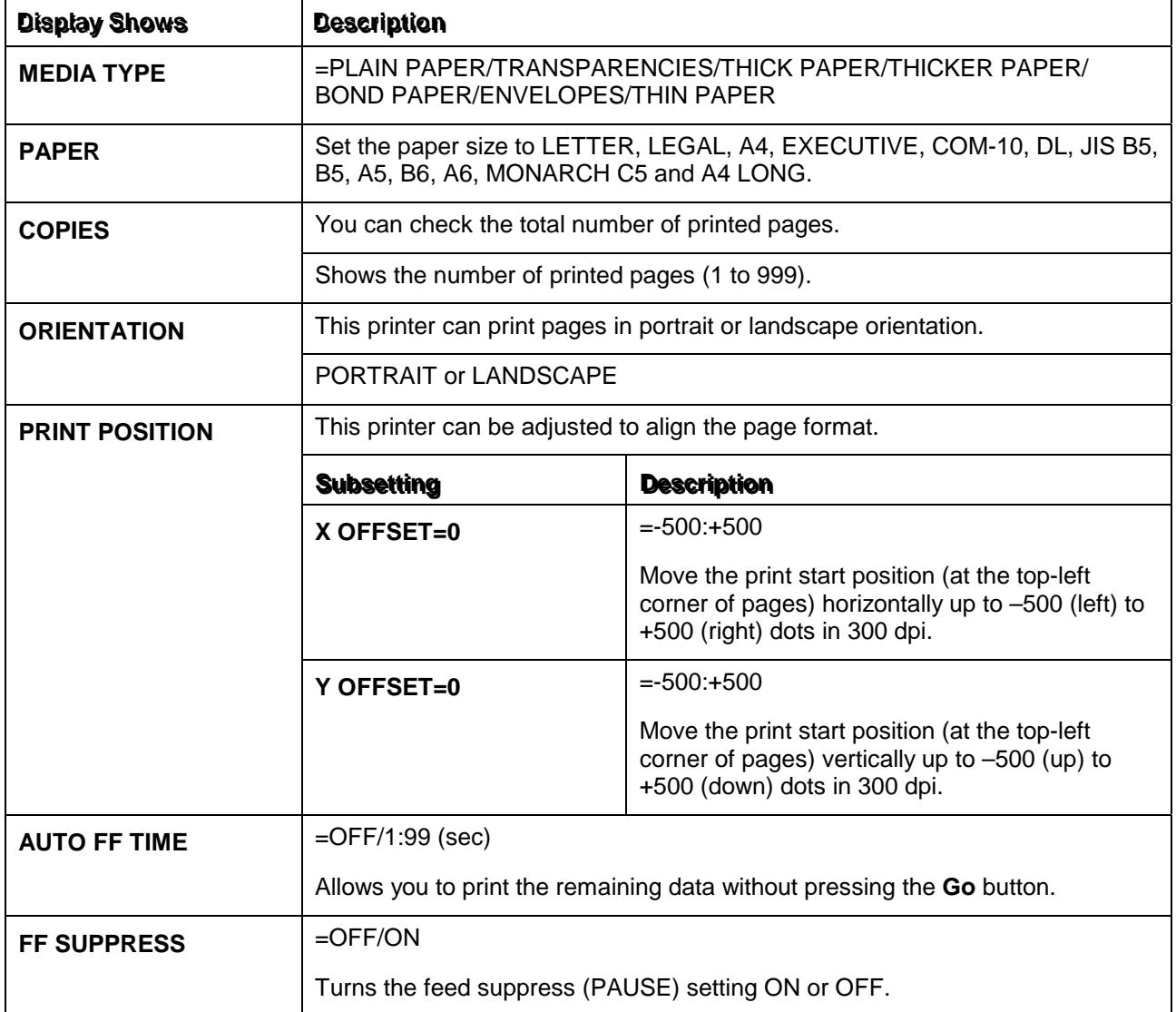

# **PRINT MENU (continued)**

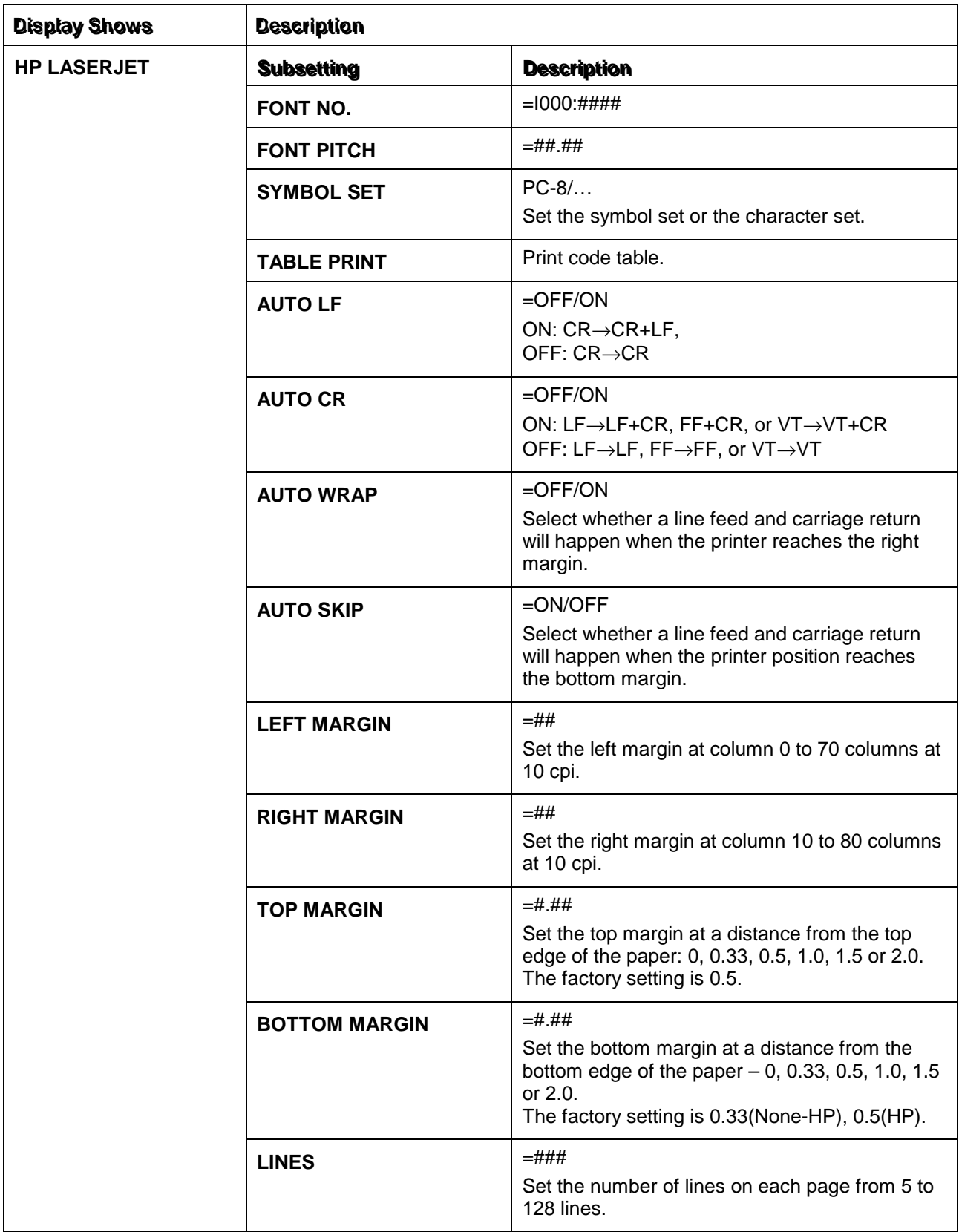

# **PRINT MENU (continued)**

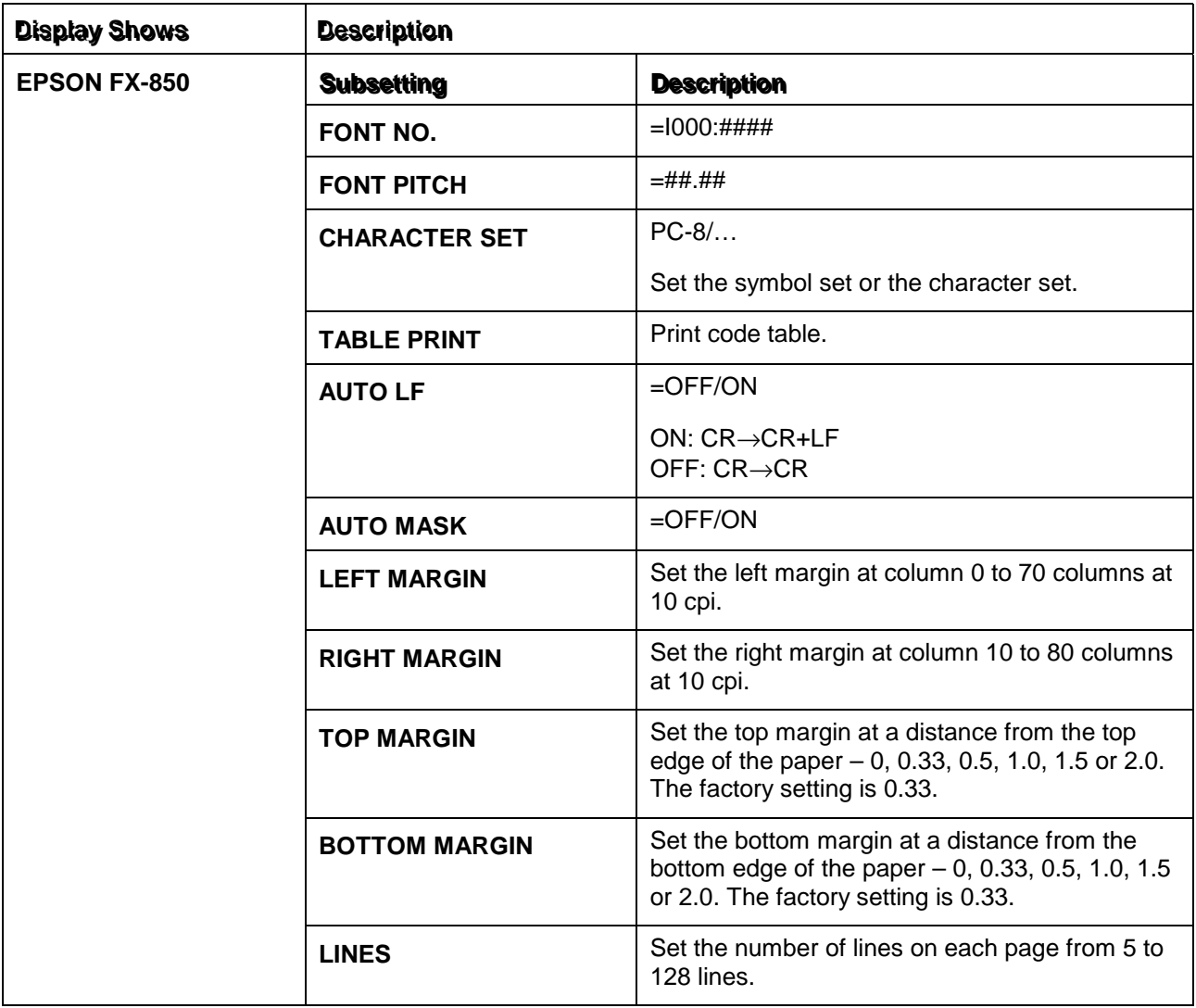

# **PRINT MENU (continued)**

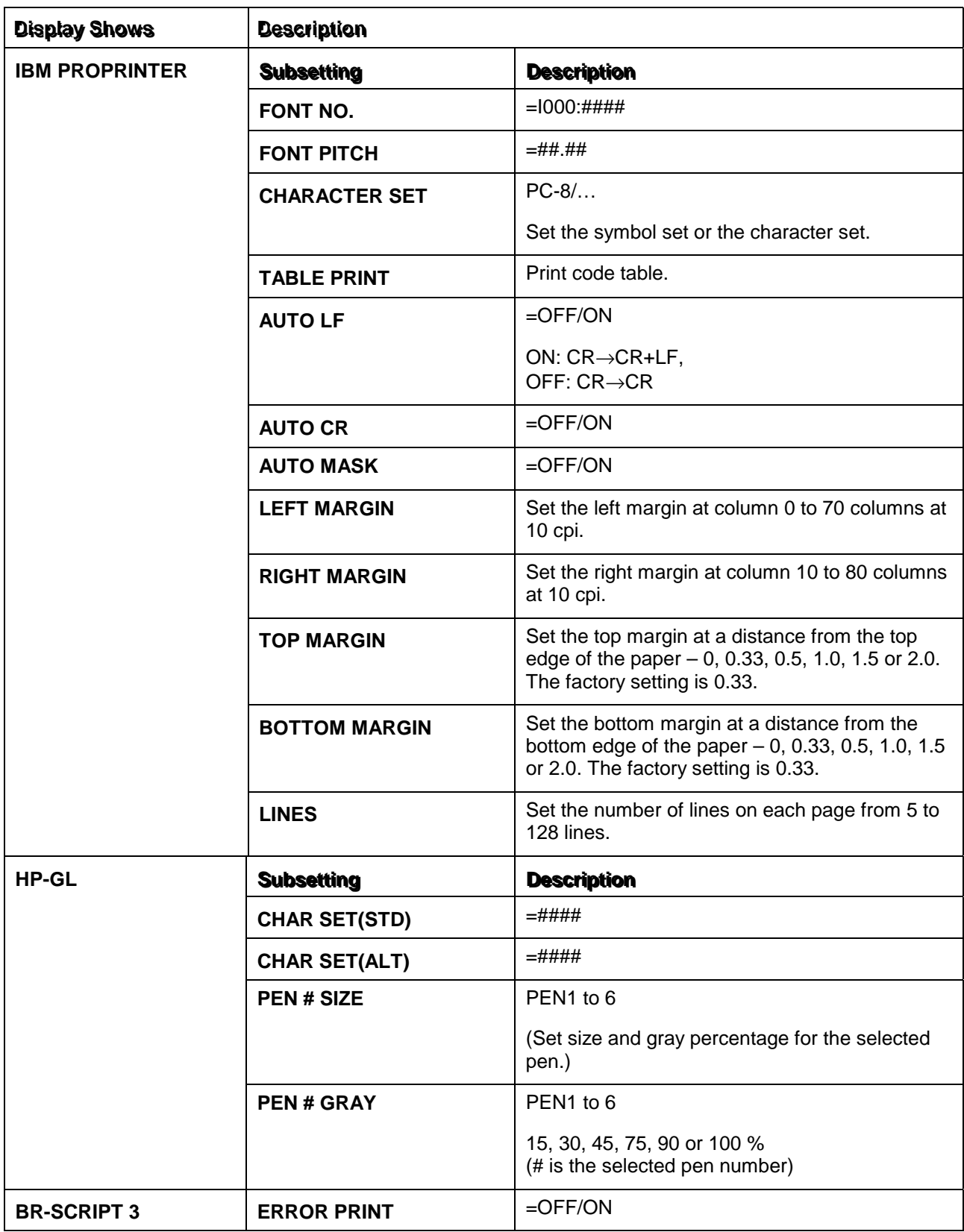

# **5.5.6 Network (Only on a Network)**

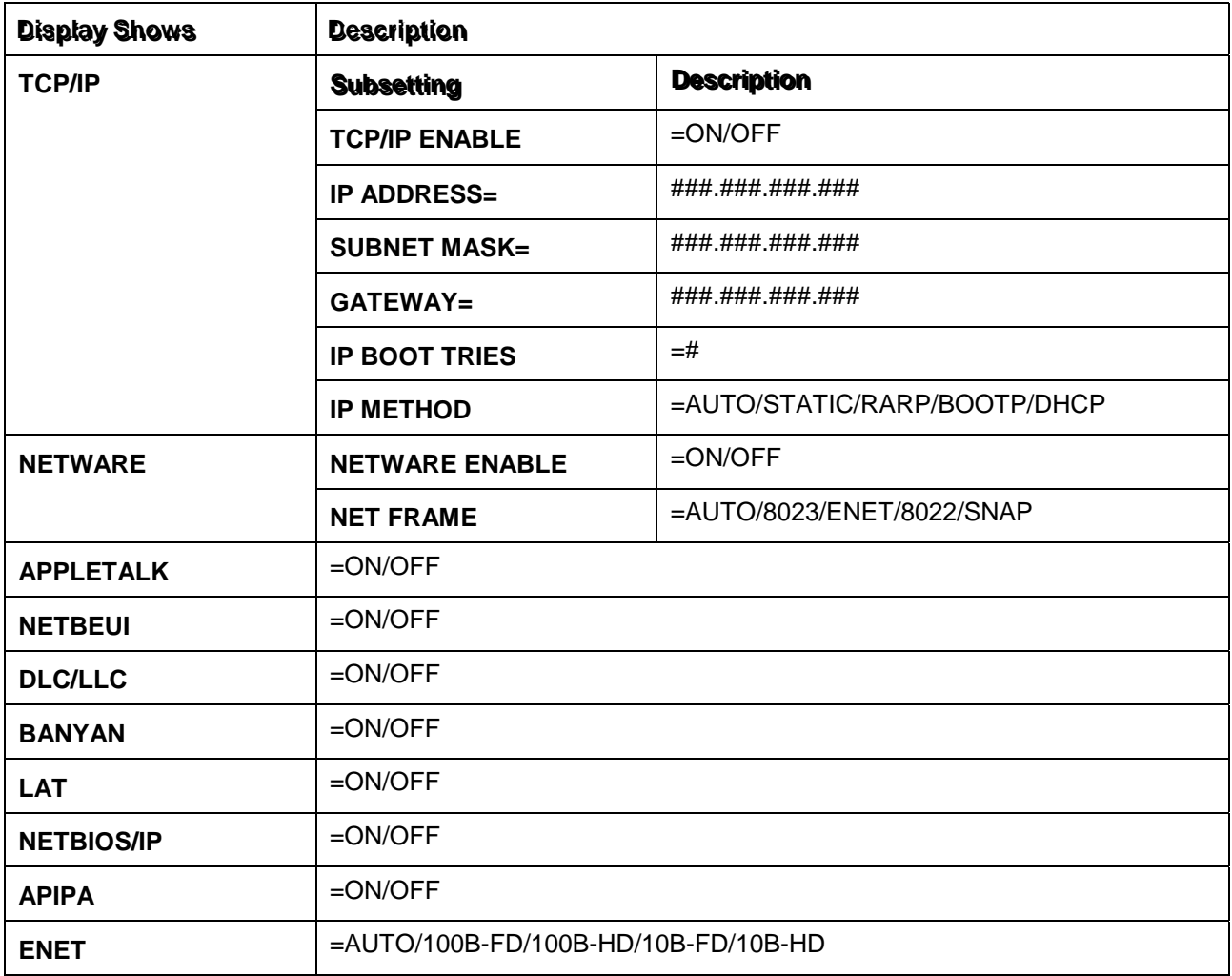

## **5.5.7 Interface**

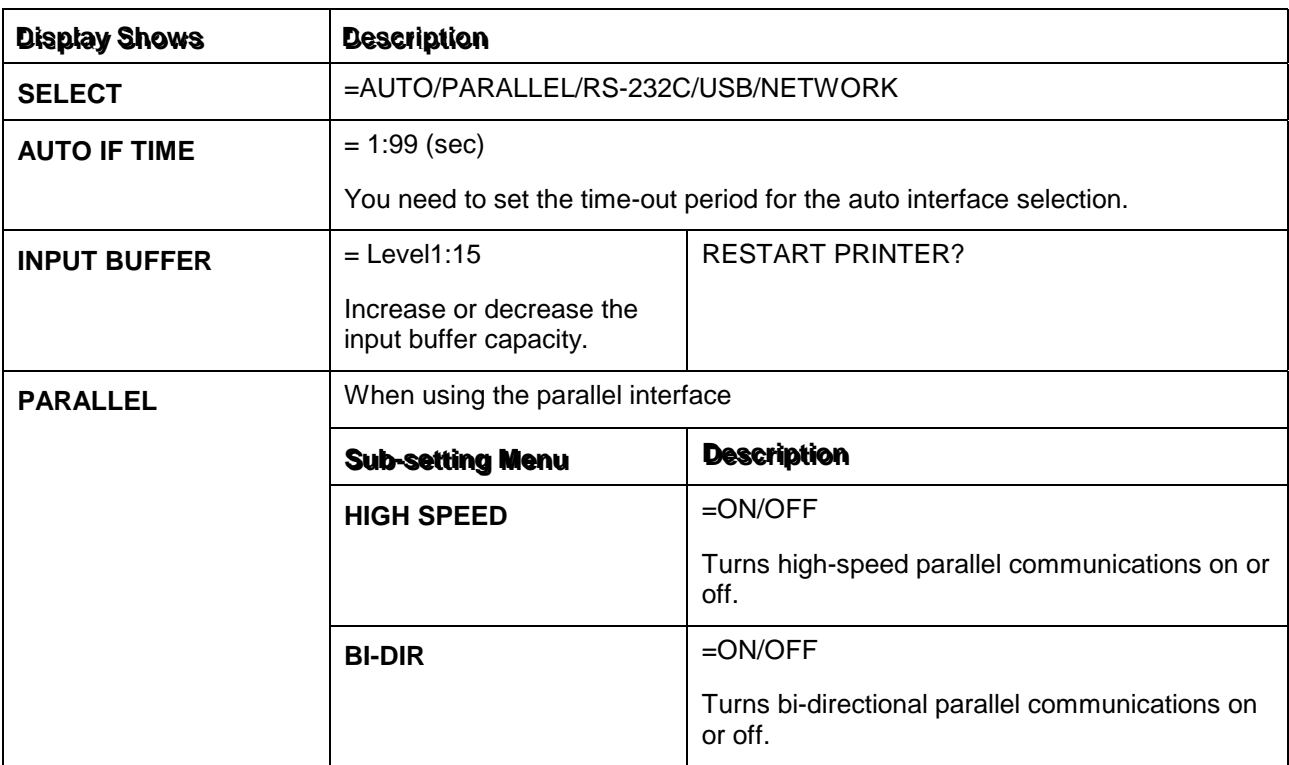

# **INTERFACE (continued)**

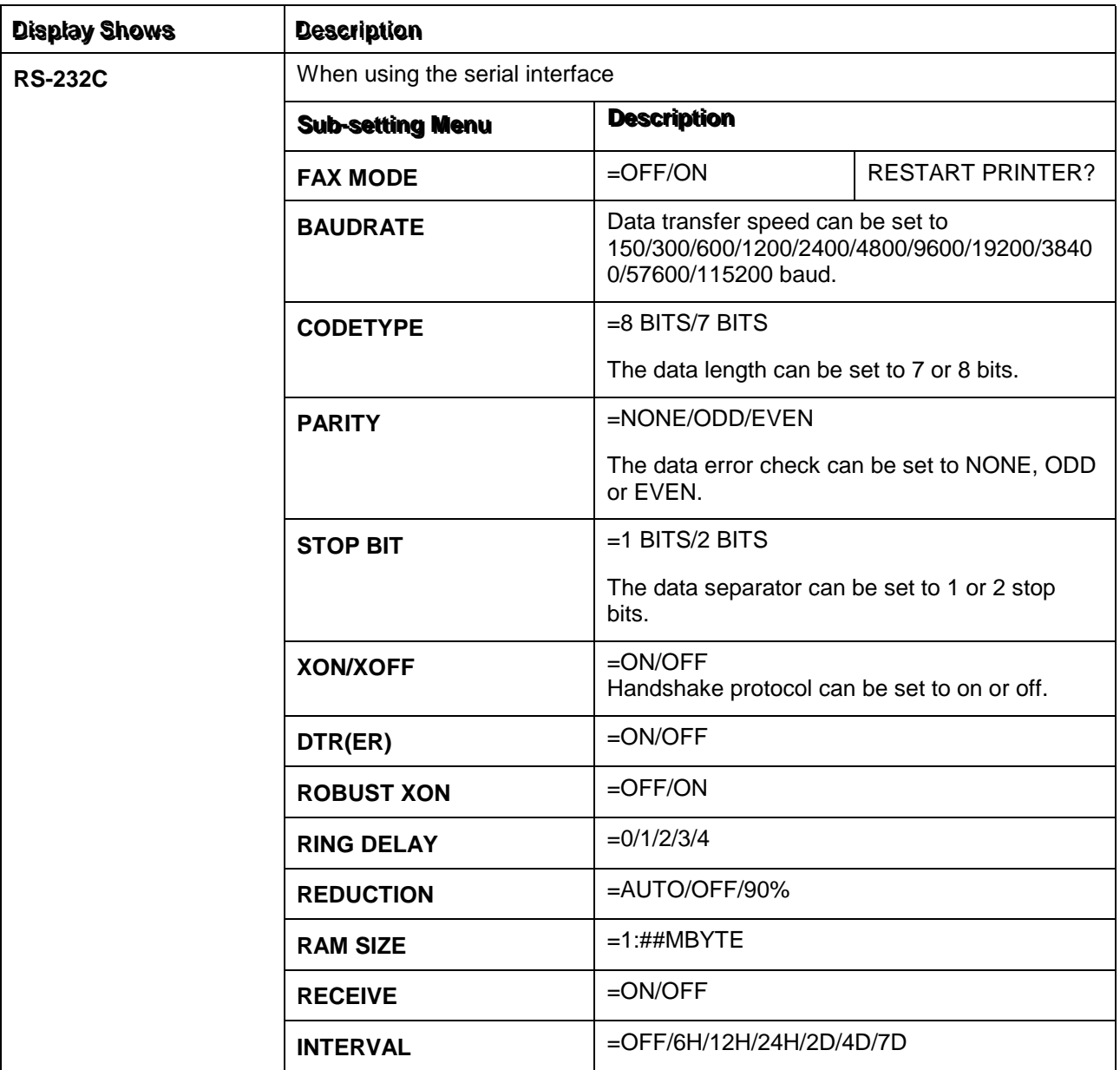

#### **5.5.8 Reset menu**

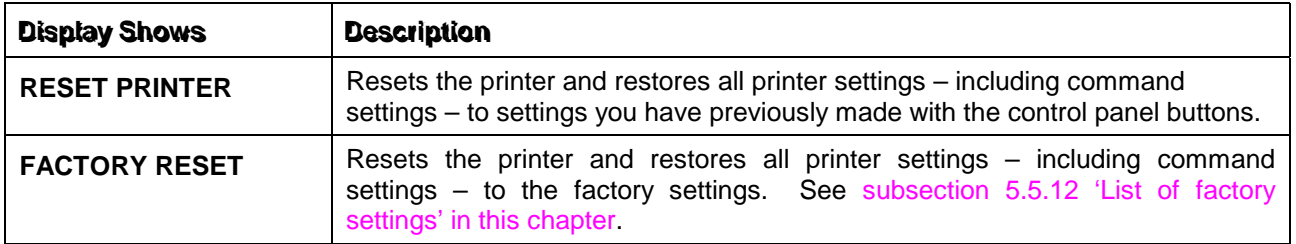

#### **5.5.9 Set date and time**

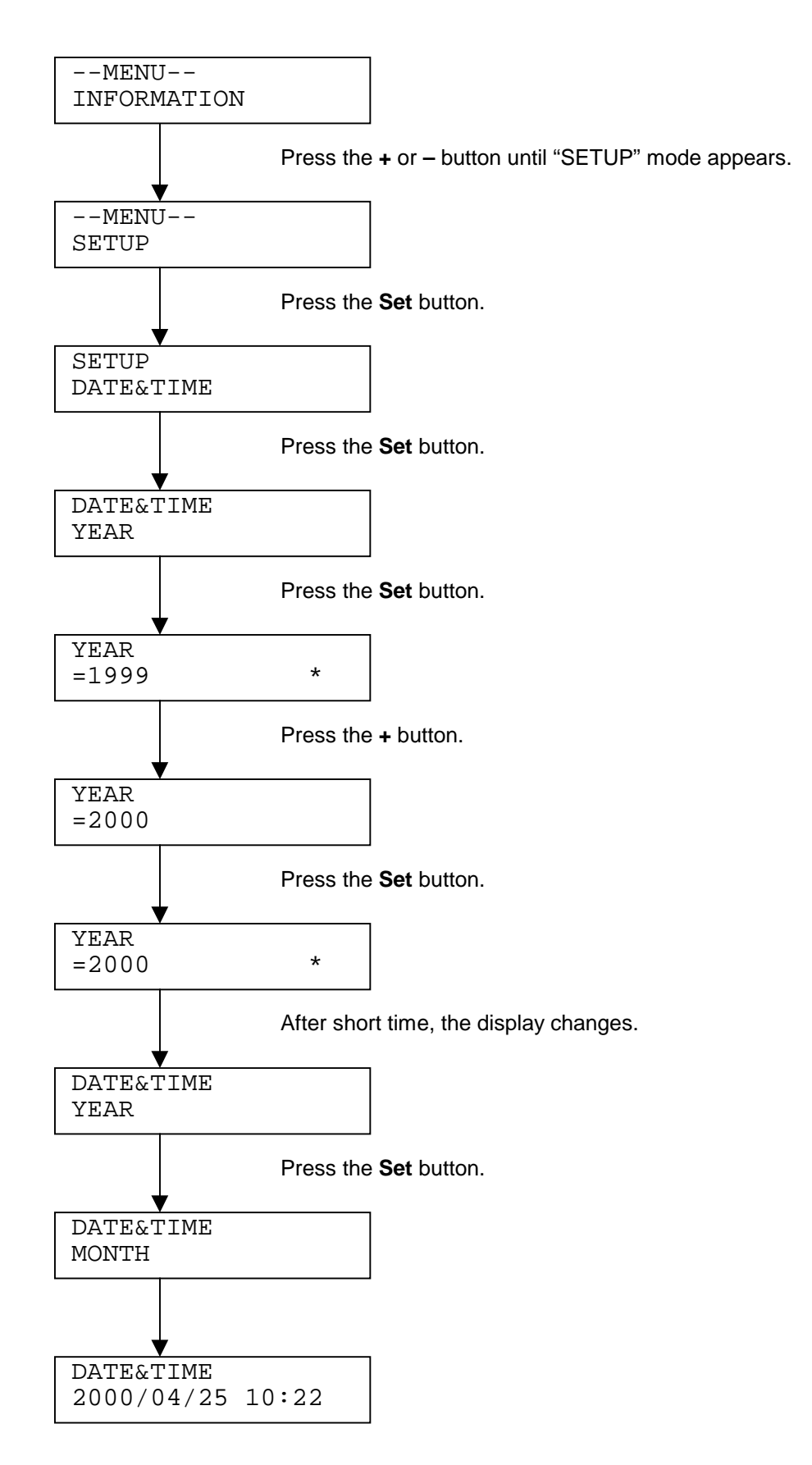

#### **5.5.10 Set IP address**

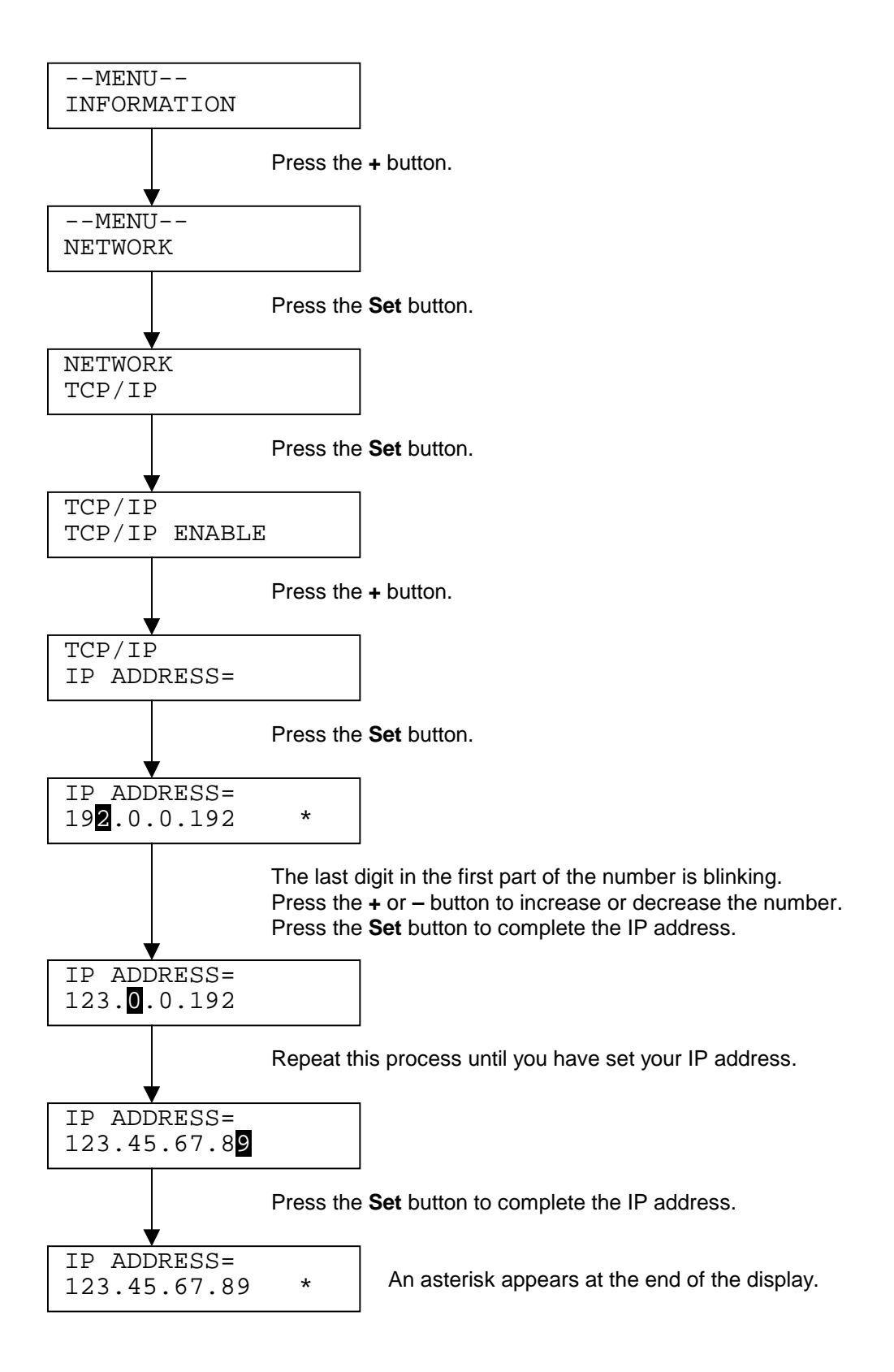

#### **5.5.11 About emulation modes**

This printer has the following emulation modes.

#### *HP LaserJet Mode*

The HP LaserJet mode (or HP mode) is the emulation mode in which this printer emulates the Hewlett-Packard LaserJet laser printer. Many software applications support this type of laser printer. Using this mode will allow your printer to operate at its optimum performance with those applications.

#### *BR-Script 3 Mode*

BR-Script is an original page description language and a PostScript language emulation interpreter. This printer supports level 3. The BR-Script interpreter of this printer enables full and satisfactory control of text and graphics on pages.

See the following commercial manuals for more technical information about PostScript commands.

- Adobe Systems Incorporated. *PostScript Language Reference Manual, 3rd Edition.* Menlo Park: Addison-Wesley Publishing Company, Inc., 1999.
- Adobe Systems Incorporated. *PostScript Language Program Design.* Menlo Park: Addison-Wesley Publishing Company, Inc., 1988.
- Adobe Systems Incorporated. *PostScript Language Reference Manual.* Menlo Park: Addison-Wesley Publishing Company, Inc., 1985.
- Adobe Systems Incorporated. *PostScript Language Tutorial and Cookbook.* Menlo Park: Addison-Wesley Publishing Company, Inc., 1985.
- Adobe Systems Incorporated. *PostScript Language Reference Manual, third Edition.* Addison-Wesley Longman, Inc., 1999.

#### *HP-GL Mode*

The HP-GL mode is the emulation mode in which this printer emulates the Hewlett-Packard plotter model HP-7475A. Many graphics and CAD applications support this type of plotter. Use this mode for optimum performance when printing from those types of applications.

#### *EPSON FX-850 and IBM Proprinter XL Mode*

The EPSON FX-850 and IBM Proprinter XL modes are the emulation modes that this printer emulates to meet the industry-standard for dot matrix printers of their respective manufactures. Some applications support these dot matrix printer emulations. Use these emulation modes for optimum performance when printing from those types of applications.

#### <span id="page-86-0"></span> **5.5.12 List of factory settings**

The following table shows the initial factory default settings.

*NOTE:*

- *The emulation mode affects the setting. Effective modes are shown in brackets in the following table.*
- *The following settings cannot be restored to the factory settings with the reset menu in the factory settings mode – interface mode, HRC setting, page protection, scalable font, lock panel, page counter and local language for display messages.*
- *The COPY setting is always restored to the factory setting when the printer is turned off and on again.*
- *It is not possible to reset the network settings using the control panel. If you want to reset the print server to its factory settings (resetting all information such as the password and IP address information), hold down the Network Test button on the Network board (NC-4100h) for more than 5 seconds.*

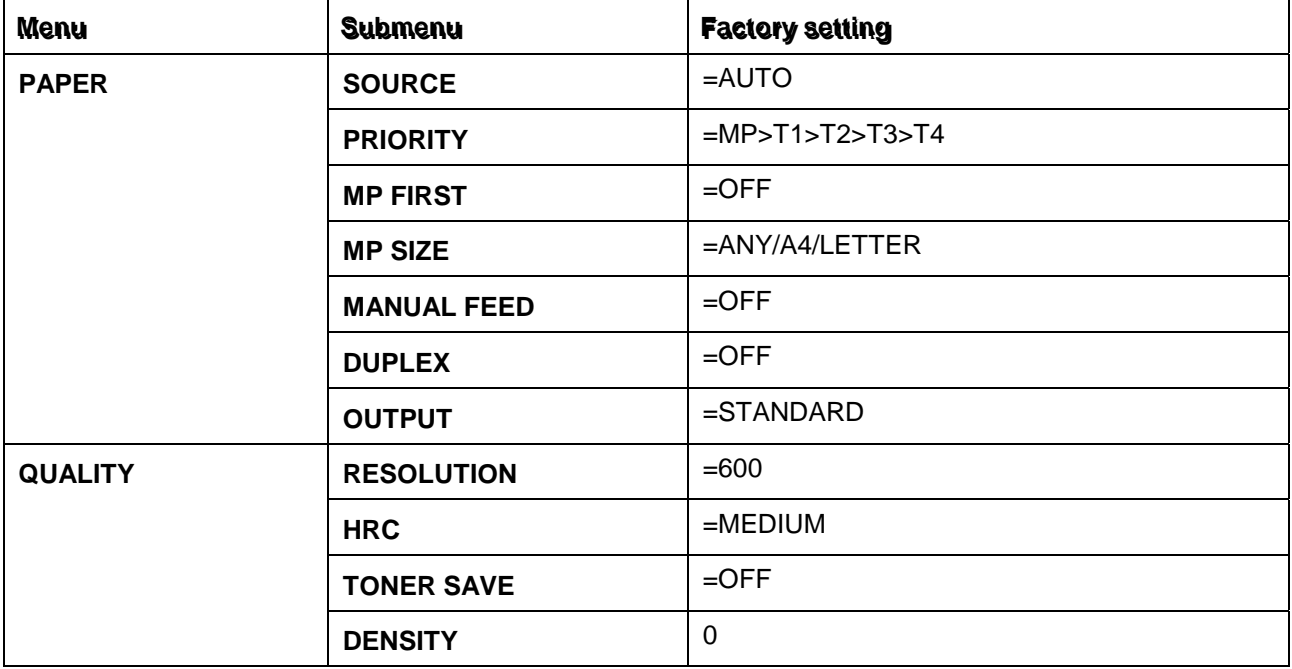

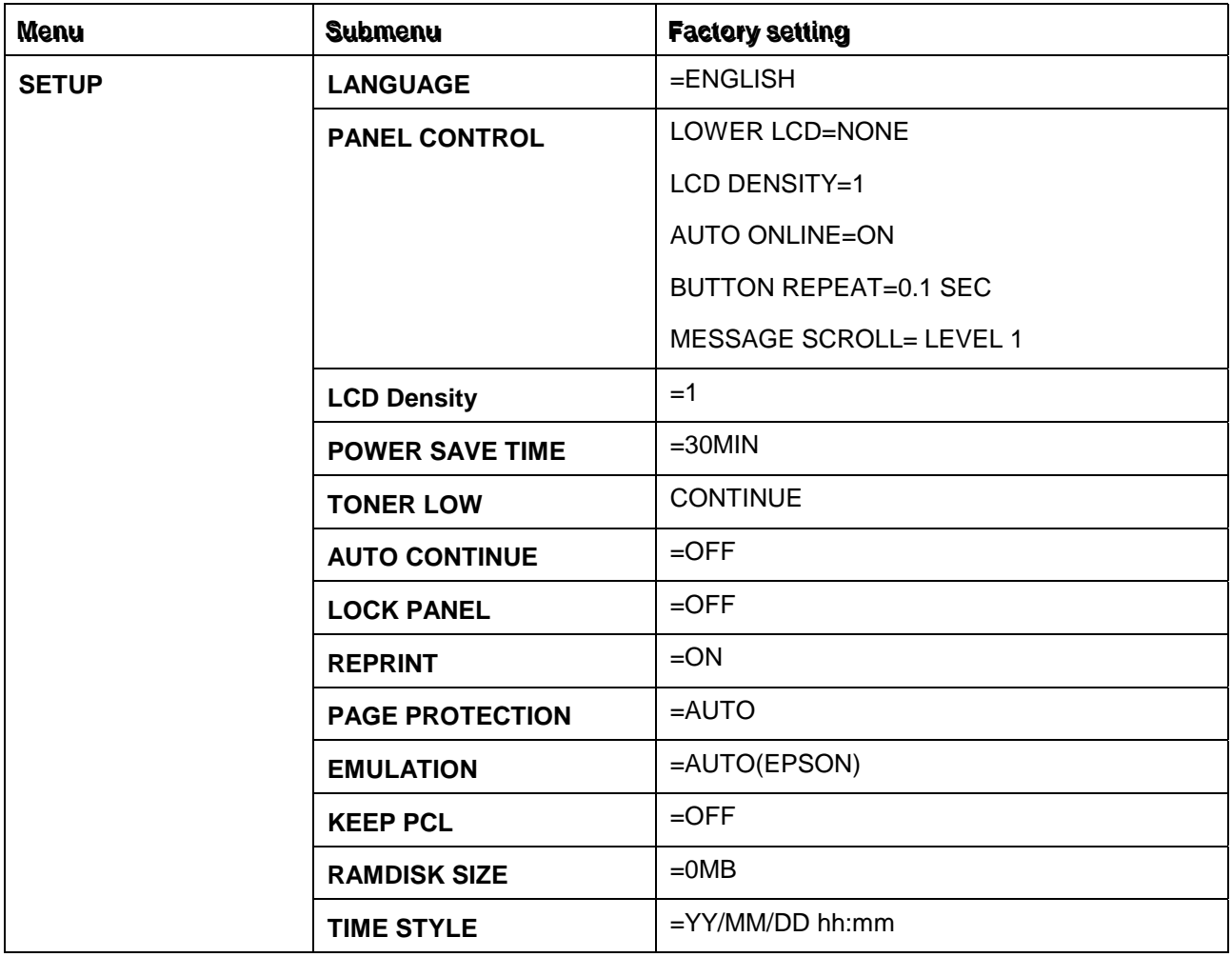

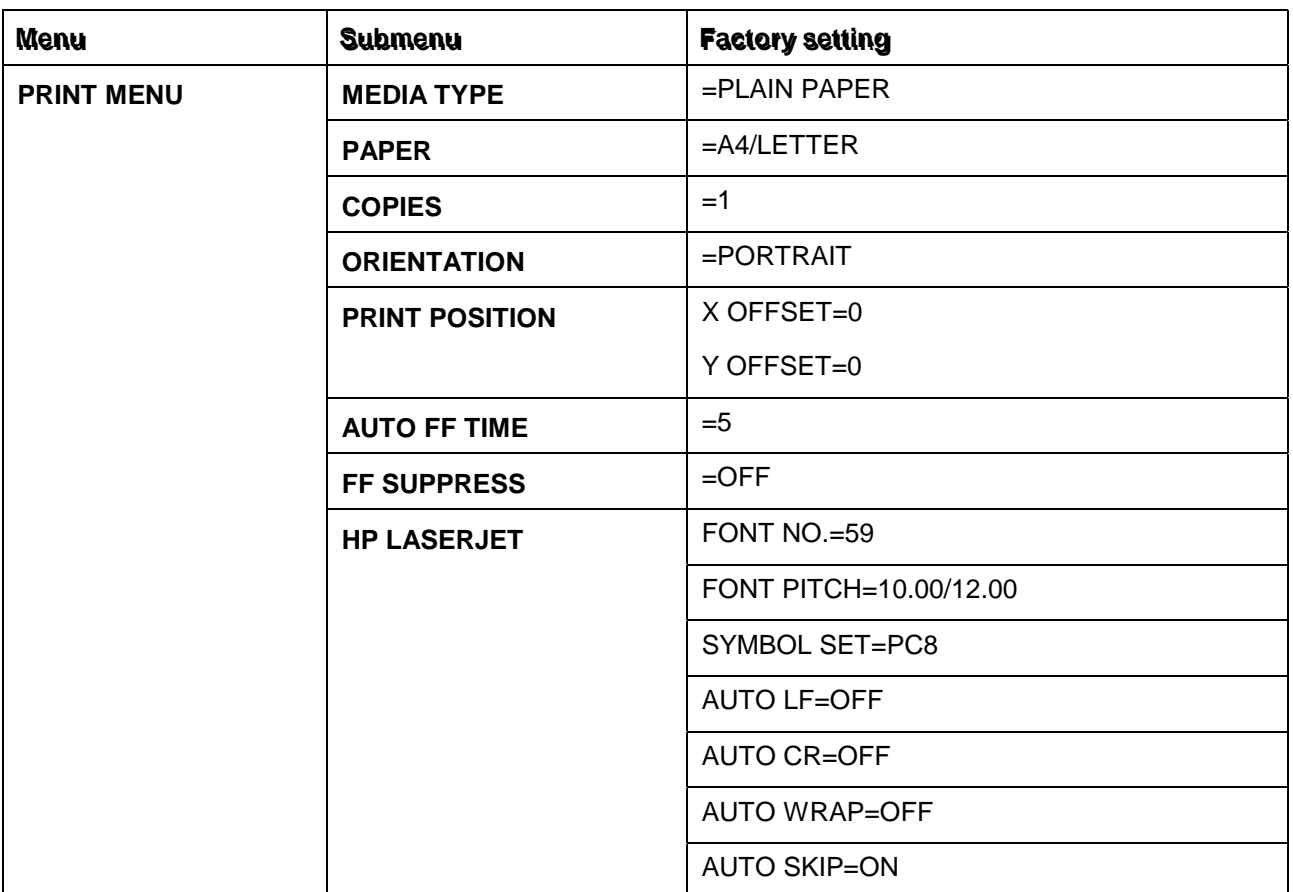

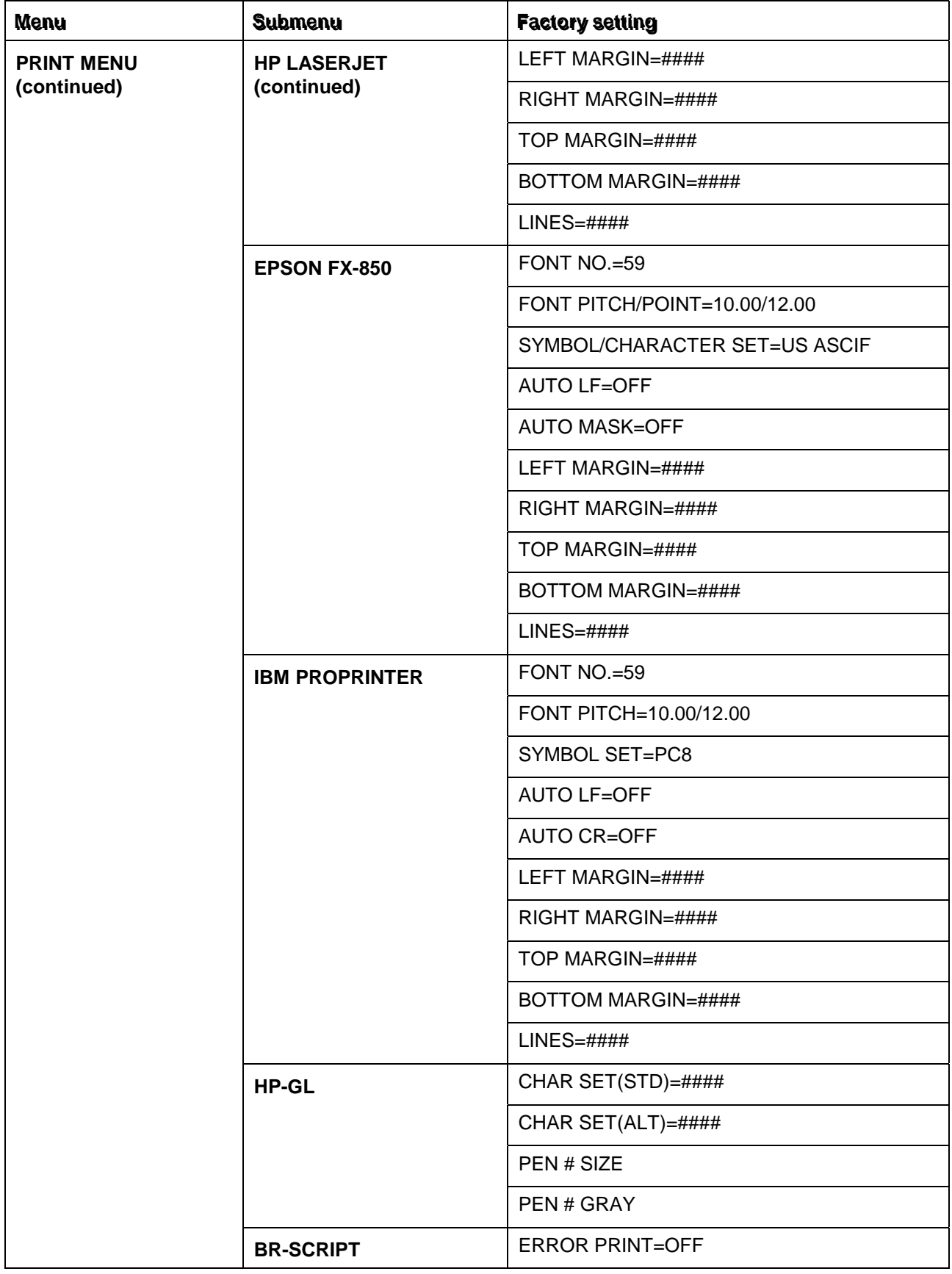

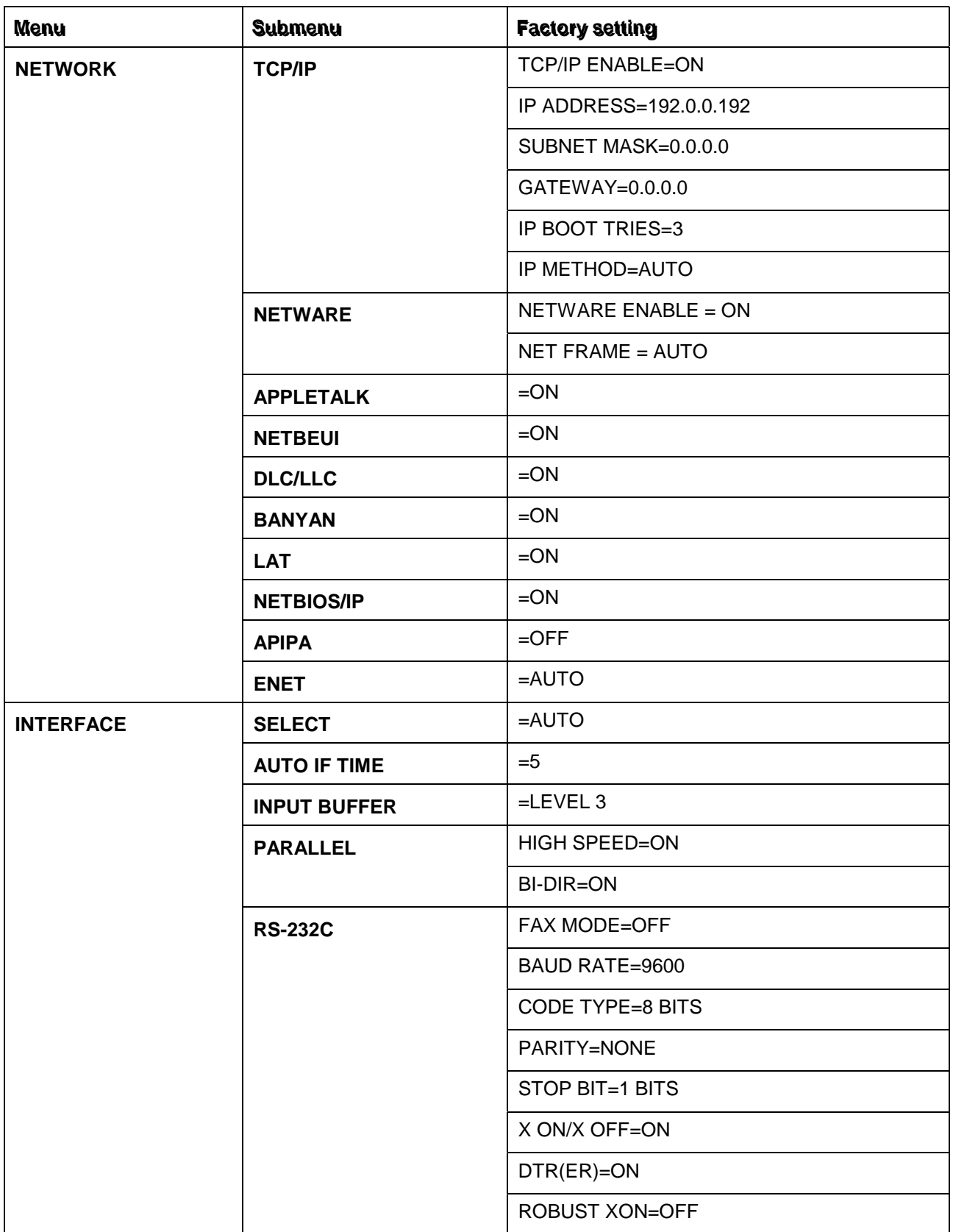

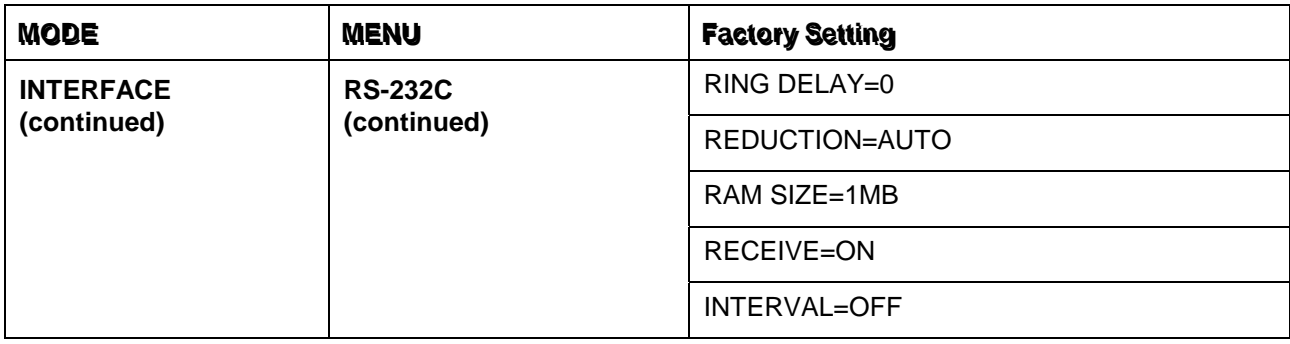

## **5.6 Other Control Features**

The printer has the following useful features:

#### **5.6.1 Sleep mode**

When the printer does not receive data for a certain period of time (timeout), it enters sleep mode. The default timeout is 5 minutes and it is automatically adjusted to the most suitable time-out setting depending on the frequency of your printer use (Intelligent Sleep Mode).

While the printer is in sleep mode, the data LED and the LCD back light are off and it is as if they were turned off, but the printer can still receive data from the computer. Receiving a print file or document automatically wakes up the printer to start printing. Pressing any button on the control panel also wakes up the printer.

#### *NOTE:*

*When the printer goes into sleep mode, the fan will not stop for 20 minutes.*

• *Sleep mode allows the print engine to cool, so the temperature of the room and how long the printer has been in sleep mode affects the warm-up time. This warm-up time can take up to 20 seconds. The LCD back light turns green with the "WARMING UP" message on the display to indicate that the printer is warming up.*

#### **5.6.2 Inspection mode**

The printer incorporates various inspection modes. The printer enters into each inspection mode by panel button operation.

For details on inspection mode, see [section 9. 'INSPECTION MODE' in CHAPTER 6.](#page-282-0)

See also [subsection 3.1.4 'Print a test page' in this chapter.](#page-37-0)

## **6. NETWORK BOARD OPERATION (HL-7050N AND OPTION FOR HL-7050)**

Installing the network board enables you to use the printer in the TCP/IP, IPX/SPX, AppleTalk, DLC/LLC, Banyan VINES, DEC LAT and NetBEUI environments. Also, useful utilities such as BR-Admin32 and network printing software for the administrator are included. For more information about set up, see section 3. 'INSTALL THE PRINTER' in this chapter.

## **6.1 Installing the Network Board**

- (1) Turn off the printer power, and then unplug the power cord. Disconnect the interface cable (printer cable) from the printer.
- (2) Open the side cover.

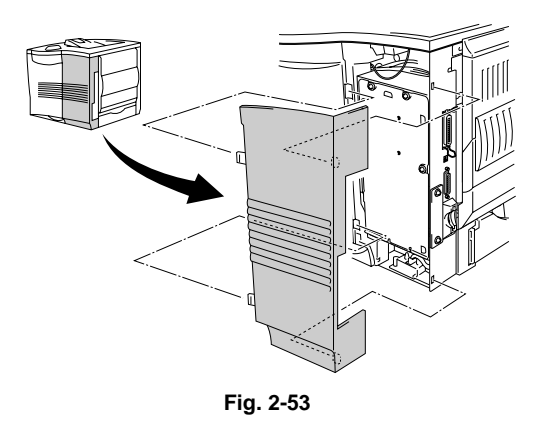

(3) Loosen the three screws, and then remove the metal plate by lifting up slightly.

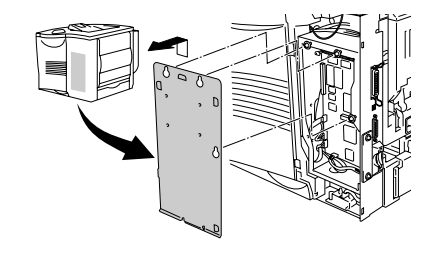

**Fig. 2-54**

(4) Unscrew the two screws, and then remove the network cover plate.

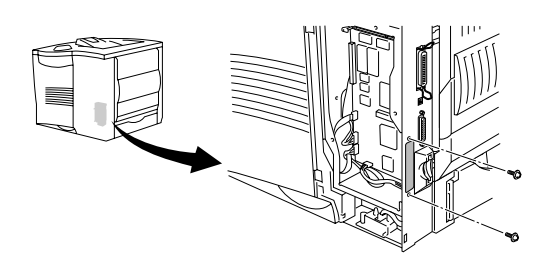

**Fig. 2-55**

(5) Insert the network board connector firmly into the connector of the main controller board, and then secure it with the two screws.

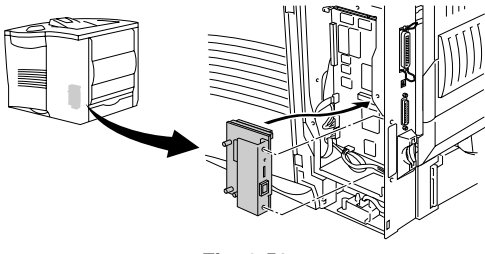

**Fig. 2-56**

(6) Secure the metal plate with the three screws.

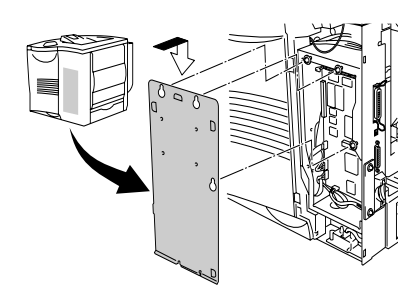

**Fig. 2-57**

- (7) Close the side cover.
- (8) Connect one end of the Ethernet Cable to the network port of the printer.
- (9) Plug the power cord into the AC outlet, and then turn on the power switch.

## **Print configuration page**

Press the network test button for less than 5 seconds to print a configuration page.

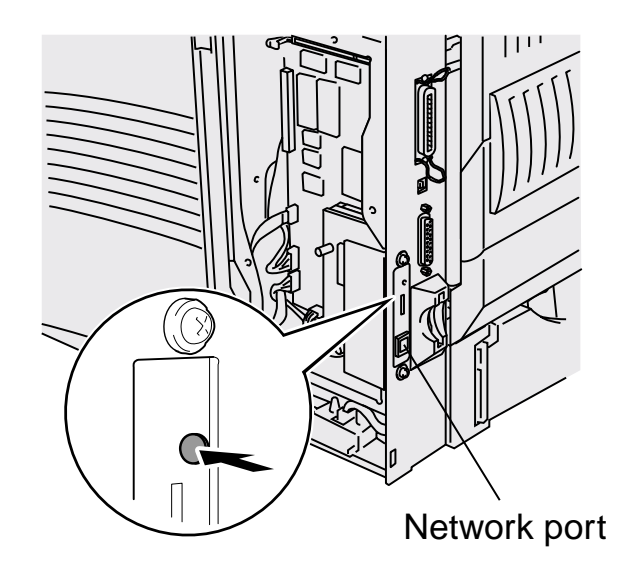

**Fig. 2-58**

## **6.2 Functions**

#### **6.2.1 LED functions**

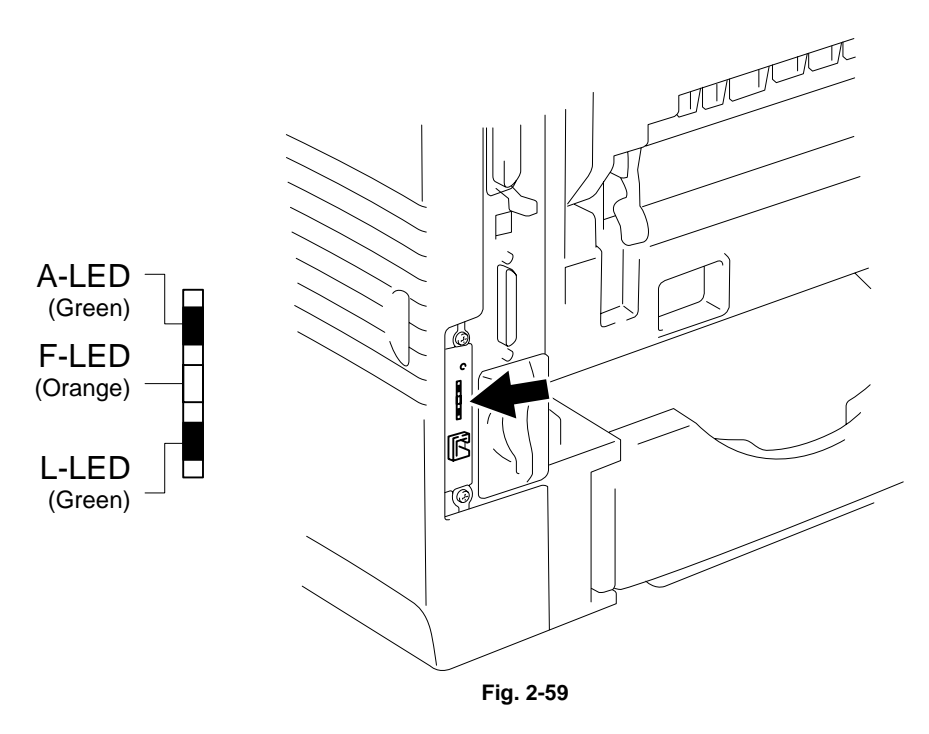

#### L-LED (Green): Link activity

This LED is on if there is a valid connection to the network (either 10BaseT or 100BaseTX). It is off if no network is detected.

#### F-LED (Orange): Fast Ethernet

This LED will be on if the print server is connected to a 100BaseTX Fast Ethernet network. It is off if the print server is connected to a 10BaseT network.

#### A-LED (Green): Transmission activity

This LED will blink as the print server receives or transmits data.

## **6.2.2 Factory default setting**

If you wish to reset the print server back to its default factory settings (resetting all information such as the password and IP address information), hold down the Network Test button for more than 5 seconds.

# **CHAPTER 3 THEORY OF OPERATION**

# **1. ELECTRONICS**

## **1.1 General Block Diagram**

Fig. 3-1 shows a general block diagram of the HL-7050/7050N printer.

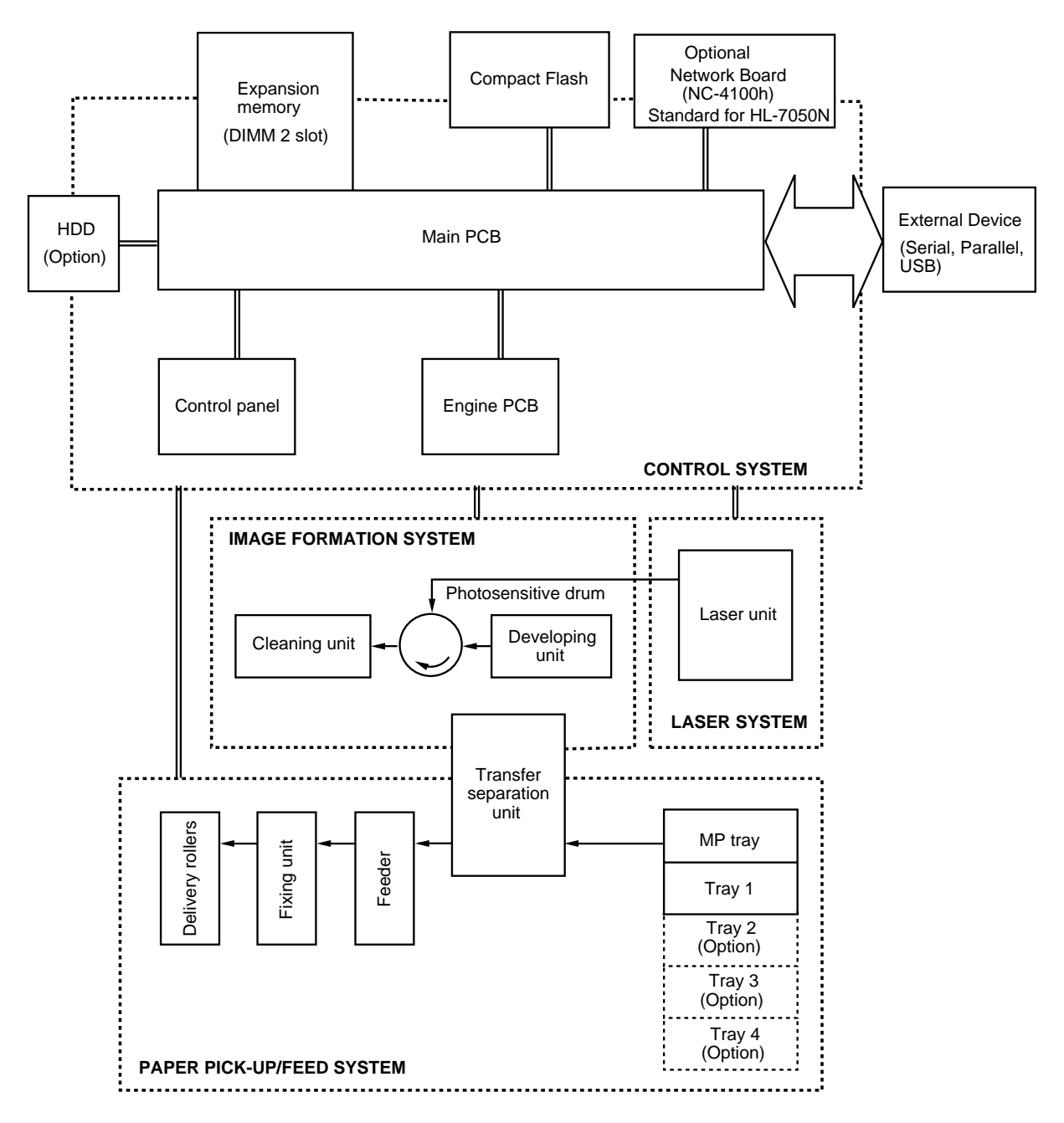

**Fig. 3-1**

# **1.2 Main PCB (Video Controller PCB)**

For the entire circuit diagram of the main PCB, see [APPENDIX 2](#page-301-0) to 10 'MAIN PCB CIRCUIT DIAGRAM, HL-7050'.

## **1.2.1 Outline**

The Main PCB consists of the circuits which perform the following functions;

- Receive the printing data from the computer.
- Convert the received data to the bitmap data such as characters or graphics.
- Control the engine and send the generated bitmap data as a video signal.

The control panel is controlled by communicating with the engine CPU to display LCD messages, light the LEDs and display the button status, etc.

The power for the Main PCB is supplied from the low-voltage power supply.

## **Main PCB Block Diagram**

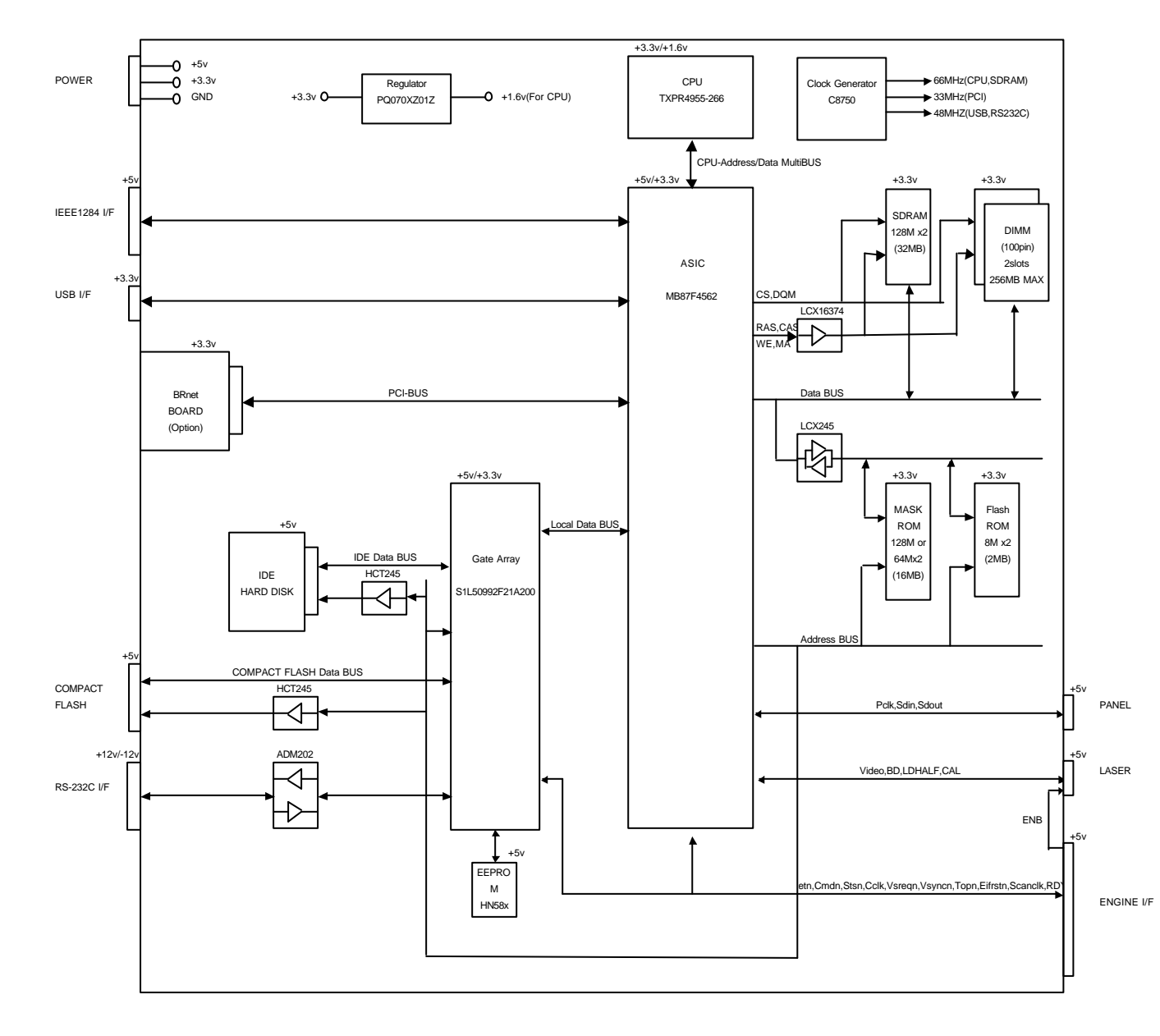

## **1.2.2 Circuit**

- (1) CPU block
	- Model name: TXPR4955-266, MIPS 64bit RISC CPU manufactured by Toshiba
	- Clock speed: 66.7 MHz (external) / 266 MHz (internal)
	- Cache memory: 32KB (Command cache) / 32KB (Data cache)
	- Bus width: 32 bit (external) / 64 bit (internal) Internal Floating Point Unit (FPU)
	- Appearance: 160-pin QFP

## (2) ASIC block

- Model name: MF87F4562 manufactured by Fujitsu
- Appearance: 420 pin BGA
- Functions:

```
Controls CPU 
Controls memory 
Controls interrupts 
Timer 
External interfaces (iEEE1284 *^1, USB *^2, BR-NET *^3, IDE, CompactFlash)
Engine interface (Video signal control) 
Supports Software
```
\*1 Stores the data received from the PC into DRAM as controlled by the DMA controller. It is applicable to both normal receiving and bi-directional communication (nibble mode, byte mode, ECP mode).

\*2 Sores the data received from the PC into DRAM as controlled by the DMA controller. The transmission speed is 12 Mbps.

\*3 Compatible with PCI bus of 33 MHz clock speed

#### (3) Gate Array block

- Model name: S1L50992F21A200 manufactured by Epson
- Appearance: 160 pin QFP
- Functions: Engine control (Clock synchronous serial transmission) RS-232C
- (4) ROM block

The ROM stores the CPU control program and font data. ROMs used are 16Mbytes masked ROM, and 4Mbytes flash ROM which can be rewritten on the board.

<Masked ROM>

- Access time: Less than 120 nsec. (Page access: Less than 50 nsec)
- Appearance: 48 pin TSOP

<Flash ROM>

- Model name: M29W160DB manufactured by ST Microelectronics
- Access time: Less than 90 nsec.
- Appearance: 48 pin TSOP

(5) DRAM block

DRAMs are used for the receiving buffer and the working area of the CPU. The DRAM block contains eight 128Mbit SDRAM, thus having 32MB memory capacity in total.

- Model name: K4S281632D-UC75 manufactured by SAMSUNG (or equivalent)
- Type: 128Mbit SDRAM
- Access time: CL2, PC66 or higher
- Appearance: 54 pin TSOP
- (6) DIMM block

DIMM (Dual-inline-memory-module) allows memory extension by up to 256MB.

2 DIMM sockets are available.

The following type of DIMM can be installed into each slot.

- Appearance: 100 pin
- Memory type: SDRAM
- Access time: CL2, PC66
- Parity: Either parity or non-parity can be used
- Memory capacity: 16MB, 32MB, 64MB, 128MB

<Recommended DIMM type>

16MB: Techworks PM-HP 16M 32MB: Techworks PM-HP 32M 64MB: Techworks PM-HP 64M 128MB: Techworks PM-HP 128M

Any combination of DIMM size can be installed into any slot in any order but it is recommended that the larger DIMM is installed in Slot 1.

PM-HP 16M is installed in Slot 2 for HL-7050N.

(7) EEPROM

HN58X24128FPI type of two-wire method with a 16K x 8 bits configuration

(8) Reset circuit

The reset IC is a 3112N281A. The reset voltage is 2.8V (typ.) and the LOW period of reset if 100ms (typ.).

- (9) External interface block
	- IEEE1284 interface
	- USB interface
	- RS-232C interface
	- CompactFlash interface
	- IDE interface

# **1.3 Engine PCB**

The engine PCB controls the following parts by using signal data that the CPU (8 bit M38869) obtains through correspondence with the main PCB. The engine PCB also corresponds with the optional parts to give operational commands to the CPU.

- Main motor Cover open sensor
- Fan motor Pre-registration sensor
- Thermistor Registration sensor
- Polygon motor Multi purpose tray paper empty sensor
- Paper feed motor Tray paper empty sensor
	-
- Paper feed solenoid Face up open sensor
- Multi paper tray solenoid Full stack sensor
- Registration clutch Fuser exit sensor
- High-voltage power supply Eject sensor

• Release home position

- Release motor Paper size sensor
- - Tray ID sensor
	- Developer clutch
- Feeder clutch

sensor

For the entire circuit diagram of the engine PCB, see [APPENDIX 11](#page-310-0) to 13 'ENGINE PCB CIRCUIT DIAGRAM, HL-7050'.

#### **1.4 Power Supply**

#### **1.4.1 Low-voltage power supply**

The power supply uses a switching regulation system to generate the regulated DC power (+3.3V, +5V and +24V), which are converted from the AC line.

The regulated output and the production code of each power supply are listed below;

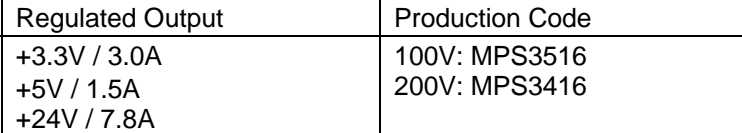

For the circuit diagram of the low-voltage power supply PCB, see [APPENDIX 14,](#page-313-0) 15 'LOW-VOLTAGE POWER SUPPLY PCB CIRCUIT DIAGRAM, HL-7050'.

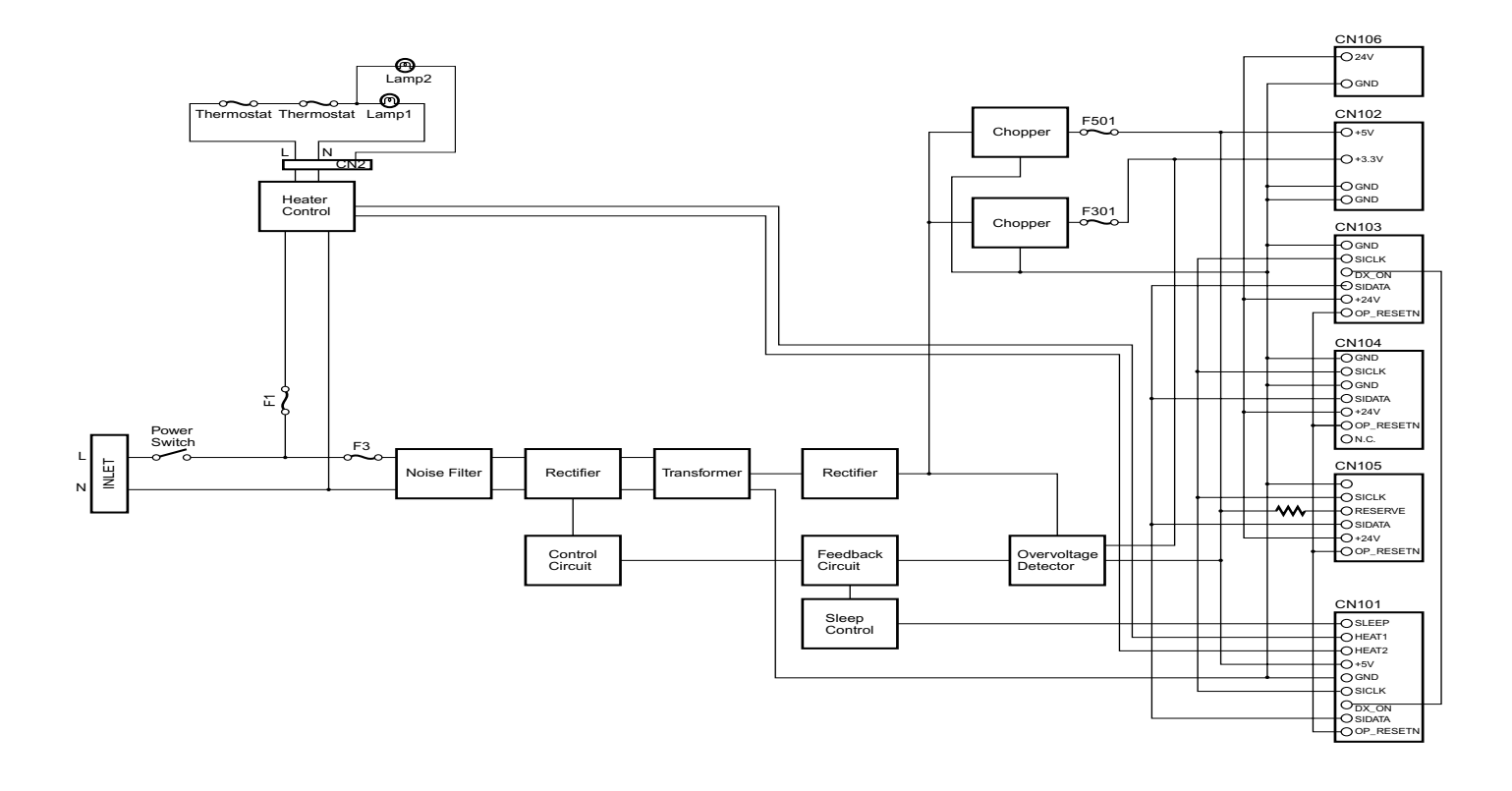

LVPS\_block.eps

**Fig. 3-2**

#### **1.4.2 High-voltage power supply**

The high-voltage power supply generates and outputs the voltages and currents for the charging, development and transfer functions.

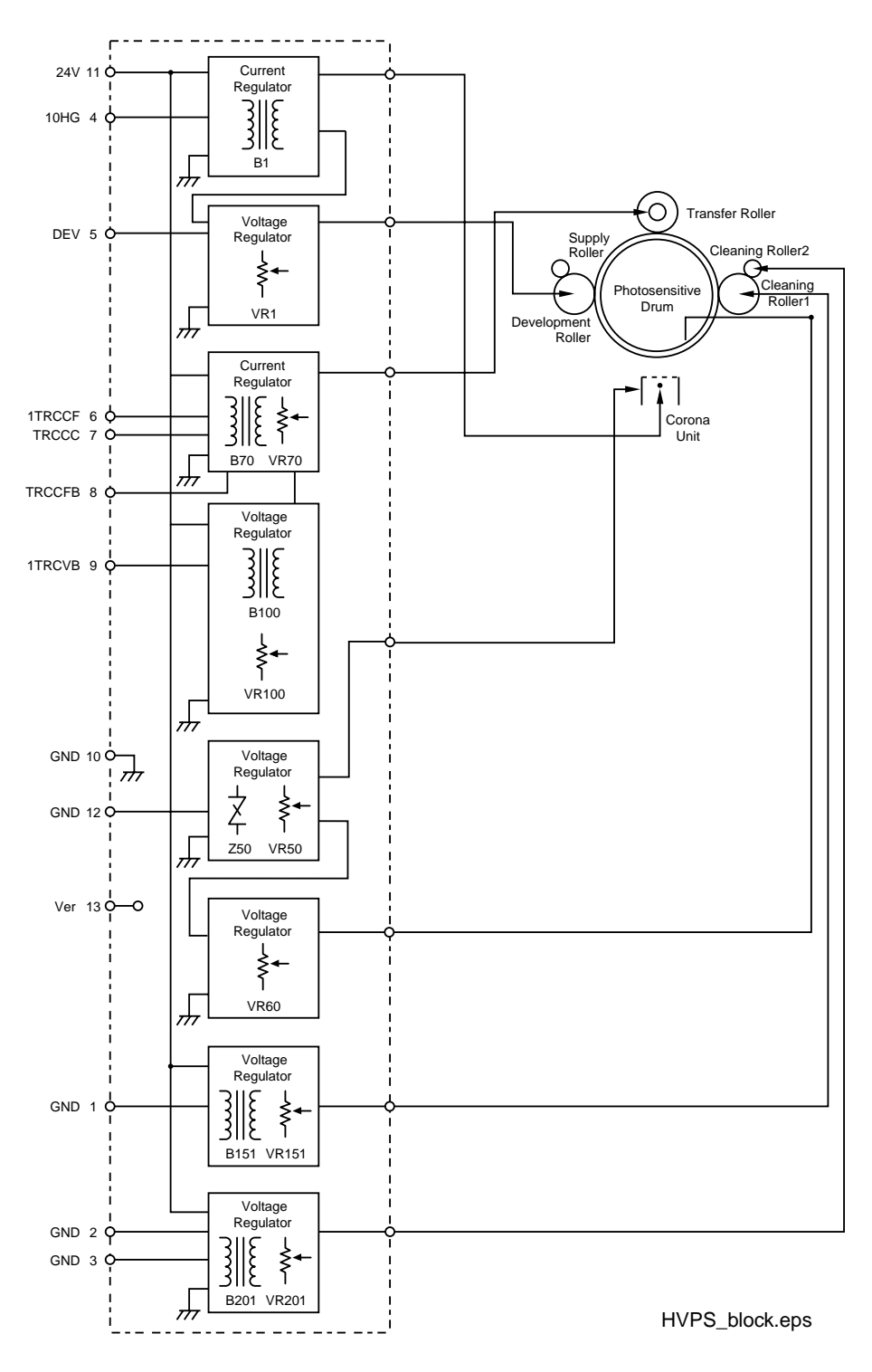

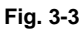

# **2. MECHANICS**

#### **2.1 Overview of Printing Mechanism**

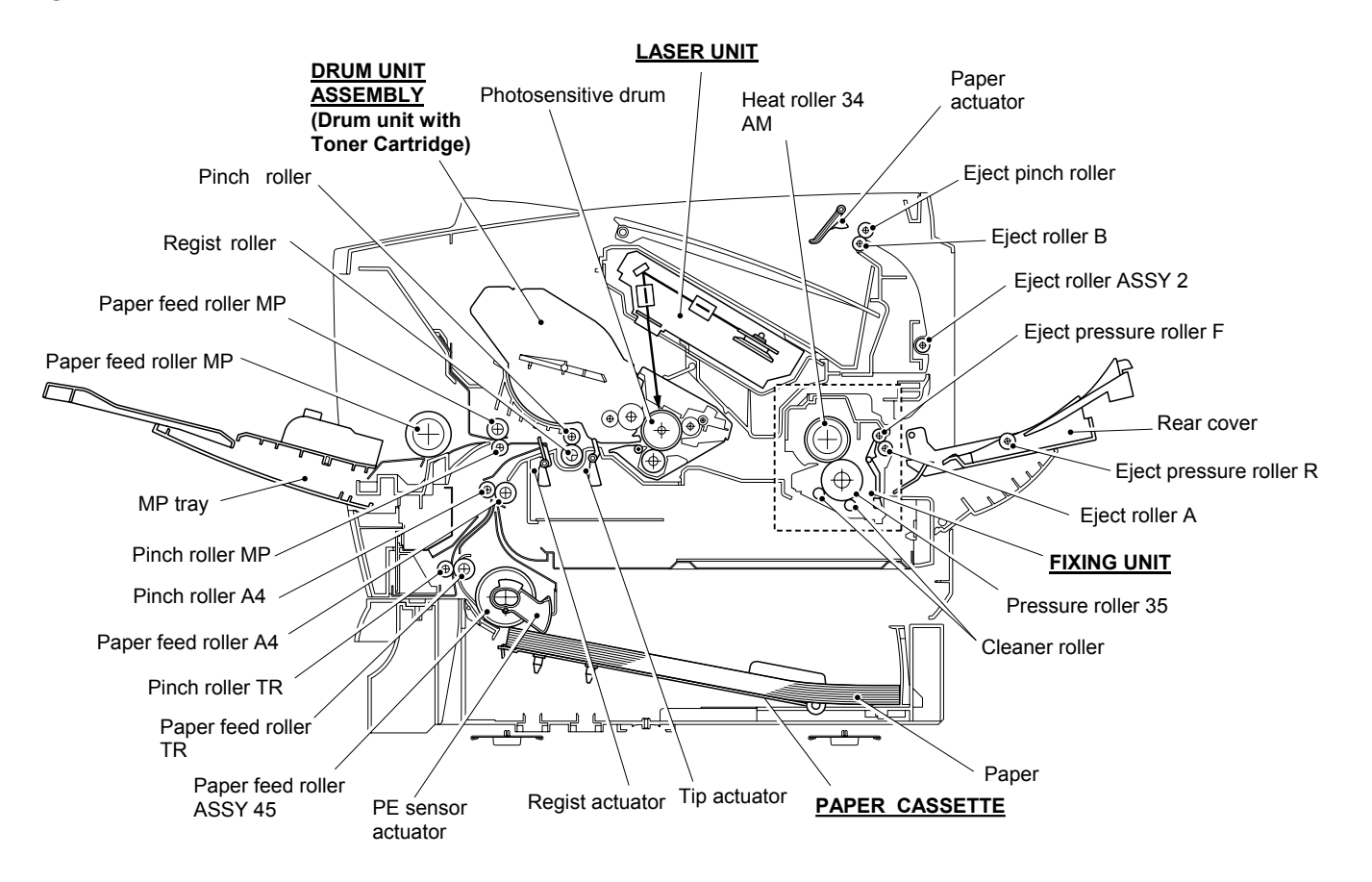

**Fig. 3-4** 

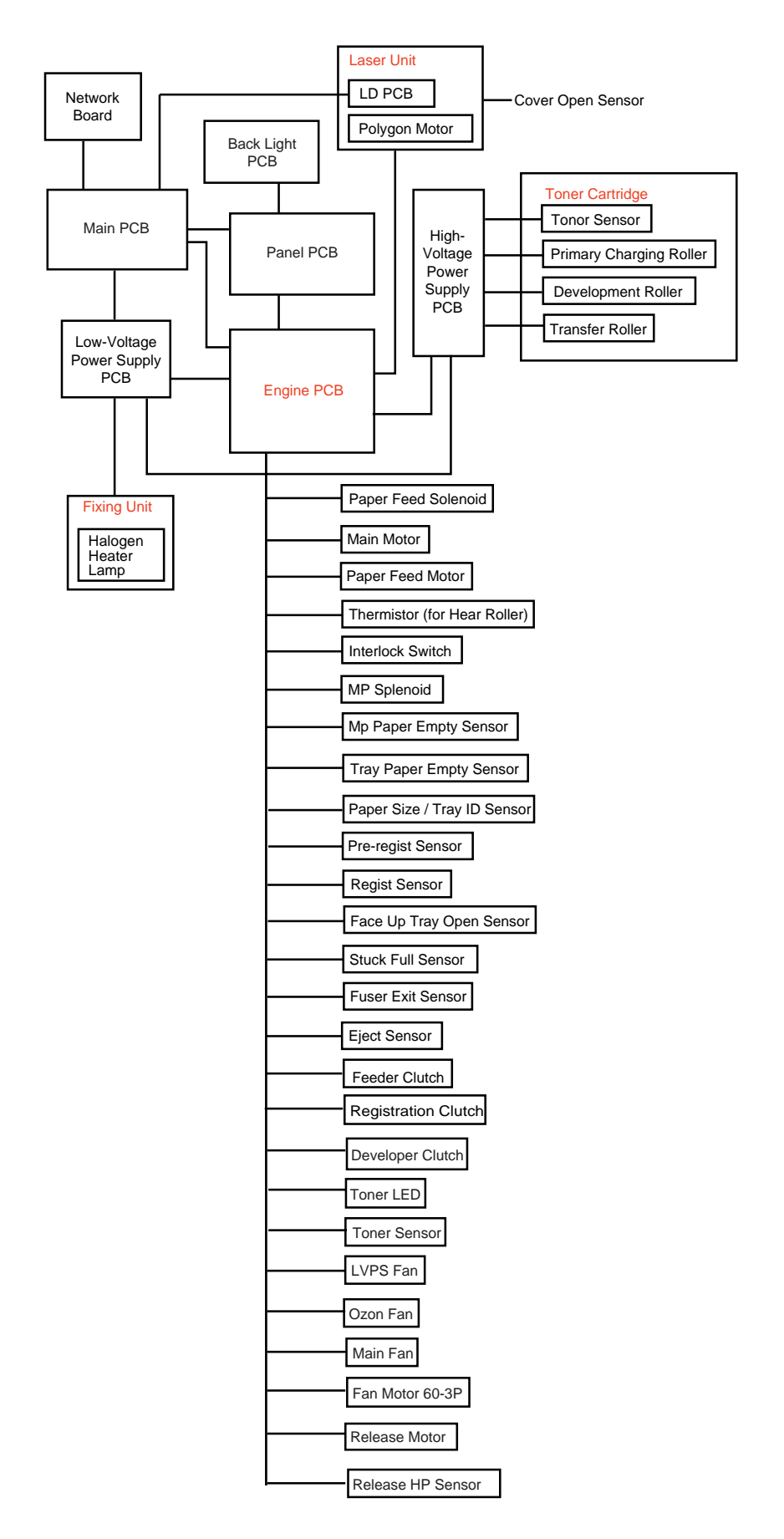

**Fig. 3-5** 

## **2.2 Paper Transfer**

#### **2.2.1 Paper supply**

The paper feed roller A picks up one sheet of paper from the paper cassette every time it is rotated and feeds it to paper feed roller B.

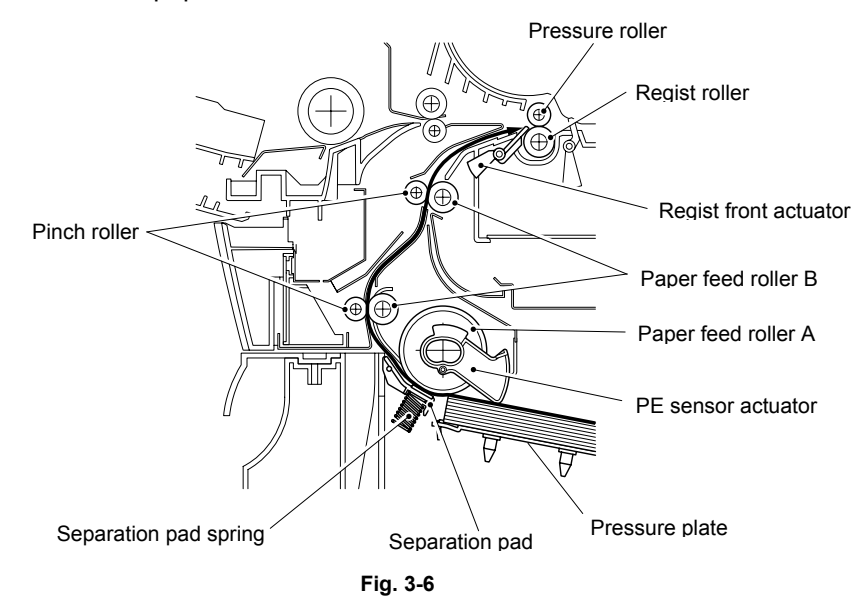

The paper is gripped between the paper feed roller A and the separation pad and separated into individual sheets.

The paper feed roller A is directly connected to the clutch mechanism, whose rotation is stopped by the stopper arm. When the pick-up solenoid is activated, the clutch mechanism is engaged by the solenoid action and the paper feed roller A is driven. The paper drawn out of the tray by the paper feed roller A, pushes against the regist front actuator lever and the paper top position or absence of paper is detected by sensing the motion of the lever.

#### **2.2.2 Paper registration**

After the paper top position is detected by the regist front actuator, the paper, separated into individual sheets by the paper feed roller A, is fed further for a specified time, and the paper top position reaches the regist roller so that the paper skew is adjusted. Then, the solenoid is turned off, the regist roller starts turning, and the paper is fed to the transfer block in the toner cartridge.

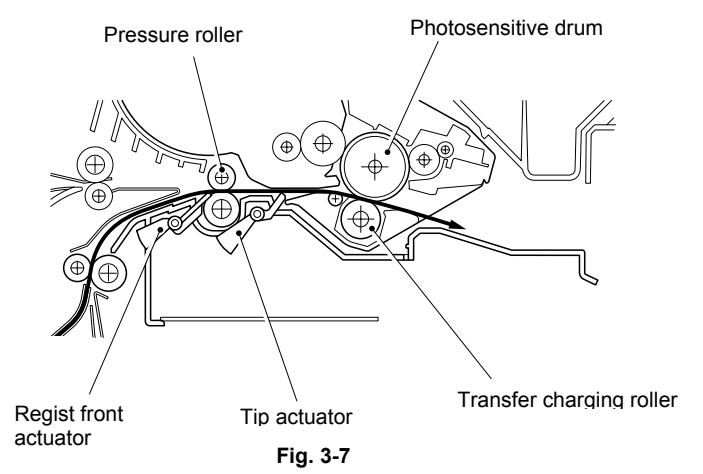

The tip actuator in the path from the pressure roller to the transfer charging roller controls the first print position on the paper.

#### **2.2.3 Paper eject**

After the printing image on the photosensitive drum is transferred onto the paper, the paper is then fed to the fixing unit to fix the unfixed toner onto the paper.

Afterwards, the paper is ejected from the fixing unit by the first eject roller A in the fixing unit. The FU actuator detects whether the paper is ejected correctly or not.

After the paper exits from the eject roller A, the paper is directed by the back cover and ejected face down into the top output tray through the eject roller B. If the back cover is open, the paper is ejected face up straight to the back of the printer.

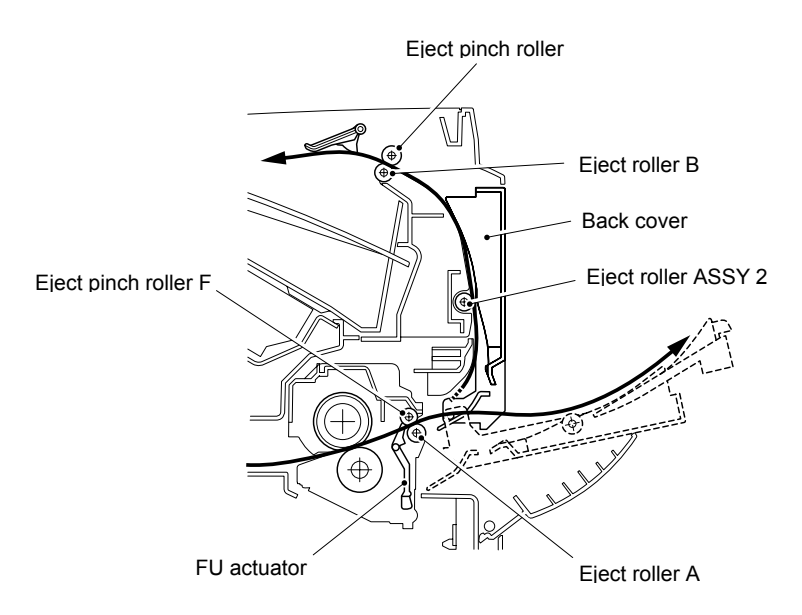

**Fig. 3-8**
## **2.3 Sensors**

## **2.3.1 Cover open sensor**

Detects opening and closing of the front cover.

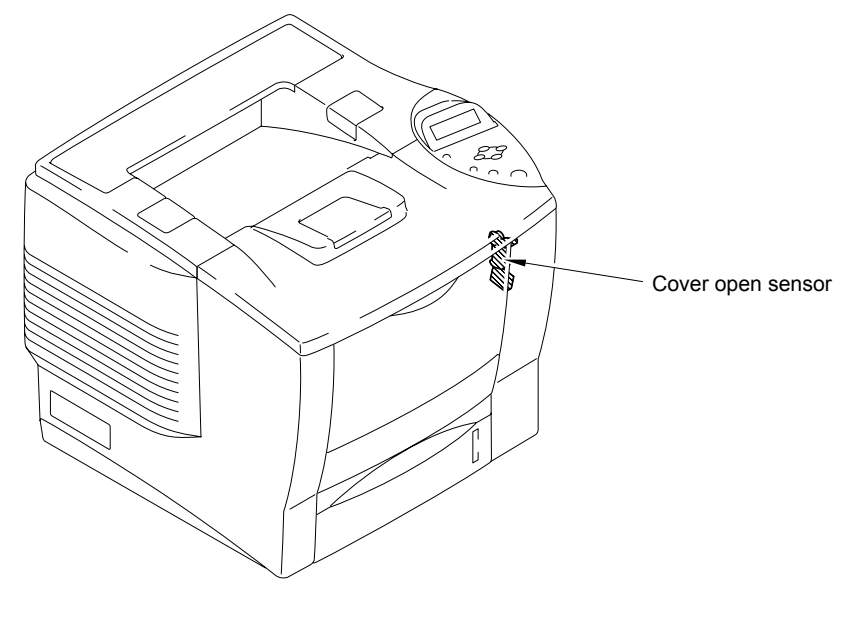

**Fig. 3-9** 

# **2.3.2 Multi paper tray paper empty sensor**

Detects if there is paper in the MP tray.

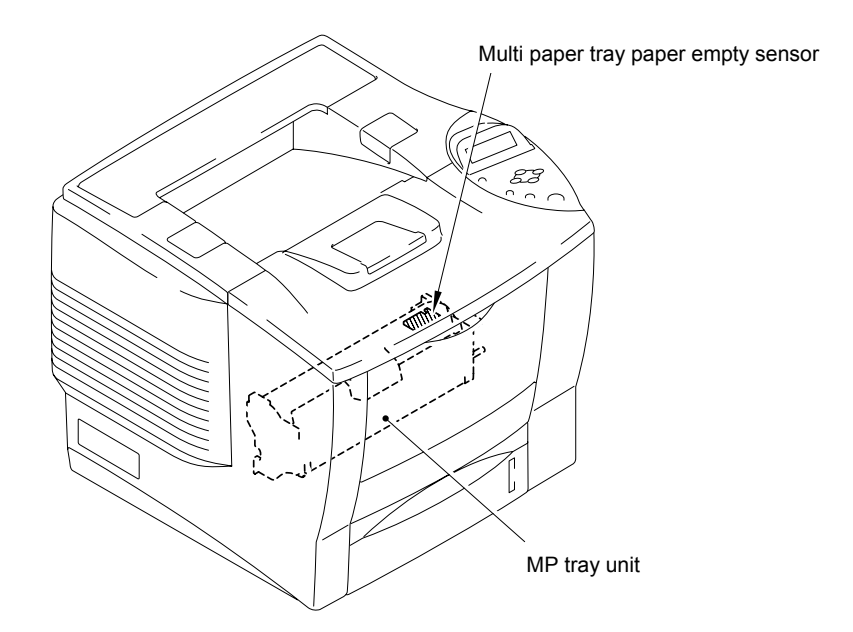

**Fig. 3-10** 

## **2.3.3 Tray paper empty sensor**

Detects if there is paper in the paper tray.

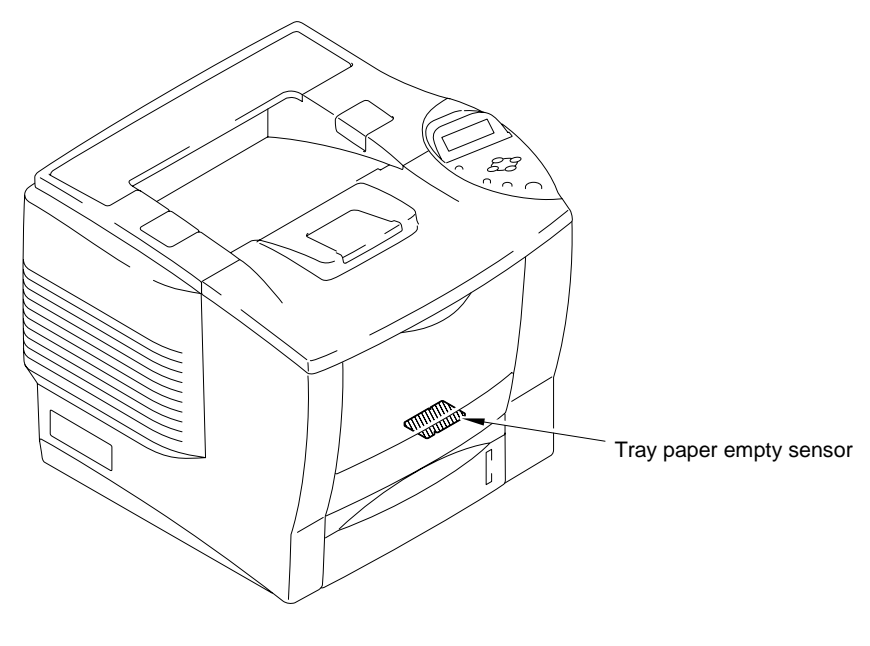

**Fig. 3-11**

## **2.3.4 Face up open sensor / Fuser exit sensor**

Detects opening and closing of the back cover. It also detects if there is any jammed paper in the fixing unit.

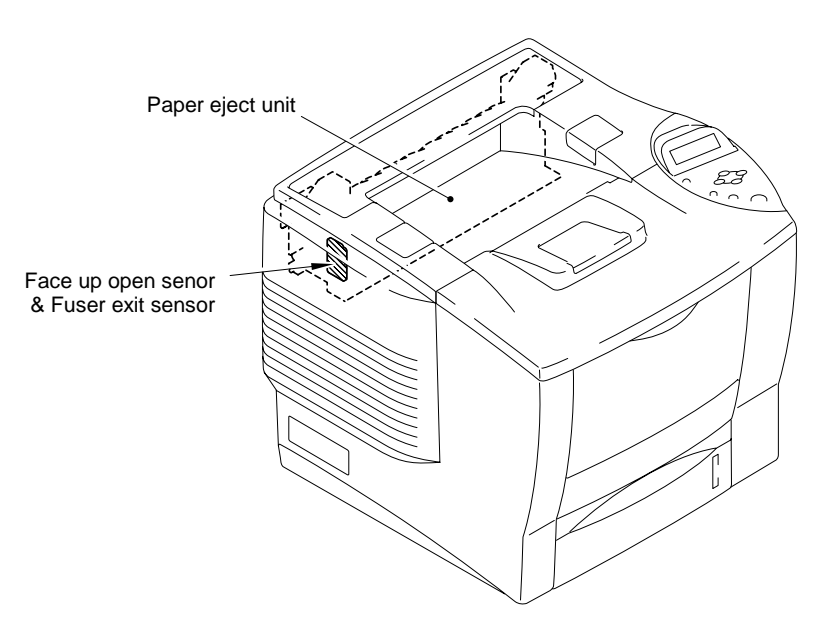

**Fig. 3-12**

### **2.3.5 Full stack sensor**

Detects if paper that is output onto the face down output tray exceeds 500 (For normal 80g/m<sup>2</sup> paper).

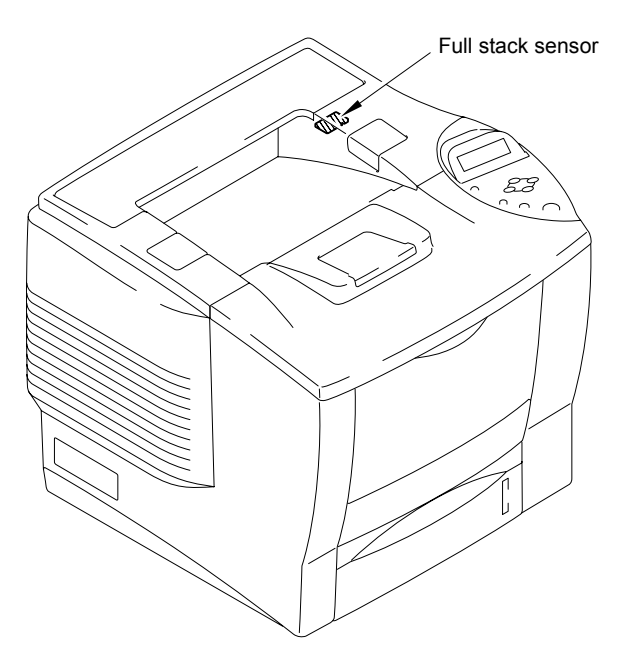

**Fig. 3-13** 

## **2.3.6 Eject sensor**

Detects if paper is ejected from the fixing unit.

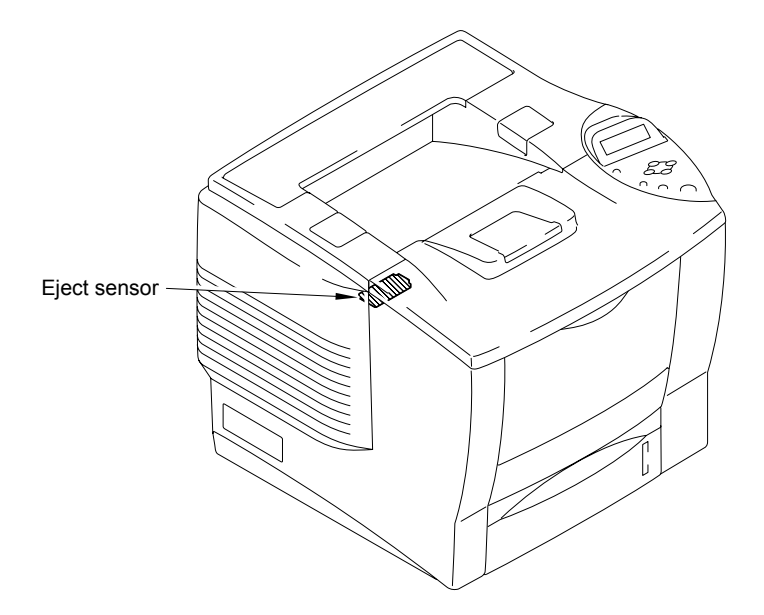

**Fig. 3-14** 

## **2.3.7 Paper size sensor / Tray ID sensor**

Detects if the correct size of paper and the correct tray ID is selected.

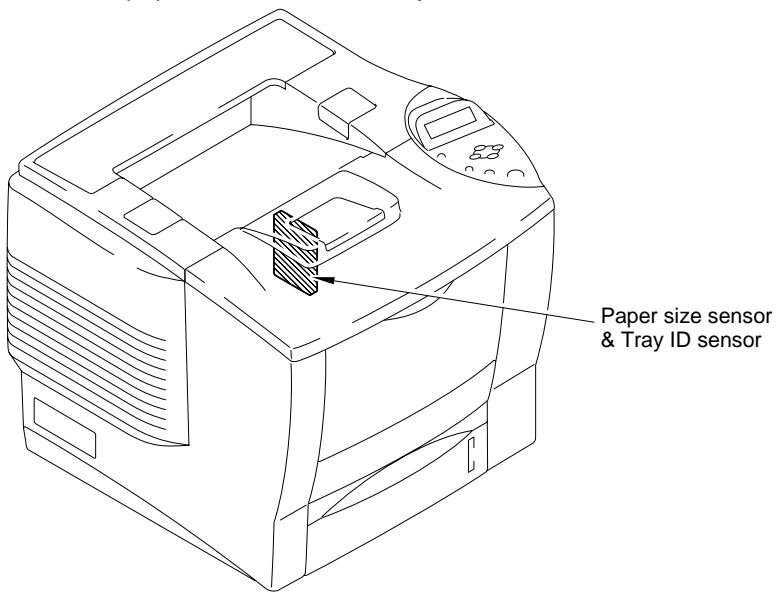

**Fig. 3-15**

### **2.3.8 Toner sensors**

Detects if there is toner in the toner cartridge. The toner sensor on the left side emits light through the window on the left side of the toner cartridge, then the toner sensor on the right side receives it when the toner is low. They also detect whether or not the drum unit is installed. (The toner cartridge is installed in the drum unit.)

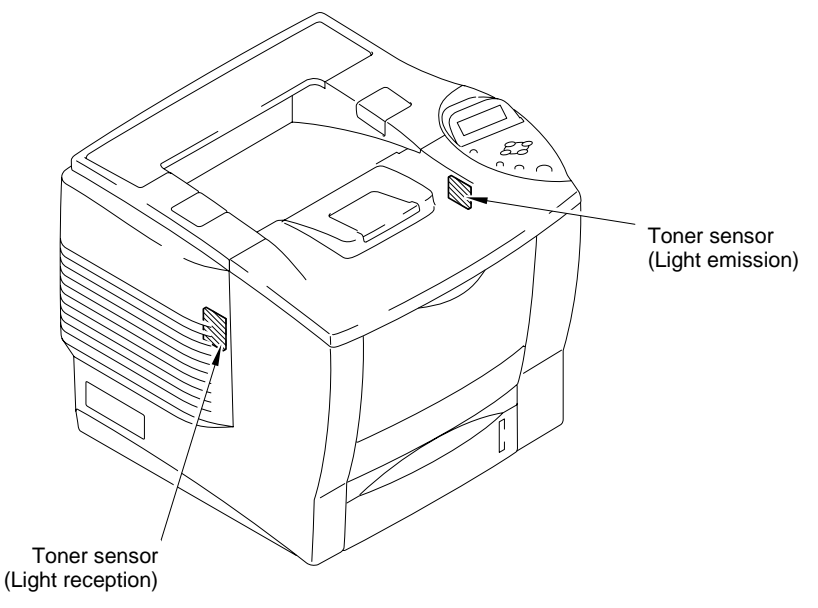

**Fig. 3-16**

## **2.4 Drum Unit**

## **2.4.1 Photosensitive drum**

Generates the latent electrostatic image and develops the image on the drum surface.

## **2.4.2 Primary charger**

Forms a uniform charge on the drum surface.

- (1) Corona wire Generates the ion charge on the drum. (2) Grid
	- Spreads the ion charge evenly over the drum surface.

## **2.4.3 Transfer roller**

Transfers the toner image to the paper from the drum surface.

## **2.4.4 Cleaner**

Removes the toner and the paper dust or dirt on the surface of the photosensitive drum.

## **2.5 Toner Cartridge**

Develops the electrostatic latent image on the photosensitive drum with toner and forms the visible image.

## **2.6 Print Process**

## **2.6.1 Charging**

The drum is charged to approximately 975V by an ion charge, which is generated by the primary charger. The charge is generated by ionization of the corona wire, which has a DC bias from the high-voltage power supply applied to it. The flow of the ion charge is controlled by the grid to ensure it is distributed evenly on the drum surface. The aluminum drum sleeve in the photosensitive drum is 100V.

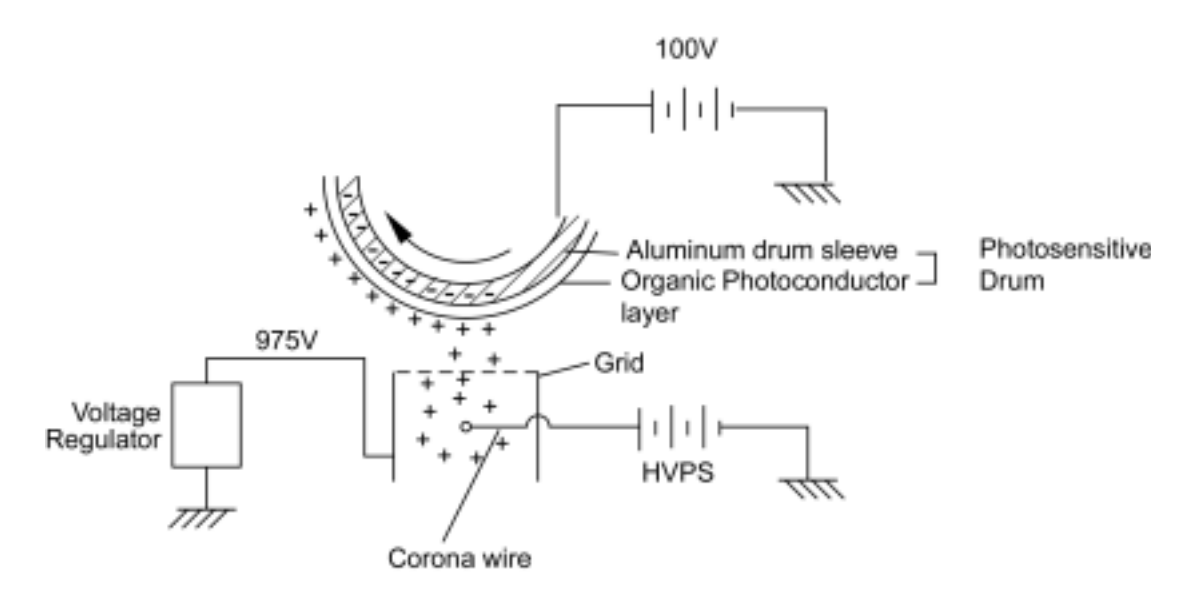

**Fig. 3-17**

The primary charge uses a corona wire, but since the drum is positively charged, only less than 1/10 of the usual quantity of ozone is generated compared with the negatively charged drum. The level of ozone expelled from the printer is therefore not harmful to the human body. Applicable safety standards have been complied with.

## **2.6.2 Exposure stage**

After the drum is positively charged, it is exposed to the light emitted from the laser unit.

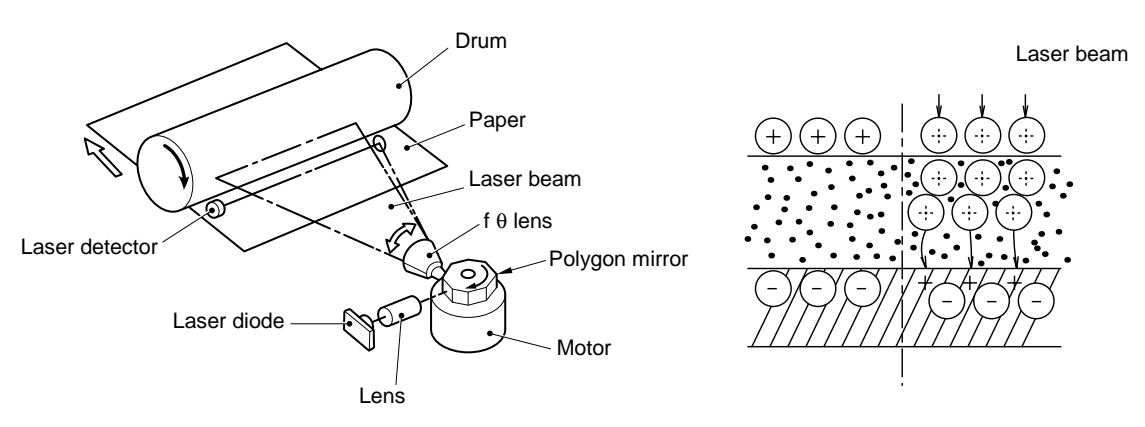

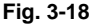

The area exposed to the laser beam is the image to be printed. The surface potential of the exposed area is reduced, forming the electrostatic image to be printed.

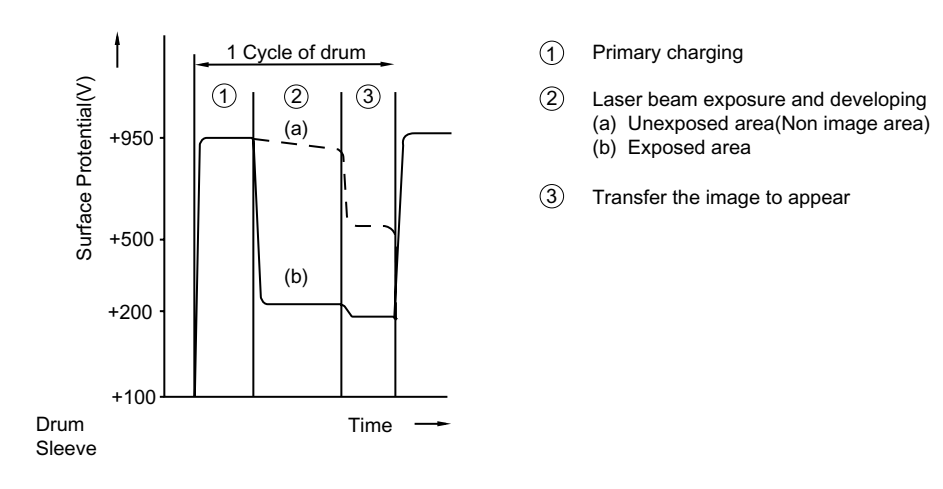

**Fig. 3-19**

## **2.6.3 Developing**

Developing causes the toner to be attracted to the electrostatic image on the drum so as to transform it into a visible image.

The developer consists of a non-magnetic toner. The development roller is made of conductive rubber and the supply roller (which is also made of conductive sponge) rotate against each other. The toner is charged and carried from the supply roller to the development roller. The toner adheres to the development roller and is conveyed to the photosensitive drum at an even thickness controlled by the blade. The toner is nipped between the development roller and the drum and developed onto the latent image on the drum. The electrostatic field between the drum and the development roller, which is DC-biased from the high-voltage power supply, creates the electrostatic potential to attract toner particles from the development roller to the latent image area on the drum surface.

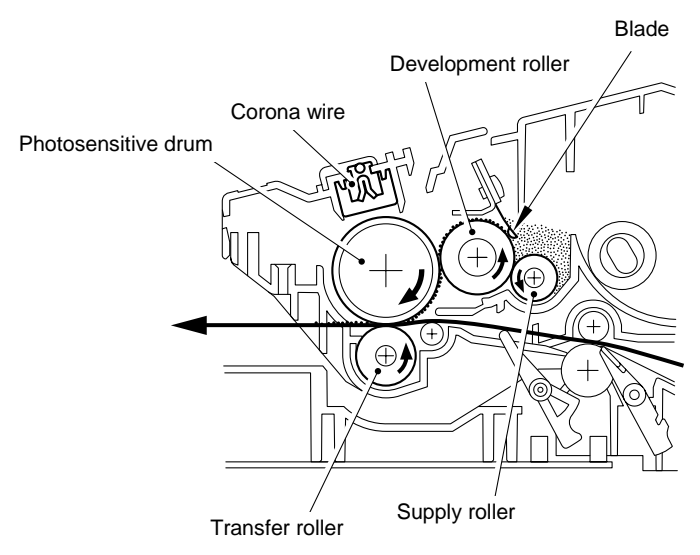

**Fig. 3-20**

## **2.6.4 Transfer**

(1) Transfer process

After the drum has been charged and exposed, and has received a developed image, the toner formed is transferred onto the paper by applying a negative charge to the back of the paper. The negative charge applied to the paper causes the positively charged toner to leave the drum, and adhere to the paper. As a result, the image is visible on the paper.

(2) Cleaning process of transfer roller

If the toner is not transferred onto the paper perfectly it is possible that there may be residual toner on the drum which will adhere to the transfer roller. The transfer voltage changes to a positive voltage during non-printing rotation of the drum. Therefore the transfer roller is cleaned by returning the positively charged toner adhering to the transfer roller onto the photo-conductive drum.

### **2.6.5 Cleaning**

If the toner is not transferred onto the paper perfectly, it is possible that there may be residual toner and the paper dust on the photo-conductive drum.

The residual toner is drawn to the cleaning roller by charging lower voltage compared to the electric potential of the drum surface.

The residual paper dust is drawn to the cleaning roller by charging higher voltage compared to the electric potential of the drum surface. At this time, the cleaning shaft is charged 100V higher voltage compared to the voltage charged to the cleaning roller. The paper dust drawn to the cleaning roller moves to the cleaning shaft, and it is collected by the sponge. The paper dust collected by the sponge is kept into the front part of the drum unit.

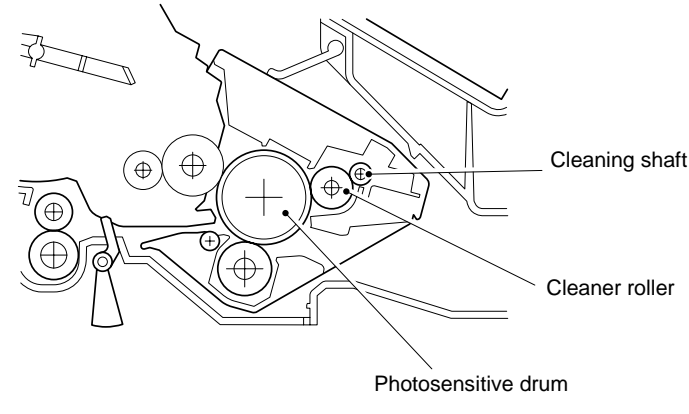

#### **Fig.3-21**

### **2.6.6 Fixing stage**

The image transferred to the paper by static electricity is fixed by heat and pressure when passing through the heat roller and the pressure roller in the fixing unit.

The heat roller of the fixing unit is heated by two heaters. (two halogen lamps)

One of the heaters (center heater) mainly heats the central part of the heat roller, and the other heater (side heater) mainly heats the outer edges of the heat roller. The heatroller temperature is detected by two corresponding thermistors (center thermistor, side thermistor).

The thermistor keeps the surface temperature of the heat roller constant by detecting the surface temperature of the heat roller and turning on or off the halogen heater lamp.

These two heaters are controlled independently to keep the heat roller temperature uniform through the longitudinal direction of the heat roller regardless of the paper width.

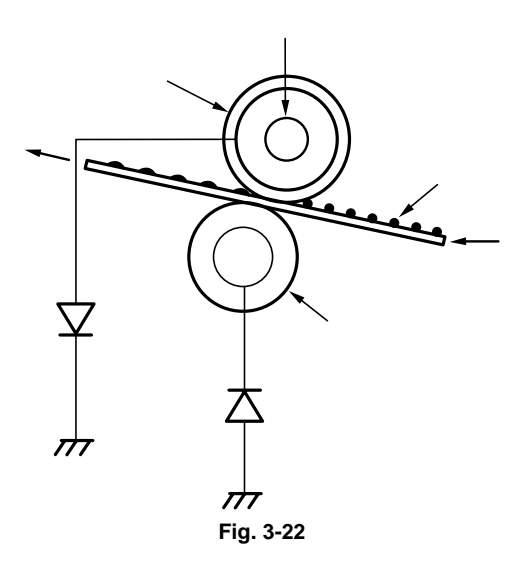

(1) Longitudinal cross-section of heat roller

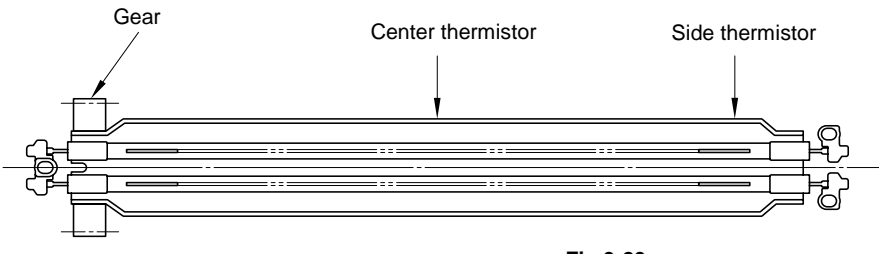

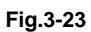

(2) Longitudinal power distribution of heaters

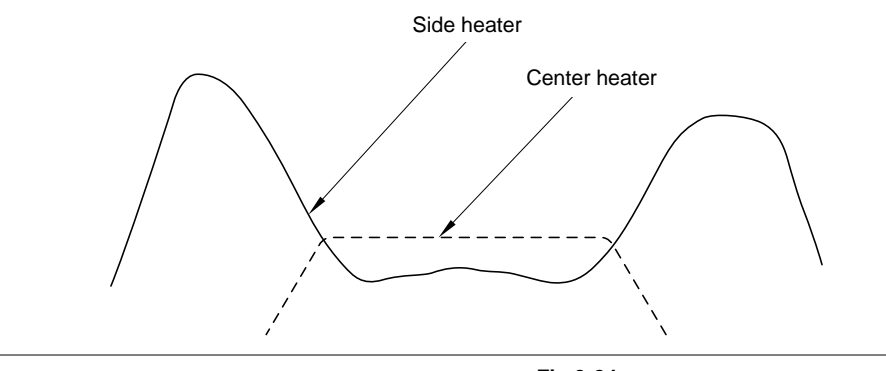

**Fig.3-24**

# **CHAPTER 4 DISASSEMBLY AND RE-ASSEMBLY**

## **1. SAFETY PRECAUTIONS**

To avoid creating secondary problems by mishandling, follow the warnings and precautions below during maintenance work.

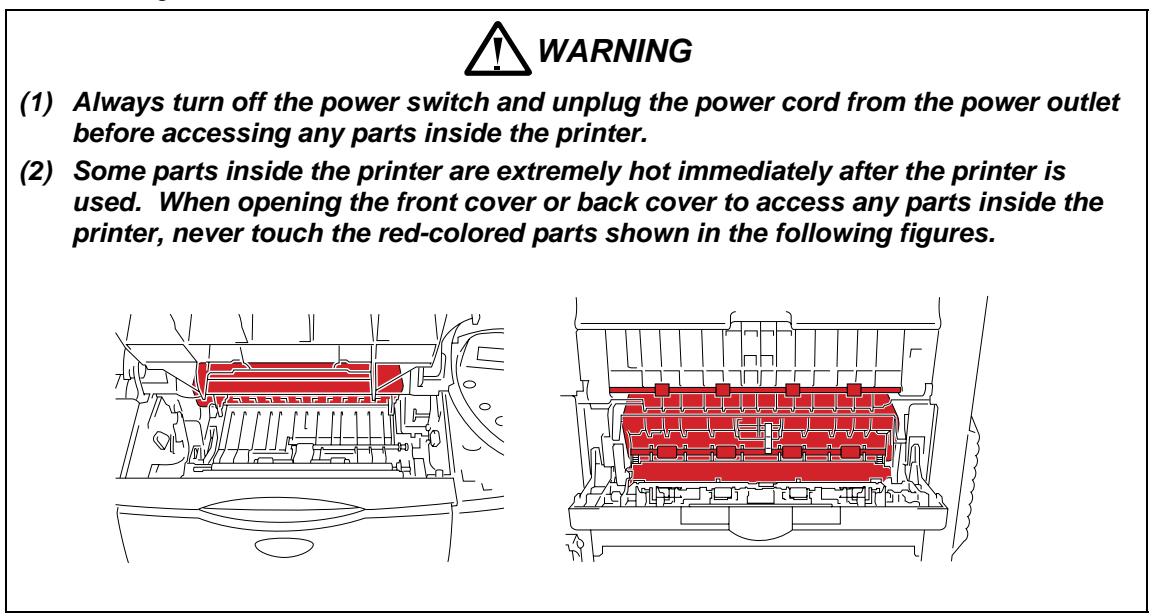

## **Q** CAUTION:

- *(1) Be careful not to lose screws, washers, or other parts removed.*
- *(2) Be sure to apply grease to the gears and applicable positions specified in this chapter.*
- *(3) When using soldering irons or other heat-generating tools, take care not to accidentally damage parts such as wires, PCBs and covers.*
- *(4) Static electricity charged in your body may damage electronic parts. When transporting PCBs, be sure to wrap them in conductive sheets.*
- *(5) When replacing the PCB and all the other related parts, put on a grounding wrist band and perform the job on a static mat. Also take care not to touch the conductor sections on the flat cables or on the wire harness.*
- (6) *Be sure to replace self-tapping screws correctly, if removed. Unless otherwise specified, tighten screws to the following torque values.*
- *(7) When connecting or disconnecting cable connectors, hold the connector body, not the cables. If the connector has a lock, release the connector lock first to release it.*
- *(8) After disconnecting flat cables, check that each cable is not damaged at its end or short-circuited.*
- *(9) When connecting flat cables, do not insert them at an angle. After insertion, check that the cables are not at an angle.*
- *(10) After a repair, check not only the repaired portion but also all connectors. Also check that other related portions are functioning properly before operational checks.*

### **Tightening Torque List**

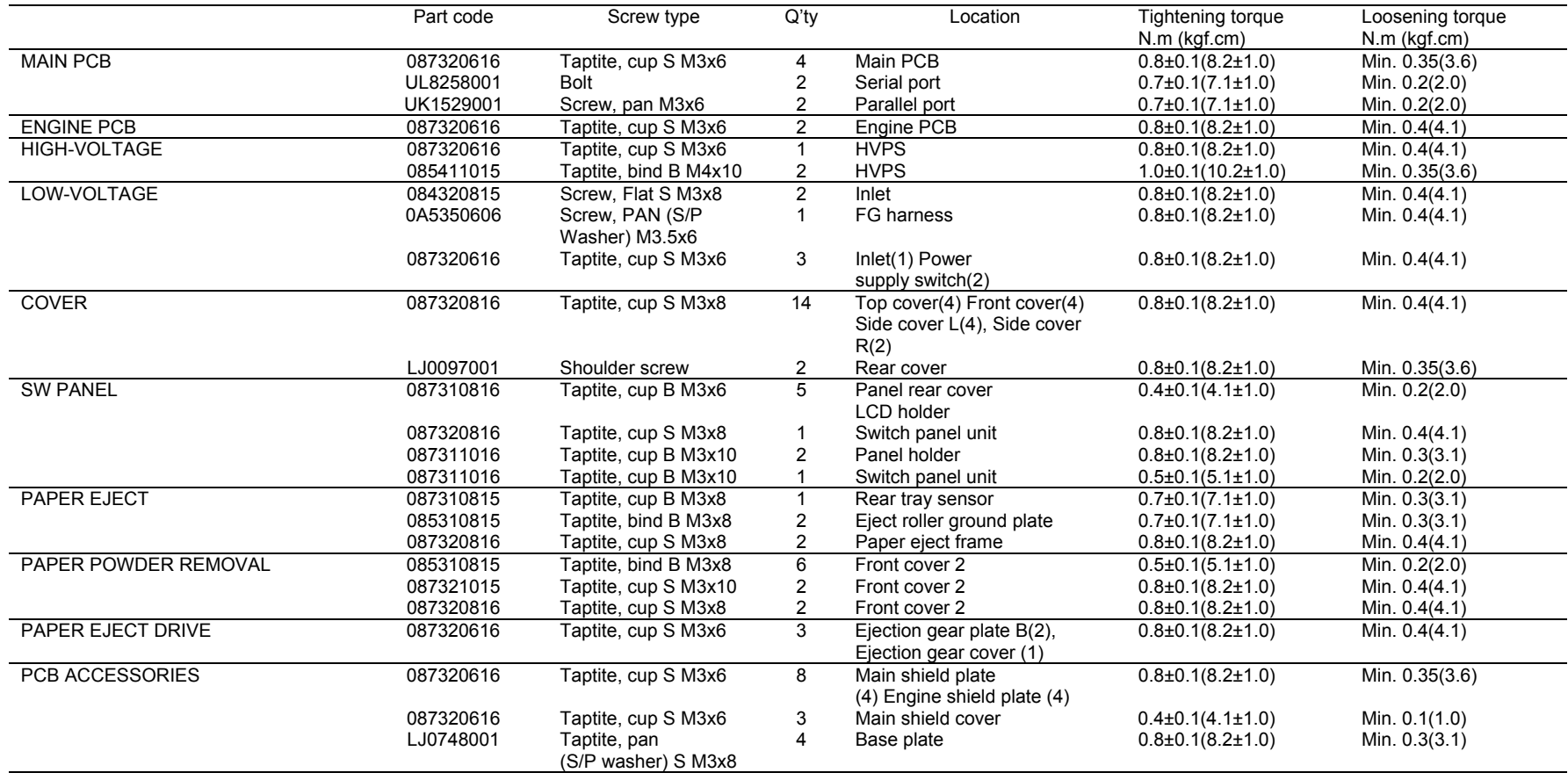

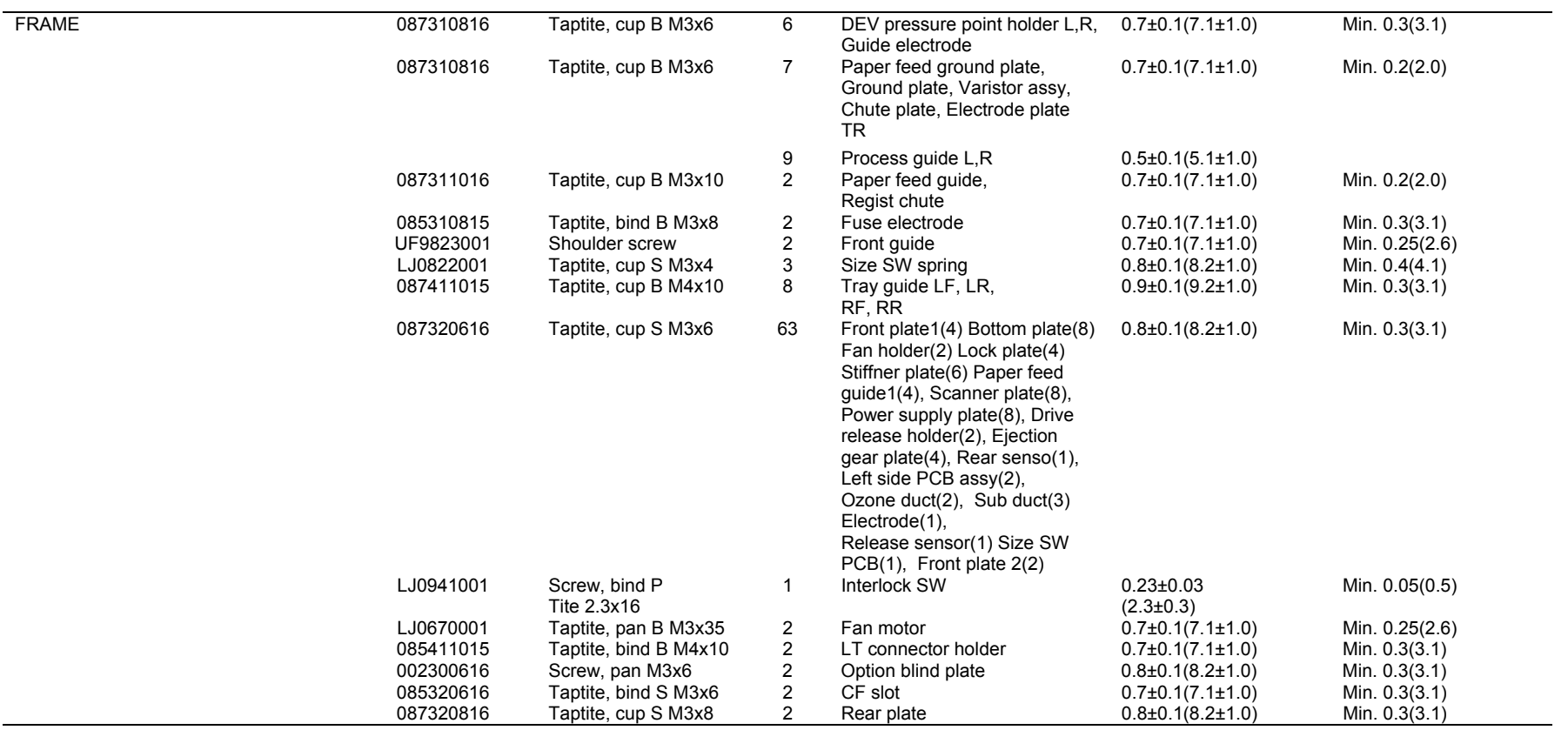

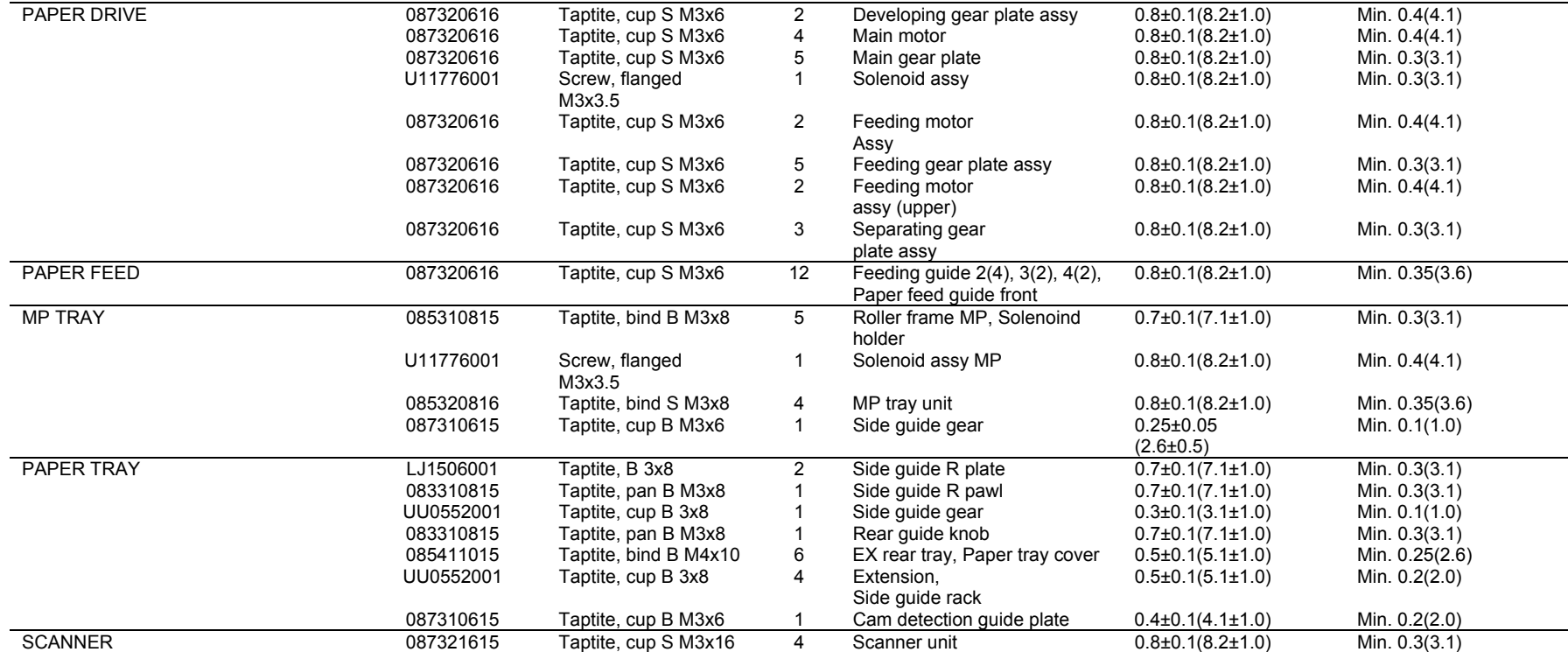

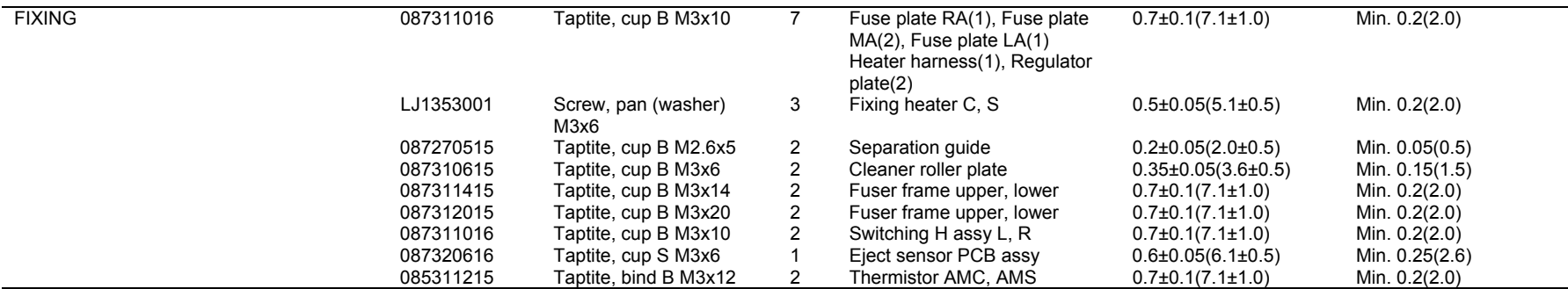

## **2. DISASSEMBLY FLOW**

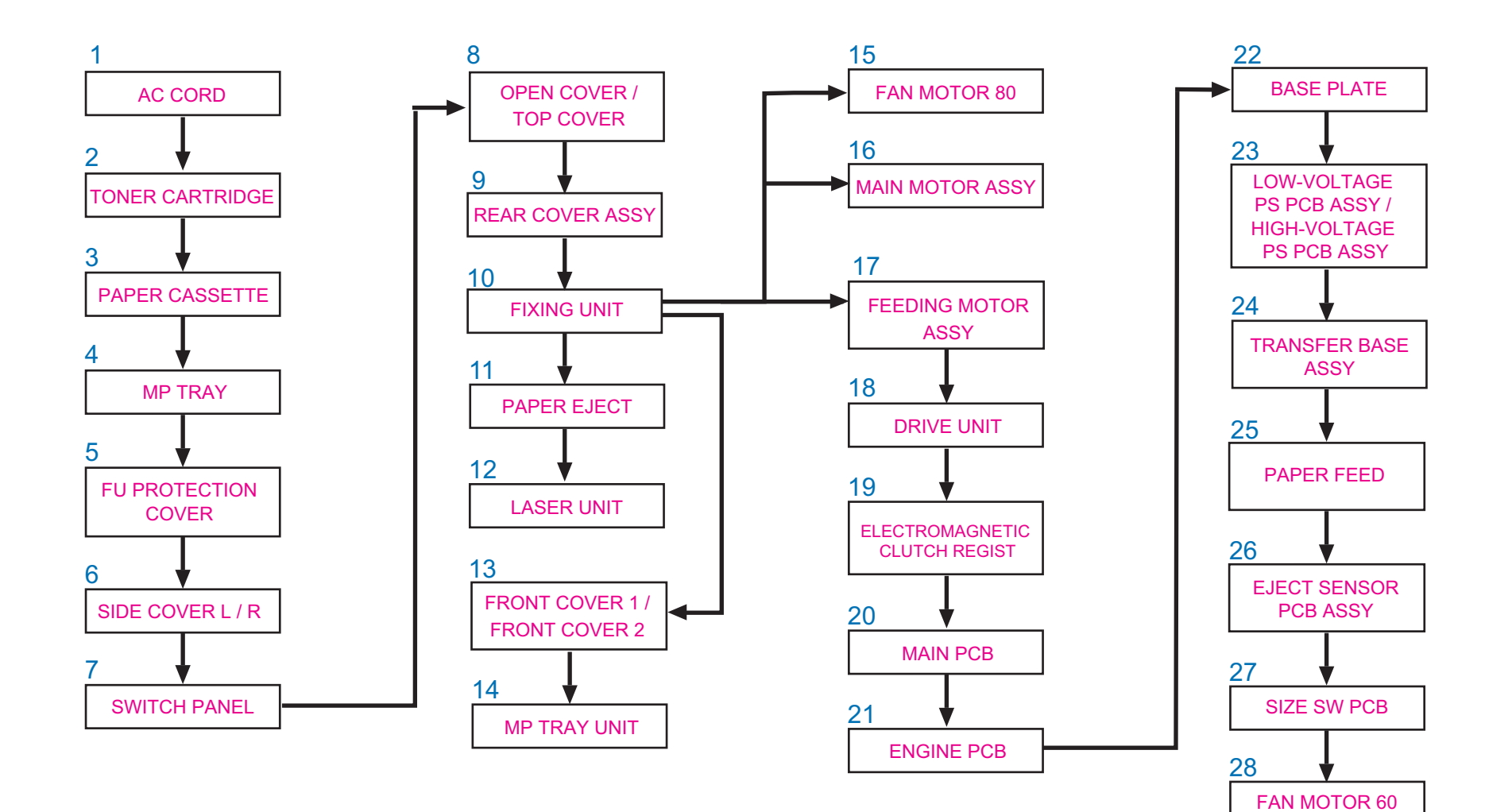

# <span id="page-124-0"></span>**3. DISASSEMBLY PROCEDURE**

## **3.1 AC Cord**

(1) Disconnect the AC cord from the printer.

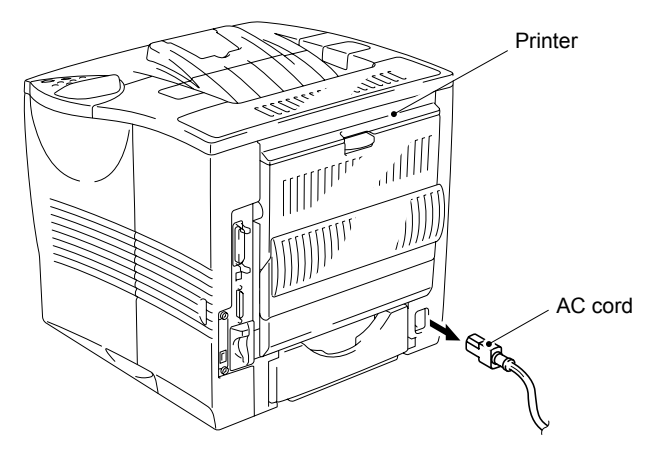

**Fig. 4-1** 

## **3.2 Drum unit assembly**

(1) Open the open cover and remove the drum unit assembly from the printer.

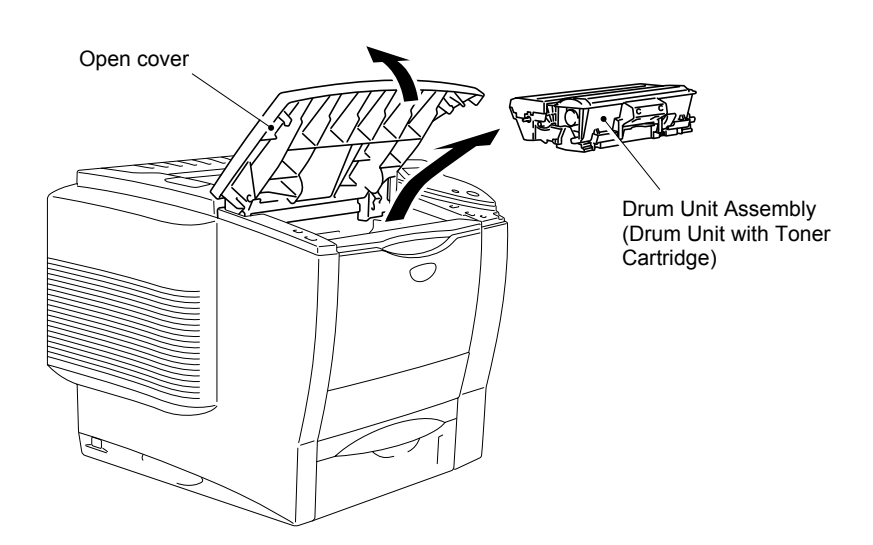

**Fig. 4-2** 

## **3.3 Paper Tray**

(1) Close the open cover, pull out the paper tray unit from the printer and remove the paper from the paper tray unit.

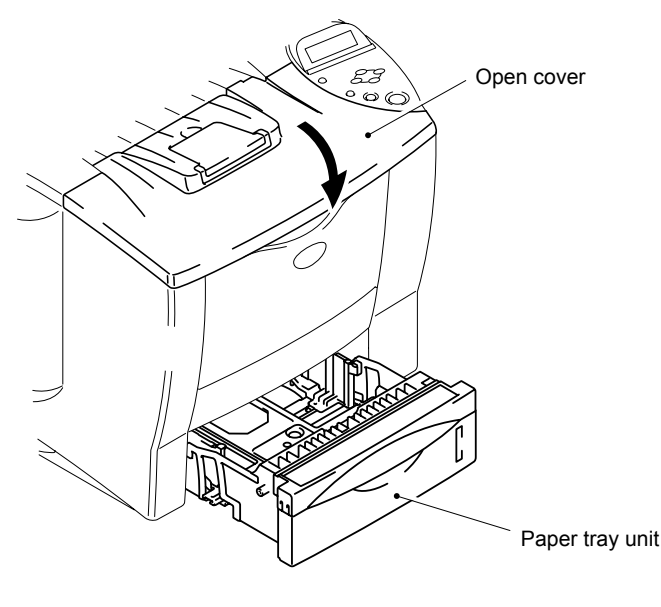

**Fig. 4-3** 

(2) Push the hooks of the separation pad ASSY inwards to release them and stand the separation pad ASSY. Remove the separation pad spring, release the two pins of the separation pad ASSY and remove the separation pad ASSY.

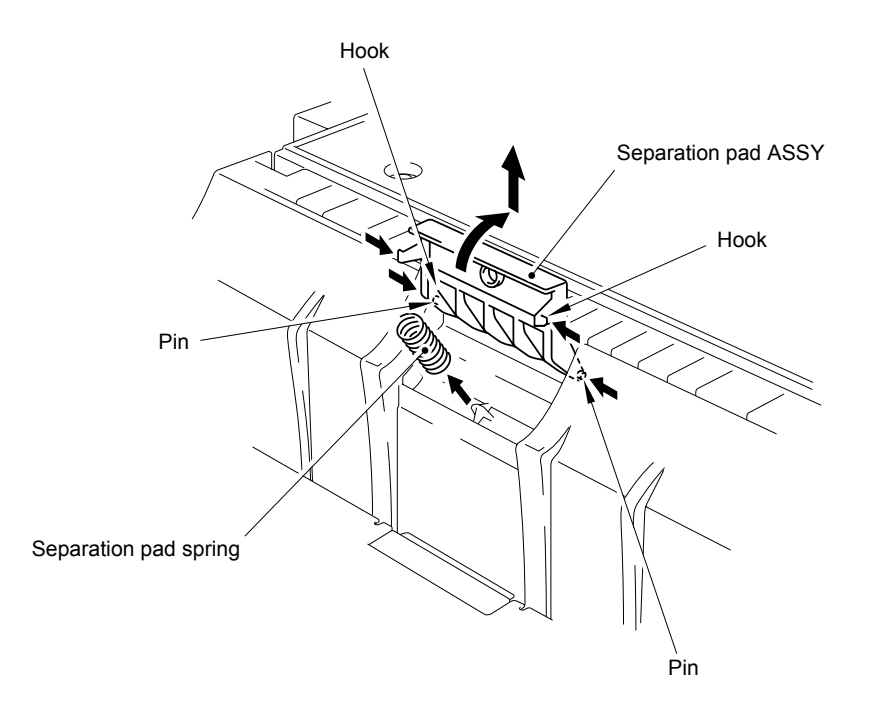

**Fig. 4-4** 

(3) Peel the paper tray label. Remove the two bind B M4x10 Taptite screws, release the hooks at the right and left hand sides and remove the paper tray cover.

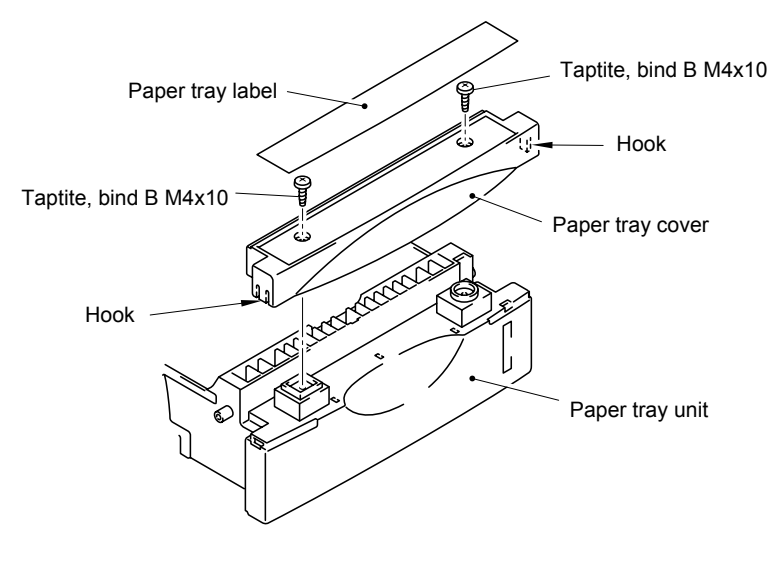

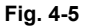

- (4) Pull the supporter stoppers L at the right and left hand sides toward you and release the plate unit.
- (5) Turn the paper tray unit upside down and remove the two cup B 3x8 Taptite screws of the side guide rack 2 at the right and left hand sides. Release the hooks of the side guide R ASSY and the side guide L from the side guide rack 2.

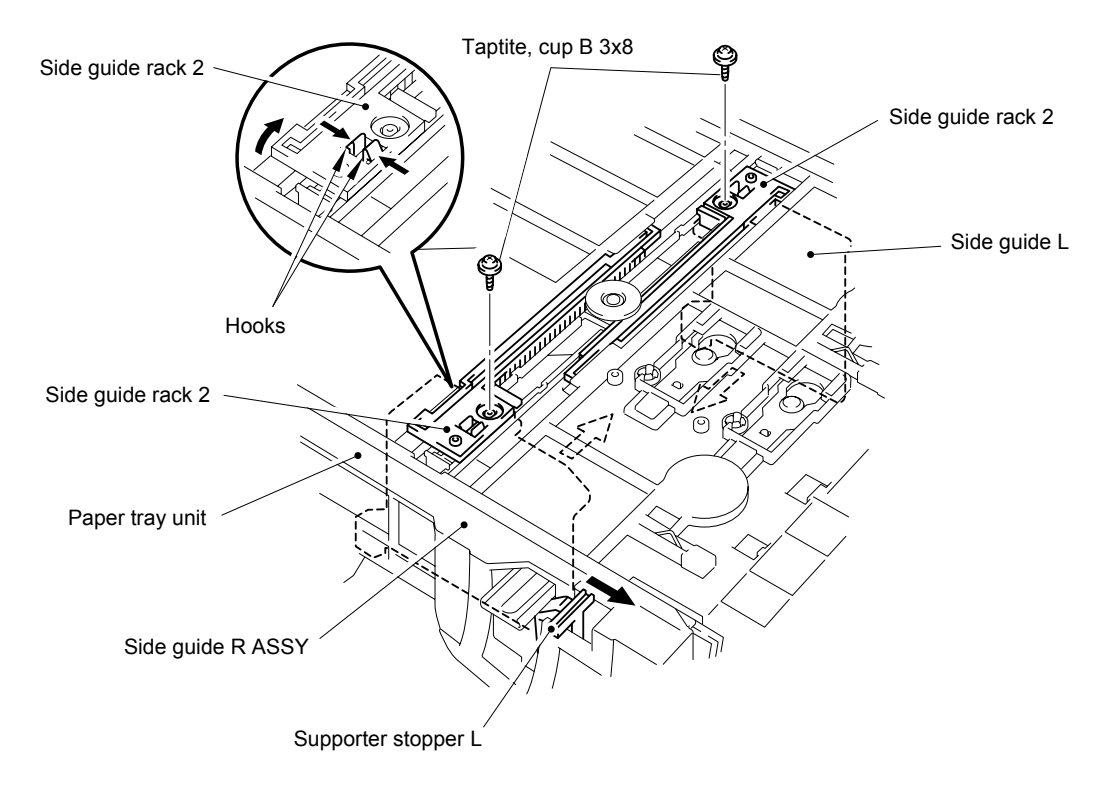

**Fig. 4-6** 

(6) Place the paper tray unit the correct way up and slide the side guide R ASSY and the side guide L to the center. Remove the side guide R ASSY and the side guide L from the paper tray.

*NOTE:* 

*When replacing the side guide R ASSY, be sure to replace the size detection cam also. Refer to (16) in this section.* 

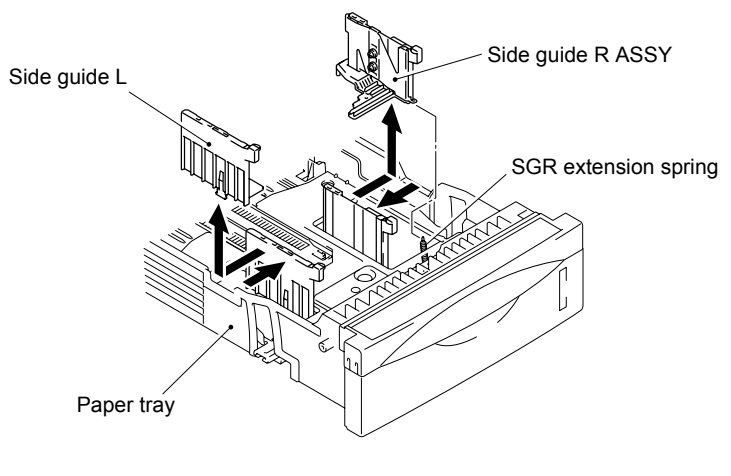

**Fig. 4-7** 

(7) Remove the four bind B M4x10 Taptite screws from the EX rear tray guides at the right and left hand sides of the paper tray.

While pushing up the boss of the EX rear tray guide on the back of the paper tray, slide the EX rear tray guide and EX rear tray together backwards in the tray to remove them. Since the plate unit also is released at the same time, unhook the hooks at the right and left hand sides by pulling the paper tray frame outwards to remove the plate unit from the paper tray unit.

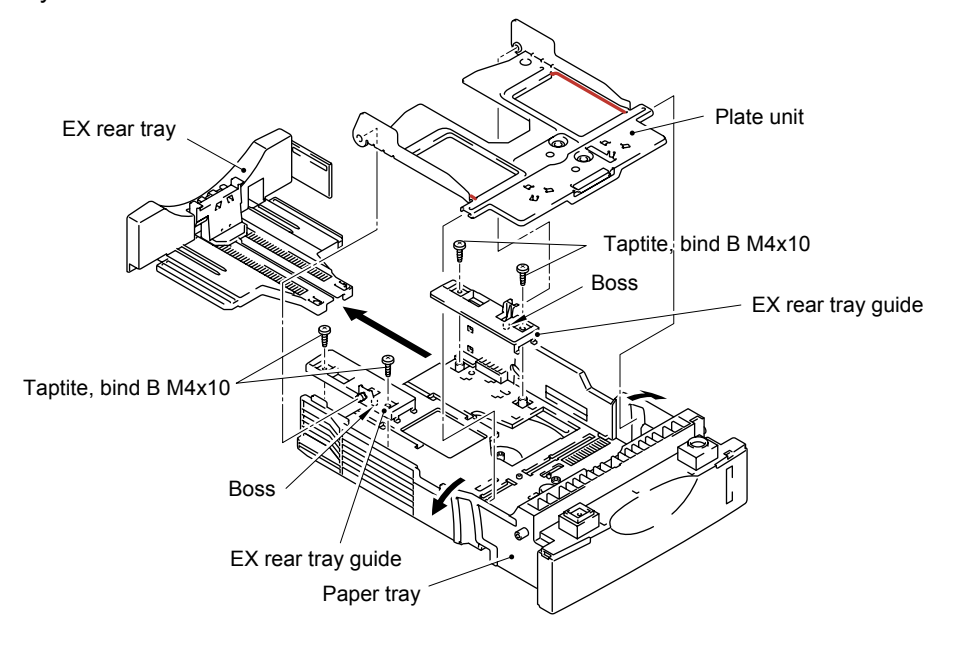

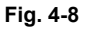

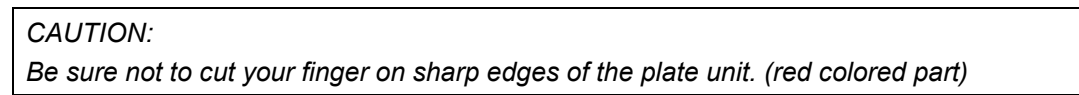

- (8) Unhook the two plate springs A from the hooks of the tray to remove them from the paper tray.
- (9) Remove the SGR ground plate from the paper tray. Then remove the SGR extension spring from the SGR ground plate.

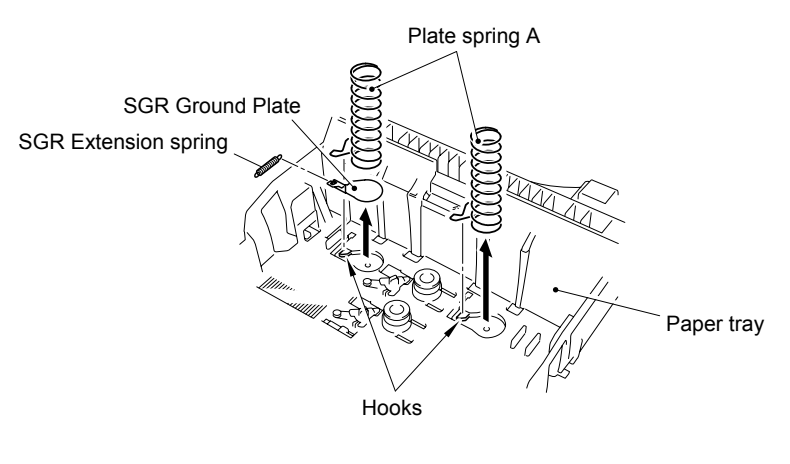

**Fig. 4-9** 

(10) Slide the rear guide ASSY on the EX rear tray by pushing the levers inwards and remove the rear guide ASSY.

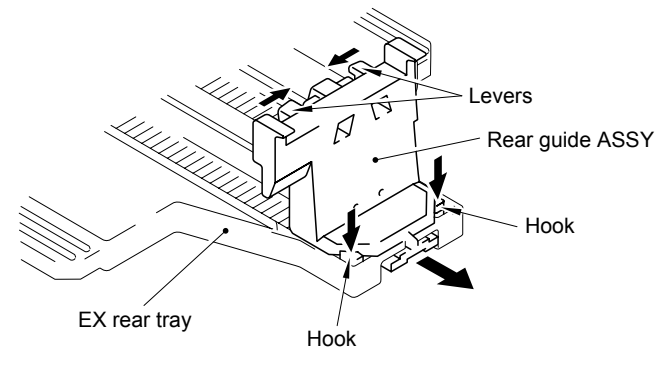

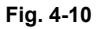

(11) Unhook the catches from the shaft of the supporter stoppers L at both sides by pushing the catches with a screwdriver and remove the supporter stoppers L. Then remove the supporter stopper spring from the boss of the supporter stopper L by pushing the spring upwards.

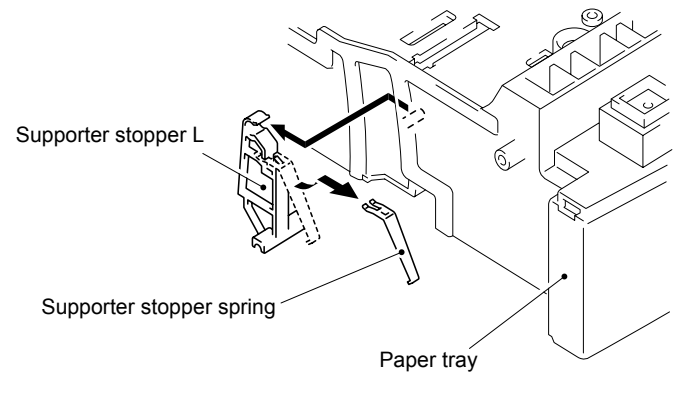

**Fig. 4-11** 

- (12) Turn the paper tray upside down. Remove the cup B 3x8 Taptite screw to remove the side guide gear.
- (13) Remove the two side guide rack 2 from the paper tray.

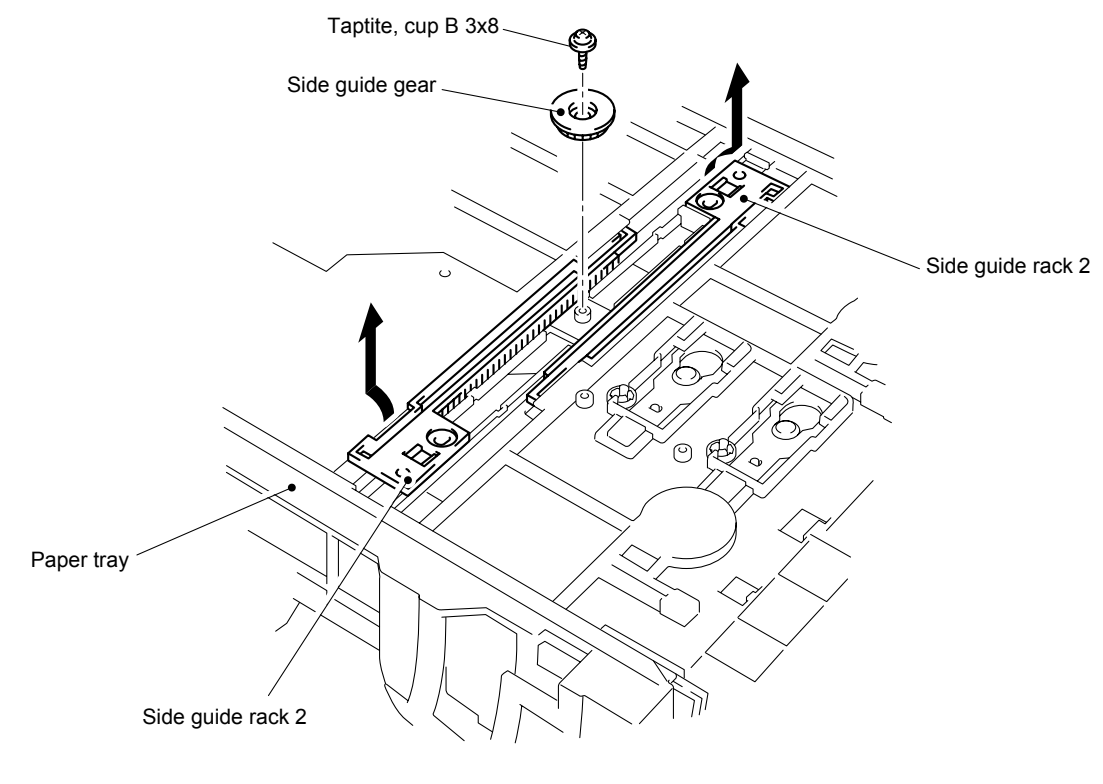

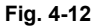

(14) Pull the edge of the paper indicator outwards and pull the paper indicator upwards.

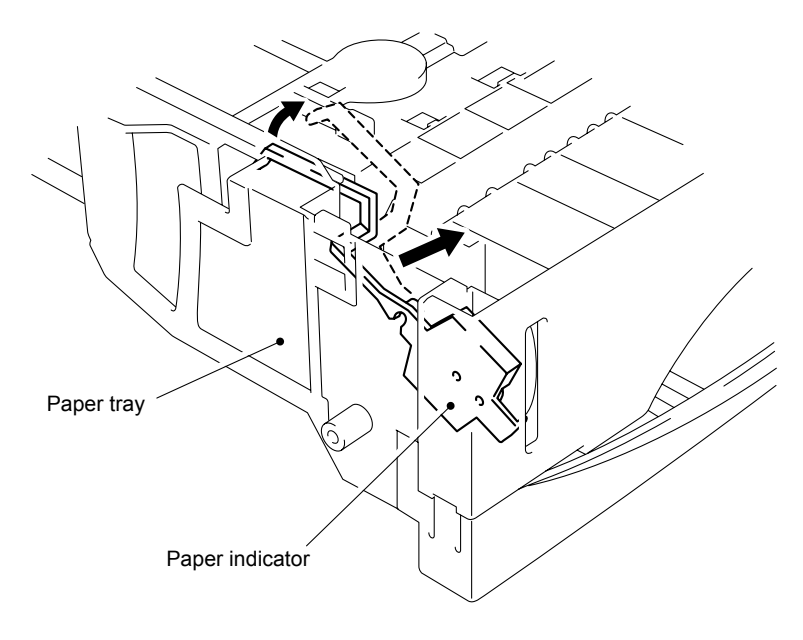

**Fig. 4-13** 

- (15) Remove the cup B M3x6 Taptite screw from the right-hand side of the tray to remove the plate.
- (16) Remove the size detection cam, tray 1D detection cam, LTR/LGL detection cam, and LTR/LGL detection cam spring.
- (17) Remove the size detection link spring. Then remove the size detection link.

### *NOTE:*

*When replacing the size detection cam, be sure to replace the side guide R ASSY also. Refer to (6) in this section.* 

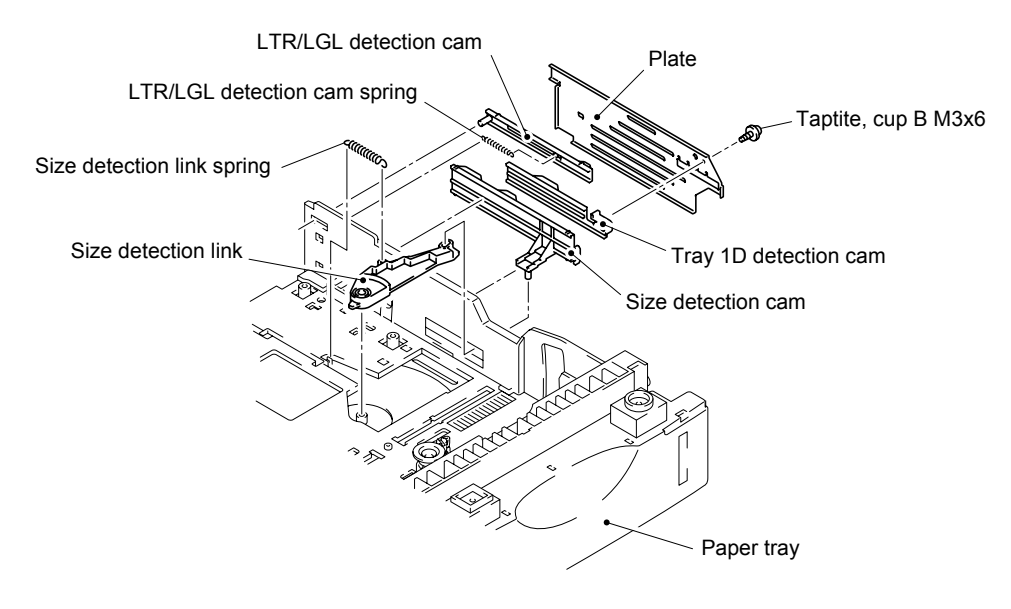

**Fig. 4-14** 

- (18) Turn the paper tray upside down and remove the plate pad, the plate spring C and the plate spring D by sliding the plate pad rock plate.
- (19) Push the hooks of the two plate spring changeover knobs, and remove the knob and the plate spring. Then remove the plate spring from the knob.

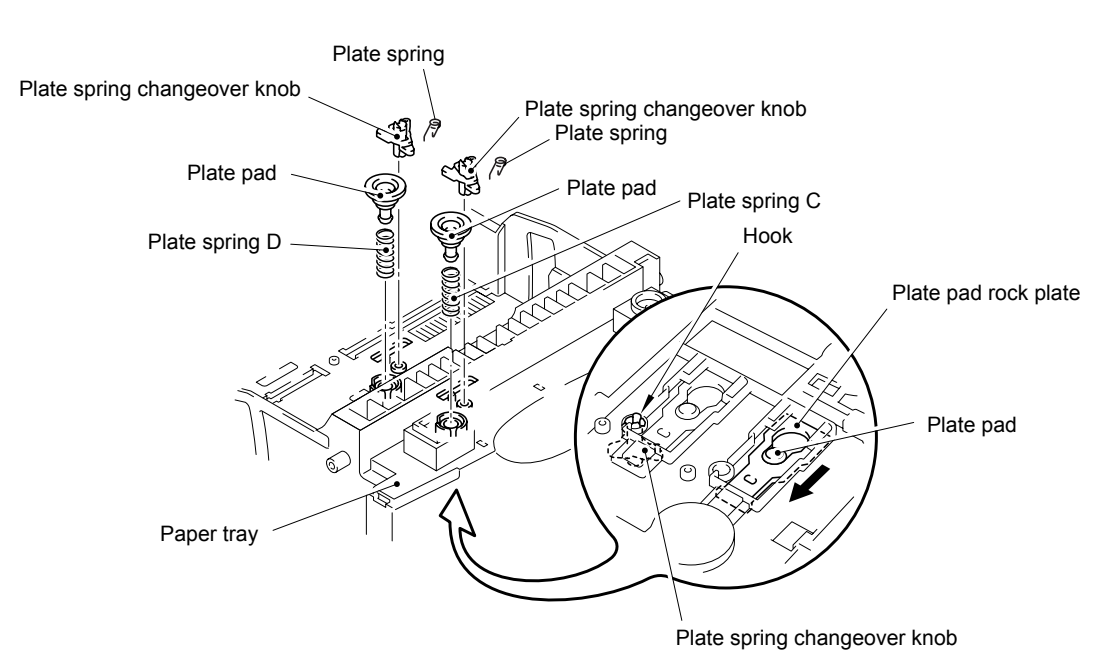

**Fig. 4-15** 

## **3.4 MP Tray**

(1) Open the tray cover ASSY MP. Release the bosses at the right and left hand sides of the tray ASSY MP by bending the tray cover ASSY MP slightly and pull out the tray ASSY MP in the direction of the arrow as shown in the figure below.

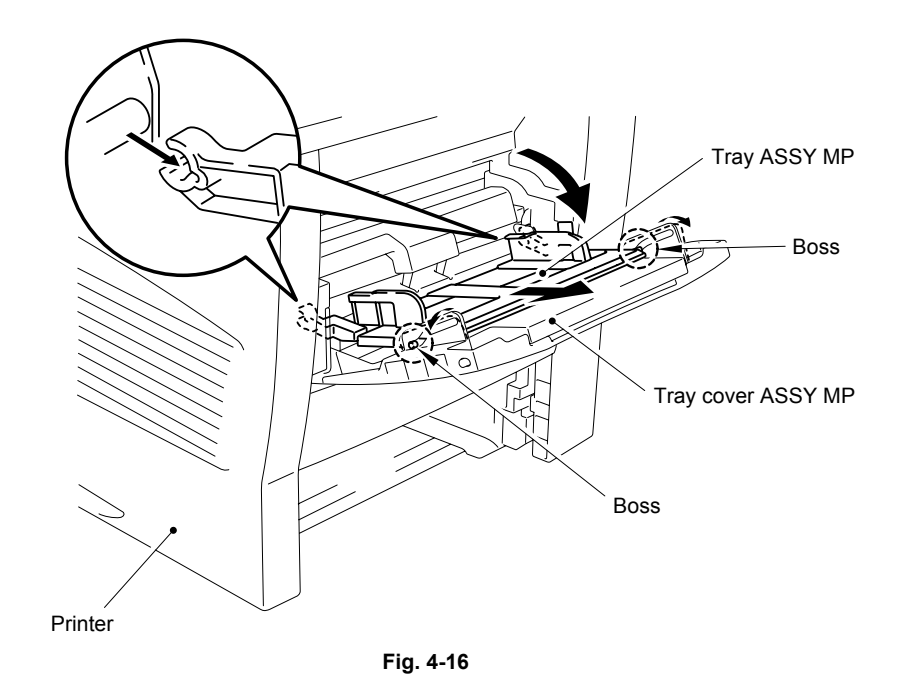

(2) Pull out the tray cover ASSY MP in the direction of the arrow as shown in the figure below.

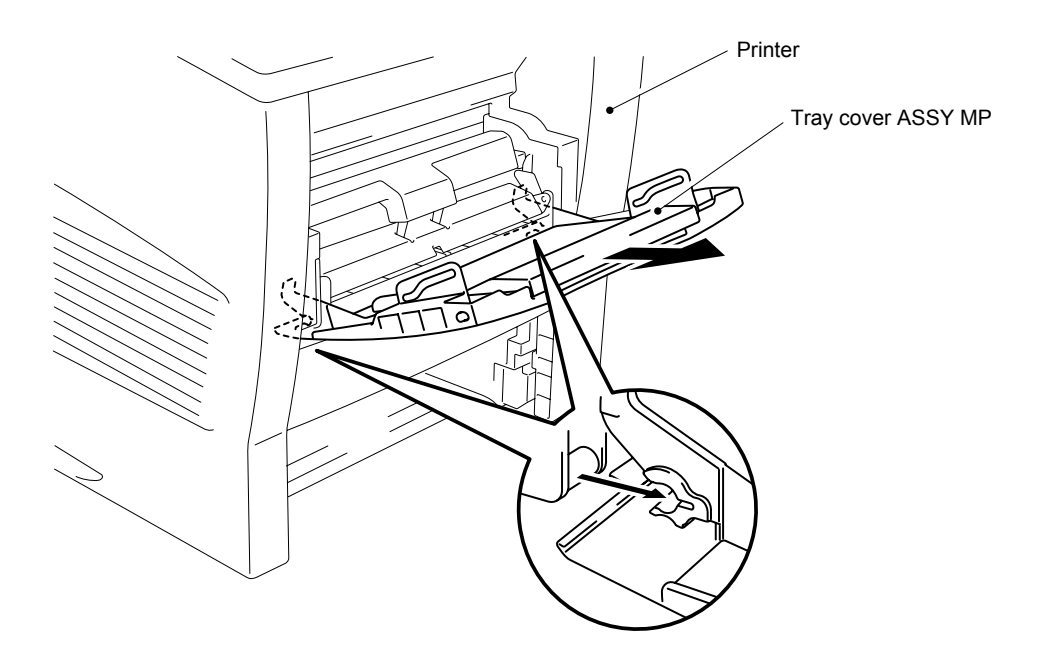

**Fig. 4-17** 

(3) Remove the two tray cover rock springs from the tray cover ASSY MP.

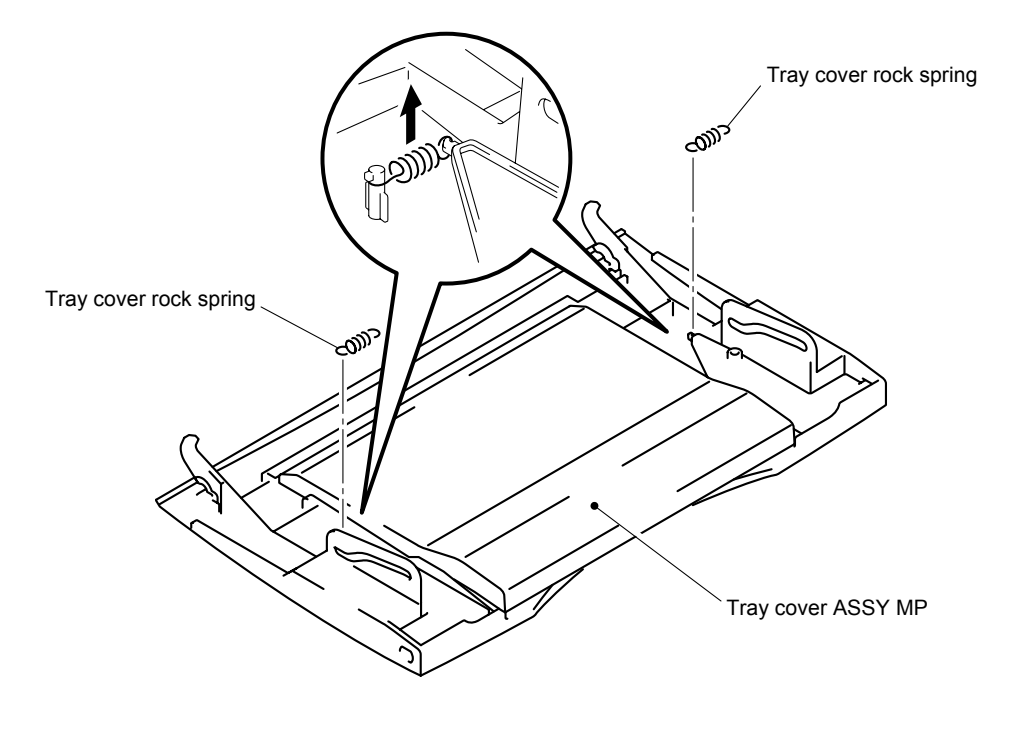

**Fig. 4-18** 

## **3.5 FU Protection Cover**

- (1) Lift up the bottom of the FU protection cover lower and release the two hooks on the back of the FU protection cover upper.
- (2) Pull the FU protection cover toward you.

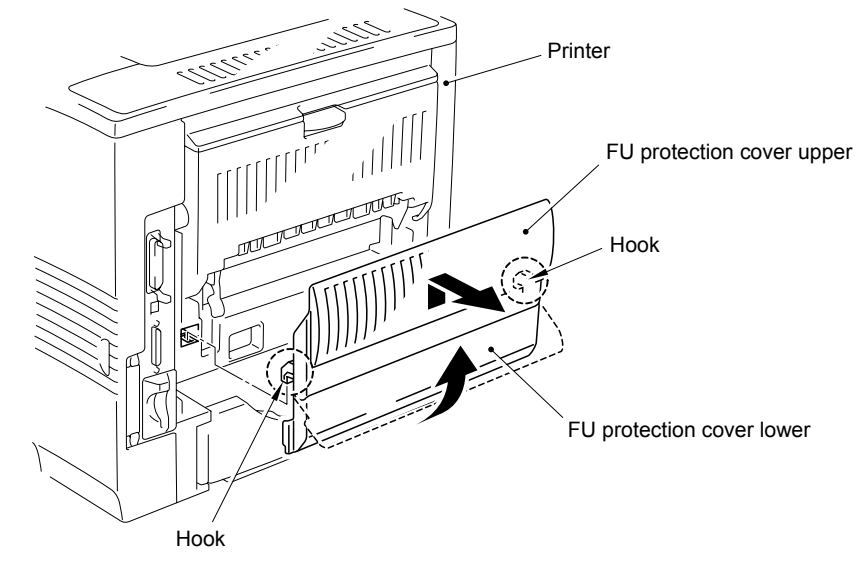

**Fig. 4-19** 

- (3) Remove the FU protection cover springs R and L from the bosses.
- (4) Release the bosses of the FU protection cover lower by pulling one of the boss holes of the FU protection cover upper outwards.

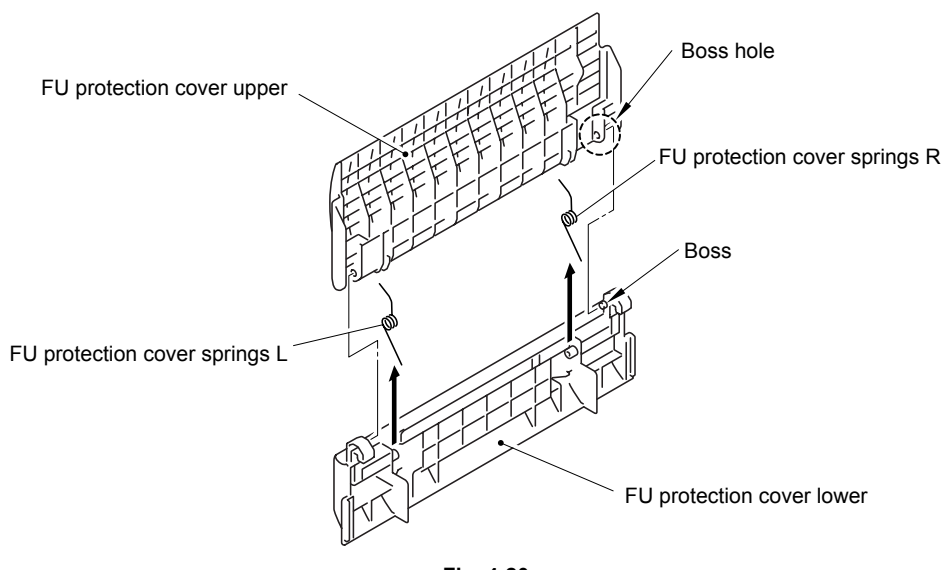

**Fig. 4-20** 

## **3.6 Side Cover L / R**

(1) Open the open cover. Remove the four M3x8 Taptite screws, release the three hooks inside of the cover and remove the side cover L by pulling the bottom of the side cover outwards slightly.

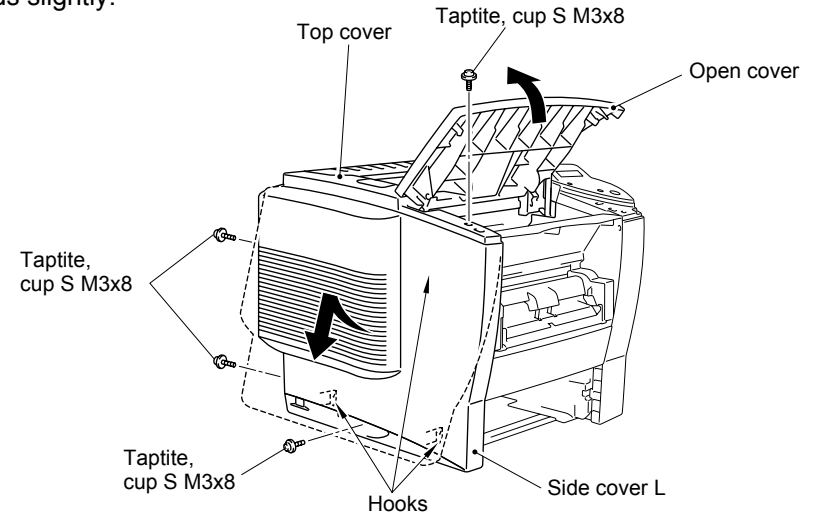

**Fig. 4-21** 

(2) Slide the side cover R2, then remove the two M3x8 Taptite screws and one cup B M3x10 Taptite screws to remove the side cover R1.

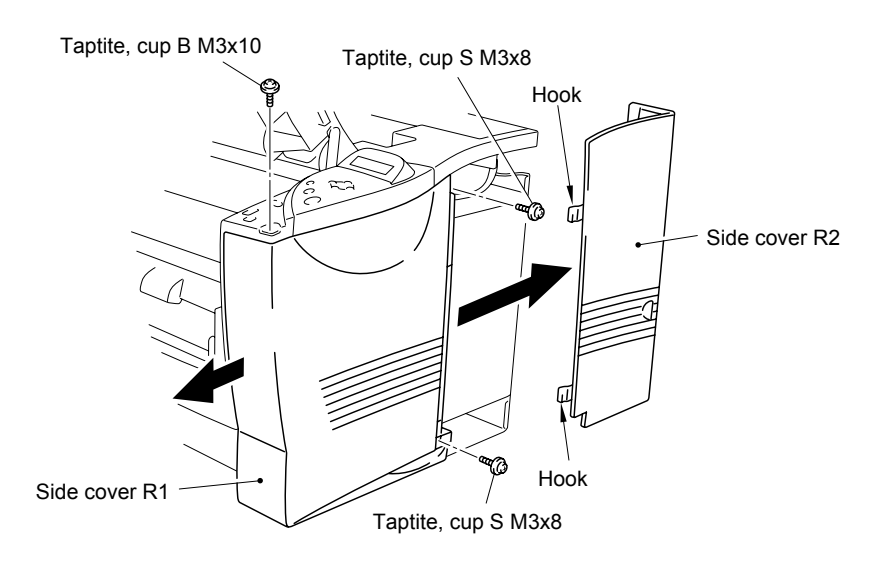

**Fig.4-22** 

(3) Remove the four cup S M3x6 Taptite screws securing the plate on the left-hand side to remove the engine shield plate.

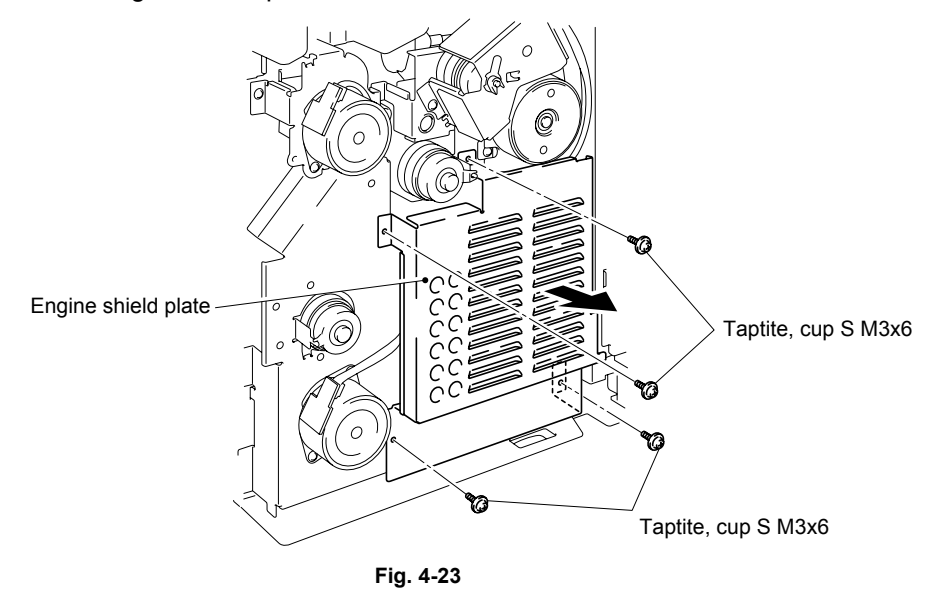

(4) Loosen the three screws to remove the main shield cover.

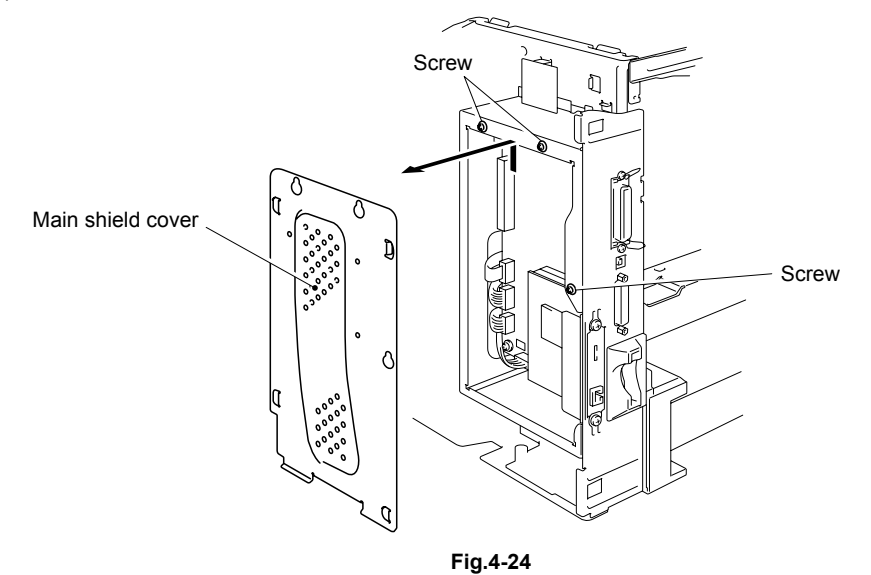

## **3.7 Switch Panel**

- (1) Release the engine-panel harness unit 2P and main-panel harness unit from the three clamps. Then disconnect the connectors from the engine PCB and the main PCB.
- (2) Remove the cup S M3x8 Taptite screw to remove the SW panel unit from the frame.

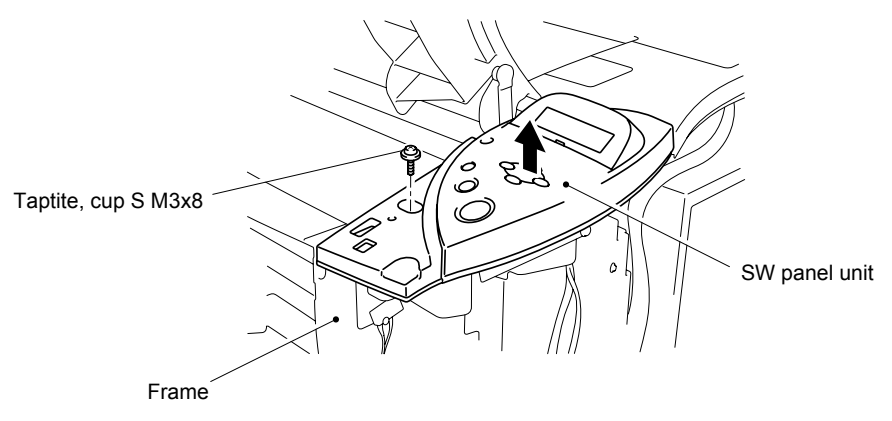

**Fig. 4-25** 

- (3) Turn the SW panel unit upside down. Remove the four cup B 3x8 Taptite screws to remove the panel rear cover.
- (4) Release the rock of the connector and remove the LCD harness on the back of the panel PCB ASSY.

*NOTE:* 

- *After disconnecting the flat cable(s), check that each cable is not damaged at its end or short-circuited.*
- *When connecting the flat cable(s), do not insert it at an angle. After insertion, check that the cable is not at an angle.*
- (5) Disconnect the engine-panel harness unit 2P and main-panel harness unit from the panel PCB ASSY.

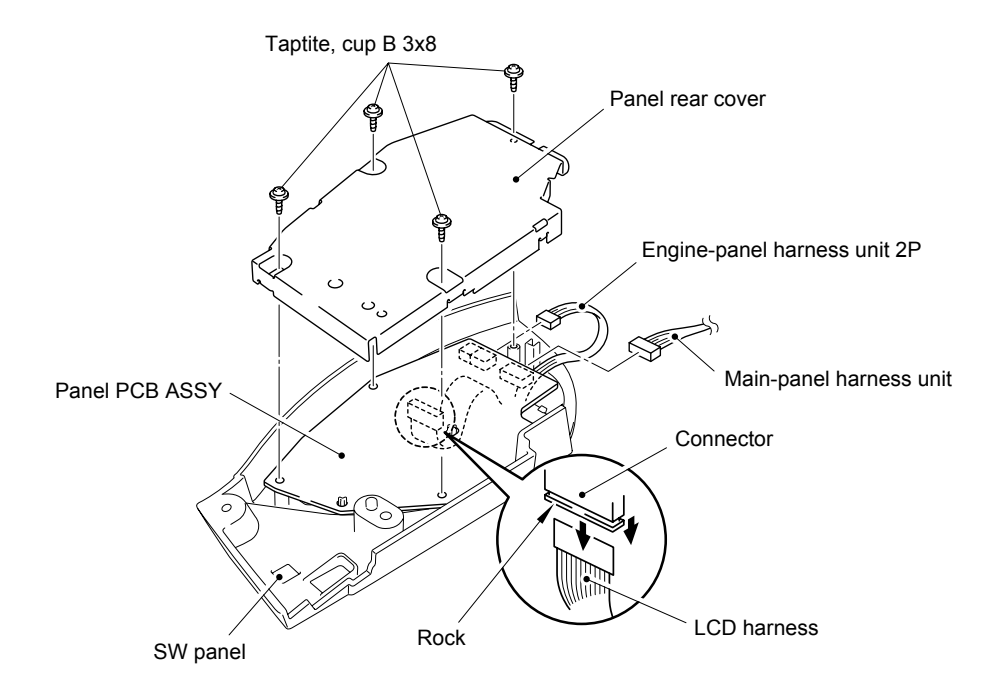

**Fig. 4-26** 

(6) Remove the cup B M3x8 Taptite screw to remove the LCD holder.

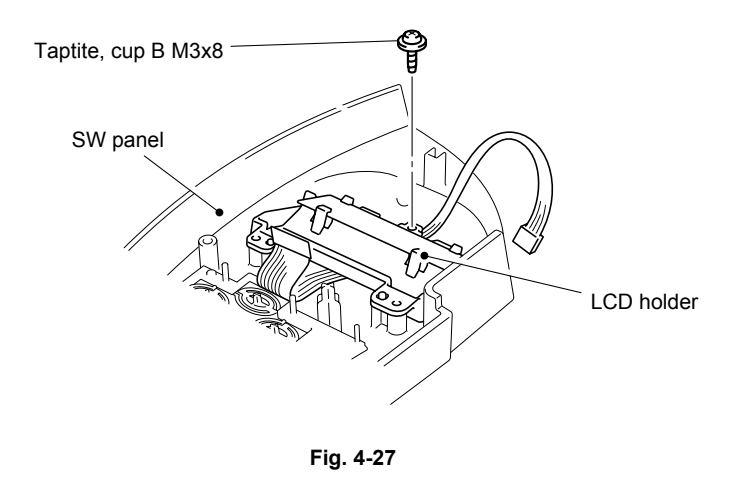

- (7) Release the two hooks from the LCD holder and remove the LCD and diffusion film.
- (8) Release the two hooks on the back of the LCD holder and remove the back light PCB ASSY.

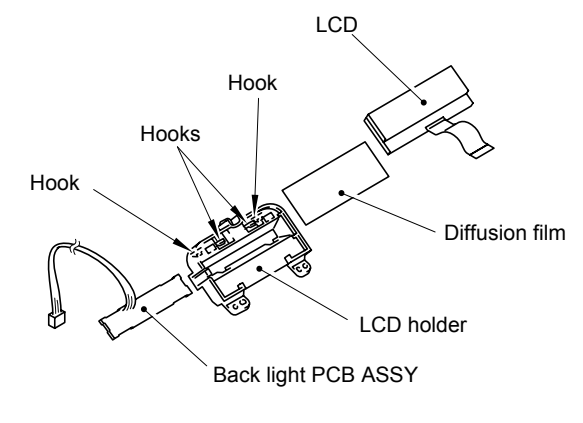

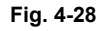

- (9) Remove the key and panel light guide from the SW panel.
- (10) Remove the key top A and B from the key.

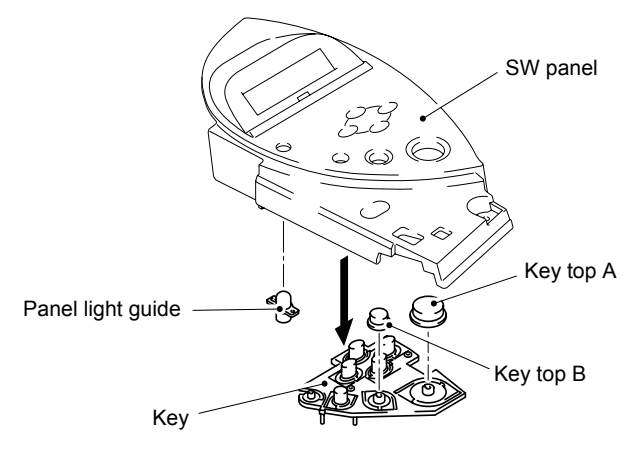

**Fig. 4-29** 

## **3.8 Open Cover / Top Cover**

- (1) Remove the MX cap A, B and C from the top cover.
- (2) Remove the two M3x8 Taptite screws securing the actuator plate. Unhook the hooks at the right and left hand sides to remove the actuator plate from the top cover.

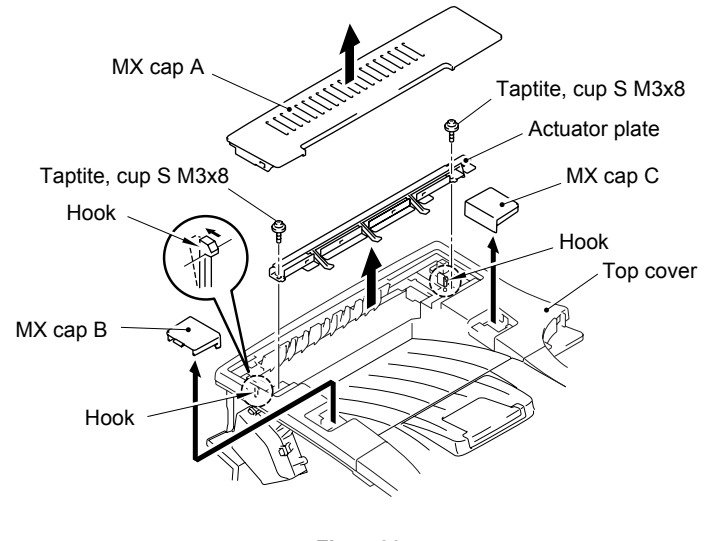

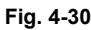

- (3) Turn the paper actuator to align the notches of the actuator plate and paper actuator as shown in the figure below. Pull the paper actuator toward you slightly and pull out the other end of the shaft to remove the paper actuator from the actuator plate.
- (4) Remove the eject discharging brush and actuator plate film.

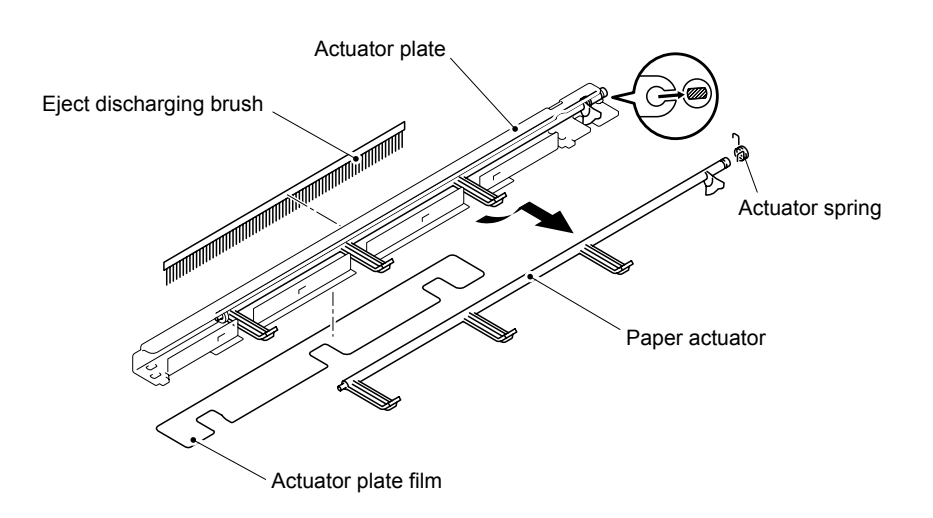

**Fig. 4-31** 

- (5) Remove the drum gear link at the right hand side from the open cover side by releasing the hook.
- (6) Remove the two M3x8 Taptite screws.

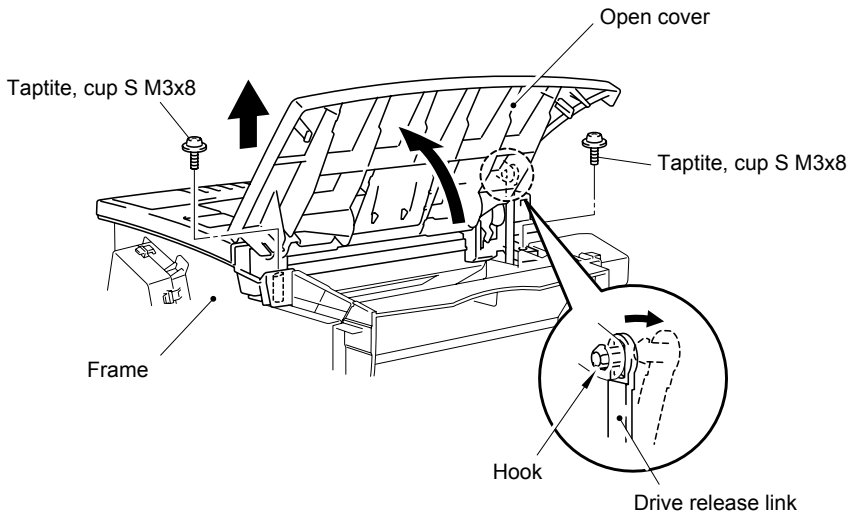

**Fig. 4-32** 

(7) Remove the two cup S M3x8 Taptite screws securing the paper eject unit and the two shoulder screws securing the rear cover ASSY. Then remove the rear cover ASSY from the frame.

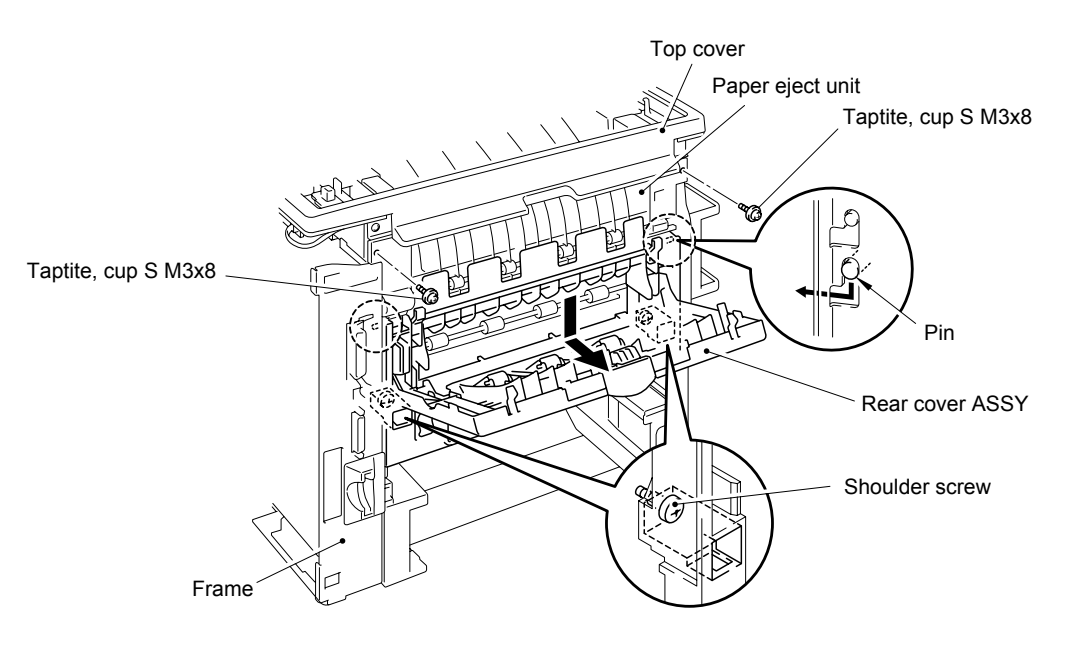

**Fig.4-33**

(8) Disconnect the two MX harnesses (white) from the connectors on the top cover, then release the full sensor PCB harness from the rear relay PCB assy.

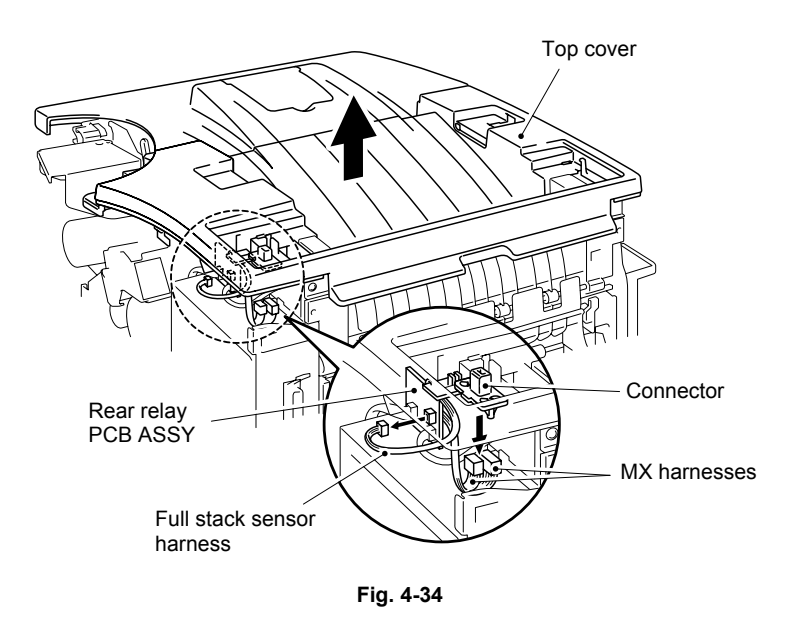

- (9) Remove the top cover with open cover.
- (10) Turn the top cover and open cover upside down, then push the left ends to remove the top cover from the open cover.

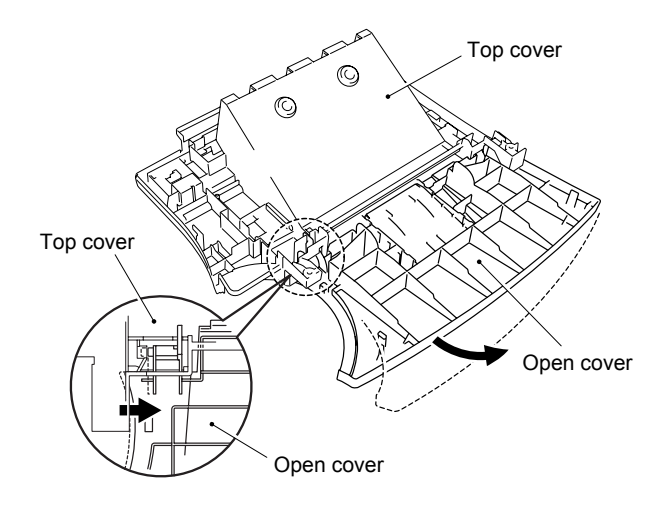

**Fig. 4-35** 

(11) Unlock the two hooks to remove the full sensor PCB ASSY.

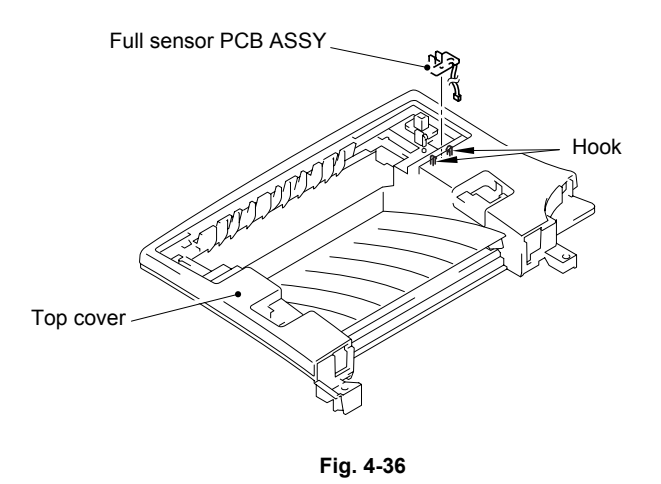

(12) Bend the swing paper tray to remove it from the top cover and remove the two swing paper tray springs.

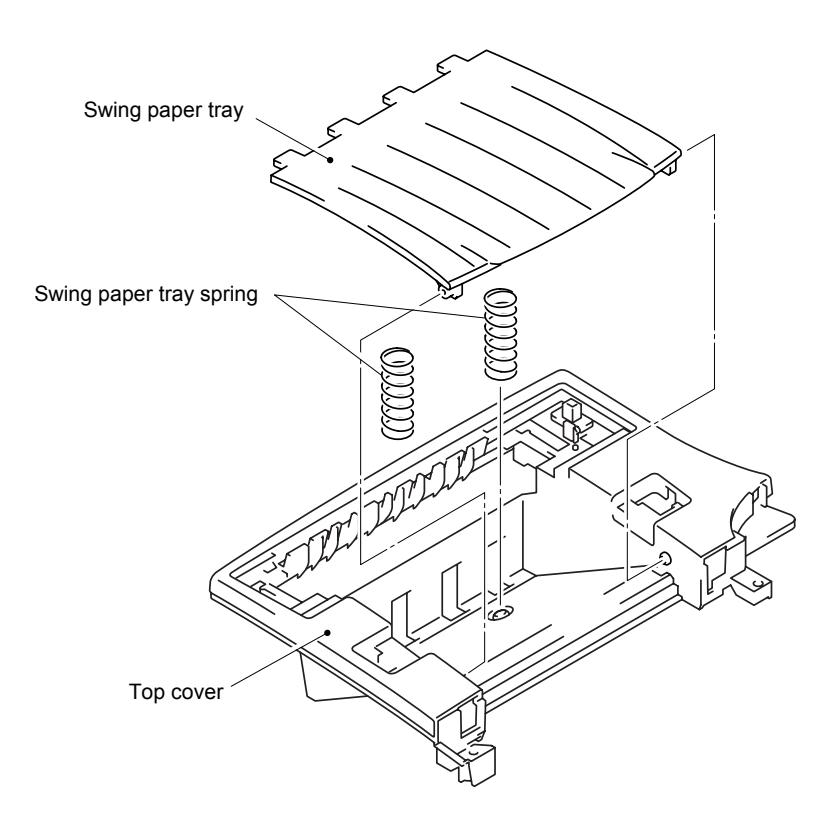

**Fig. 4-37** 

(13) Pull out the paper stopper guide from the open cover and unlock the hooks on the back of the guide to remove the paper stopper guide.

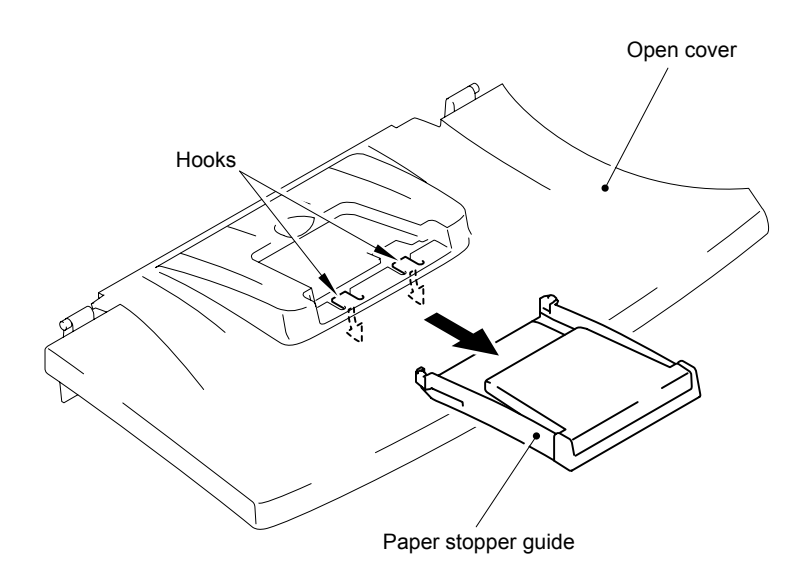

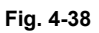

(14) Pull one of the sides of the paper stopper guide outwards to remove the paper stopper.

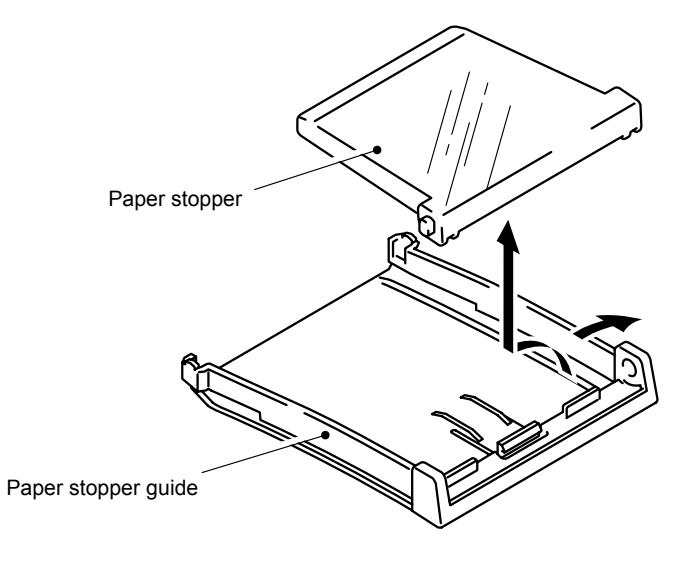

**Fig. 4-39** 

## **3.9 Back Cover ASSY**

(1) Remove the back tray ASSY by bending the shaft of the back tray ASSY inwards.

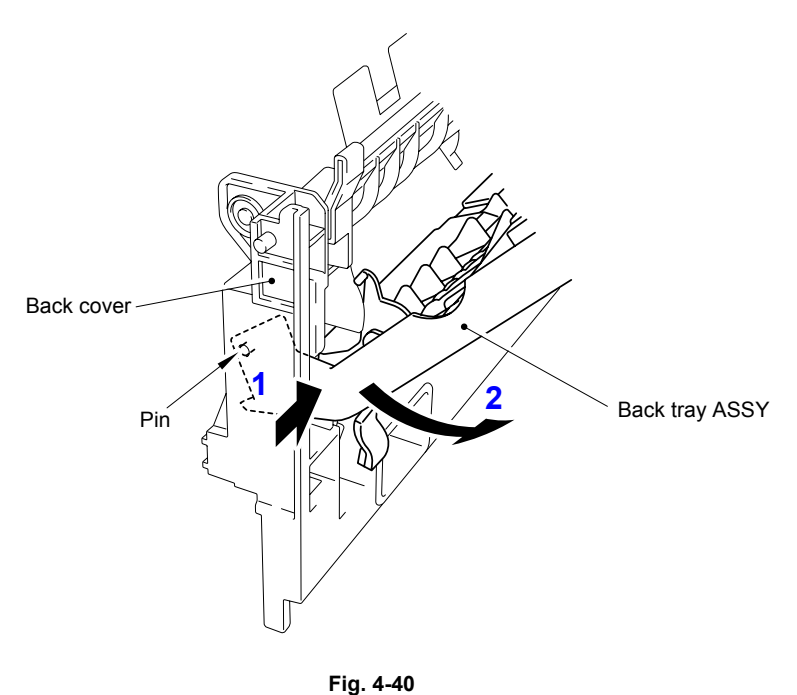

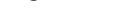

- (2) Remove the flap with the flap springs L, R from the back tray ASSY by bending the flap.
- (3) Remove the flap springs L, R from the flap.

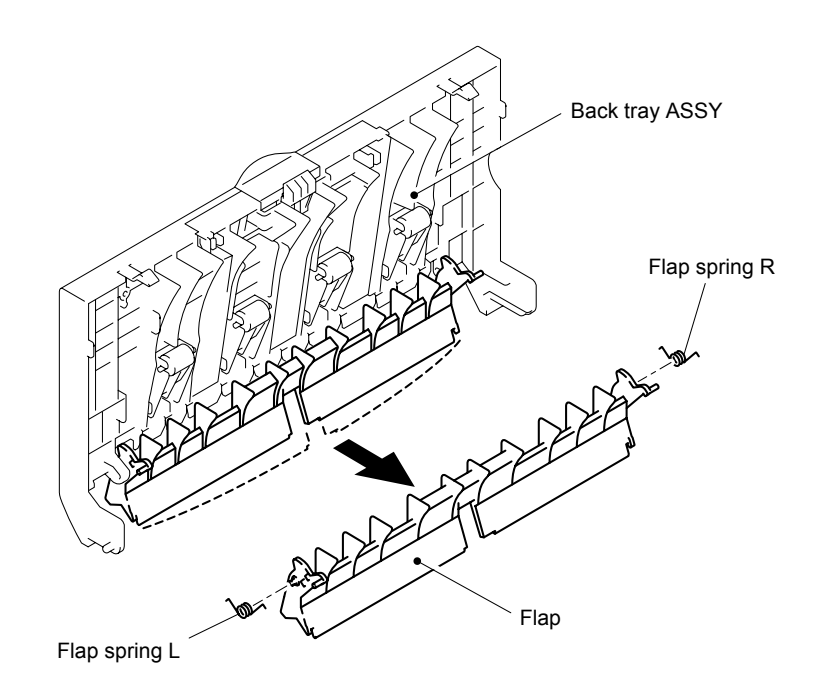

**Fig. 4-41**
(4) Unhook the hooks of the lock lever to remove the lock lever and lock spring from the back tray ASSY.

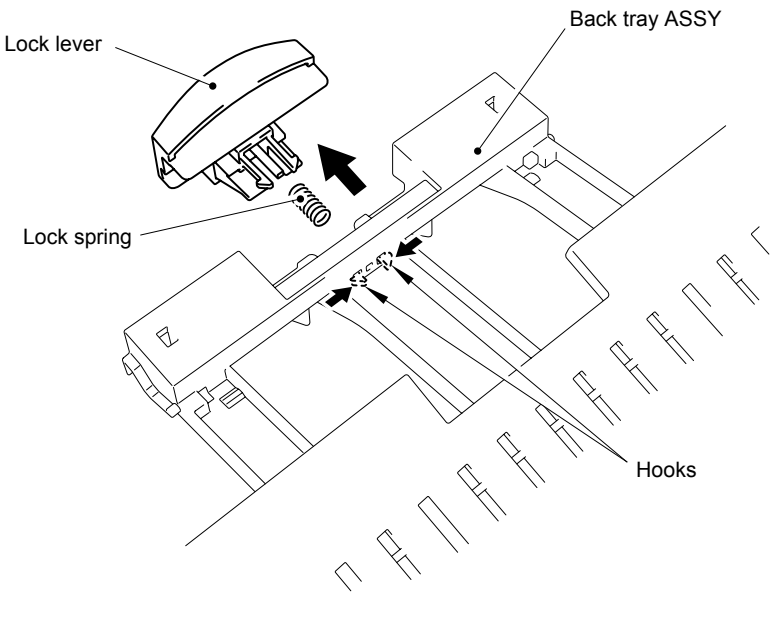

**Fig. 4-42** 

(5) Peel the back film from the back cover.

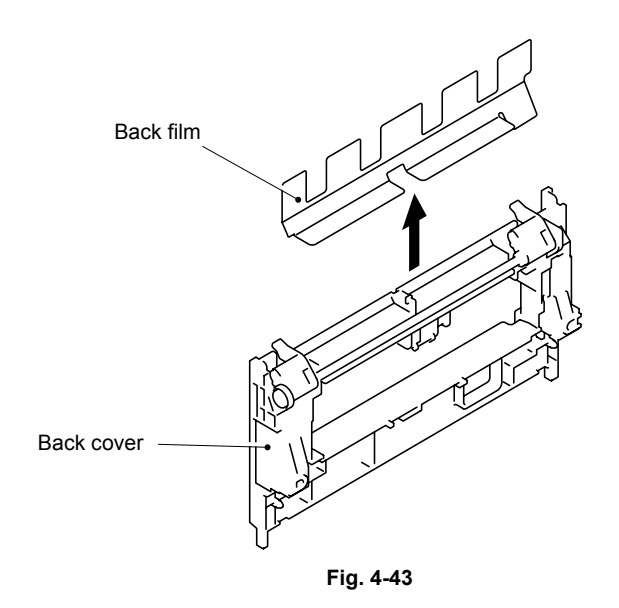

# **3.10 Fixing Unit**

(1) Release the thermistor harness from the hooks. Disconnect the thermistor harness and the heater harness. Remove the fixing unit from the frame.

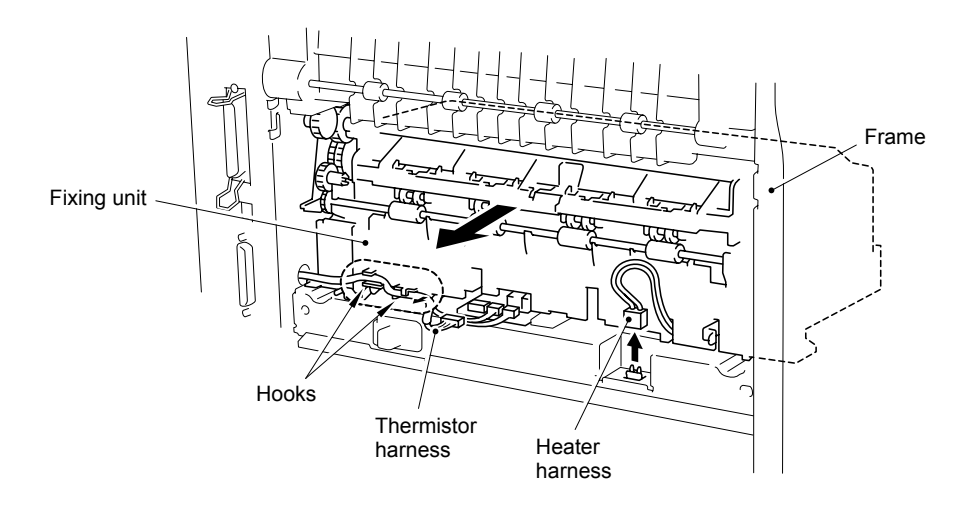

**Fig. 4-44a** 

# *NOTE:*

- *When re-assembling the fixing unit, follow the procedure below.*
- *1) Check that the insulation covers of the heater harness are not torn.*
- *2) Hook the heater harness without bending it loosely. [\(Refer to Fig. 4-45.\)](#page-146-0)*
- *3) Check that the heater harness is not touching the cleaner roller behind the cleaner roller plate. If they are touching, that causes a short circuit. [\(Refer to Fig. 4-45.\)](#page-146-0)*

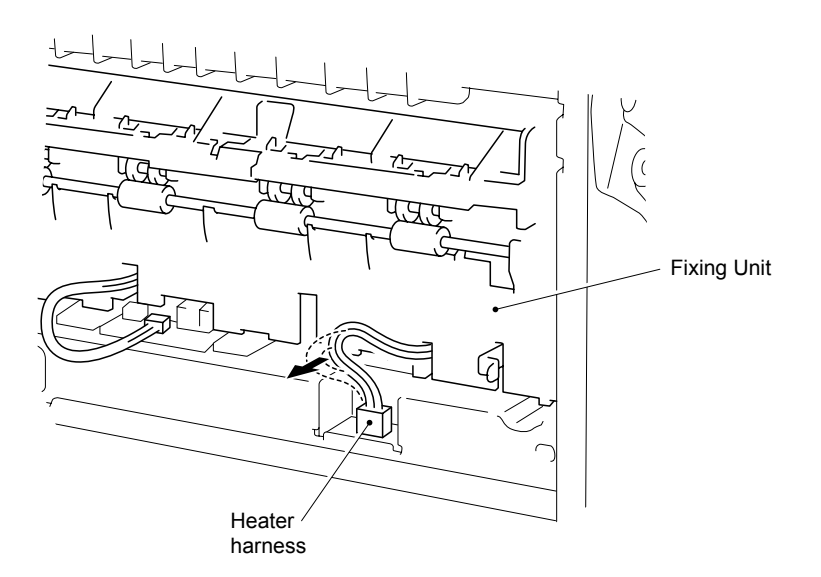

**Fig. 4-44b** 

- <span id="page-146-0"></span>(2) Disconnect the connector of the thermistor harness, then release the themistor harness from the three hooks on the fuser frame lower.
- (3) Remove the two cup B M 3x10 Taptite screws on both sides of the fuser frame lower. Then remove the two regulate plates.

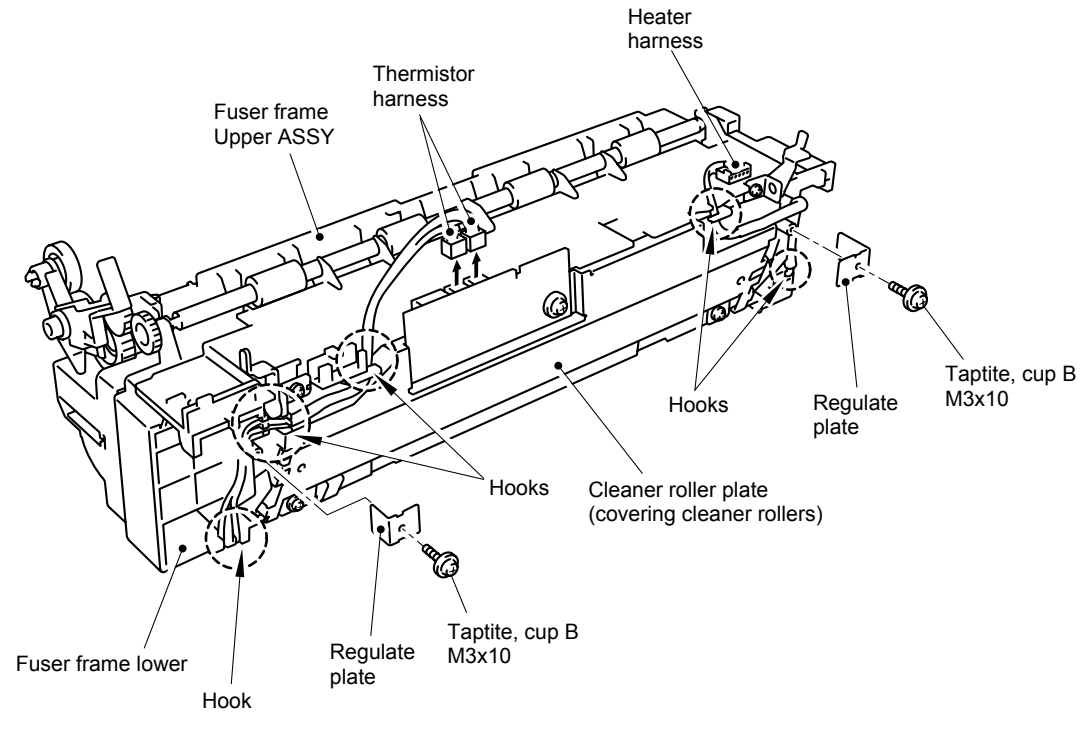

**Fig.4-45** 

- (4) Release the heater harness from the two hooks on the fuser frame lower.
- (5) Remove the two cup B M3x14 screws and two cup B M3x20 screws. Then remove the fuser frame upper from the fuser frame lower.

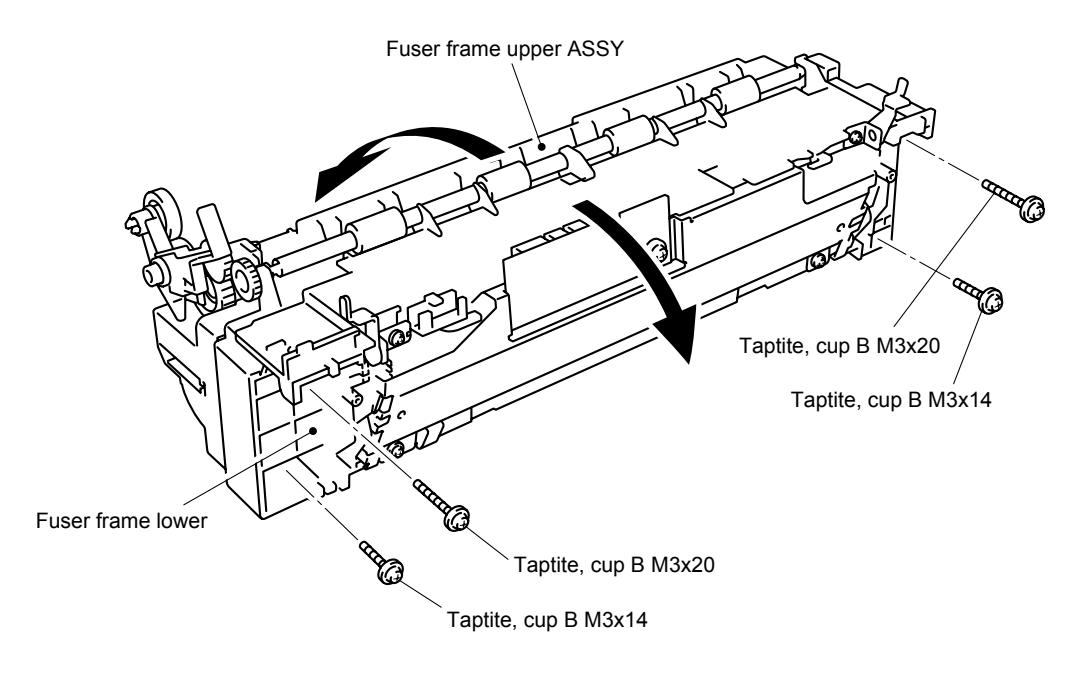

**Fig. 4-46** 

- (6) Loosen the two pan (washer) M3x6, screws securing the connector plate at the side of the H/R gear 45 and remove the cup B M3x14 Taptite screw at the other side. Remove the heater harness.
- (7) Lift the right hand end of the heat roller 34 AM(at the opposite side of the H/R gear 30) and remove the fixing heater from the heat roller 34 AM.
- (8) Remove the heat roller 34 AM from the fuser frame upper. Remove the H/R gear 45.

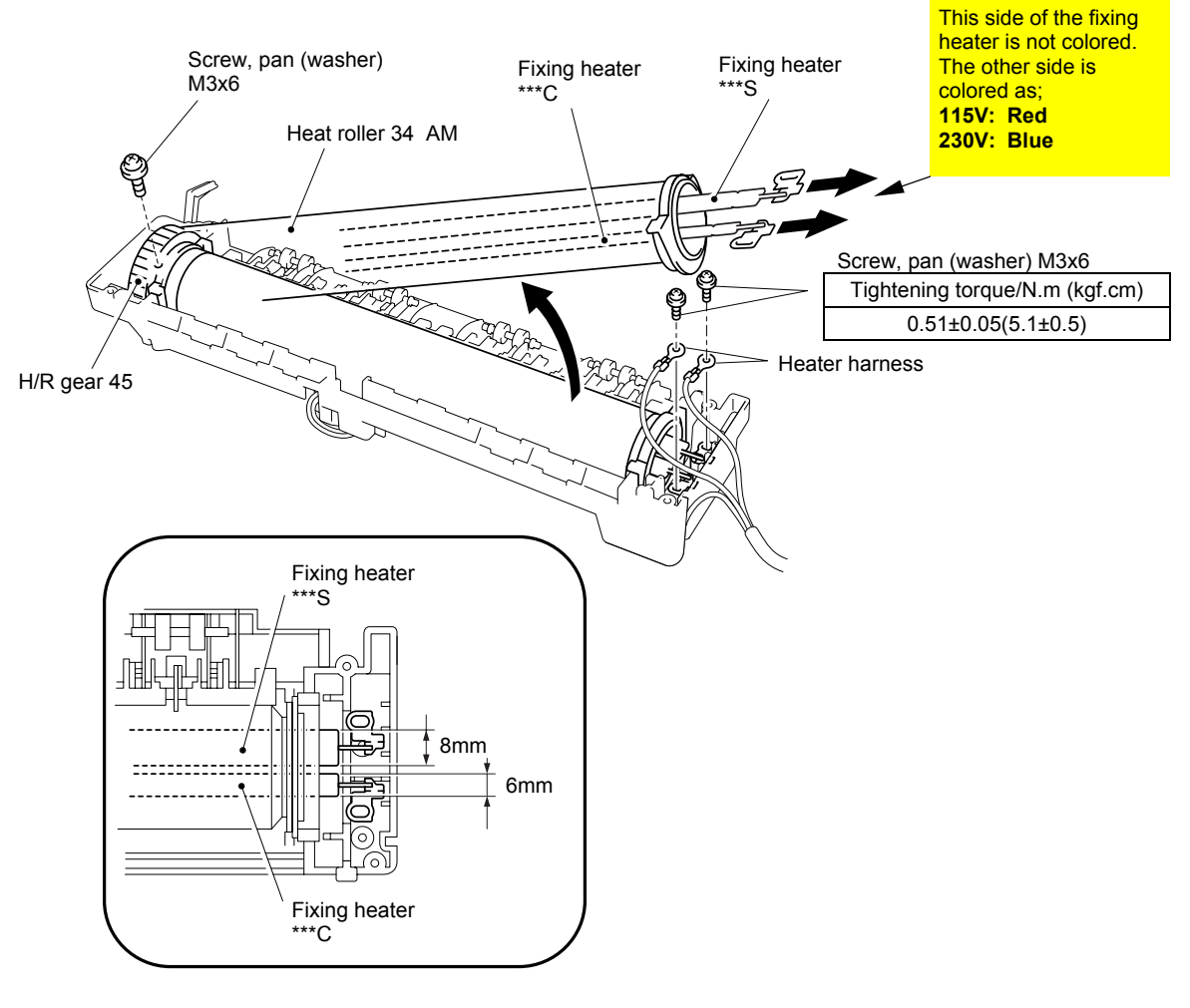

**Fig. 4-47** 

*NOTE:* 

*When re-assembling the fixing heater, ensure that the direction of the fixing heater is correct referring to the figure above.* 

(9) Push back the bent crimps of heat roller 34 AM with pliers.

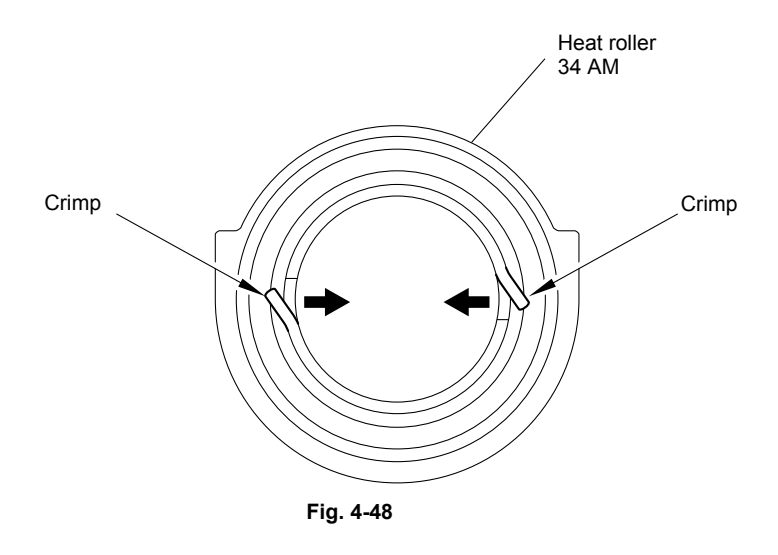

(10) Remove the H/R ground ring, H/R ball bearing, H/R bearing holder, and H/R ground plate B.

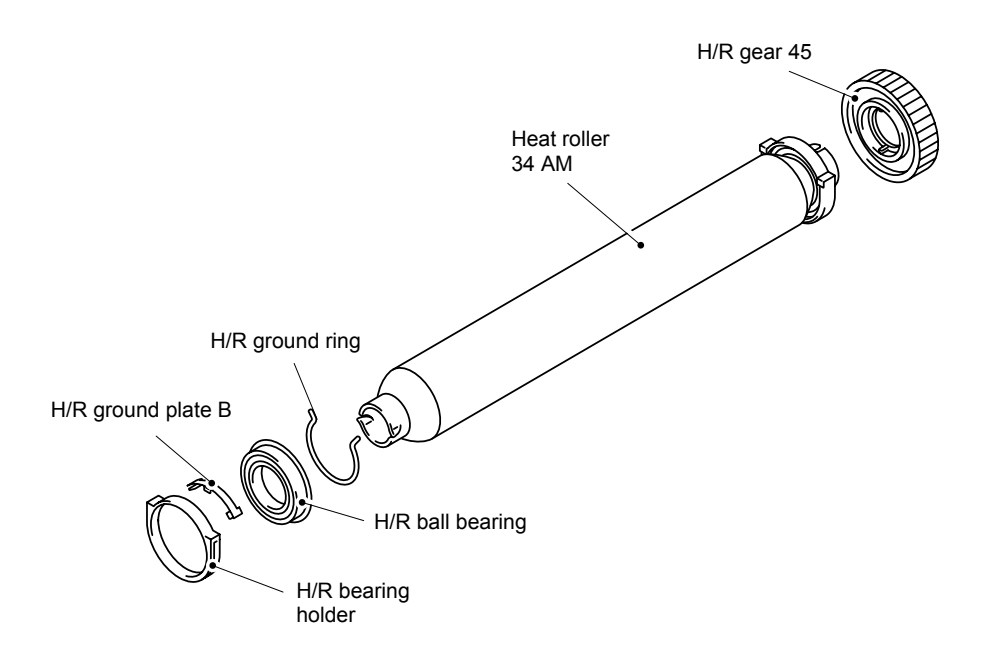

**Fig. 4-49** 

- (11) Remove the stop ring 3 securing the thermistor harness from the hook.
- (12) Remove the screw from the thermistor ASSY AMS.
- (13) Remove the bind B M3x12 Taptite screw from the thermistor ASSY AMC.
- (14) Unhook the thermistor harness from the three hooks to remove them from fuser frame upper ASSY.

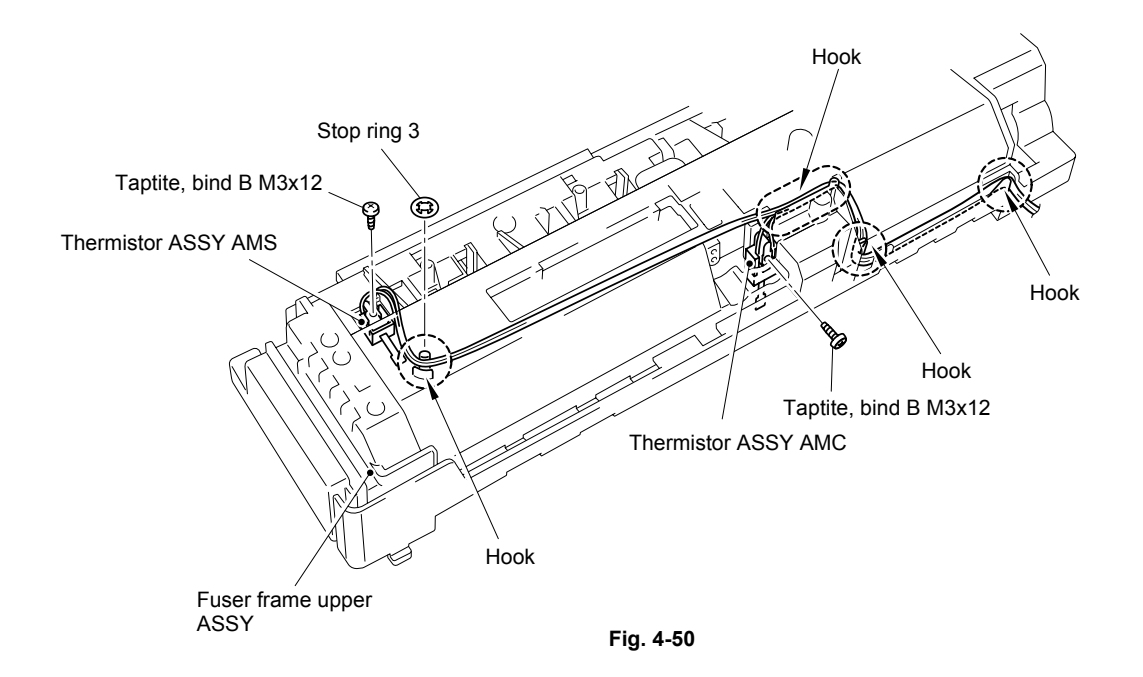

(15) Remove the four cup B M3x14 Taptite screws from the FU frame upper to remove the thermostat A,B.

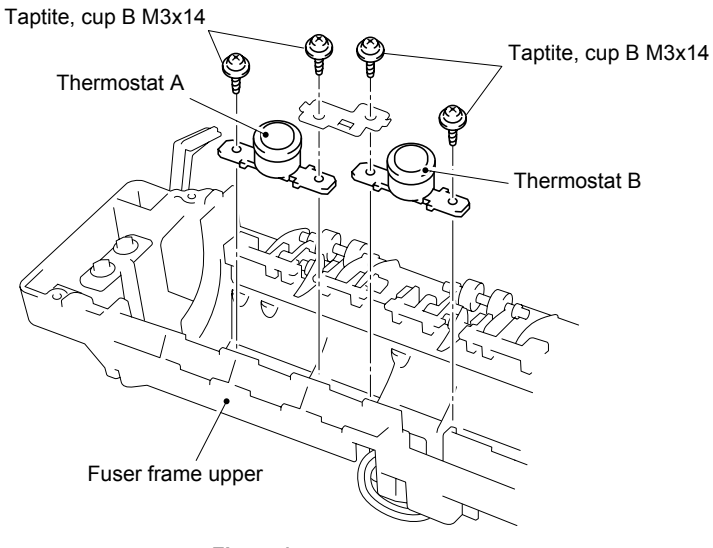

**Fig.4-51** 

- (16) Remove the pressure spring from the hook and remove the eject pressure roller and pressure spring.
- (17) Stick up and lift the separate pawl AM to remove it. Then remove the separate pawl spring AM.

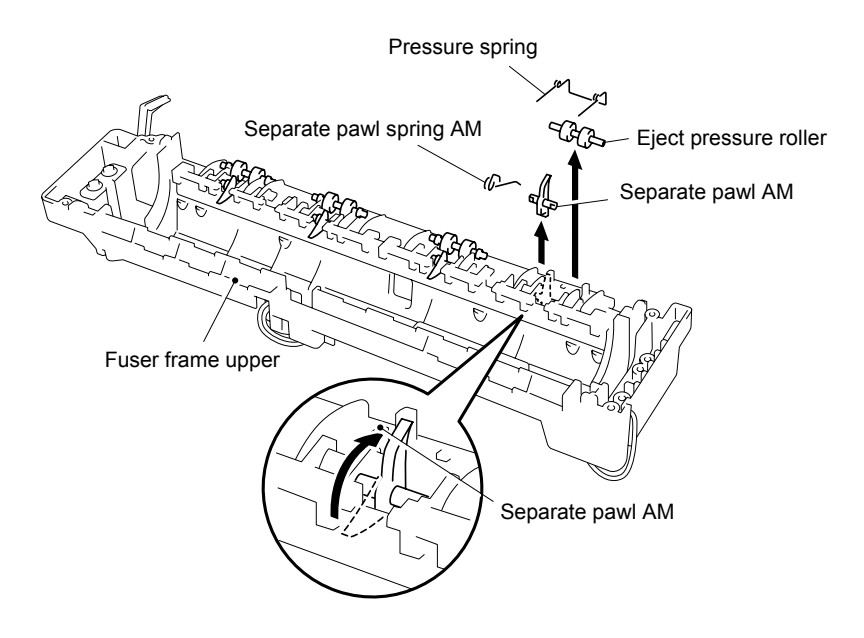

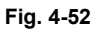

- (18) Remove the two cup B M3x10 taptite screws, then remove the Switching Plate L, R.
- (19) Remove the two cup B M3x6 taptite screws, then remove the cleaner roller plate from the fuser frame lower.
- (20) Remove the CRP ground spring.

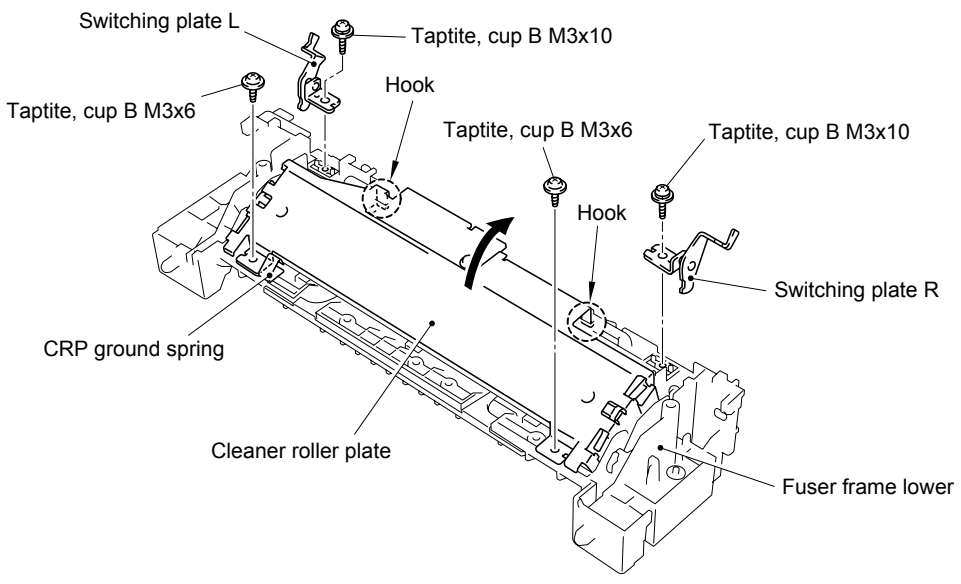

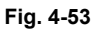

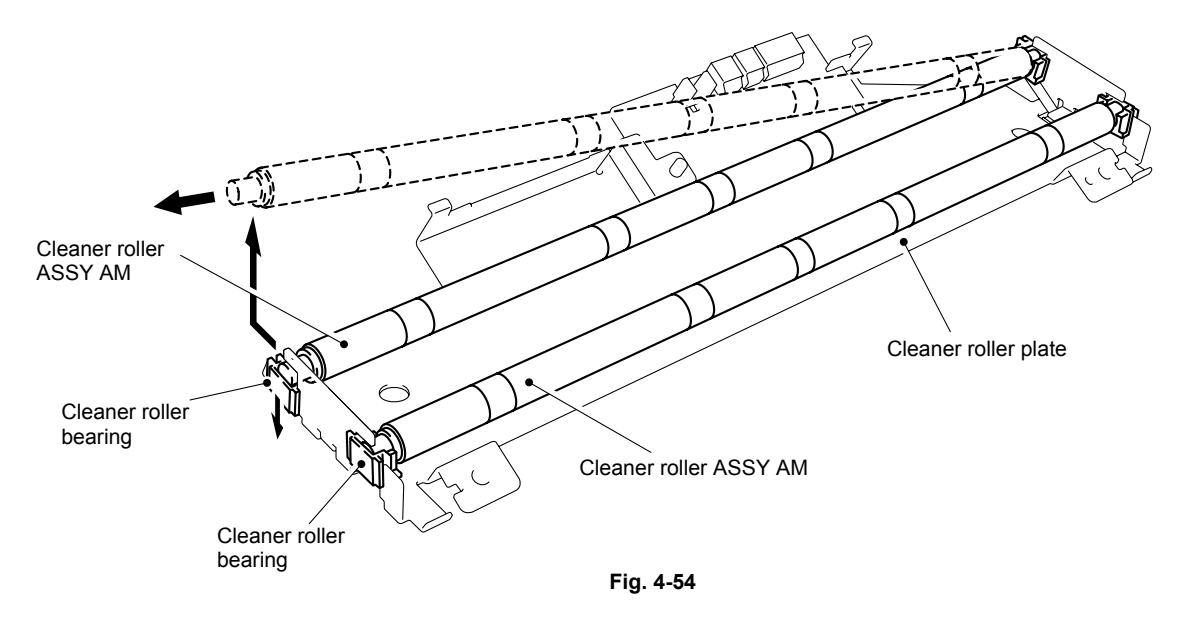

(21) Turn over the cleaner roller ASSY, remove the edge of the cleaner roller ASSY AMs as shown in the figure below while pushing down the cleaner roller bearings.

(22) Remove the ejection roller stopper AM from the fuser frame lower A by releasing the hook from the back of the frame and remove the idle gear 14. Slide the eject roller ASSY to align the notch of the eject roller to the one of the frame and pull out the eject roller ASSY toward you to remove it.

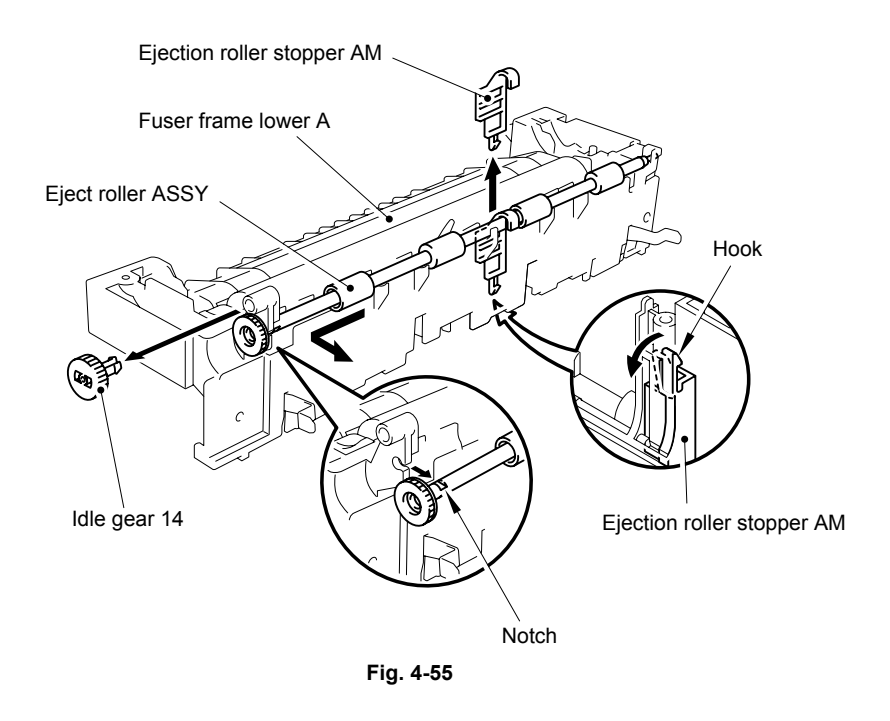

- (23) Release the FU actuator AM from the hook of the fuser frame lower A, slide the FU actuator AM and remove it from the frame.
- (24) Remove the FU actuator spring from the FU actuator AM.

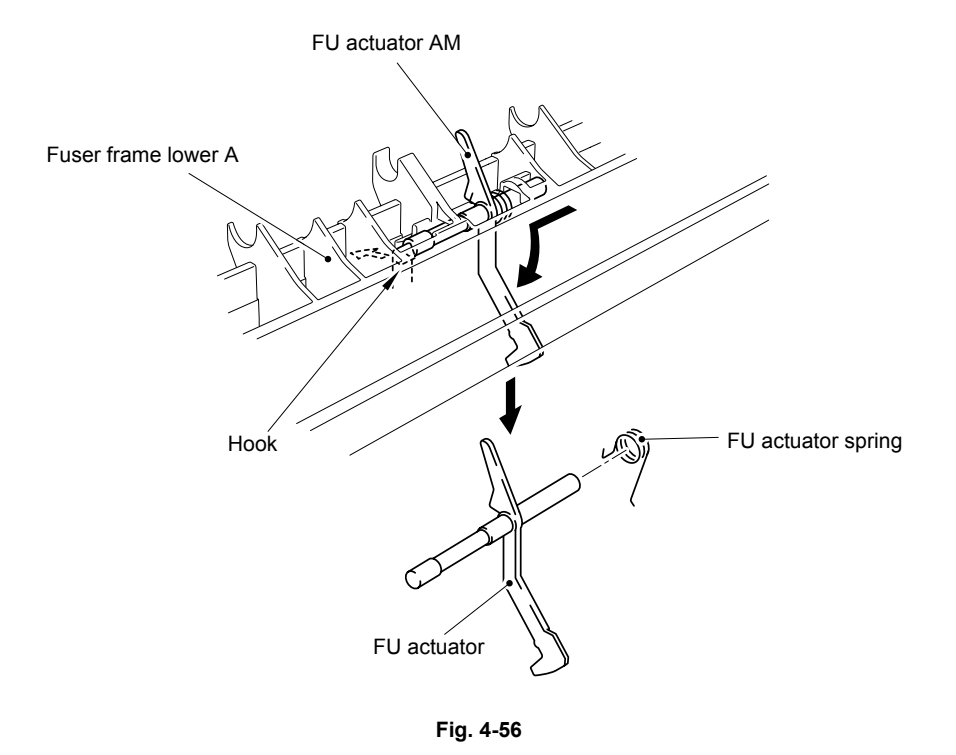

(25) Turn the fuser frame upside down. Release the two hooks from the two springs as shown in the drawing below.

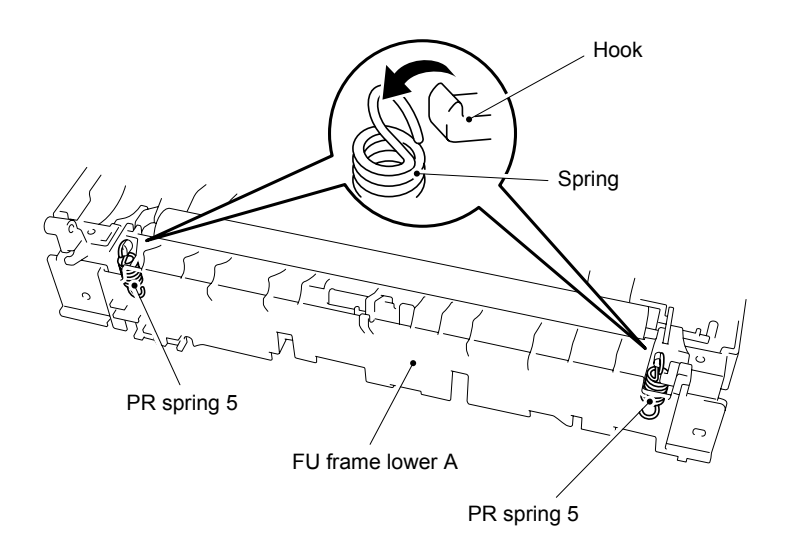

**Fig. 4-57** 

(26) Place the FU frame lower the correct way up. Remove the ground wire 2 from the plate by pushing A at the bottom. Push up the two plates, release the two hooks from the plates, and then remove the pressure roller 35 from the FU frame lower A.

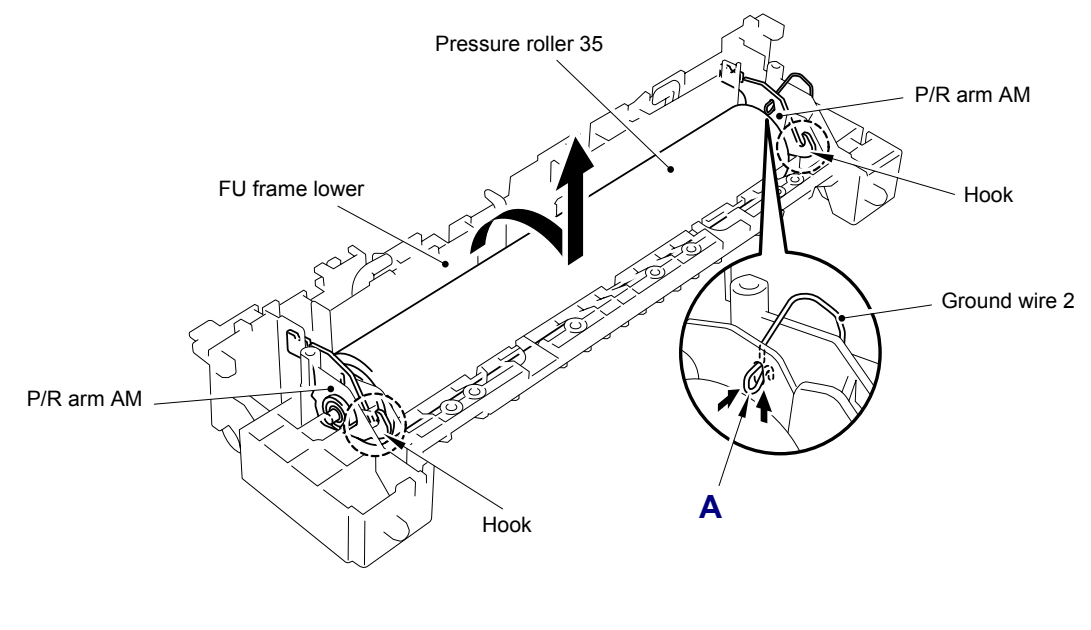

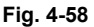

- (27) Remove the two plates and the two bearings from the pressure roller 35.
- (28) Remove the two P/R shaft bearing holders to remove the P/R ball bearings from the P/R arm AMs.

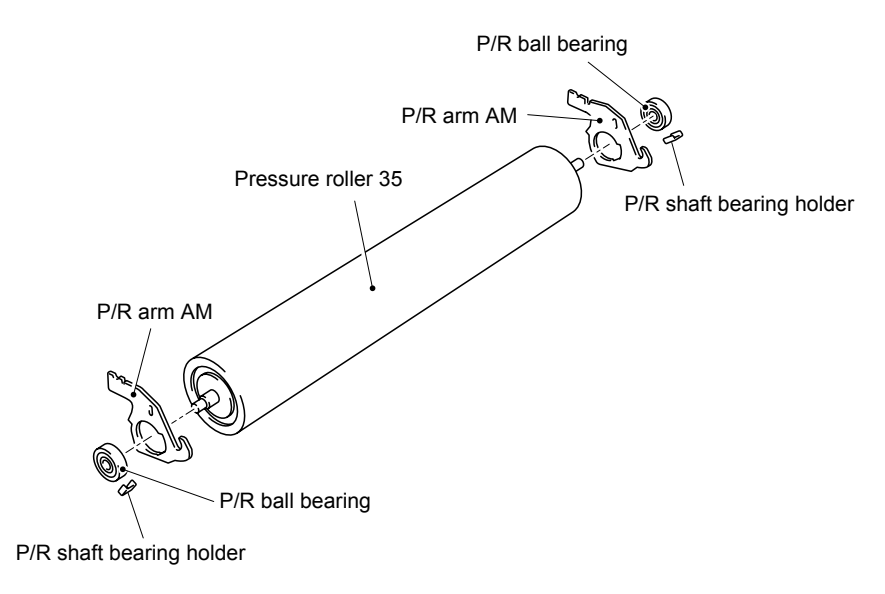

**Fig. 4-59** 

# **3.11 Paper Eject**

- (1) Disconnect the back sensor harness ASSY from the back relay PCB ASSY.
- (2) Release the pin and pull out the paper eject unit from the frame.

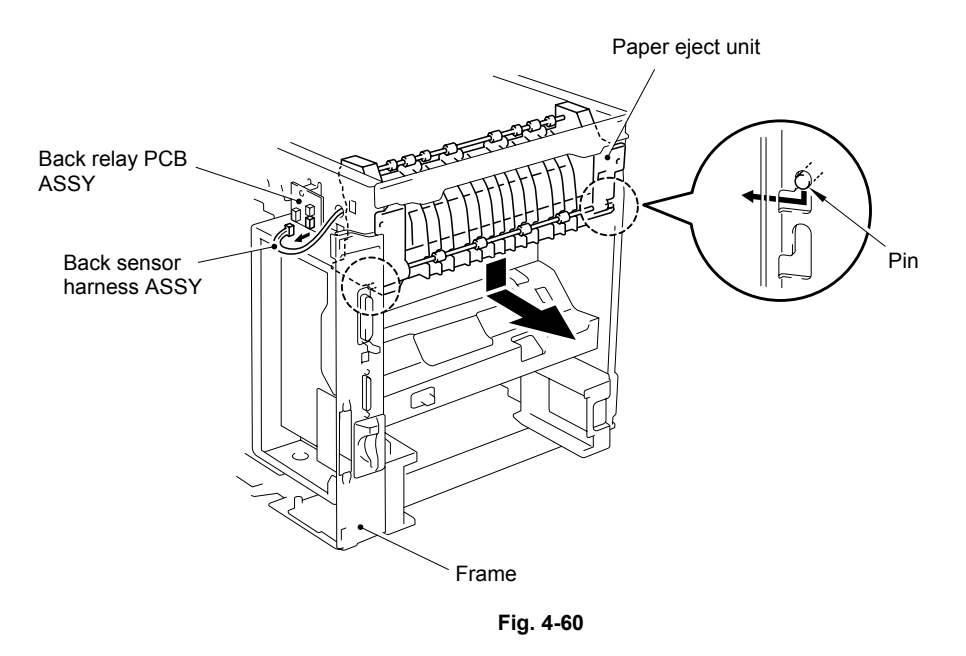

- (3) Unhook the hooks of the three gear 26s, then remove them from the paper eject frame.
- (4) Unhook the hooks of the two idle gear 17s, then remove them from the paper eject frame.
- (5) Remove the retaining ring to remove the gear 14 and bearing 6 from the eject roller ASSY.
- (6) Remove the retaining ring to remove the gear 14 and bearing 6 from the eject roller ASSY 2.

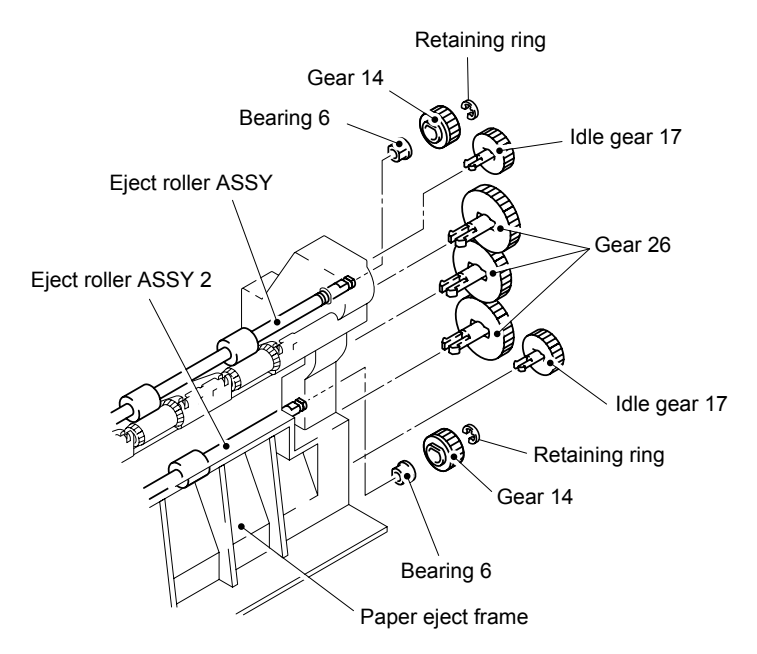

**Fig. 4-61** 

- (7) Remove the bind B tite 3x8 screws from the left hand side of the paper eject frame to remove the eject roller ground plate. (at the end of eject roller ASSY)
- (8) Remove the bearing 6 from the eject roller ASSY.
- (9) Remove the retaining ring from the eject roller ASSY, then slide the spacer.
- (10) Remove the eject roller ASSY from the paper eject frame as shown in the figure below.

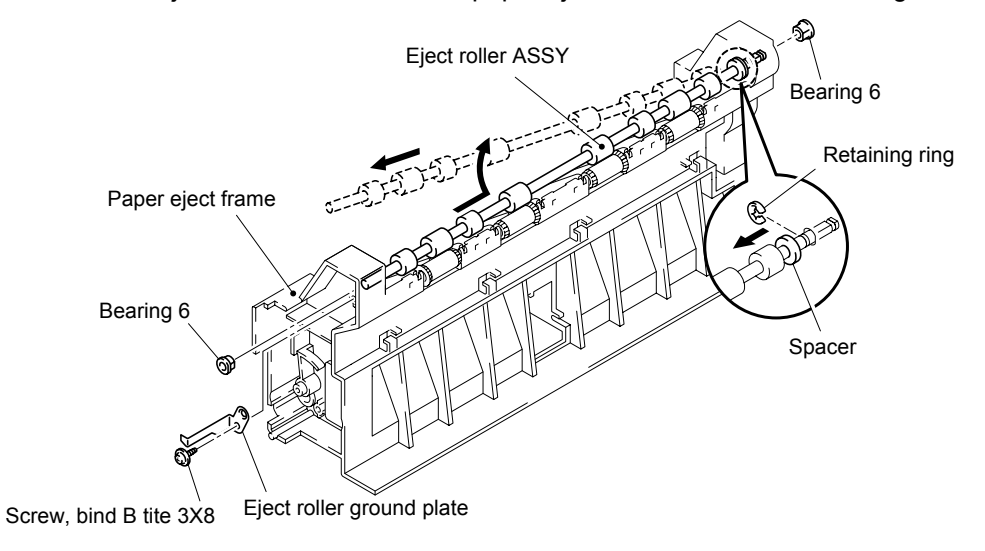

**Fig.4-62** 

- (11) Remove the bind B tite 3x8 screws from the left hand side of the paper eject frame to remove the eject roller ground plate. (at the end of eject roller ASSY 2)
- (12) Remove the bearing 6 from the eject roller ASSY 2.
- (13) Remove the retaining ring from the eject roller ASSY 2, then slide the spacer.
- (14) Remove the eject roller ASSY 2 from the paper eject frame as shown in the figure below..

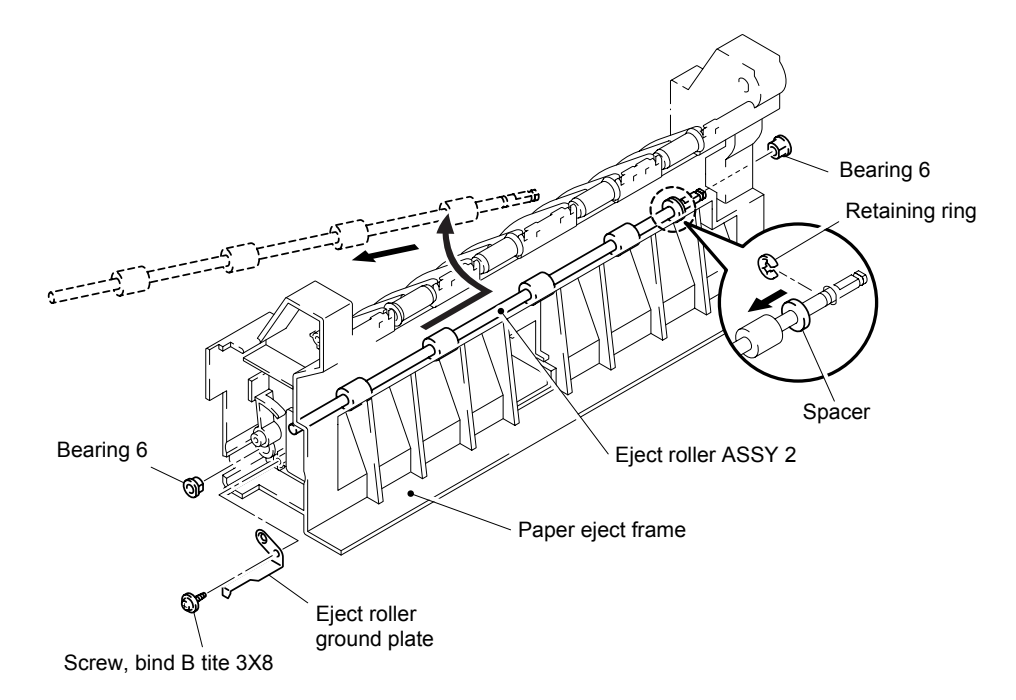

**Fig. 4-63** 

(15) Remove the eject pinch roller ASSY with the pinch spring by lifting them upwards until the springs are released from the frame. Then remove the pinch spring from the eject pinch roller ASSY.

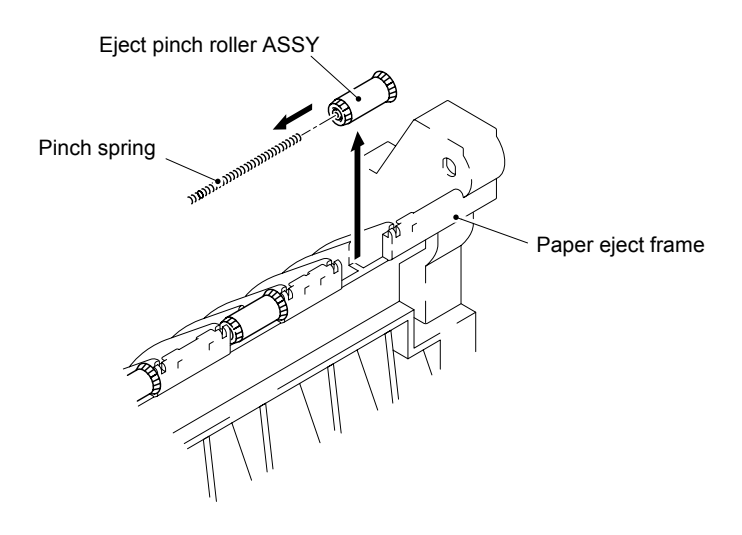

**Fig. 4-64** 

- (16) Unhook the hook of the back tray actuator to remove the back tray actuator and the back tray actuator spring from the paper eject frame. Remove the back tray actuator spring from the back tray actuator.
- (17) Unhook the hook of the back actuator 4 to remove the back actuators 4, 3 and back actuator 3 spring.
- (18) Remove the back actuator 3 spring from the back actuator 3.
- (19) Remove the cup B tite 3x8 screw to remove the back tray PCB ASSY.

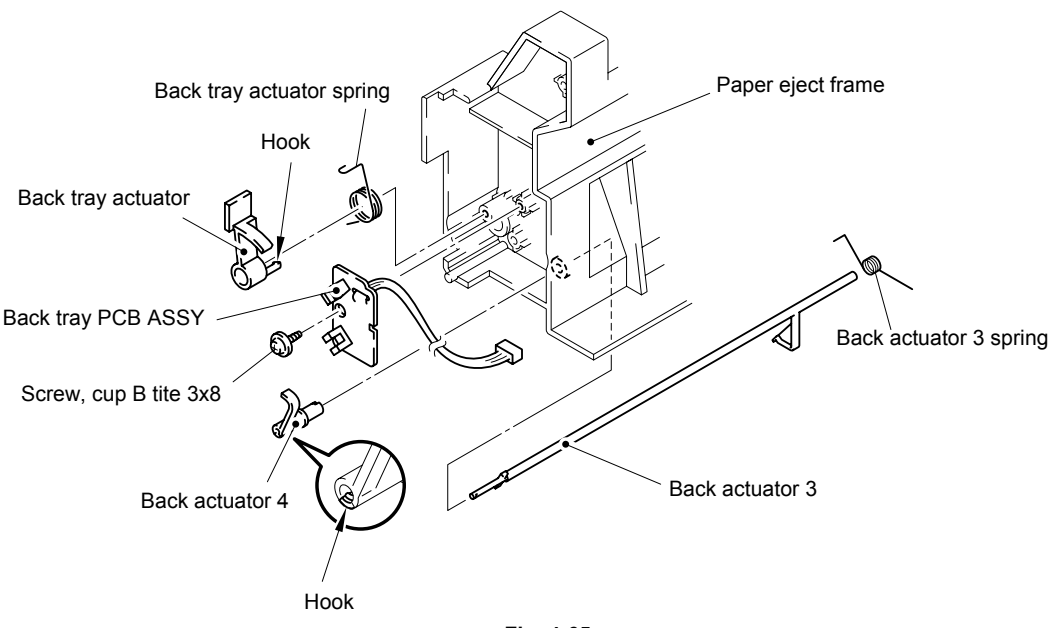

**Fig. 4-65** 

# **3.12 Laser Unit**

- (1) Remove the four Taptite, cup S 3x16 from the laser unit.
- (2) Disconnect the scanner motor harness from the Engine PCB.

*NOTE:* 

*The cover of the Engine PCB should be removed before disconnecting the scanner motor harness from the Engine PCB. Refer to 3.6 (3) in this chapter.* 

(3) Disconnect the LD harness 10P from the laser unit.

*NOTE:* 

- *After disconnecting the flat cable(s), check that each cable is not damaged at its end or short-circuited.*
- *When connecting the flat cable(s), do not insert it at an angle. After insertion, check that the cable is not at an angle.*
- (4) Remove the laser unit from the frame.

### *NOTE:*

*When removing the laser unit from the frame, never touch the glass.* 

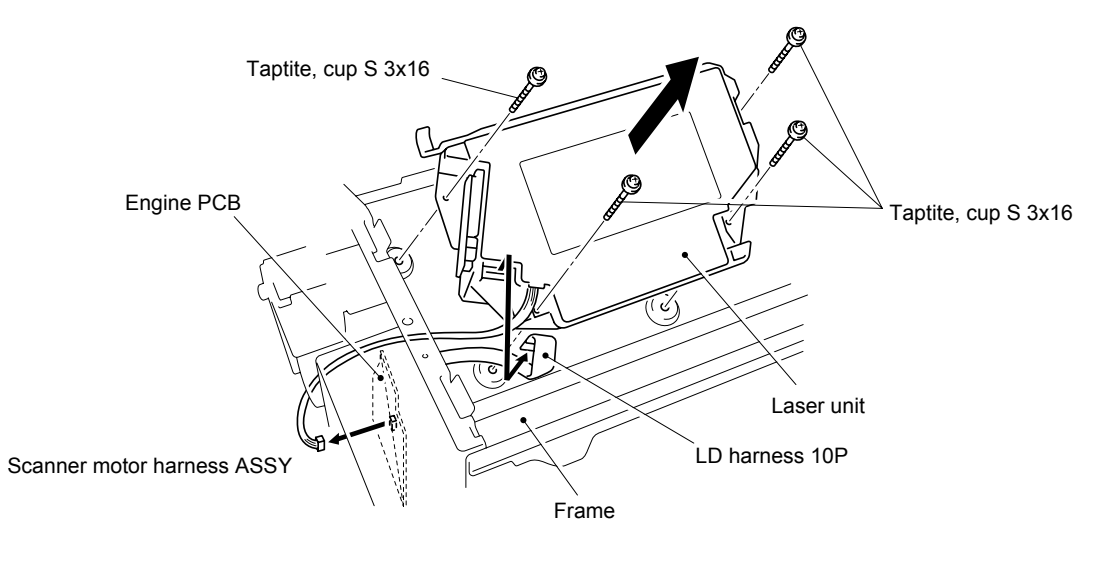

**Fig. 4-66** 

*NOTE:* 

*After replacing the laser unit, be sure to carry out the scanner check. Refer to Chapter 6 (9.2 Line Inspection Mode Procedure)* 

# **3.13 Front Cover 1 / Front Cover 2**

- (1) Disconnect the SW connector at the right hand side of the front cover 1 from the engine PCB.
- (2) Remove the two cup S M3x10 Taptite screws and two cup S M3x8 Taptite screws to remove the front cover 2 from the frame.
- (3) Remove the four cup S M3x8 Taptite screws to remove the front cover 1 from the frame.

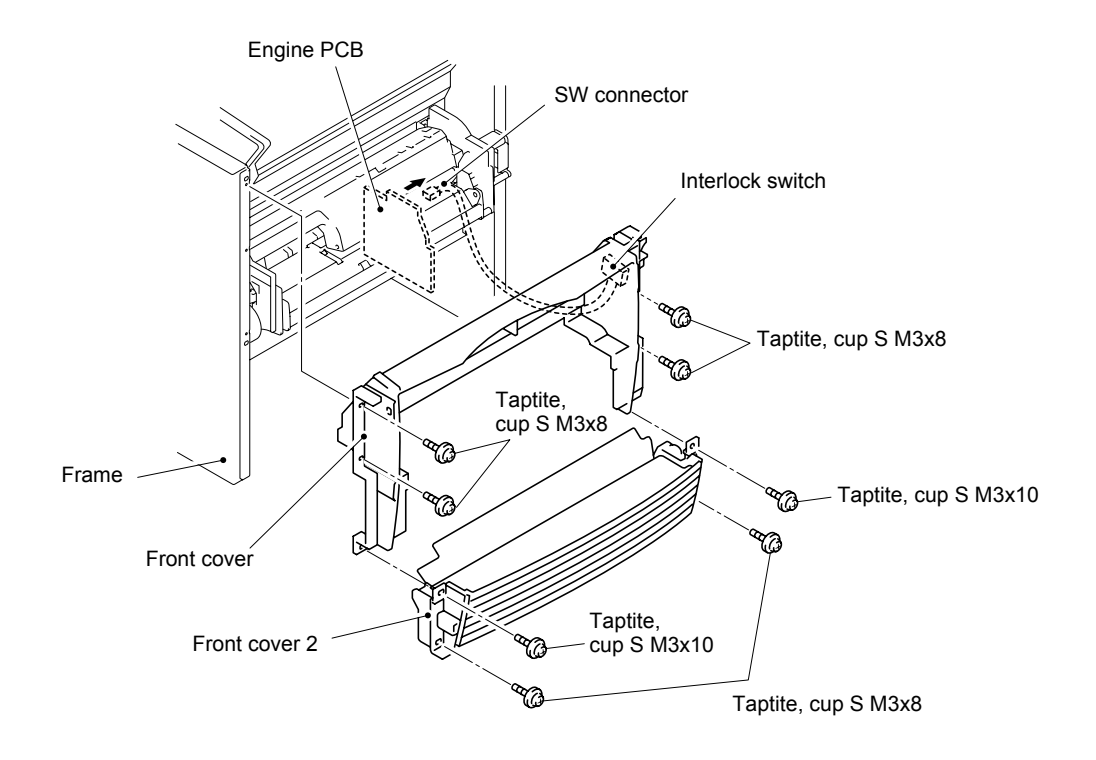

**Fig. 4-67** 

(4) Remove the bind P tite 2.3x16 screw, then remove the interlock SW ASSY from the front cover.

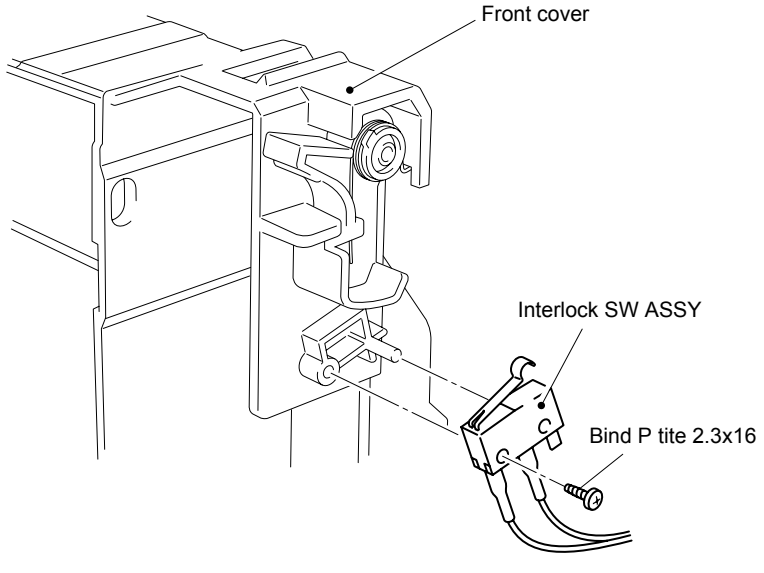

**Fig.4-68** 

(5) Remove the three bind B M3x8 taptite screws, then remove the front cover film.

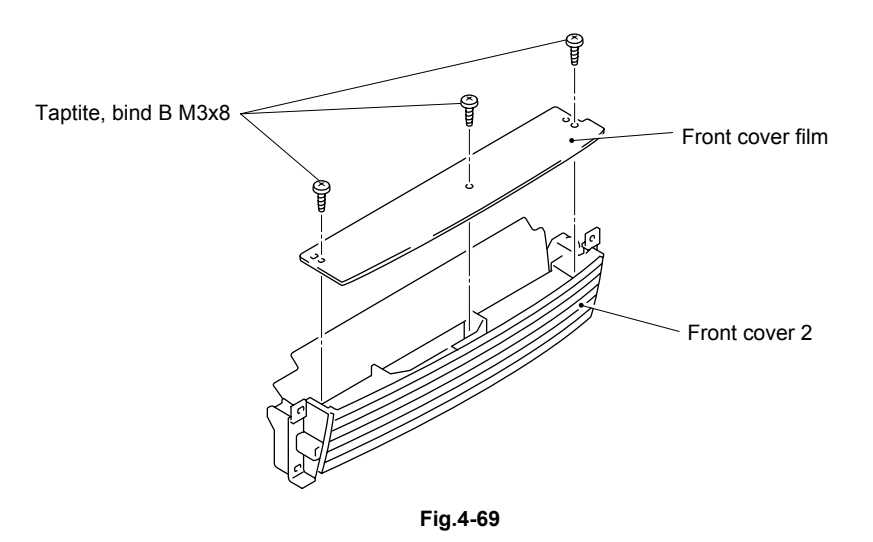

*Note:* 

*After removing the front cover film, clean the paper dust collected in the front cover 2.* 

# **3.14 MP Tray Unit**

- (1) Remove the four bind S M3x8 Taptite screws and remove the MP tray unit from the frame by disconnecting the two connectors.
- (2) Remove the two bind B M3x8 Taptite screws to remove the solenoid ASSY MP at the right hand side of the unit. Then remove the solenoid spring MP.
- (3) Bend the roller cover ASSY MP to release both ends of the shaft from the unit and remove the roller cover ASSY MP from the unit.

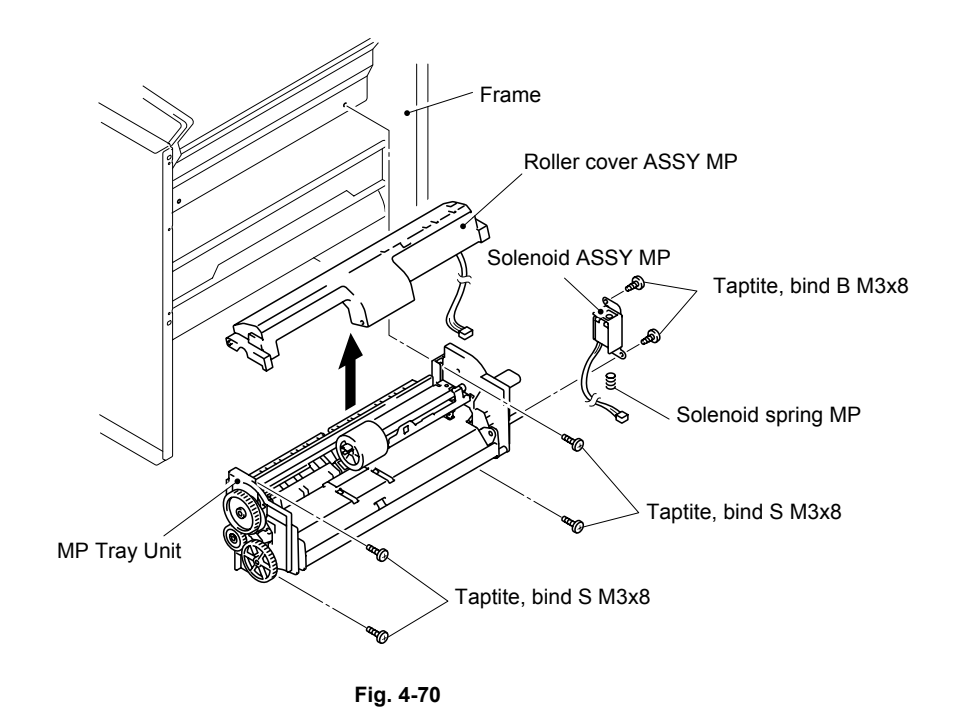

*NOTE: When re-assembling the MP tray unit, be sure to close the roller cover MP completely.* 

- (4) Turn the roller cover ASSY MP upside down. Unhook the hooks and bend the PE sensor actuator 2 MP to release both ends of the shaft. Then remove the PE sensor actuator 2 MP from the cover while releasing the pin of the PE sensor actuator MP.
- (5) Turn the PE sensor actuator MP so that the shutter is at the top. While bending the hook on the roller cover slightly, slide the PE sensor actuator MP to the left to align the notch of the actuator to the one of the cover and pull the PE sensor actuator MP upwards.
- (6) Pull the two hooks of the roller cover outwards and remove the MP PE sensor PCB ASSY.

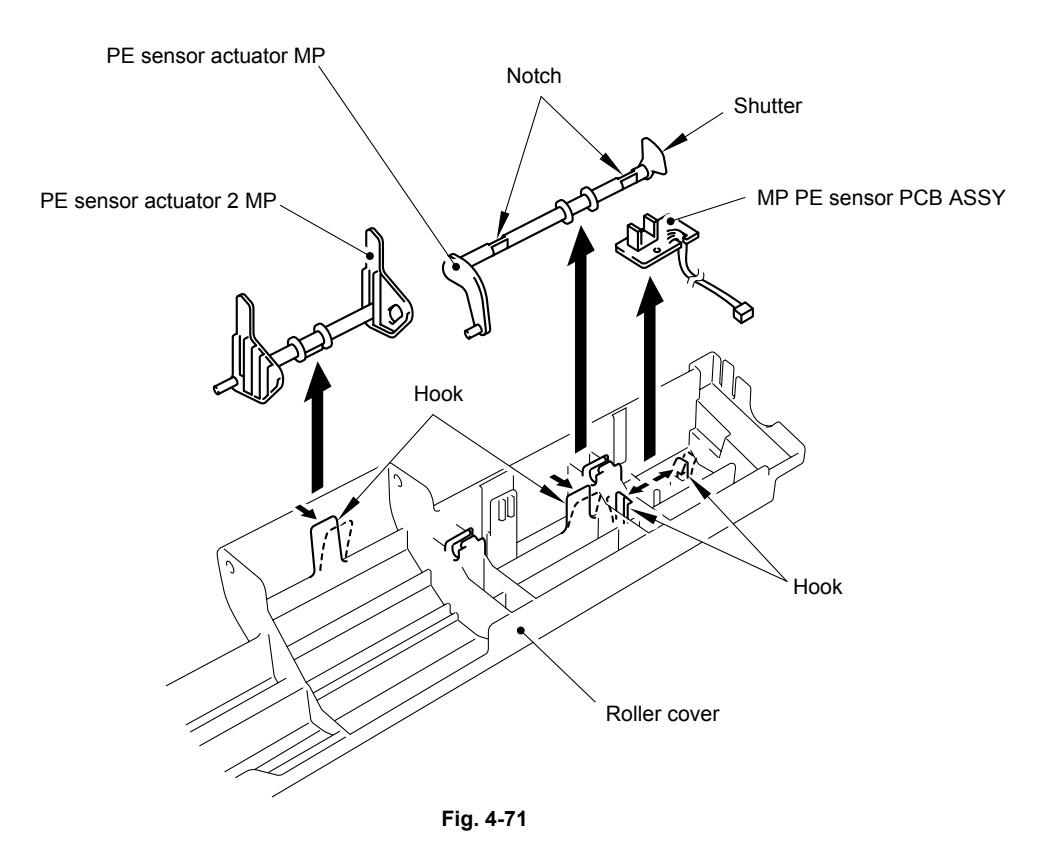

4-44

- (7) Release the hook and pull out the paper feed roller ASSY MP in the direction of the arrow as shown in the figure blow.
- (8) Unhook the hook to remove the gear 44 at the right hand side from the MP tray frame. Unhook the hook to remove the plate cam gear 28. Then remove the paper feed idle gear 28 and plate cam MPR.
- (9) Remove the bearing L MP at the right hand side, then remove the paper feed roller shaft MP and bearing L MP (at the left hand side) from MP tray frame.
- (10) Unhook the hooks to remove the bearing L MP from the paper feed roller shaft MP.

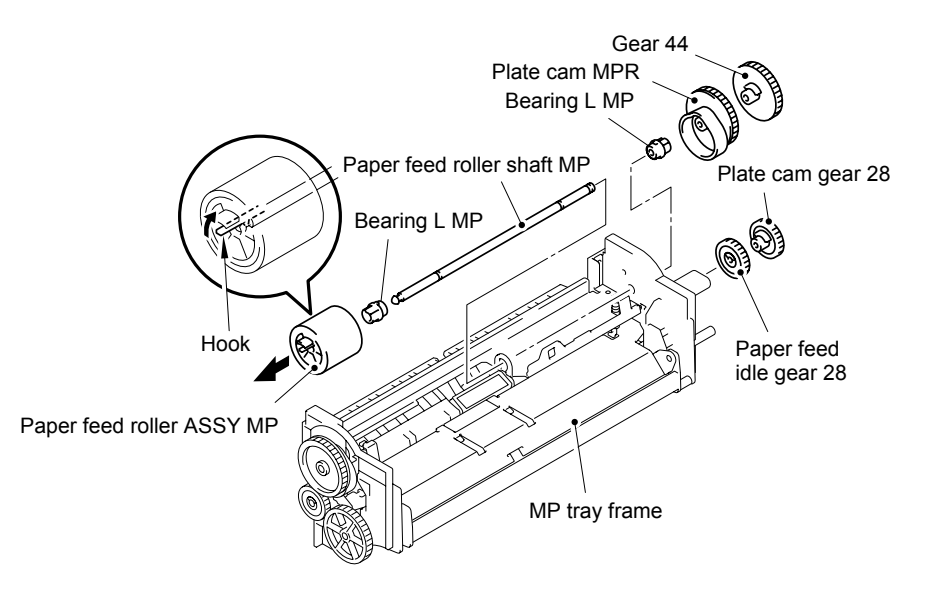

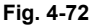

*NOTE:* 

*After replacing the paper feed roller ASSY MP, be sure to close the roller cover MP completely.* 

#### *NOTE:*

*When re-assembling gears, follow the direction below:* 

- *(1) Fit the cam gear 44 to the MP tray frame, then turn it counterclockwise until it stops.*
- *(2) Fit the plate cam MPR to the MP tray frame.*
- *(3) Fit the paper feed idle gear 28 to the MP tray frame aligning notches of the paper feed idle gear 28 to the plate cam MPR and the cam gear 44.*
- *(4) Fit the plate cam gear 28 and the gear 44, and then MP gear 15 to the MP tray frame.*

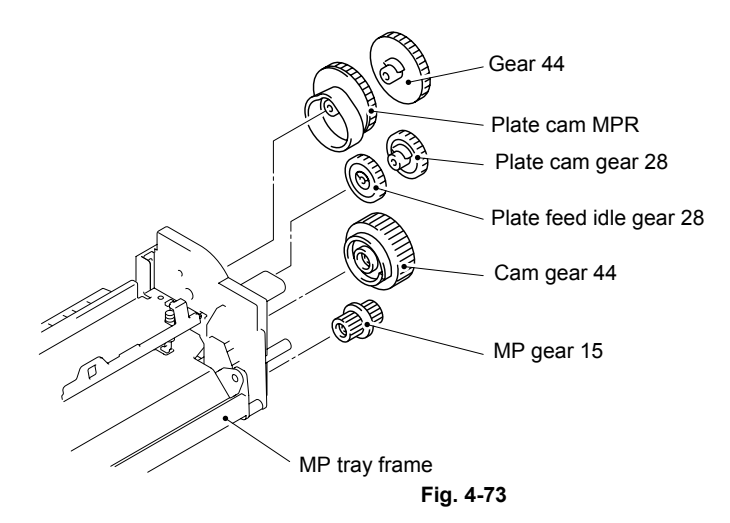

- (11) Unhook the hook to remove the plate cam gear 28 with the plate cam L at the left-hand side.
- (12) Remove the two plate spring MP from the plate. Remove the three bind B M3x8 Taptite screws to remove the plate from the MP tray frame.
- (13) Pull the boss of the MP tray frame outwards to release the plate ASSY MP from the MP tray frame.
- (14) Remove the right side of the plate ASSY MP from the MP tray frame first while pulling the MP tray frame outwards and remove the plate ASSY MP completely.

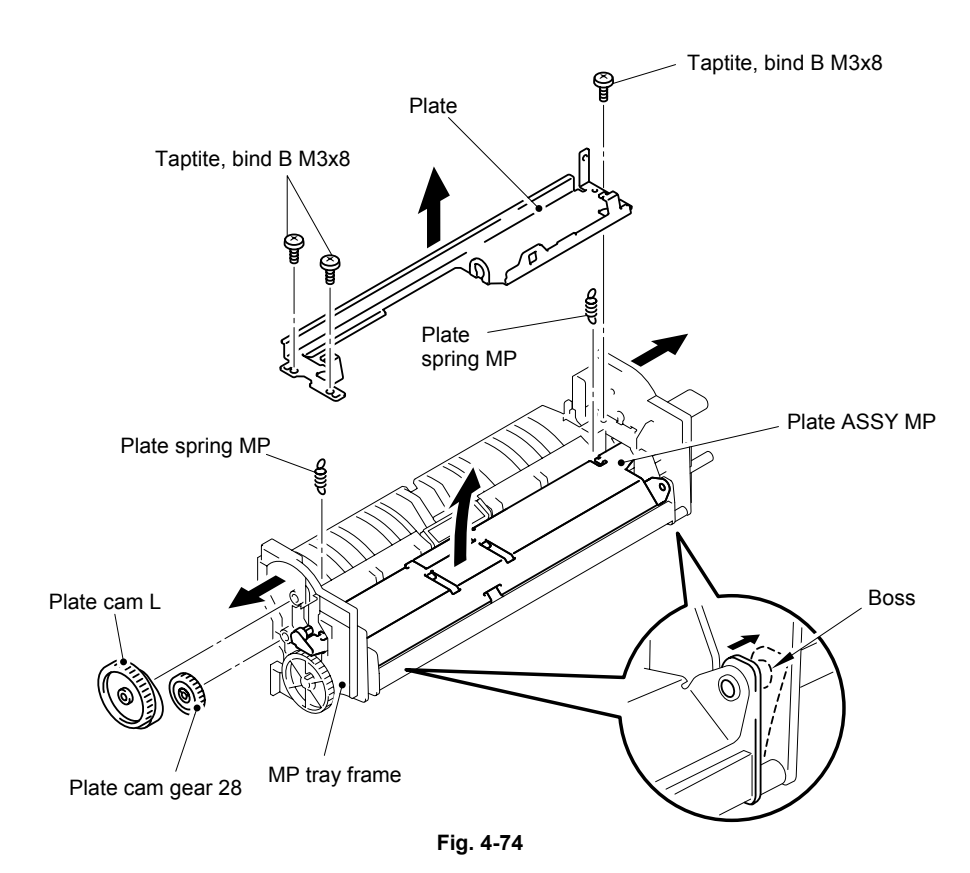

#### *NOTE:*

*When re-assembling gears, follow the direction below:* 

- *(1) Fit the cam gear 44 to the MP tray frame.*
- *(2) Fit the plate cam L to the MP tray frame.*
- *(3) Fit the plate cam gear 28 to the MP tray frame aligning notches of the plate cam gear 28 to the gear 44 and the plate cam L.*

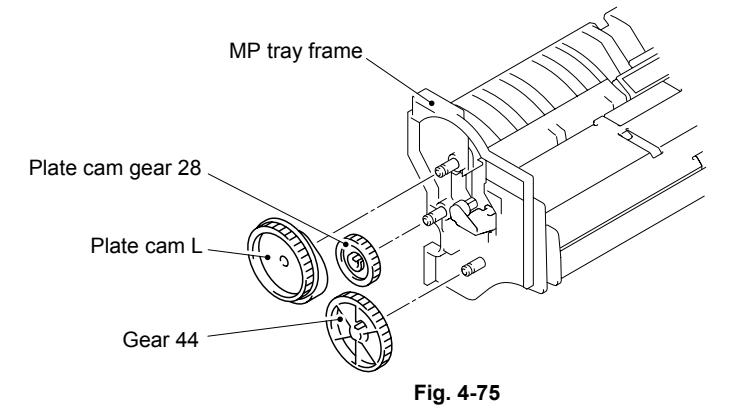

(15) Stand the separation plate ASSY MP toward you, release one of the two bosses and remove the separation plate ASSY MP from the MP tray frame.

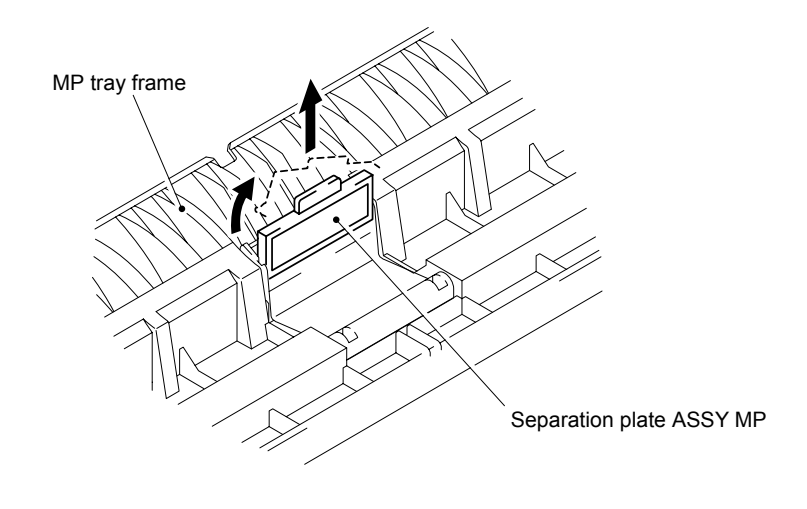

**Fig. 4-76** 

*NOTE:* 

*After replacing the separation plate ASSY MP, be sure to close the roller cover MP completely.* 

(16) Unhook the two hooks of the separation pad spring MP and stand the separation pad holder MP toward you to remove it. Remove the separation pad spring MP.

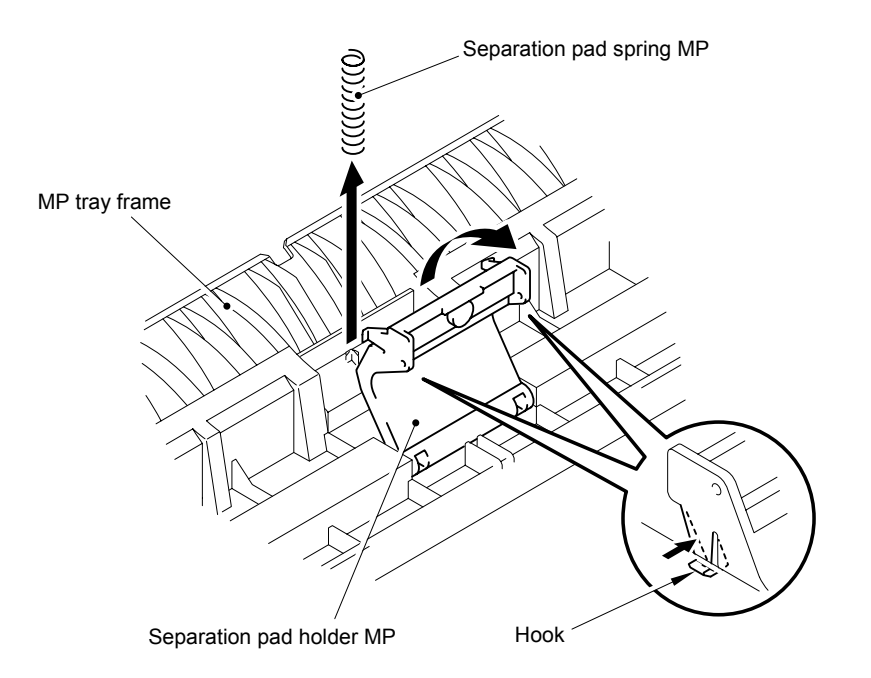

**Fig. 4-77** 

#### **3.15 Fan Motor 80**

- (1) Disconnect the connector from the left side PCB ASSY.
- (2) Remove the two cup S M3x6 taptite screws to remove the fan motor unit upper from the frame.

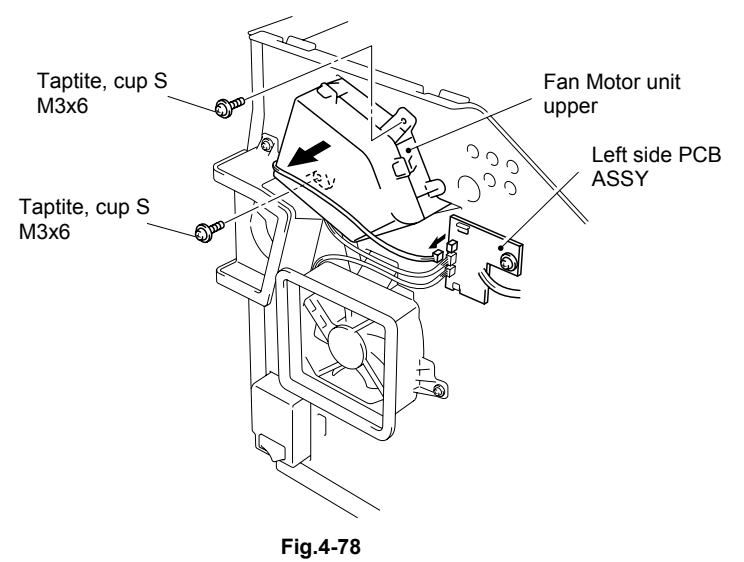

- (3) Disconnect the two connectors from the left side PCB ASSY.
- (4) Remove the three screws to remove the sub duct 1 from the frame.

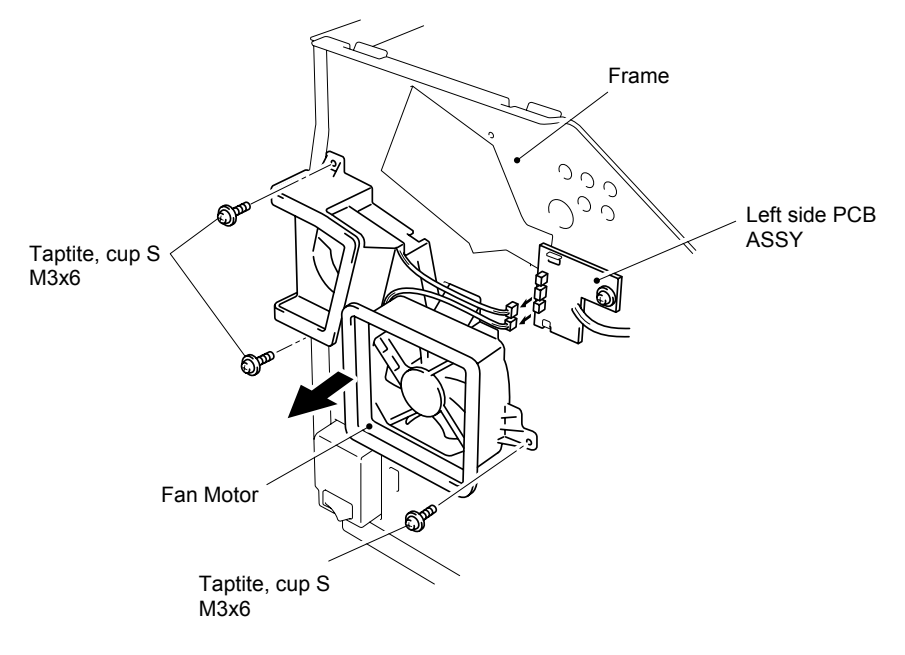

**Fig. 4-79** 

- (5) Unhook the four hooks to remove the sub duct 2 from the sub duct 1.
- (6) Remove the fan motor from the sub duct 2.
- (7) Peel the main fan foam from the fan motor.
- (8) Remove the fan motor 60-3P from the sub duct 1.
- (9) Peel the sub fan foam from the fan motor 60-3P.
- *Note: When re-assembling the fan motor unit, be sure to fit the fan motors as shown in the figure below (harness-upside).*

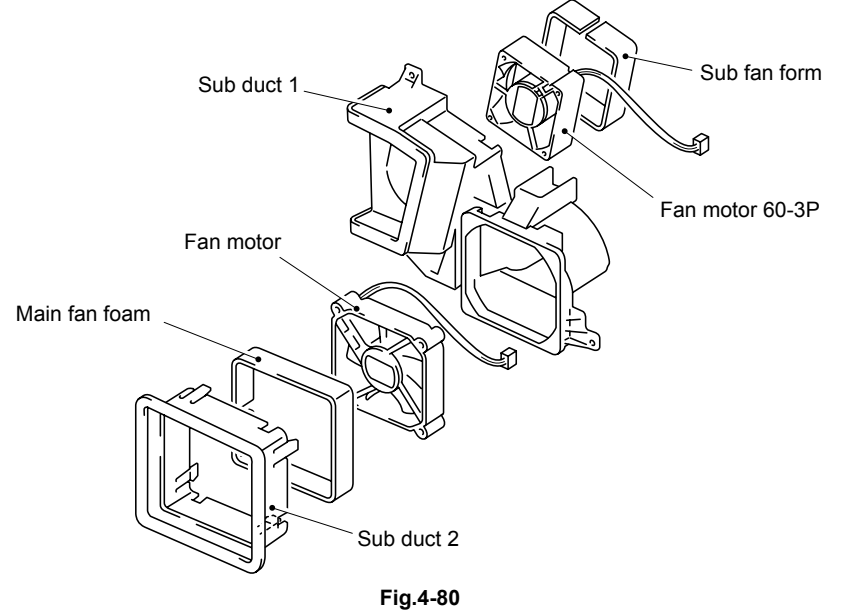

- (10) Unhook the 4 hooks on the fan motor unit upper, then remove the cover.
- (11) Remove the DC fan AUB 0624 and the filter TAK-CR from the fan motor unit upper.
- (12) Peel the sub fan foam from the DC fan AUB 0624.

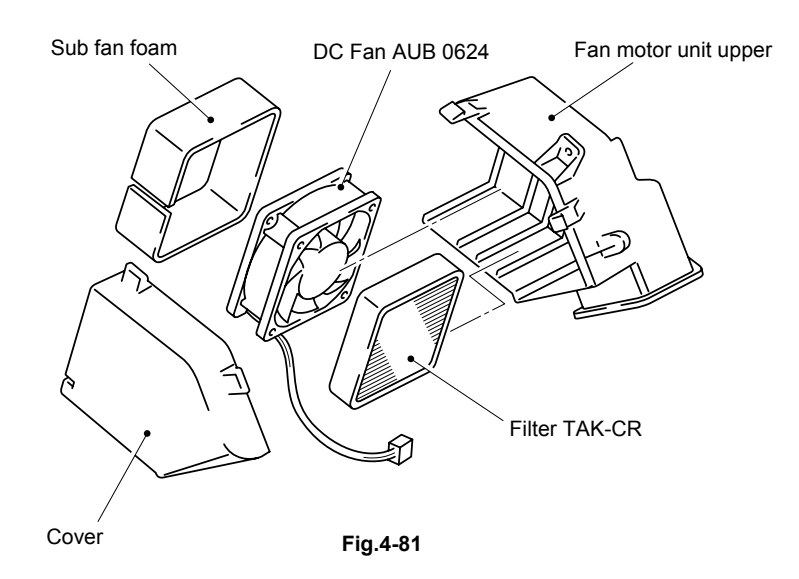

### **3.16 Main Motor ASSY**

- (1) Disconnect the main motor harness from the engine PCB.
- (2) Remove the four cup S M3x6 Taptite screws to remove the main motor ASSY from the frame.

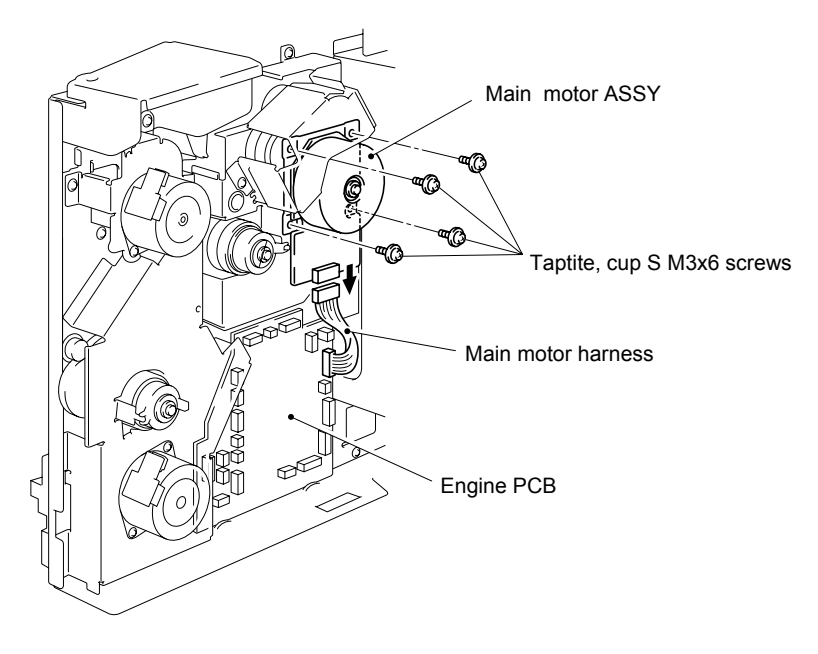

**Fig. 4-82** 

# **3.17 Feeding Motor ASSY A/B**

- (1) Disconnect the feed motor harness ASSY from the engine PCB.
- (2) Remove the two cup S M3x6 Taptite screws to remove the feeding motor ASSY (lower) from the paper feed gear plate ASSY.

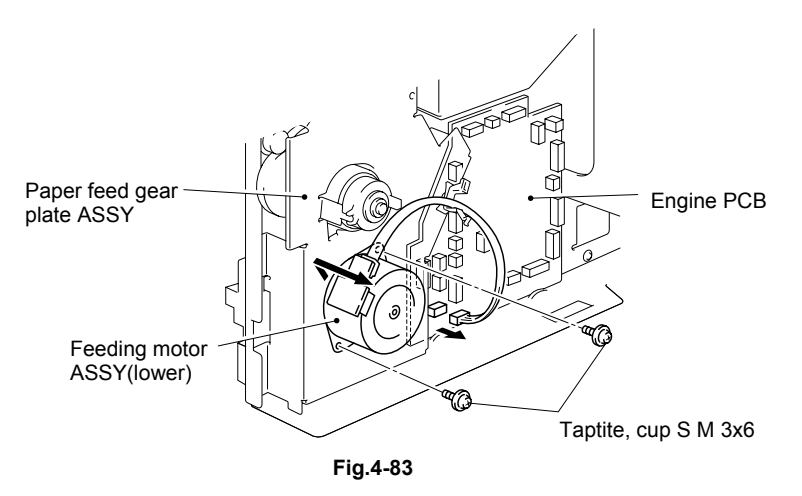

- (3) Disconnect the release motor harness ASSY from the engine PCB.
- (4) Remove the two cup S M3x6 Taptite screws to remove the feeding motor ASSY (upper) from the frame.

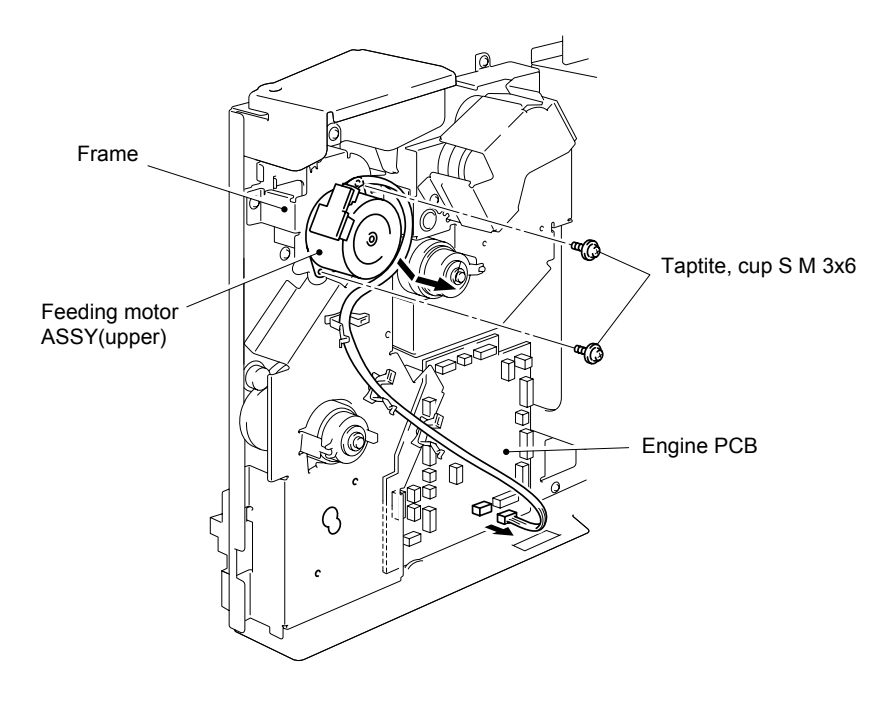

**Fig. 4-84** 

#### **3.18 Drive Unit**

- (1) Disconnect the connector from the electro magnetic feed clutch.
- (2) Remove the collar, then remove the electro magnetic feed clutch from the paper feed gear plate ASSY.

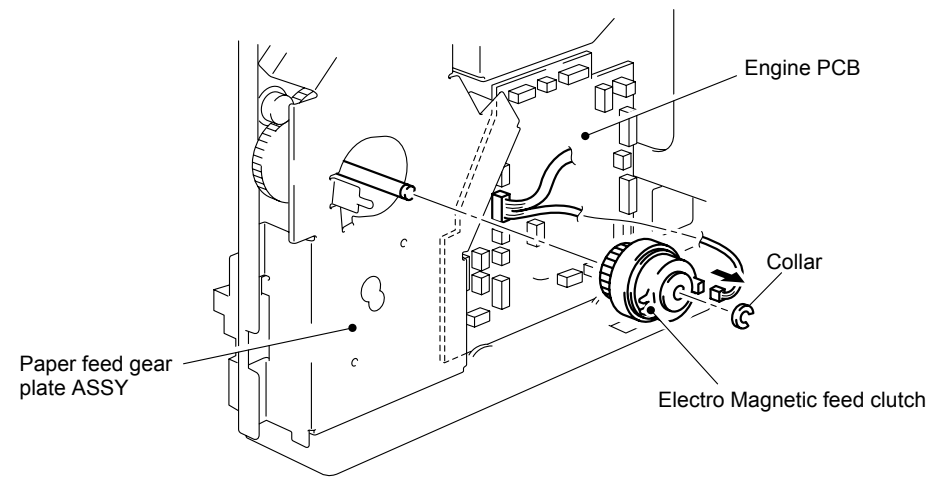

**Fig.4-85** 

- (3) Disconnect the connector of the solenoid harnesses from the engine PCB.
- (4) Remove the five cup S M3x6 Taptie screw to remove the paper feed gear plate ASSY from the frame.

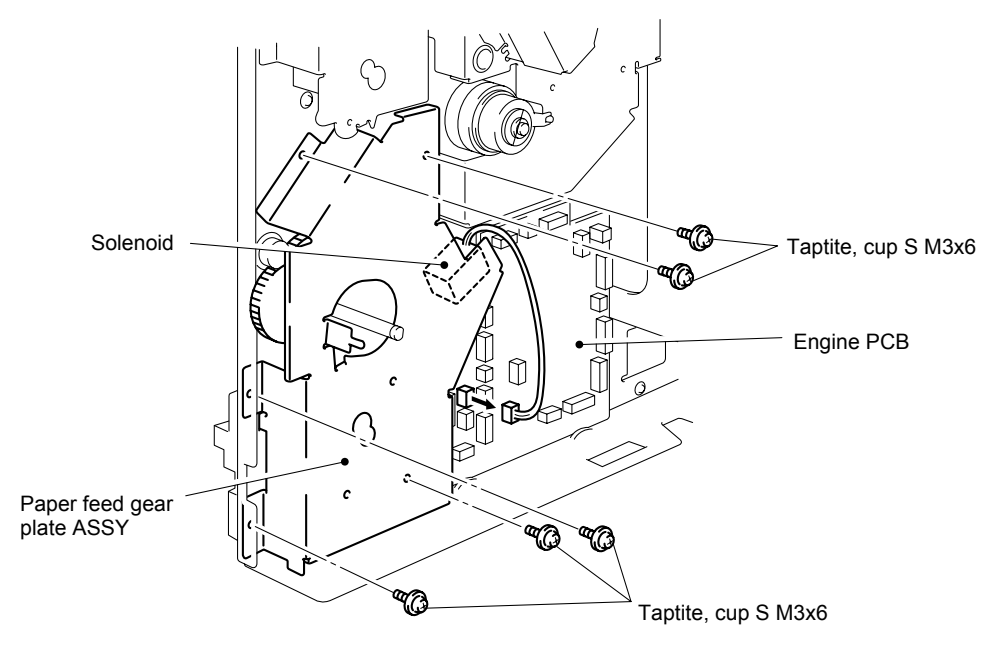

**Fig. 4-86** 

(5) Remove screw, flanged M3x3.5, to remove the solenoid ASSY and solenoid spring MP from the paper feed gear plate ASSY.

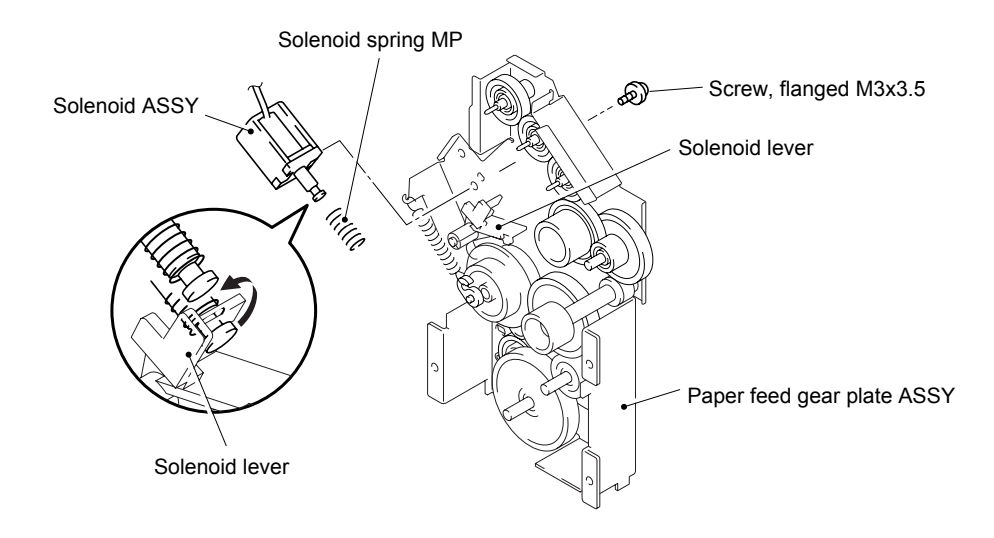

**Fig. 4-87** 

(6) Remove the three cup S M3x6 taptite screws to take off the gear unit from the frame.

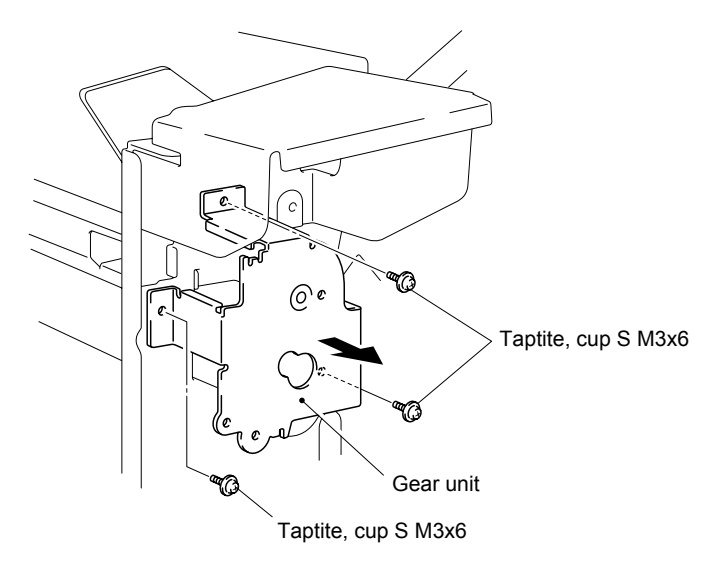

**Fig.4-88** 

- (7) Disconnect the harness of the release motor sensor PCB ASSY from the engine PCB.
- (8) Remove the screw to take off the release motor sensor PCB ASSY from the frame.

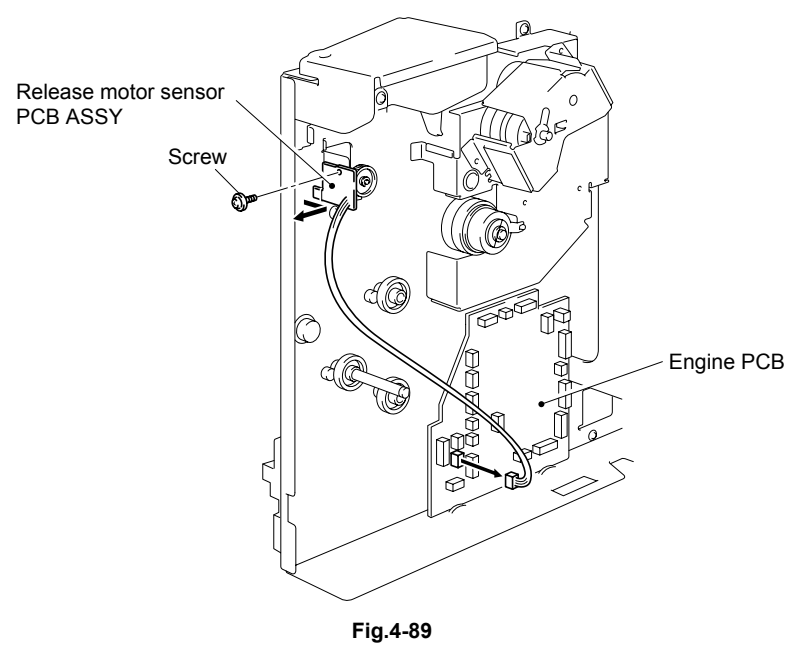

- (9) Disconnect the connector from the developing gear ASSY.
- (10) Remove the gear collar, then remove the two cup S M3x6 taptite screws to take off the developing gear ASSY from the main gear plate ASSY.
- (11) Take off the electro magnetic develop clutch from the main gear plate ASSY.

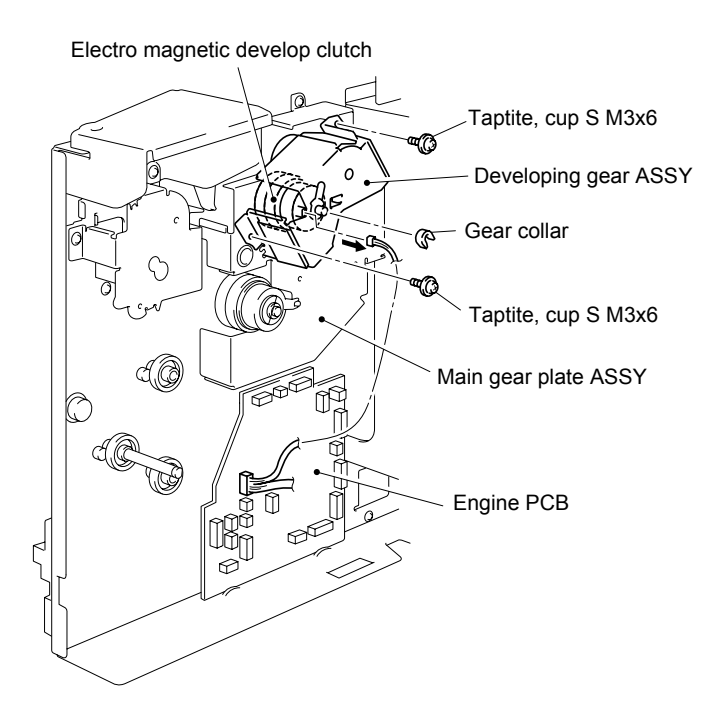

**Fig. 4-90** 

- (12) Disconnect the connector from the electro magnetic develop clutch.
- (13) Remove the collar, then take off the electro magnetic develop clutch from the frame.

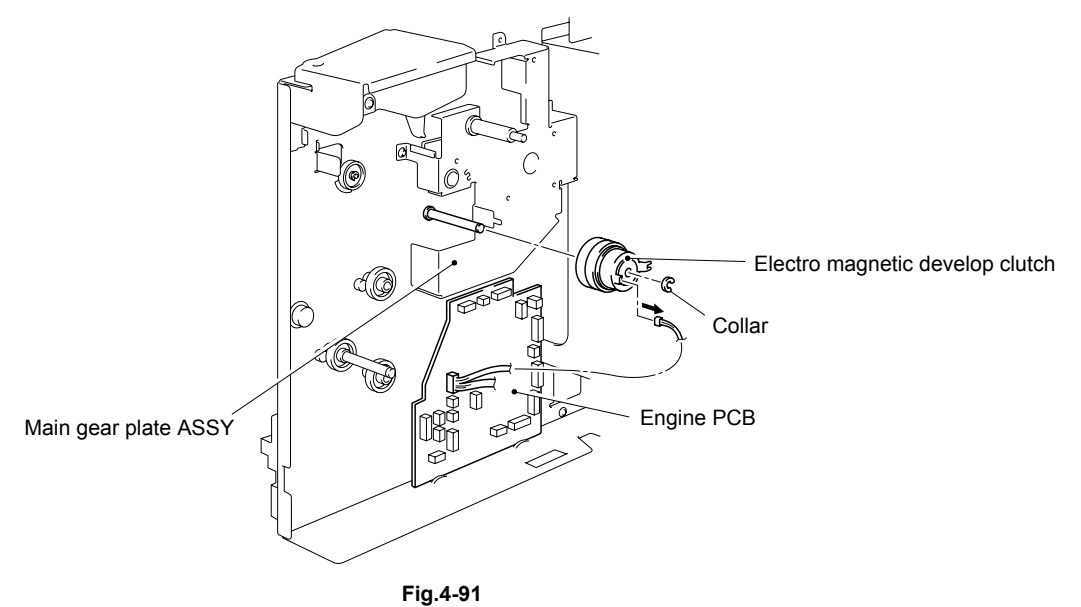

(14) Remove the five cup S Mx6 Taptite screw to remove the main gear plate ASSY from the frame.

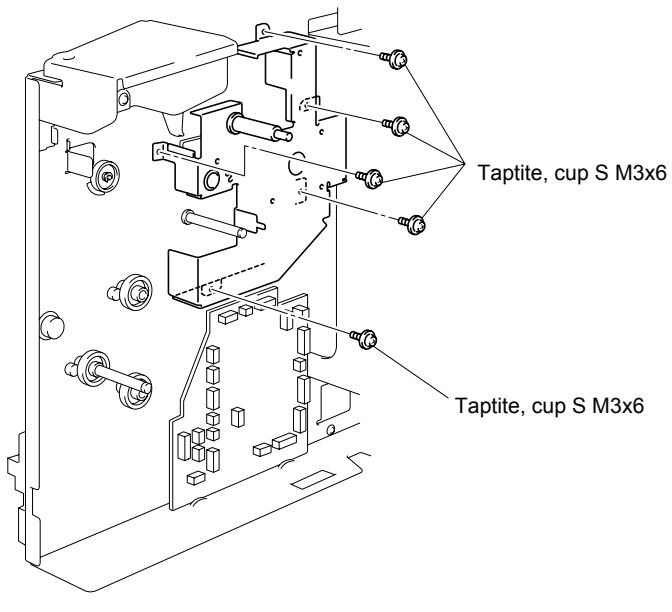

**Fig.4-92** 

- (15) Disconnect the connector of toner sensor PCB from the engine PCB.
- (16) Unhook the hooks of the toner sensor PCB, then remove the toner sensor PCB from the frame.

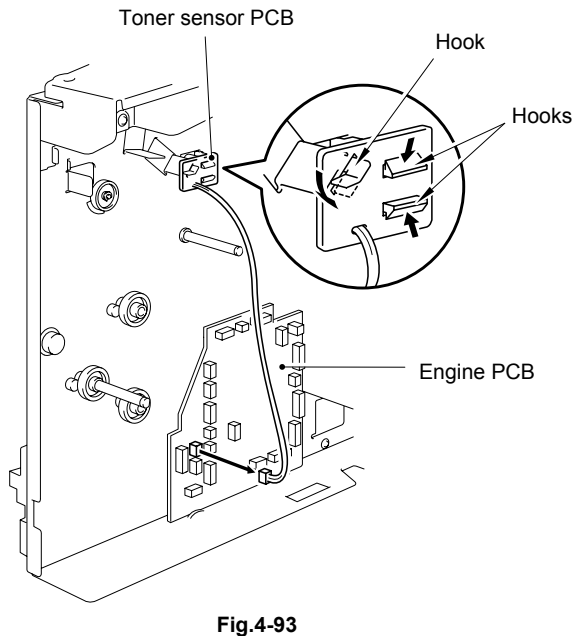

- (17) Unhook the hook to remove the drive release link with the drive release cam lever.
- (18) Align the joint of the drive release link and the drive release cam lever as shown in the figure below to remove the drive release cam lever from the drive release link.

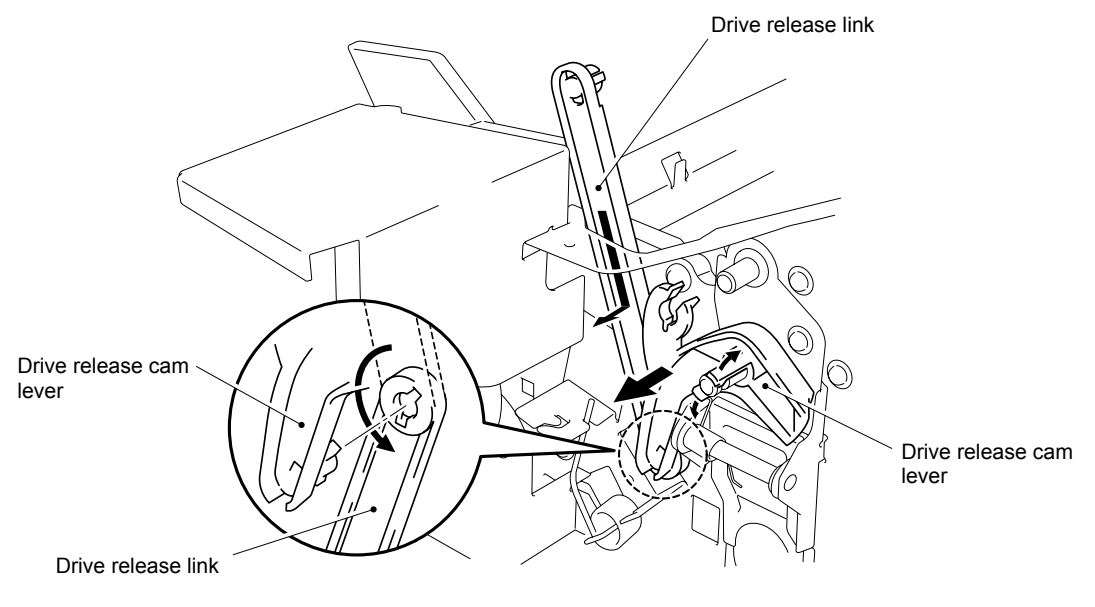

**Fig. 4-94** 

# **3.19 Rear relay PCB**

(1) Remove the screw, then remove the rear relay PCB from the frame.

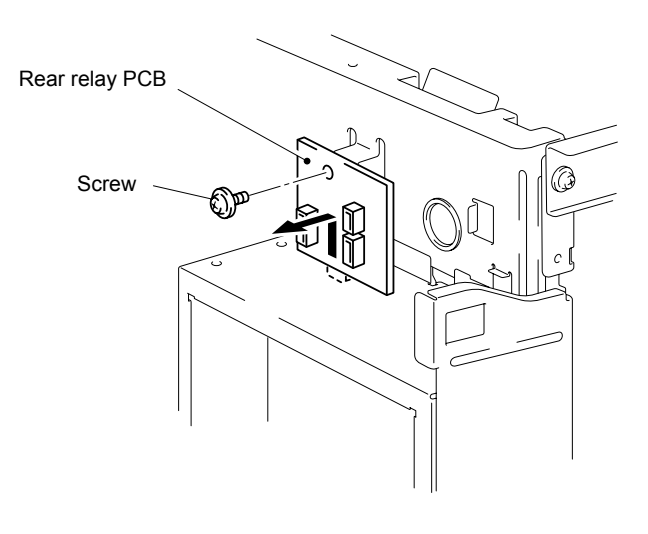

**Fig. 4-95** 

#### **3.20 Network board**

(1) Remove the two screw pan M3x6, then disconnect the connector of network board from the connector of main PCB ASSY. (HL7050N only)

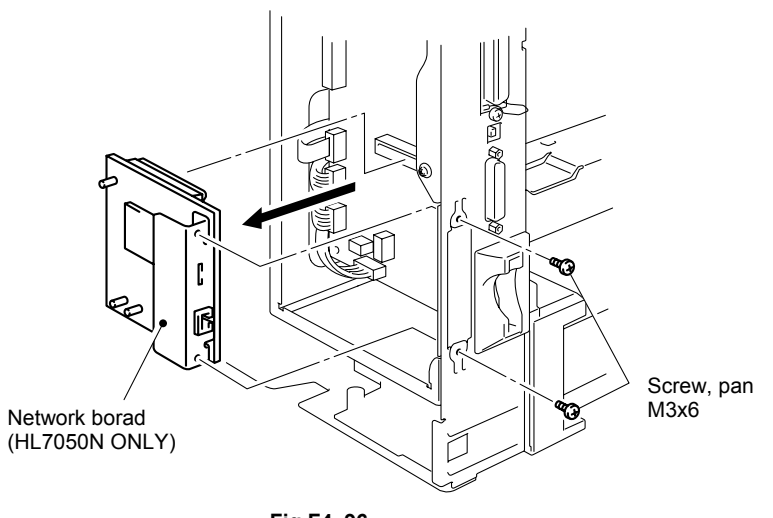

**Fig.F4\_96**

### **3.21 Main PCB**

- (1) Remove the two bind S M3x6 Taptite screws from the back of the frame to remove the CF slot.
- (2) Disconnect the four connectors from the main PCB.

*NOTE:* 

- *After disconnecting the flat cable(s), check that each cable is not damaged at its end or short-circuited.*
- *When connecting the flat cable(s), do not insert it at an angle. After insertion, check that the cable is not at an angle.*
- (3) Remove the four cup S M3x6 Taptite screws from the main PCB assy and remove the two screws and two bolts from the connectors at the back of the frame. Then remove the main PCB assy from the frame.

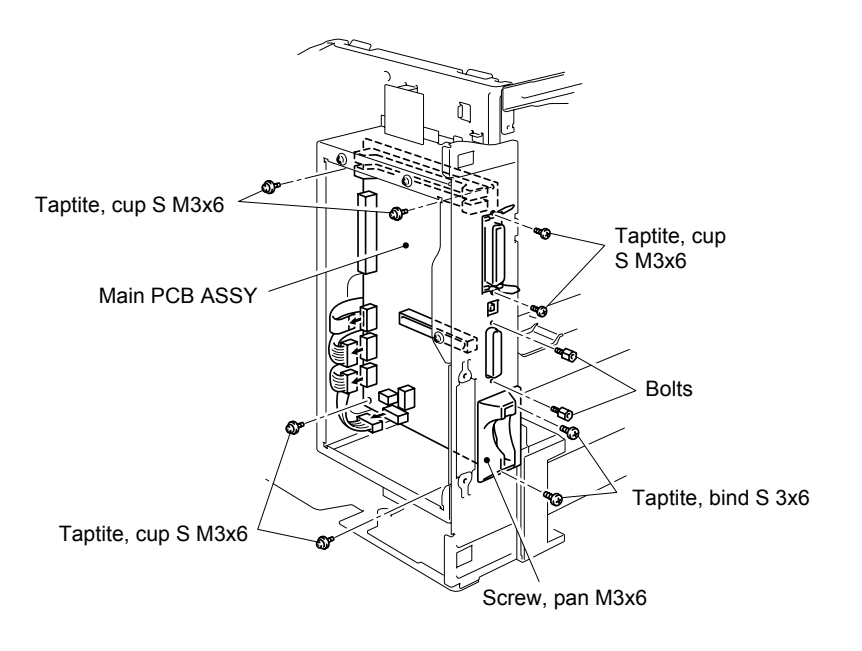

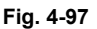

*NOTE:* 

*After replacing the Main PCB, be sure to carry out the scanner check. Refer to Chapter 6 (9.2 Line Inspection Mode Procedure)* 

## **3.22 Engine PCB**

- (1) Disconnect the connectors from the engine PCB.
- (2) Remove the two cup S M3x6 Taptite screws, release the engine PCB from the slits at the bottom of the frame and remove the engine PCB from the frame.

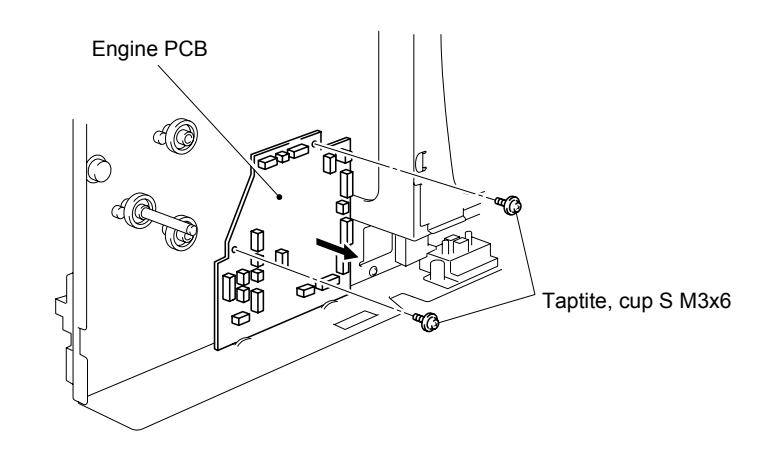

**Fig. 4-98** 

### **3.23 Base Plate**

- (1) Place the frame so that the base plate is at the top.
- (2) Remove the four pan (S/P washer) S M3x8 Taptite screws and slide the base plate in the direction of the arrow as shown in the figure below to remove it.

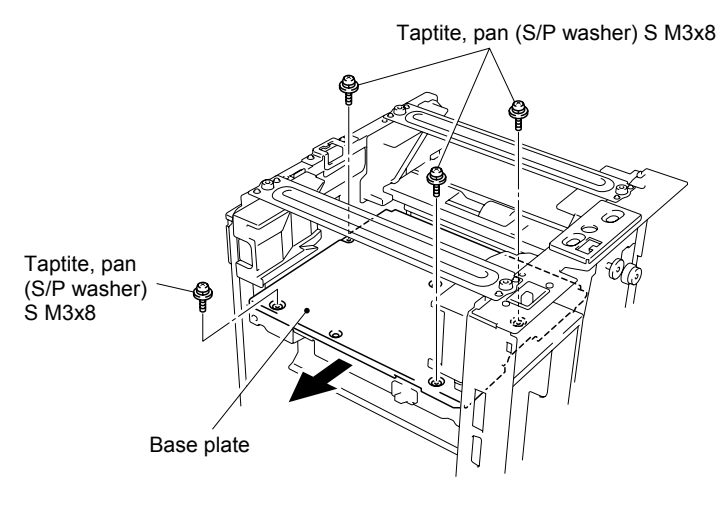

**Fig. 4-99** 

#### **3.24 Low-voltage Power Supply PCB ASSY / High-voltage Power Supply PCB ASSY**

- (1) Remove the PCB insulation sheet.
- (2) Remove the two bind B tite 4x10 Taptite screws and remove the tray guides left back from the frame by inclining the tray guide left back in the direction of the arrow.

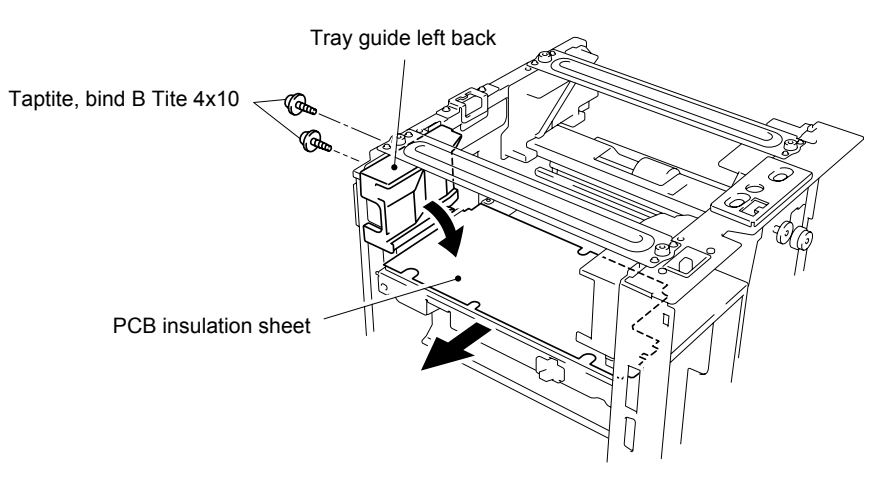

**Fig. 4-100** 

- (3) Remove the cup S M3x6 Taptite screw securing the inlet unit and one pan (S/P washer) M3.5x6 screw securing the ground wire.
- (4) Remove the two cup S M3x6 Taptite screws from the low-voltage power supply PCB ASSY to remove the low-voltage power supply PCB ASSY with the inlet from the frame.
- (5) Disconnect the connectors from the low-voltage power supply PCB ASSY.

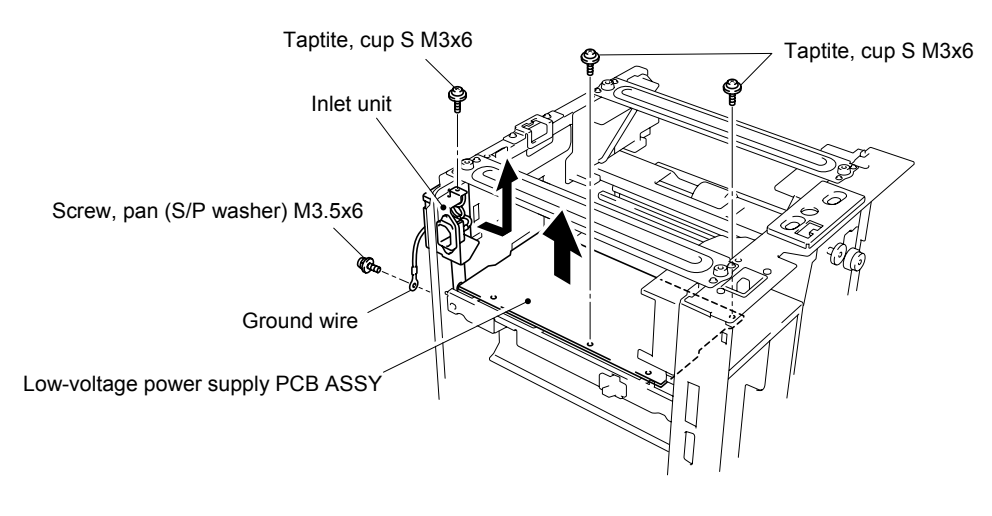

**Fig. 4-101** 

(6) Remove the two bind B M4x10 screws and one cup S M3x6 Taptite screw, unhook the high-voltage power supply PCB from the hooks of the transfer base and disconnect the connectors to remove the high-voltage power supply PCB from the frame.

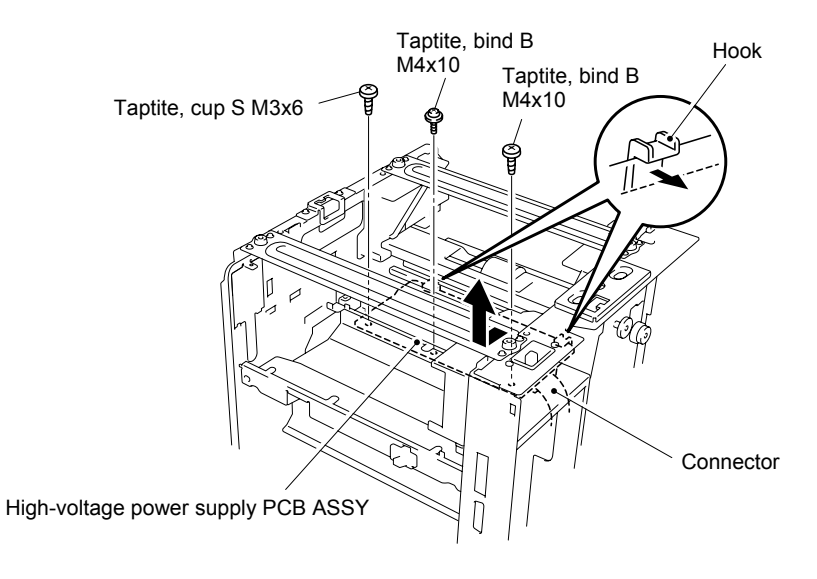

**Fig. 4-102** 

(7) Remove the transfer plate from the high-voltage power supply PCB ASSY.

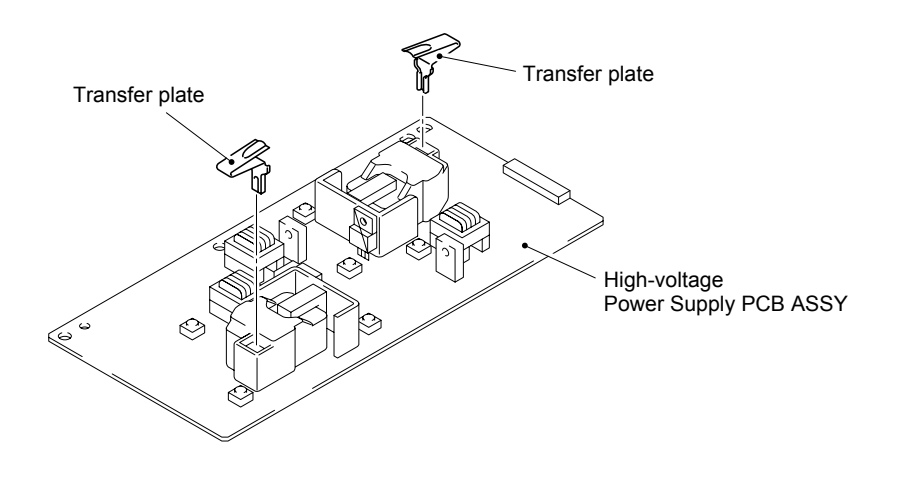

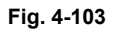

*NOTE:* 

*When re-assembling the High-voltage power supply PCB ASSY, ensure that the direction of the transfer plate is correct referring to the figure above.* 

#### **3.25 Front Guide ASSY**

- (1) Disconnect the connector from the left side PCB ASSY on the Frame.
- (2) Remove the two shoulder screws to take off the front guide ASSY.

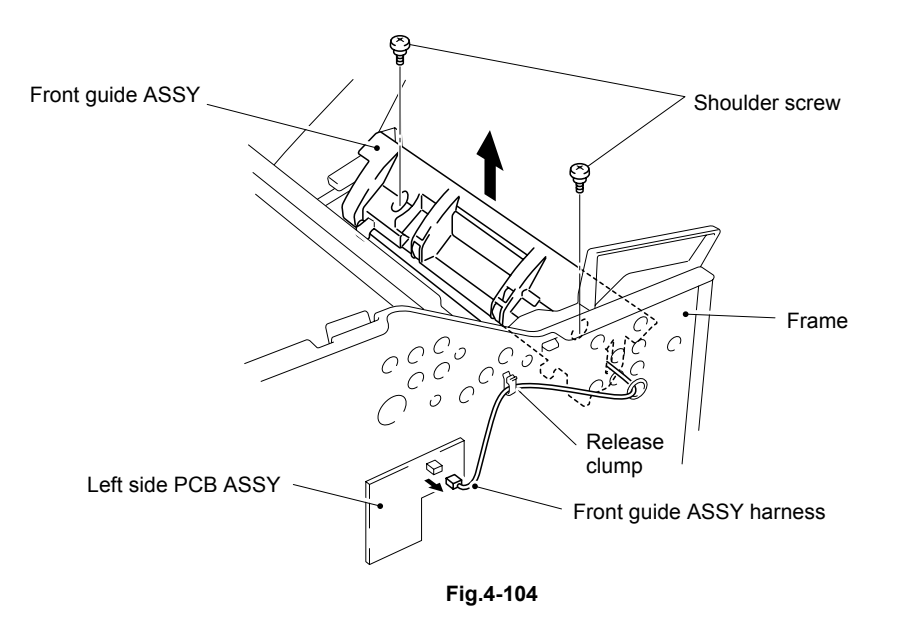
### **3.26 Transfer Base ASSY**

(1) Remove the pressure spring R and L from the both sides of the frame.

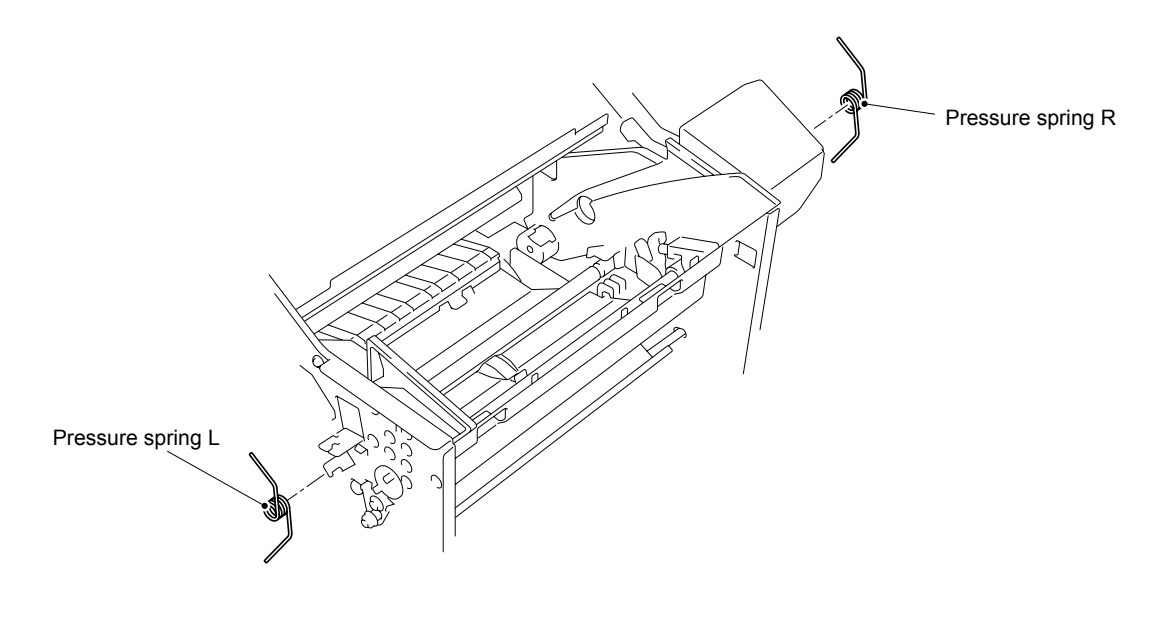

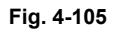

- (2) Disconnect the connector of the left side PCB ASSY from the engine PCB.
- (3) Release the connector of the left side PCB ASSY from the three clumps.
- (4) Disconnect the connector from the left side PCB ASSY.
- (5) Remove the two screws to take off the left side PCB ASSY.

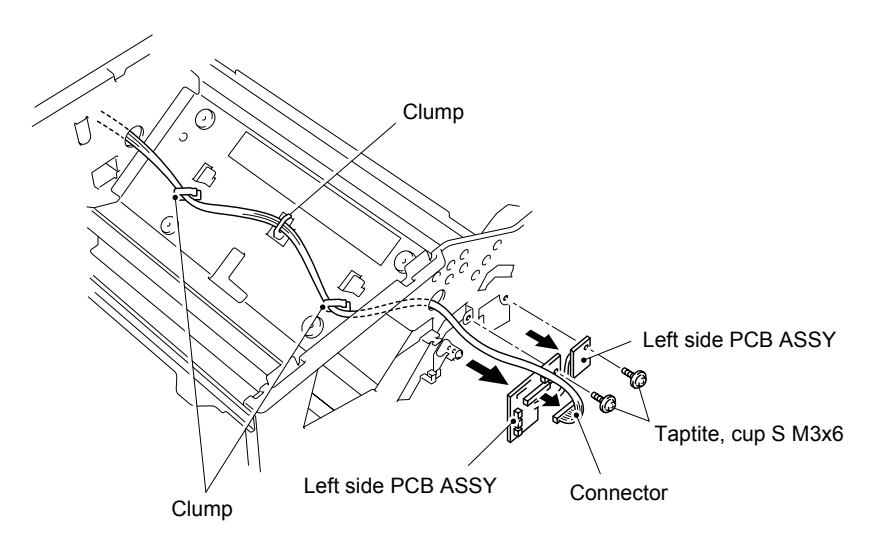

**Fig. 4-106** 

- (6) Remove the four cup B 3x8 taptite screws from the process guide L.
- (7) Unhook the three hooks to remove the process guide L from the frame.

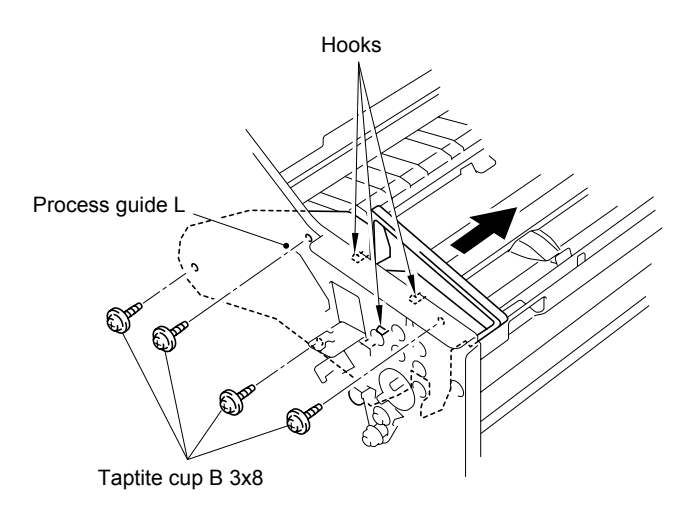

**Fig.4-107** 

- (8) Remove the five cup B 3x8 taptite screws from the process guide R.
- (9) Unhook the four hooks to remove the process guide R from the frame.

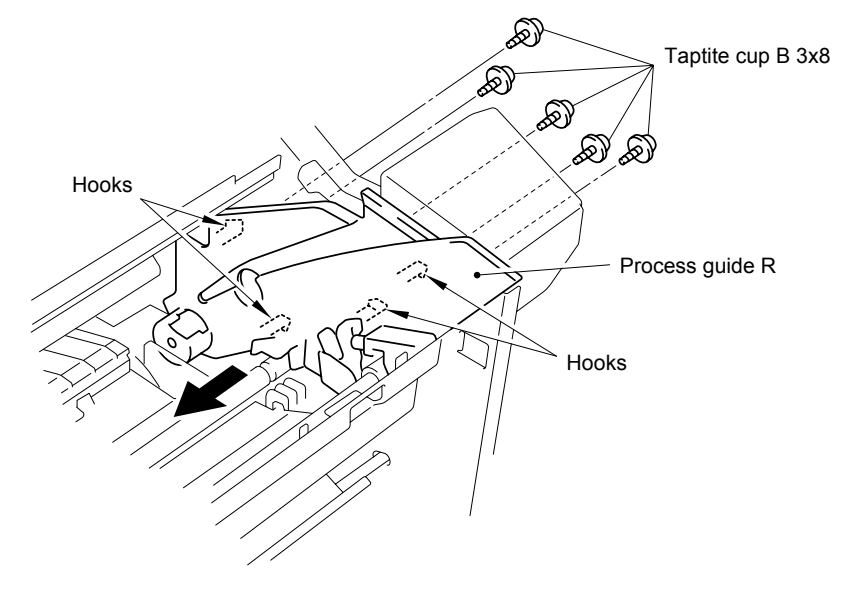

**Fig.4-108** 

- (10) Remove the spring(gold) on the left side of the frame.
- (11) Remove the spring(gold) and the gear on the right side of the frame.

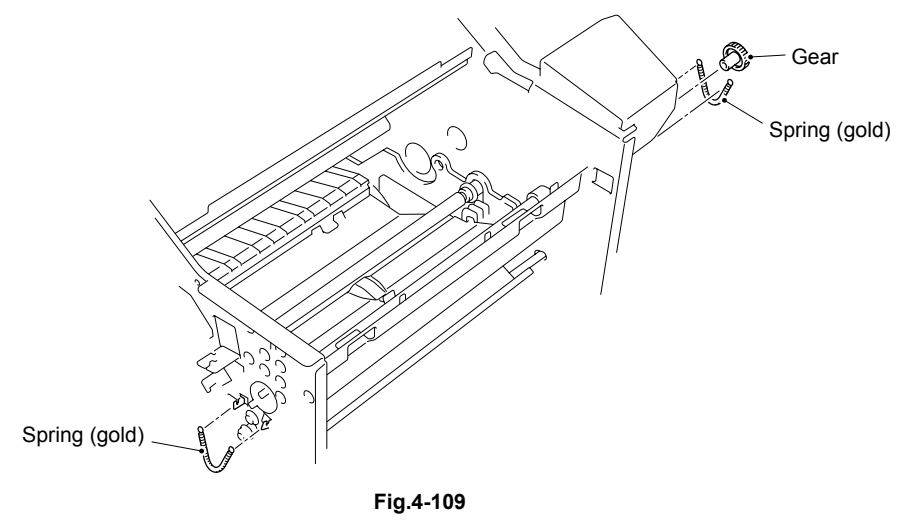

- (12) Remove the two collars and the two bearings from the both sides of the pinch roller MP.
- (13) Remove the pinch roller MP from the frame as shown in the figure below.

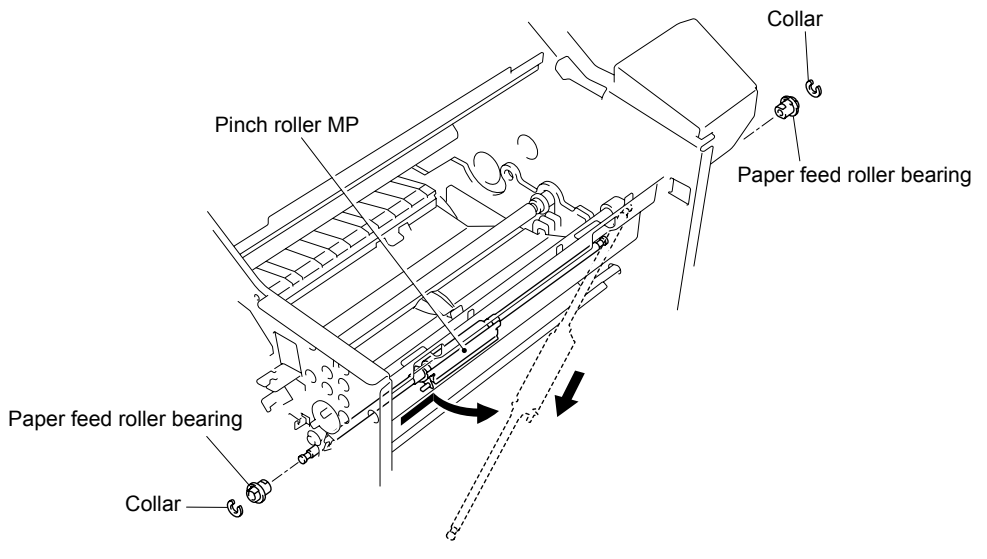

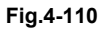

- (14) Remove the two holder springs, then remove the foam holder assy by turning it. Release the hooks of the holder bearings to remove them from the paper feed roller shaft.
- (15) Remove the holder, then pull the paper feed roller with roller bearings from the paper feed roller shaft.
- (16) Remove the roller bearings from the paper feed roller.

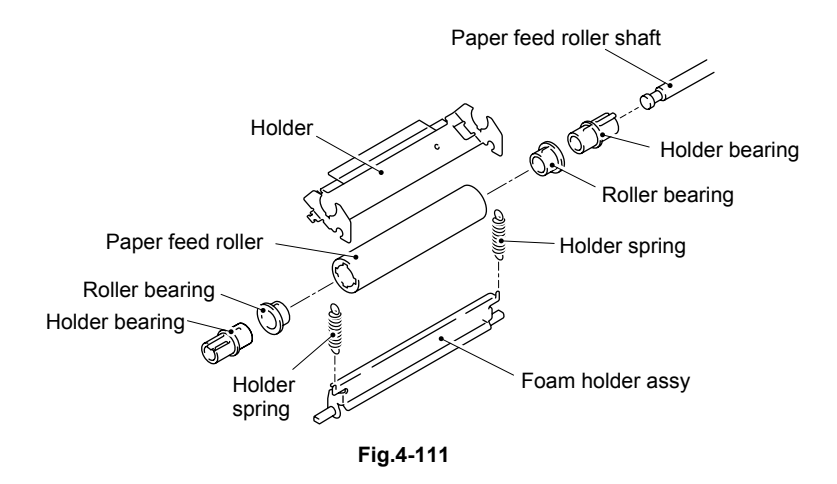

- (17) Release the hook of the cover, then remove the cover from the plate A.
- (18) Remove the two screws to take off the plate A and plate B from the frame.

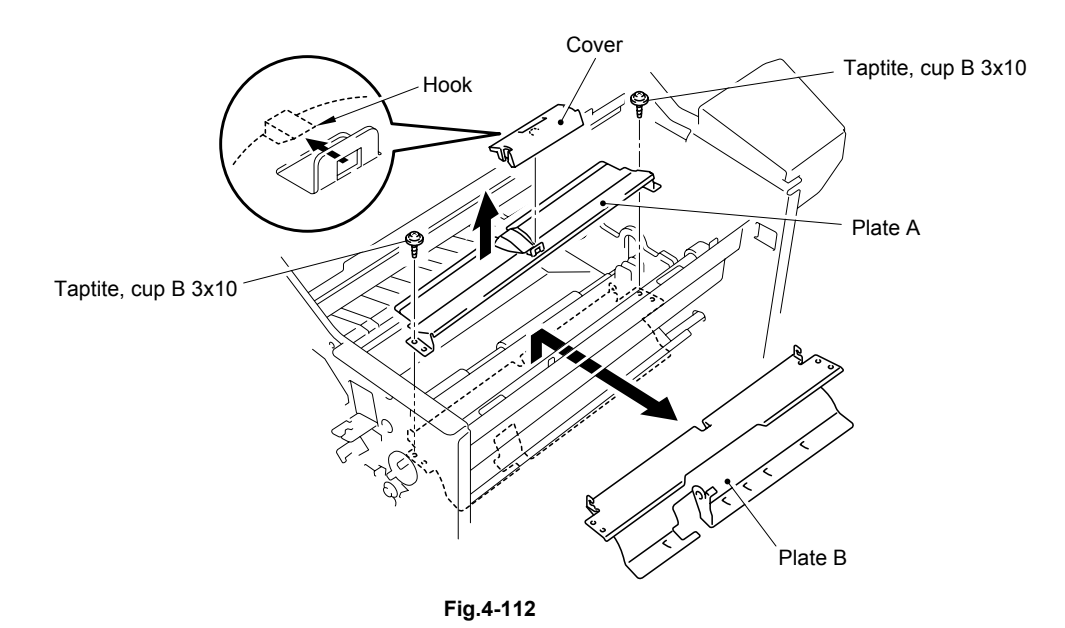

- (19) Remove the two collars and the two bearings from the both sides of the paper feed roller MP.
- (20) Slide the paper feed roller MP to the right until the left end of the ASSY is released from the frame and pull it out to the oblique direction.

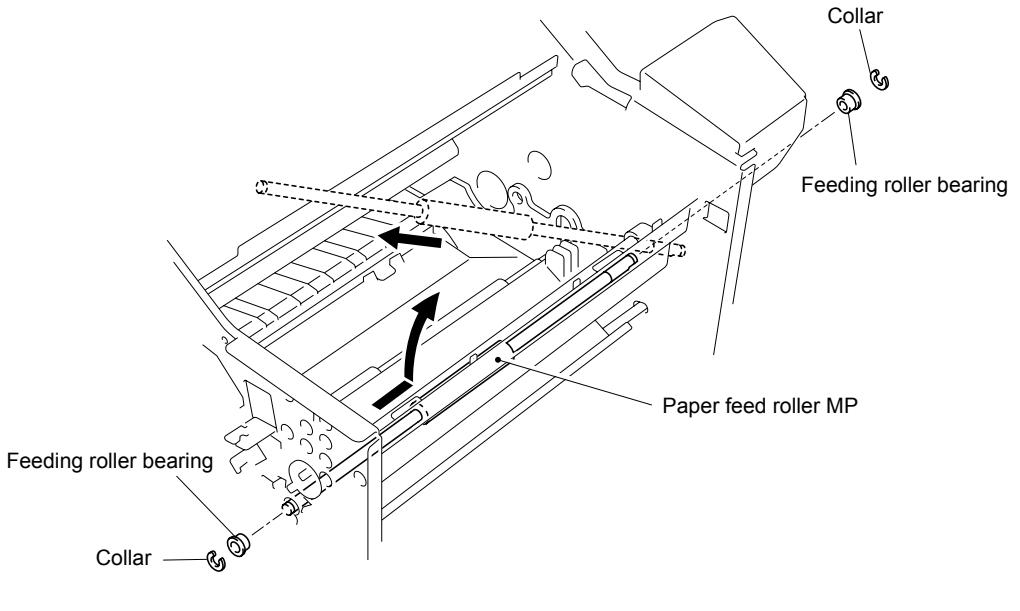

**Fig. 4-113** 

- (21) Remove the two collars and the two bearing AM from the both sides of the pinch roller.
- (22) Remove the pinch roller from the frame as shown in the figure below.

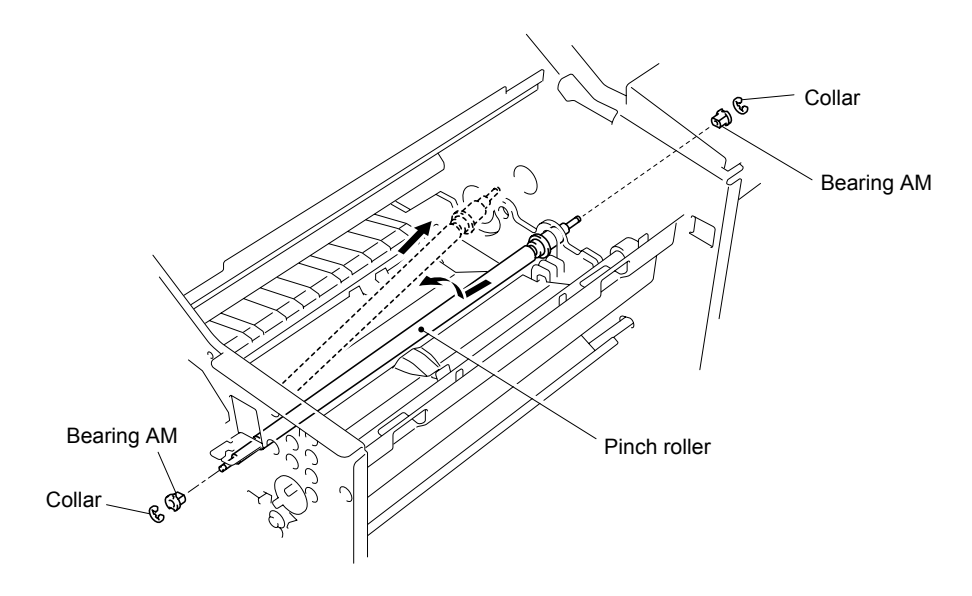

**Fig. 4-114** 

- (23) Remove the two collars and the two bearings A from the both sides of the regist roller ASSY.
- (24) Slide the regist roller ASSY to the right until the left end of the ASSY is released from the frame and pull it out to the oblique direction.

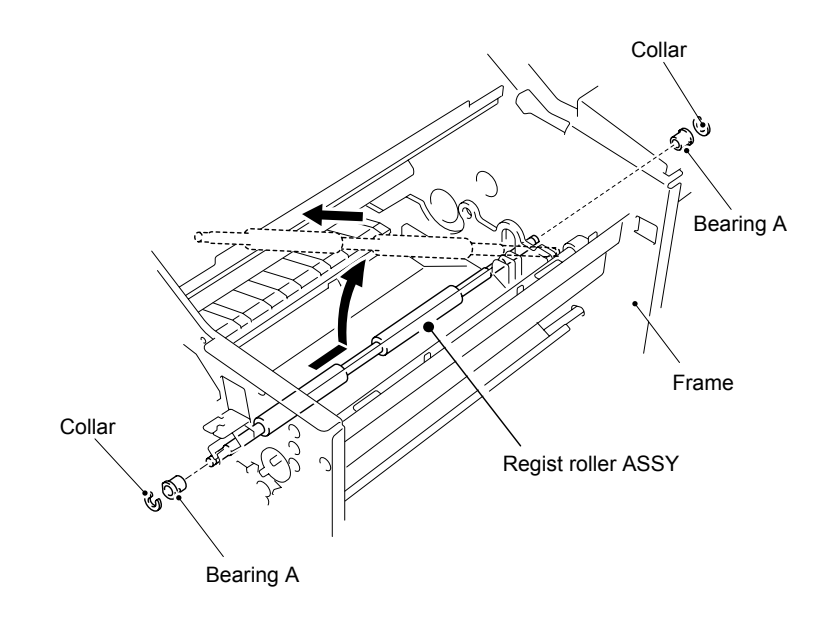

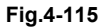

(25) Remove the transfer base ASSY by pulling towards you.

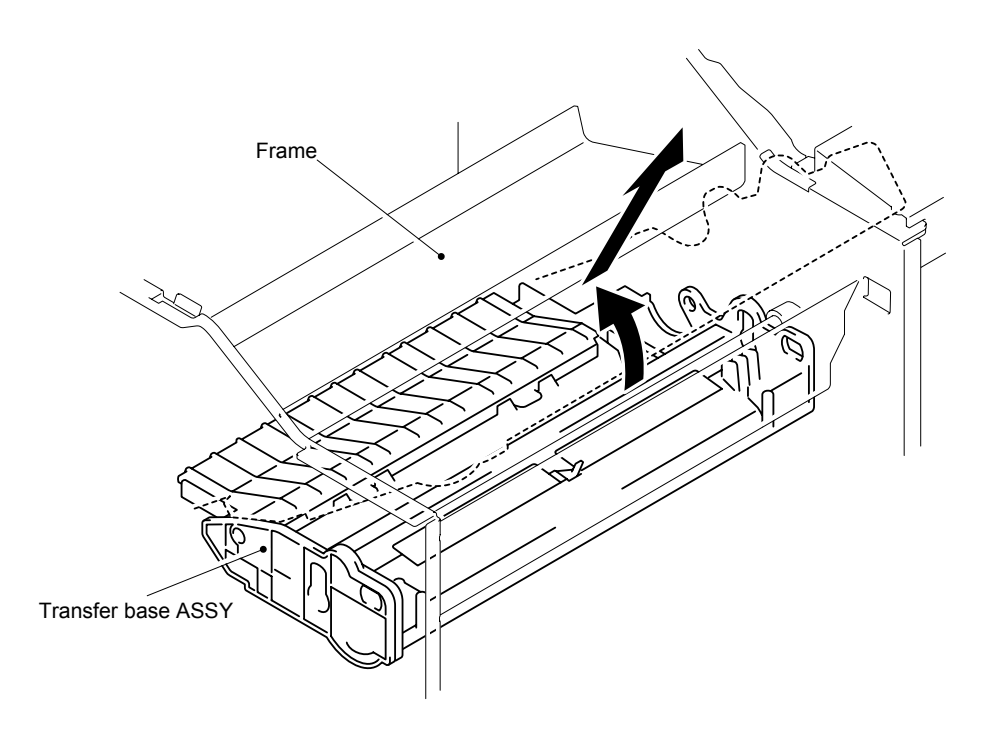

**Fig. 4-116** 

(26) Turn the transfer base ASSY upside down, and then remove the hook to remove the resist sensor PCB ASSY.

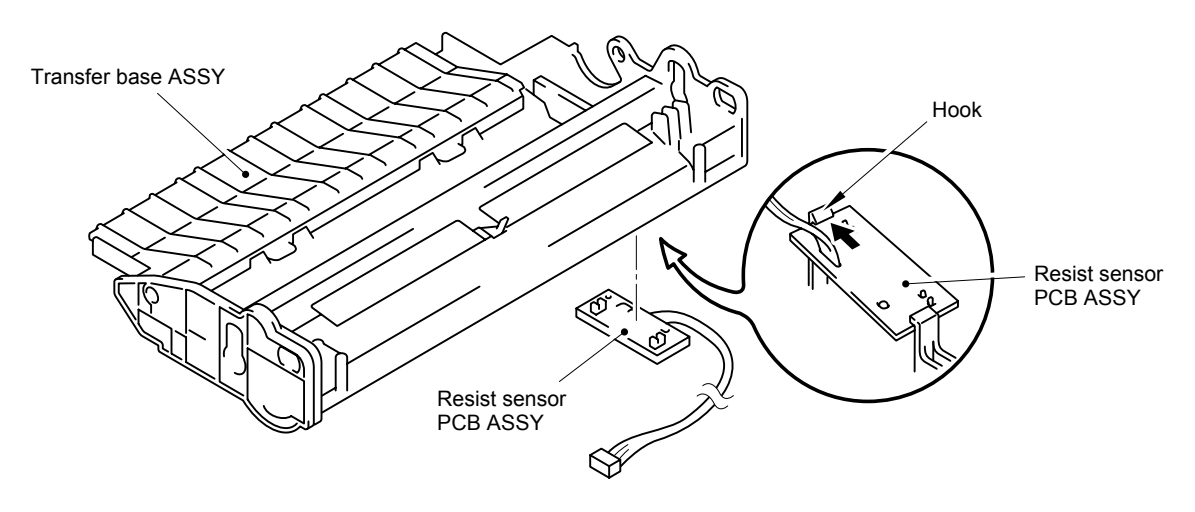

**Fig. 4-117** 

#### **3.27 Paper Feed**

- (1) Remove the two springs (Black) from both sides of the pinch roller TR, then remove the two collars.
- (2) Unhook the hooks of the bearings to remove them from both sides of the pinch roller TR.
- (3) Remove the pinch roller TR as shown in the figure below.

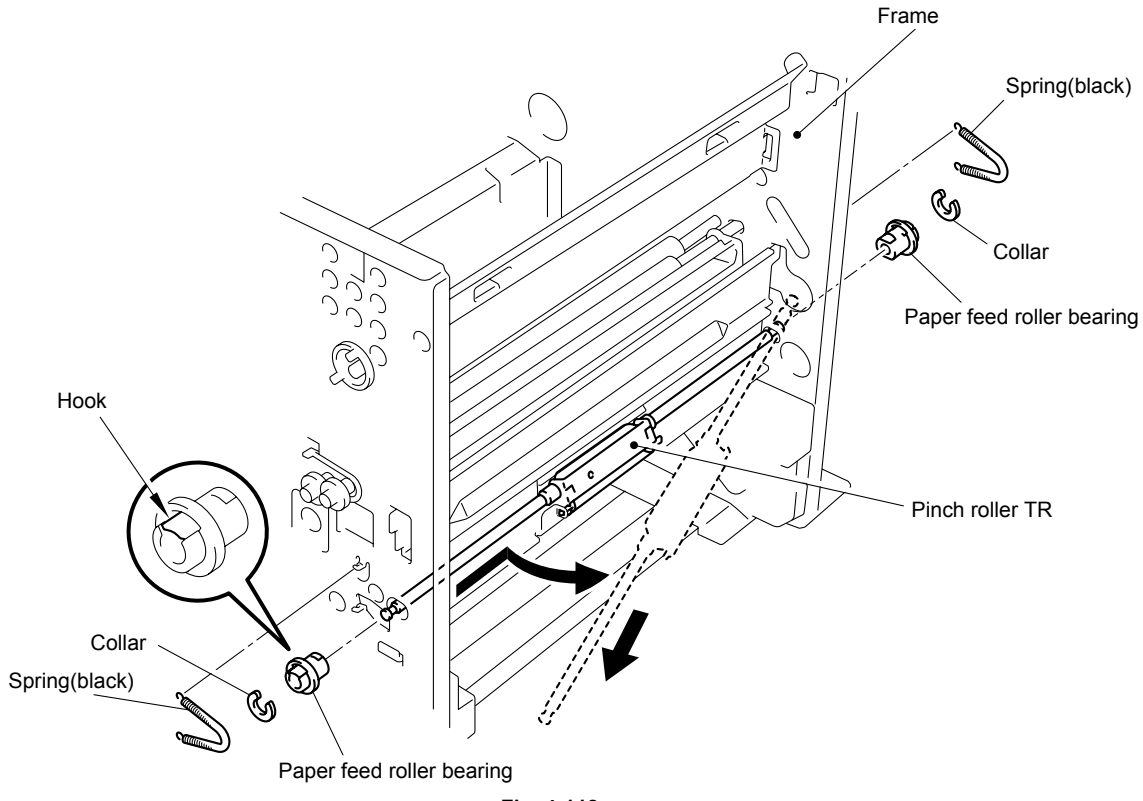

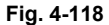

- (4) Remove the two holder springs, then remove the foam holder assy by turning it. Release the hooks of the holder bearings to remove them from the paper feed roller shaft.
- (5) Remove the holder, then pull the paper feed roller with roller bearings from the paper feed roller shaft.
- (6) Remove the roller bearings from the paper feed roller.

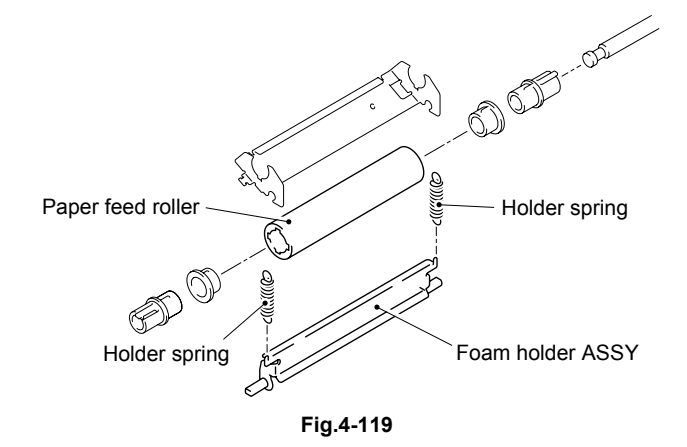

(7) Remove the two cup S M 3x6 taptite screws to take off the plate from the frame.

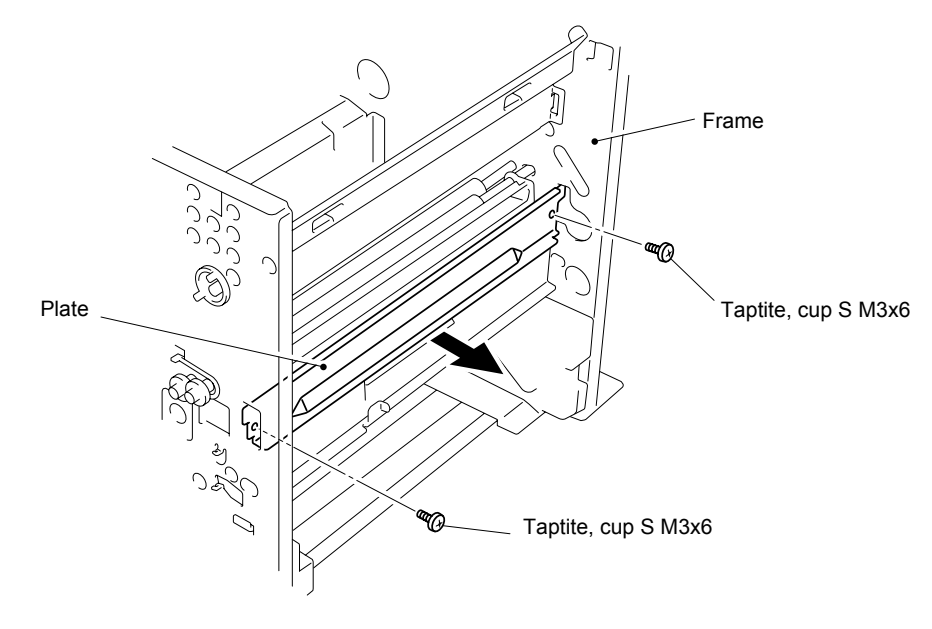

**Fig. 4-120** 

- (8) Remove the spring A (silver) from the frame.
- (9) Unhook the hook to remove the gear from the foam holder A4 ASSY.
- (10) Unhook the hook to remove the paper feed roller bearing from the foam holder A4 ASSY.
- (11) Remove the spring B (silver) from the frame.
- (12) Remove the collar from the foam holder A4 ASSY.
- (13) Unhook the hook to remove the paper feed roller bearing.
- (14) Remove the stopper spring from the frame.
- (15) Remove the foam holder A4 ASSY from the frame as shown in the figure below.

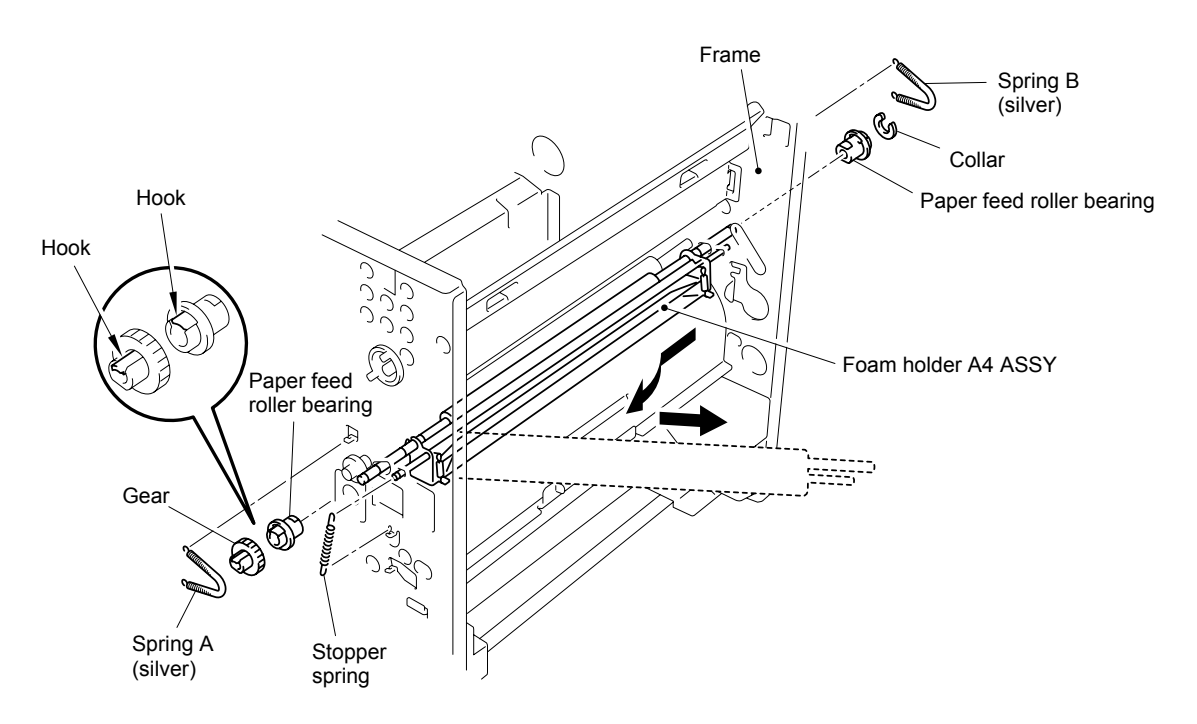

**Fig. 4-121** 

- (16) Remove the two holder spring A4 from both ends of the foam holder A4 ASSY.
- (17) Unhook the hooks to remove the holder bearings from both ends of the pinch roller A4.
- (18) Slide the pinch roller A4 to the right, then pull it out in the oblique direction.
- (19) Slide the holder plate, then pull it out in the oblique direction.
- (20) Unhook the hooks to remove the holder bearings from both ends of the foam holder A4 ASSY.
- (21) Slide the foam holder A4 ASSY, then pull it out in the oblique direction.

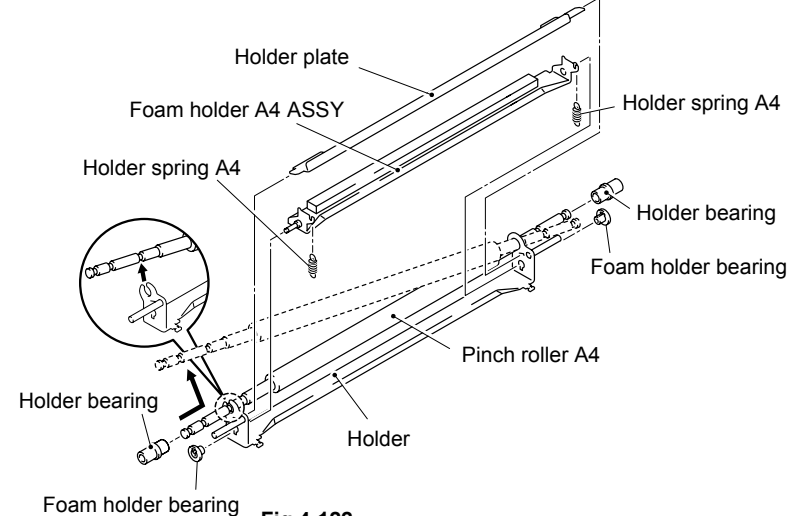

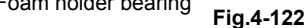

- (22) Unhook the hook to remove the gear A from the paper feed roller A4.
- (23) Remove the feeding roller bearing from the paper feed roller A4.
- (24) Unhook the hook to remove the gear B from the paper feed roller A4.
- (25) Remove the collar from the paper feed roller A4.
- (26) Remove the feeding roller bearing from the paper feed roller A4.
- (27) Slide the paper feed roller A4 as shown in the figure below, and remove it from the frame.

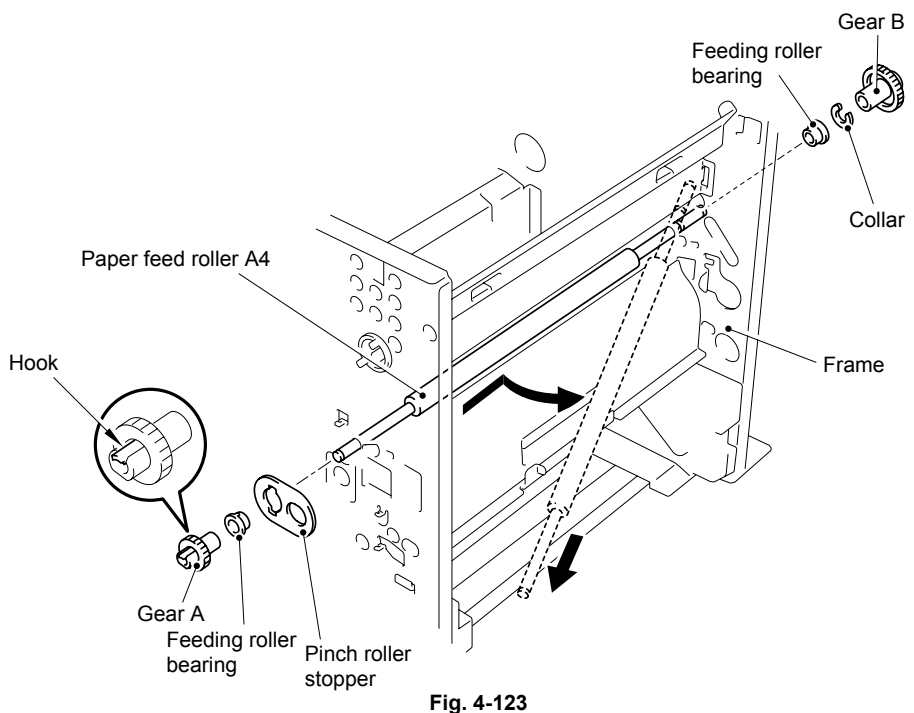

- (28) Remove the four cup S M3x6 taptite screws from the chute.
- (29) Remove the chute from the frame.

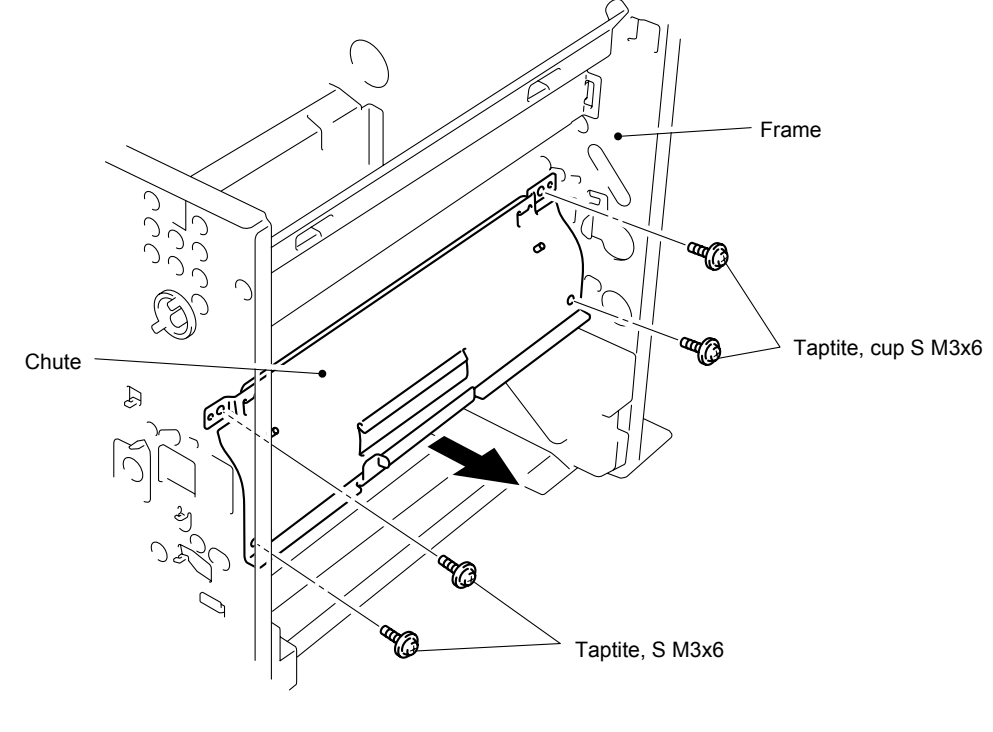

**Fig. 4-124** 

(30) Turn the frame upside down, and remove the paper feed roller ASSY 45 from the paper feed roller shaft by releasing the hook.

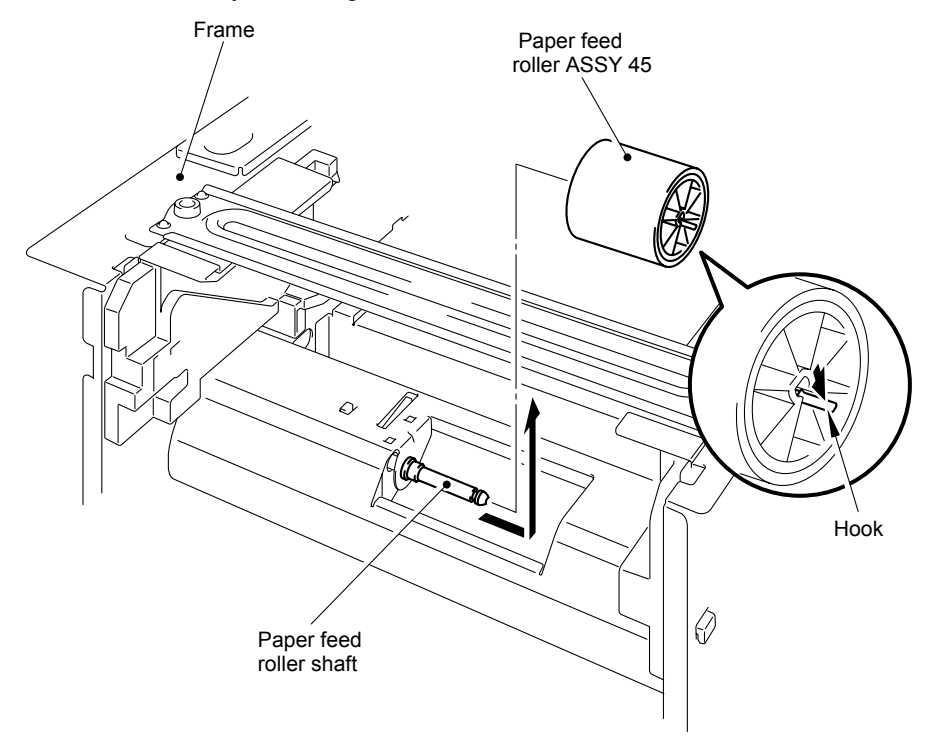

**Fig. 4-125** 

- (31) Unhook the hook of the gear 28, then remove the gear28 from the right end of the paper feed roller.
- (32) Remove the two retaining rings and the two bearings from both ends of the paper feed roller.
- (33) Slide the paper feed roller ASSY to the right, then put the left end into the another hole. Slide the paper feed roller ASSY to the left, and pull out the right end from the frame. Pull the paper feed roller ASSY out in the oblique direction as shown in a figure below.

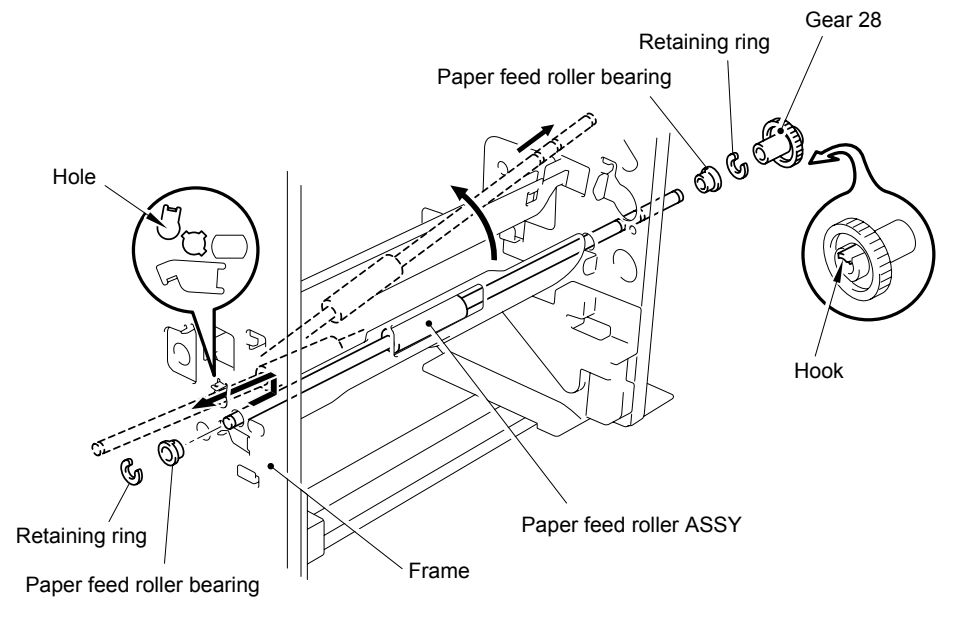

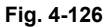

- (34) Remove the four cup S M3x6 taptite screws from both sides of the plate.
- (35) Remove the plate from the frame.

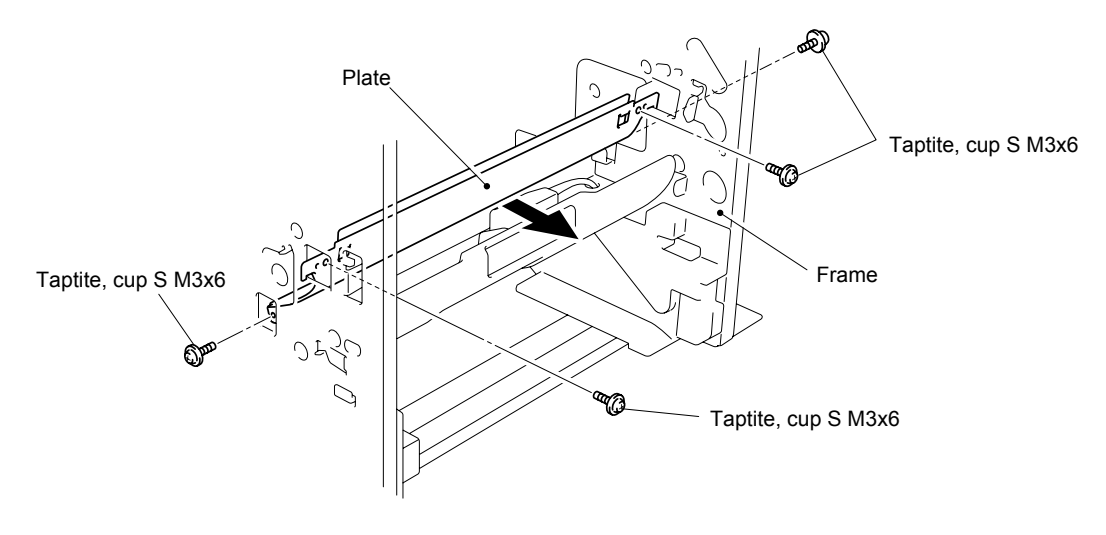

**Fig. 4-127** 

- (36) Remove the paper feed gear 28 from the paper feed roller shaft by releasing the hook of the gear.
- (37) Remove the bearing from the right end of the paper feed roller shaft by releasing the hook of the bearing.
- (38) Remove the paper feed roller shaft from the frame, and then remove the bearing from the left end of the paper feed roller shaft by releasing the hook.

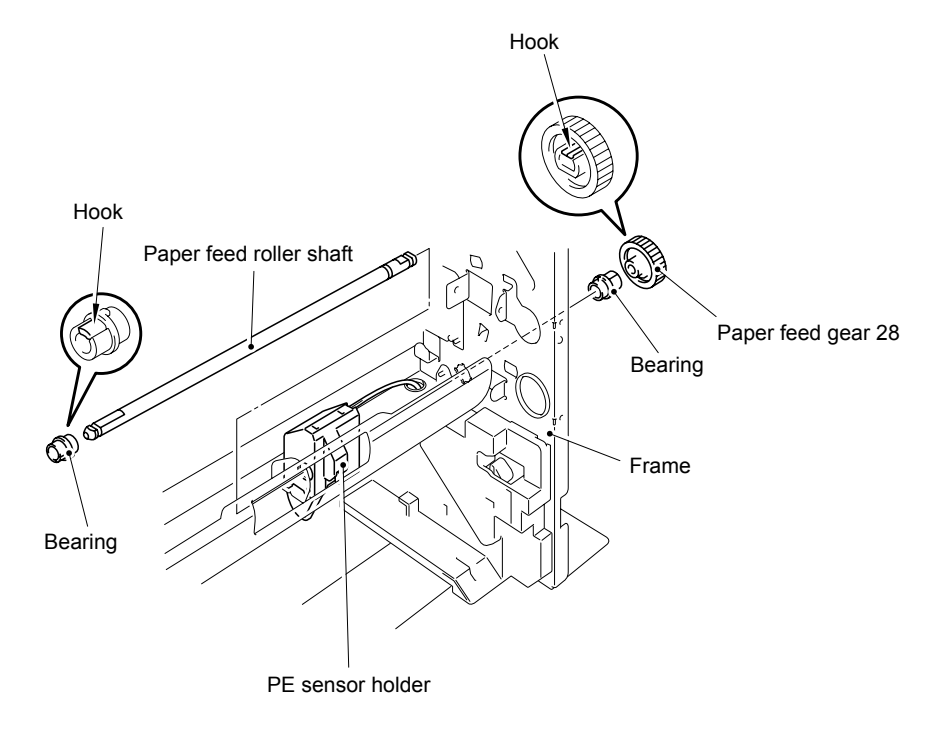

**Fig. 4-128** 

- (39) Disconnect the PE sensor connector from the engine PCB.
- (40) Remove the PE sensor holder from the frame by releasing the hook.

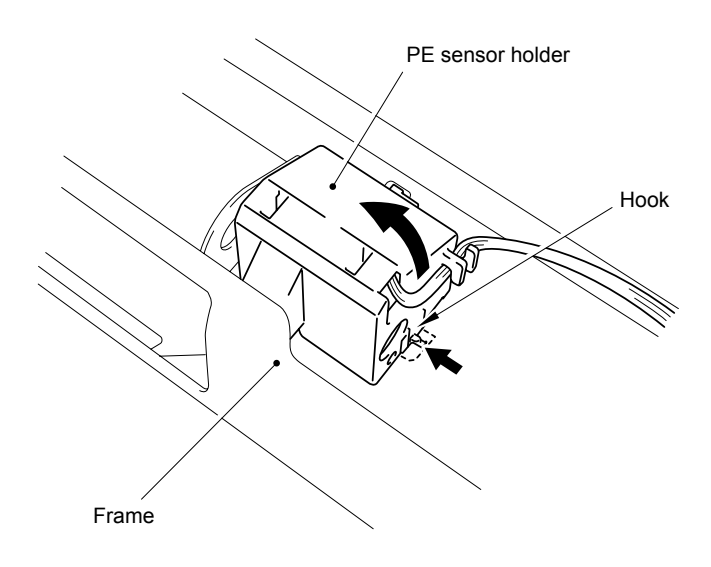

**Fig. 4-129** 

- (41) Remove the PE sensor actuator from the holes of the PE sensor holder by pulling the holder outwards in the direction of the arrows shown in the drawing below.
- (42) Remove the tray PE sensor PCB ASSY from the PE sensor holder by releasing the two hooks.

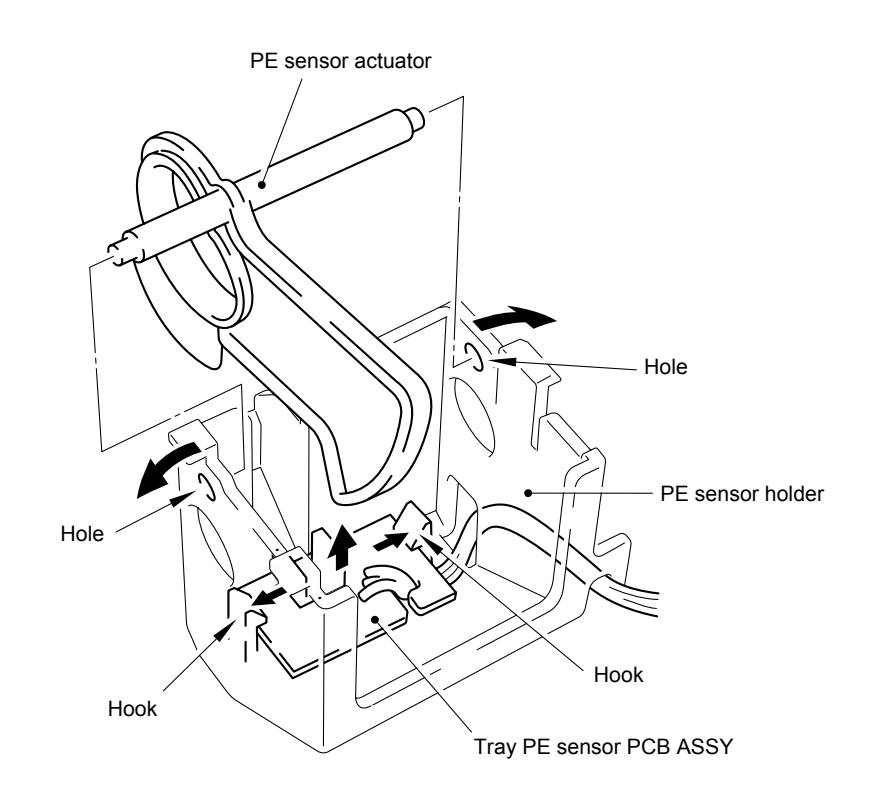

**Fig. 4-130** 

#### **3.28 Size SW PCB**

(1) Remove the two bind B tite 4x10 taptite screws from the frame on the left side of the printer and remove the tray guide right rear from the frame by inclining it in the direction of the arrow.

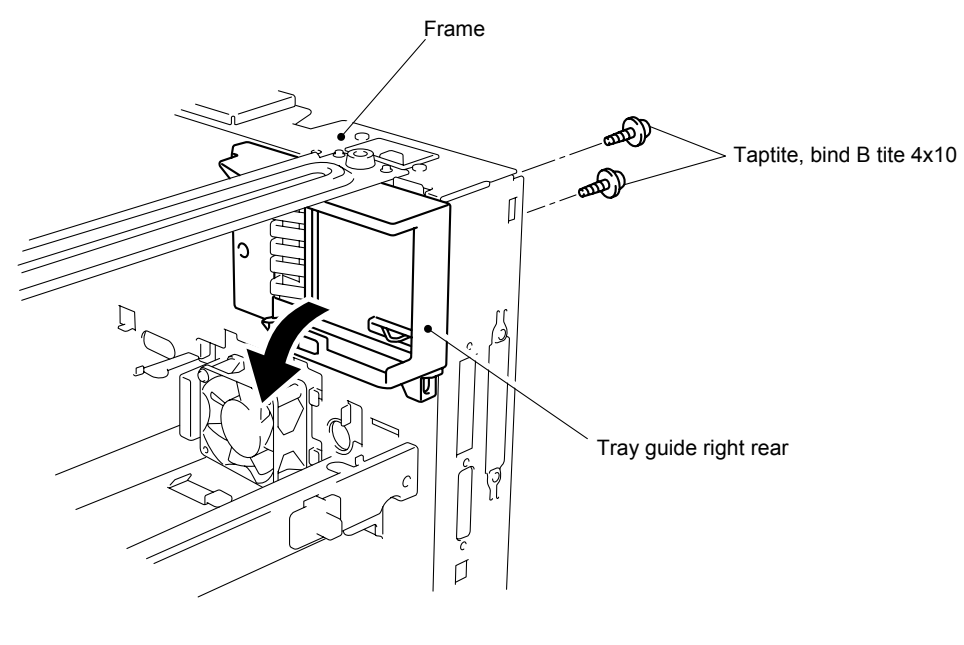

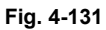

(2) Remove the cup S M3x6 Taptite screw from the outside of the frame, release the size SW PCB from the frame by pulling the size switch spring slightly inwards to the arrow 1 direction and remove the size SW PCB as shown in the figure below.

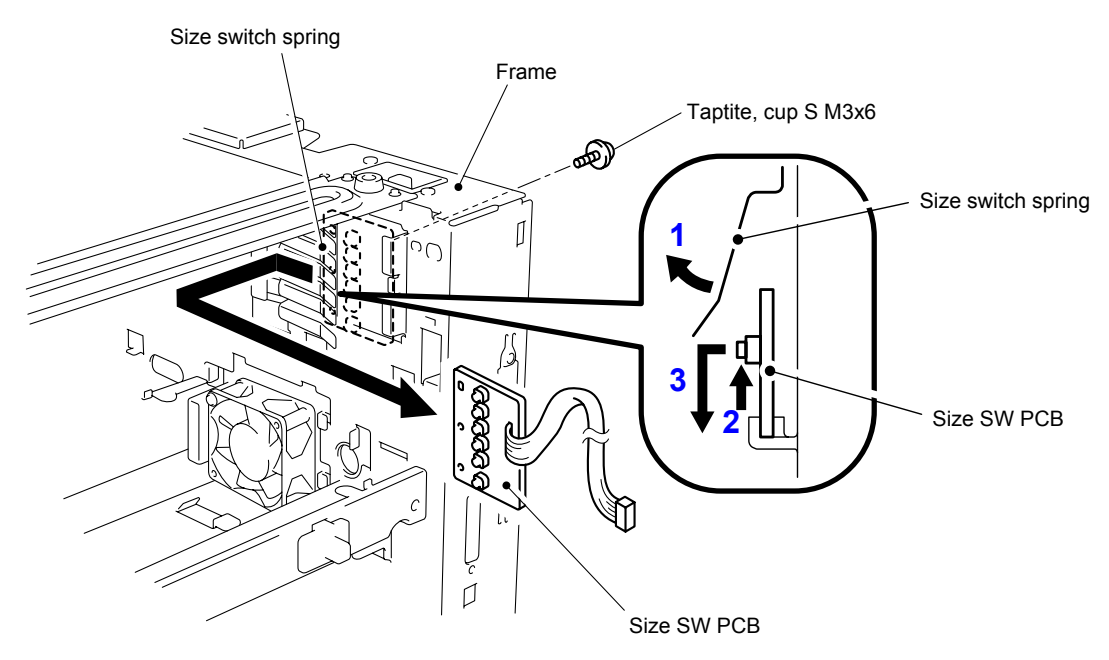

**Fig. 4-132** 

(3) Remove the three cup S M3x4 Taptite screws to remove the size switch spring from the frame.

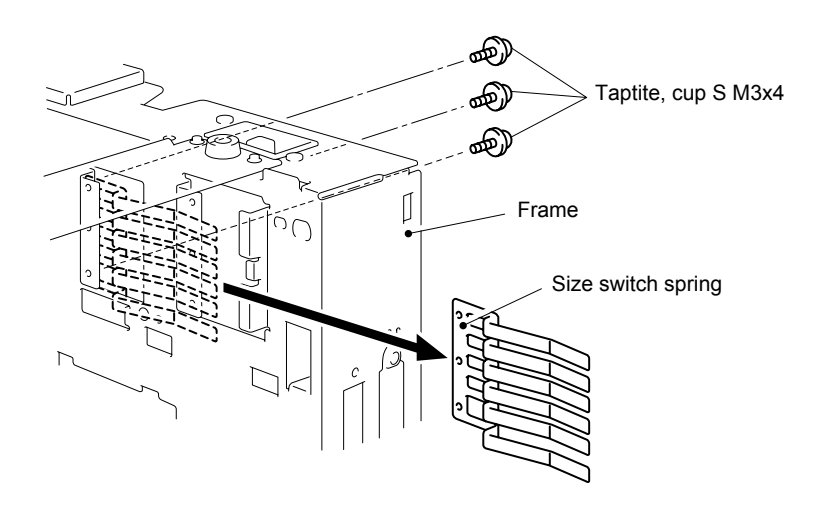

**Fig. 4-133** 

#### **3.29 Fan Motor 60**

(1) Remove the two pan B M3x35 Taptite screws to remove the fan motor 60 from the frame.

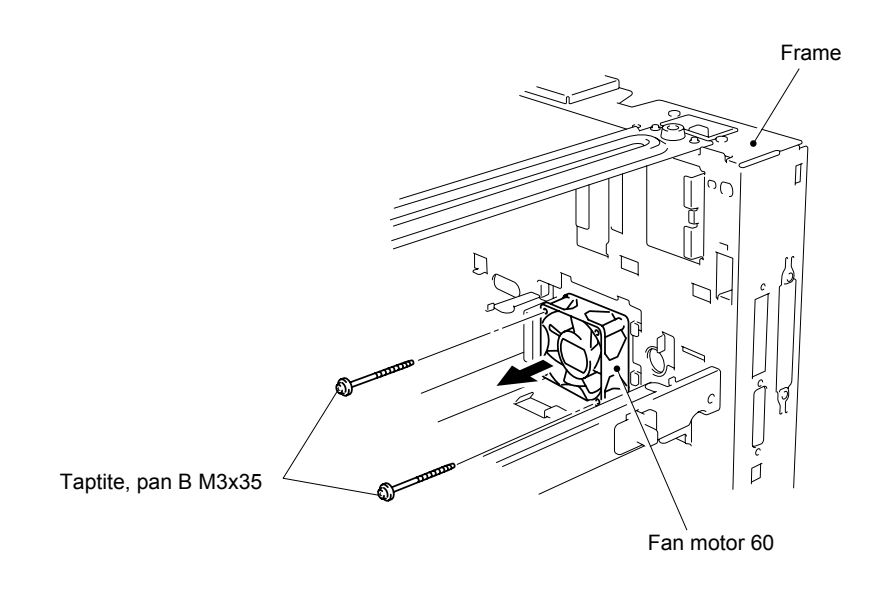

**Fig. 4-134**

### **3.30 Ejection Gear Unit**

- (1) Remove the shutter from the main duct.
- (2) Push the hooks of the main duct. Slide the main duct to the right, then remove it.

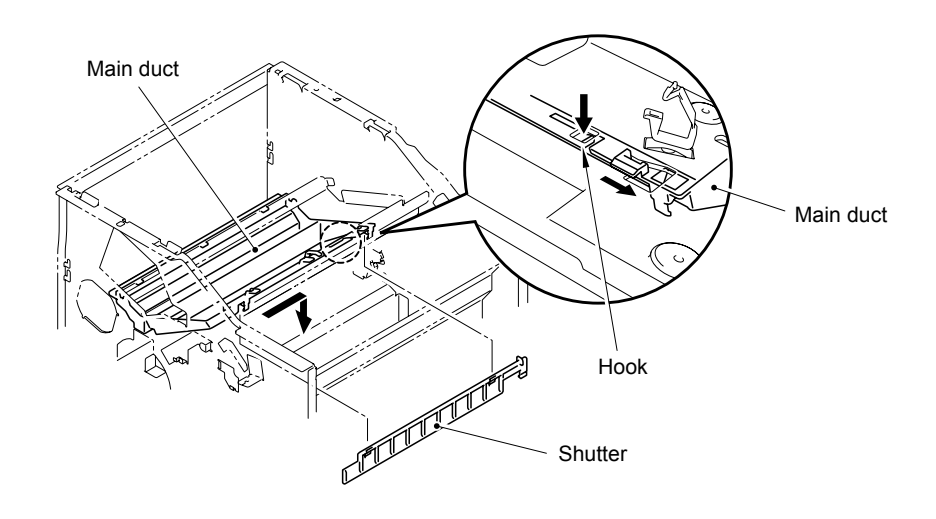

**Fig. 4-135** 

- (3) Remove the gear collar C, then remove the gear 18/60.
- (4) Remove the four cup S M 3x6 taptite screws, and then remove the ejection unit.

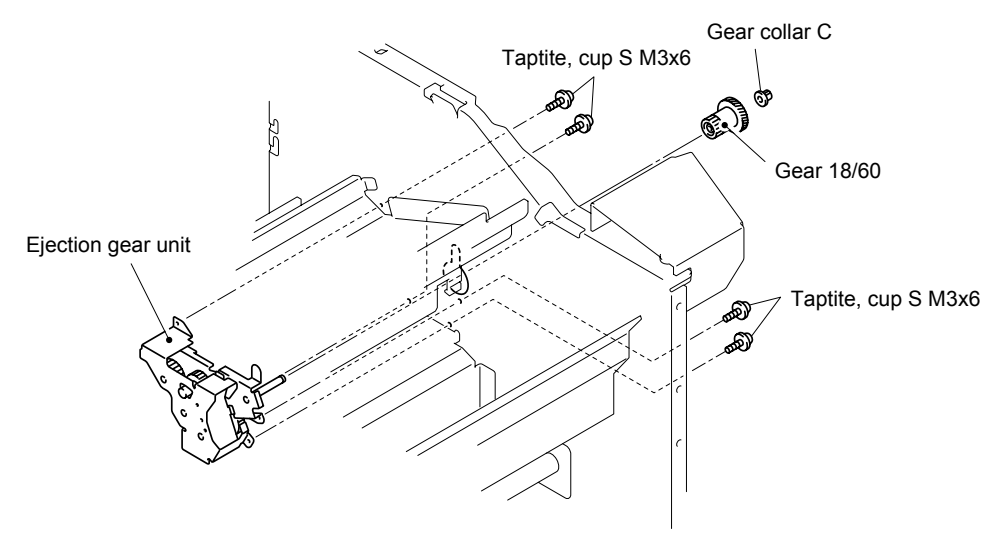

**Fig. 4-136** 

# **4. LUBRICATION**

Apply the specified lubricants to the lubrication points as shown below.

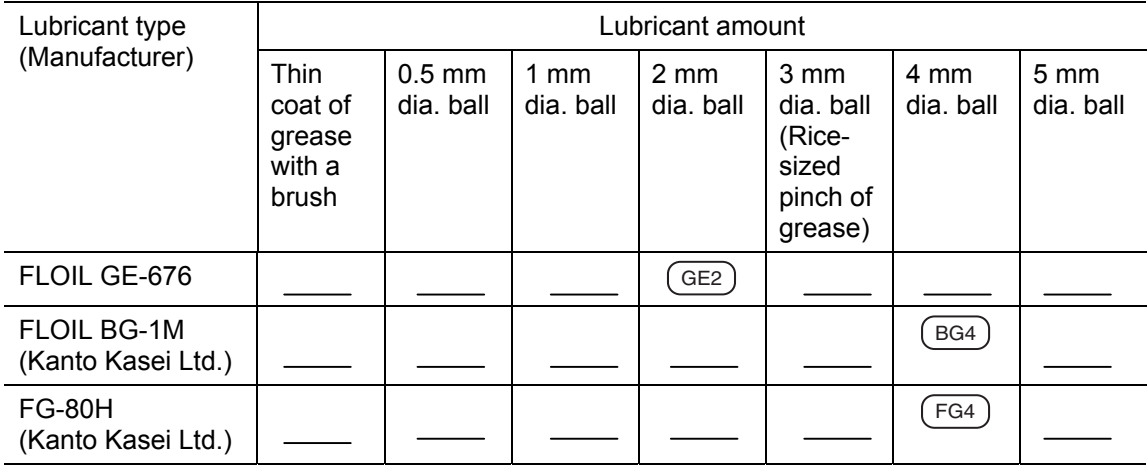

### [1] Pinch roller MP

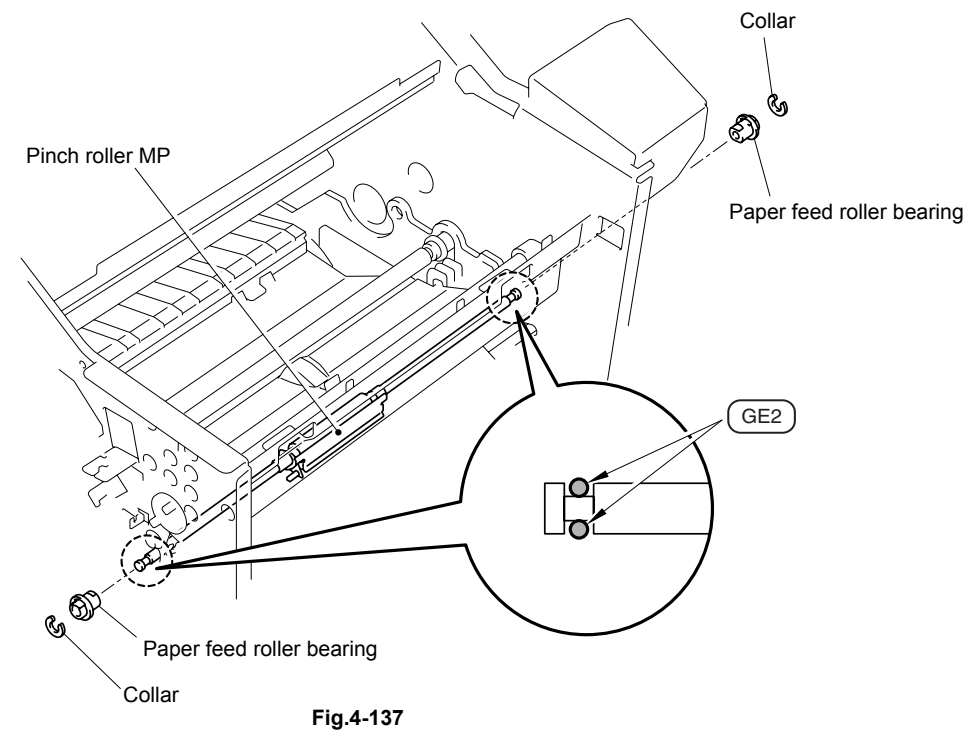

# [ 2 ] Pinch roller TR

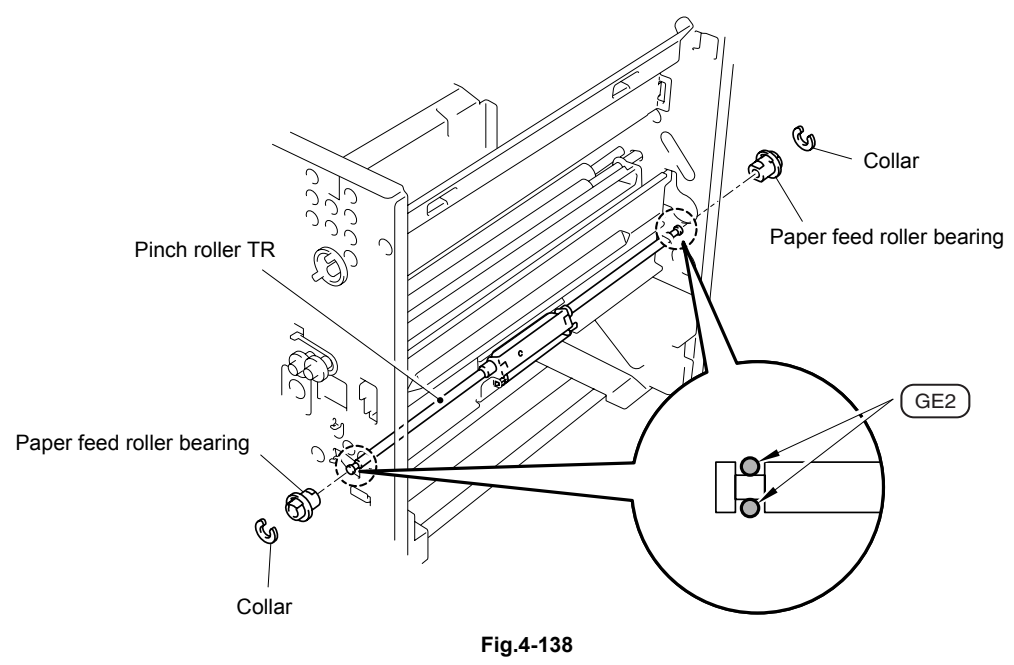

[3] Foam holder A4 ASSY

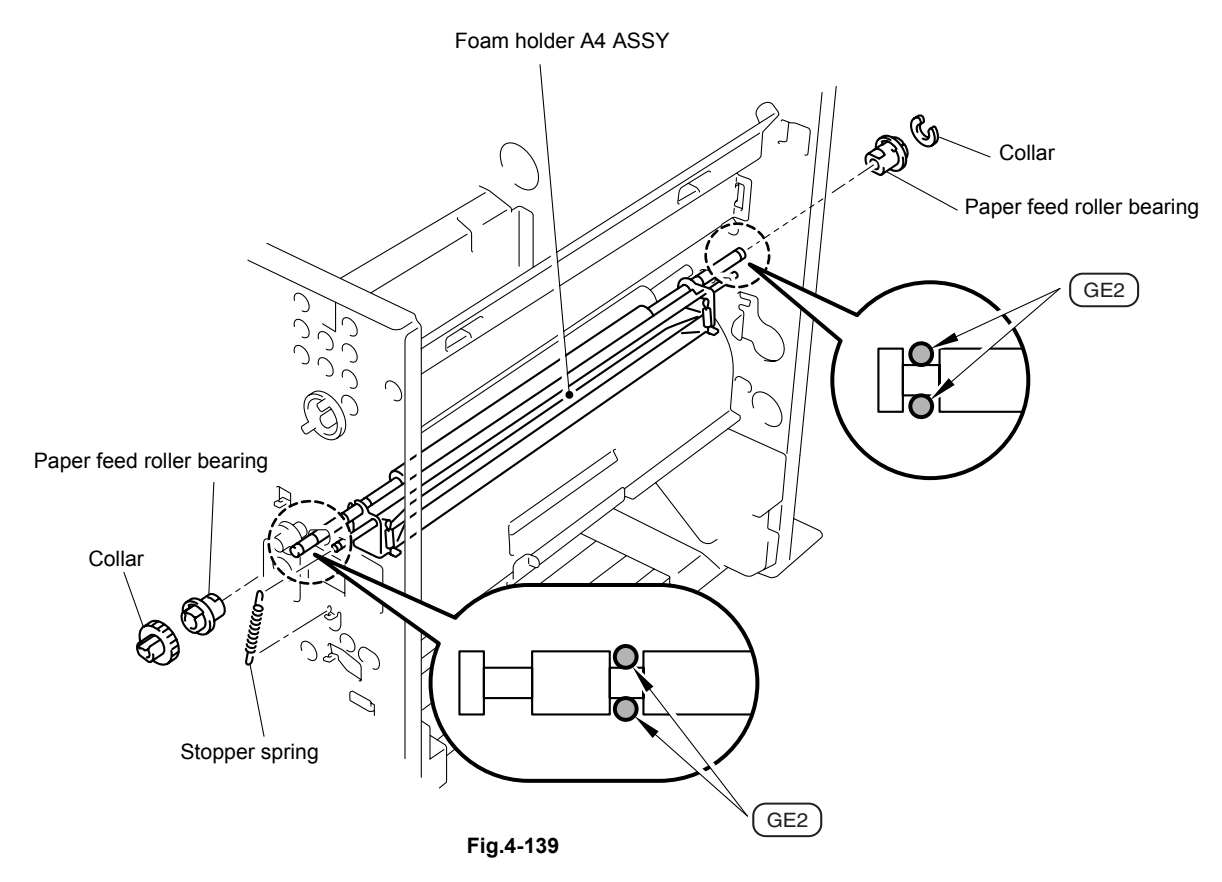

#### [4] Feeding gear unit

#### *NOTE:*

*When you insert each gear to each shaft, be sure to insert in rotating the gear 90 degrees or more so that grease may be spread.* 

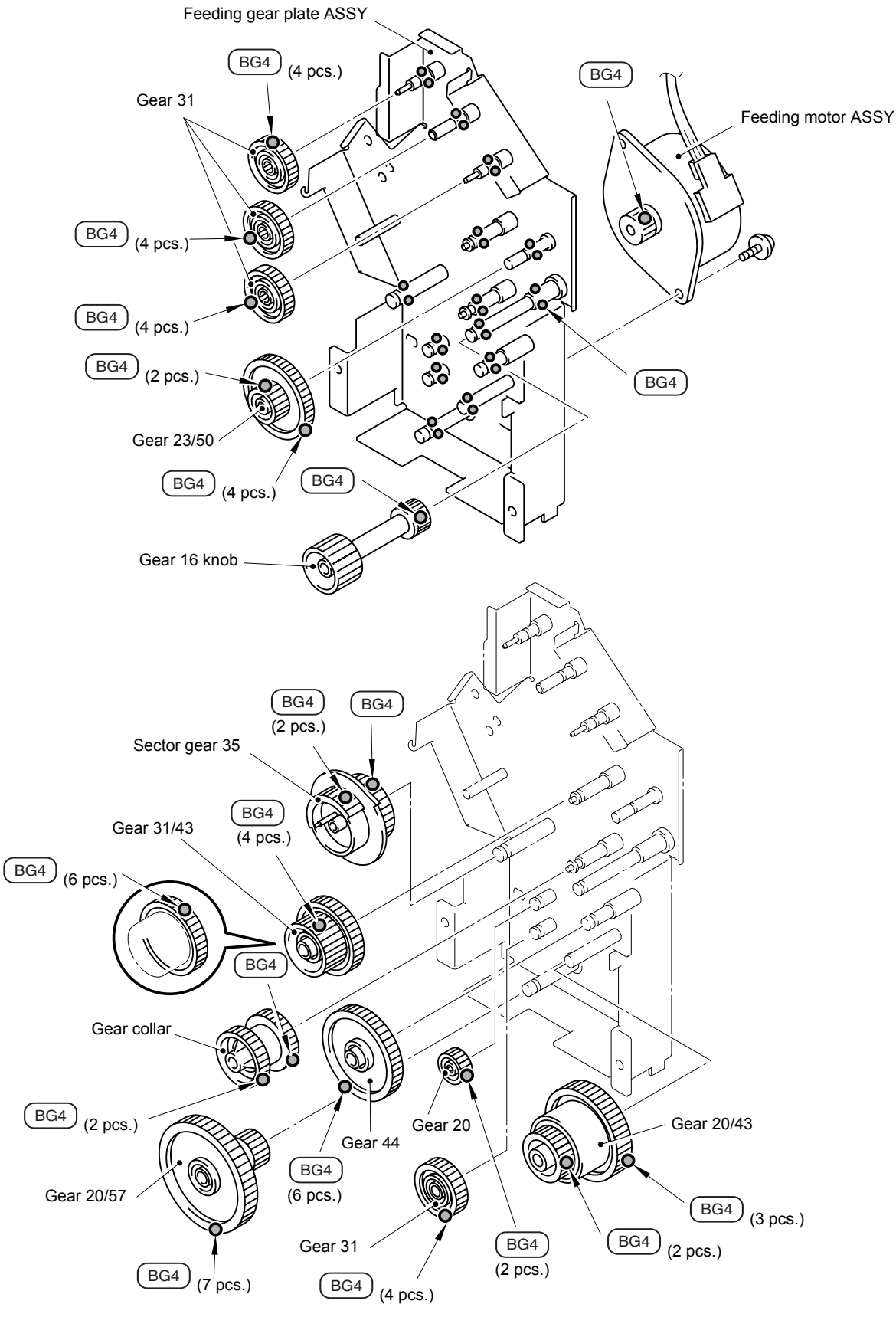

**Fig.4-140** 

#### [5] Ejection gear unit

#### *NOTE:*

*When you insert each gear to each shaft, be sure to insert in rotating the gear 90 degrees or more so that grease may be spread.* 

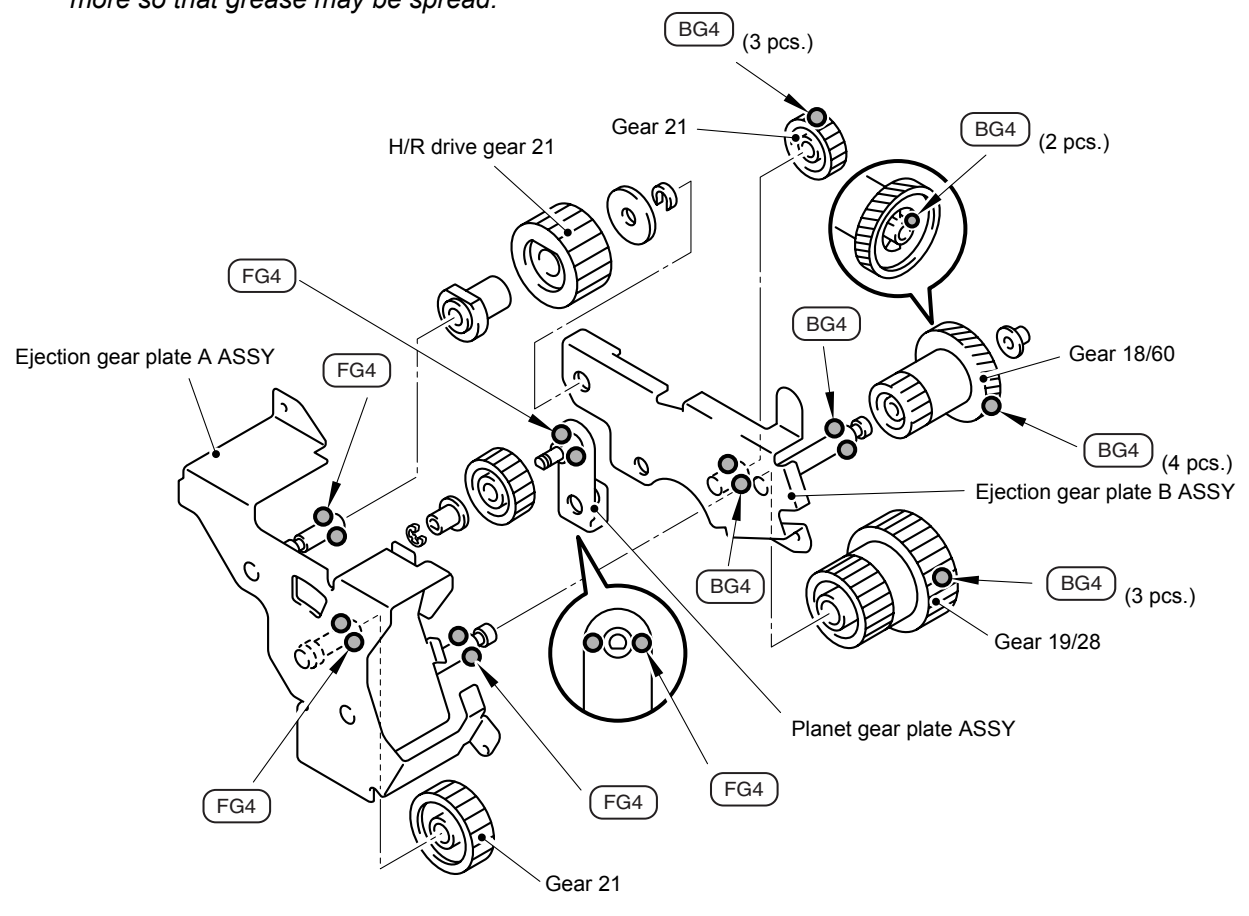

**Fig.4-141** 

#### [6] Main gear unit

#### *NOTE:*

*When you insert each gear to each shaft, be sure to insert in rotating the gear 90 degrees or more so that grease may be spread.* 

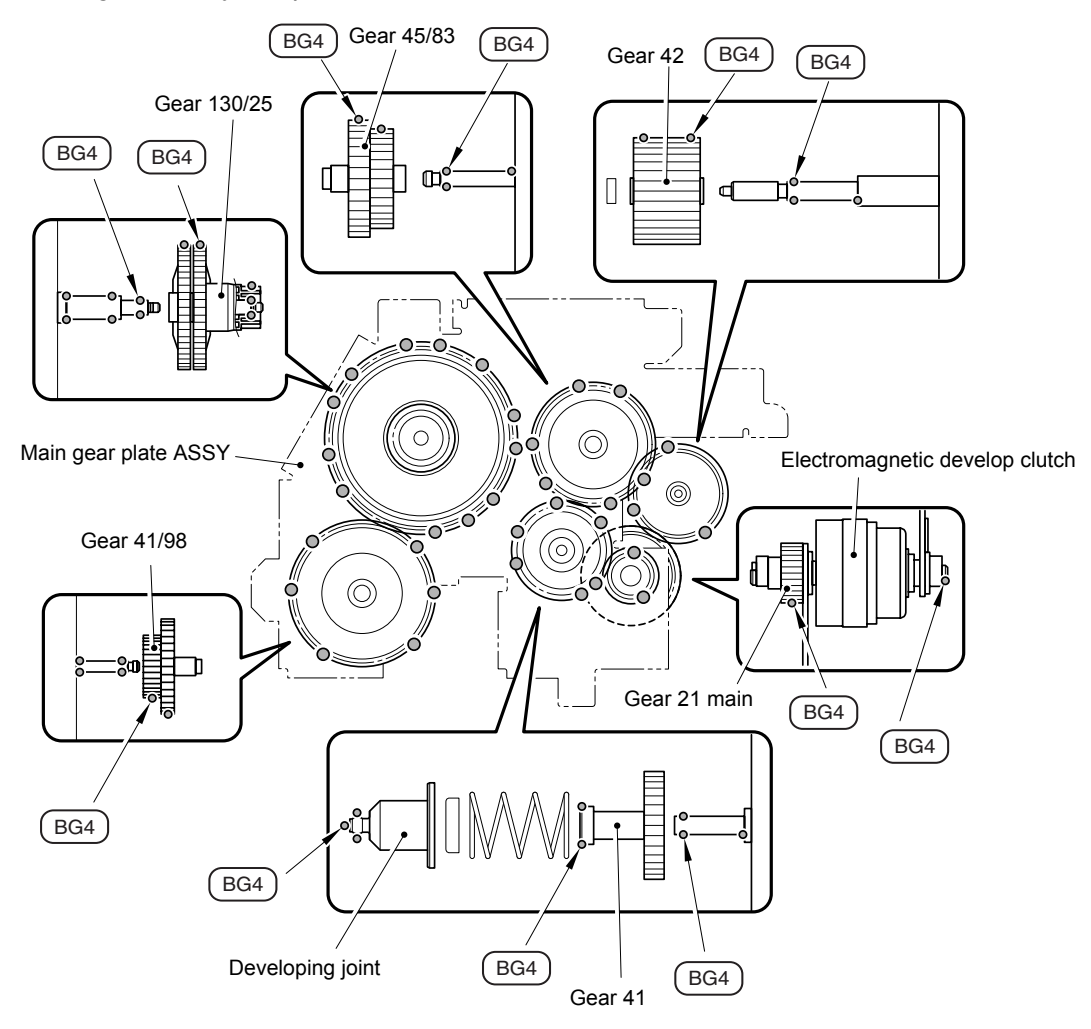

**Fig.4-142** 

# **5. PACKING**

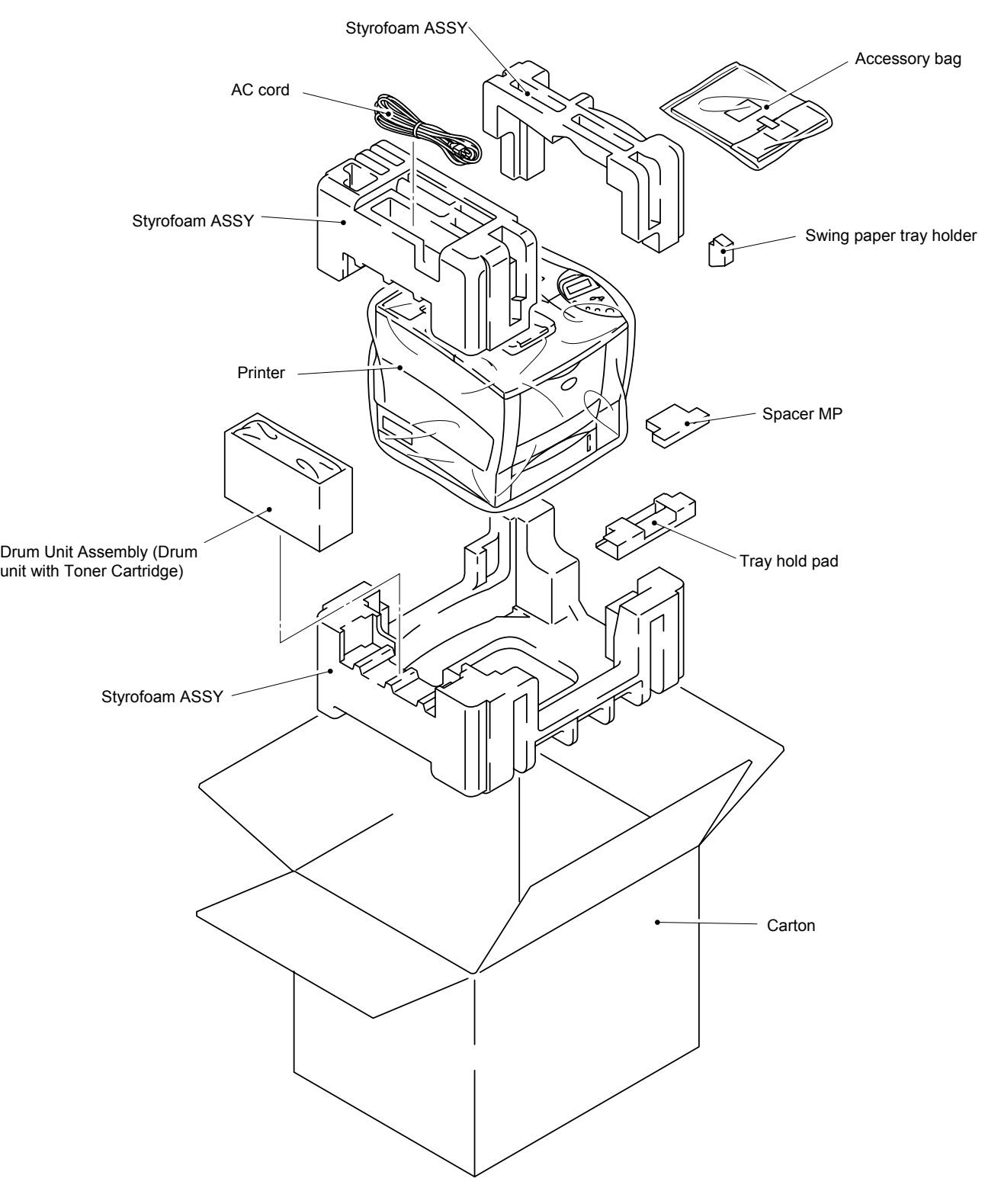

**Fig. 4-143**

# **CHAPTER 5 PERIODIC MAINTENANCE**

To avoid creating secondary problems by mishandling, follow the warnings below during maintenance work.

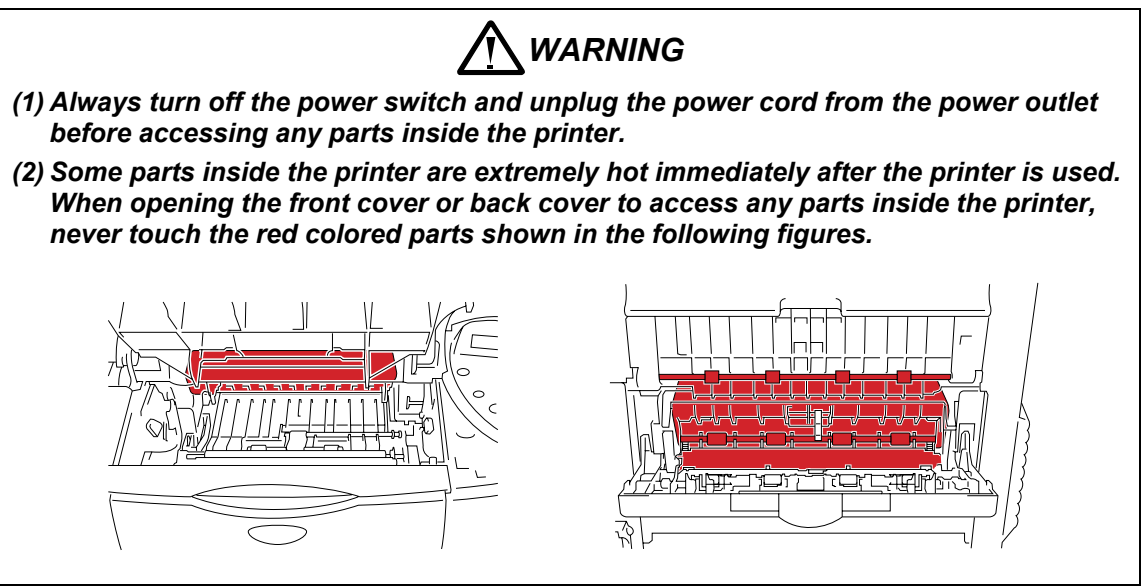

### **1. CONSUMABLE PARTS**

The consumable parts described in this section are parts which are subject to deterioration or damage and should be replaced at least once during the period of warranty of the product if any print quality problem appears.

### **1.1 Drum Unit**

The "CHANGE DRUM SOON" message appears on the LCD display when the drum unit is nearly at the end of its life.

Life expectancy: 40,000 pages

(When printing A4 or Letter size paper at 5% print coverage)

*NOTE:* 

*There are many factors that determine the actual drum life, such as temperature, humidity and type of paper that you use, etc.* 

#### **<Replacement Procedure>**

- (1) Open the top cover of the printer.
- (2) Pull out the drum unit assembly (drum unit with the toner cartridge). (Fig.5-1)

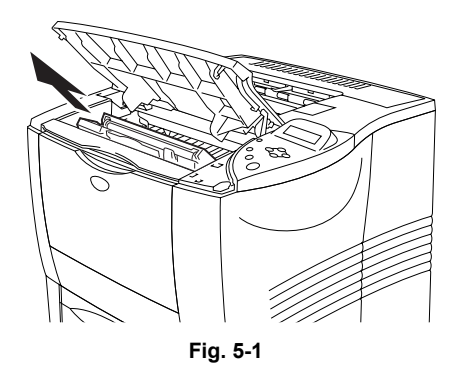

### **B** CAUTION:

*It is recommended to place the drum unit assembly on a piece of disposable paper or cloth in case you accidentally spill or scatter toner.* 

(3) While pressing the Blue lock lever, pull the toner cartridge out of the drum unit assembly. (Fig.5-2)

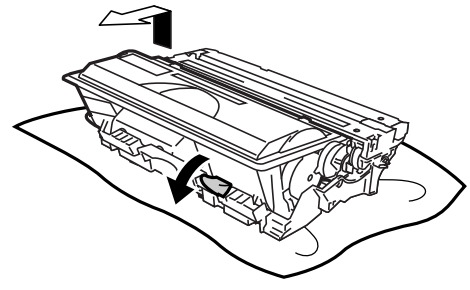

**Fig. 5-2** 

- (4) Unpack the new drum unit, and remove the protective materials.
- (5) Install the toner cartridge into the new drum unit until you hear it lock into place with a click. When the toner cartridge is installed correctly, the Blue lock lever is lifted automatically. (Fig.5- 3)

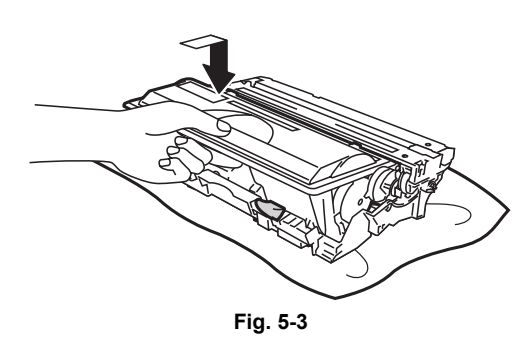

- (6) Put the drum unit assembly back in the printer.
- (7) Reset the page counter referring to the instructions supplied with the new drum unit.
- (8) Close the front cover.

### *CAUTION:*

- *For best performance, use only genuine Brother toner. The product should only be used in a clean, dust-free environment with adequate ventilation..*
- *Only unpack a drum unit immediately before you need to install it into the printer. If an unpacked drum unit is subjected to excessive direct sunlight or room light, the unit may be damaged.*
- *Handle the drum unit and toner cartridge carefully. If toner scatters on your hands or clothes, wipe or wash it off with cold water immediately.*
- *Discard the used drum unit according to local regulations. Be sure to seal up the drum unit tightly so that toner powder does not spill out of the unit.*
- *Do not reset the page counter when replacing the toner cartridge only.*
- *It is recommended to clean the printer when you replace the drum unit. Refer to [subsection 3. 'PERIODICAL CLEANING' in this Chapter.](#page-213-0)*

#### **1.2 Toner Cartridge**

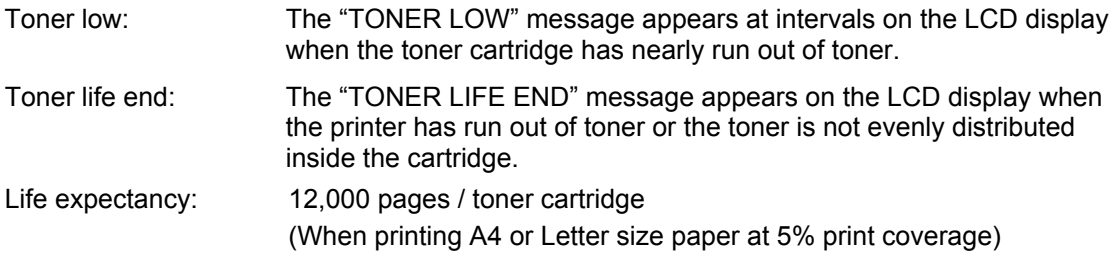

### *NOTE:*

*There are many factors that determine the actual toner life, such as temperature, humidity, type of paper that you use, the number of pages per print job, etc.* 

#### **<Replacement Procedure>**

- (1) Open the top cover of the printer.
- (2) Push down the blue lock lever and take out the Toner Cartridge. (Fig.5-4)

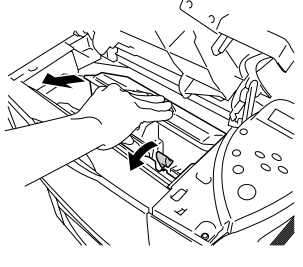

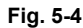

### *CAUTION:*

*It is recommended to place the toner cartridge on a piece of disposable paper or cloth in case you accidentally spill or scatter toner.* 

- (3) Unpack the new toner cartridge. Keeping the cartridge horizontal, gently rock it from side to side five or six times. (Fig.5-5)
- **Fig. 5-5** 
	-
- (4) Remove the yellow plastic protective cover. (Fig.5-6)

(5) Put the new toner cartridge into the printer. When the toner cartridge is installed correctly, the Blue lock lever is lifted automatically.

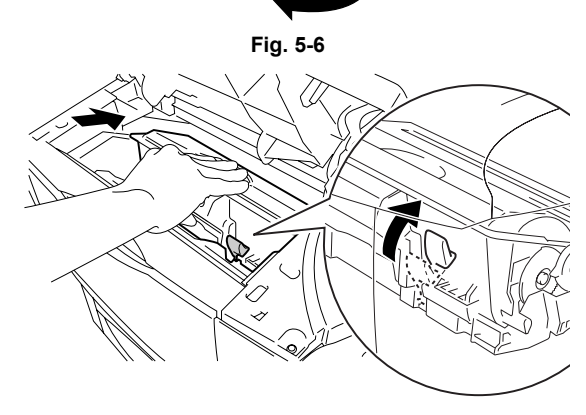

**Fig. 5-7**

(6) Close the top cover of the printer.

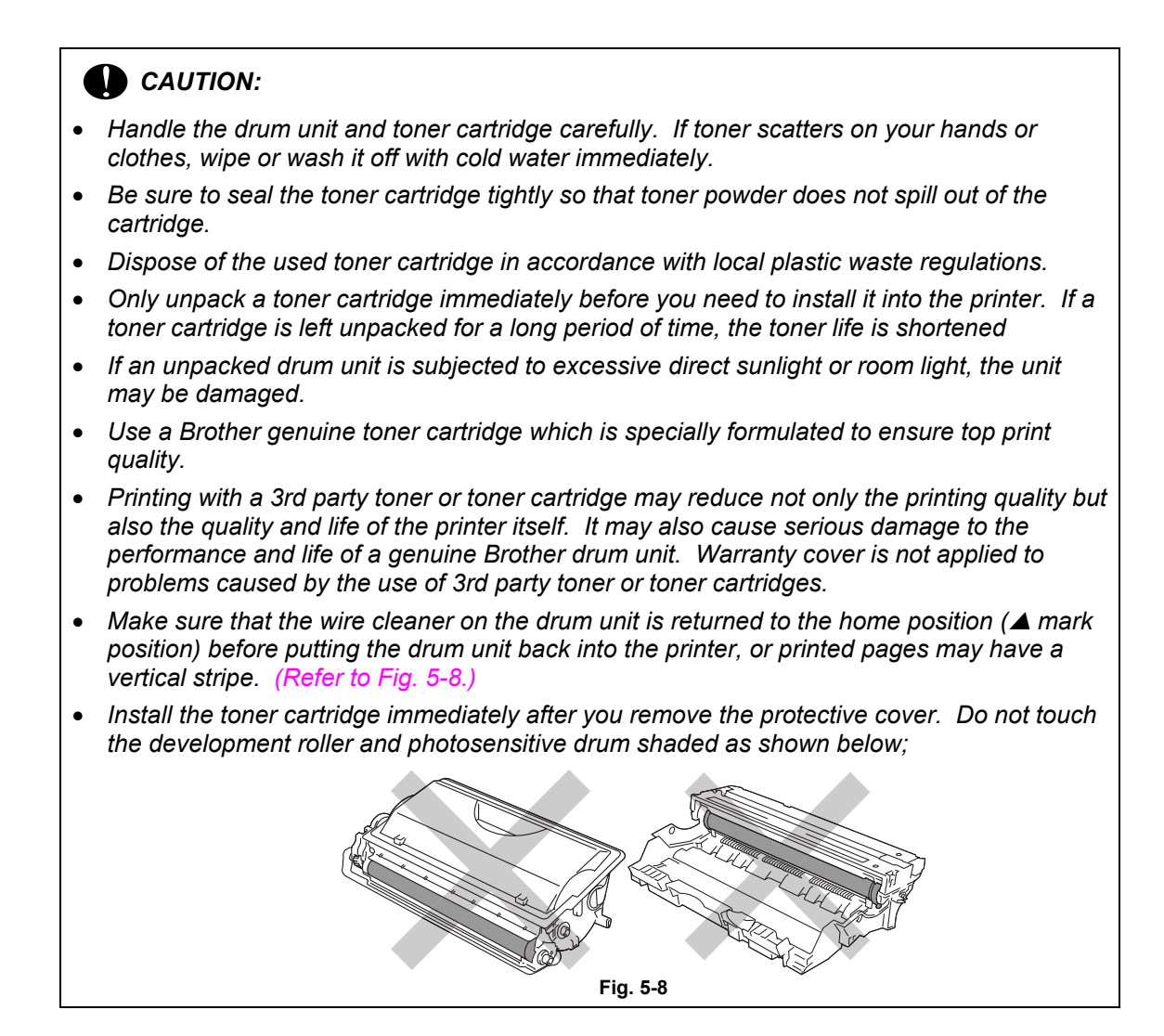

#### *NOTE:*

*It is recommended to clean the printer when you replace the toner cartridge. Refer to [subsection 3. 'PERIODICAL CLEANING' in this Chapter.](#page-213-0)* 

# **2. PERIODICAL REPLACEMENT PARTS**

Periodical replacement parts are the parts to be replaced periodically to maintain product quality. These parts would affect the product quality greatly if they lost their function even if they do not appear to be damaged or there is no change in their appearance.)

The periodical replacement parts listed below should be replaced at the service center referring to the service life. For the procedures to replace these parts, refer to CHAPTER 4 "DISASSEMBLY AND RE-ASSEMBLY".

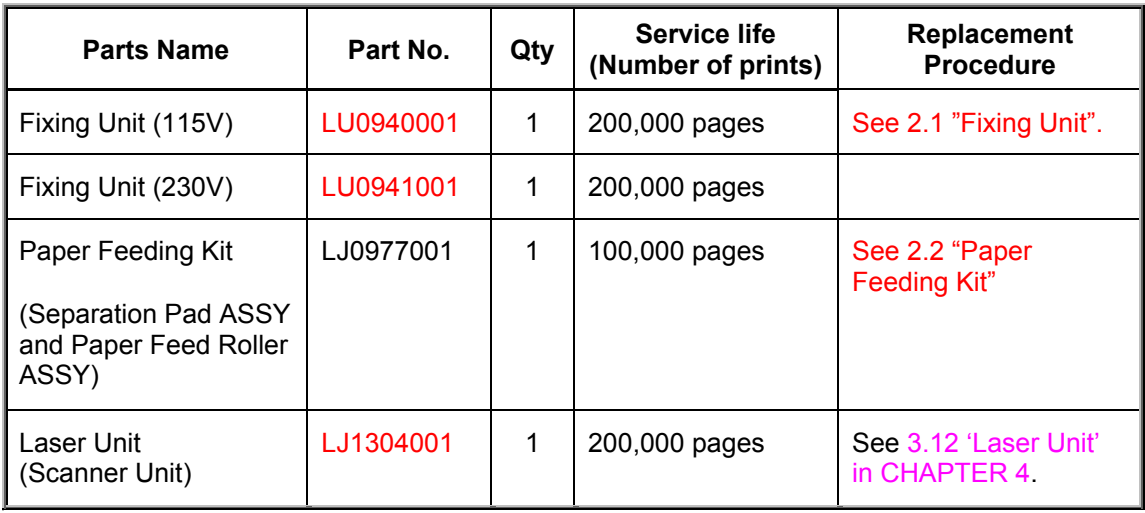

#### *NOTE:*

*The above table shows only estimated values. They are subject to change without prior notice.* 

# **2.1 Fixing Unit**

### **<Replacement procedure>**

(1) Disconnect the AC cord from the printer.

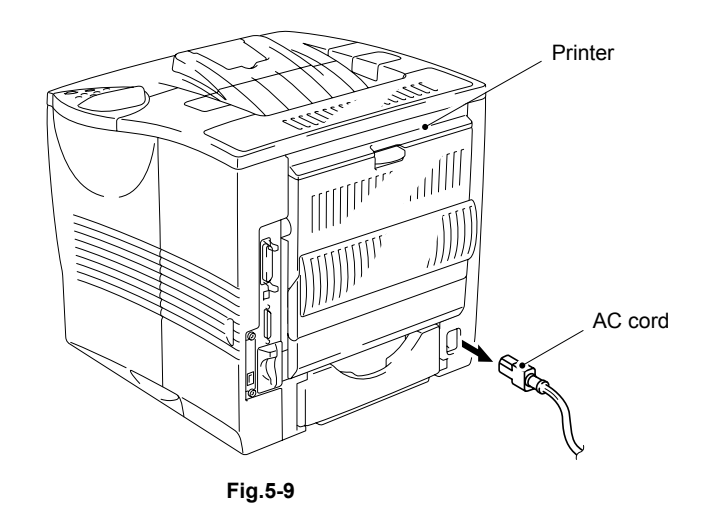

- (2) Lift up the bottom of the FU protection cover lower and release the two hooks on the back of the FU protection cover upper.
- (3) Pull the FU protection cover toward you.

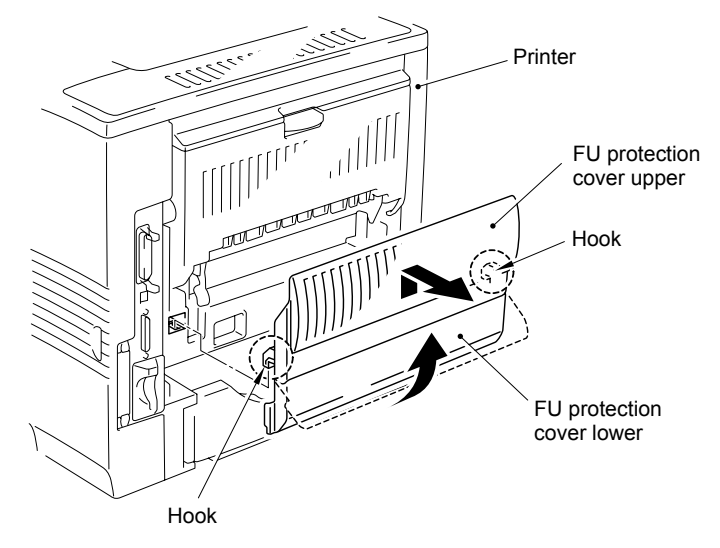

**Fig.5-10** 

(4) Loosen the two shoulder screws securing the rear cover ASSY. Then remove the rear cover ASSY from the frame.

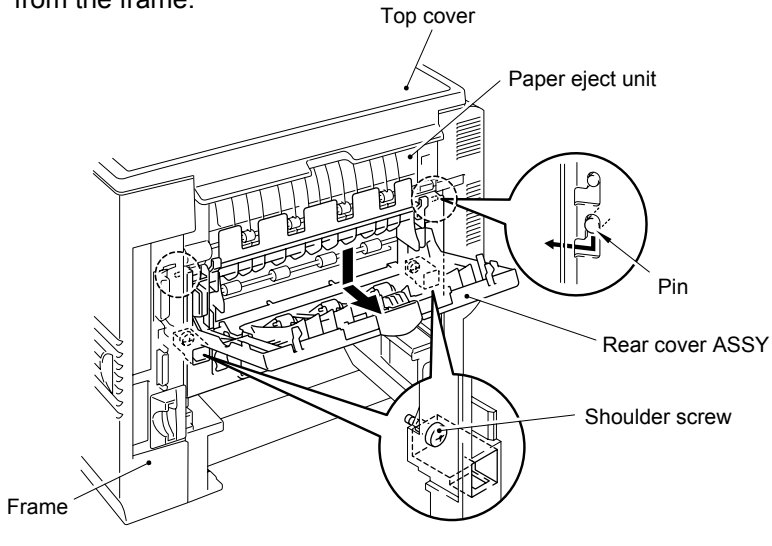

**Fig.5-11** 

- (5) Release the thermistor harness from the hooks. Disconnect the thermistor harness and the heater harness.
- (6) Hold the switching plates and pull these plates toward you to remove the fixing unit.

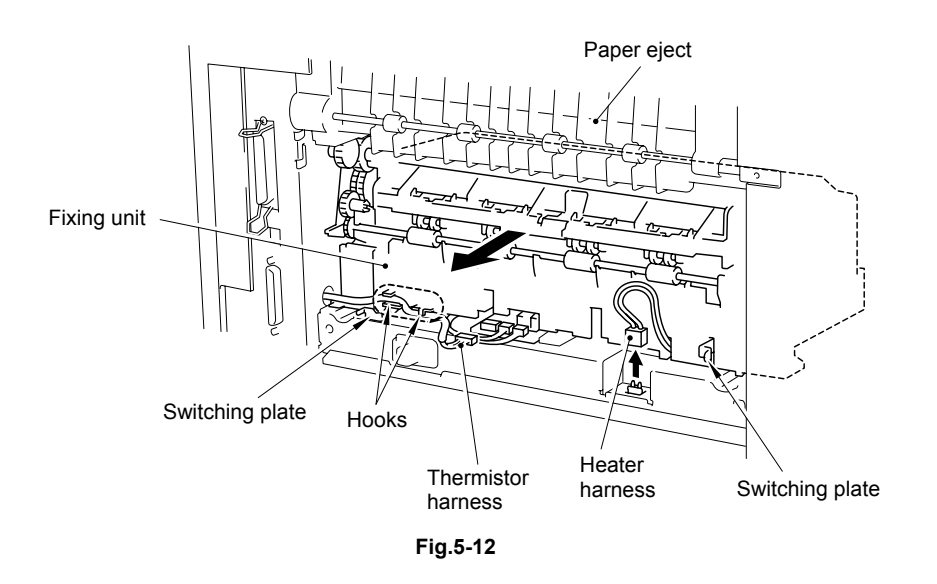

(7) Attach the fixing unit and the other parts in reverse order.

#### *NOTE:*

*When re-assembling the fixing unit, follow the procedure below.* 

- *1) Check that the insulation covers of the heater harness are not torn.*
- 2) *Hook the heater harness without bending it loosely. [\(Refer to Fig. 4-45 in CHAPTER 4.\)](#page-146-0)*
- 3) *Check that the heater harness is not touching the cleaner roller behind the cleaner roller plate. If they are touching, that causes a short circuit. [\(Refer to Fig. 4-45 in](#page-146-0)  [CHAPTER 4.\)](#page-146-0)*

### **2.2 Paper Feeding Kit**

### **<Replacement procedure>**

(1) Disconnect the AC cord from the printer.

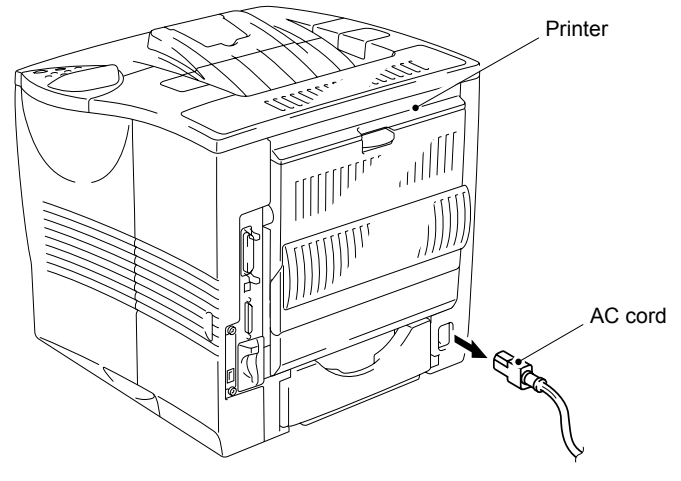

**Fig.5-13** 

(2) Close the open cover. Then pull out the paper tray unit from the printer and remove the paper from the tray unit.

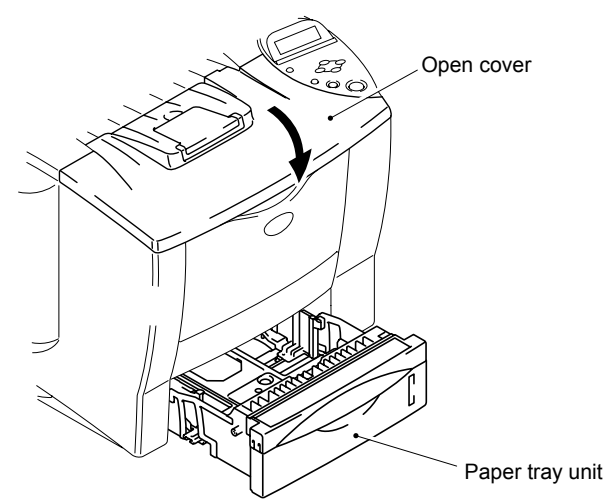

**Fig.5-14** 

(3) Push the hooks of the separation pad ASSY inwards to release them and stand the separation pad ASSY. Remove the separation pad spring, release the two pins of the separation pad ASSY and remove the separation pad ASSY.

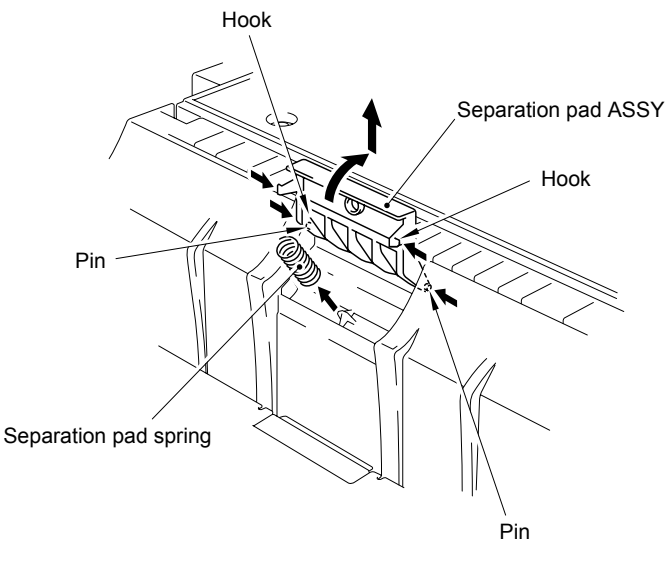

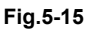

(4) Remove the paper feed roller ASSY 45 from the paper feed roller shaft by releasing the hook.

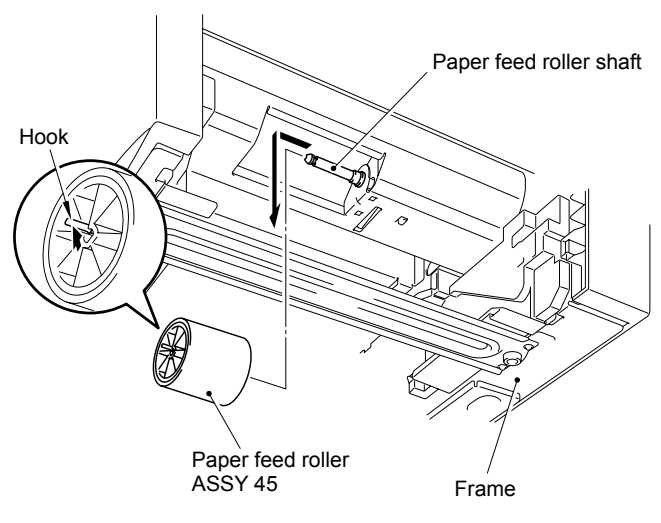

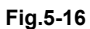

(5) Attach the new paper feed roller ASSY 45 and the separation pad ASSY in reverse order.

## <span id="page-213-0"></span>**3. PERIODICAL CLEANING**

Clean the following parts periodically to avoid any printer problems or print image defects.

# **B** CAUTION:

- *While printer exterior and interior cleaning basically can be implemented by the end user, the electrical terminals inside the printer and on the drum unit should be cleaned by a service technician. Instruct the users not to touch those terminals.*
- *Clean the printer exterior and interior periodically with a dry soft cloth. When replacing the toner cartridge, be sure to clean the printer interior. If printed pages are stained with toner, clean the printer interior with a dry soft cloth.*

#### **3.1 Cleaning the Printer Exterior**

Clean the printer exterior to keep the printer clean.

- (1) Turn off the power switch and unplug the power cord.
- (2) Pull the paper tray out of the printer, and the open the multi-purpose tray.
- (3) Wipe the printer body with a soft cloth to remove dust.

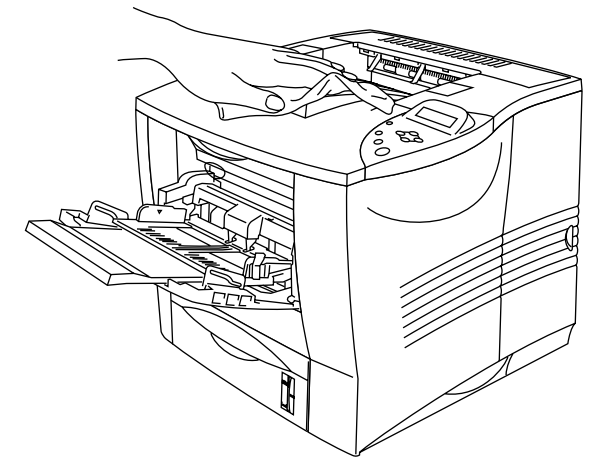

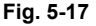

(4) If paper and foreign objects are stuck in the paper tray, remove them.

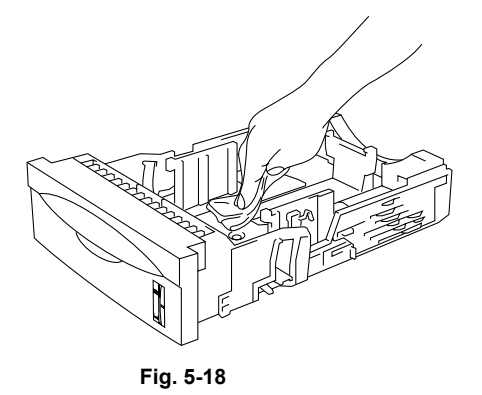

- (5) Put the paper tray back into the printer, and then close the MP tray.
- (6) Plug the power cord into the AC outlet, and then turn on the printer.

### **3.2 Cleaning the Printer Interior**

When replacing the toner cartridge with a new one, be sure to clean the scanner window.

- (1) Turn off the power switch and unplug the power cord.
- (2) Remove the toner cartridge.
- (3) Wipe off toner and paper dust from the metal plate in the printer with a dry, soft cloth.

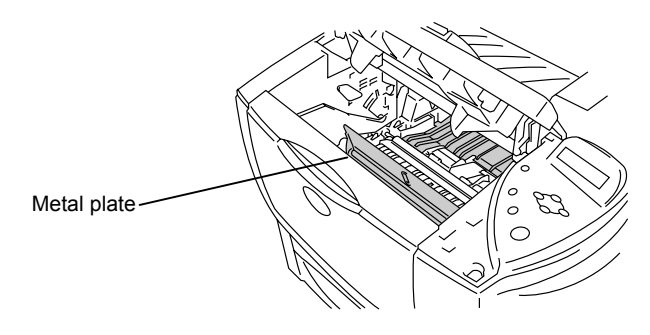

**Fig. 5-19** 

(4) Wipe the scanner window with a dry, soft cloth.

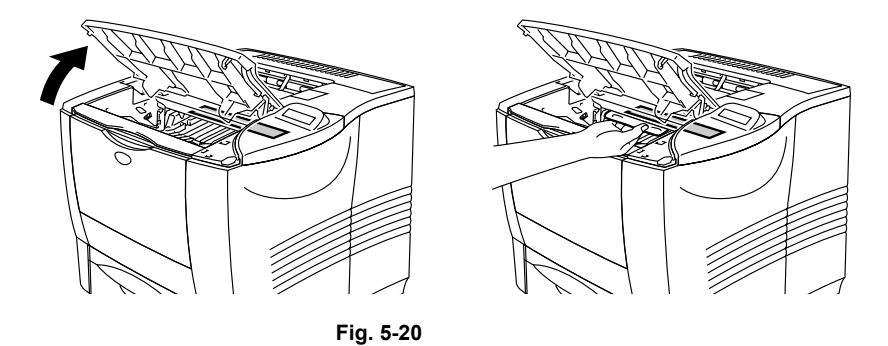

- (5) Install the toner cartridge into the printer.
- (6) Close the top cover, plug the power cord into the AC inlet, and then turn on the printer.

### **B** CAUTION:

- *Do not touch the scanner window with your fingers.*
- *Do not wipe the scanner window with cleaning alcohol (isopropyl).*
- *Be careful not to inhale the toner.*

### **4. MTBF / MTTR**

The meantime between failure (MTBF) and the meantime to repair (MTTR) for this printer are as follows:-

MTBF: Up to 4,000 hours

MTTR: Average 30 minutes
# **CHAPTER 6 TROUBLESHOOTING**

## **1. INTRODUCTION**

#### **1.1 Initial Check**

(1). Operating environment

Check if:

- The source voltage stays within ±10% from the rated voltage shown on the rating plate.
- The printer is installed on a solid, level surface.
- The room temperature is maintained between 10°C and 32.5°C. The relative humidity is maintained between 20% and 80%.
- The printer is not located in a dusty place.
- The printer is not exposed to ammonia fumes or other harmful gases.
- The printer is not located in a hot or humid area (such as near water or a humidifier).
- The printer is not exposed to direct sunlight.
- The room is well-ventilated.
- The printer is not placed where the ventilation hole of the printer is blocked.
- (2). Print paper

Check if:

- A recommended type of print paper is being used. [If the paper is too thick or too thin, or tends to curl, paper jams or paper feed problems may occur, or printed images may be blurred.]
- The print paper is damp. [If so, use fresh paper, and check whether the print quality improves or not.]
- The print paper is short-grained paper or acid paper. [If so, print quality problems may occur.]

For further information on paper, refer to [subsection 3.6 'Paper' in CHAPTER 1.](#page-21-0)

(3). Consumable parts

Check if:

• The message 'TONER LIFE END" appears on the LCD display of the printer control panel when a toner cartridge is installed in the printer. [If the message appears, replace the cartridge with a new one.]

For further information on consumable parts, refer to [subsection 1 'CONSUMABLE](#page-203-0) [PARTS' in CHAPTER 5.](#page-203-0)

#### (4). Others

Condensation:

When the printer is moved from a cold room into a warm room in cold weather, condensation may occur inside the printer, causing various problems as listed below:

- Condensation on the optical surfaces such as the scanning mirror, lenses, the reflection mirror and the protection glass may cause the print image to be light.
- If the photosensitive drum is cold, the electrical resistance of the photosensitive layer is increased, making it impossible to obtain the correct contrast when printing.
- Condensation on the corona unit may cause corona charge leakage.
- Condensation on the hopper plate and separation pad may cause paper feed troubles.

If condensation has occurred, print several pages or leave the printer for 2 hours to allow it to reach room temperature.

If the drum unit is unpacked soon after it is moved from a cold room to a warm room, condensation may occur inside the unit, which may cause incorrect images. Instruct the user to allow the unit to come to room temperature before unpacking it. This will take one or two hours.

#### **1.2 Warnings for Maintenance Work**

To avoid creating secondary problems by mishandling, follow the warnings below during maintenance work.

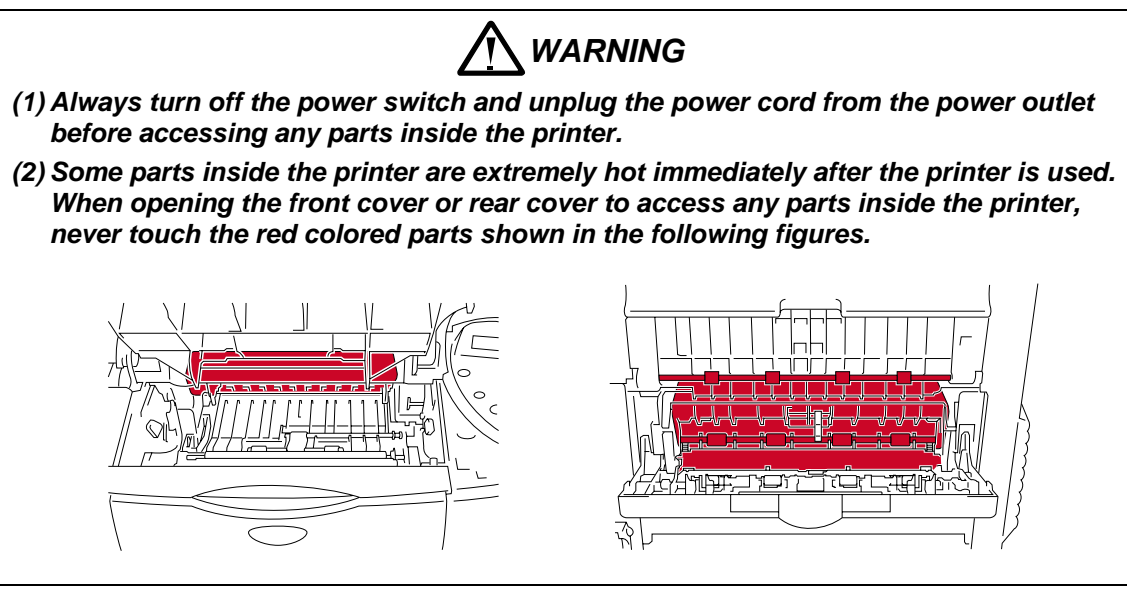

#### **1.3 Identify the Problem**

If you encounter any printer error or problem, first identify it referring to the chart below, and then see the appropriate section.

*NOTE:*

*The following troubleshooting sections contain both the actions, which users should take or check and the ones which service technicians should perform.*

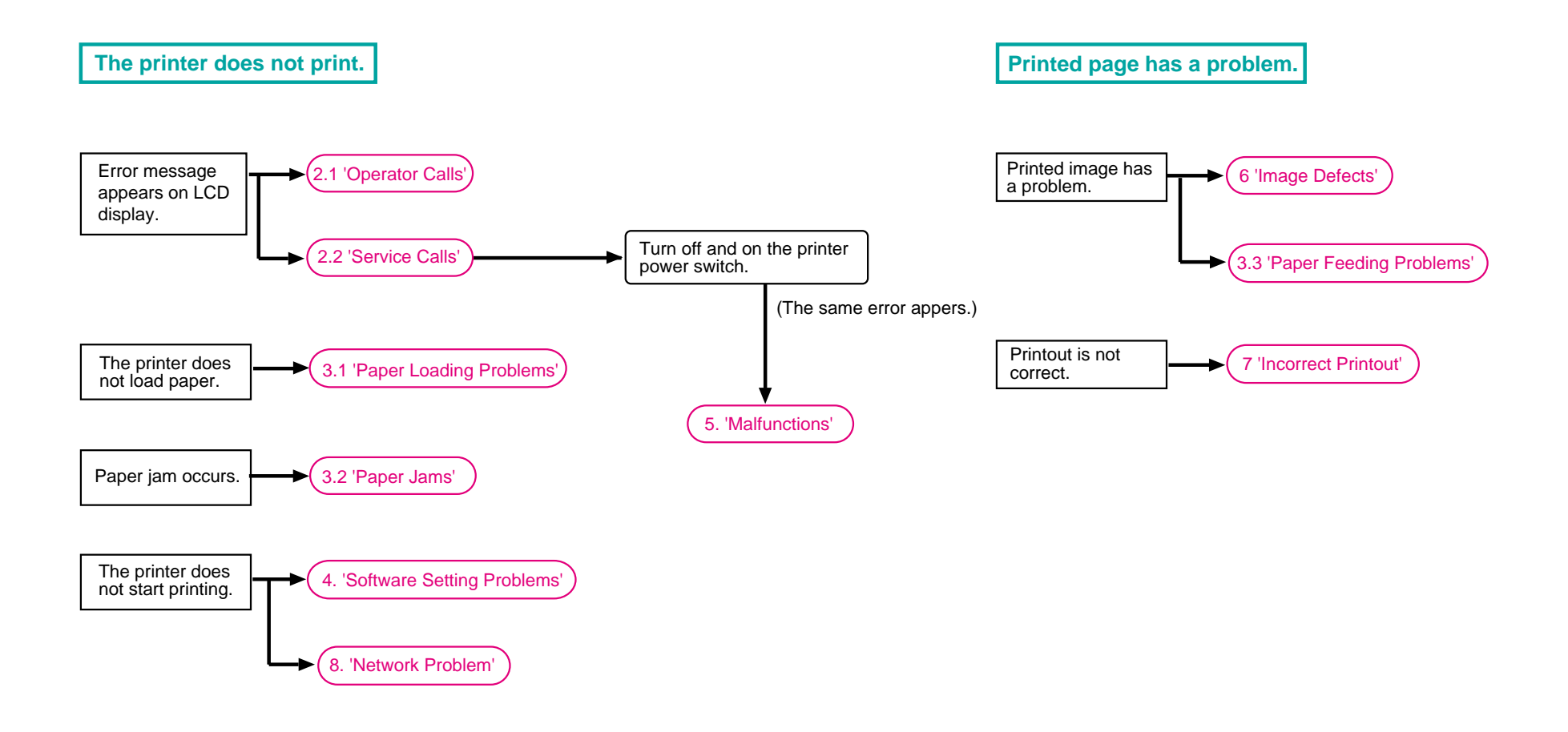

# <span id="page-219-0"></span>**2. OPERATOR CALLS & SERVICE CALLS**

#### **2.1 Operator Call Messages**

An 'operator call' which the printer indicates on the LCD display is user recoverable. Identify the error from the table below and take the corrective action described for each indication to correct it. The printer automatically recovers from most errors, but it may also be necessary to reset the printer with the control panel button.

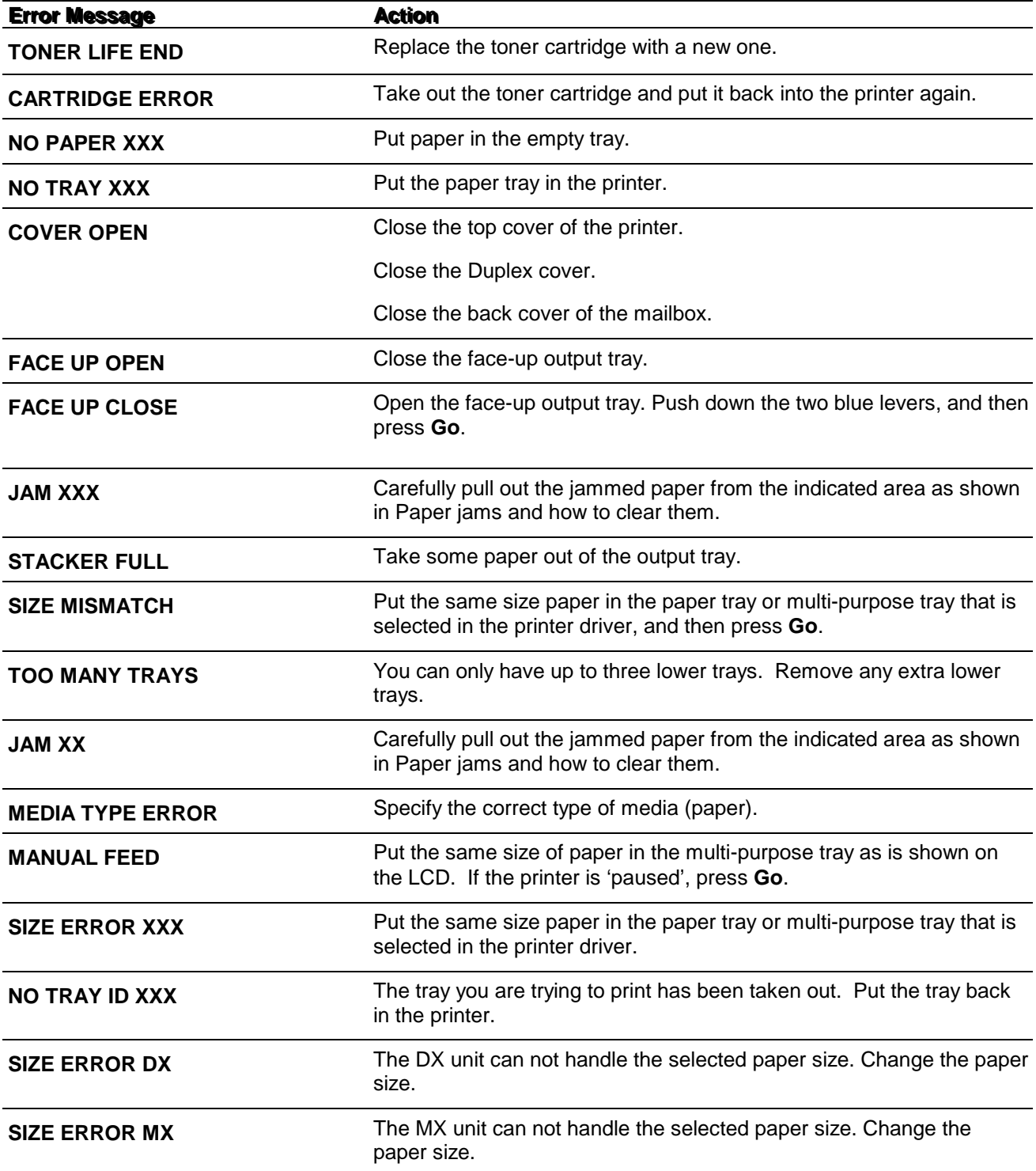

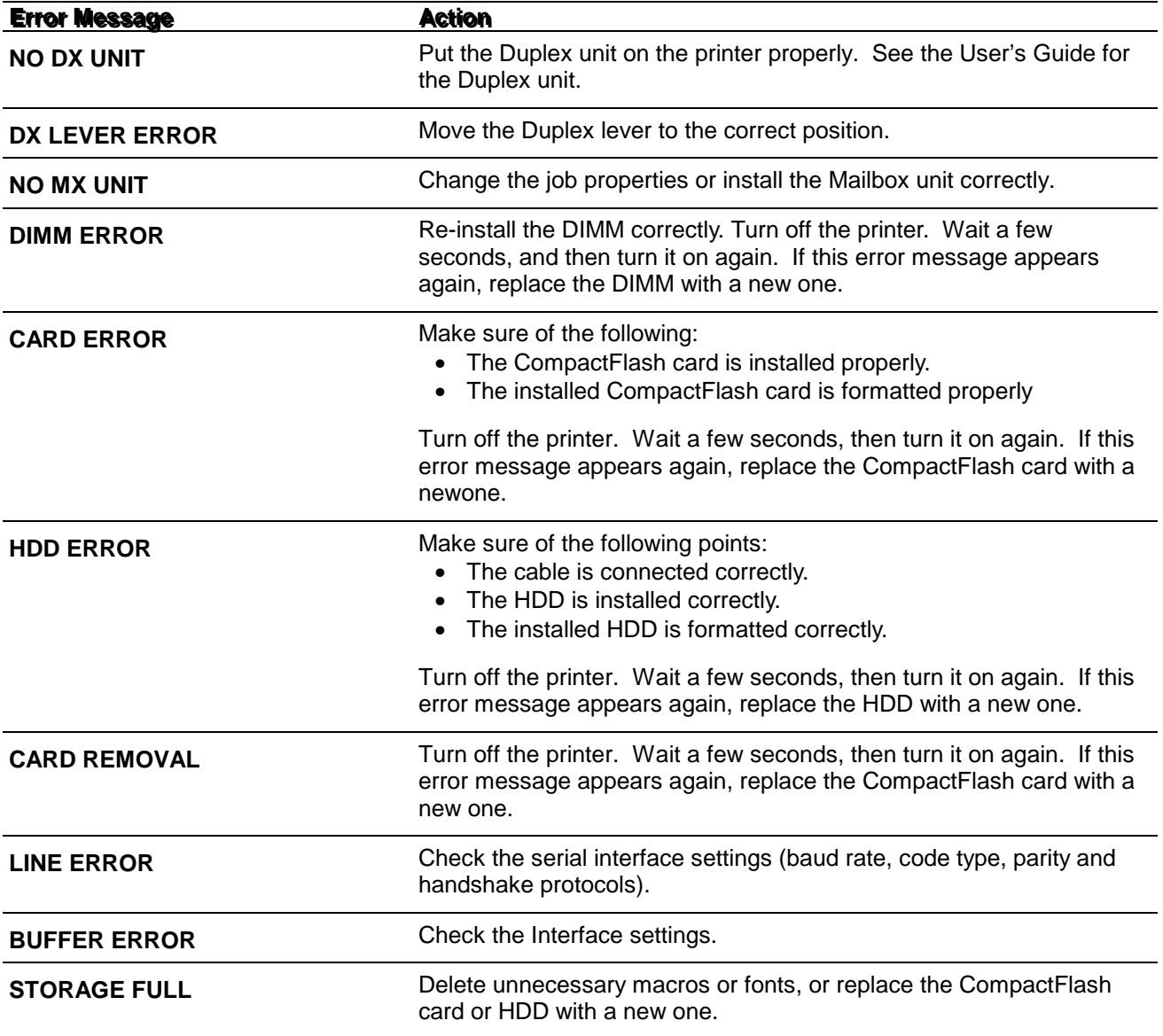

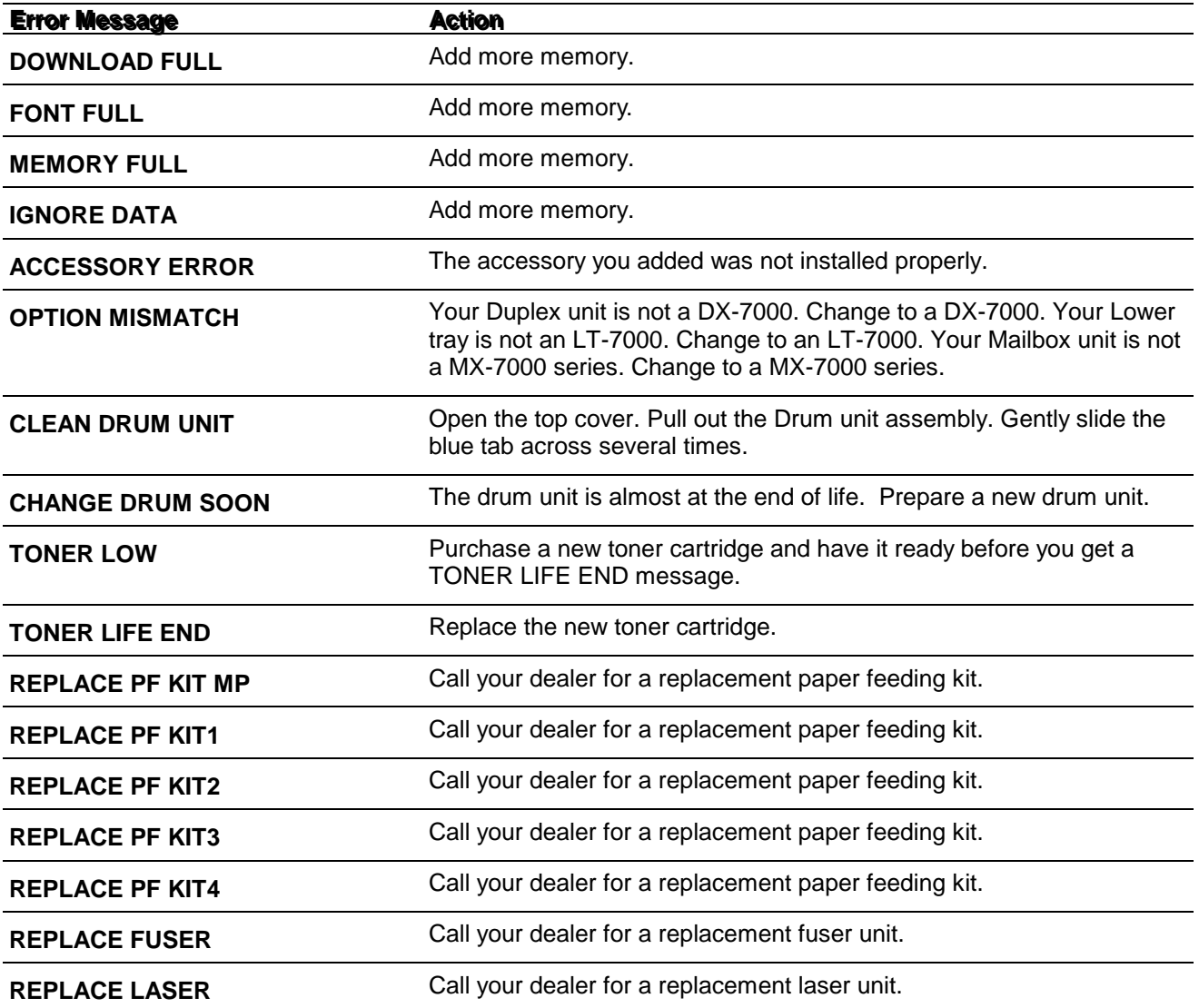

#### <span id="page-222-0"></span> **2.2 Service Call Messages**

When each of the following messages appears alternately on the LCD, a user unrecoverable error may have occurred.

Instruct the user to turn off the power switch, wait a few seconds and then turn it on again. If the error is not cleared and the same service call appears, identify the error from the table on the next page and take the corrective action described for each indication to correct it.

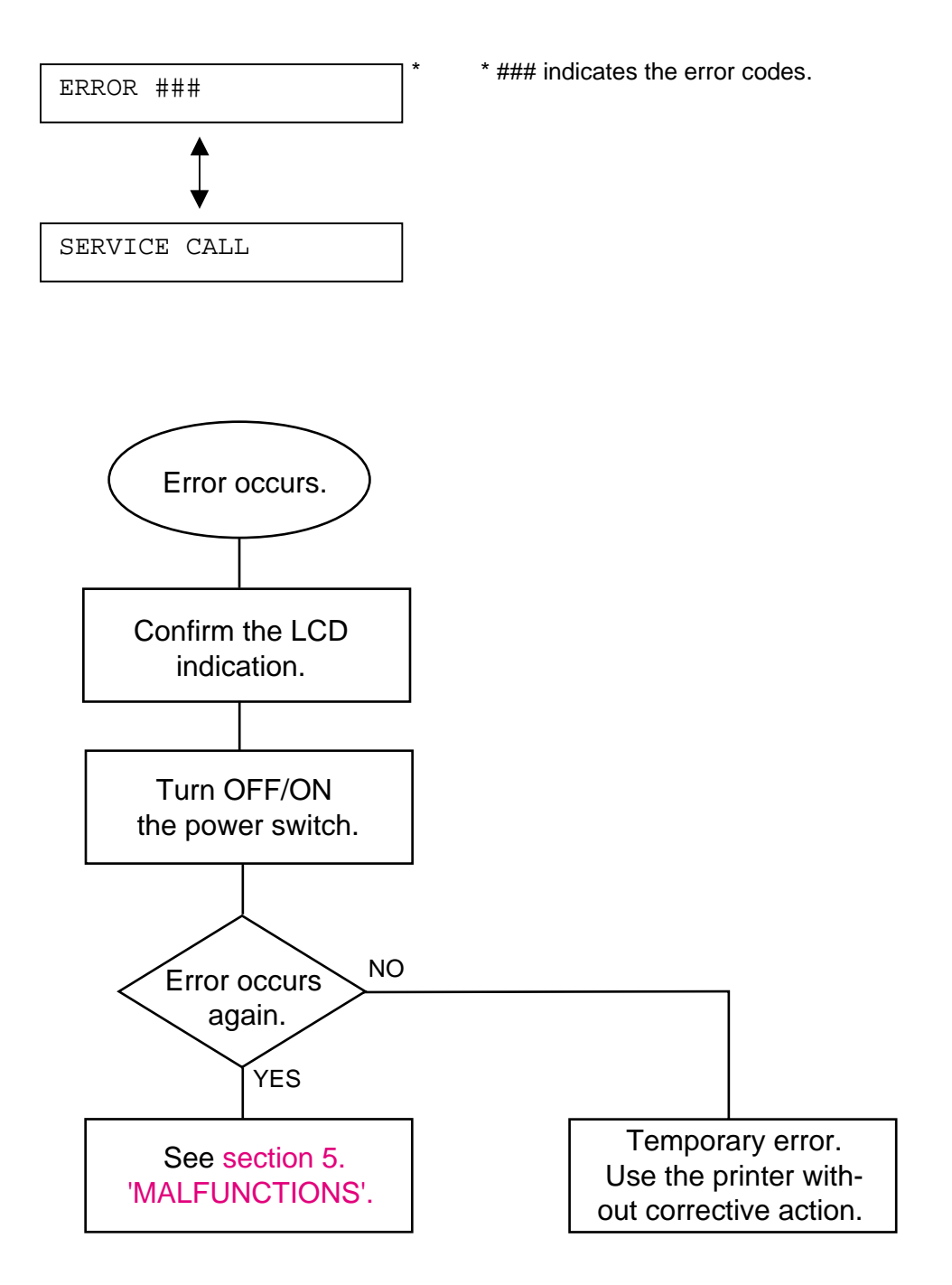

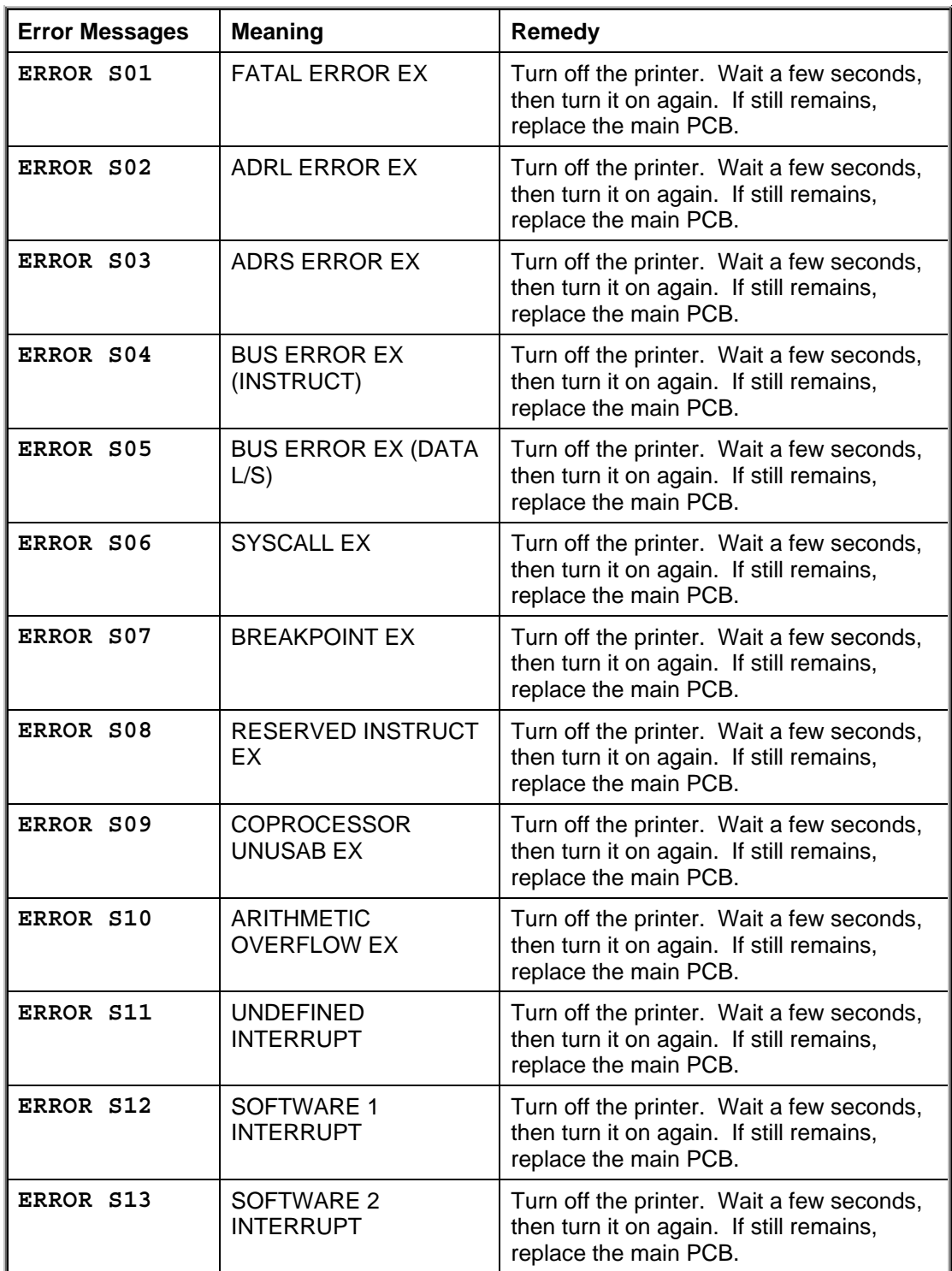

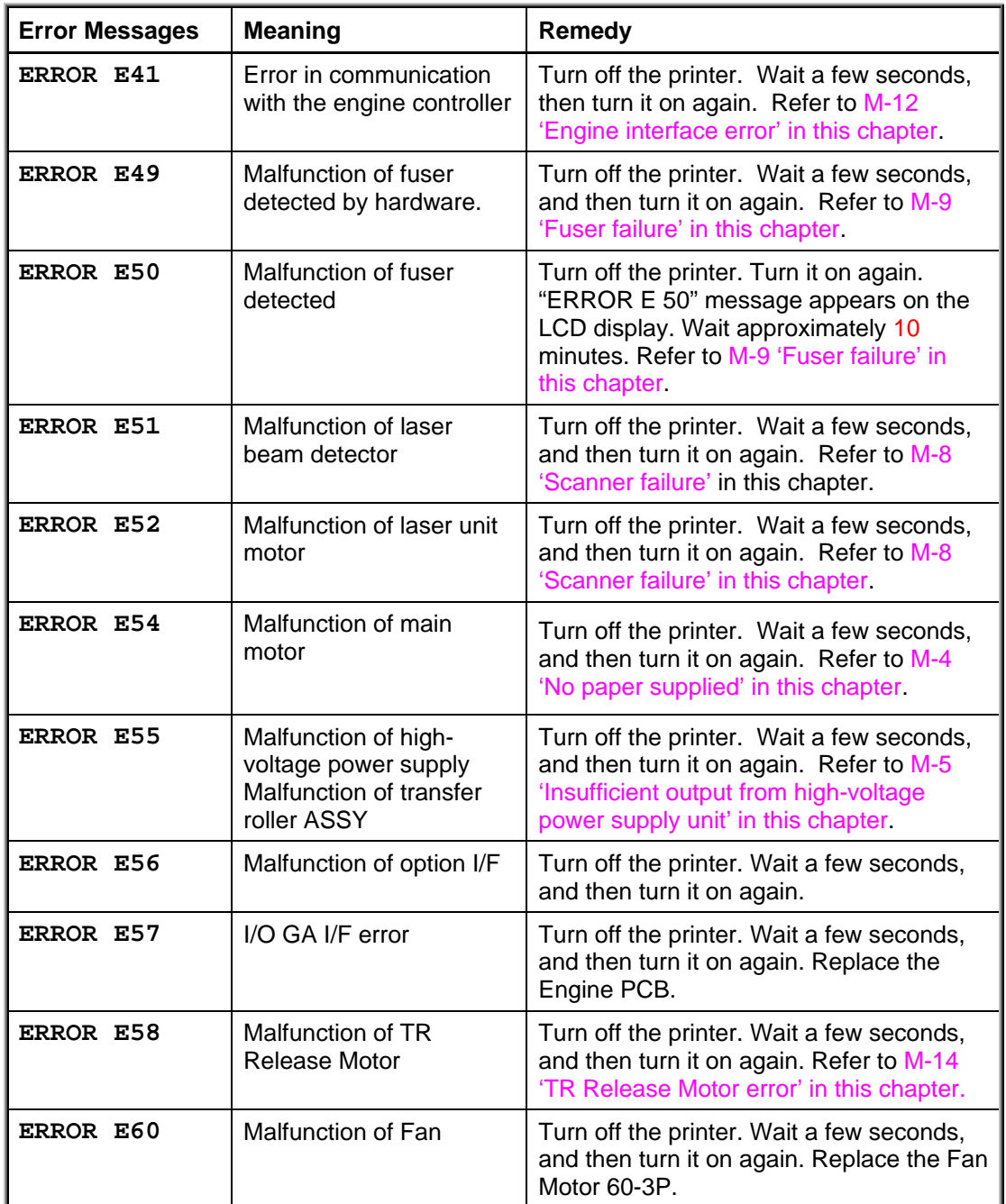

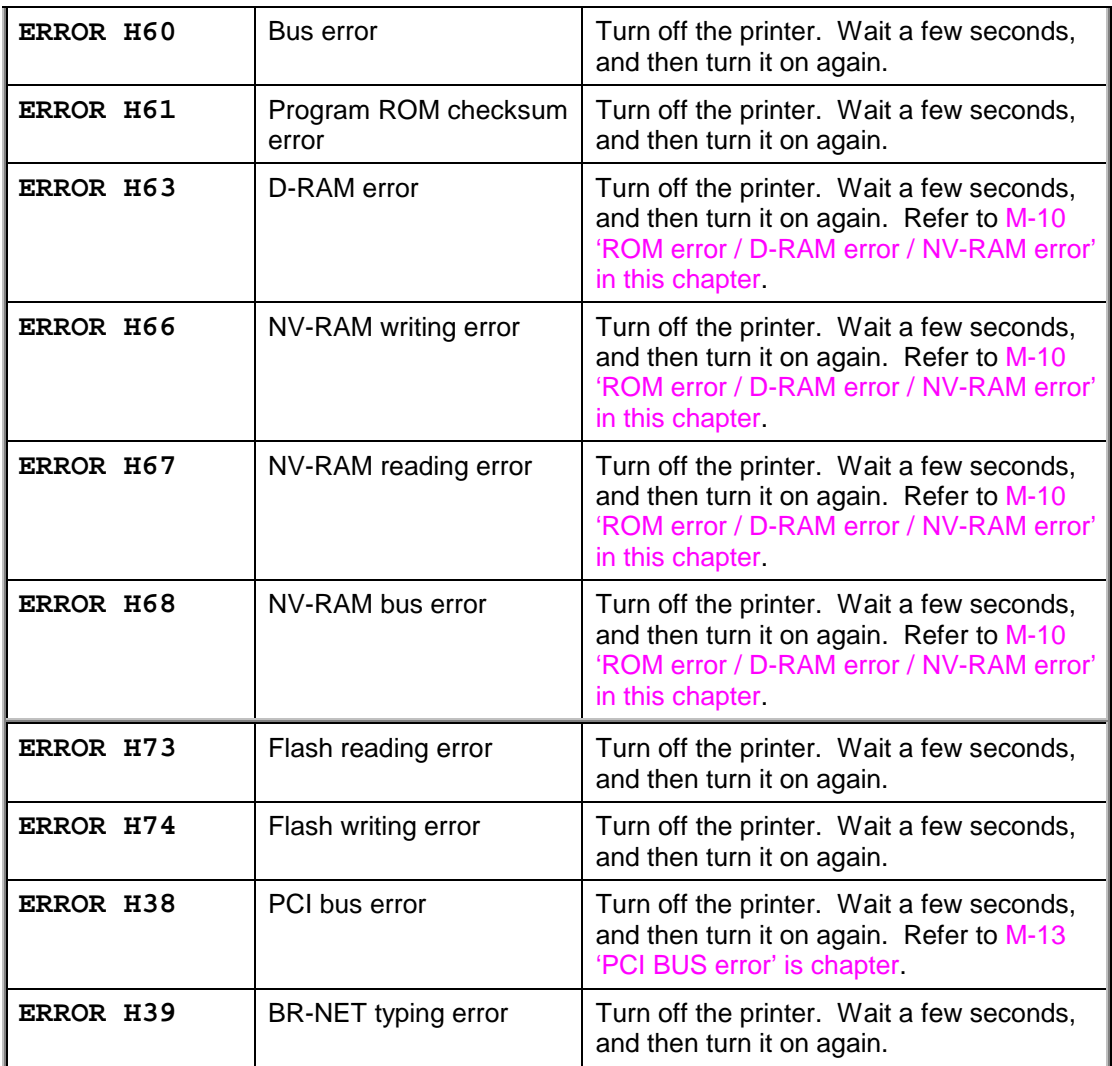

#### <span id="page-226-0"></span>**3. PAPER PROBLEMS**

When any paper related problem occurs, ensure that the paper used meets the recommended paper specifications referring to [subsection 3.6 'Paper' in CHAPTER 1.](#page-21-0)

## **3.1 Paper Loading Problems**

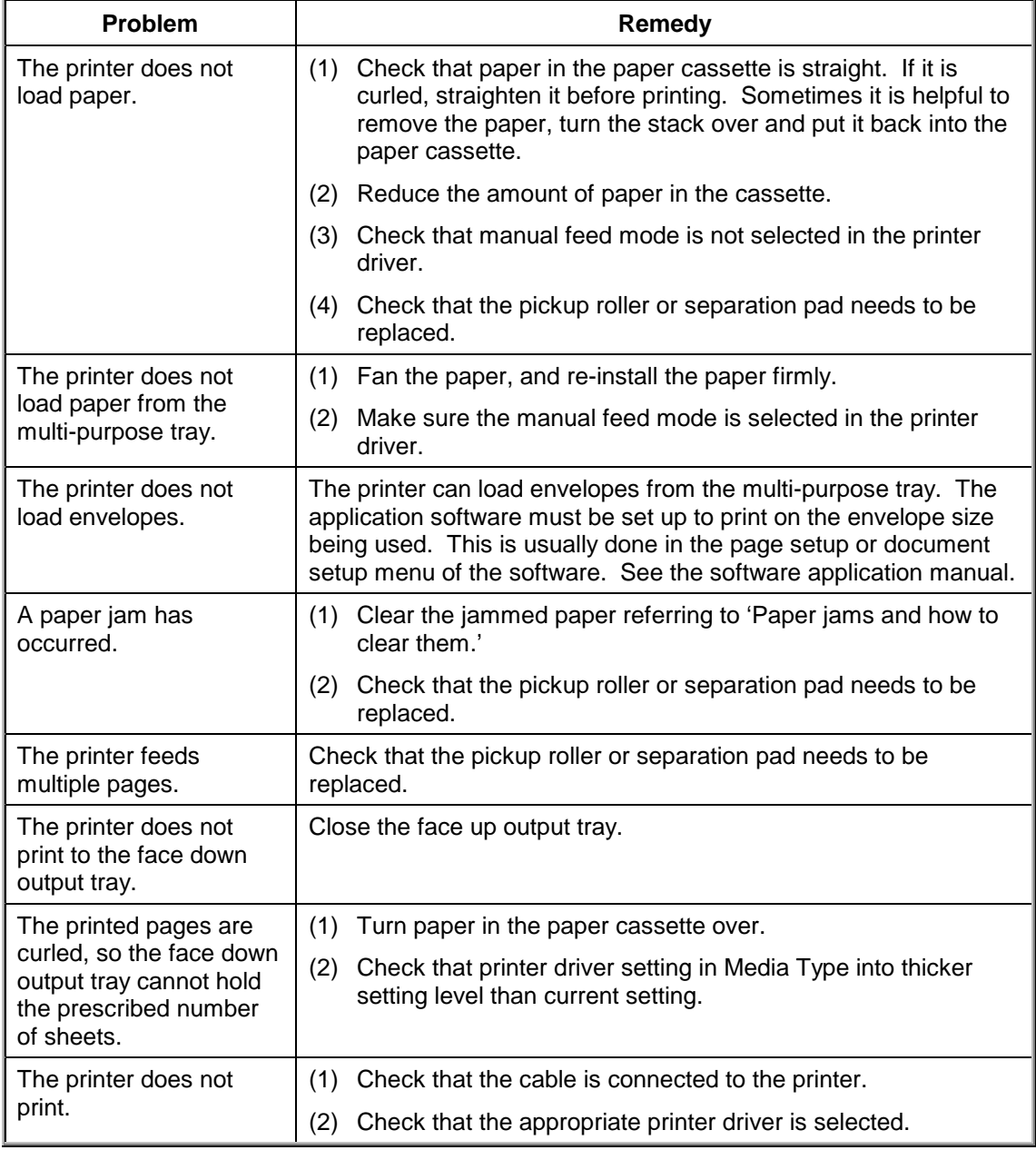

#### <span id="page-227-0"></span> **3.2 Paper Jams**

• If paper jams in the printer, it will stop printing and display the following messages on the LCD display.

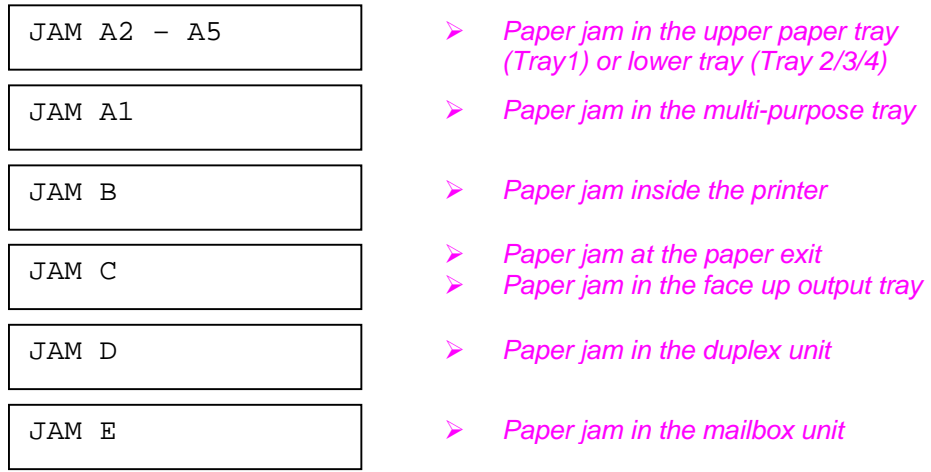

- The shaded areas in Fig. 6-1 show the location of jammed paper.
- Check the jam location and follow the instructions to remove the jammed paper. Refer to [subsection 3.2.1 'Clearing jammed paper'](#page-229-0) in this chapter. If the printer does not resume printing even after clearing jammed paper, follow further instructions as shown in [subsection 3.2.2 'Countermeasures for paper jams'.](#page-237-0)

#### *NOTE:*

*If the paper is misfeeding or multiple pages frequently feed at once when printing on smallsized or thick paper, it is recommended to change the adjustment levers in the paper cassette using a coin by pushing down the plate of the cassette as follows:*

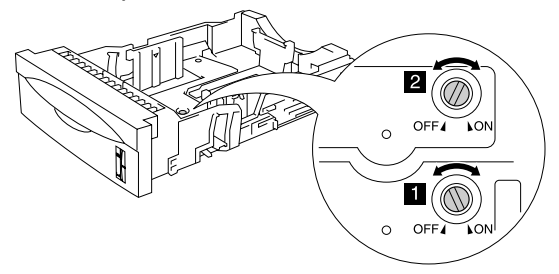

*The switches in this illustration are shown in the default setting position.*

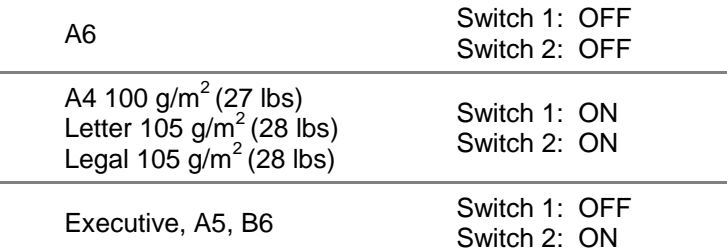

*Do not use the following paper:*

- *Bent paper*
- *Moist paper*
- *Paper that does not meet specifications*

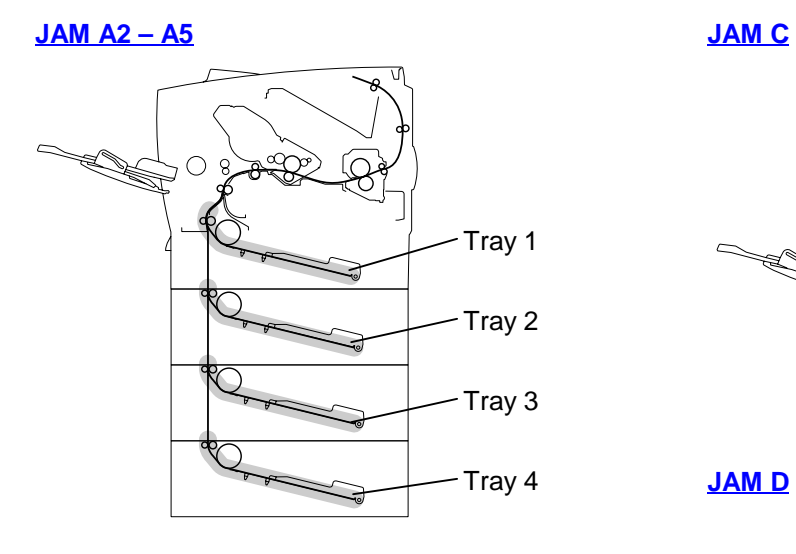

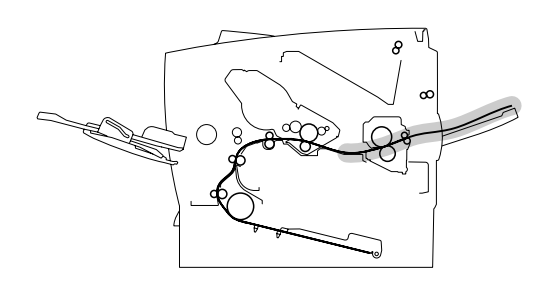

**JAM D**

**JAM E**

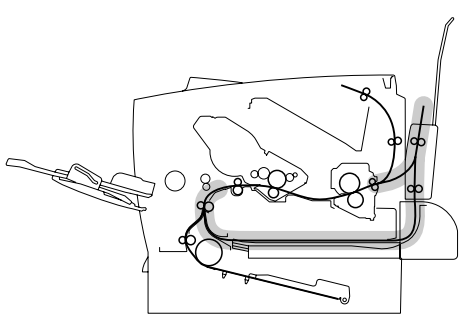

**JAM A1**

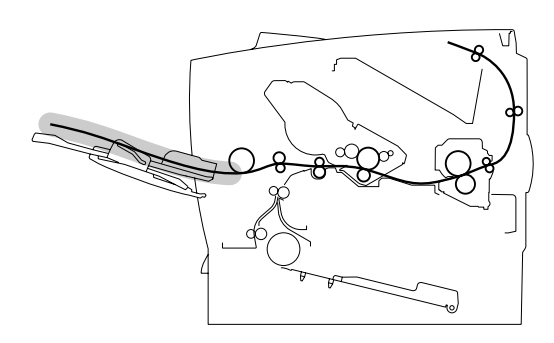

**JAM B**

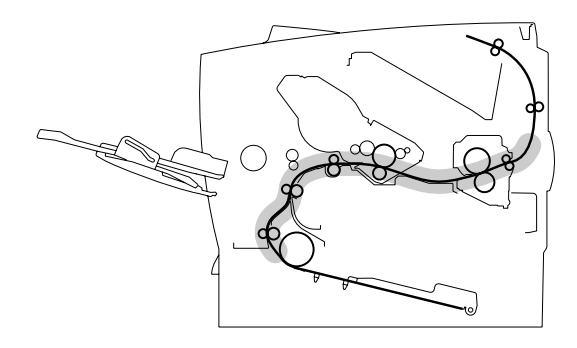

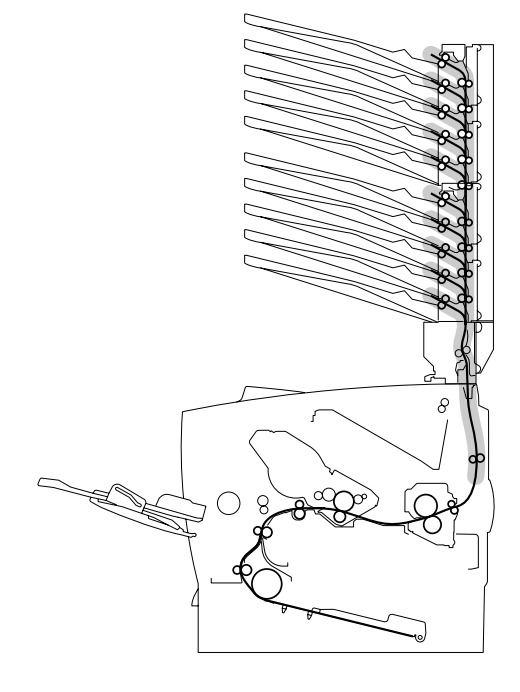

**Fig. 6-1**

#### <span id="page-229-0"></span> **3.2.1 Clearing jammed paper**

Clear the jammed paper following the procedures below;

#### *JAM XXXX*

XXXX indicates the tray number that contains jammed paper; Tray A2, Tray A3, Tray A4 or Tray A5.

*NOTE:*

*The paper trays and LCD panel descriptions in this manual are named as shown below. Upper paper tray: Tray A2*

*Optional lower tray: Tray A3, Tray A4 or Tray A5*

- (1). Pull the paper tray out of the printer.
- (2). Pull out the jammed paper.

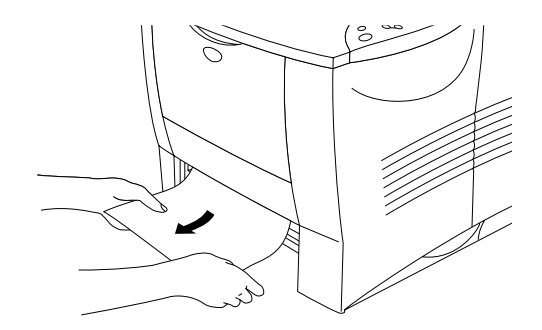

**Fig. 6-2**

*Note*

*If you cannot pull out a small piece of jammed paper, you can remove it by turning the dial to the lower position, as shown below.*

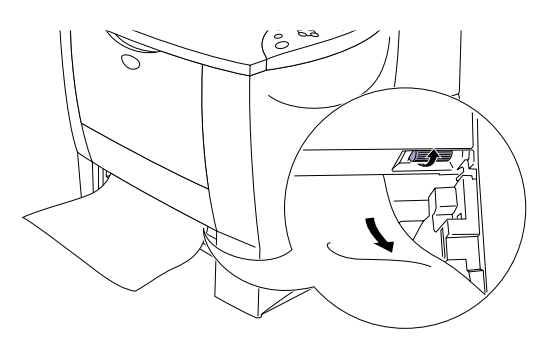

**Fig.6-3**

- (3). Load paper below the maximum paper mark. While pressing the blue paper-guide release lever, slide the paper guides to fit the paper size. Check that the guides are firmly in the slots.
- (4). Put the paper tray back in the printer.
- (5). Open the top cover of the printer, and then close it to resume printing.

# ! *Caution*

*Do not pull out the upper paper tray while paper is feeding from a lower paper tray because this will cause a paper jam.*

## *JAM A1*

- (1). Remove the paper from the multi-purpose tray.
- (2). Fan the paper stack, then put it back in the multi-purpose tray.

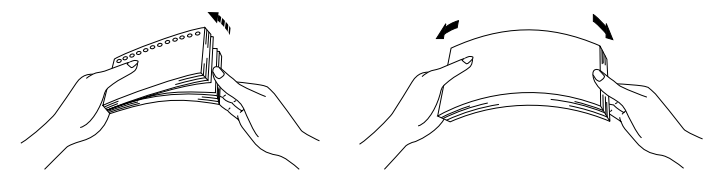

**Fig. 6-4**

- (3). When loading paper in the multi-purpose tray, make sure it touches the back of the tray and stays below the maximum paper mark.
- (4). Open the top cover of the printer and close it, or press **Go** to start printing.

#### *JAM INSIDE*

- (1). Open the top cover of the printer.
- (2). Take out the drum unit assembly (drum unit with the toner cartridge).

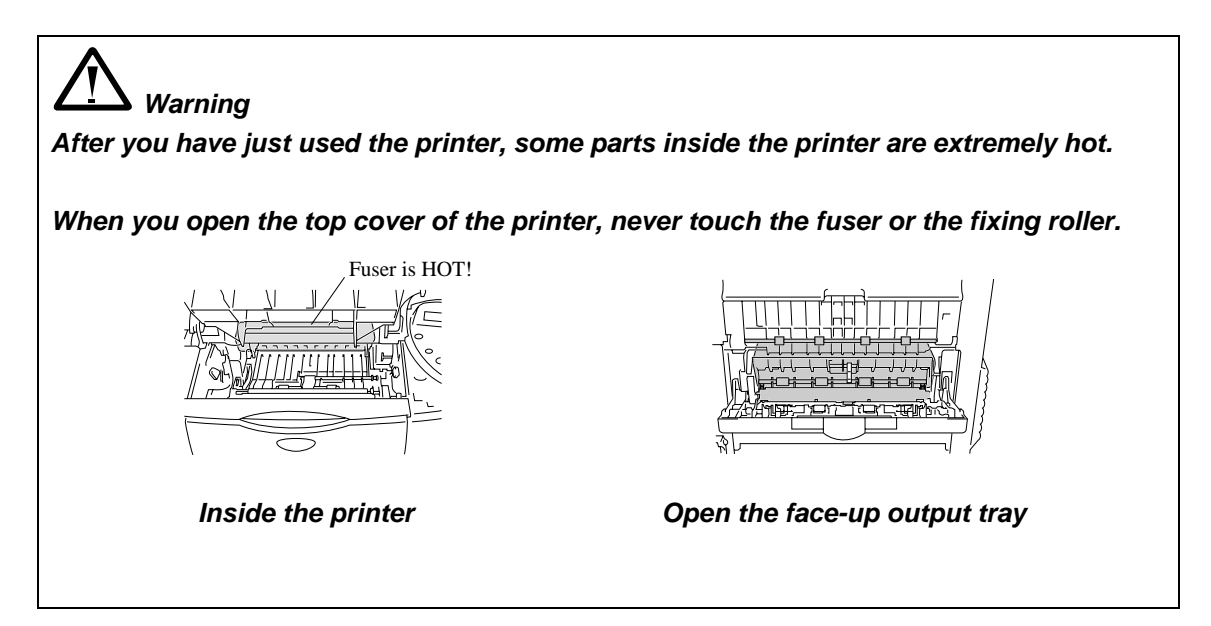

# ! *Caution*

*After you have removed the jammed paper, print a few test pages. This is to make sure that the printed pages have no toner stains on them before you restart the print job.*

*Remove the jammed paper carefully so you do not spread toner.*

*Take care not to stain your hands and clothes with toner. Wash toner stains immediately with cold water.*

(3). Use both hands to slowly pull out the jammed paper from inside the printer.

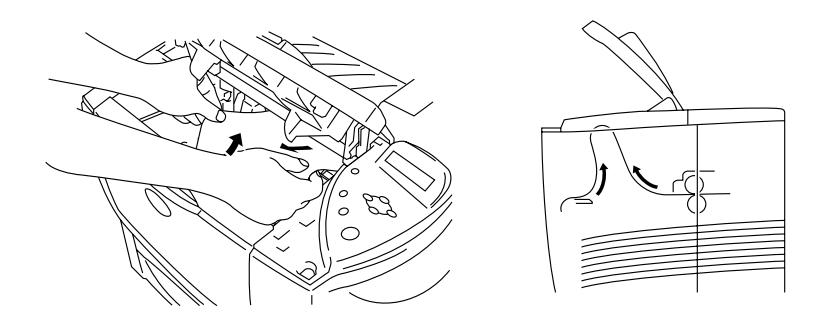

**Fig. 6-5**

(4). Push down the blue lock lever of the drum unit assembly and take the toner cartridge out of the drum unit assembly. Remove a piece of jammed paper if there is any inside the drum unit.

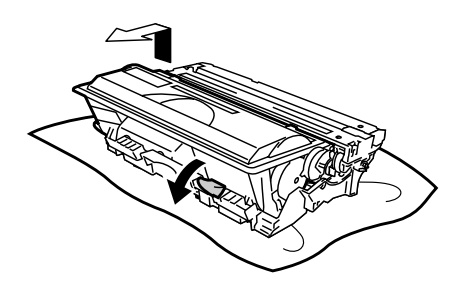

**Fig. 6-6**

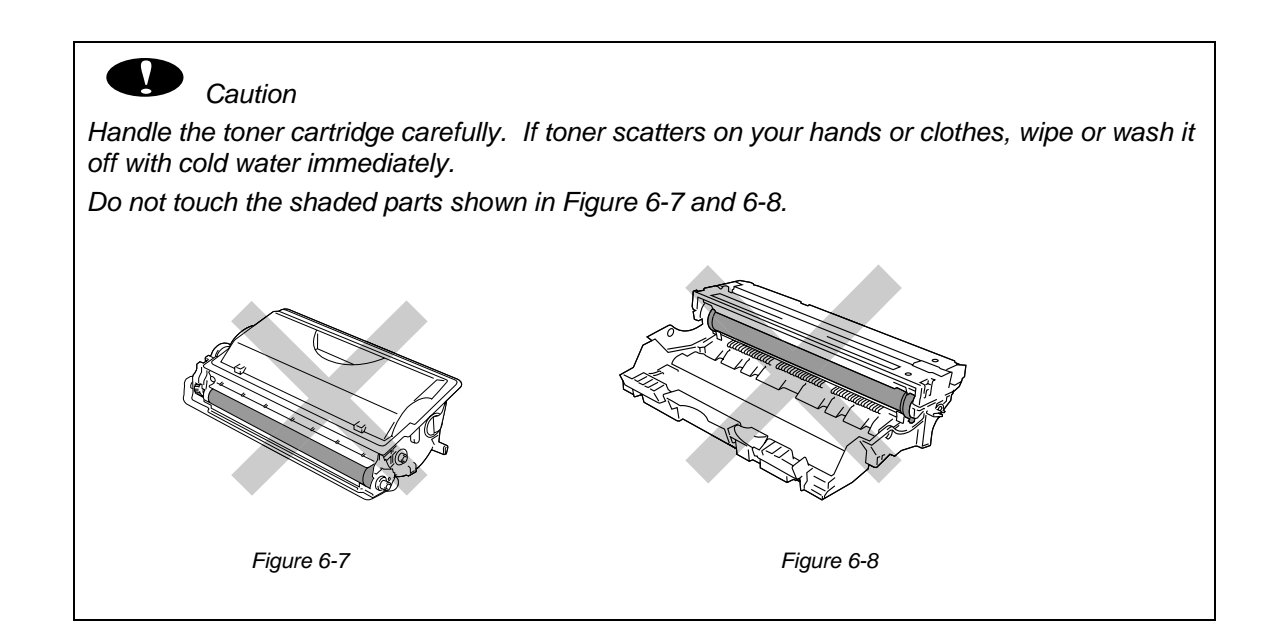

- (5). Put the drum unit assembly back in the printer (press firmly).
- (6). Close the top cover of the printer.

#### *JAM REAR (at paper exit/in the face-up output tray)*

(1). Use both hands to slowly pull the jammed paper from the paper exit.

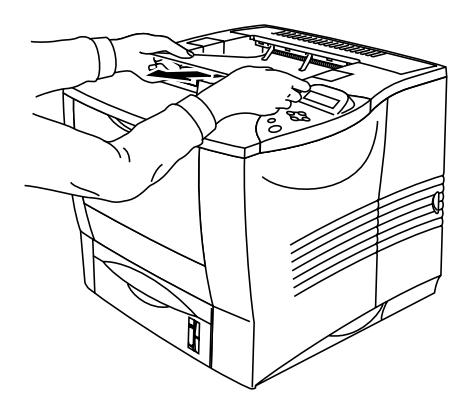

**Fig. 6-9**

*Note*

*If a Duplex unit is on the printer, take it off the printer. After you pull out the jammed paper, put the Duplex unit back on the printer.*

(2). Open the face-up output tray.

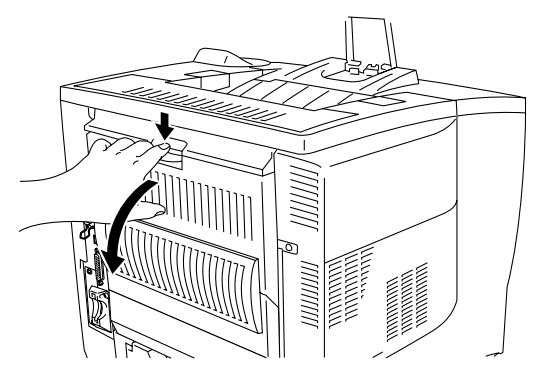

**Fig. 6-10**

(3). Use both hands to slowly pull out the jammed paper.

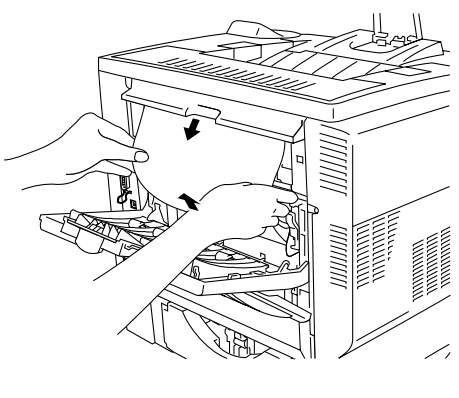

**Fig. 6-11**

- (4). Close the face-up output tray.
- (5). Open the top cover of the printer, and then close it to resume printing.

#### *JAM DUPLEX*

(1). Use both hands to slowly pull the jammed paper from the paper exit of the Duplex unit.

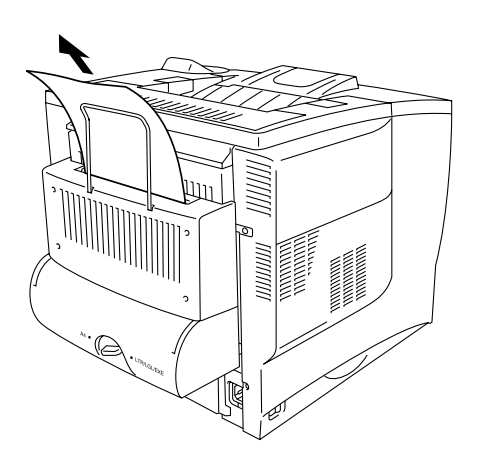

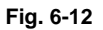

- (2). Use both hands to gently open the Duplex unit cover.
- (3). Use both hands to pull the Duplex unit out of the printer.

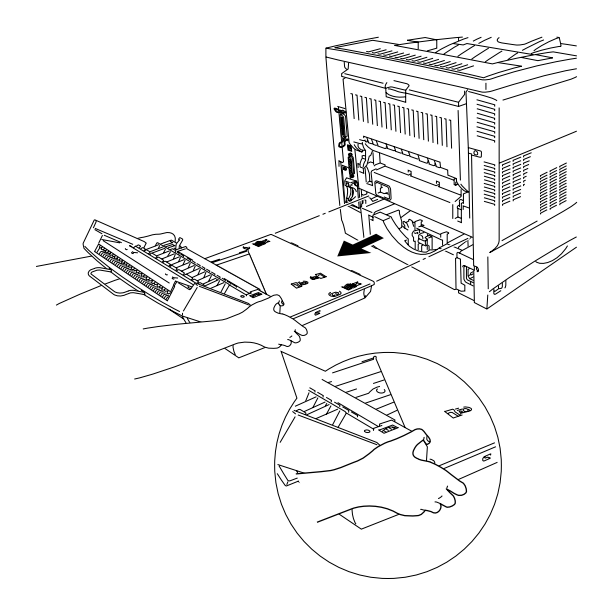

**Fig. 6-13**

*NOTE:*

*Look inside the printer's slot for the duplex unit to make sure that the jammed paper is not in there.*

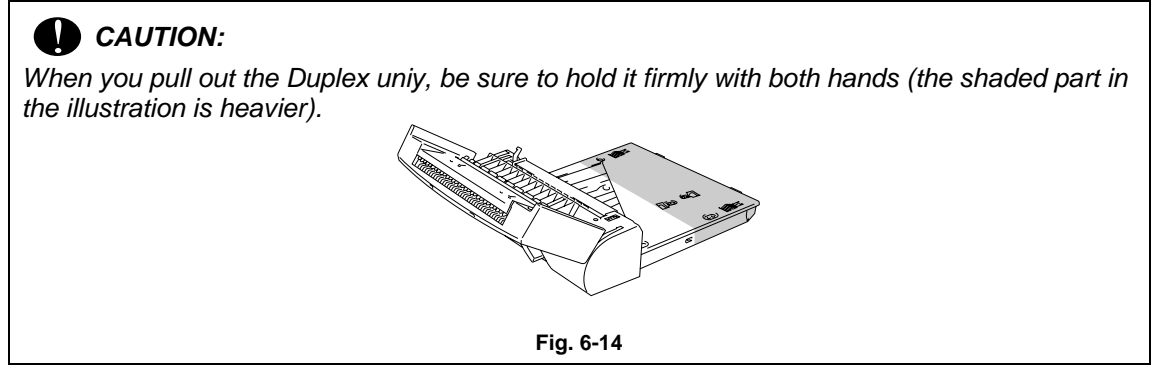

(4). Pull out the jammed paper from inside the Duplex unit.

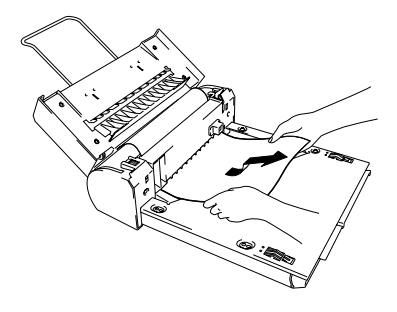

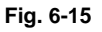

(5). Put the Duplex unit back in the printer.

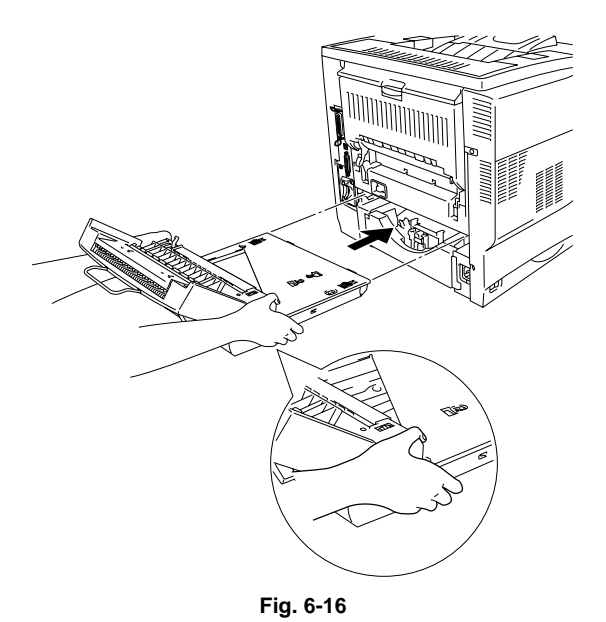

(6). Gently close the Duplex unit cover.

#### *JAM MAILBOX*

(1). Open the back cover of the Mailbox unit.

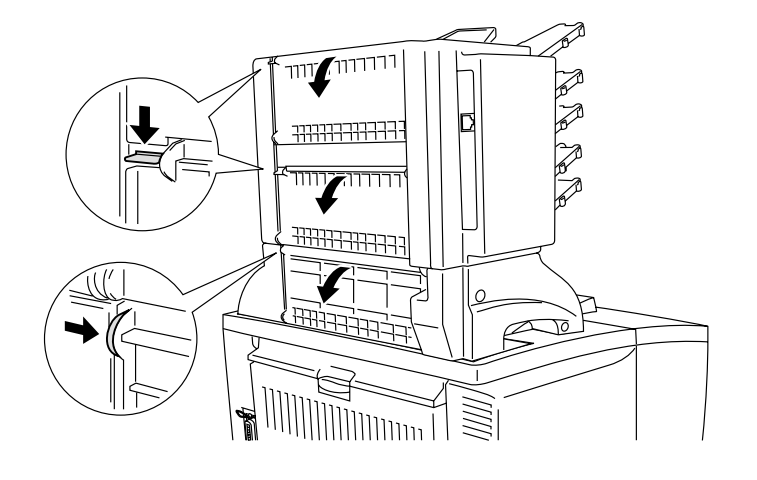

**Fig. 6-17**

(2). Pull out the jammed paper.

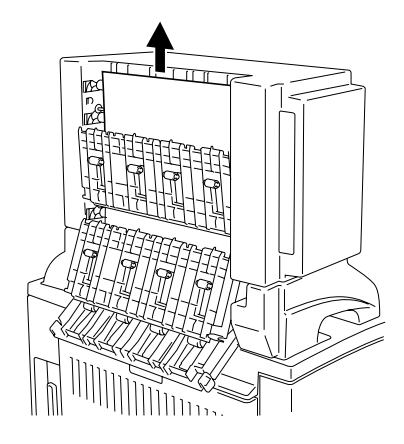

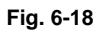

- (3). Close the back cover of the mailbox.
- (4). Open the top cover of the printer, and then close it to restart printing.

#### <span id="page-237-0"></span> **3.2.2 Countermeasures for paper jams**

If the printer still displays the message on the LCD display even after the jammed paper is removed, take the appropriate countermeasures referring to the table below;

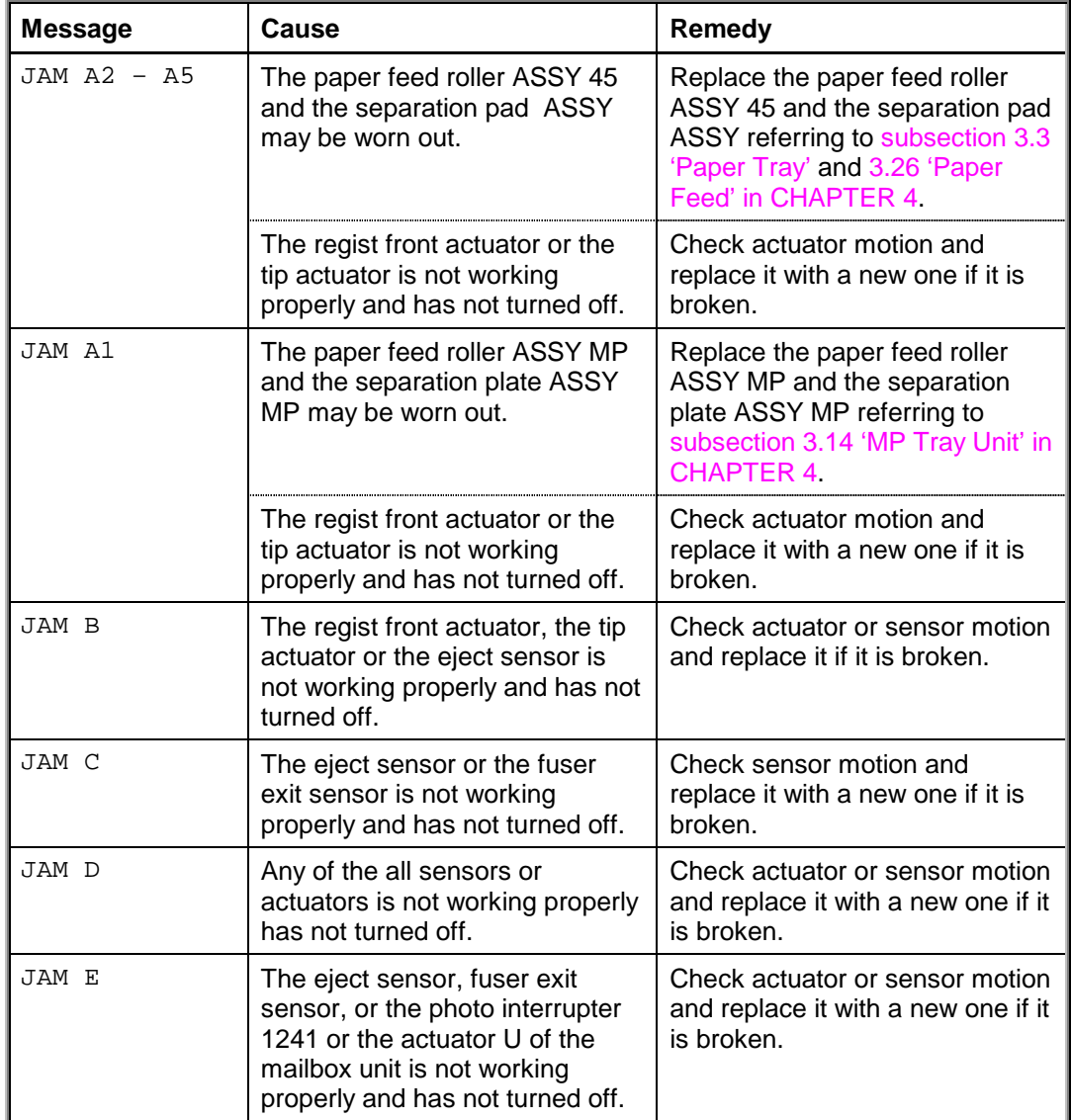

#### <span id="page-238-0"></span> **3.3 Paper Feeding Problems**

Even if the paper is printed and ejected without any problems such as paper jams, paperfeeding problems below may appear.

Users can clear these problems by following the 'User Check' items for each problem. Even if the same problem occurs again, follow the procedures in the table below.

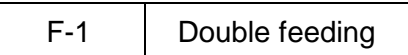

#### **User Check**

Check the paper used meets the recommended paper specifications.

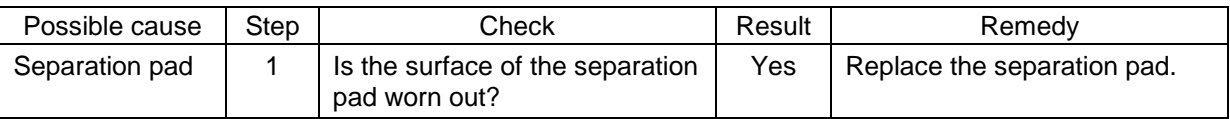

#### *NOTE:*

*Paper with high surface resistance have a tendency to double feed. This problem is solved by setting the spring pressure of the Paper Tray to OFF/OFF.*

F-2 Wrinkles or creases

#### **User Check**

(1) Check that paper is loaded into the paper cassette correctly.

(2) Check the paper used meets the recommended paper specifications.

(3) Try printing using the straight-through output path.

(4) Turn over the stack of paper in the tray or try rotating the paper 180° in the tray.

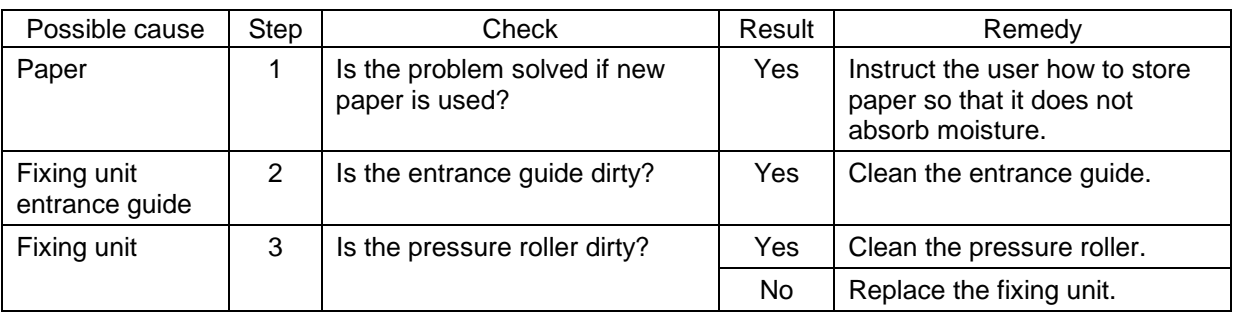

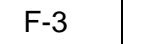

# **User Check**

(1) Check that the paper or other media is loaded into the paper tray correctly and that the paper guides are not too tight or too loose against the paper stack.

(2) If using the manual feed slot, check how to load paper into the manual feed slot correctly.

(3) The paper cassette may be too full. Load paper below 27mm in depth.

(4) Check the paper used meets the recommended paper specifications.

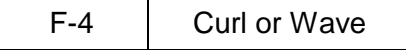

Page skew

#### **User Check**

- (1) Check the paper used meets the recommended paper specifications. Both high temperature and humidity will cause paper to curl.
- (2) If the printer is used infrequently, the paper may have sat for too long in the paper tray. Turn over the stack of paper in the paper tray. Also, try rotating the paper 180° in the paper tray.

(3) Try printing using the straight-through output path.

#### *NOTE:*

*For no paper supplied as the cause of a malfunction, see ['M-4 No paper supplied' in section 5](#page-244-0) ['MALFUNCTIONS' in this chapter.](#page-244-0)*

## <span id="page-240-0"></span>**4. SOFTWARE SETTING PROBLEMS**

The printer may not print the data correctly if there are incorrect software settings.

S-1 Frithere was an error writing to LPT1: (or BRUSB) for the printer" error message appears.

# **User Check**

- (1) Check that the printer cable is not damaged or broken. Check also that the cable is connected to the correct interface connectors of both the printer and PC.
- (2) Check that the correct printer is selected if you have an interface-switching device.
- (3) Check that the appropriate printer driver is selected as 'Set as Default'. Check also that the correct print port is set for the selected printer driver.
- (4) Check that the printer is not connected to the same port, which is also connected to a mass storage device or scanner. Remove all other devices and connect the port to the printer only. Turn off the printer status monitor in the device options tab in the printer driver.
- (5) If the print port is set as an ECP port, change it to a normal port.
- (6) Try printing the test page referring to [subsection 5.5 'Control Panel Setting Menu'](#page-71-0) in CHAPTER 2.
- (7) Try resetting the factory settings.

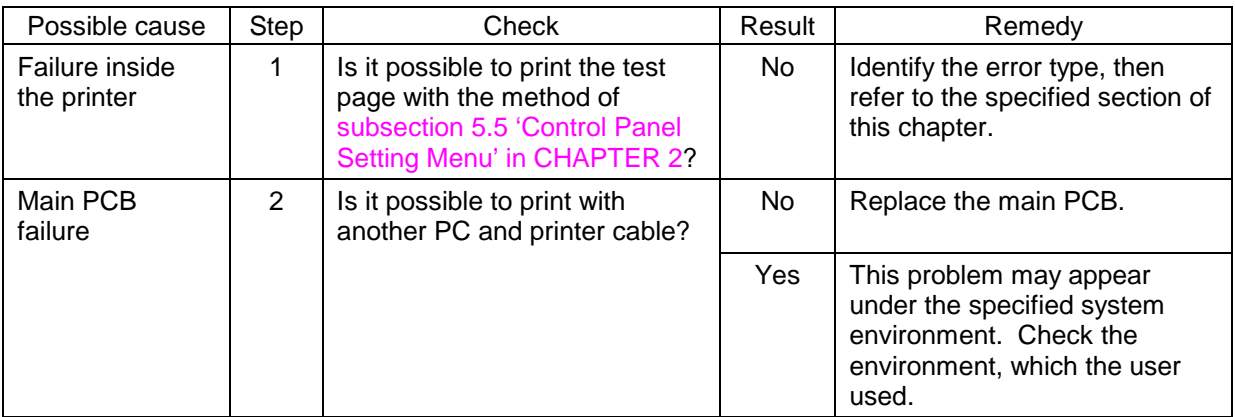

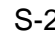

2 | Unable to print from application software with the serial interface.

# **User Check**

Check that the serial interface settings are correctly set up with the panel switches.

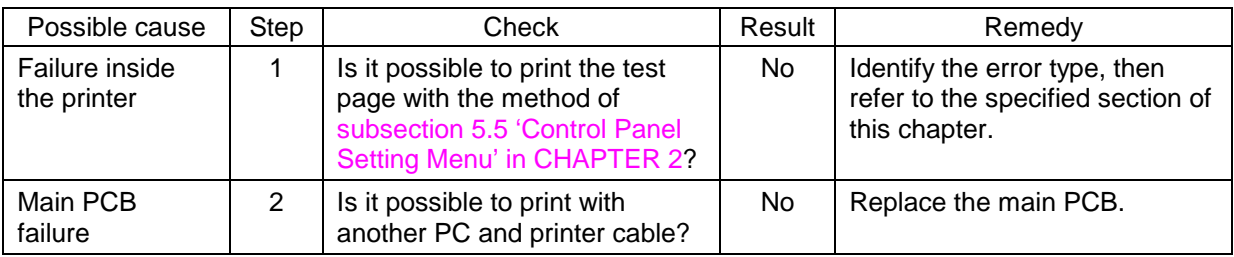

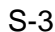

Unable to print from application software under DOS.

# **User Check**

(1) Check that the DOS application software interface settings match that of your printer.

- (2) Check if the printer has any printer alarms active.
- (3) Check if the appropriate printer is selected in your application software.
- (4) If the serial interface is used, check that the interface settings are correctly set up with the proper panel switches. Check that the serial parameters of baud rate, parity and stop bits match between your application software and the printer.

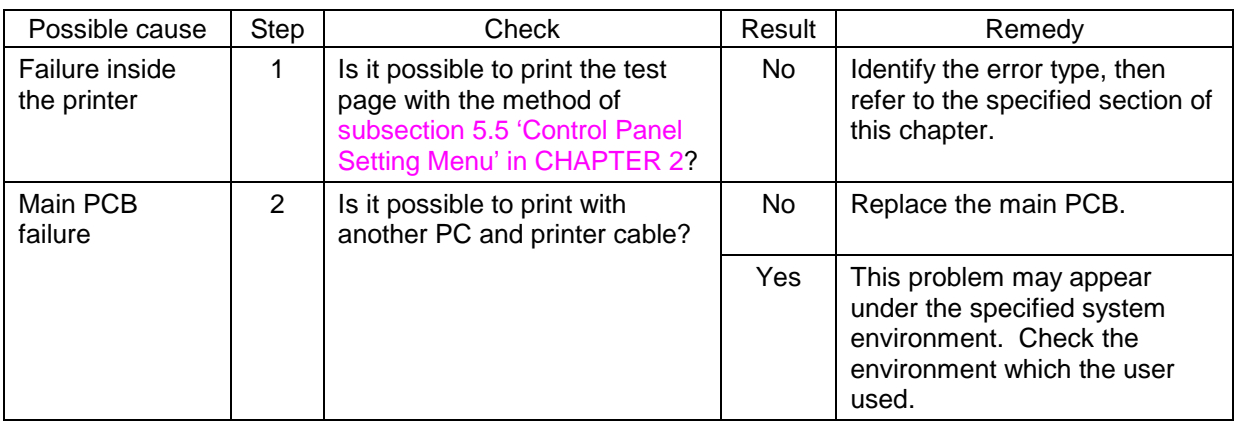

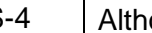

S-4 | Although the USB driver is installed, it is unable to find the BRUSB: port.

# **User Check**

(1) Re-install the USB driver by following the steps below;

- i) Double-click the file "DeinsUSB.exe" in the USB directory of the CD-ROM or the floppy disk.
- ii) Turn the printer off and on again.
- iii) "Add New Hardware Wizard" is launched again, follow the instructions in the Wizard to reinstall the driver.

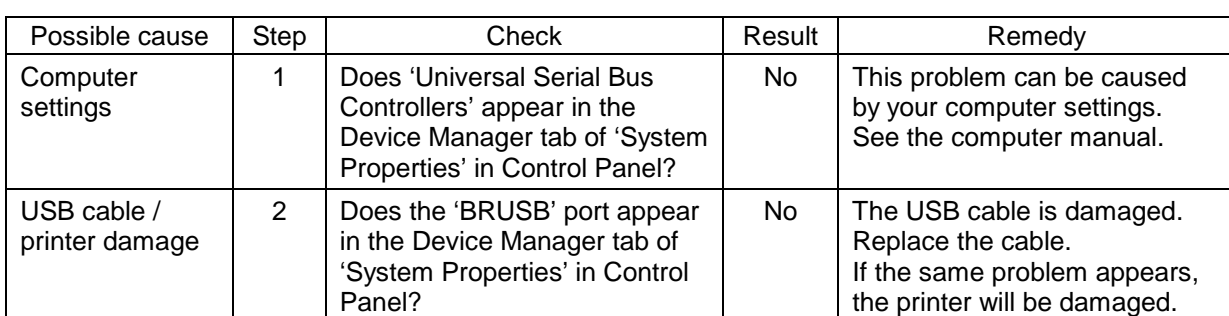

(2) Try to connect the printer directly to the computer if it is connected through a network.

# <span id="page-243-0"></span>**5. MALFUNCTIONS**

When taking countermeasures for malfunctions as described in this section, check connectors for contact failure before measuring the voltage at the specified connector pins.

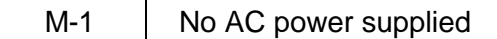

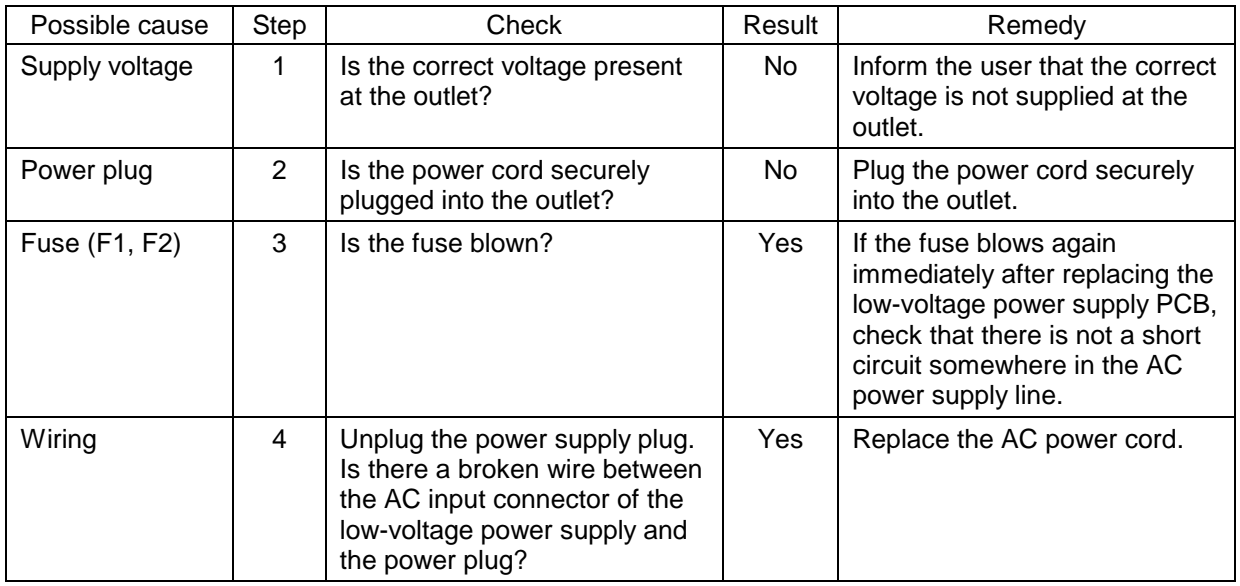

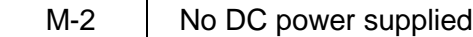

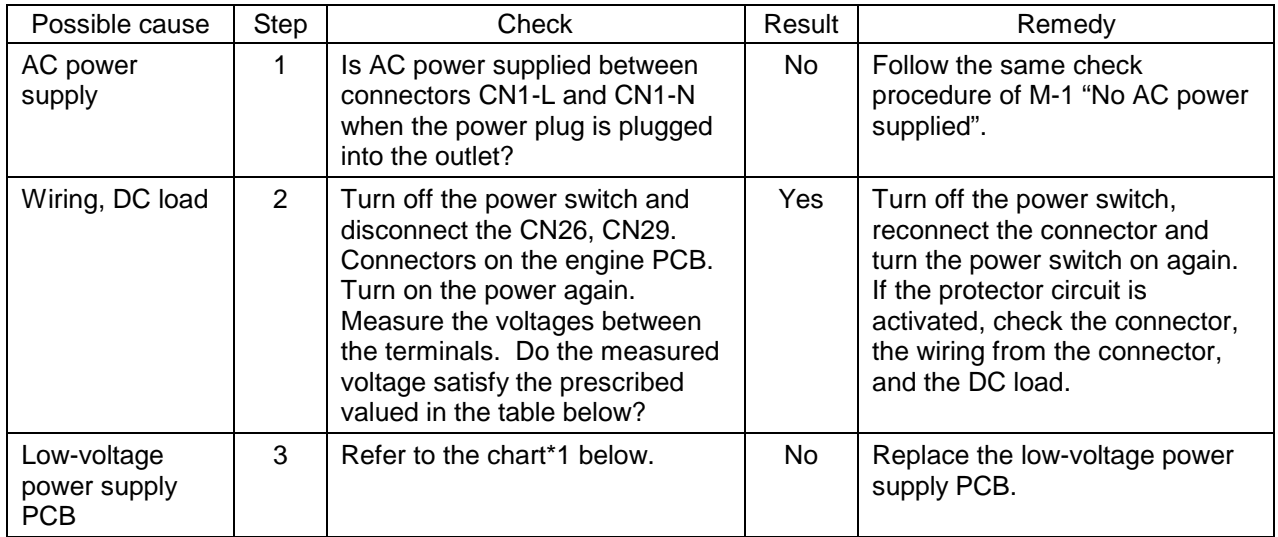

\*1

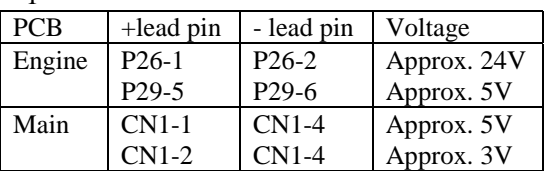

# *WARNING*

<span id="page-244-0"></span>*If you analyze malfunctions with the power plug inserted into the power outlet, special caution should be exercised even if the power switch is OFF because it is a single pole switch.*

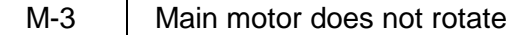

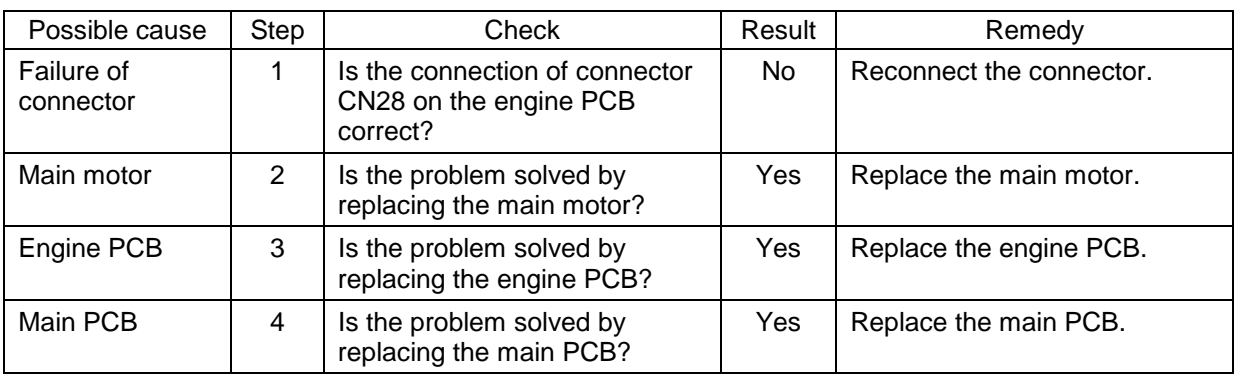

M-4 | No paper supplied

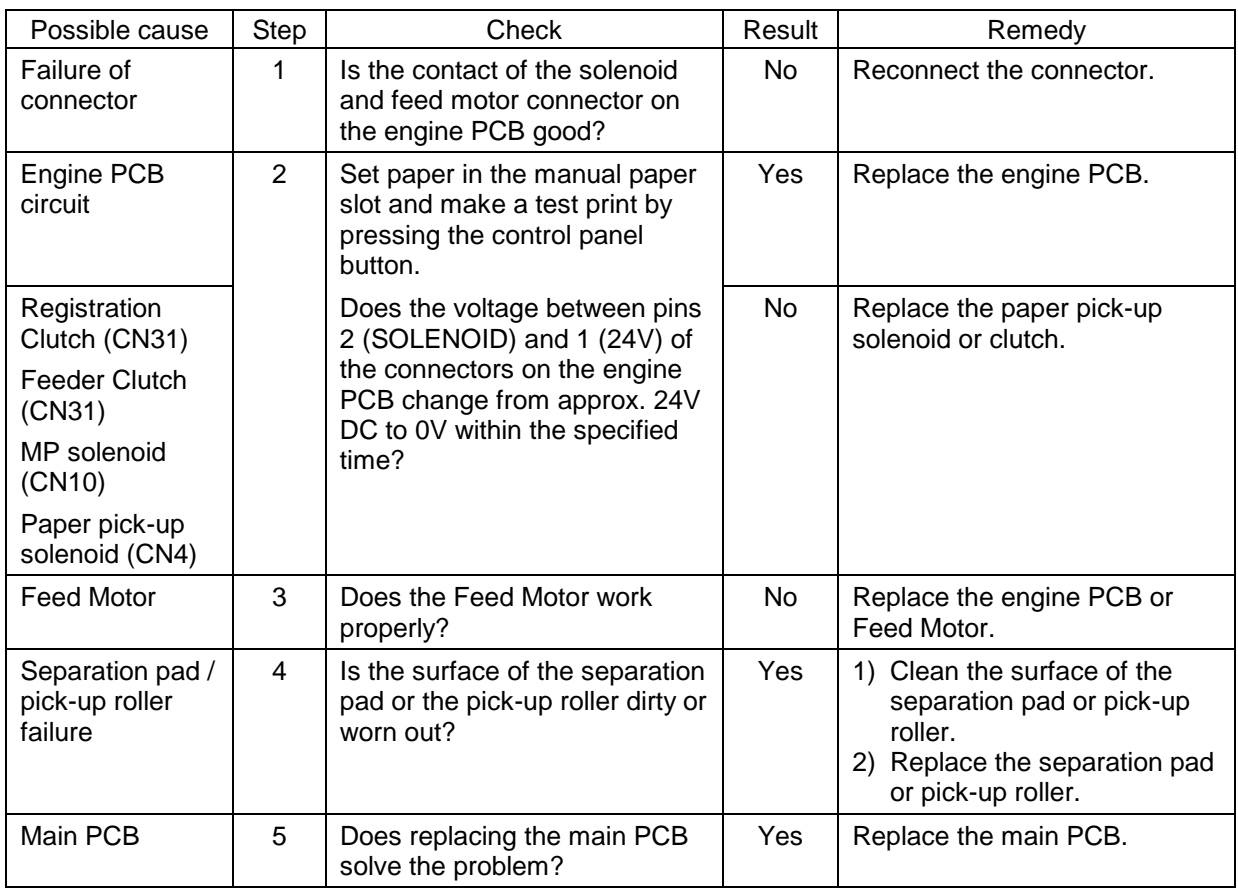

<span id="page-245-0"></span>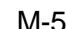

Insufficient output from high-voltage power supply unit

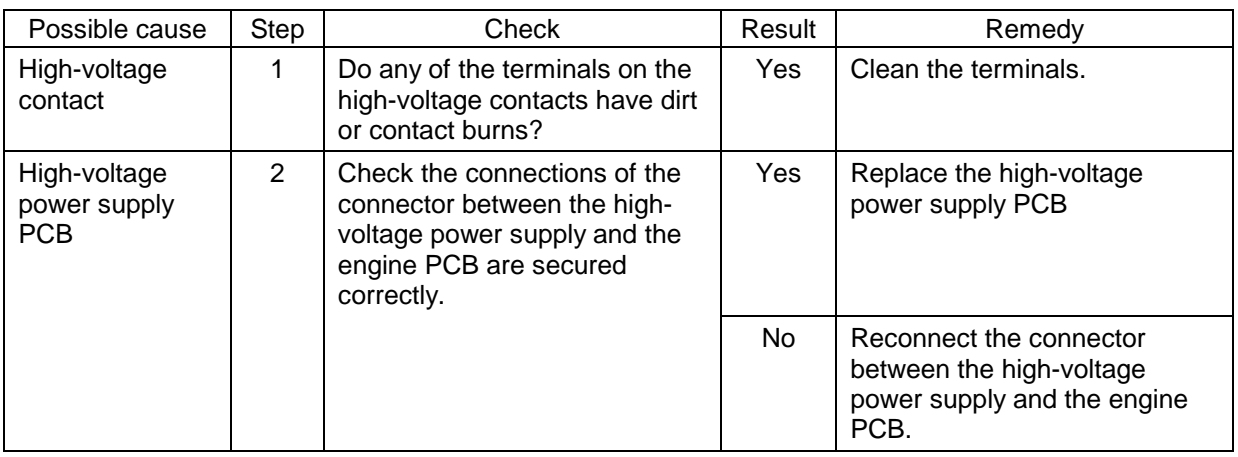

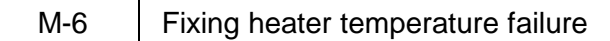

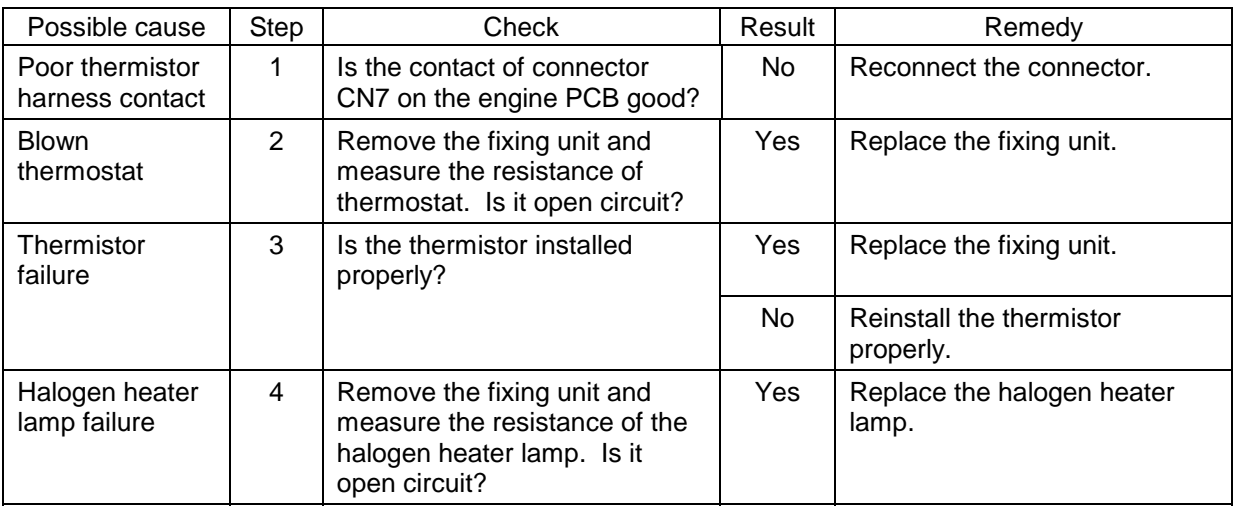

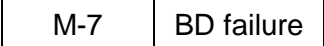

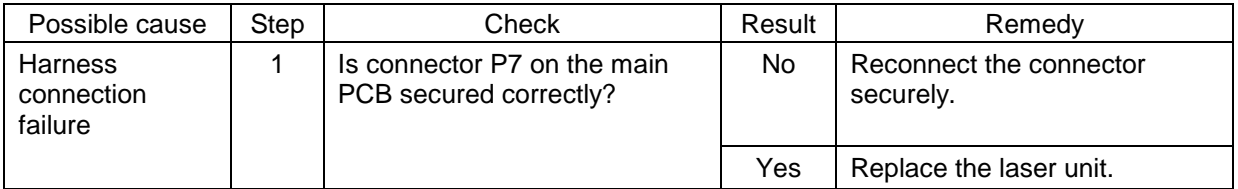

<span id="page-246-0"></span>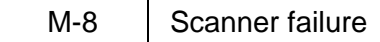

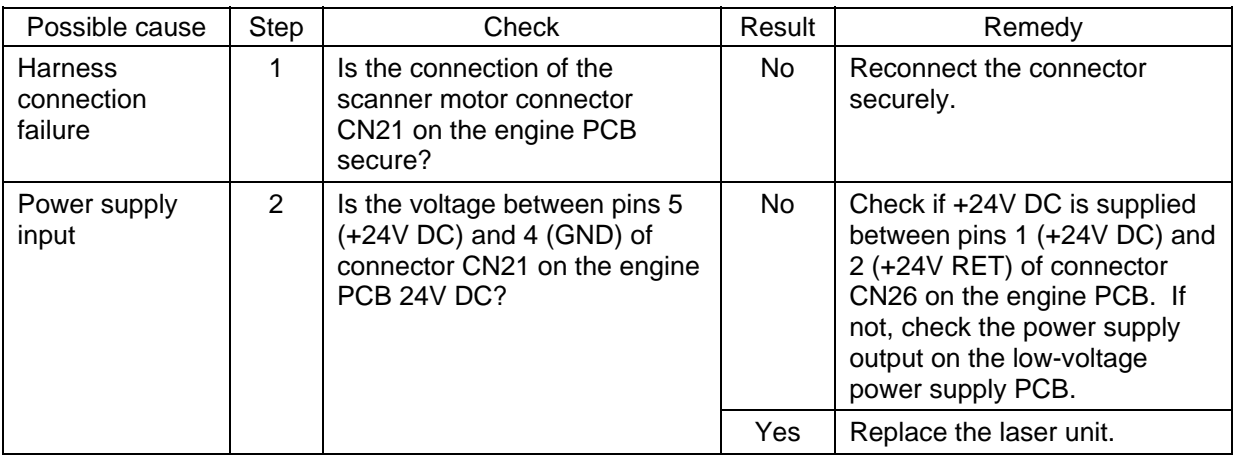

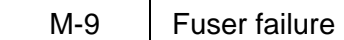

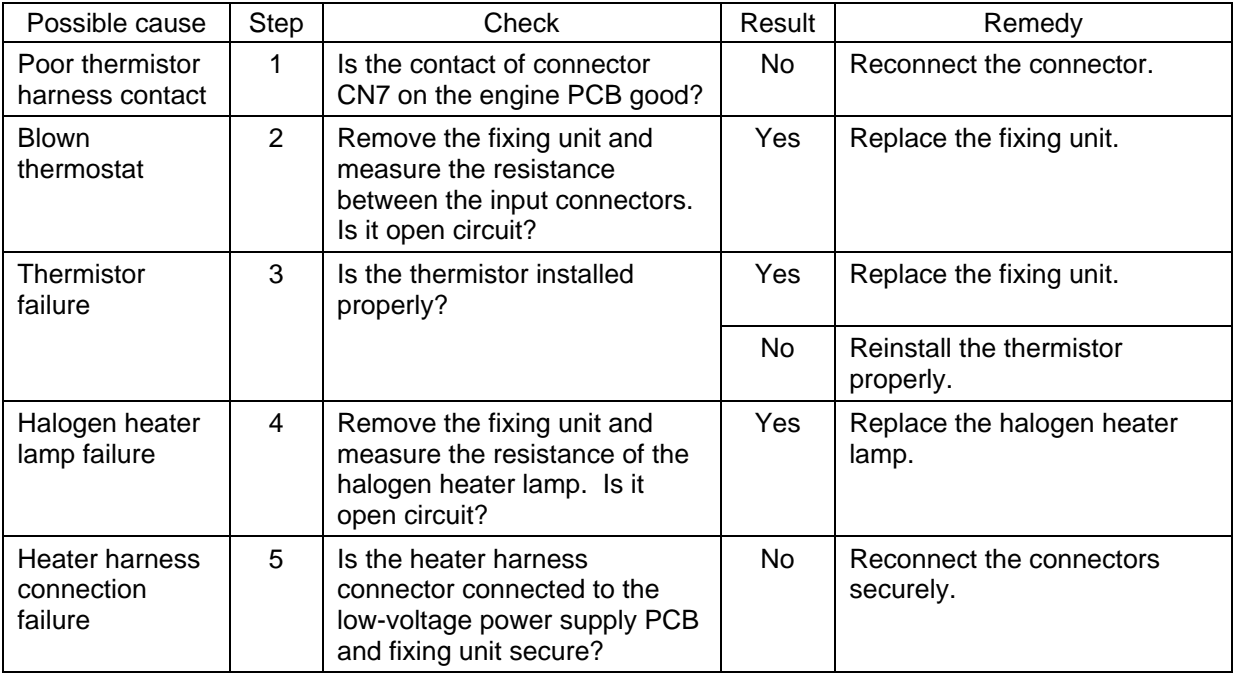

#### *NOTE:*

- *This problem will be cleared if leaving the printer power ON for ten minutes.*
- *If the heater is cooled down sufficiently, this problem may be cleared by turning on the printer power switch while pressing the "+" and "Set" buttons. Be warned, however, that this operation will melt the fixing unit if the heater is hot.*

<span id="page-247-0"></span>M-10 | ROM error / D-RAM error / NV-RAM error

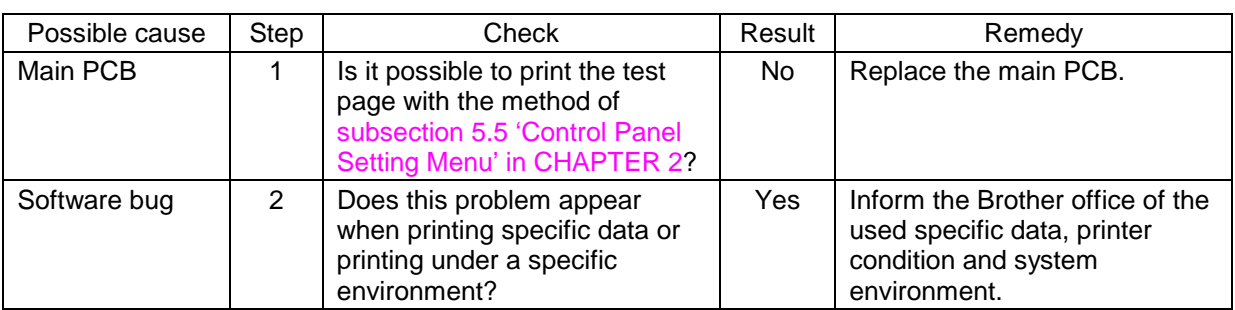

M-11 | Address error / BUS error / CPU runtime error

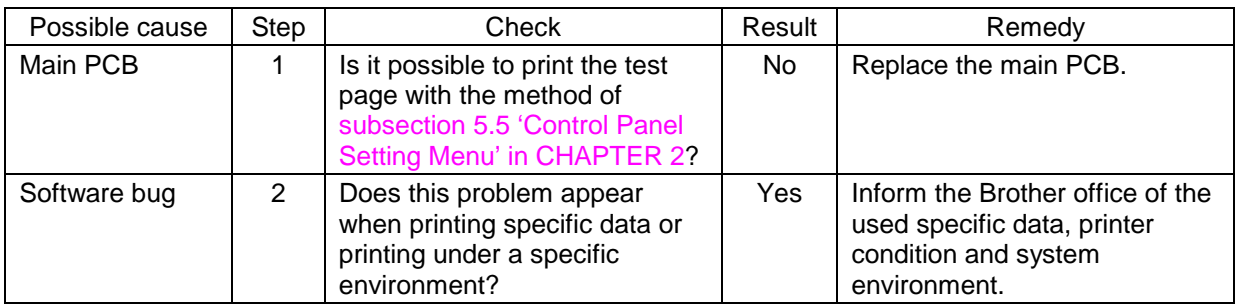

M-12 | Engine interface error

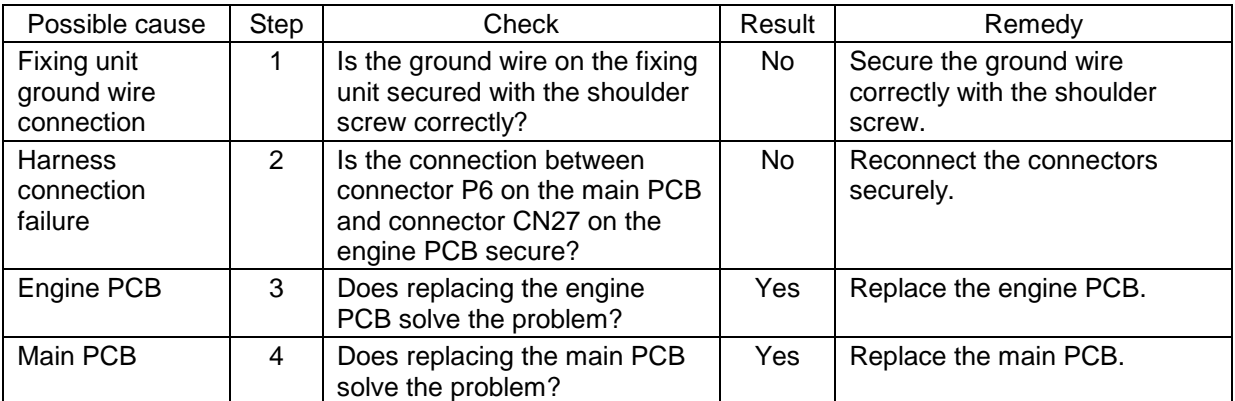

<span id="page-248-0"></span>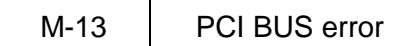

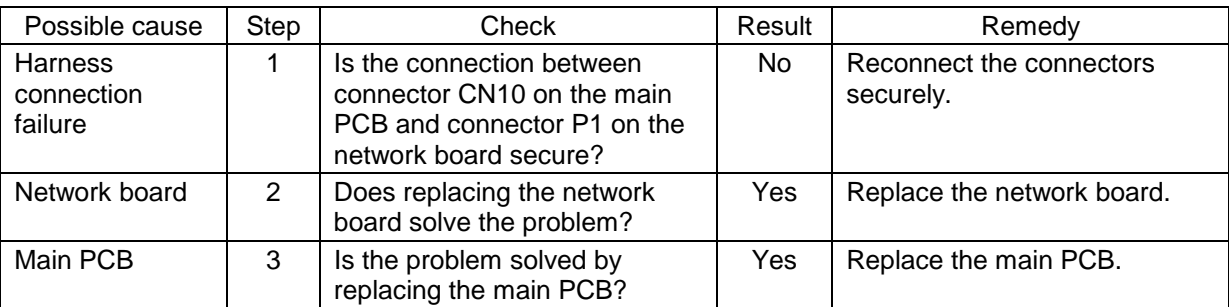

M-14 | TR Release Motor Error

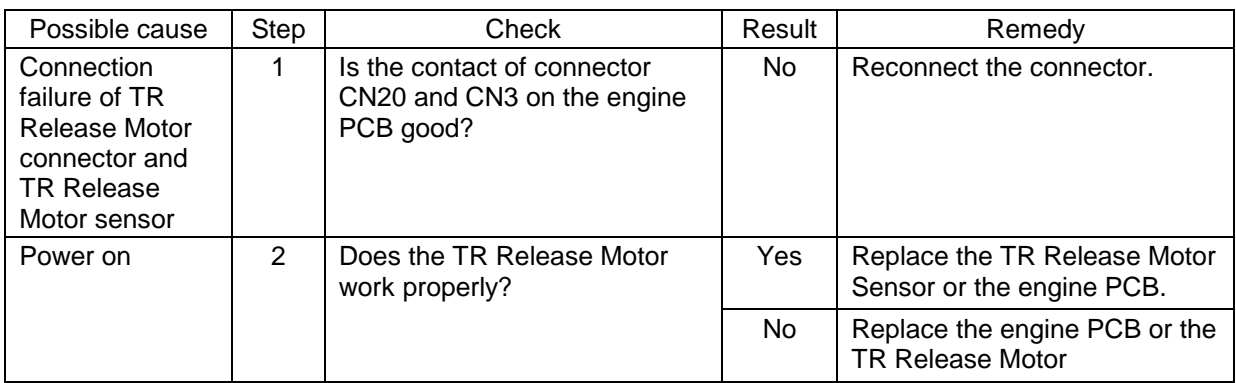

# <span id="page-249-0"></span>**6. IMAGE DEFECTS**

#### **6.1 Image Defect Examples**

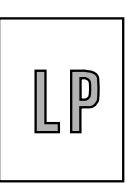

[I-6 Black vertical](#page-255-0) streaks

m

[I-10 White horizontal](#page-257-0) streaks

[I-20 Downward fogging](#page-266-0) of solid black

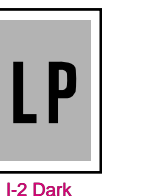

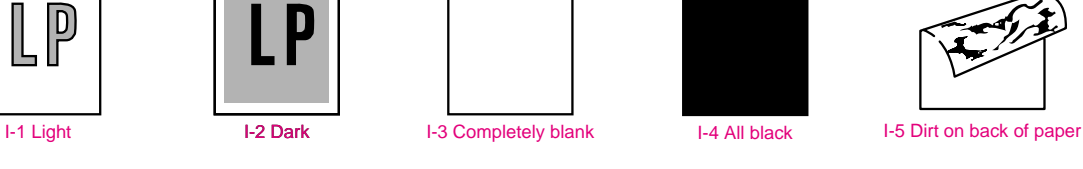

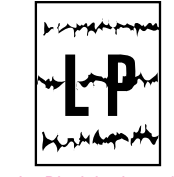

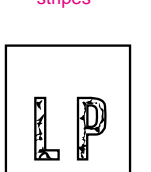

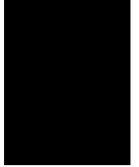

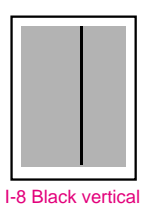

streaks

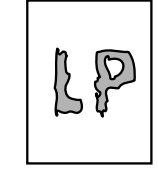

[I-12 Poor fixing](#page-258-0) [I-13 Image distortion](#page-259-0) [I-14 Faint print](#page-259-0)

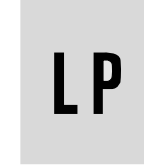

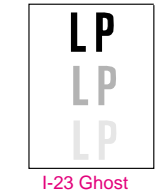

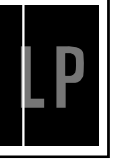

[I-9 White vertical](#page-257-0) streaks

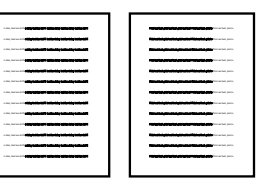

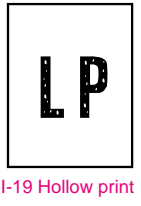

 $\ddot{\phantom{a}}$  $\begin{array}{c} \hline \end{array}$ [I-19 Hollow print](#page-265-0) [I-15 White spots](#page-260-0) [I-16 Black spots](#page-262-0) [I-17 Black band](#page-263-0) [I-18 Gray background](#page-264-0)

[I-6 Black vertical](#page-255-0) **streaks** 

П

[I-11 Faulty](#page-258-0)  registration

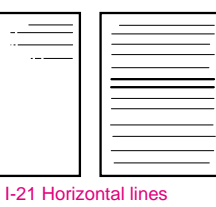

٠,

**Fig. 6-19**

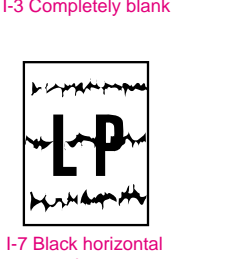

stripes

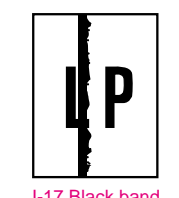

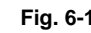

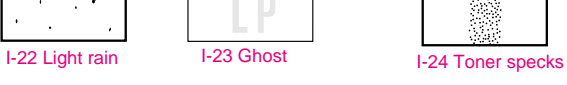

#### <span id="page-250-0"></span> **6.2 Troubleshooting Image Defect**

Several types of the image defects can be cleared by end users. For those defects, instruct the user to check the 'User Check' items described in each table. Even if the same image defect appears, the following procedures should be followed in the event of specific image defects.

See also [subsection 6.3 'Location of Ground Contacts'](#page-269-0) in this Chapter for information about the location of the grounding contacts.

# **B** CAUTION:

*When using the printer for a special job, such as printing of name cards, print quality cannot be guaranteed.*

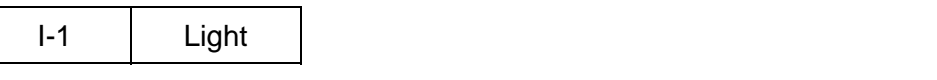

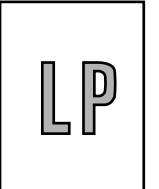

# **User Check**

(1) Check the printer's environment. Conditions such as humidity, high temperatures, etc. may cause this situation to occur.

(2) If the whole page is light, toner save mode may be on. Disable toner save mode within Printer Properties tab of the driver.

(3) Try installing a new toner cartridge or drum unit.

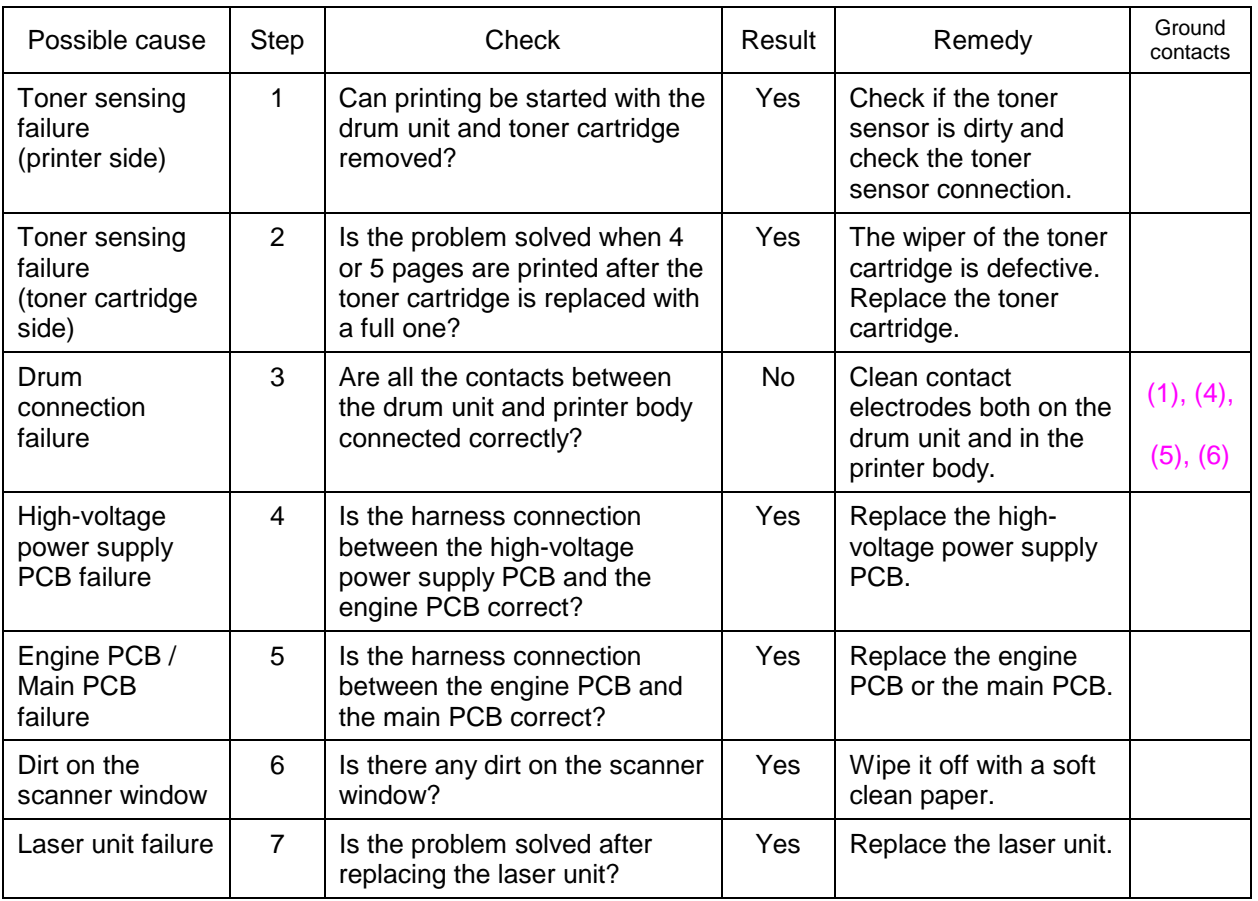

<span id="page-251-0"></span>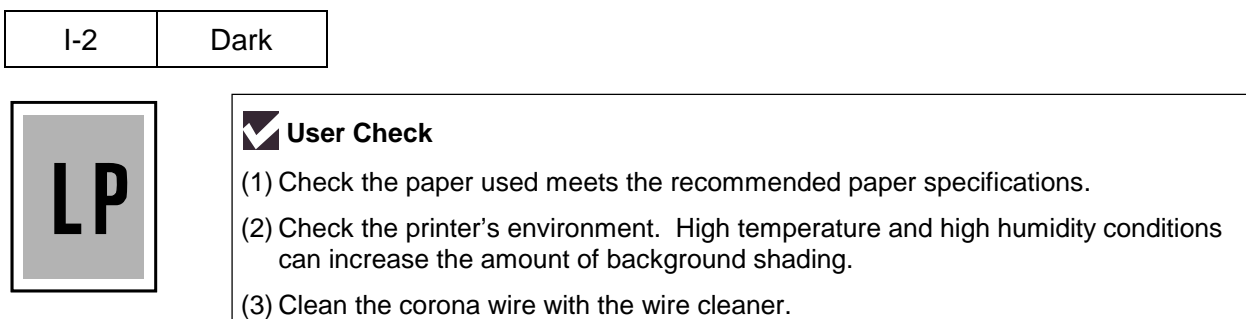

(4) Try installing a new toner cartridge or drum unit.

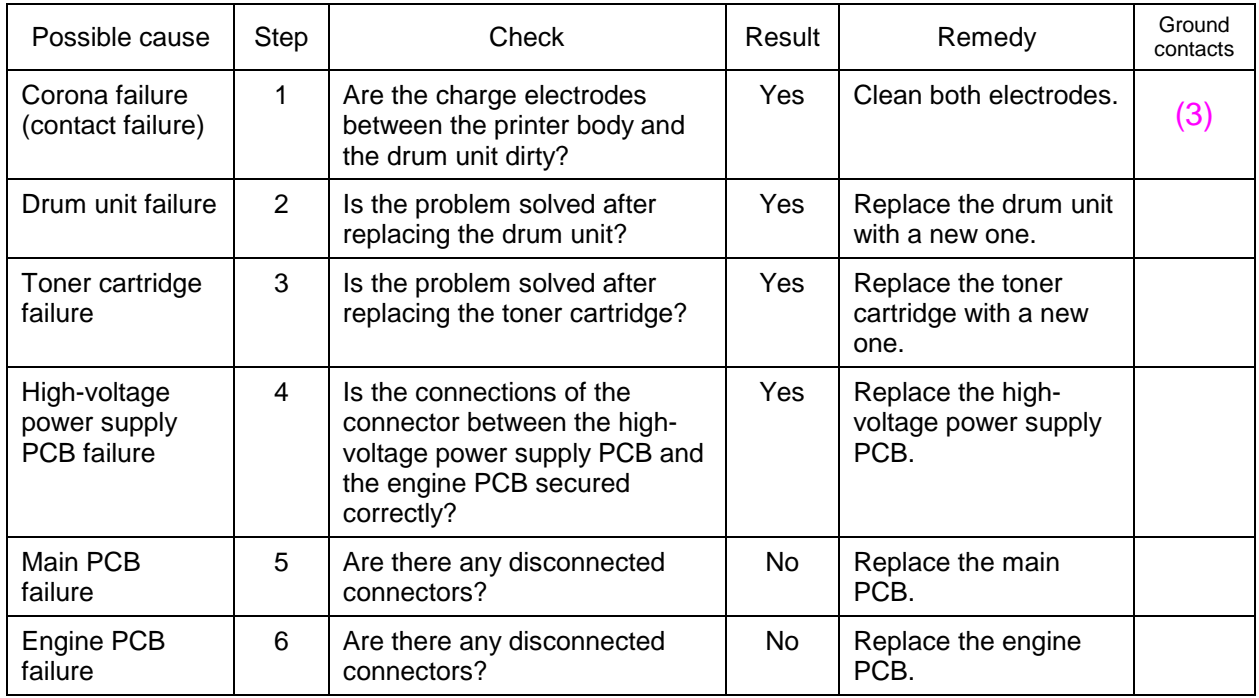
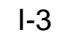

Completely blank

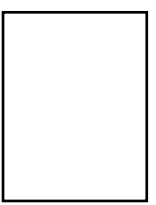

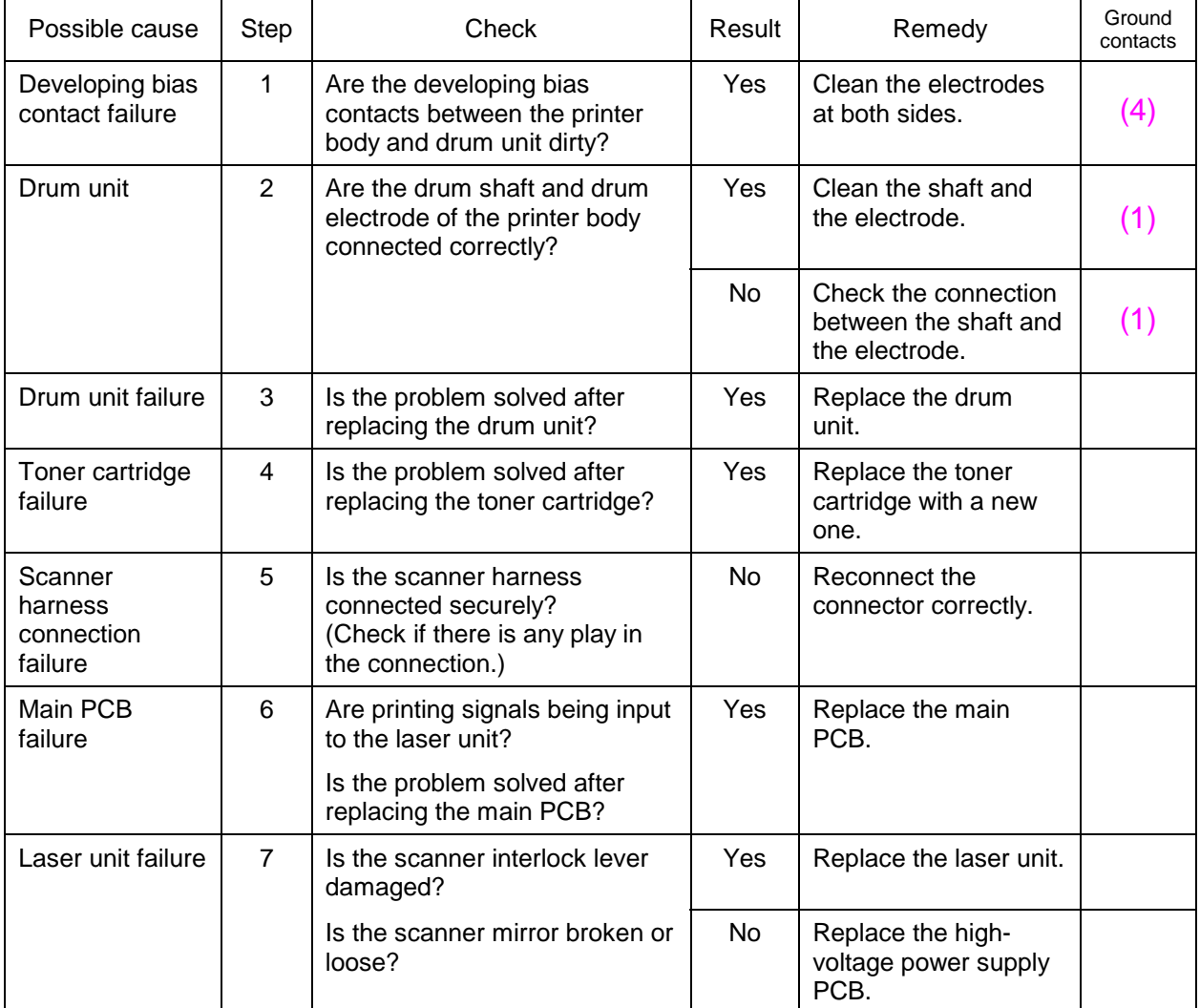

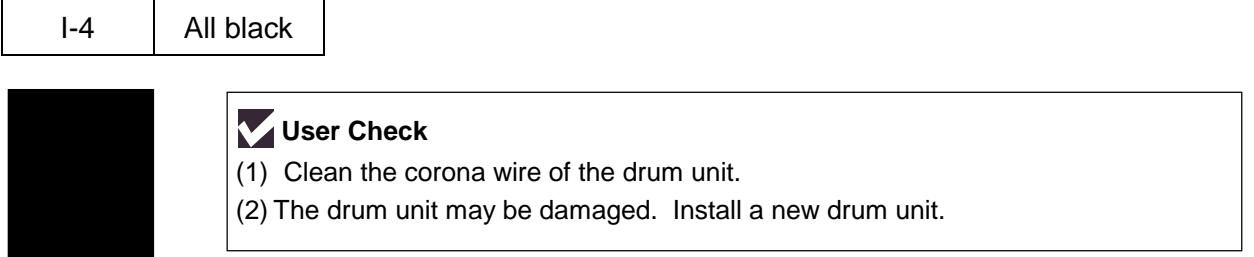

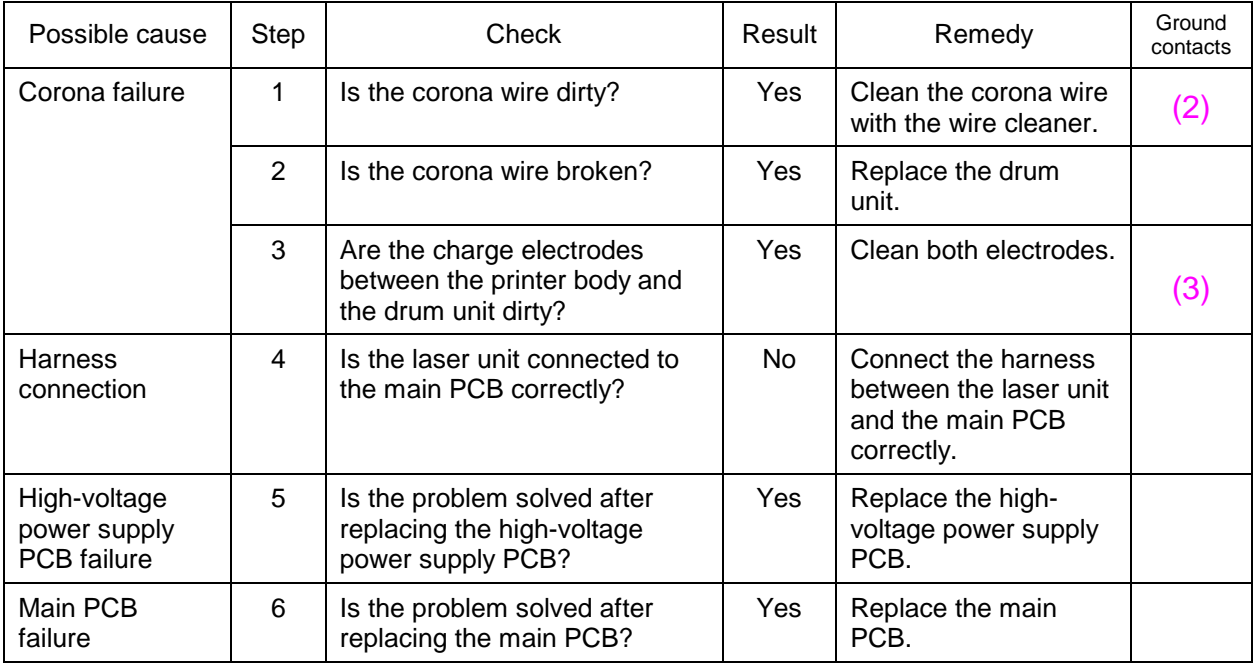

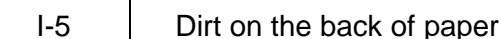

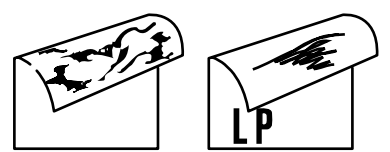

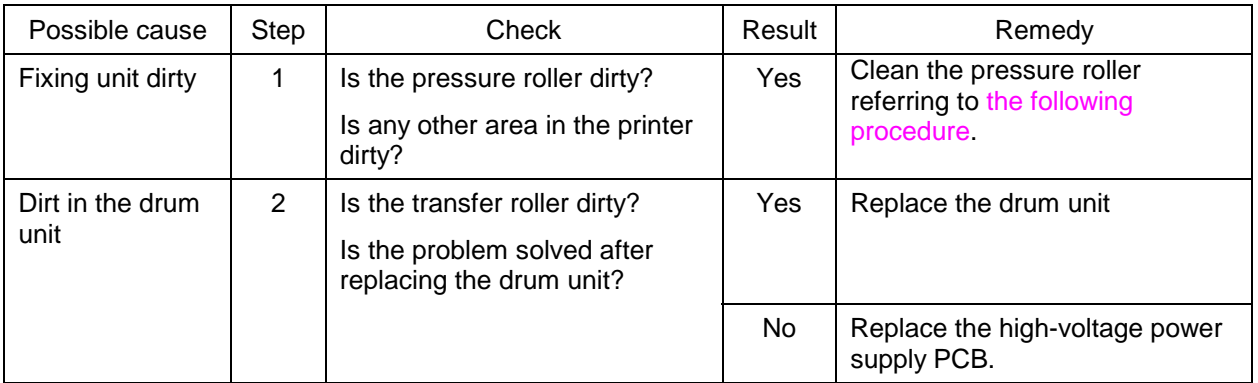

#### *NOTE:*

*This problem may disappear after printing approximately 10 pages of completely blank sheets.*

#### **How to clean the pressure roller**

Clean the pressure roller as follows;

- (1) Set three or more sheets of paper in the paper cassette.
- (2) Turn off the power switch of the printer.
- (3) While holding down the **Go** switch, press **–** switch, **+** switch, and then **Set** switch. The LCD display shows "TEST MENU".
- (4) Press the **Set** switch and "SINGLE TEST PRINT" will appear on the LCD display.
- (5) Press the **+** switch and "REPEAT TEST PRINT" will appear on the LCD display.
- (6) Press the **Set** switch and "TEST PRINT NORMAL" will appear on the LCD display.
- (7) Press the **+** switch four times and "TEST PRINT WHITE" will appear on the LCD display.
- (8) Press the **Set** switch and release it immediately. A blank page is printed while cleaning the pressure roller.
- (9) Press the **Job Cancel** switch after printing three or more pages to stop printing.

I-6 Black and blurred vertical streaks

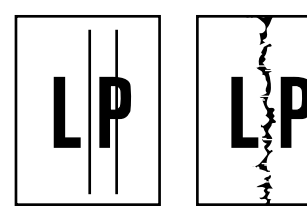

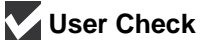

(1) Clean the corona wire in the drum unit.

(2) Check that the corona wire cleaner is at the home position.

(3) Check that the toner cartridge is not empty.

(4) The drum unit may be damaged. Install a new drum unit.

(5) The toner cartridge may be damaged. Install a new toner cartridge.

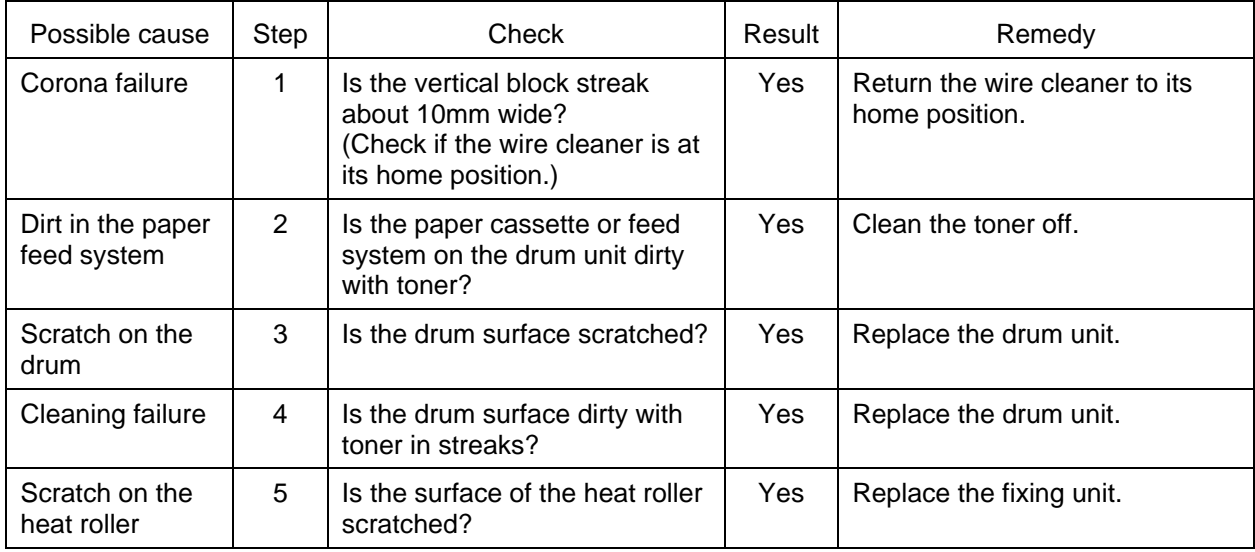

## *NOTE:*

- *If you print the same pattern (especially vertical streaks) continuously, electrostatic charge performance of the drum will decrease temporarily and black vertical streaks may appear on the paper.*
- *This problem may occur with noise due to the corona wire being dirty. In that case, clean the corona wire with the wire cleaner.*

$$
\mathsf{L}7
$$

Black and blurred horizontal stripes

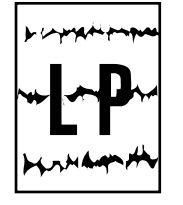

# **User Check**

(1) The drum unit may be damaged. Install a new drum unit.

(2) Check the paper used meets the recommended paper specifications.

(3) Clean the printer interior and the corona wire in the drum unit.

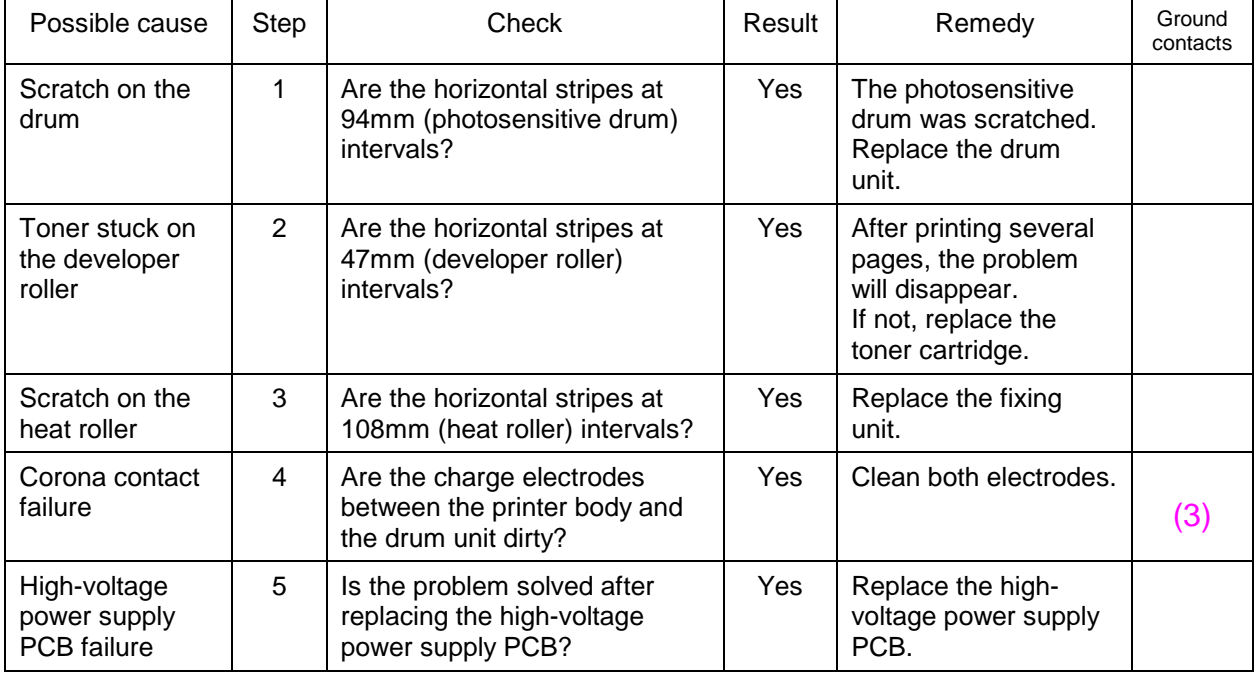

I-8 Black vertical streaks (in a gray background)

![](_page_256_Picture_11.jpeg)

Possible cause Step Check Result Result Remedy Ground contacts **Translucent** stain on the scanner window  $1$  Is there any dirt on the scanner window? Yes  $|$  1) Clean the scanner window. 2) If it is not effective, replace the laser unit. Corona failure  $\begin{vmatrix} 2 & 1 \end{vmatrix}$  is the corona wire dirty?  $\begin{vmatrix} \text{Yes} \\ \text{Yes} \end{vmatrix}$  Clean the corona wire  $\frac{1}{2}$  with the wire cleaner.  $(2)$ 

I-9 White vertical streaks

![](_page_257_Picture_3.jpeg)

# **User Check**

(1) Try to wipe the scanner window with a soft cloth.

(2) The toner cartridge may be damaged. Install a new toner cartridge.

(3) Check the printer's environment. High temperature and high humidity conditions can cause this problem.

(4) Damp (wet) paper might be used. Try to change to freshly unpacked paper.

![](_page_257_Picture_126.jpeg)

 $I-10$ 

![](_page_257_Picture_127.jpeg)

![](_page_257_Picture_12.jpeg)

# **User Check**

- (1) Check the paper used meets the recommended paper specifications. A rough surfaced paper, damp paper or thick media can cause the problem.
- (2) Check that the appropriate media type is selected in the printer driver.
- (3) The problem may disappear by itself. Try printing multiple pages to clear this problem especially if the printer has not been used for a long time.
- (4) The drum unit may be damaged. Install a new drum unit.

![](_page_257_Picture_128.jpeg)

![](_page_258_Picture_201.jpeg)

Faulty registration

![](_page_258_Picture_3.jpeg)

![](_page_258_Picture_202.jpeg)

I-12 Poor fixing 

![](_page_258_Picture_6.jpeg)

![](_page_258_Picture_203.jpeg)

I-13 Image distortion

![](_page_259_Picture_3.jpeg)

![](_page_259_Picture_277.jpeg)

$$
1-14 \qquad \qquad \text{Fair print}
$$

![](_page_259_Picture_278.jpeg)

![](_page_259_Picture_279.jpeg)

<span id="page-260-0"></span>![](_page_260_Picture_157.jpeg)

# **User Check**

(1) If the problem is not solved after printing a few pages, the drum unit may have glue from label stock on the photosensitive drum surface. Refer to Step 1 in the table below and NOTE in the next page.

(2) The drum unit may be damaged. Install a new drum unit.

![](_page_260_Picture_158.jpeg)

# *NOTE:*

*Clean the drum unit as follows:* 

*(1) Remove the toner cartridge from the drum unit. Place the printing samples in front of the drum unit, and find the exact position of the image defect.* 

![](_page_260_Figure_9.jpeg)

*(2) Turn the drum gear by hand while looking at the surface of the photosensitive drum. Be sure to turn the drum gear in the direction of an arrow.*

![](_page_261_Figure_2.jpeg)

*(3) Wipe the surface of the photosensitive drum with a cotton swab until the dust or paper powder on the surface comes off.*

![](_page_261_Picture_4.jpeg)

![](_page_261_Figure_5.jpeg)

# **Q** CAUTION:

- *Do not wipe the surface of the photosensitive drum with something sharp. (ball-point pen etc.)*
- *Use cleaning liquid which is a 50-50 mixture of ethyl alcohol and pure water.*

![](_page_262_Picture_174.jpeg)

# **User Check**

(1) If the problem is not solved after printing a few pages, the drum unit may have glue from label stock on the photosensitive drum surface. Refer to Step 1 in the table below and **[NOTE](#page-260-0)** in the previous page.

(2) The drum unit may be damaged. Install a new drum unit.

![](_page_262_Picture_175.jpeg)

![](_page_263_Figure_1.jpeg)

![](_page_263_Picture_2.jpeg)

![](_page_263_Picture_57.jpeg)

I-18 Gray background

# **LP**

![](_page_264_Picture_127.jpeg)

# *NOTE:*

*The following cases increase the possibility of this problem.*

- *Acid paper is being used.*
- *The drum unit is at the end of its life.*
- *There is dust or paper powder.*

![](_page_265_Picture_54.jpeg)

![](_page_265_Picture_55.jpeg)

![](_page_266_Picture_89.jpeg)

Downward fogging of solid black

![](_page_266_Picture_3.jpeg)

![](_page_266_Picture_90.jpeg)

![](_page_266_Picture_91.jpeg)

![](_page_266_Picture_92.jpeg)

![](_page_266_Picture_93.jpeg)

![](_page_267_Picture_193.jpeg)

![](_page_267_Figure_2.jpeg)

![](_page_267_Picture_194.jpeg)

![](_page_267_Picture_195.jpeg)

![](_page_267_Picture_5.jpeg)

# **User Check**

Ghost

- (2) Check the paper used meets the recommended paper specifications. Damp paper, thick media or rough surfaced paper can cause the problem.
- (3) Check the printer's environment. High temperature and high humidity conditions can cause the problem.
- (4) Check that the appropriate media type is selected in the printer driver.
- (5) Try installing a new drum unit.

![](_page_267_Picture_196.jpeg)

![](_page_268_Picture_36.jpeg)

![](_page_268_Picture_2.jpeg)

# **User Check**

- (1) Check the paper used meets the recommended paper specifications. A rough surfaced paper may cause the problem.
- (2) The toner cartridge may be damaged. Install a new toner cartridge.
- (3) The drum unit may be damaged, or may be nearly at the end of life. Install a new drum unit.

# <span id="page-269-0"></span> **6.3 Location of Grounding Contacts**

# **6.3.1 Drum unit**

![](_page_269_Figure_3.jpeg)

![](_page_269_Figure_4.jpeg)

 **6.3.2 Printer body & Paper tray** 

![](_page_269_Picture_6.jpeg)

**Fig. 6-24** 

# **7. INCORRECT PRINTOUT**

When the data is not printed correctly as it is seen on the PC screen, follow the procedures below in the event of a specific error.

![](_page_270_Picture_135.jpeg)

The printer prints unexpectedly or it prints garbage.

# **User Check**

- (1) Check if the printer cable is not too long. It is recommended to use a parallel cable of less than 2 meters (6.6 feet) in length.
- (2) Check that the printer cable is not damaged or broken. Check also that the printer cable is connected to the correct interface connectors of both the printer and PC.
- (3) If an interface switching device is used, remove it and connect the computer directly to the printer and try again.
- (4) Check that the appropriate printer driver is selected as 'Set as Default'. Check also that the correct print port is set for the selected printer driver.
- (5) Check that the printer is not connected to the same port, which is also connected to a mass storage device or scanner. Remove all other devices and connect the port to the printer only. Turn off the printer status monitor in the device options tab in the printer driver.
- (6) If the print port is set as an ECP port, change it to a normal port.
- (7) Try printing the test page referring to [subsection 5.5 'Control Panel Setting Menu'](#page-71-0) in CHAPTER 2.
- (8) Try resetting the factory settings.

![](_page_270_Picture_136.jpeg)

## *NOTE:*

*If the printer prints garbage or incorrect fonts, instruct the user to use the 'Troubleshooting for Printer won't print' tool of the self-diagnostics tools. If the problem cannot be solved, instruct user to use the 'Diagnostics' tool described in the Appendix so that you can get a log file to investigate the cause of the problem. For details on the self-diagnostics tools, see APPENDIX [20 'HOW TO USE SELF-DIAGNOSTICS TOOLS'.](#page-322-0)*

![](_page_271_Picture_175.jpeg)

# **User Check**

- (1) Press the panel button to print the data remaining in the printer.
- (2) If this does not clear the error, reduce the complexity of your document or reduce the printer resolution.
- (3) Expand the printer memory by adding a recommended DIMM.
- (4) Change the following setting in the printer driver and try again. The best combination of settings below will vary depending on your document.

Graphic Mode / TrueType™ mode / Use Printer TrueType™ Fonts.

*NOTE:*

*This problem may appear if the data is too complex. If it is not cleared by taking the actions above, it will be impossible to print such data under the printer specifications.*

![](_page_271_Picture_176.jpeg)

# **User Check**

- (1) Press the panel button to print the data remaining in the printer.
- (2) Reduce the complexity of your document or reduce the printer resolution.
- (3) Expand the printer memory by adding a recommended DIMM.

# *NOTE:*

*This problem may appear if the data is too complex. Take the following procedures.*

![](_page_271_Picture_177.jpeg)

![](_page_272_Picture_74.jpeg)

# **User Check**

Most laser printers have a restricted area that cannot be printed on. Usually the first two lines and last two lines of text cannot print (leaving 62 printable lines). Adjust the top and bottom margins in your document to allow for this.

![](_page_272_Picture_75.jpeg)

# **User Check**

A problem related to serial interface setting. The PC is not recognizing the printer's input buffer full signal. Causes could be incorrect serial cable (incorrectly wired or too long) or incorrect setting of the computer serial interface.

![](_page_272_Picture_76.jpeg)

The printer sometimes prints a couple of characters and then ejects the page.

# **User Check**

This problem sometimes occurs when the PC power is turned off while the printer power is on. Turn off the printer power first before turning off the PC.

# **8. NETWORK PROBLEM**

If the error related to network occurs, refer to the following sections;

#### **8.1 Installation Problem**

If you cannot print over the network, check the following:

(1) Make sure that the printer is powered on, is on-line and ready to print.

 Verify that the printer and the configuration are good by printing the Network Configuration page. (To print the Configuration page press the Network Test button for less than 5 seconds. See [section 6 'NETWORK BOARD OPERATION' in CHAPTER 2.\)](#page-93-0)

- a) If the LED is not blinking after connected to the network, then the network firmware settings may be corrupted. Please refer to Step (3).
- b) In this event, try to restore the factory default settings of the print server by pressing the Network Test button on the back panel of the printer for more than 5 seconds. Once you have done that, turn the printer power off and then on again, and try to print out the Network Configuration page.
- (2) If the Configuration page is printed but you cannot print documents, try the following

*NOTE:*

*If none of the following steps are successful, there is almost certainly a hardware or network problem!*

a) If you are using TCP/IP:

 Try pinging the print server from the host operating system prompt with the command *ping IP address*

 ,where *IP address* is the print server IP address (note that in some instances it can take up to two minutes for the print server to load its IP address after setting the IP address. If a successful response is received, then proceed to the *UNIX, TCP/IP Windows NT/LAN Server, Windows98/95/Me Peer to Peer (LPR), Internet Printing or Web Browser troubleshooting section.* Otherwise, proceed to step (3), and then go to [subsection 8.3 'TCP/IP Troubleshooting'.](#page-275-0)

b) If you are using Novell system:

 Verify that the print server can be seen on the network. To do this, login as the SUPERVISOR (not as someone with supervisor privileges) or ADMIN (for Netware 4 or later servers), go into PCONSOLE or NWADMIN, select PRINT SERVER INFORMATION, and select the name of the print server (make sure that you have entered the print server name). If you can see Print Server Status and Control in the menu, then the Brother print server is visible to the network, proceed to [subsection 8.11 'Novell NetWare Troubleshooting'.](#page-278-0) Otherwise, go to step (3).

c) If you are running AppleTalk for Macintosh:

 Make sure that you can see the print server name under the LaserWriter 8 icon in the Chooser. If it is visible, then the connection is good, so proceed to [subsection 8.12](#page-279-0) ['AppleTalk Troubleshooting'.](#page-279-0) Otherwise, go to step (3).

- (3) If you cannot make any of the connections in step (2), check the following:
	- a) Make sure the printer is turned on and on-line.
	- b) Check the cabling, network connection, and print out a configuration page in the Network STATISTICS information to see if bytes are being transmitted and received.
	- c) Check to see if there is any LED activity.

The print server has three LEDs. These can be used to diagnose problems.

- L- LED (green): Link activity This LED is on if there is a valid connection to the network (either 10BaseT or 100BaseTX). It is off if no network is detected.
- F-LED (orange): Fast Ethernet This LED will be on if the print server is connected to a 100BaseTX Fast Ethernet network. It is off if the print server is connected to a 10BaseT network.
- A-LED (green): Transmission Activity This LED will blink synchronized to the transmission or receive status.
- (4) If you are using a repeater or hub, make sure that SQE (heartbeat) is turned off at the hub (if applicable). Also, if you have a hub or multi-port repeater, verify that the hub or repeater port is good by trying the print server on a different port or on the other hub or multi-port repeater.
- (5) If you have a bridge or router located between the print server and host computer, make sure that the device is set up to allow the print server to send and receive data from the host. For example, a bridge can be set up to only allow certain types of Ethernet addresses to pass through (a process known as filtering); therefore, such a bridge must be configured to allow Brother print server addresses. Likewise, a router can be set up to pass only certain protocols, so be sure that the desired protocol can be passed through to the print server.
- (6) If the job exits the queue but does not print, make sure that you are not trying to print a text job to a PostScript printer. If you have a printer that is capable of automatic language switching, make sure that the printer is not forced into PostScript mode.

# **8.2 Intermittent Problem**

If the print server and printer start up OK, but you intermittently have problems printing, check the following:

- (1) If you can print small jobs but large graphics jobs are distorted or incomplete, make sure that you have adequate memory in your printer and the latest printer driver installed on your computer. The latest Brother printer drivers can be downloaded from http://solutions.brother.com
- (2) Check the individual protocol troubleshooting sections in this chapter for additional causes of intermittent printer problems.

# <span id="page-275-0"></span> **8.3 TCP/IP Troubleshooting**

If you are using TCP/IP and cannot print to the print server and you have checked the hardware and network as described in the previous steps, then check the following:

*NOTE:*

*It is always a good idea to try the following in order to eliminate the possibility of setup errors.*

- *Turn off the printer and then on again,*
- *Delete and recreate the print server and create a new print queue in order to eliminate the possibility of setup errors.*
- (1) The problem may be the result of mismatched or duplicate IP address. Verify that the IP address is correctly loaded into the print server (via the configuration page). Make sure that no other nodes on the network have this address (DUPLICATE IP ADDRESS ARE THE BIGGEST CAUSE OF TCP/IP PRINTING PROBLEMS).
- (2) If you used BRCONFIG or NCP to enter the IP address, make sure that you exited the remote console properly with a CTRL-D or EXIT and that you turned the printer off and then on again (it may take up to two minutes for the IP address to take effect).
- (3) Make sure that the TCP/IP protocol of the print server is enabled.
- (4) If you used rarp, make sure that you started the rarp daemon on any workstation using the rarpd, rarpd-a, or equivalent command. Verify that the /etc/ethers file contains the correct Ethernet address and that the print server name matches the name in the /etc/hosts file.
- (5) If you used bootp, make sure that you started the bootp daemon on any UNIX workstation and bootp is enabled (i.e., the "#" is removed from the bootp entry) in *the /etc/bootptab* file is correctly configured.
- (6) Also verify that host computer and the print server are either on the same subset, otherwise that that router is properly configured to pass data between the two devices.

## **8.4 UNIX Troubleshooting**

- (1) Make sure that the  $/$ etc/printcap file (if applicable) is typed in correctly. In particular, look for missing ":" and "\" characters, because a small error *anywhere* in the file can have *major* consequences. Also check the /usr/spool directory to make sure that you have created a valid spool directory.
- (2) If you are using a Linux operating system, the X-Window Print tool program that is included with Linux may not properly configure the etc/printcap file for lpd operation, then you might also edit the etc/printcap file and change the following line in the entry for the printer.

```
if
:lp = /\text{dev/null}: \setminusthen to
: lp = : \
```
(3) If you are using a Berkeley-based UNIX, make sure that the daemon is started on Berkeley based systems with the command lpc start *printer*, where *printer* is the name of the local print queue.

- (4) If you are using an AT&T-based UNIX, make sure the printer is enabled (enable *printer*, where *printer* is the name of the local print queue).
- (5) Make sure that the lpr/lpd remote line printer service are running on the host computer (refer to your host computer documentation for information on how to do this).
- (6) If you are having trouble printing more than one job at a time, try increasing the IP timeout using the SET IP TIMEOUT command or using BRAdmin.
- (7) If text or PCL jobs are run together, try setting the service (remote printer) with EOT set to string number 2 (<ESC>E). For example: SET SERVICE BRN xxxxxx P1 EOT 2
- (8) If PostScript jobs fail to print or are run together, try setting the service (remote printer) with EOT set to string number 3 (control-D). For example: SET SERVICE BRN xxxxxx P1 EOT 3
- (9) If the lines of a text file are staggered, make sure that you have specified a remote printer (rp) name of TEXT in your /etc/printcap file.
- (10) If you are using Sun Solaris V2.4 or earlier, there is a bug which causes long print jobs to fail when using a print server. If you are having trouble printing long jobs (over 1MB), add the line mx#0 to your etc/printcap file entry.
- (11) If you cannot print from DEC TCP/IP Service for VMS (UCX), make sure that you have version 2.0B or later of this software, because earlier versions will not work with Brother print servers.

#### **8.5 Windows NT/LAN Server (TCP/IP) Troubleshooting**

If you are having trouble printing with Windows NT or LAN Server, check the following:

- (1) Make sure that TCP/IP and TCP/IP print service are installed and running on the Windows NT system or the LAN Server file server.
- (2) If you are using DHCP and you have not created a reservation for the print server, make sure that you enter the NetBIOS name of the print server in the **Name or address of server providing lpd** box.

#### **8.6 Windows 95/98/Me Peer to Peer Print (LPR) Troubleshooting**

If you are having trouble printing on a Windows 95/98/Me Peer to Peer network (LPR method), check the following:

- (1) Make sure that the Brother LPR Port driver is correctly installed and configured according to the Windows 95/98/Me Peer to Peer chapters in the Network User's Guide.
- (2) Try to turn the **Byte Count** on in the **Configure port** area of printer driver properties.

You may find that during the installation of BLP software, the screen that prompts you for a Port name is not displayed. This may happen on some Windows 95/98/Me computers. Press the ALT and TAB keys to make it appear.

# **8.7 Windows 95/98/Me Peer to Peer (HP JetAdmin Compatible Method) Troubleshooting**

If you are having trouble printing on a Windows 95/98/Me Peer to Peer network, check the following (HP JetAdmin compatible method):

- (1) If the print server does not show up under JetAdmin on a Windows 95/98/Me Peer to Peer network, try removing all of the Windows 95/98/Me network software from the Network Control panel and then reinstalling them as follows:
	- First install the IPX/SPX-Compatible Protocol (or the TCP/IP protocol if you are using a later version of JetAdmin), the Client for Microsoft Networks, and the network adapter card driver.
	- Install the Latest HP JetAdmin software
	- Restart the system, and then add the HP JetAdmin service.

# **8.8 Windows 95/98/Me/NT 4.0/2000/XP Peer to Peer Print (NetBIOS) Troubleshooting**

If you are having trouble printing on a Windows 95/98/Me/NT 4.0/2000/XP Peer to Peer network (NetBIOS), check the following:

- (1) Make sure that the Brother NetBIOS Port driver is securely installed and configured according to the Windows 95/98/Me/NT 4.0/2000/XP Peer to Peer (NetBIOS) chapters. You may find that during the installation of the port driver, the screen that prompts you for a Port name is not displayed. This happens on some Windows 95/98/Me/NT 4.0/2000/XP computers. Press the ALT and TAB keys to make it appear.
- (2) Make sure that the print server is configured to be in the same workgroup or domain as the test of your computers. It may take several minutes for the print server to appear in the network neighborhood.

## **8.9 Internet Print (TCP/IP) Troubleshooting**

- (1) The first step in troubleshooting is to make sure that you have a valid E-mail connection on both the sending PC and the receiving print server. Try sending an E-mail message from the PC to a user at the remote site who can receive mail via the POP3 server. If this does not work, there may be an E-mail configuration problem on the PC, on the local Email server, or on the remote POP3 server. Double check to make sure that the E-mail parameters that you configured on the PC and on the remote print server match those that are configured on the E-mail servers.
- (2) If you can print small files OK but are having problems printing large files, the problem may be in the e-mail system. Some E-mail systems have difficulties printing large files. If the file does not reach its destination intact, then the problem is with the E-mail system.
- (3) You can also enable the partial e-mail print facility on your client PC, this will split the email up into fragments, which should then not overwhelm your e-mail server. To do this, select the property dialog of the Brother Internet Print Port.

#### <span id="page-278-0"></span> **8.10 Windows 95/98/Me/2000/XP IPP Trouble shooting**

#### **Want to use a different Port number other than 631**

If you are using Port 631 for IPP printing, you may find that your firewall may not let the print data through. If this is the case, use a different port number (port 80), or configure your Firewall to allow Port 631 data through.

To send a print job using IPP to a printer using IPP to a printer using Port 80 (the standard HTTP port) enter the following when configuring your Windows 2000/XP system. *http://ip\_address/ipp*

#### **Get More Info option in Windows 2000 not working**

If you are using a URL of:

*http://ip\_address:631* or *http://ip\_address:631/ipp*,

the **Get More Info** option in Windows 2000 will not function. If you wish to use the **Get More Info** option to use the following URL:

*http://ip\_address*

This will then force Windows 2000/XP to use Port 80 to communicate with the Brother print server.

**Windows 95/98/Me clients not able to get the driver from a Windows 2000/XP system.** You must be using version 4.0 or later of Internet Explorer and the **Microsoft Internet Print Services** software must be installed on your client computers.

#### **8.11 Novell Netware Troubleshooting**

If you cannot print from NetWare and you have checked the hardware and network as described in the previous steps, first verify that the Brother print server is attached to the server queue by going to PCONSOLE, selecting PRINT QUEUE INFORMATION, and then CURRENTLY ATTACHED SERVERS. If the print server does not appear in the list of attached servers, then check the following:

*NOTE:*

*It is always a good idea to try followings in order to eliminate the possibility of setup errors*

- *Turn the printer off and then on again to force the printer to rescan the Netware queue.*
- *Delete and recreate the print server and create a new print queue in order to eliminate the possibility of setup errors.*
- (1) If you changed the login password, you must change the password in *both* the Brother print server (using the SET NETWARE PASSWORD command if you are using the BRConfig software) or by using a web browser or the BRAdmin utility and in the file server (using the PCONSOLE Print Server Information Change Password command).
- (2) If you created the print queue using PCONSOLE and instead of BRAdmin, make sure that you have enabled at least one NetWare file server using the SET NETWARE SERVER servername ENABLED command.
- (3) Have you exceeded your NetWare user limit?
- (4) Make sure that the print server name you used in PCONSOLE *exactly* matches the name that is configured in the print server, and make sure it is defined as a Queue Server for the print queue.
- (5) If you are running both 802.3 and Ethernet II frames on different file servers on your network, there is a possibility that the print server may not make a connection to the desired file server. Try forcing the frame type to the desired one using the SET NETWARE FRAME command from the print server remote console or using BRAdmin.
- (6) If you are using DOS CAPTURE statement and losing portions of your print job, try setting the TIMEOUT parameter in your CAPTURE statement to a higher value (at least 50 seconds for Windows).

# <span id="page-279-0"></span> **8.12 AppleTalk Troubleshooting**

If you cannot print from an AppleTalk for Macintosh computer and you have checked the hardware and network as described in the previous steps, then check the following:

- (1) Make sure that you are running Phase 2 AppleTalk and that you have selected the correct network interface from the Network Control Panel on the Macintosh.
- (2) Make sure that the AppleTalk protocol of the print server is enabled.
- (3) If you have a large network, make sure that you have the Laser Writer V8.xx or equivalent driver, since earlier versions may cause PostScript errors. Also, verify that you get the correct printer information when you select **Printer Info** from the **Setup** button in the Chooser.
- (4) Make sure that you have selected the correct Printer Description File (PPD) from the Chooser (otherwise PostScript errors may result)
- (5) Verify that you have selected the correct AppleTalk zone. Because the print server gets its zone information from router broadcasts, it may not be in the zone you expect, and will therefore not show up in the Chooser. If this is the case, you may need to force the zone name using BRAdmin, a web browser or the *SET APPLETALK ZONE* command from *TELNET.*

## **8.13 Apple TCP/IP Printing (System 8.6 or later)**

- (1) From system 8.6 or later, Apple introduced the Desktop Printer Utility. This utility allows TCP/IP printing from a Macintosh, which has the USB interface.
- (2) From the "Internet Printer" dialogue, please ensure that you enter the correct service name in the "Queue" option. For example, for NC-4100h series network cards enter BRN\_xxxxxx P1\_AT (where xxxxxx is the last six digits of the MAC address of the NC-3000 series card). For NC-2000 series network cards enter BRO\_xxxxxx\_P1\_AT (where xxxxxx is the last six digits of the MAC address of the NC-4100h network card).
- (3) This method of printing requires that the printer supports PostScript. If your printer does not support PostScript printing. Please consult your printer manual to see if your printer supports PostScript.

## **8.14 DLC/LLC Troubleshooting**

If you are having trouble printing with DLC/LLC, check the following:

- (1) Make sure that the DLC/LLC protocol is enabled using either BRAdmin, a web browser or TELNET.
- (2) Make sure that the MAC address of the Windows setting is the same as shown in the **print configuration page** printout.

#### **8.15 LAT Troubleshooting**

If you cannot print from a VMS system and you have checked the hardware and network as described in the previous steps, then check the following (note that it is always a good idea to try creating a new queue with a different LAT port to reduce the possibility of setup errors):

- (1) If the queue pauses when you try to print, check that the print server node name and port name (or service name) agree with the names defined for the VMS print queue in LARCP or for ULTRIX print queue in the */etc/printcap* file (ts parameter) and *lcp –s* command. The names MUST EXACTLY agree in order for printing to work.
- (2) Make sure LAT is enabled for outgoing connections. For VMS, enter LATCP and type SHOW NODE at the Latcp> prompt. The display should show Outgoing Connections Enabled. If it does not, you should type *SET NODE/CONNECTIONS=BOTH*. If you are using ULTRIX, make sure that you have started LAT with the *lcp –s* command and that you have enabled host-initiated connections with the *lcp –h* command.
- (3) Make sure that there are no duplicate LAT node names or LATport numbers. Try changing the node name to a different name and/or creating a different LAT port to fix the problem. Also avoid having multiple print queues that use the same LAT port.
- (4) If you are running ULTRIX, make sure that the */etc/printcap* files is typed in correctly. In particular, look for missing ":" and "\" characters, because a small error anywhere in the file can have major consequences. Also check the */usr/spool* directory to make sure that you have created a valid spool directory.
- (5) If you are running ULTRIX, check your tty device to make sure that:
	- The tty is a valid LAT tty (execute the command file */dev/ tty\* | grep* LAT and observe if the device has a "39" in its description).
	- **•** The device is in the /etc/ttys file and in the /dev directory.
	- The same tty number was entered throughout the configuration process.
- (6) Intermittent random queue pauses can be caused if the VMS LAT port is not set up as spooled device. Type *SHOW DEVICE LTAxxx* from the VMS console; if the device is not spooled, type *SET DEVICE/SPOOL LTAxxx* command. (One exception: PATHWORKS for MACINTOSH queues should not be set up with the LTA device set as spooled).
- (7) Make sure that PROCESSOR=LATSYM is enabled on your VMS print queue if you get any of the following symptoms:
	- $\bullet$  The queue pauses when you power off the print server for no apparent reason.
	- The print server generates excessive LAT traffic on the network.
	- Only one host computer can access the print server, others are locked out.
- (8) If the VMS LAT symbiont abruptly terminates and shut down one or more queues, the problem may be the result of the inability of the LAT symbiont to handle the load (particularly if you are printing heavy graphics). Try creating multiple LAT processors (copy the LATSYM.EXE file) and splitting the load among these processors.
- (9) If your VMS graphics printouts are distorted, make sure that you have the LTA port set for PASSALL, PASTHRU, and TAB.
- (10) If you are having trouble printing PostScript files with VMS (PostScript errors or no printout), make sure that you have the form set for NOTRUNCATE and NOWRAP. Also, make sure you are not trying to print a flag page (unless you are using DCPS) since the flag page in the LAT symbiont is a non-PostScript text file.
- (11) If you are having trouble printing PostScript files (for example, from DECprint Supervisor or from a Windows-based PATHWORKS PC), try disabling binary mode on the printer with the command *SET PORT P1 BINARY DISABLED*.
- (12) If you are printing across a wide area network bridge (for example, Vitalink) and you get paused or stalled queues, increase the print server circuit timer to 120 milliseconds with the command *SET SERVER TRAYSMIT 120.*
- (13) If you can print successfully from PATHWORKS using DOS but have problems printing from Windows, try increasing the Device Not Selected and Transmission Retry timeouts from the Windows Printer Manager (select Printer Setup, select the desired printer, and press the Connect button).

# **8.16 Banyan VINES Troubleshooting**

If you are having trouble printing with Banyan VINES, check the following:

- (1) Make sure that you have the Banyan VINES PCPrint software option installed.
- (2) Make sure that the Banyan protocol is enabled.
- (3) If there are more than two hops (i.e., more than two routers) between the print server and the file server, make sure that you have changed the hop count to the appropriate number via BRAdmin or the print server console.
- (4) Use the VINES MUSER or MANAGE utility to verify that the print server has logged in. If it has not, make sure that the StreetTalk login name configured in the print server exactly matches the login name that was configured using the MUSER or MANAGE utility on the file server.
- (5) Verify that the StreetTalk name associated with the print server service name exactly matches the name of the print queue that was configured using the MSERVICE or MANAGE utility on the file server.
- (6) Check to see that you have not exceeded the user limit on your Banyan file server (because the print server must login as a user), that printing is enabled on the queue, and that there are no security restrictions on the file server that would prevent the print server from logging in.

# **8.17 Web Browser Troubleshooting (TCP/IP)**

- (1) If you can not connect to the print server using your web browser it may be worth checking the Proxy Settings of your browser. Look in the Exceptions setting and if necessary, type in the IP address of the print server. This will stop your PC from trying to connect to your ISP or proxy server every time you wish to look at the printer server.
- (2) Make sure that you are using the proper Web Browser, we recommend Netscape Navigator version 4.0 or later/ Microsoft Internet Explorer version 4.0 or later.

## **9. INSPECTION MODE**

#### **9.1 Before the Operation**

Before operating the inspection mode, do the followings:

- (1) Confirm that CompactFlash card is installed into the printer.
- (2) Confirm that the optional lower tray, the mailbox and the duplex unit are installed into the printer if the optional unit connection test is performed.

#### **9.2 Line Inspection Mode Procedure**

(1) Enter and exit Line Inspection Mode

While pressing the **–** and the **+** switch together, turn the power on. The LCD will display the following message:

LINE TEST LT MX DX

"LT", "MX" or "DX" is displayed when the optional lower tray, the mailbox or the duplex unit is installed into the printer.

#### *NOTE:*

*For exiting the line inspection mode, press the Back switch at any sub menu.*

(2) Check LCD and LED display condition

Press the **Set** switch to check if the LCD comes on as follows:

![](_page_282_Picture_15.jpeg)

Confirm that all the LEDs turn on. (The model with buzzer) Confirm that the sound is small.

(3) Change LCD optic angle  $\lt 1$ 

Press the **Set** switch to check if the LCD comes on. Confirm that the column color has lightened.

![](_page_282_Picture_19.jpeg)

(The model with buzzer)

Confirm that the sound is big.

(4) Check control panel switch function and backlight display

Press the **Set** switch to check if all the LEDs go out.

Press all the 7 control panel switches one by one to check if the character and the backlight color will display respectively as the table shows below:

![](_page_283_Picture_155.jpeg)

#### (5) Check sensors

Press the **Set** switch.

Change status of the sensors and the following characters appear if the each sensor in the printer is functioning correctly.

ABCDEF

- A: Eject sensor
- B: Multi purpose tray paper empty sensor
- C: Tray paper empty sensor
- D: Rear cover sensor
- E: Cover open sensor
- F: Toner empty sensor
- (6) Check scanners

 $\overline{a}$ 

Press the **Set** switch. The LCD will display the following message:

![](_page_283_Picture_156.jpeg)

The automatic correction of twin laser has been finished correctly.

There is a problem in the scanner.

(7) Check fan (1)

Press the **Set** switch.

Check the DENGEN fan rotate at the full speed.

FAN CHECK DENGEN FAN

(8) Check fan (2)

Press the **Set** switch. The DENGEN fan stops its rotation. Check the OZONE fan rotate at the full speed.

FAN CHECK OZONE FAN

(9) Check fan (3)

Press the **Set** switch. The OZONE fan stops its rotation. Check the MAIN fan rotate at the full speed.

![](_page_284_Picture_136.jpeg)

(10) Displays paper sizes in the tray and the tray ID status

Press the **Set** switch.

Check if the correct tray size ID is selected for the paper size in the paper tray which is displayed in the LCD.

![](_page_284_Picture_137.jpeg)

1.NOTRAY 2.LEGAL&ID=3 3.A6&ID=1 4.A4/LTR&ID=1

Use the **Set** switch to select the type of the tray. Status of Tray 2, 3 and 4 will be displayed if they are installed.

Refer to subsection 4 'PRINTING METHODS' in CHAPTER 2 for the tray ID switch.

## *NOTE:*

*The backlight turns red when paper empty is detected, and it remains green if paper empty is not detected.*

In the Inspection mode, the Drum/Toner unit for inspection is installed.

The LCD will display the following message:

![](_page_284_Picture_138.jpeg)

(11) Check reading / writing on CompackFlash card.

Press the **Set** switch.

![](_page_285_Figure_3.jpeg)

- (17) Remove the Drum/Toner unit.
- (18) Remove the Developer.
- (19) Turn off the power.

# **CHAPTER 7 HIDDEN FUNCTIONS**

# **1. ENTERING HIDDEN FUNCTION MENU MODES**

HL-7050 has 3 entrances into the hidden function menu;

- 1. Power on. Press the **Go** switch and the **Set** switch (Professional Menu mode). See [section 2. 'PROFESSIONAL MENU MODE' in this chapter.](#page-287-0)
- 2. Power on.

While holding down the **Go** switch, press the **+** switch once and then the **Set** switch (Service Menu mode). See [section 3. 'SERVICE MENU MODE' in this chapter.](#page-294-0)

3. Power on and press the specified switch(es) and others. See [section 4. 'OTHER HIDDEN](#page-298-0) [FUNCTION MENUS' in this chapter.\)](#page-298-0)

# <span id="page-287-0"></span>**2. PROFESSIONAL MENU MODE**

The Professional Menu mode enables to customize various functions for specific users and may be opened to users if necessary.

# **2.1 Enabling and Disabling Professional Menu Mode**

#### *Entering the Professional Menu Mode*

Turn the machine on. Press the **Go** switch and **Set** switch together to enter the Professional Menu mode.

#### *Accessing the Required Menu*

Use either "**+**" or "**–** " switch to scroll through the menu listing. To select an item, press the "**Set**" switch. Then the sub-menu will appear.

Scroll through the sub menu items using the "**+**/**–**" switches. To go back to a higher level, select the "exit …" menu in the same level using the "**+**/**–**" switches.

#### *Inputting a Value or Setting for a Professional Menu Mode*

Enter the required mode as explained above. The setting appearing on the display is the current setting.

Select the required setting using the "**+**/**–**" switches, then press the "**Set**" switch. The previous value remains if the "**Set**" switch is not pressed.

#### *Exiting the Professional Menu Mode*

There are three options to exit the Professional Menu mode; either to press "**Go**" switch at any sub menus, to press the "**–**" switch consecutively to go up roots till exiting the Professional Menu mode, or to go down the menu using "**+**/**–**" switches till the menu "exit MENU" appears, and then press the "**Set**" switch to exit the mode.
### **2.2 Function Table**

The following printer settings and function will be available with this operation.

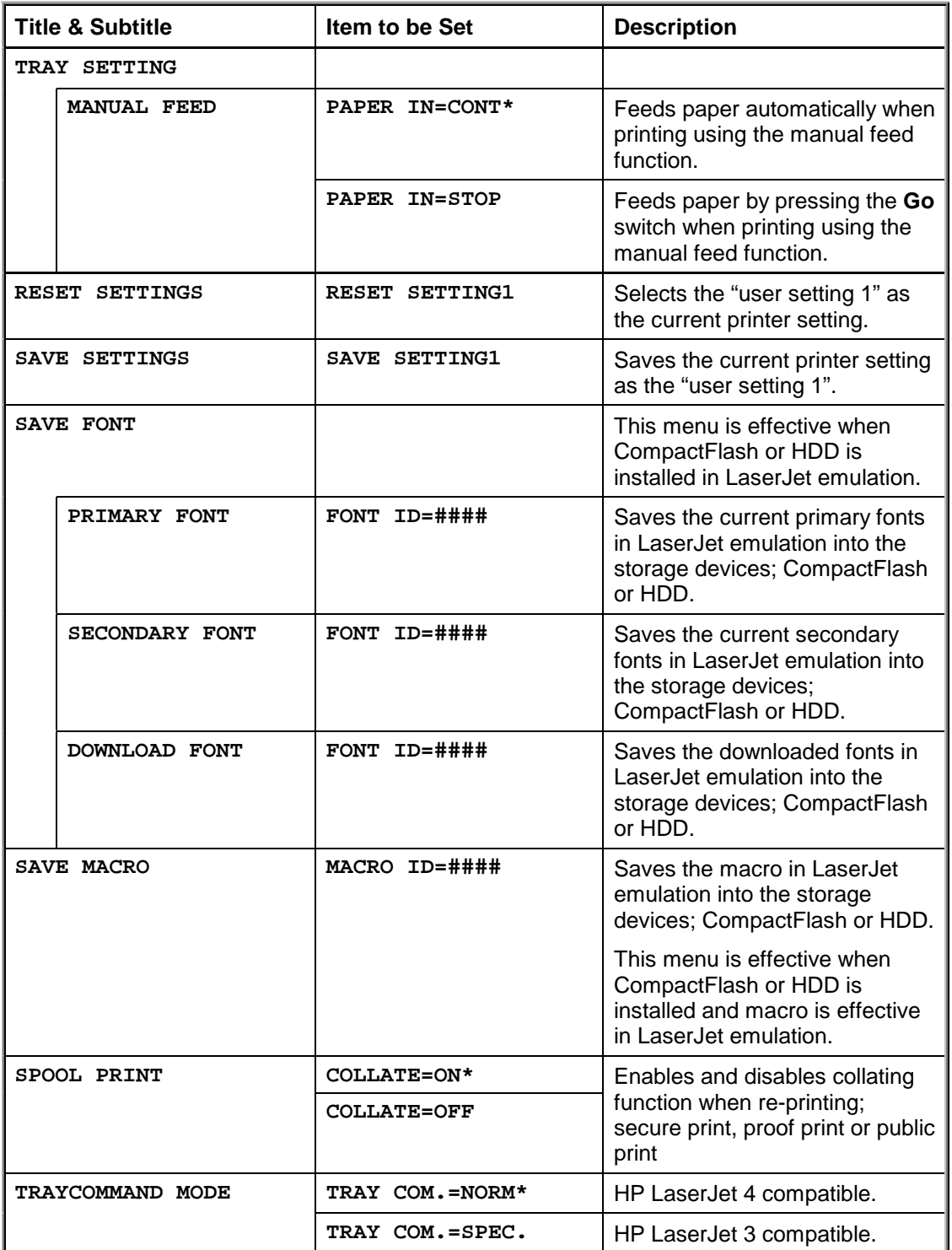

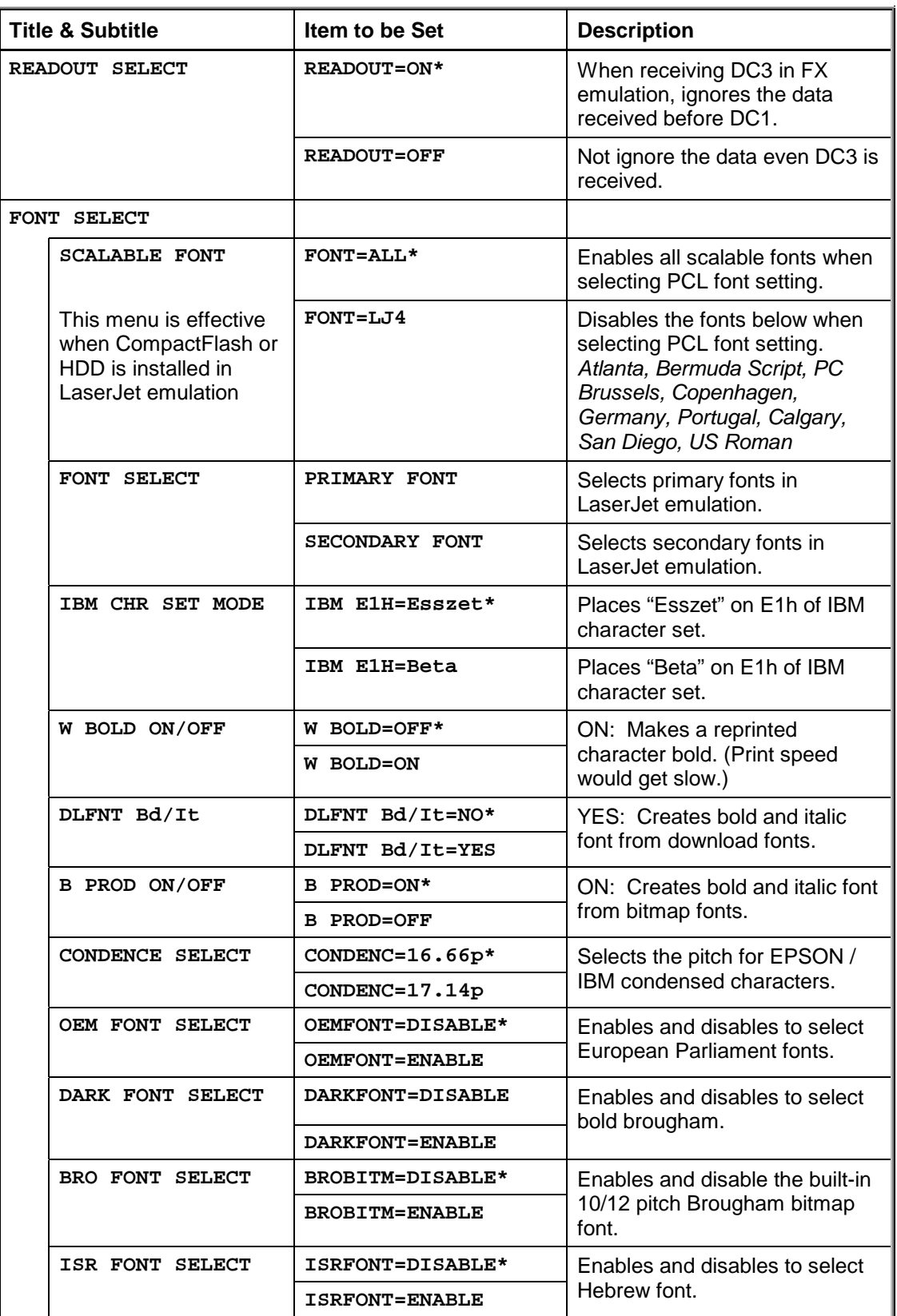

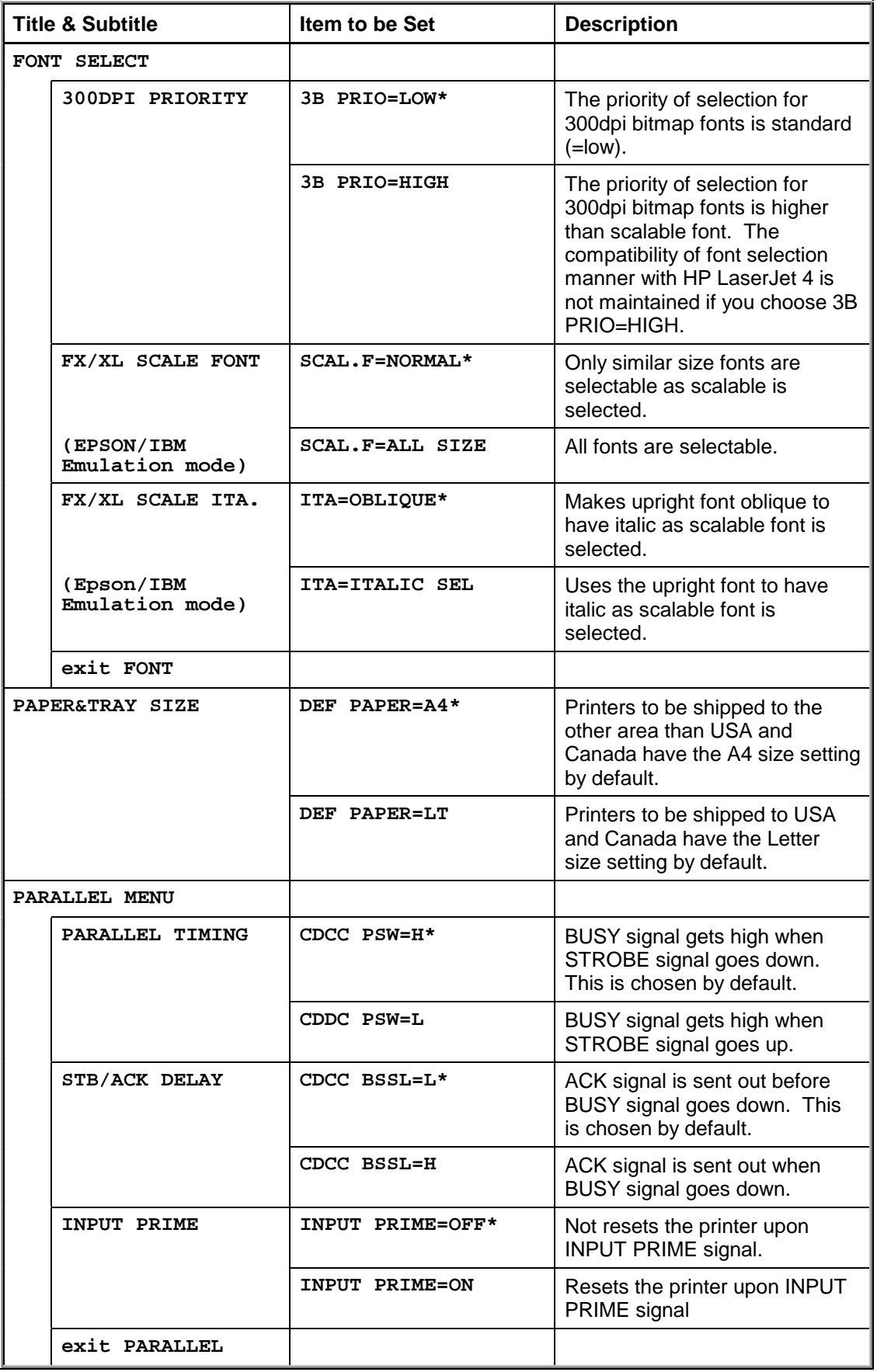

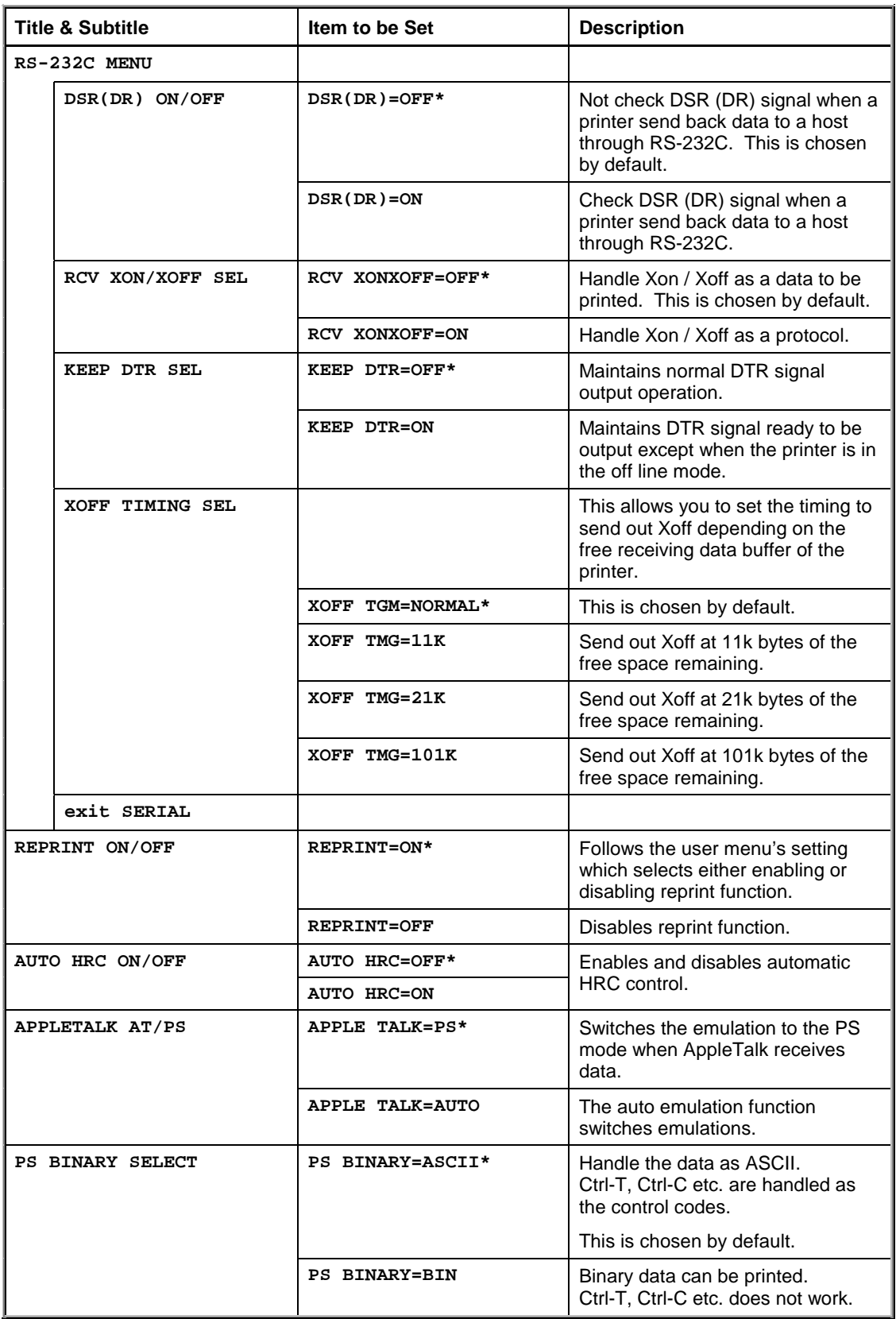

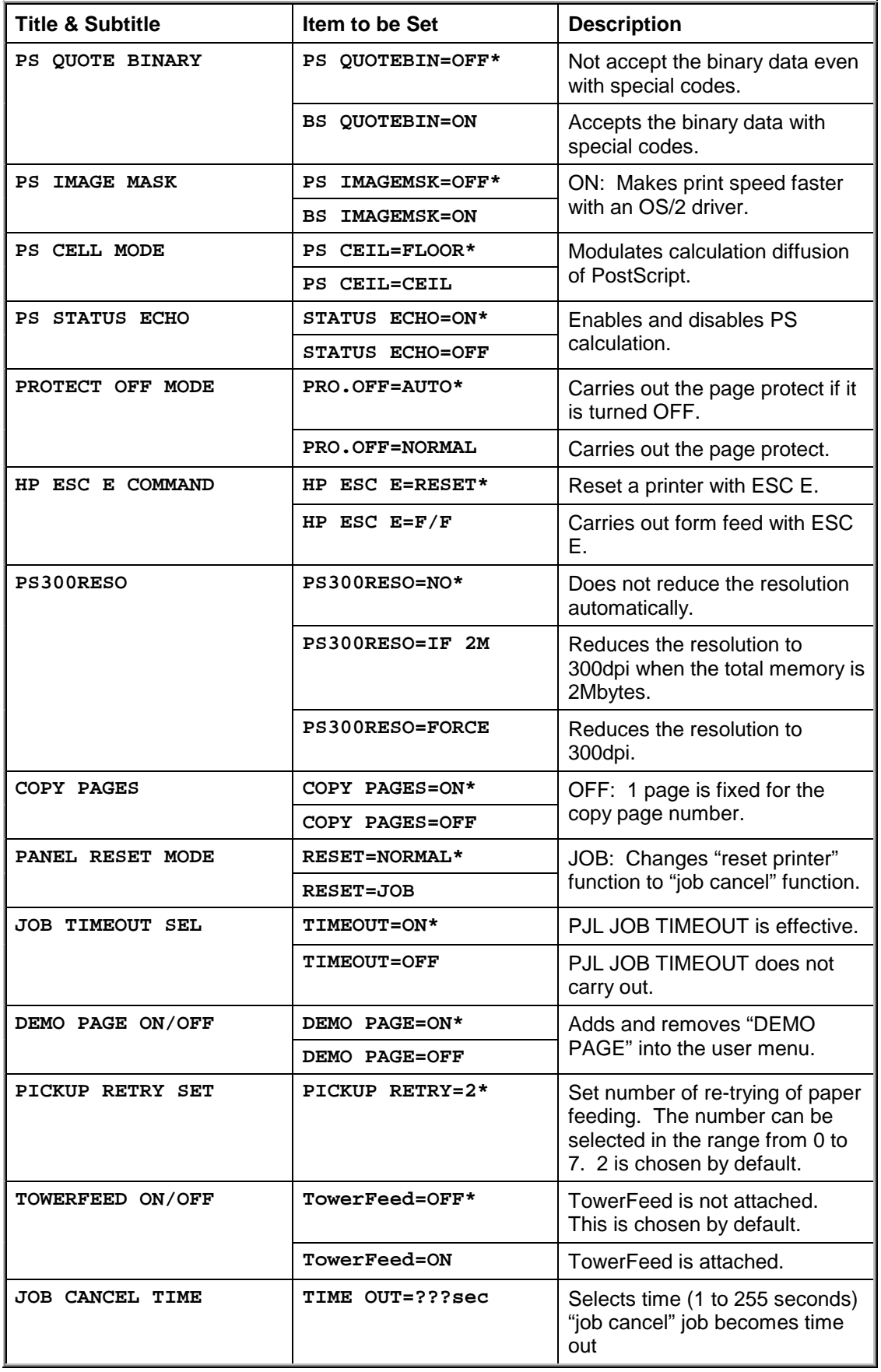

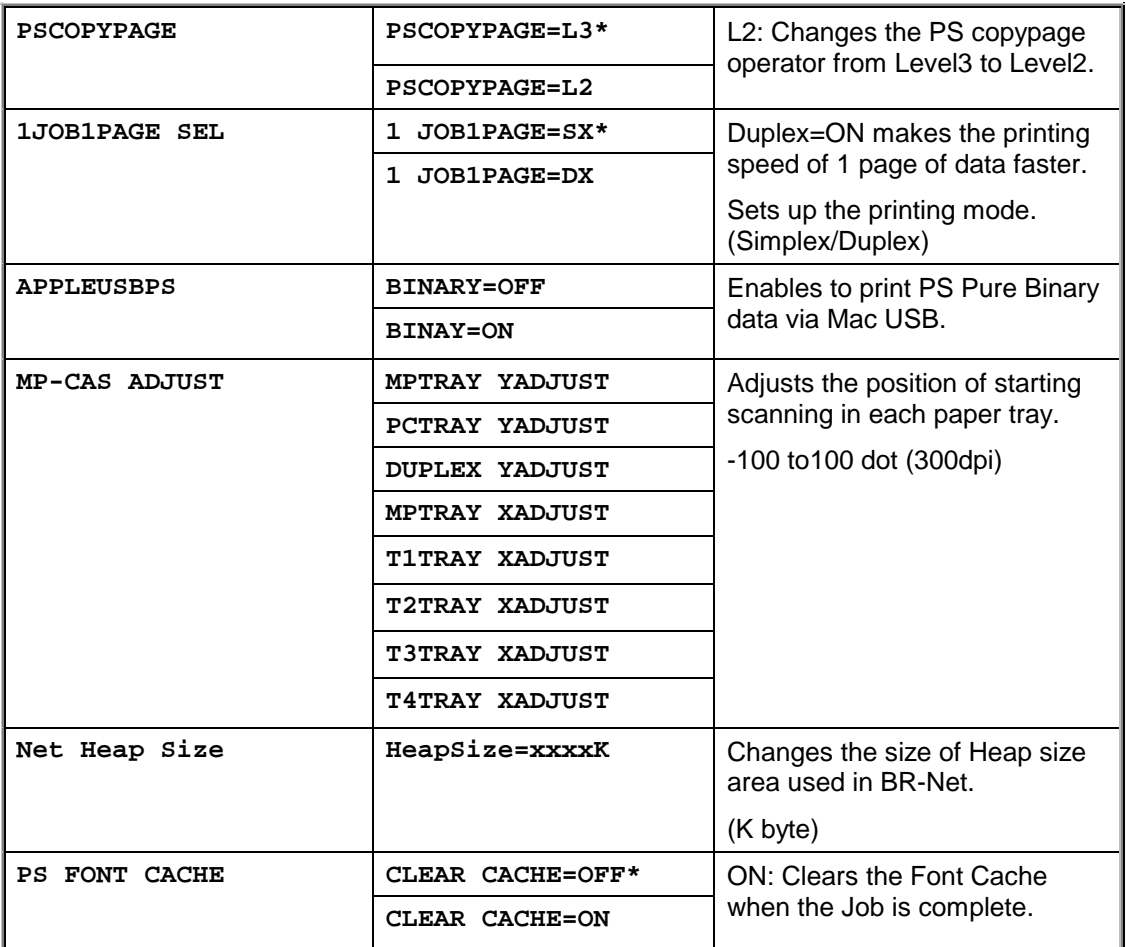

### **3. SERVICE MENU MODE**

By enabling the Service Menu mode provides, you will get various printer information. This mode is not open to users.

### **3.1 Entering the Service Menu Mode**

Turn the machine on.

While holding down the **Go** switch, press the **+** switch once and then the **Set** switch until the menu "-- SERVICE MENU --" appears on the LCD display.

### **3.2 Function Table**

The following information will be available with this operation.

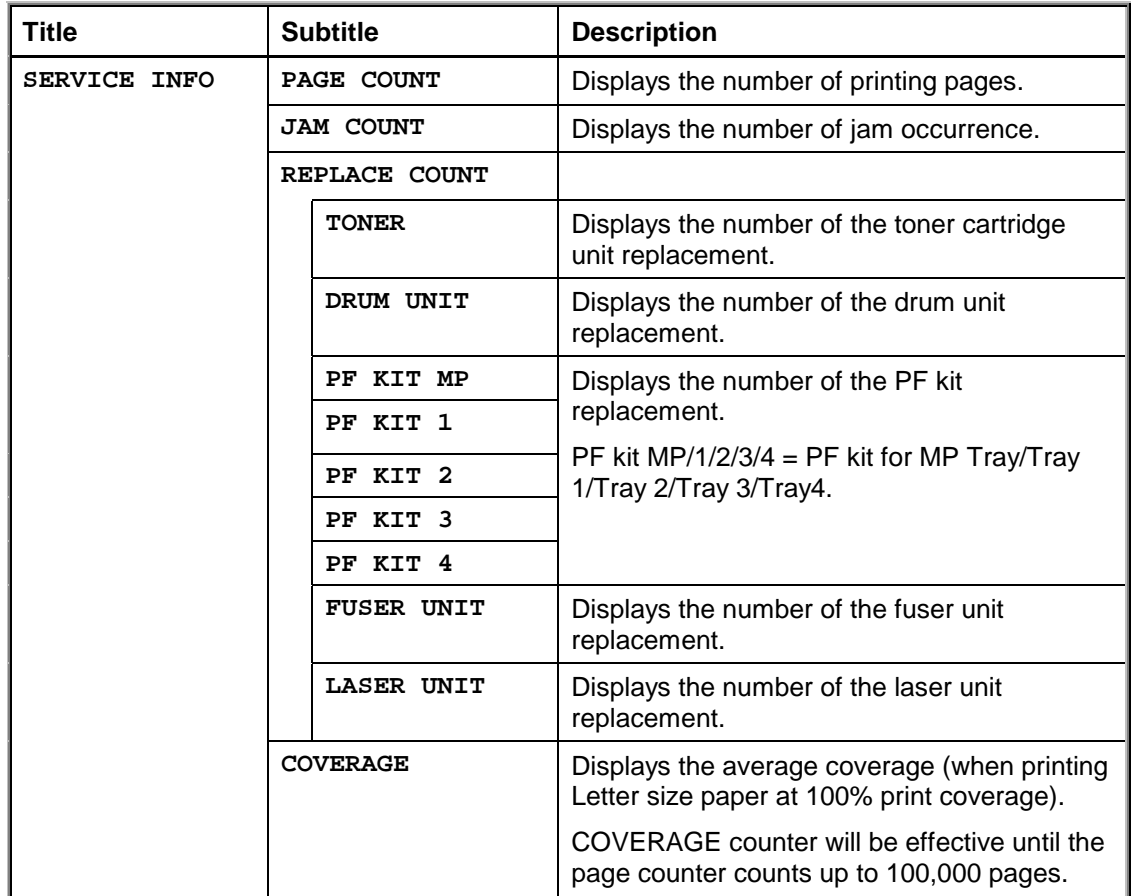

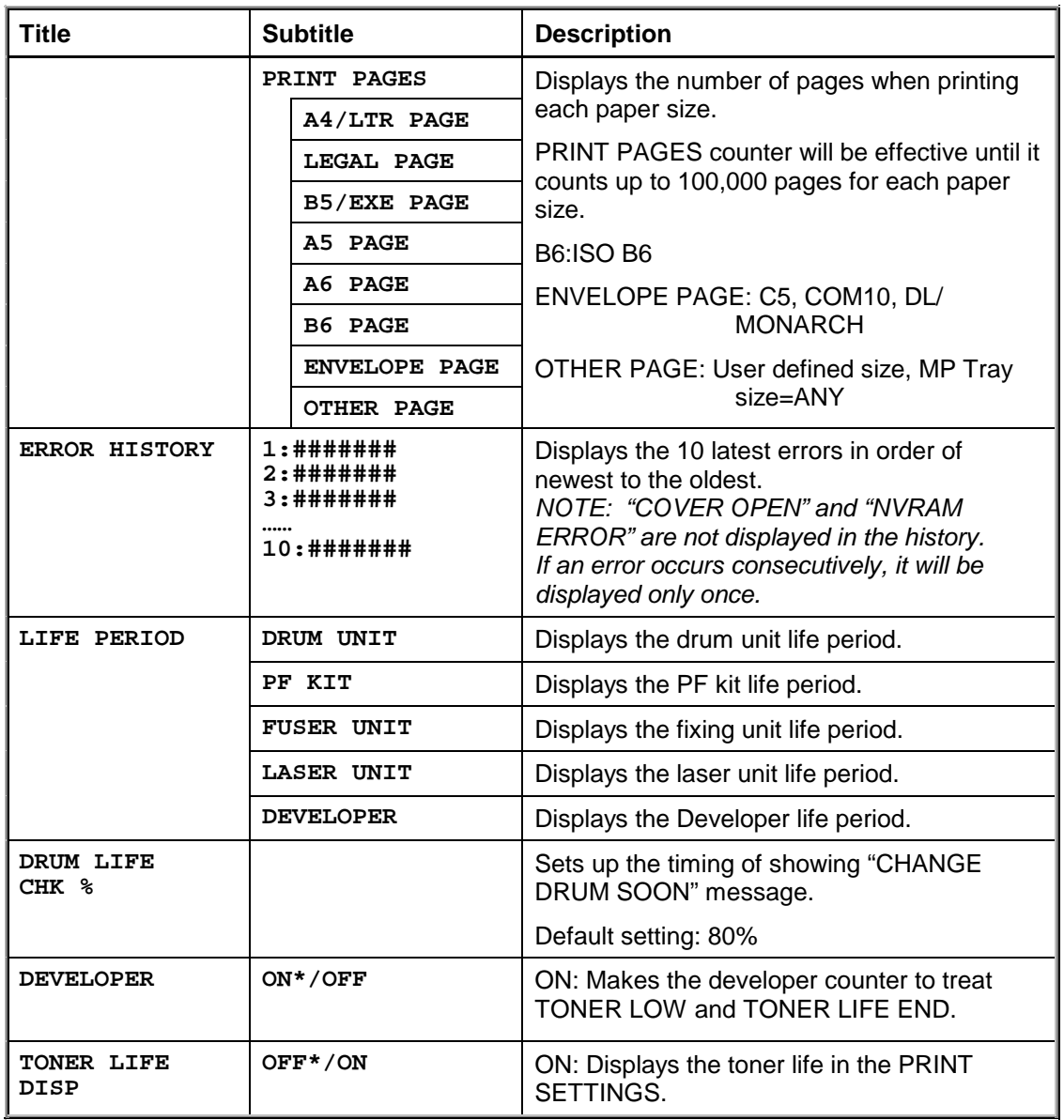

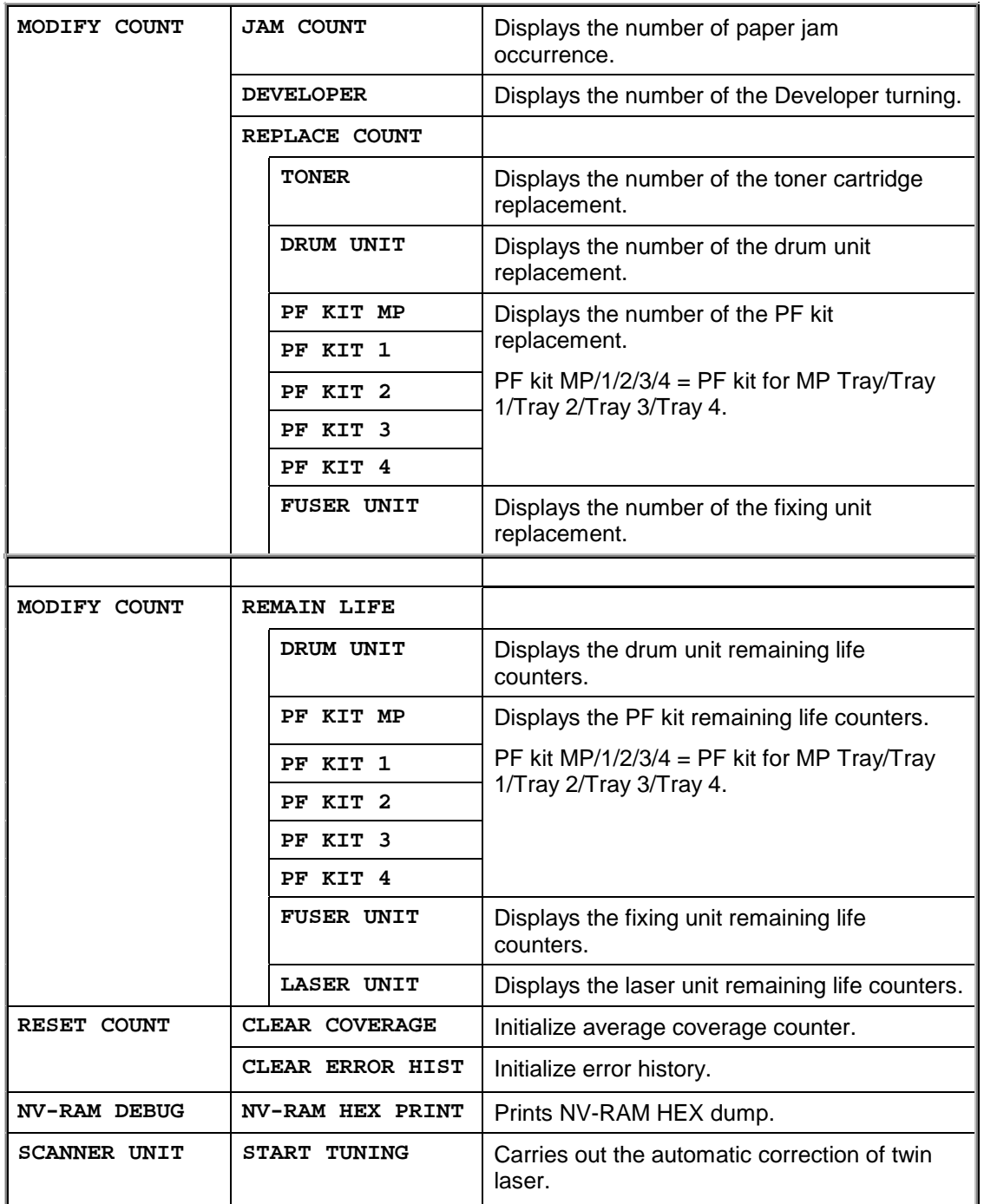

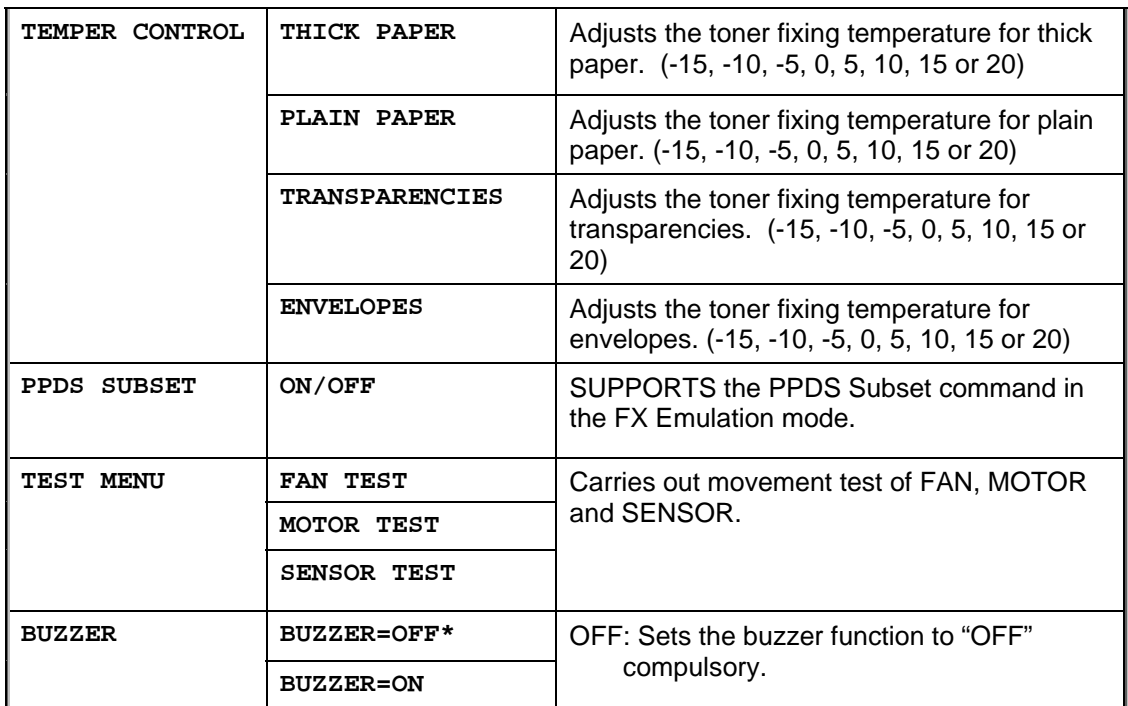

# **4. OTHER HIDDEN FUNCTION MENUS**

### **4.1 Hidden Function Menus Enabled by Pressing Switch(es) When Turning the Machine on**

The following settings and function will be available by holding down the specified switch(es) while turning the machine on.

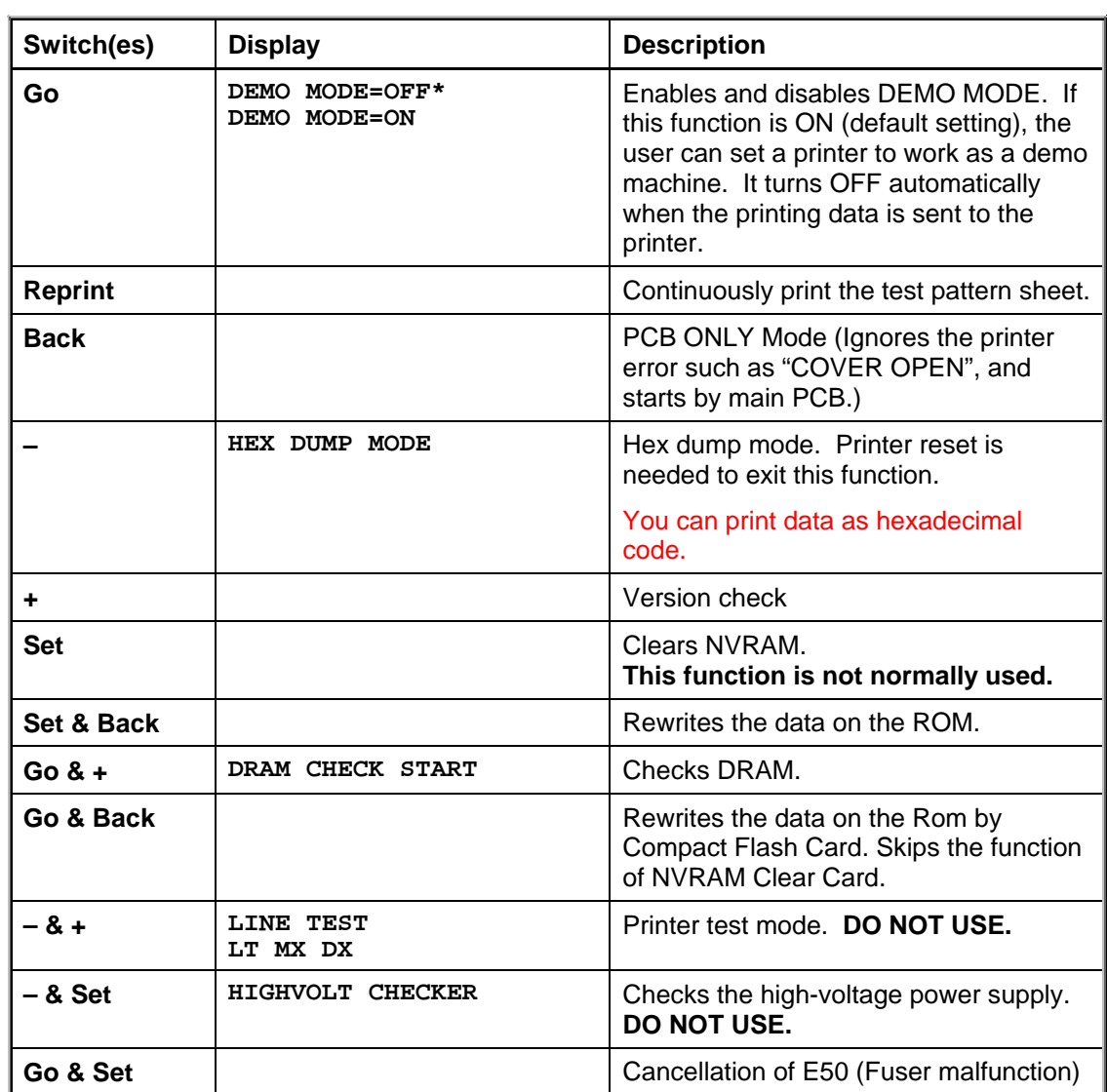

## **4.2 Parts Life Reset Function**

This function is used by service specialists only when changing the periodical replacement parts to clear the life counter.

To operate this function, press the "**Go**" and "**+**" switches together until the menu "RESET PARTS LIFE" appears on the LCD display. Select the required item (part name) using the "**+**/**–** " switches, then press the "**Set**" switch. See subsection 2 'PERIODICAL REPLACEMENT PARTS' in CHAPTER 5 for more information about the periodical replacement parts.

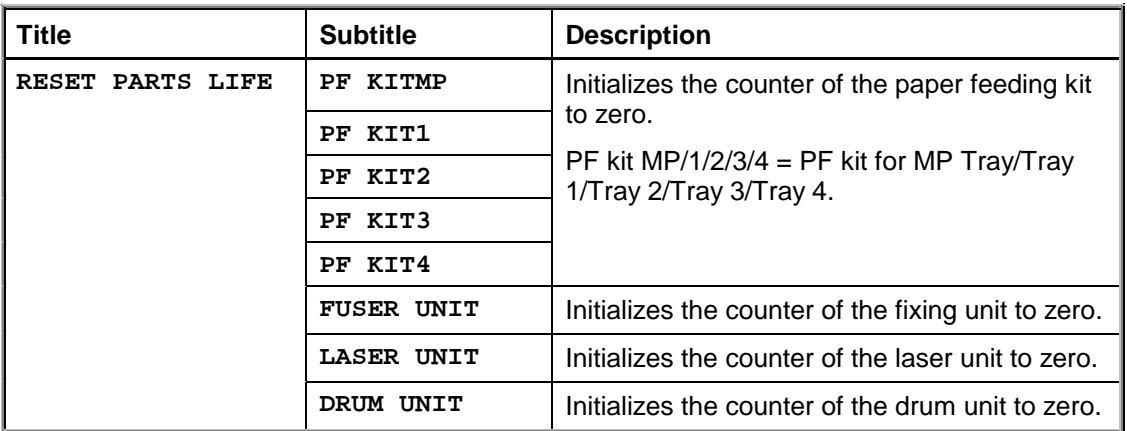

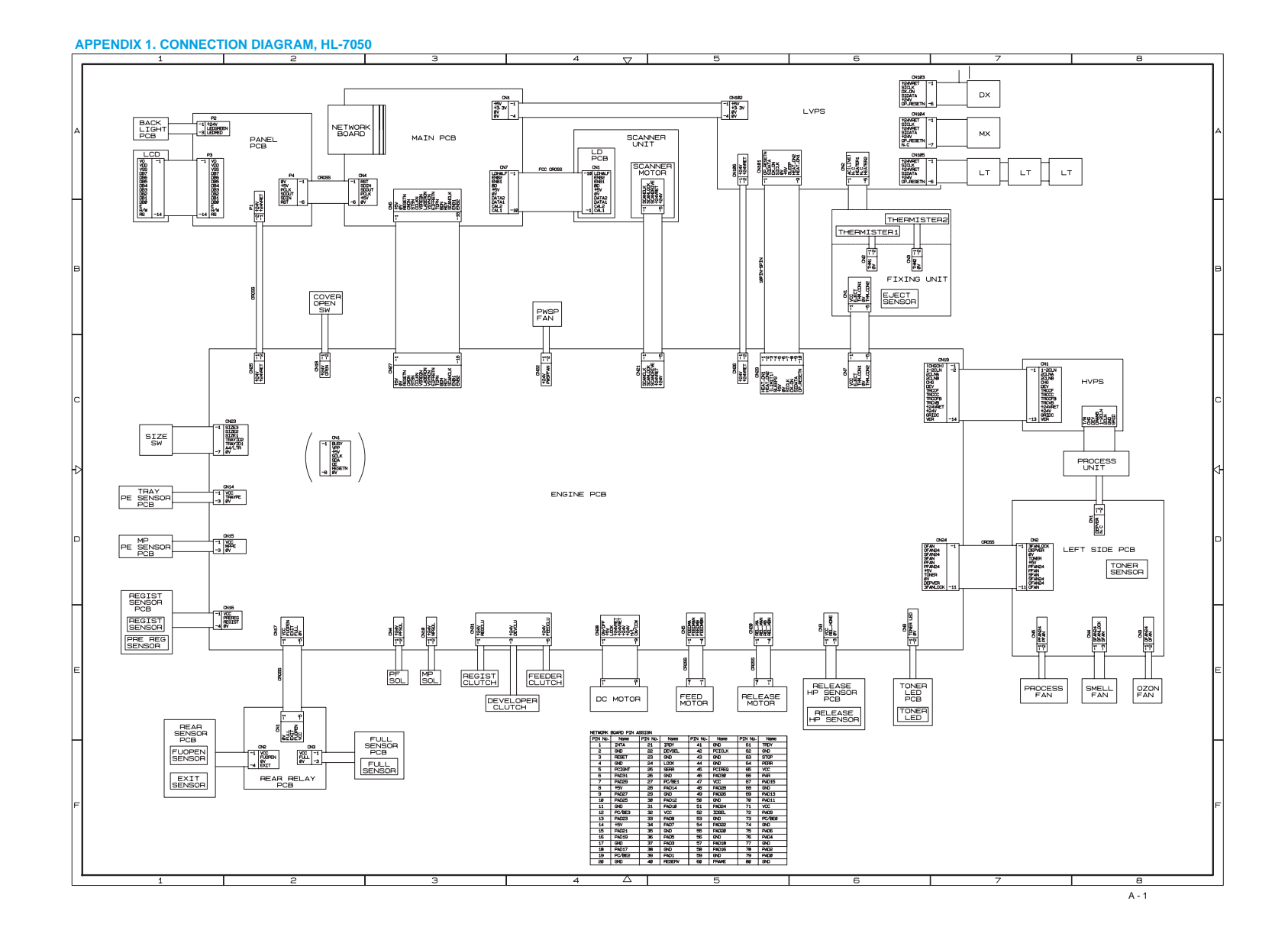

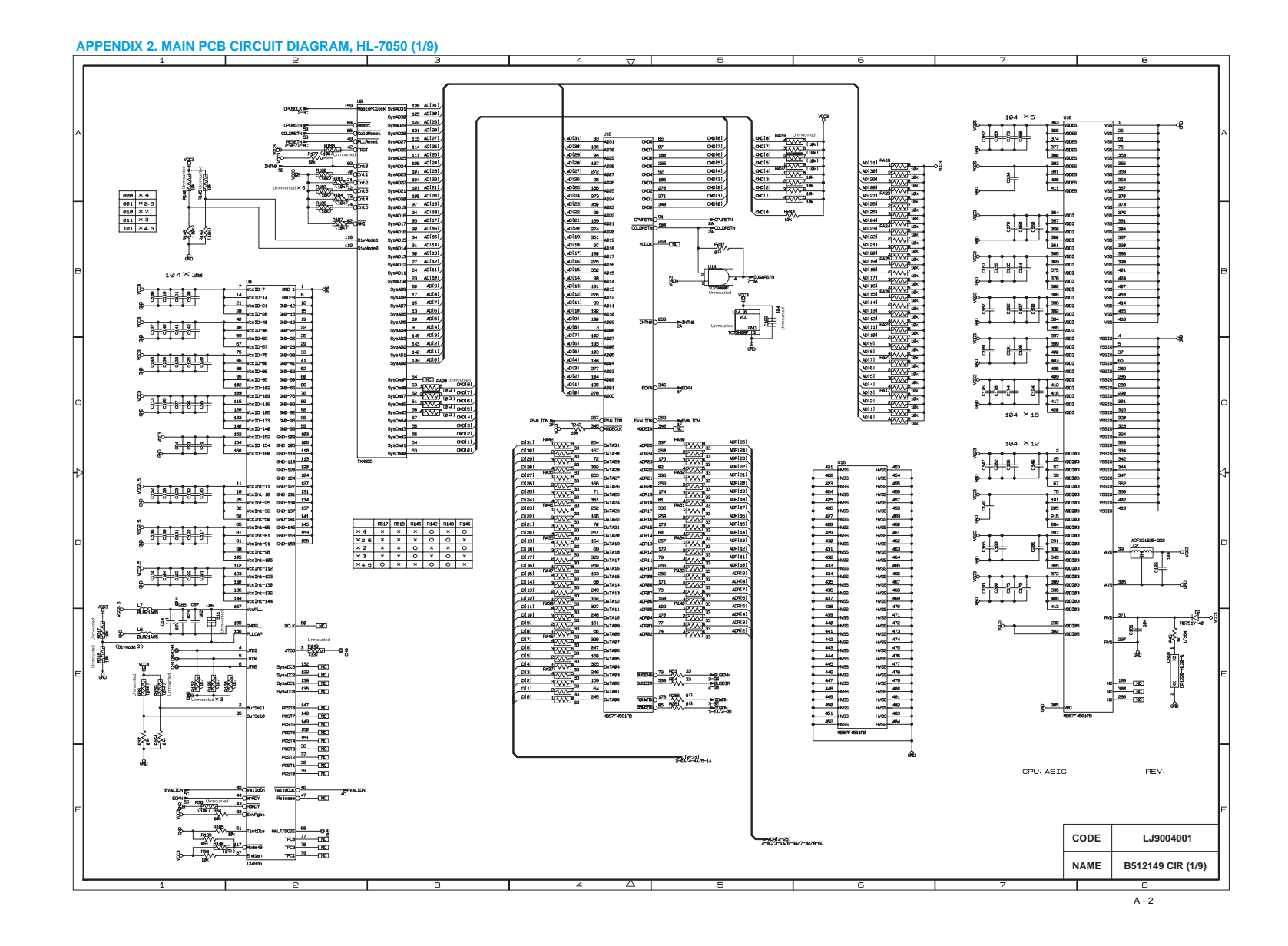

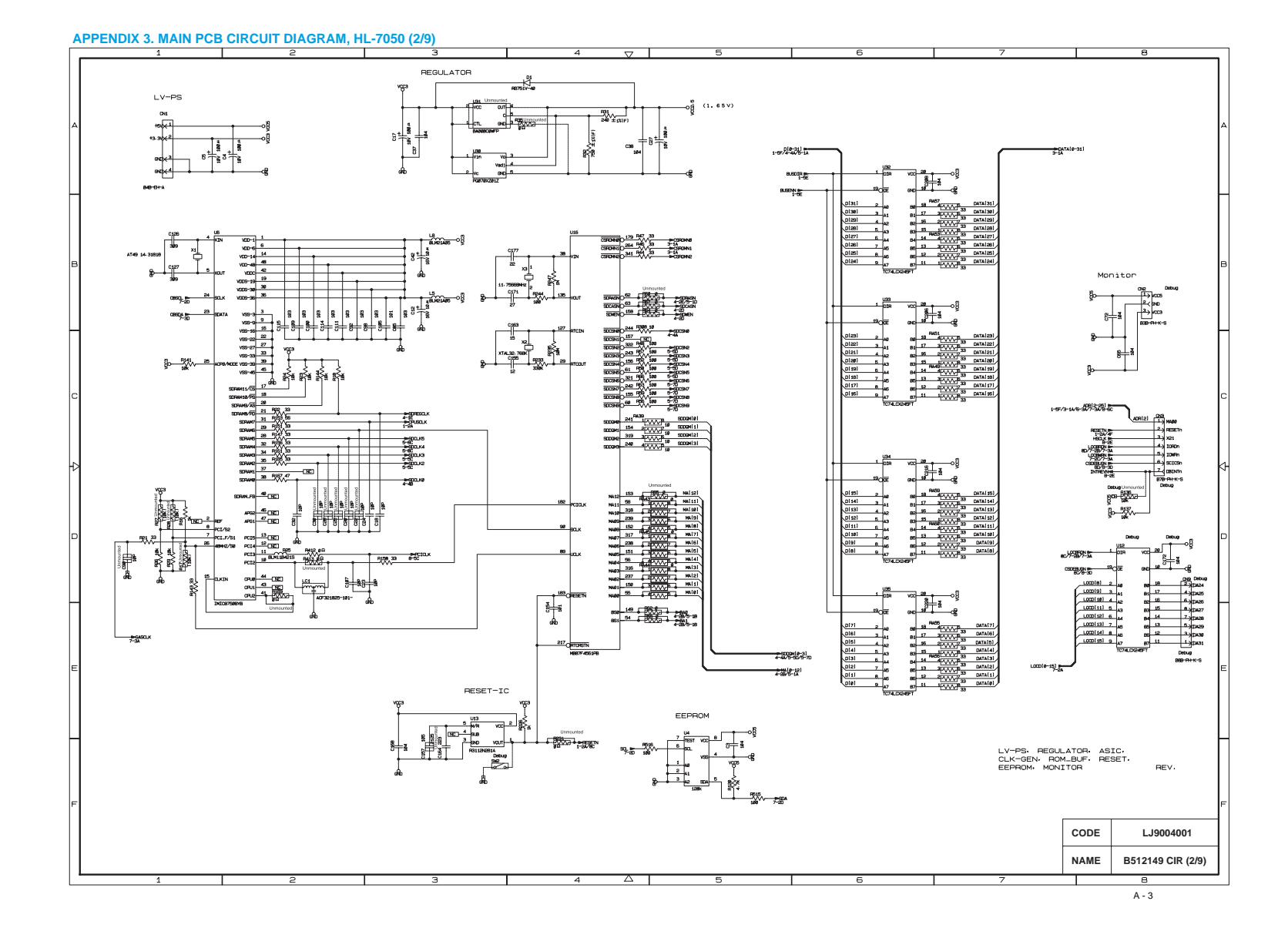

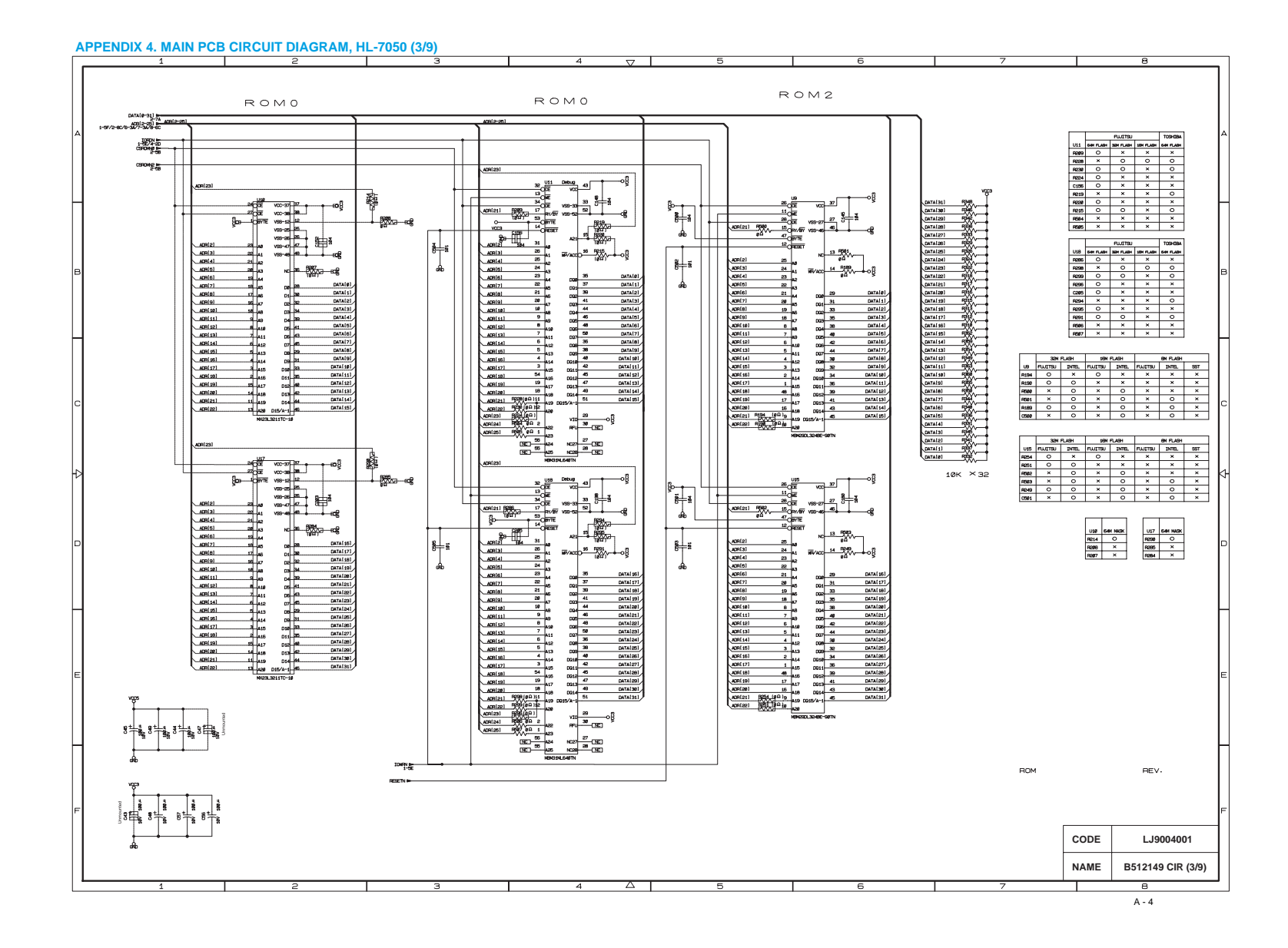

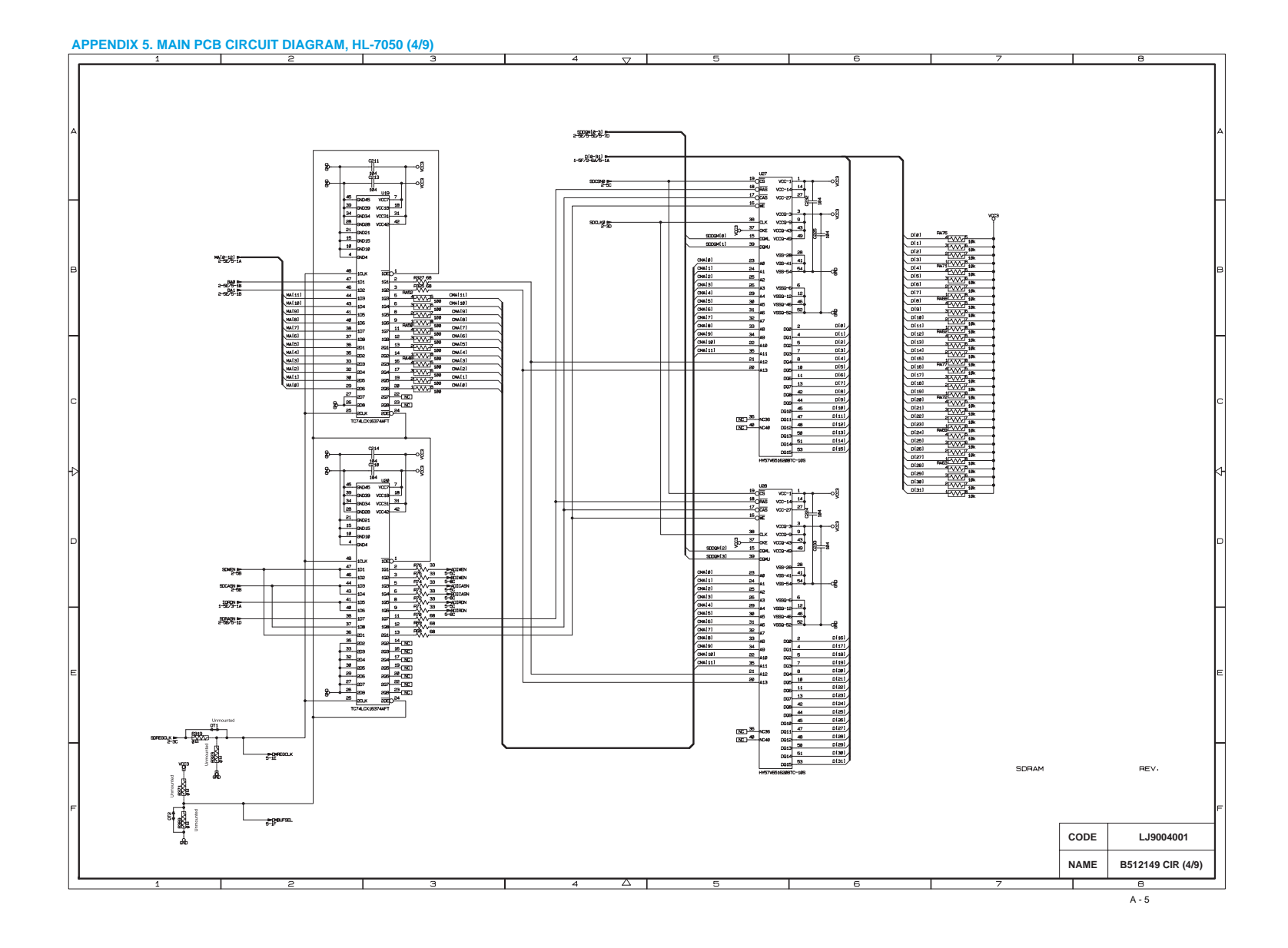

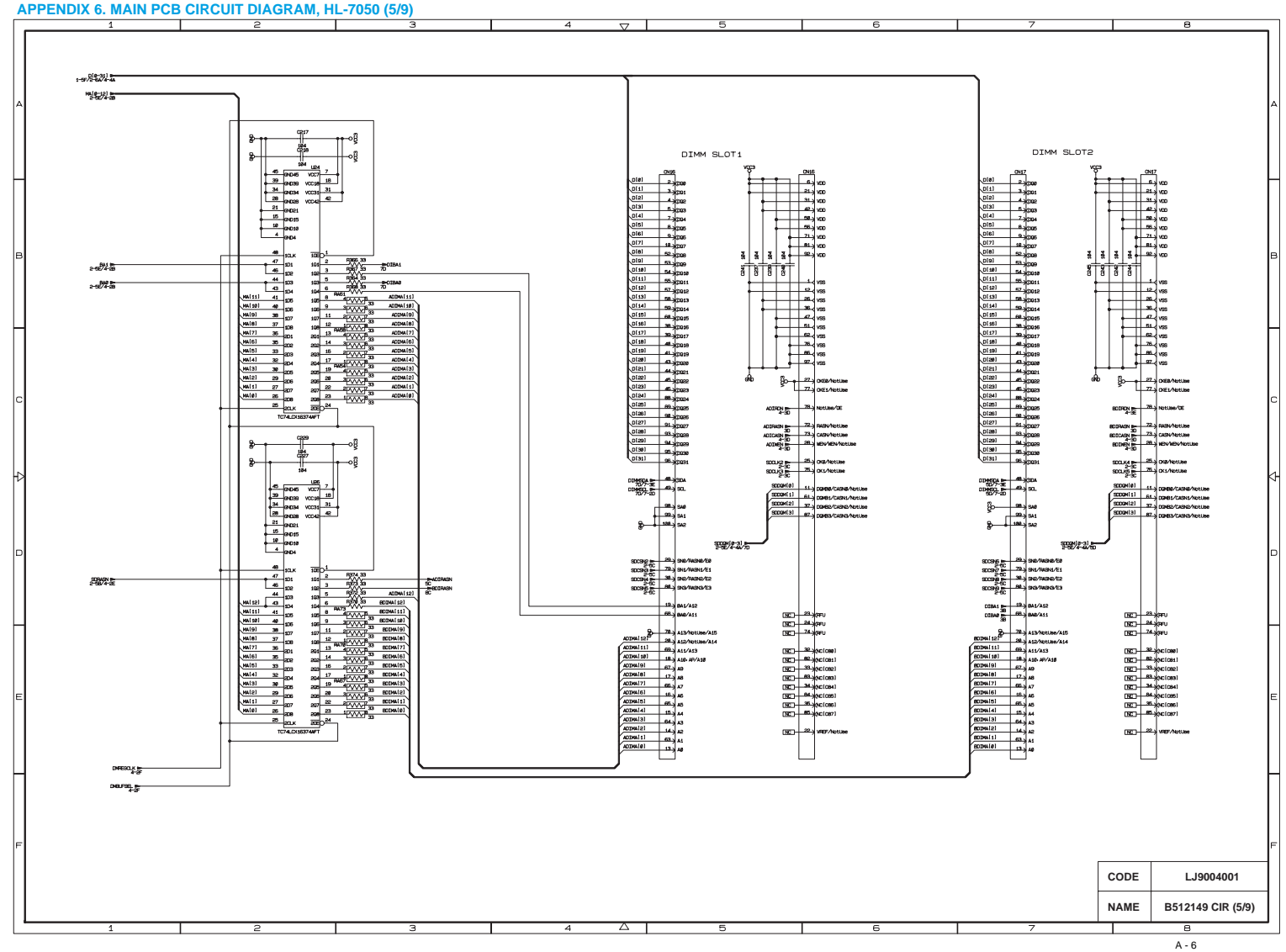

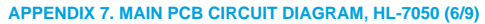

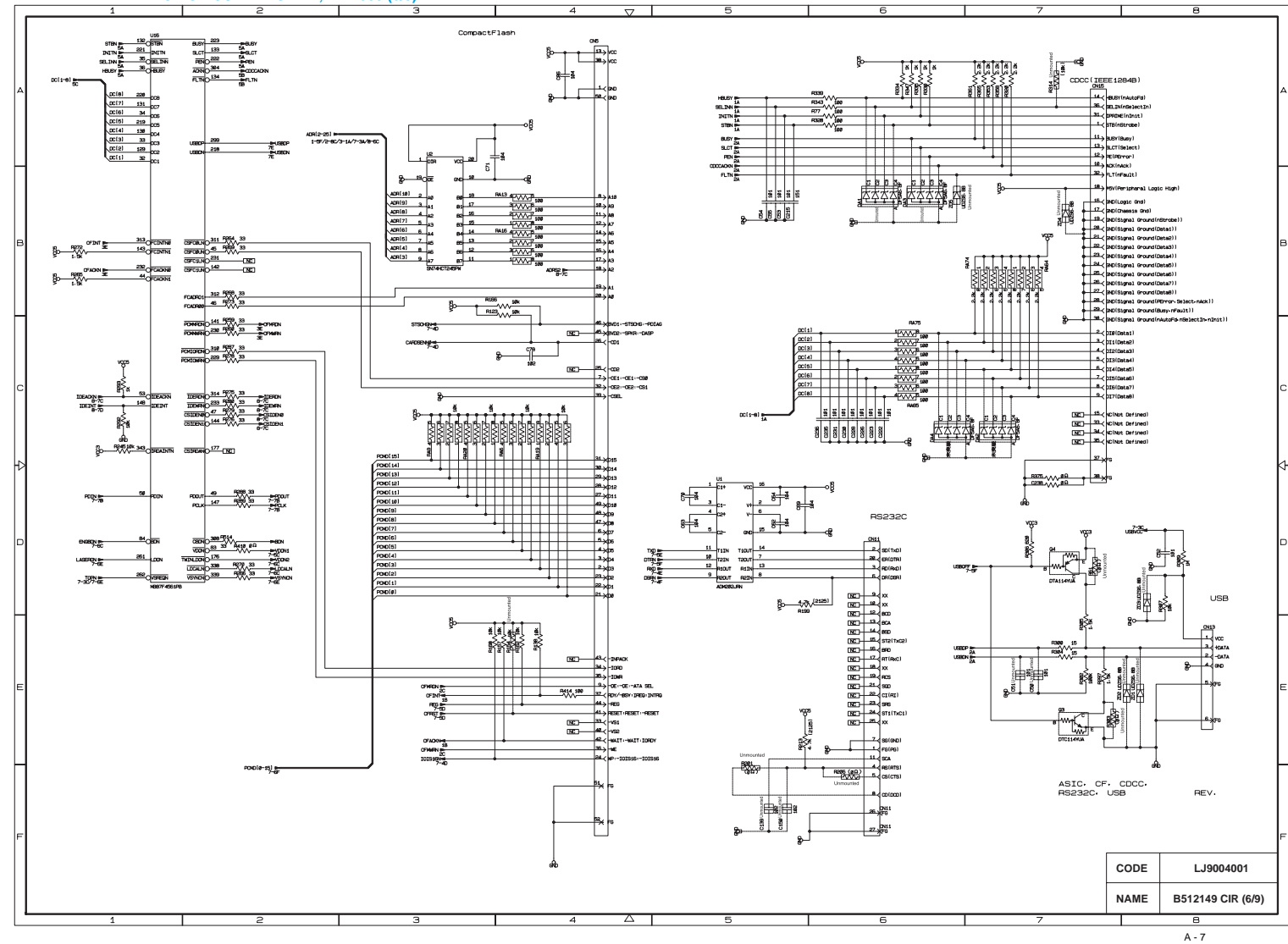

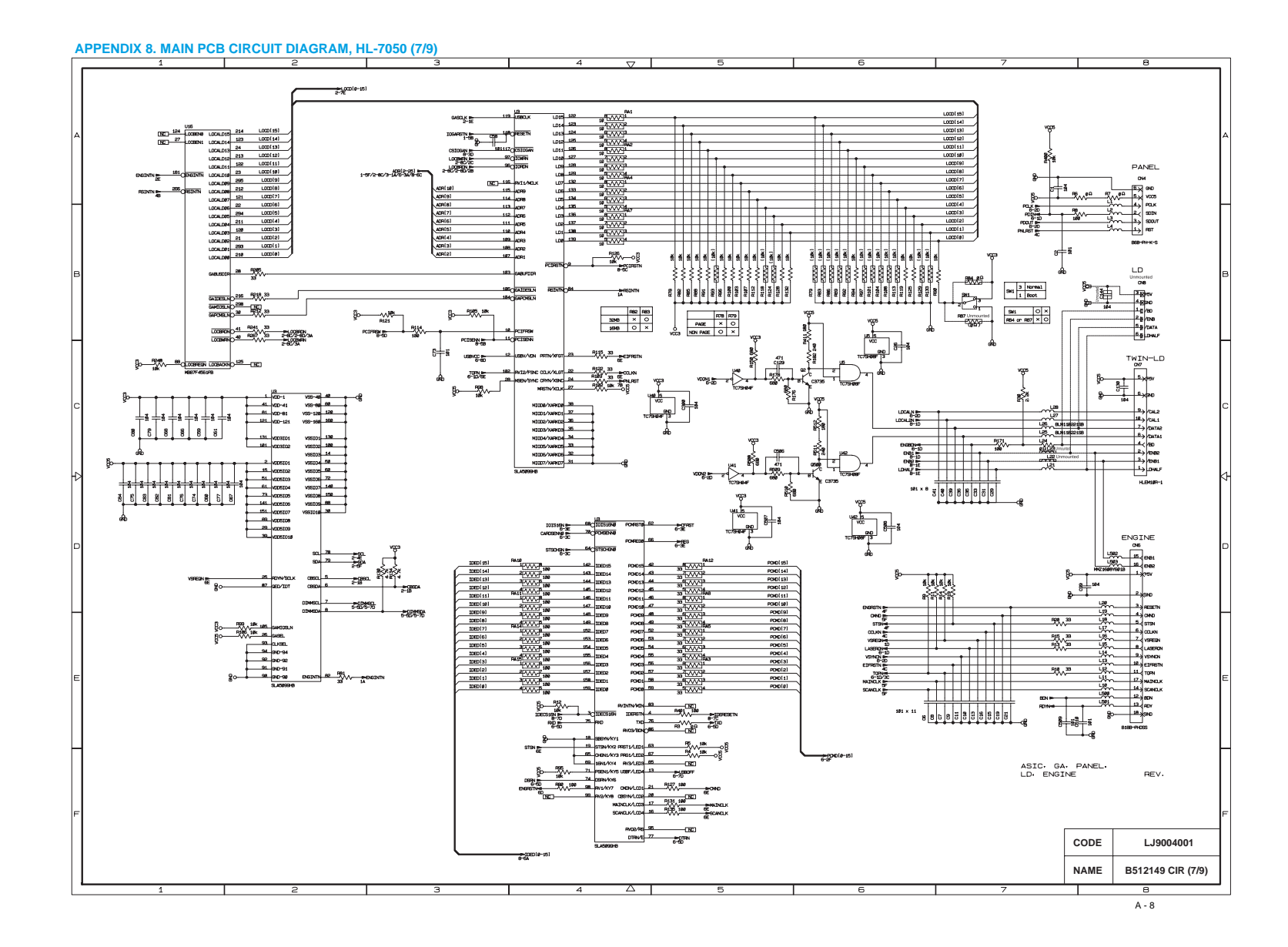

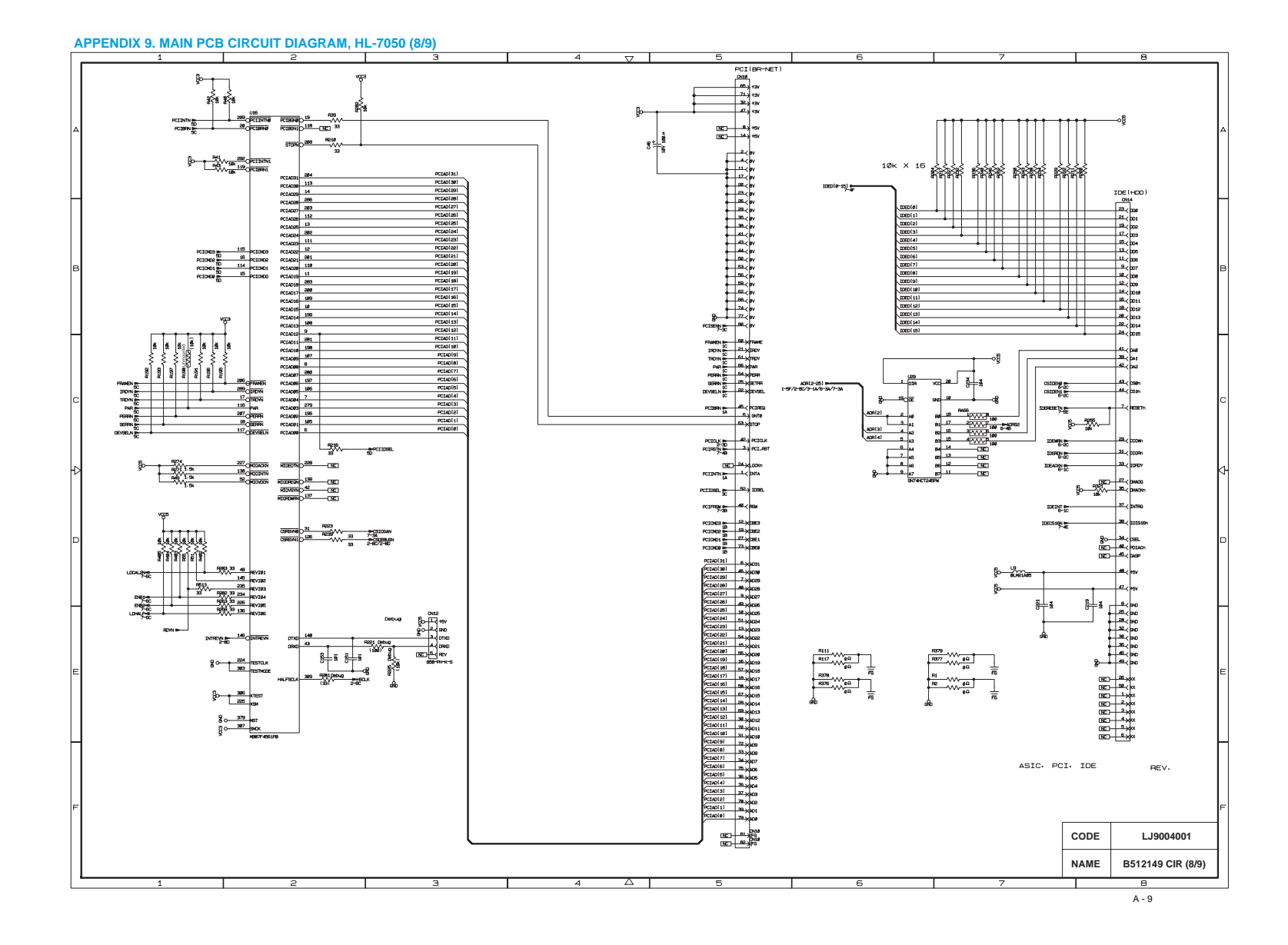

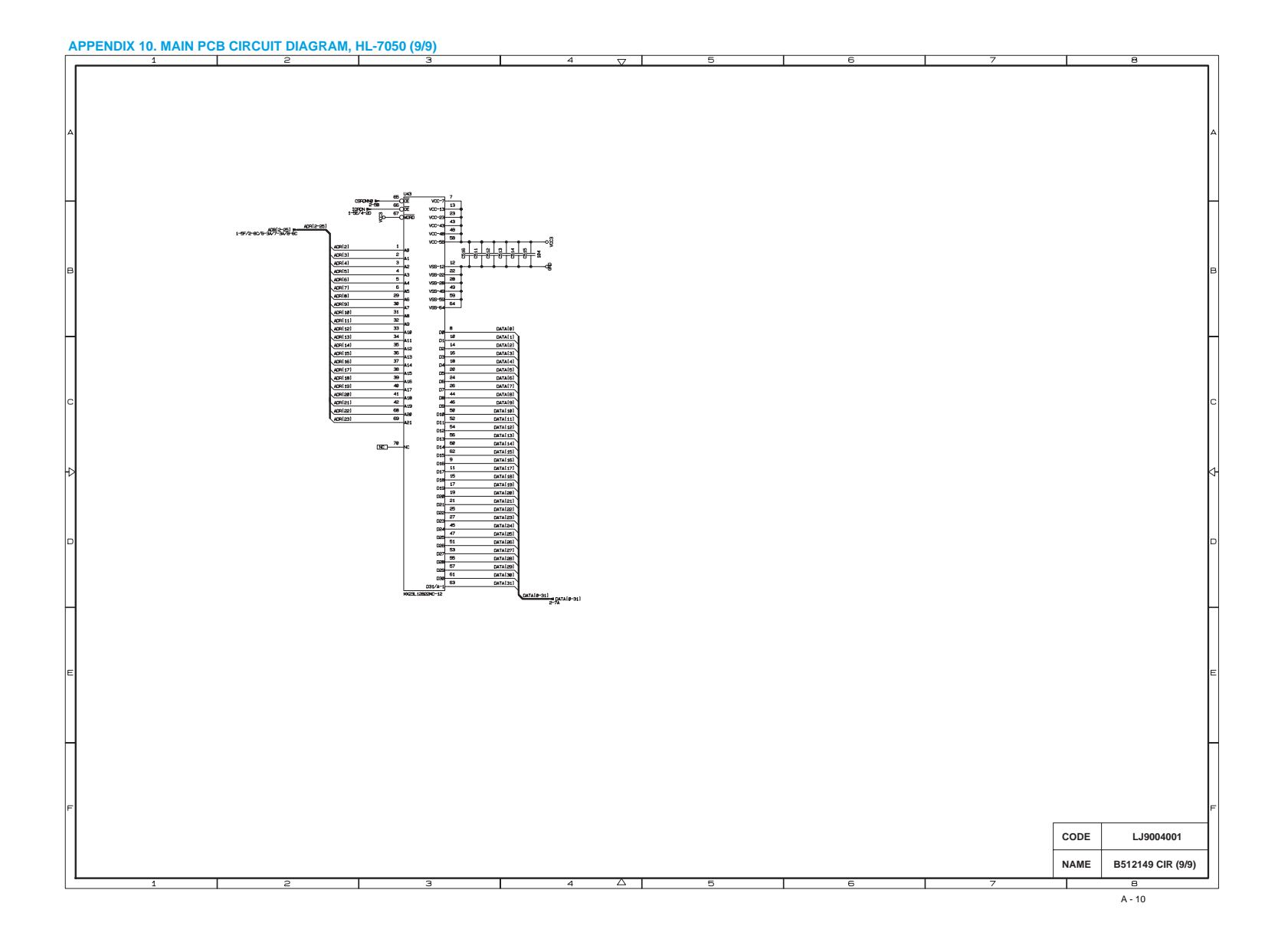

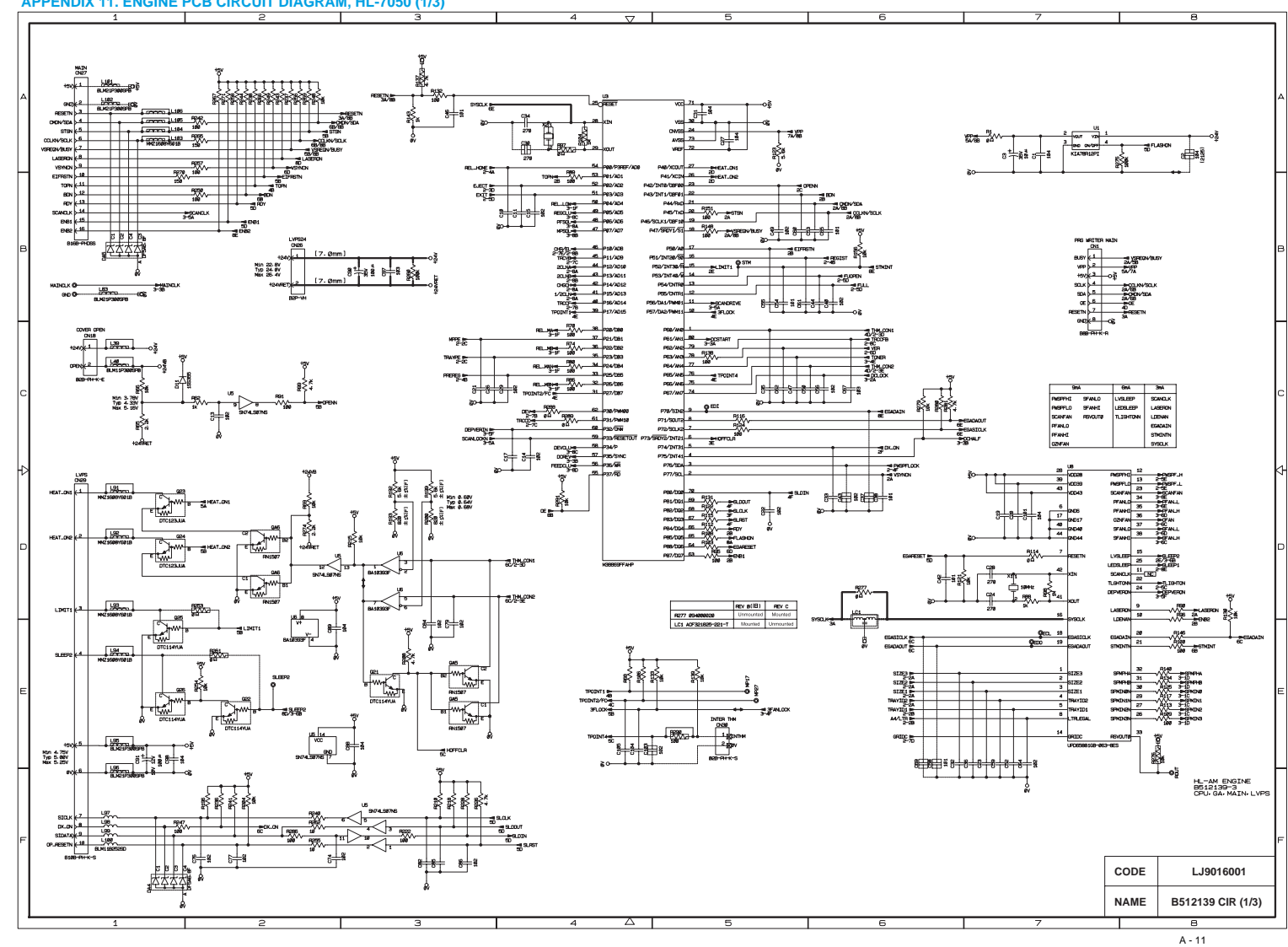

**APPENDIX 11. ENGINE PCB CIRCUIT DIAGRAM, HL-7050 (1/3)**

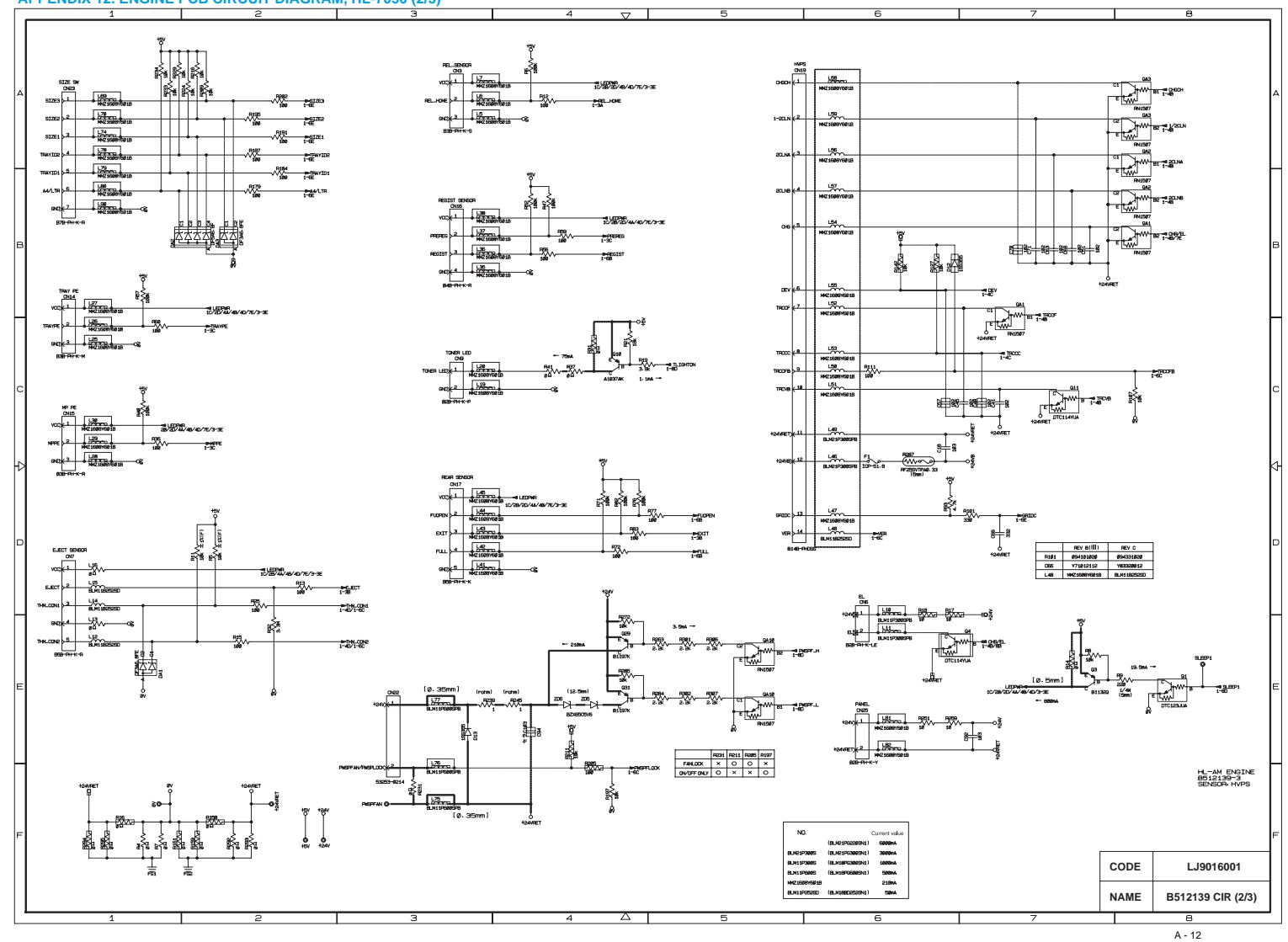

**APPENDIX 12. ENGINE PCB CIRCUIT DIAGRAM, HL-7050 (2/3)**

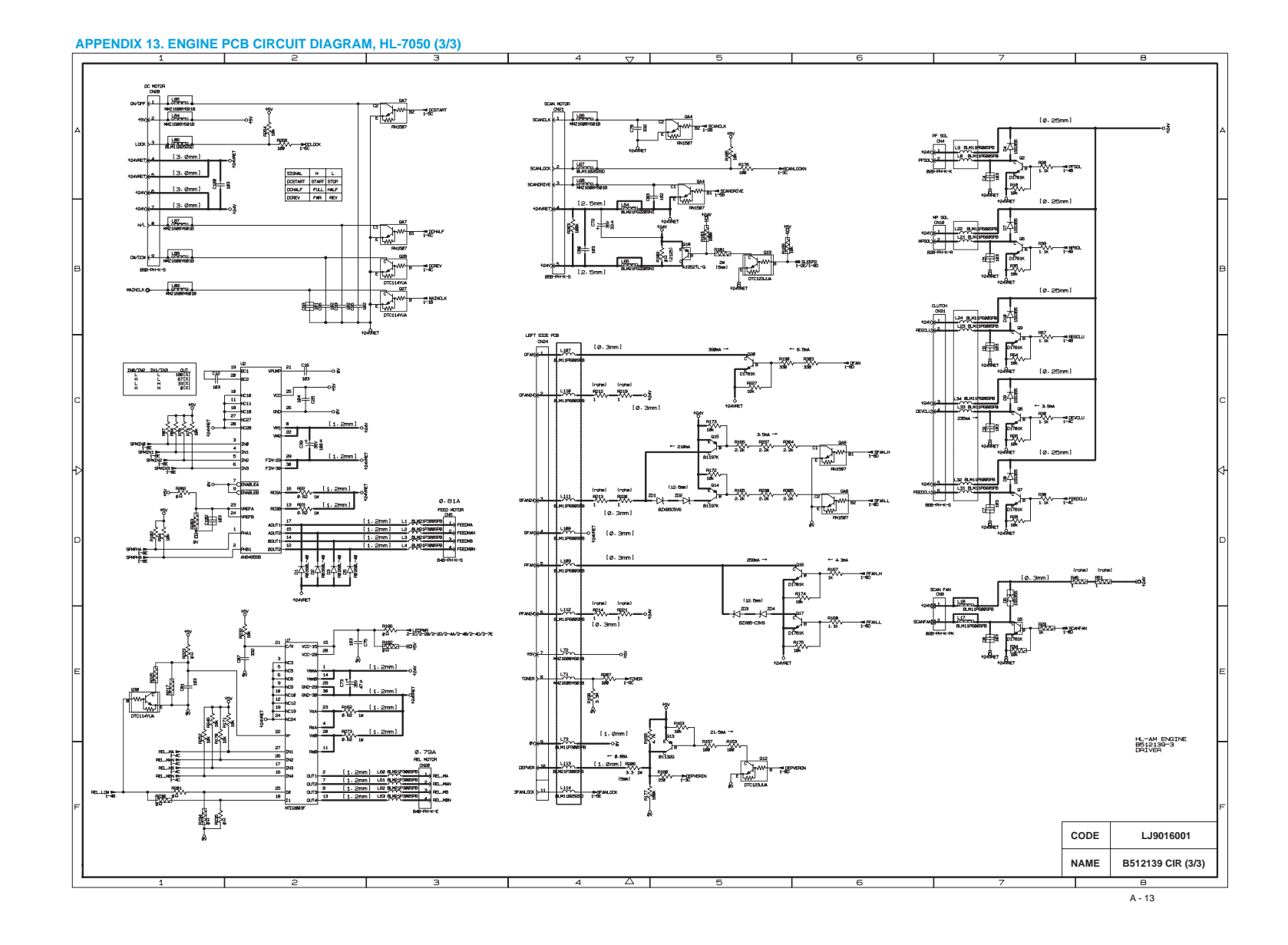

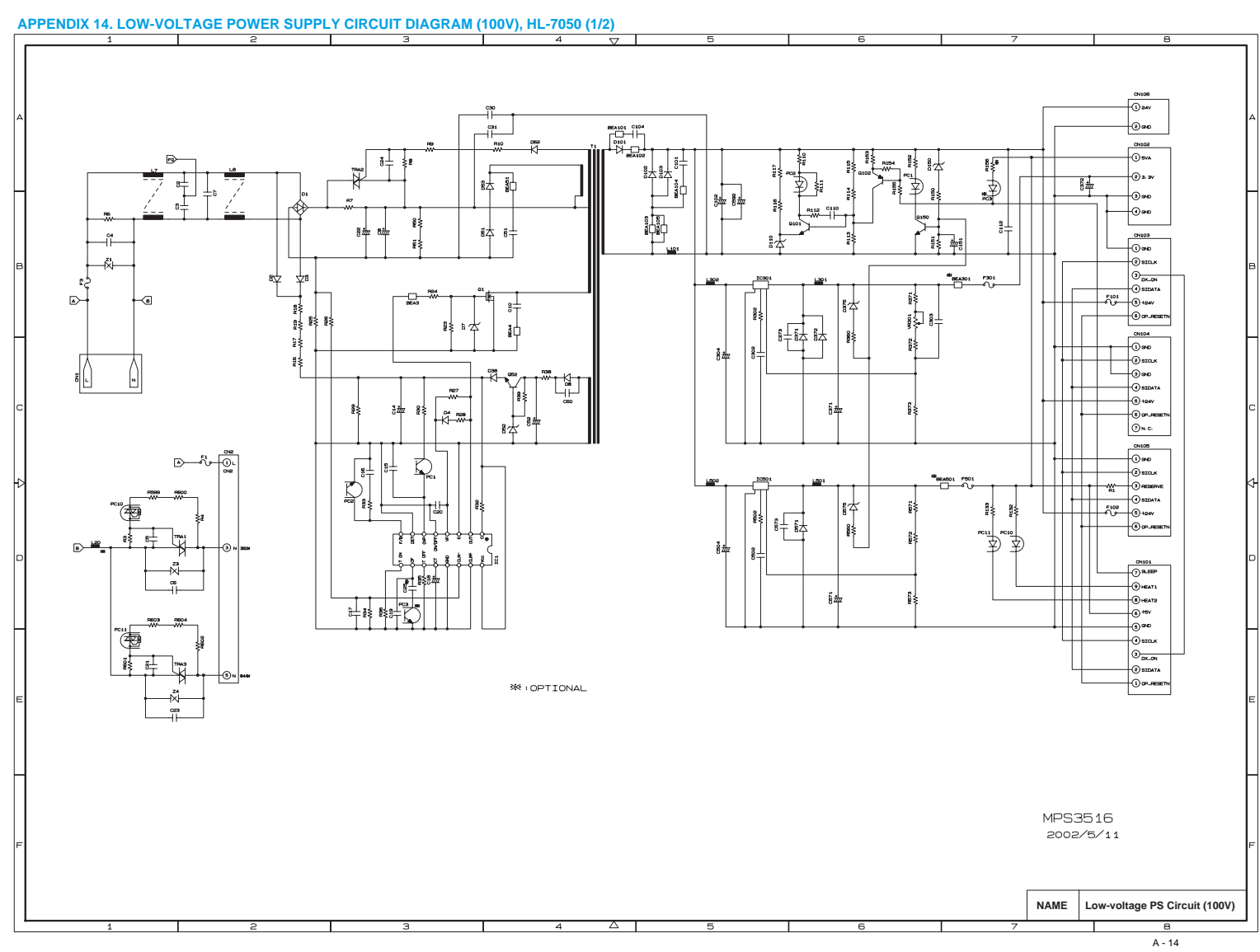

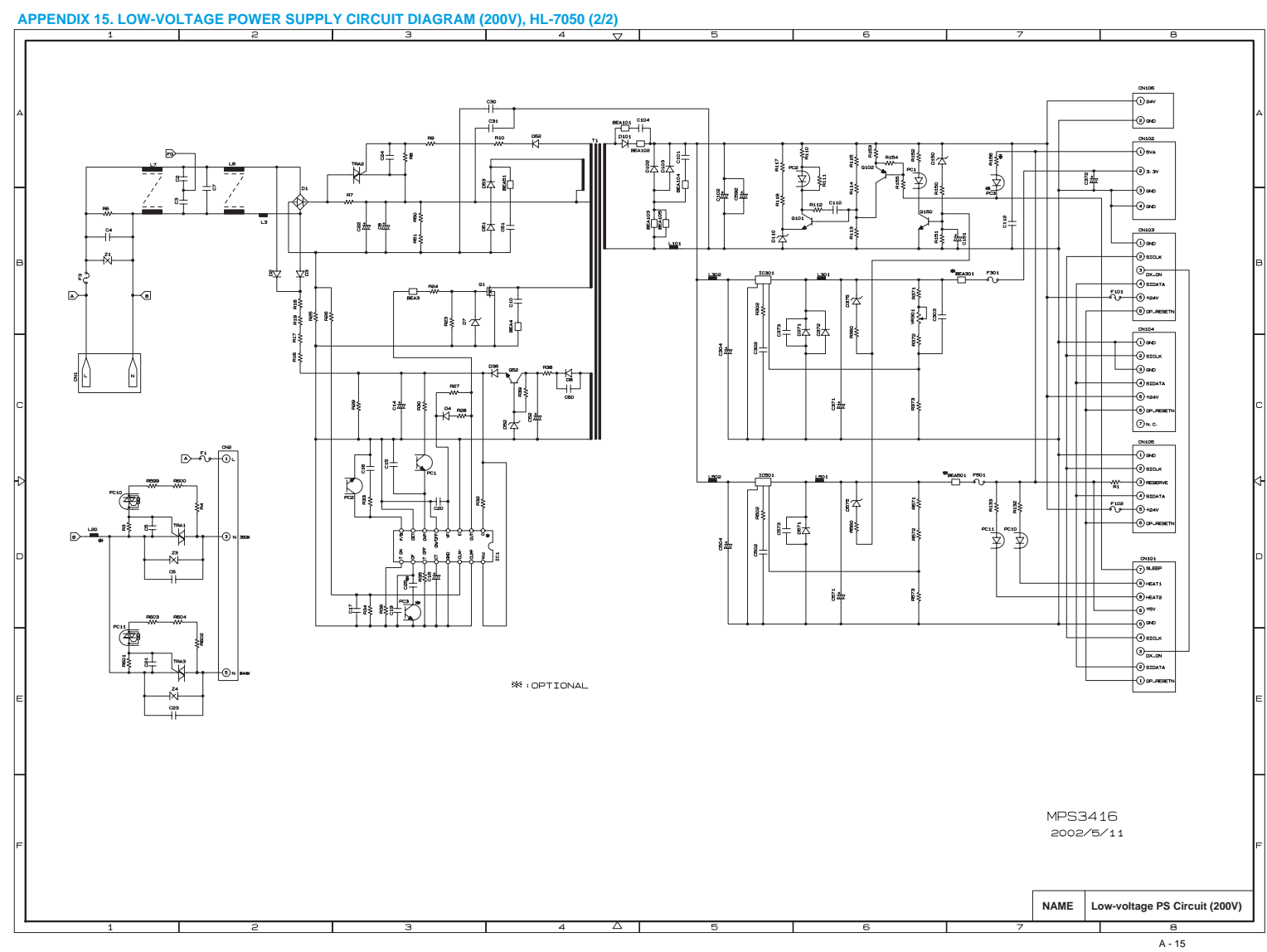

# **APPENDIX 16. SERIAL NO. DESCRIPTIONS**

The descriptions below show how to understand the meanings of the numbers printed on the labels or bag of the printer and printer parts:

< ID for production month >

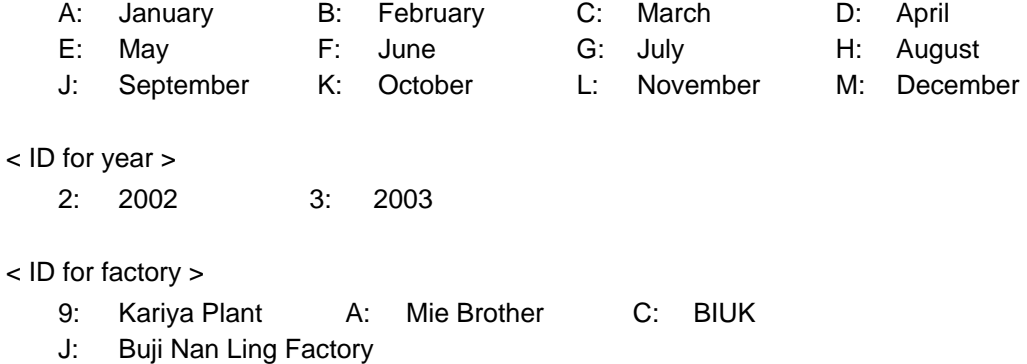

(1) Printer: Printed on the label attached on the rear of the main body

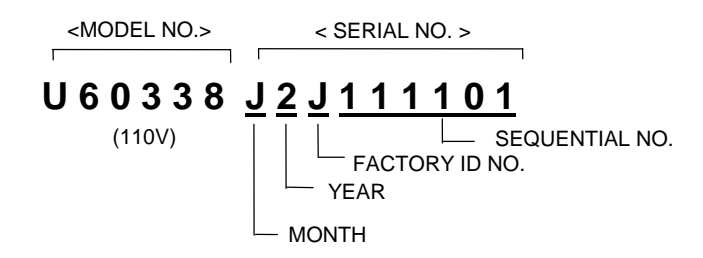

(2) Toner cartridge (consumable) : Sealed up in aluminum bag.

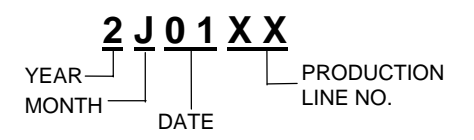

(printed on aluminum bag)

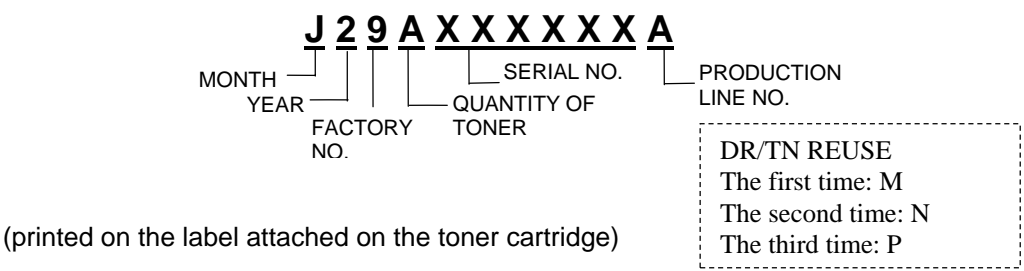

A-16

(3) Drum (Consumable) : Packed in black plastic bag.

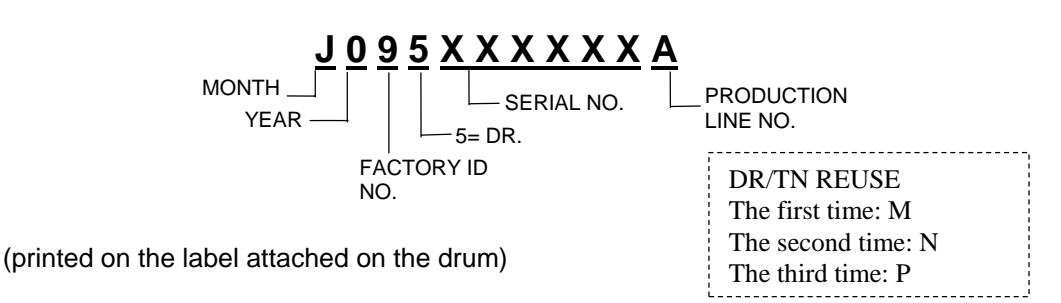

(4) Drum unit with toner cartridge (Attachment) : Sealed up in aluminum bag.

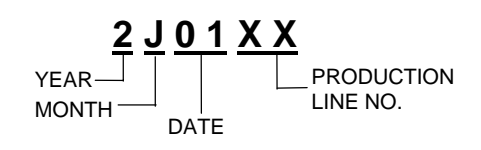

(printed on aluminum bag)

(5) Laser unit: On the laser unit

$$
0 5 Y A \underline{XXXXX}
$$

A-17

# **APPENDIX 17. DIAMETER / CIRCUMFERENCE OF ROLLERS**

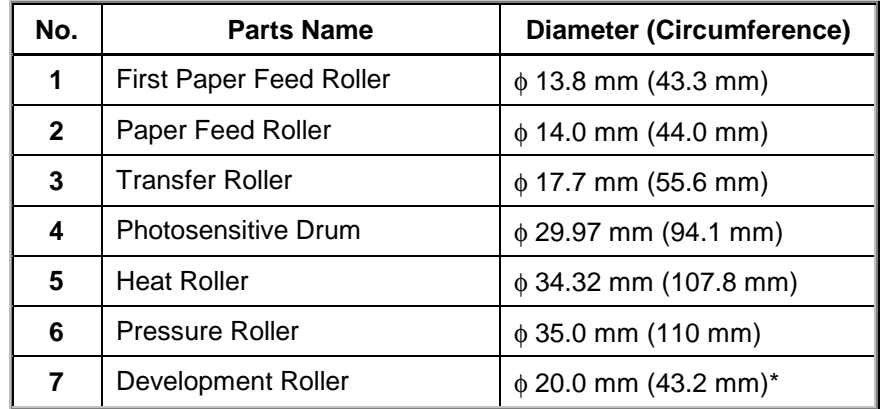

The diameter and circumference of each roller are listed below;

\* The circumference of Development Roller is not in agreement with the numerical value which applied the circular constant to the diameter.

### **APPENDIX 18. PRINT SPEEDS WITH VARIOUS SETTINGS**

Print speed of the HL-7050 printers is up to 28 ppm when loading A4 or Letter size paper from the regular paper cassette in the Regular mode.

Actual print speed varies depending on the paper type, paper size, print method (output tray type) as shown in the tables below;

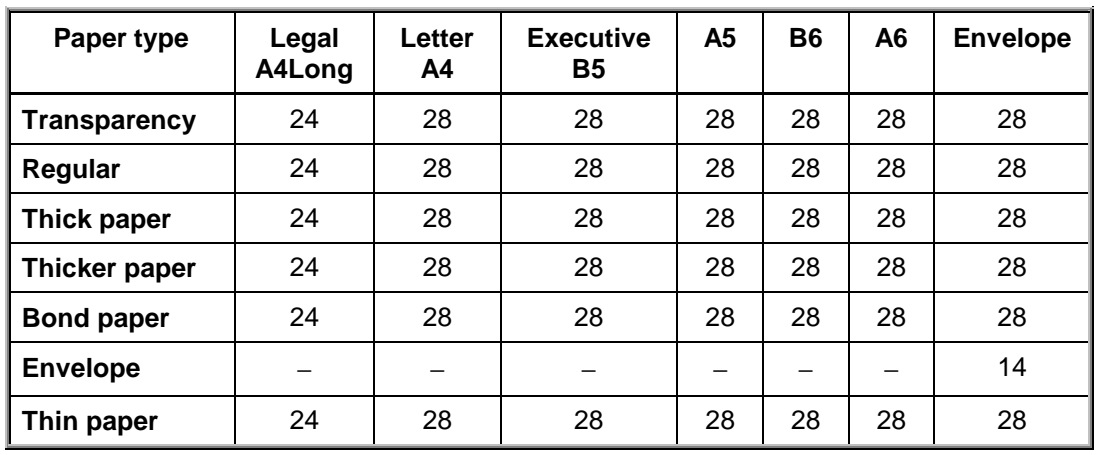

(1) Print speeds (ppm) when loading paper from the **regular paper cassette**;

(2) Print speeds (ppm) when loading paper from the **optional lower tray (LT-7000)**; (Lower Tray 1/Lower Tray 2,3)

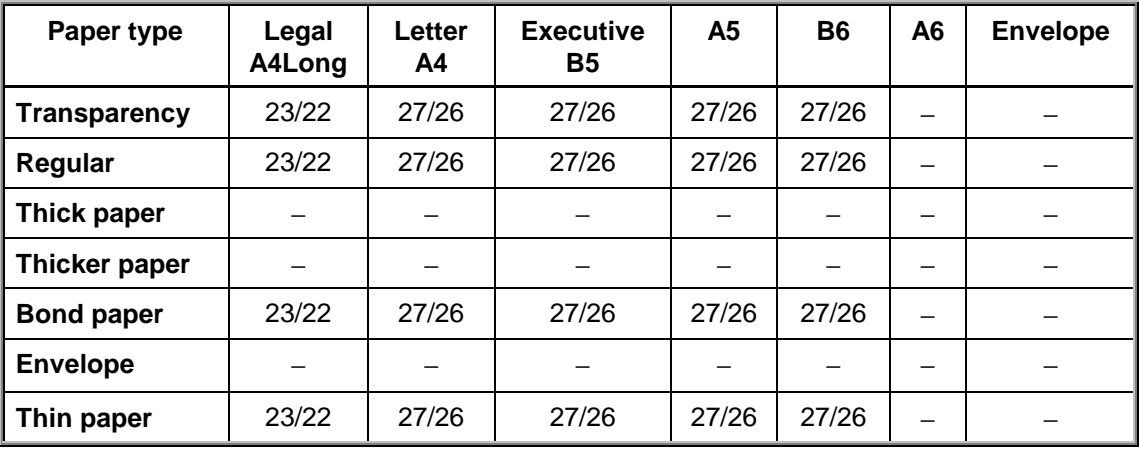

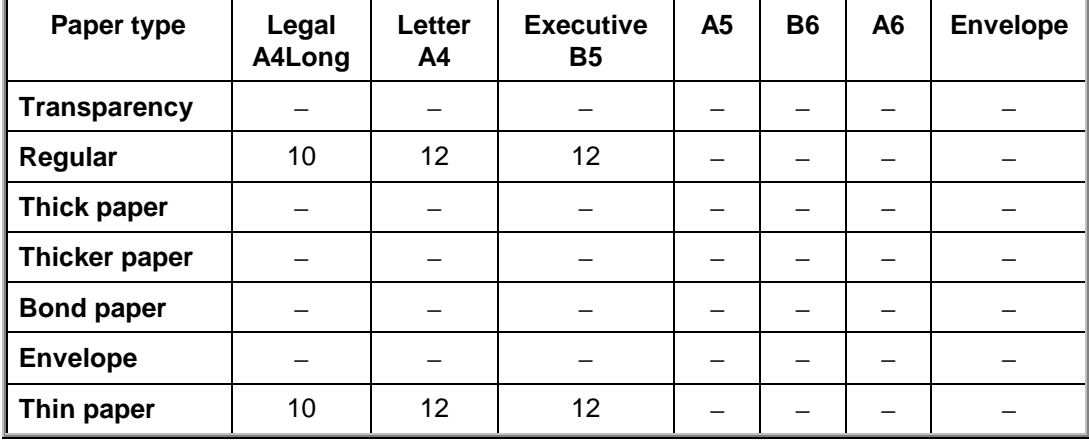

(3) Print speeds (ppm) when using the **optional duplex unit (DX-7000)**;

### (4) Print speeds (ppm) when using the **optional mail box (MX-7000)**;

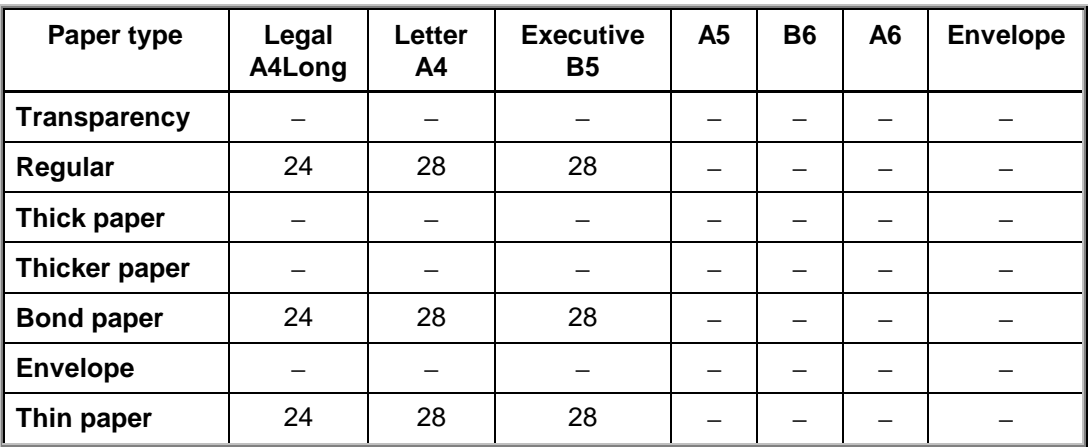

*NOTE:*

- *When a smaller size paper than A4 or Letter is printed, the temperature on both edges of the fixing unit is much higher than the temperature on the center of the unit where the paper is fed depending on the setting or model. Therefore, the print speed is slowed in order to decrease the temperature on the edges after the specified time; it is maximum print speed when you first start printing.*
- *All the figures are the maximum print speeds.*

# **APPENDIX 19. HOW TO KNOW PAGE COUNTER & PARTS LIFE**

If you want to know the number of printed pages and the parts remaining life, you should either enter the Service Menu mode or print out the Print Configuration page. For more information about the Service Menu mode, see section 3 'SERVICE MENU MODE' in CHAPTER 7.

### **1. Printing out the Print Configuration Page**

- (1) Press the **Set** switch three times.
- (2) Print the Print Configuration page (3 pages with the network card fitted).

#### **2. How to Read the Page counter & the Parts Life.**

The page counter is printed on page two, in the top left hand corner of the Print Configuration page. (Refer to the figure below.)

Parts remaining life is shown on page two of the print configuration page as below.

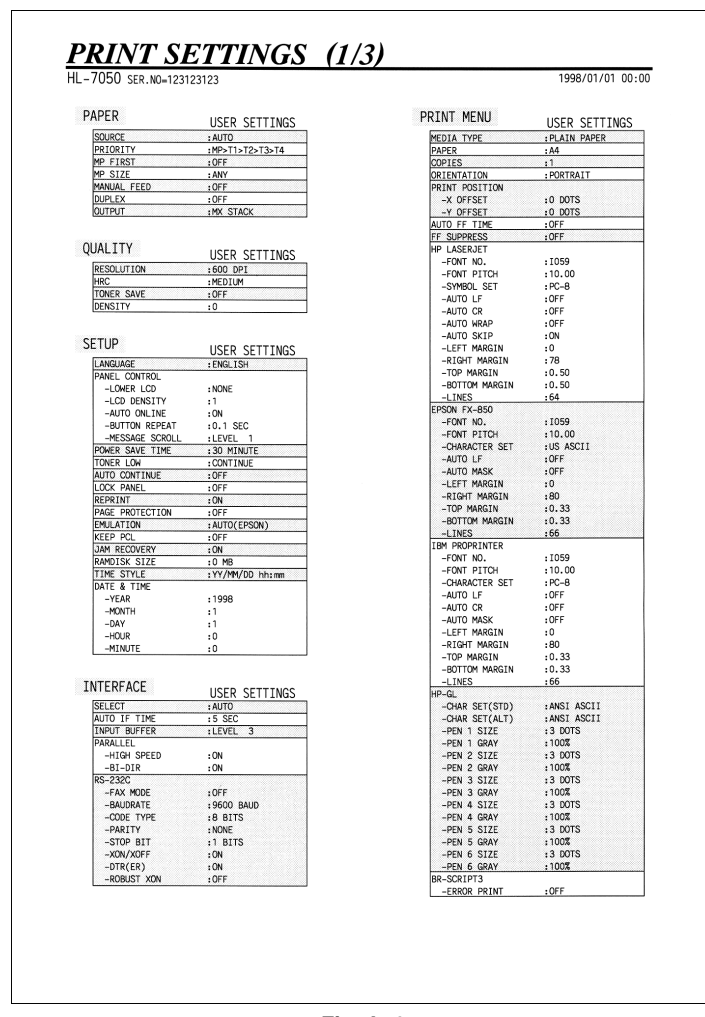

#### <Sample>

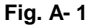

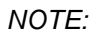

*The descriptions printed in Print Configuration vary depending on the countries.*

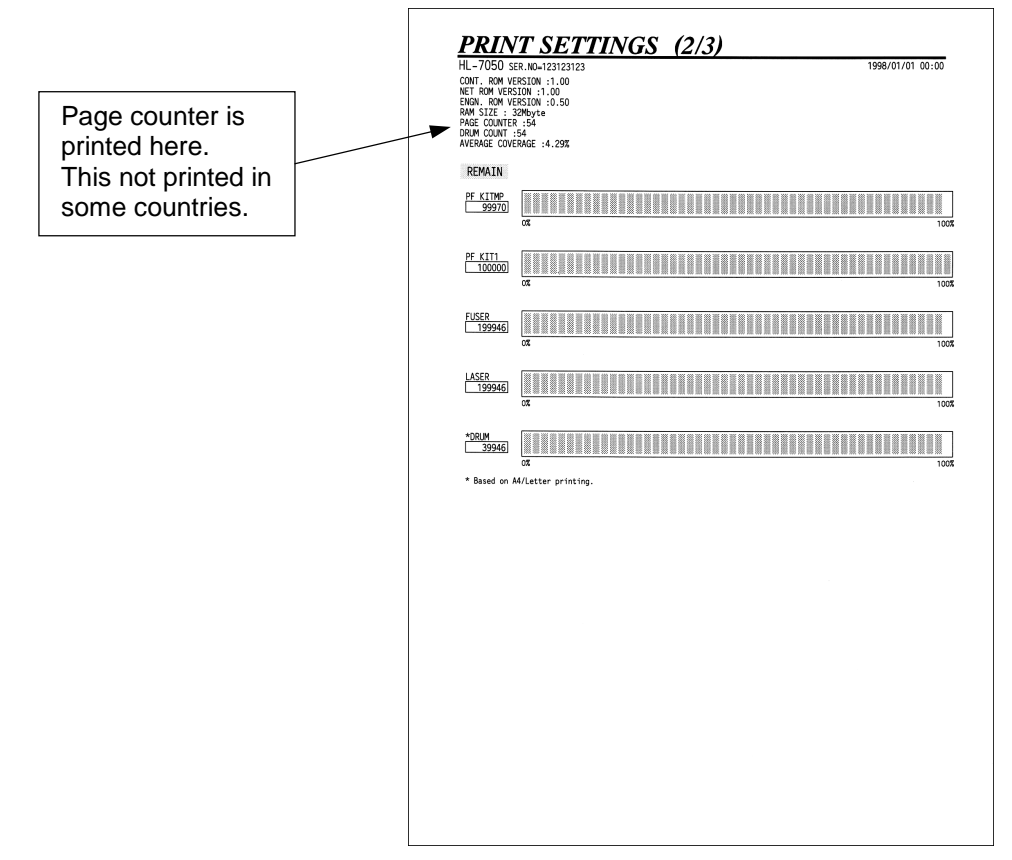

**Fig. A- 2**

# **APPENDIX 20. HOW TO USE THE SELF-DIAGNOSTICS TOOLS**

There are three self-diagnostics tools, which are automatically installed when the printer driver is installed: -

- 1) Troubleshooting for Printer won't print
- 2) Diagnostics
- 3) Printer Information

The following sections describe the details on each tool.

#### **1. Troubleshooting for Printer won't print**

This tool instructs you how to clear the problem such as 'The printer can't print' or 'The printer prints garbage or incorrect fonts'.

(1) When you start the program, the Help dialog box shown below appears.

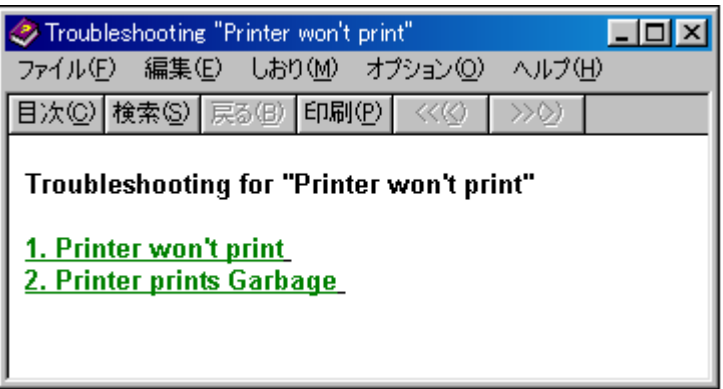

**Fig. A- 3**

- (2) Select the problem you have had, then the specified window appears.
- (3) Follow the instructions that appear on the PC screen.

If the problem cannot be solved, start the "Diagnostics" tool to create a log file which should be sent to the authorized service center to investigate the cause of problem. For the details on the "Diagnostics" tool, see the following section, 2 'Diagnostics'.

### **2. Diagnostics**

This tool helps you to report your PC environment to investigate the cause of problem such as 'Printer won't print' or 'Printer prints garbage or incorrect fonts'. Before using this tool, however, you have to check if you can clear the problem using the 'Troubleshooting for printer won't print' tool described in the previous section.

(1) When you start the program, the dialog box shown below appears. Follow the steps described in the box, then click the **OK** button.

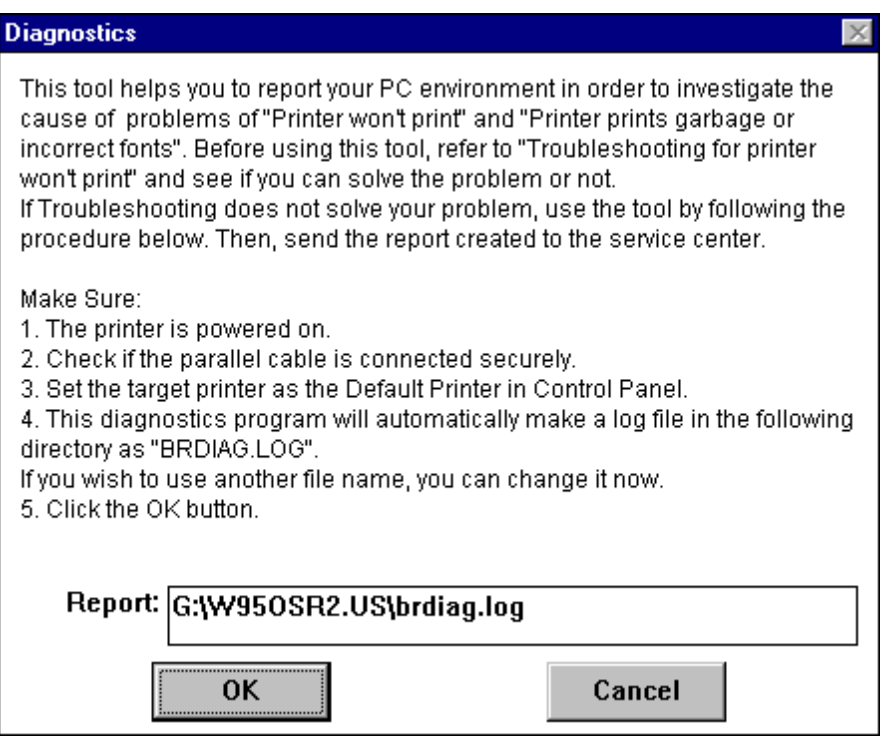

**Fig. A-4**

(2) The message below appears, click the **OK** button if you want to check whether there is any incorrect data or not. If you do not want to check it, click the **Cancel** button.

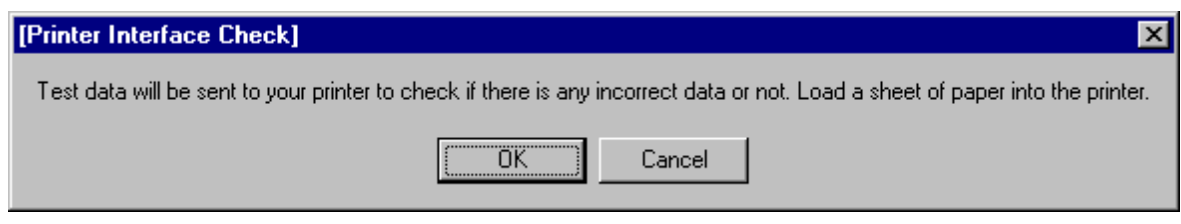

**Fig. A-5**
(3) If you click the **OK** button in Step 2, the dialog box below appears.

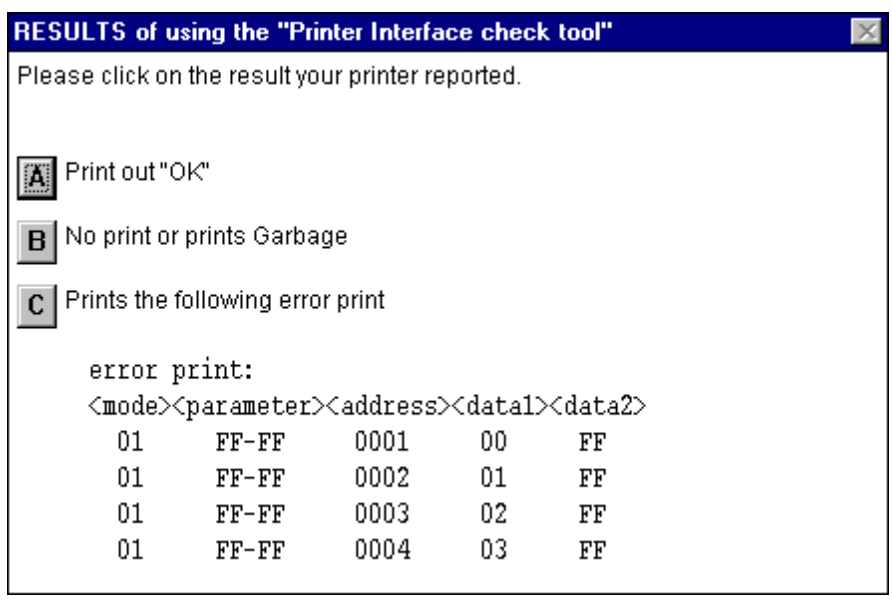

**Fig. A-6**

- (4) Check the result that the printer reported and click the **A**, **B** or **C** button depending on the result.
- (5) The created log file is shown on the PC screen. (The software will ask whether you wish to print the log file or not.)

Send the log file created with this tool to investigate the problem to the authorized service center.

### **3. Printer Information**

The drum unit life or page counter is printed on Print Configuration in some countries as described in APPENDIX 18 'HOW TO KNOW PAGE COUNTER & PARTS LIFE'.

This tool also shows the printer information such as printer version or page counter for all models only when the printer is connected to a parallel port.

(1) When you start the program, the dialog box shown below appears.

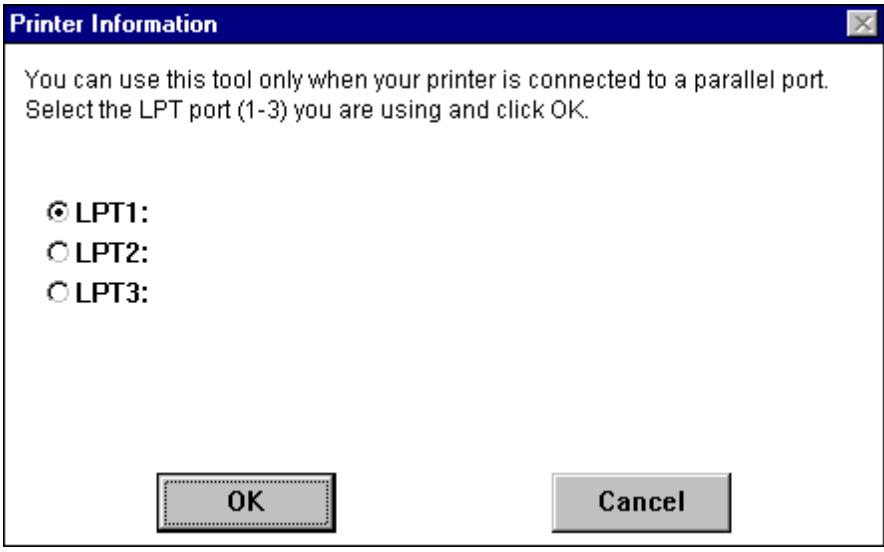

**Fig. A-7**

- (2) Select the LPT port you are using and click the **OK** button.
- (3) The dialog box below appears and indicates from top to bottom, the printer ID, version, fixing unit life, PF kit life, laser unit life and transfer unit life.

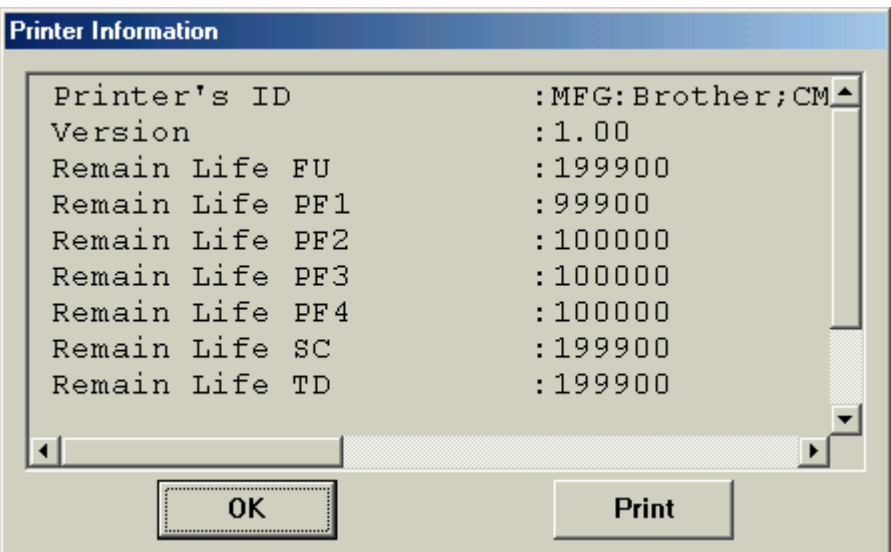

**Fig. A-8**

# **APPENDIX 21. NVRAM DEFAULT VALUE**

The default values for the main items to be set in NVRAM are as follows;

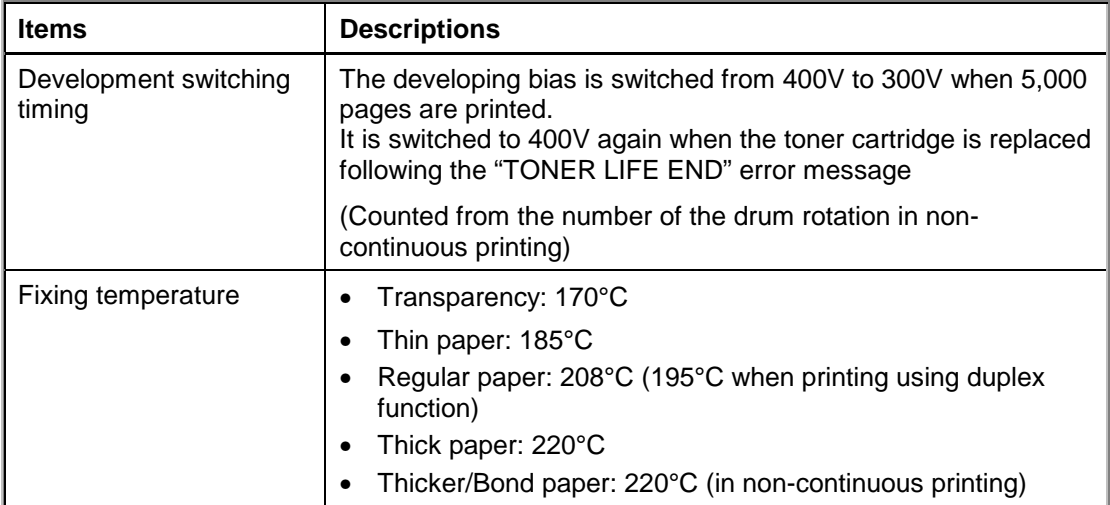

## **APPENDIX 22. PAPER TRAY INFORMATION (FOR EUROPE ONLY)**

The paper tray fitted to the printer is different from the service manual information for printers shipped to Europe as follows:

(1) The paper tray supplied with the HL-7050 printer has a plastic rib on the paper tray cover as shown below;

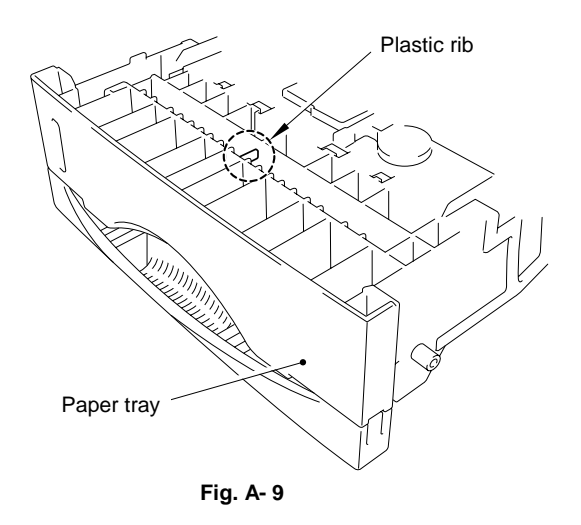

(2) The plastic rib is removed from the tray cover for the paper cassette supplied with the LT-7000, (optional Lower Tray Unit) as shown below;

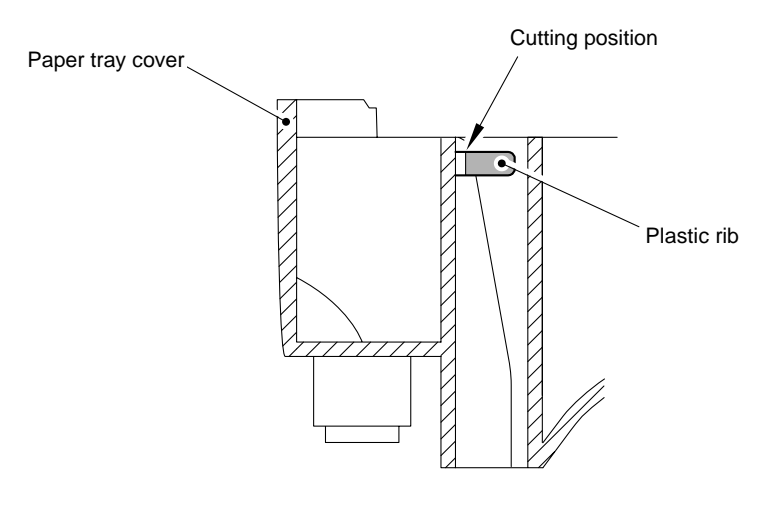

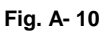

(3) If the optional LT-7000 Lower Tray Unit is installed onto the HL-7050 printer, it is necessary to exchange the cassette supplied with the LT-7000 Unit with the upper cassette already fitted into the printer. Install the cassette originally fitted in the printer into the LT-7000 Unit.

Failure to do so will cause paper jams, as the paper cannot be fed from the lower tray to the printer body because the plastic rib on the paper tray cover is blocking the paper path.

(4) For paper cassettes supplied as spare parts, the plastic rib has been cut off so that you can use it as both an upper tray and lower tray.

# **APPENDIX 23. GUIDELINES FOR LEAD FREE SOLDER**

Information on Manually Repairing PCB Soldered with Lead-Free Solder This document provides information on how to correctly make manual repairs to a printed circuit board (PCB) soldered with lead-free solder.

1. Characteristics of lead-free solder

 Melting point higher than that of conventional tin-lead solder (Lead-free solder: approx. 220'C, Conventional tin-lead solder: approx. 180'C) Relatively poor solder wettability and spread (difficult to wet and spread), and hard Appearance (dull and grainy surface) different from that of conventional solder Relatively poor wettability, rough surface (bumps are likely to be formed), and solder dragging Poor solder elevation Poor thermal conductivity and heat resistant (difficult to melt)

2. Metal composition & wire solder

The metal composition of lead-free solder allowed for use on PCBs for Brother's products is following.

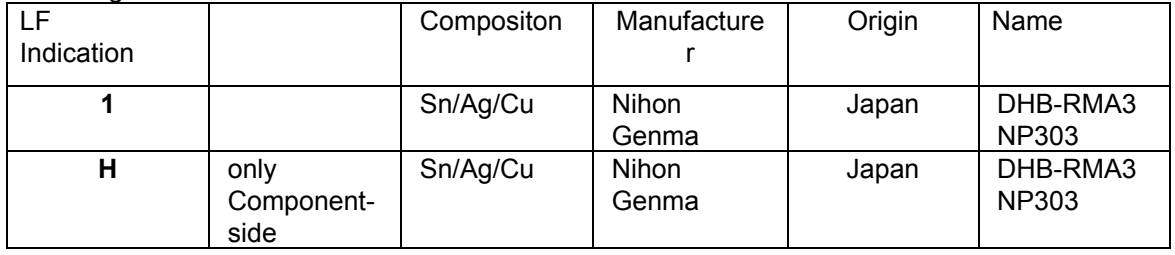

We use wire solder which is indicated by digit after LF indication on PCB. Wire solder made in the contries except Japan are under investigation,and will be evaluated.

3. Appearance quality criteria

The appearance of the surface of portions soldered with lead-free solder is basically the same as that for those soldered with conventional lead-tin solder, except for the following points.

- 1) The surface of a portion soldered with lead-free solder is dull and not smooth.
- 2) Shrinkage cracks can be observed on the surface of a portion soldered with lead-free solder. (They can be observed using a magnifying glass with approx. 10x magnification.)

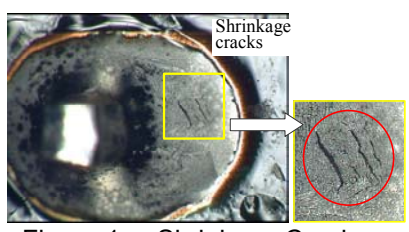

Figure 1 Shrinkage Cracks

- 4. Identification of lead-free solder on PCBs
- For PCBs that use lead-free solder, "LF" is indicated by silk-screen printing or attaching a label. "LF" stands for lead free and indicates that the PCBs bearing such an indication have been soldered with lead-free solder. A digit is given in a box following "LF" if produced by silk-screen printing or follows "LF" without a box on an attached label, the digit indicating the metal composition and wire solder.
- 5. Precautions for hand soldering operations
- 1) Soldering operations using lead-free solder are basically the same as those using tinlead solder, however, due to the lead-free solder's characteristics of being difficult to melt, wet, and spread, as well as being hard, a soldering iron needs to be applied for a longer period of time than when soldering with conventional tin-lead solder. While soldering is being performed, it must be confirmed that the lead-free solder is spreading. When solder needs to be added when repairing PCBs, the solder must only be added after sufficiently melting the previously soldered area. When poor soldering is repaired, the solder of the poorly soldered area must be sufficiently removed and lead-free solder newly supplied.
- 2) Before starting soldering operations, it must be determined whether or not the PCB has an "LF" indication. If the PCB has an "LF" indication, lead-free solder corresponding to the digit following "LF" must be used. Conventional solder including lead (tin-lead solder) must not be used on a PCB that has an "LF" indication. (Use of tin-lead solder on a PCB having an "LF" indication is prohibited.)
- 3) A soldering iron for exclusive use with lead-free solder must only be used; a soldering iron used for soldering with tin-lead solder must not be used with lead-free solder. The use of soldering irons designed for lead-free solder is desirable (see "7. Soldering iron" below).
- 4) The requirement for the temperature of the soldering iron's tip is the same as that for soldering using conventional solder; the temperature of the soldering iron's tip must not be raised even though the melting point of the lead-free solder is higher. The temperature of the soldering iron's tip is restricted to the temperature that the component to be soldered can resist. It should be noted that the temperature that the components to be soldered with lead-free solder can resist has not increased even though the melting point of the solder has.
- 5) A soldering iron must be correctly applied. Even though the melting point of the solder has increased, soldering operations must be performed with the soldering iron's tip at the same temperature as prescribed before. Therefore, heat needs to be effectively applied from the tip of the soldering iron to the base metal. For effective heat application, the shape of the soldering iron's tip and application of the soldering iron (position and angle relative to the base metal) need to be more strictly controlled than before.
- 6) The soldered point must be left as it is after the soldering iron is removed for a period of time longer than that required when soldering is performed with conventional solder.

The amount of heat applied to the base metal increases due to the higher melting point of the lead-free solder, and the base metal is heated to higher temperatures. Consequently, it takes time for the melted solder to cool and to solidify and, therefore, the soldered area must be left as it is after the soldering iron is removed for a longer period of time.

- 7) A localized ventilation system and gloves are required for soldering operations. Lead-free solder does not contain the toxic substance lead, however, inhalation of the fumes may adversely affect the health of workers. The silver contained in leadfree solder is also a toxic substance, though it is not as toxic as lead, and, therefore, a localized ventilation system and gloves are required for lead-free solder soldering operations, as required for those with conventional solder.
- 6. Soldering irons

When soldering is performed manually using lead-free solder, a soldering iron that has little reduction in its temperature needs to be used. This refers to a soldering iron that has a smaller degree of decrease in the temperature at the soldering iron's tip, such as when the soldering iron is applied to the base metal or solder is supplied, and the temperature is soon returned to the specified temperature.

With soldering operations using lead-free solder, the requirement for the temperature of the soldering iron's tip is the same as that for conventional solder, however, the melting point of lead-free solder is higher than that of conventional solder so productivity will decrease with conventional soldering irons.

Some tool manufacturers sell soldering irons designed for lead-free solder and that can maintain the productivity of the soldering operations.

The soldering irons used at BIL are model no. 941 manufactured by HAKKO and M6- SIC-40 manufactured by BONKOTE. The prices of these soldering irons for use with lead-free solder are three to four times higher than those for conventional soldering irons with a temperature controller built in.

7. No mixing of different solders

When repairs are made on a PCB with an "LF" indication on it, lead-free solder with the same metal composition, which is expressed by the digit following "LF", must be used on a single PCB. For a PCB with an "LF" indication on it, neither tin-lead solder nor lead-free solder with a different metal composition must be used.

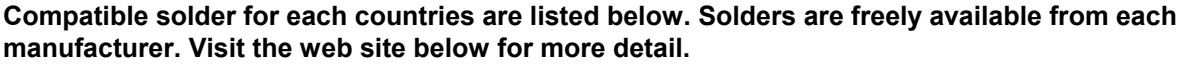

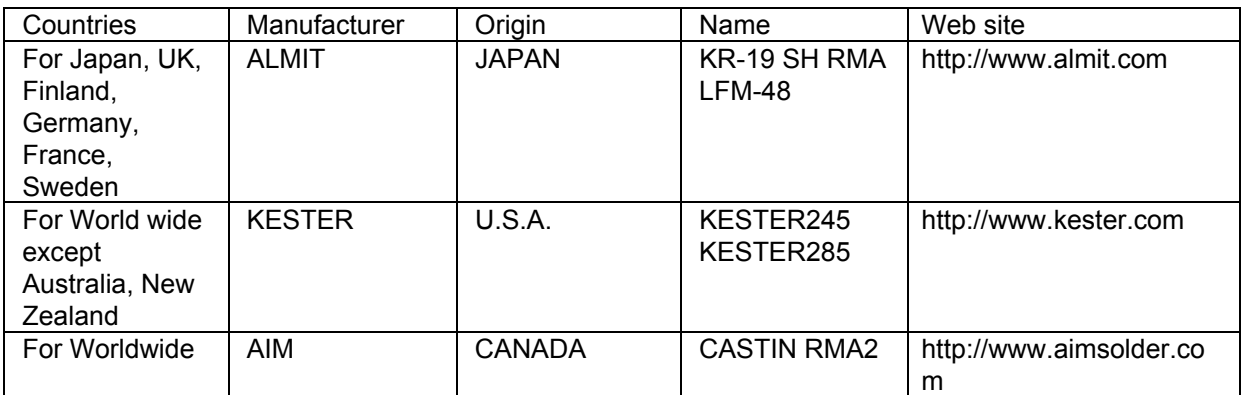

# **APPENDIX 24. TONER CARTRIDGE WEIGHT INFORMATION**

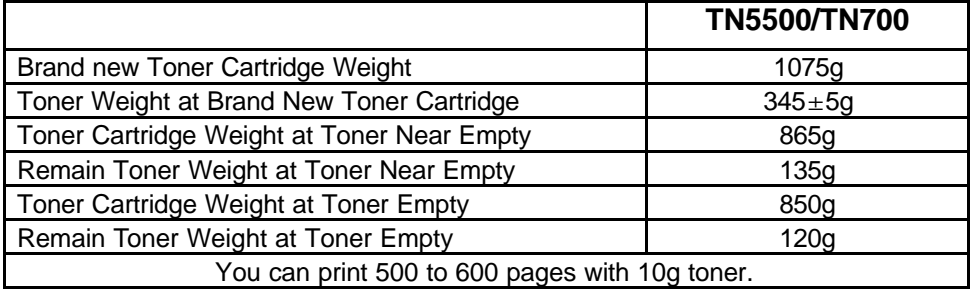

# Toner Cartridge Weight (approx weight)

\*Without yellow protector

\*Toner cartridge weight may vary within 2 to 3g depending on the cartridge weight.

# **APPENDIX 25. HOW TO REWRITE HL-7050 FLASH ROM**

The ROM composition of each PCB is as follows.

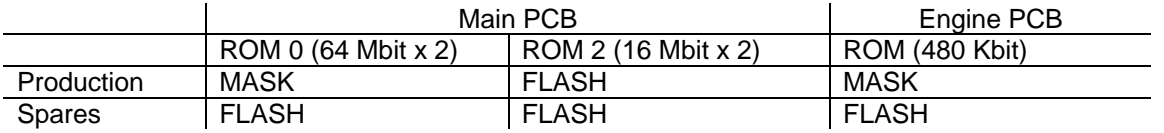

#### **Working contents**

- 1) Rewrite a Main firmware / Engine firmware / Network firmware
- 2) Set up by country.

#### **Object parts**

LJ8994001 MAIN PCB ASSY, HL-7050

LJ9006001 ENGINE PCB ASSY, HL-AM

#### **Preparation tool**

- 1) PC (Windows<sup>®</sup> 98) Create the folder "7050" in C drive.
- 2) 1 HL-7050/7050N printer
- 3) 1 parallel cable
- 4) FLS-PRG.EXE or FILEDG32.EXE \*1 Download "FLS-PRG.EXE" or "FILEDG32.EXE" from Utility DB, then copy it to "7050" folder in C drive.
- 5) PIT2LZSP.EXE Create the folder "PIT2" in C drive. Download "PIT2LZSP.EXE" from Utility DB, then copy it to "PIT2" folder in C drive. Extract the EXE file.
- 6) Firmware: verxxx.ava or verxxx.blf (Main firmware) verxxx.hex (Engine firmware) \*2

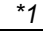

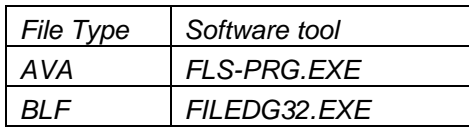

*\*2*

*Download and extract the firmware from ROM/Firmware DB, then copy it to folder "7050" in C drive.*

## **1. Controller Firmware (ROM 0)**

#### **Rewriting procedure (For AVA file)**

- (1) Choose Start…>Program…>MS-DOS Since the DOS window is opened, move the 7050 folder. Type **c:\7050** and then press **"Enter"** key.
- (2) Connect the parallel cable to the printer, then turn the printer power switch **ON**. Wait until the printer LCD display turn green and "**READY**" message appears.
- (3) Type "**fls-prg verXXX.ava**" in DOS window, then press **ENTER** key.

(XXX expresses a version.)

Data is sent to the printer via parallel cable.

(4) After finishing rewriting, the system will be rebooted. Wait until "**READY**" message appears on the LCD display of printer.

#### **Rewriting procedure (For BLF file)**

- (1) Install the printer driver to the PC. Make a short-cut icon for FILEDG32 on the Desktop.
- (2) Connect the parallel cable to the printer, then turn the printer power switch **ON**. Wait until the printer LCD display turn green and "**READY**" message appears.
- (3) Double click the FILEDG32 icon, and drag and drop the firmware data to the printer icon in the FILEDG32.
- (4) After finishing rewriting, the system will be rebooted. Wait until "**READY**" message appears on the LCD display of printer.

After you have done (1) to (4) written above, follow the procedures below;

### **<PIT2>**

- (5) Move the folder to **"PIT2"** in DOS window and type **"PIT2"**, then press **ENTER** key. PIT2 (software tool) will start.
- (6) Input "**/CS7050**" in PIT2 control window, then press **ENTER**. "**CS7050 (SCRPTY.YY)**" message appears in the model section of PIT2 control window. (Y,YY expresses a version of script)
- (7) Input "**.VVVVV**", then press ENTER.(**.VVVVV** expresses a country code. See the detail below.)

ex. If you Input "**.00101** (USA version) , "**00101 (USA / USA)"** message appears in the specification section of PIT2 control window, and "**READY**" message appears in the PIT2 status window.

- (8) Input 9 digit serial number in the PIT2 control window, then press **ENTER**. PIT2 will be started, "**RUNNING**" message appears in the PIT2 status window accordingly.
- (9) "**SER:VVVVVVVVVVVVVVVVVV**" message appears in the PIT2 control window, and "**PASS**" message appears in ERR CODE section. "**READY**" message appears in the PIT2 status window. (READY is displayed in about 3 seconds.)

<When the error occurs>

The error generated step appears in the PIT2 control window, error code appears in ERR CODE section, "**ERROR**" message appears in the PIT2 status window. To release the error, Input "**check**", then press **ENTER**.

Please carry out (8) again at the time of error generating. If the error message still appears, please judge that there is something wrong with PCB.

- (10) Turn the printer power switch **OFF**, then disconnect the parallel cable.
- (11) In case of performing the rewriting work to other printers, repeat from the step 2. To finish working, Input "**quit**" in the PIT2 control window, then press **ENTER** key.

Due to Firmware change, you need to adjust thin laser system as below.

(12) Turn the printer on.

(13) While holding down the Go switch, press the + switch once and then the Set switch until the menu "--SERVICE MENU-- /SERVICEINFO" appears on the LCD display. Use either **"+"** or **"-"** switch to scroll through the menu listing. Choose **"SCANNER UNIT"**, then press the Set button when **"START TUNING"** appears on the LCD display. Then, the display will change from **"SCAN CHECK"** to **"NOW CHECKING"**. Check that the display shows **"SCAN OK"**. If the display shows **"SCAN NG"**, reboot the printer, and try 13) again. It the LCD still shows the error message, replace the SCANNER UNIT.

\*Customers who use the Control Panel which is NOT with buzzer and Braille characters should set the Buzzer Setting from ON (default setting) to OFF as follows;

- 1) Let the printer come ready.
- 2) Press and hold the **Go** button. While holding the **Go** button press the **+** (plus) then the **Set** button. The display will show; SERVICE MENU

#### SERVICE INFO

- 3) Press the **–** (minus) button once. The display will show; BUZZER
- 4) Press **Set** and change the Buzzer setting from ON\*(default setting) to OFF and press **Set** to accept this change.
- 5) Press **Go** button to put the printer back on line, or leave for 30 seconds.
- 6) Turn the printer OFF and then back ON to accept the changes.

### **2. Patch Area (ROM 2)**

(For AVA file)

- (1) Install the printer driver to the PC. Make an short-cut icon for FILEDG32 on the Desktop.
- (2) Connect the parallel cable to the printer.
- (3) Turn the printer power switch **ON**, while holding the keys **"Back"** and **"Set"**. LCD shows **"PRL -> ROM0 W"**
- (4) Press **"+"** or **"-"** key until LCD shows **"PRL -> ROM2 W"** and then press **"Set"** key.
- (5) When LCD shows **"Send AVAL File…"**, transmit the ROM2 data via parallel interface as below.
- (6) Double click the FILEDG32 icon, and drag and drop the ROM2 data to the printer icon in the FILEDG32.
- (7) LCD shows **"LOAD"**, **"ERASE"** and **"WRITE"** alternately.
- (8) When LCD shows **"complete"**, turn the printer off.

(For BLF file)

- (1) Install the printer driver to the PC. Make an short-cut icon for FILEDG32 on the Desktop.
- (2) Connect the parallel cable to the printer.
- (3) Double click the FILEDG32 icon, and drag and drop the ROM2 data to the printer icon in the FILEDG32.
- (4) LCD shows **"LOAD"**, **"ERASE"** and **"WRITE"** alternately.
- (5) After finishing rewriting, the system will be rebooted. Wait until **"READY"** message appears on the LCD display of the printer.

### **3. Engine Firmware**

- (1) Install the printer driver to the PC. Make an short-cut icon for FILEDG32 on the Desktop.
- (2) Connect the parallel cable to the printer.
- (3) Turn the printer power switch **ON**, while holding the keys **"Back"** and **"Set"**. LCD shows **"PRL -> ROM0 W"**
- (4) Press **"+"** or **"-"** key until LCD shows **"PRL -> EngROM W"** and then press **"Set"** key.
- (5) When LCD shows **"Send HEX File…"**, transmit the Engine ROM data via parallel interface as below.
- (6) Double click the FILEDG32 icon, and drag and drop the firmware data to the printer icon in the FILEDG32.
- (7) LCD shows **"LOAD"**, **"ERASE"** and **"WRITE"** alternately.
- (8) When LCD shows **"complete"**, turn the printer off.

#### **Country code**

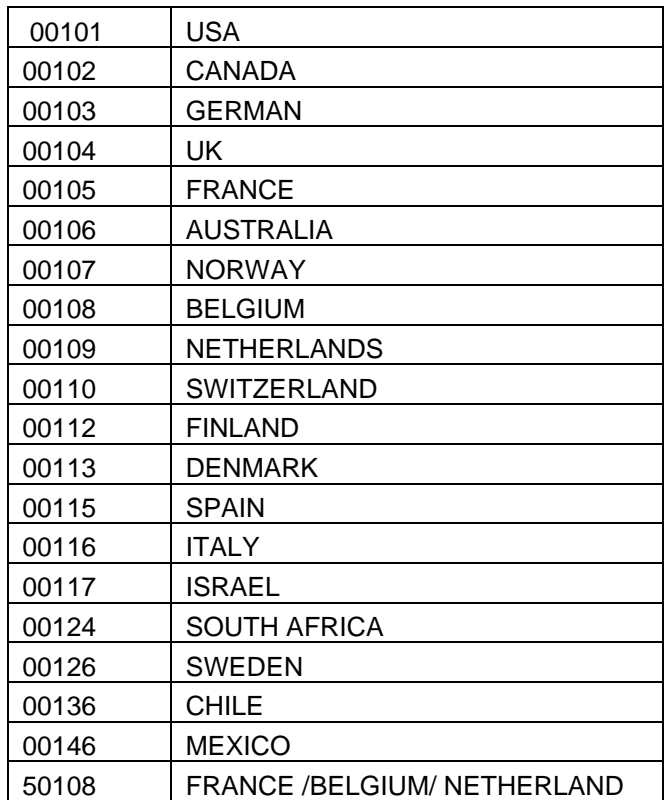

# **APPENDIX 26. HARNESS ROUTING**

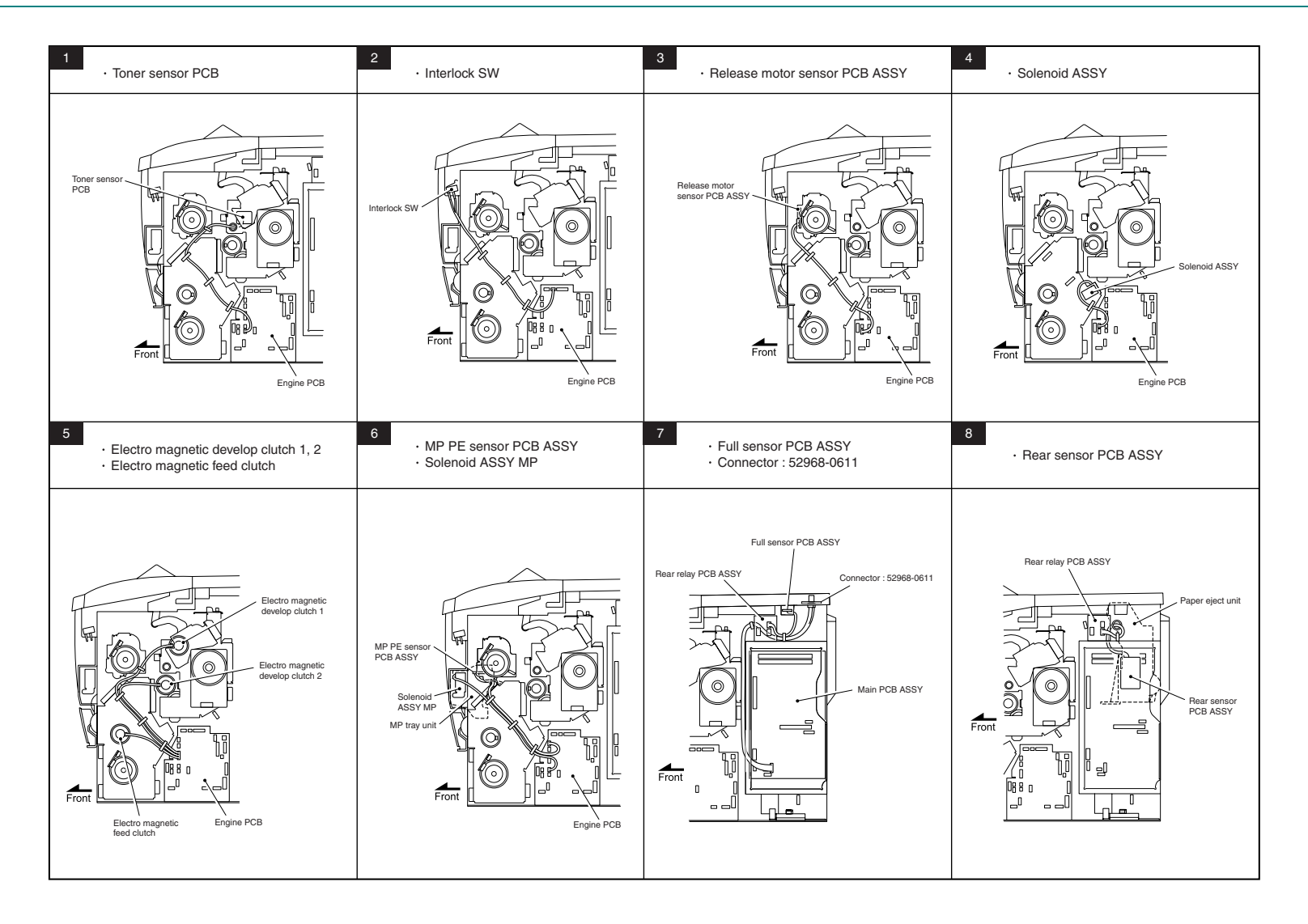

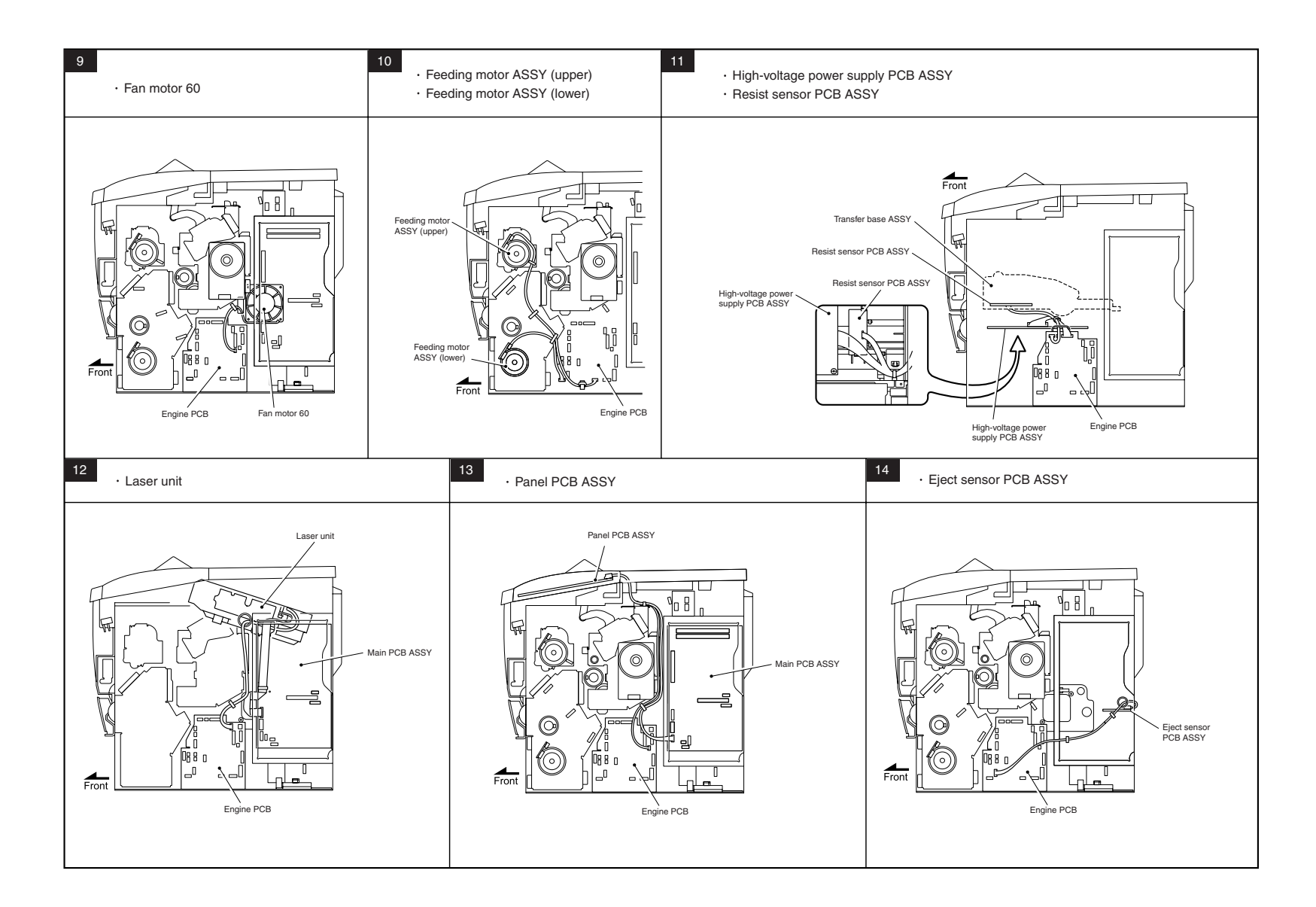

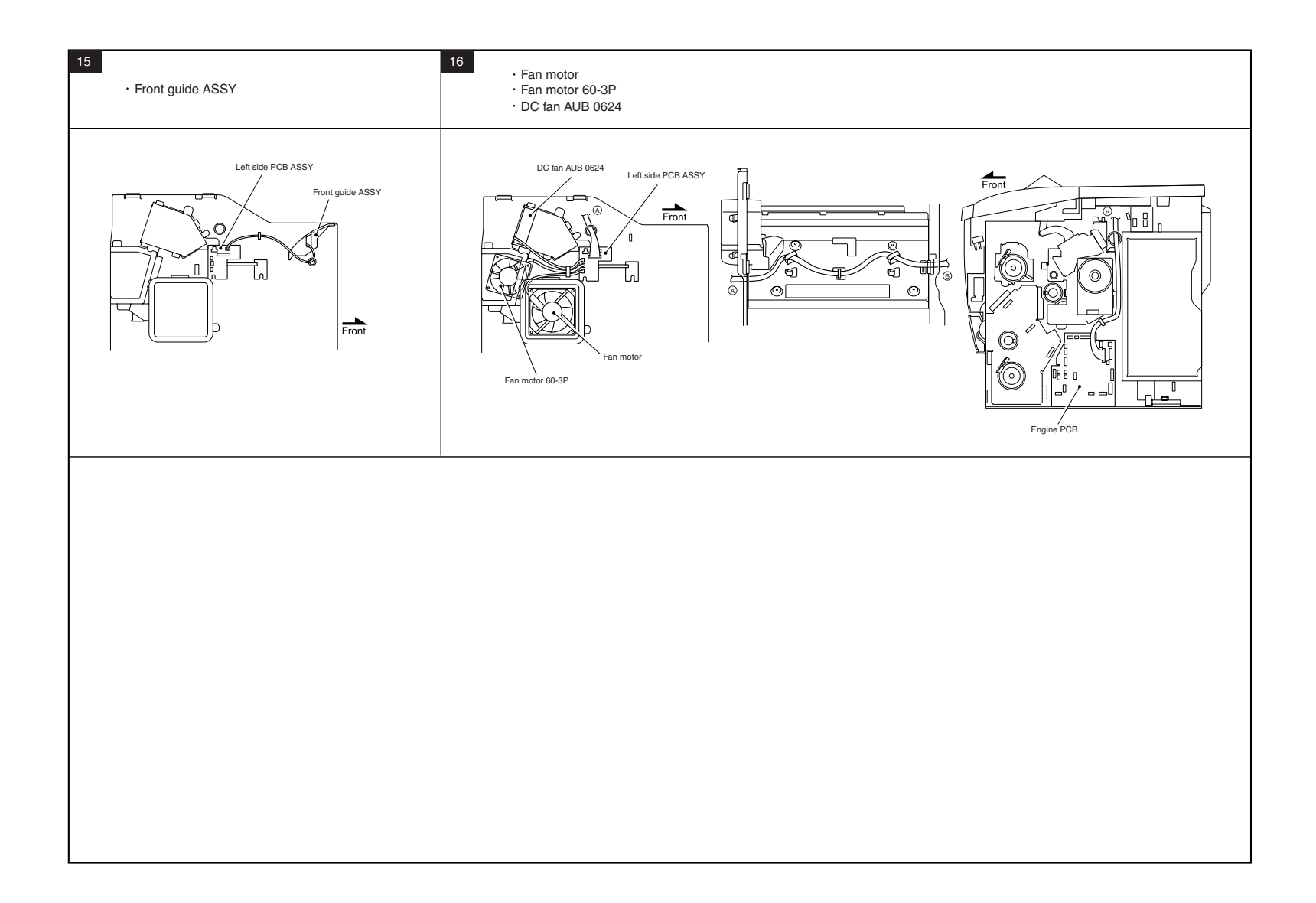